# [Series 2600 System SourceMeter®](#page-3-0)

## Reference Manual

2600S-901-01 Rev. C / January 2008

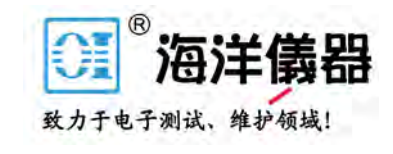

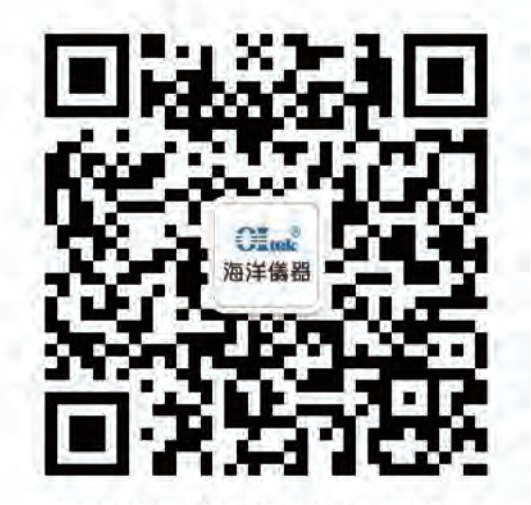

扫码二维码关注我们 或查找微信公众号:海洋仪器

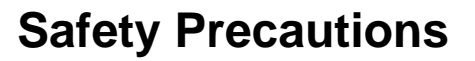

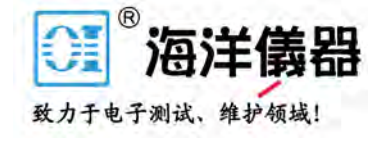

The following safety precautions should be observed before using this product and any associated instrumentation. Although some instruments and accessories would normally be used with non-hazardous voltages, there are situations where hazardous conditions may be present.

This product is intended for use by qualified personnel who recognize shock hazards and are familiar with the safety precautions required to avoid possible injury. Read and follow all installation, operation, and maintenance information carefully before using the product. Refer to the user documentation for complete product specifications.

If the product is used in a manner not specified, the protection provided by the product warranty may be impaired.

The types of product users are:

**Responsible body** is the individual or group responsible for the use and maintenance of equipment, for ensuring that the equipment is operated within its specifications and operating limits, and for ensuring that operators are adequately trained.

**Operators** use the product for its intended function. They must be trained in electrical safety procedures and proper use of the instrument. They must be protected from electric shock and contact with hazardous live circuits.

**Maintenance personnel** perform routine procedures on the product to keep it operating properly, for example, setting the line voltage or replacing consumable materials. Maintenance procedures are described in the user documentation. The procedures explicitly state if the operator may perform them. Otherwise, they should be performed only by service personnel.

Service personnel are trained to work on live circuits, perform safe installations, and repair products. Only properly trained service personnel may perform installation and service procedures.

Keithley Instruments products are designed for use with electrical signals that are rated Measurement Category I and Measurement Category II, as described in the International Electrotechnical Commission (IEC) Standard IEC 60664. Most measurement, control, and data I/O signals are Measurement Category I and must not be directly connected to mains voltage or to voltage sources with high transient over-voltages. Measurement Category II connections require protection for high transient over-voltages often associated with local AC mains connections. Assume all measurement, control, and data I/O connections are for connection to Category I sources unless otherwise marked or described in the user documentation.

Exercise extreme caution when a shock hazard is present. Lethal voltage may be present on cable connector jacks or test fixtures. The American National Standards Institute (ANSI) states that a shock hazard exists when voltage levels greater than 30V RMS, 42.4V peak, or 60VDC are present. A good safety practice is to expect that hazardous voltage is present in any unknown circuit before measuring.

Operators of this product must be protected from electric shock at all times. The responsible body must ensure that operators are prevented access and/or insulated from every connection point. In some cases, connections must be exposed to potential human contact. Product operators in these circumstances must be trained to protect themselves from the risk of electric shock. If the circuit is capable of operating at or above 1000V, no conductive part of the circuit may be exposed.

Do not connect switching cards directly to unlimited power circuits. They are intended to be used with impedance-limited sources. NEVER connect switching cards directly to AC mains. When connecting sources to switching cards, install protective devices to limit fault current and voltage to the card.

Before operating an instrument, ensure that the line cord is connected to a properly-grounded power receptacle. Inspect the connecting cables, test leads, and jumpers for possible wear, cracks, or breaks before each use.

11/07

When installing equipment where access to the main power cord is restricted, such as rack mounting, a separate main input power disconnect device must be provided in close proximity to the equipment and within easy reach of the operator.

For maximum safety, do not touch the product, test cables, or any other instruments while power is applied to the circuit under test. ALWAYS remove power from the entire test system and discharge any capacitors before: connecting or disconnecting cables or jumpers, installing or removing switching cards, or making internal changes, such as installing or removing jumpers.

Do not touch any object that could provide a current path to the common side of the circuit under test or power line (earth) ground. Always make measurements with dry hands while standing on a dry, insulated surface capable of withstanding the voltage being measured.

The instrument and accessories must be used in accordance with its specifications and operating instructions, or the safety of the equipment may be impaired.

Do not exceed the maximum signal levels of the instruments and accessories, as defined in the specifications and operating information, and as shown on the instrument or test fixture panels, or switching card.

When fuses are used in a product, replace with the same type and rating for continued protection against fire hazard.

Chassis connections must only be used as shield connections for measuring circuits, NOT as safety earth ground connections.

If you are using a test fixture, keep the lid closed while power is applied to the device under test. Safe operation requires the use of a lid interlock.

If a  $(\pm)$  screw is present, connect it to safety earth ground using the wire recommended in the user documentation.

The  $\sqrt{!}$  symbol on an instrument indicates that the user should refer to the operating instructions located in the user documentation.

The  $\angle f$  symbol on an instrument shows that it can source or measure 1000V or more, including the combined effect of normal and common mode voltages. Use standard safety precautions to avoid personal contact with these voltages.

The  $\sqrt{\mathbb{R}}$  symbol on an instrument shows that the surface may be hot. Avoid personal contact to prevent burns.

The  $\overline{D}$  symbol indicates a connection terminal to the equipment frame.

If this  $(Hg)$  symbol is on a product, it indicates that mercury is present in the display lamp. Please note that the lamp must be properly disposed of according to federal, state, and local laws.

The **WARNING** heading in the user documentation explains dangers that might result in personal injury or death. Always read the associated information very carefully before performing the indicated procedure.

The **CAUTION** heading in the user documentation explains hazards that could damage the instrument. Such damage may invalidate the warranty.

Instrumentation and accessories shall not be connected to humans.

Before performing any maintenance, disconnect the line cord and all test cables.

To maintain protection from electric shock and fire, replacement components in mains circuits - including the power transformer, test leads, and input jacks - must be purchased from Keithley Instruments. Standard fuses with applicable national safety approvals may be used if the rating and type are the same. Other components that are not safety-related may be purchased from other suppliers as long as they are equivalent to the original component (note that selected parts should be purchased only through Keithley Instruments to maintain accuracy and functionality of the product). If you are unsure about the applicability of a replacement component, call a Keithley Instruments office for information.

To clean an instrument, use a damp cloth or mild, water-based cleaner. Clean the exterior of the instrument only. Do not apply cleaner directly to the instrument or allow liquids to enter or spill on the instrument. Products that consist of a circuit board with no case or chassis (e.g., a data acquisition board for installation into a computer) should never require cleaning if handled according to instructions. If the board becomes contaminated and operation is affected, the board should be returned to the factory for proper cleaning/servicing.

<span id="page-3-0"></span>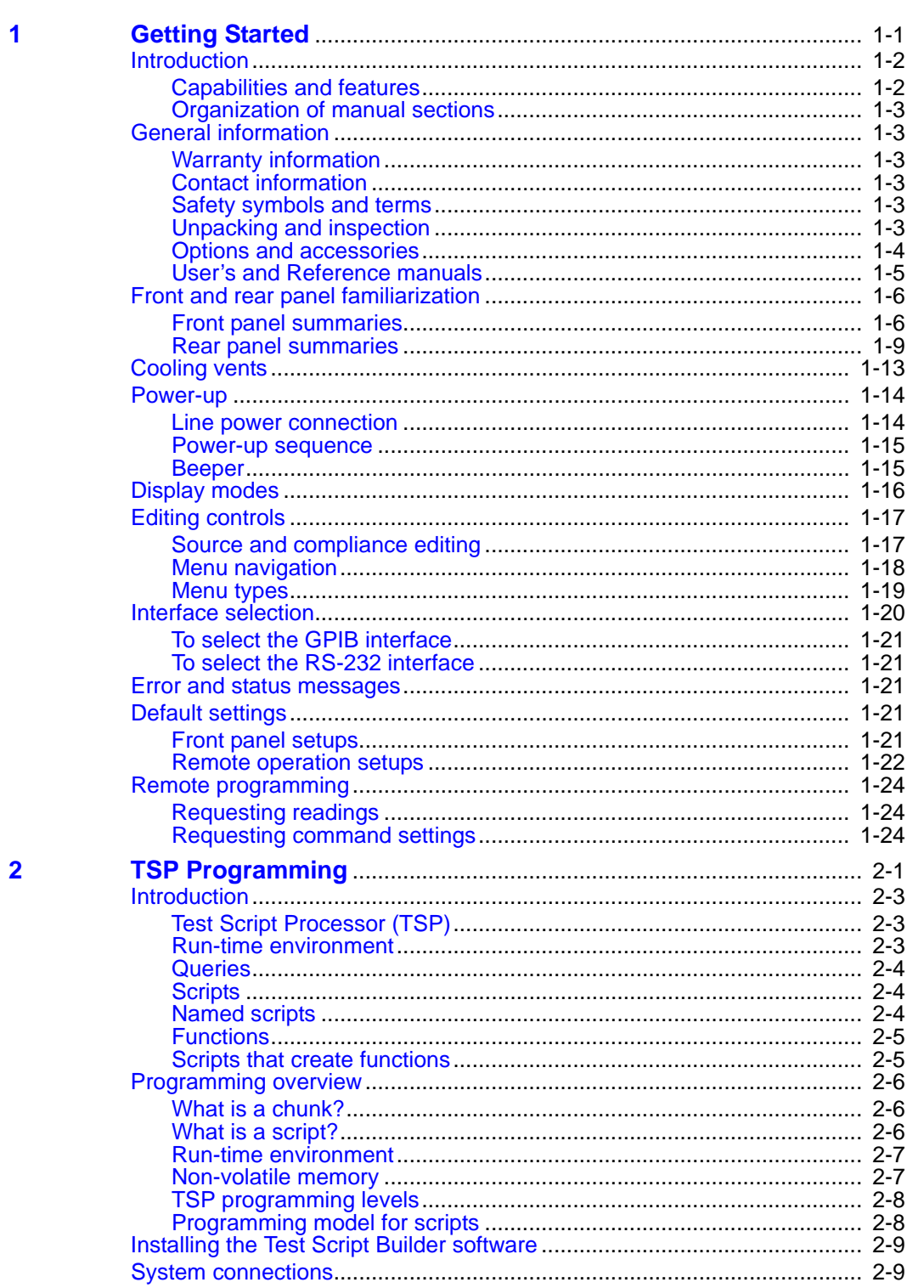

 $\overline{\mathbf{2}}$ 

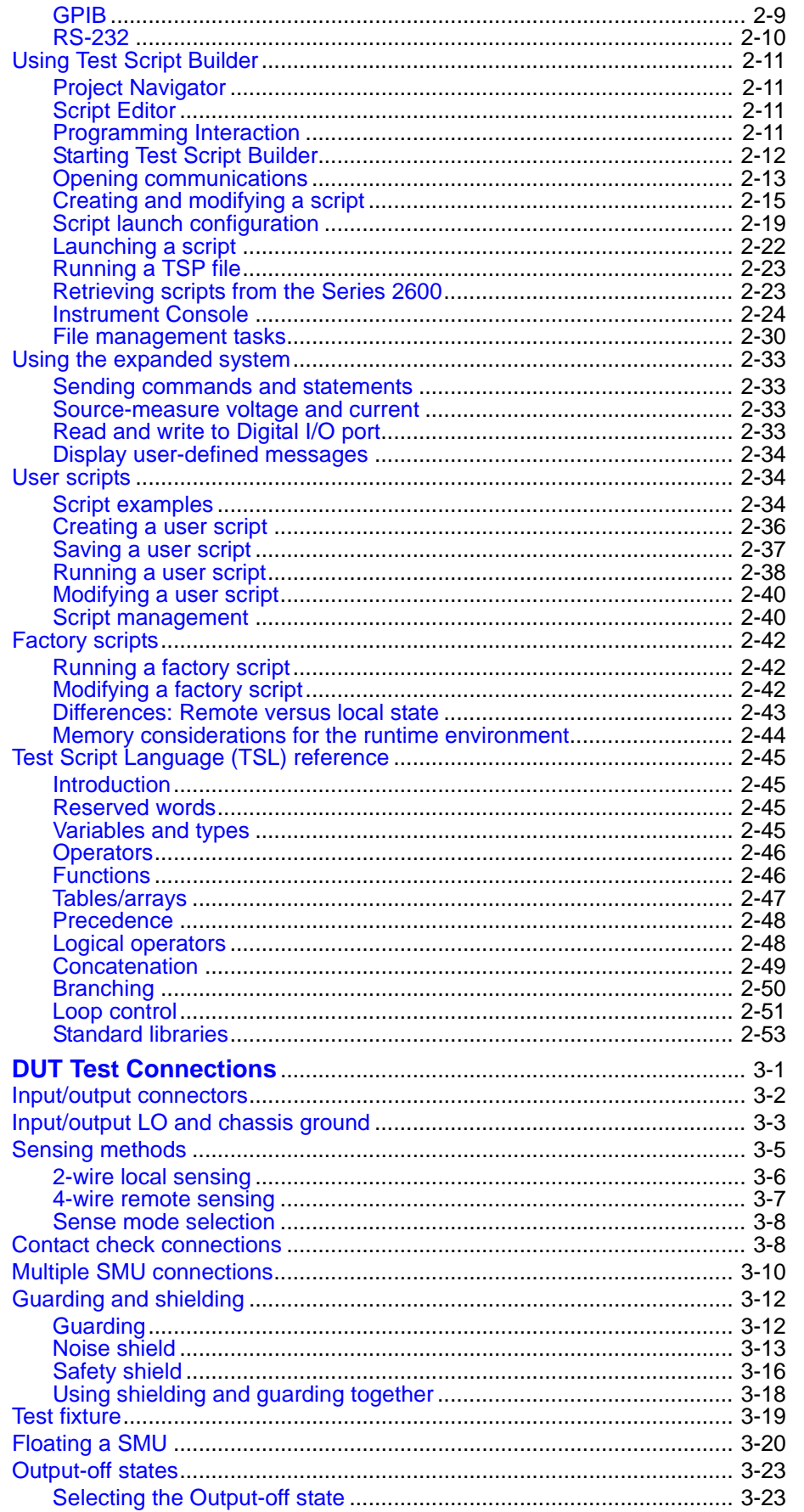

2600S-901-01 Rev. C / January 2008

www.hyxyyq.con

010-62176775

 $\overline{\mathbf{3}}$ 

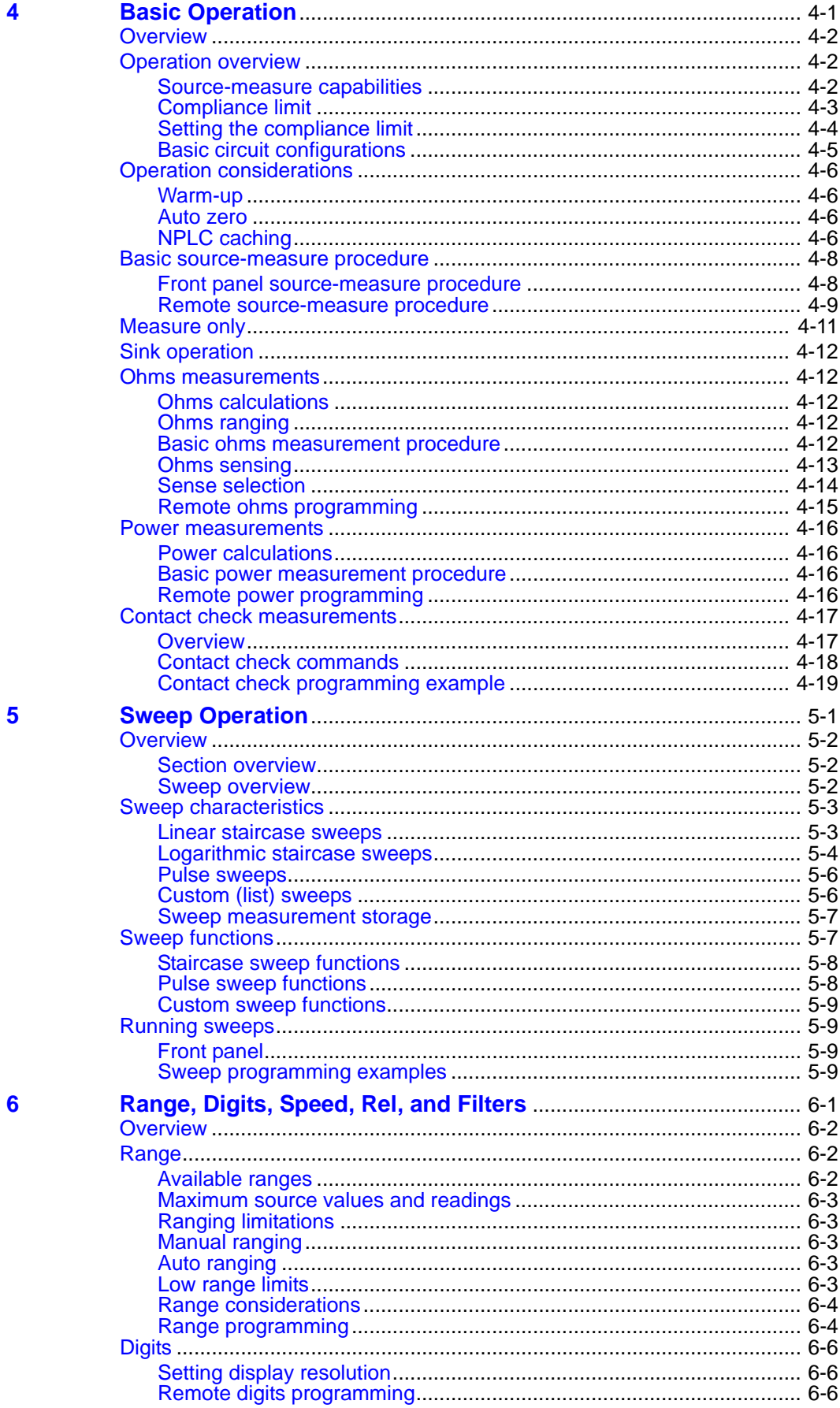

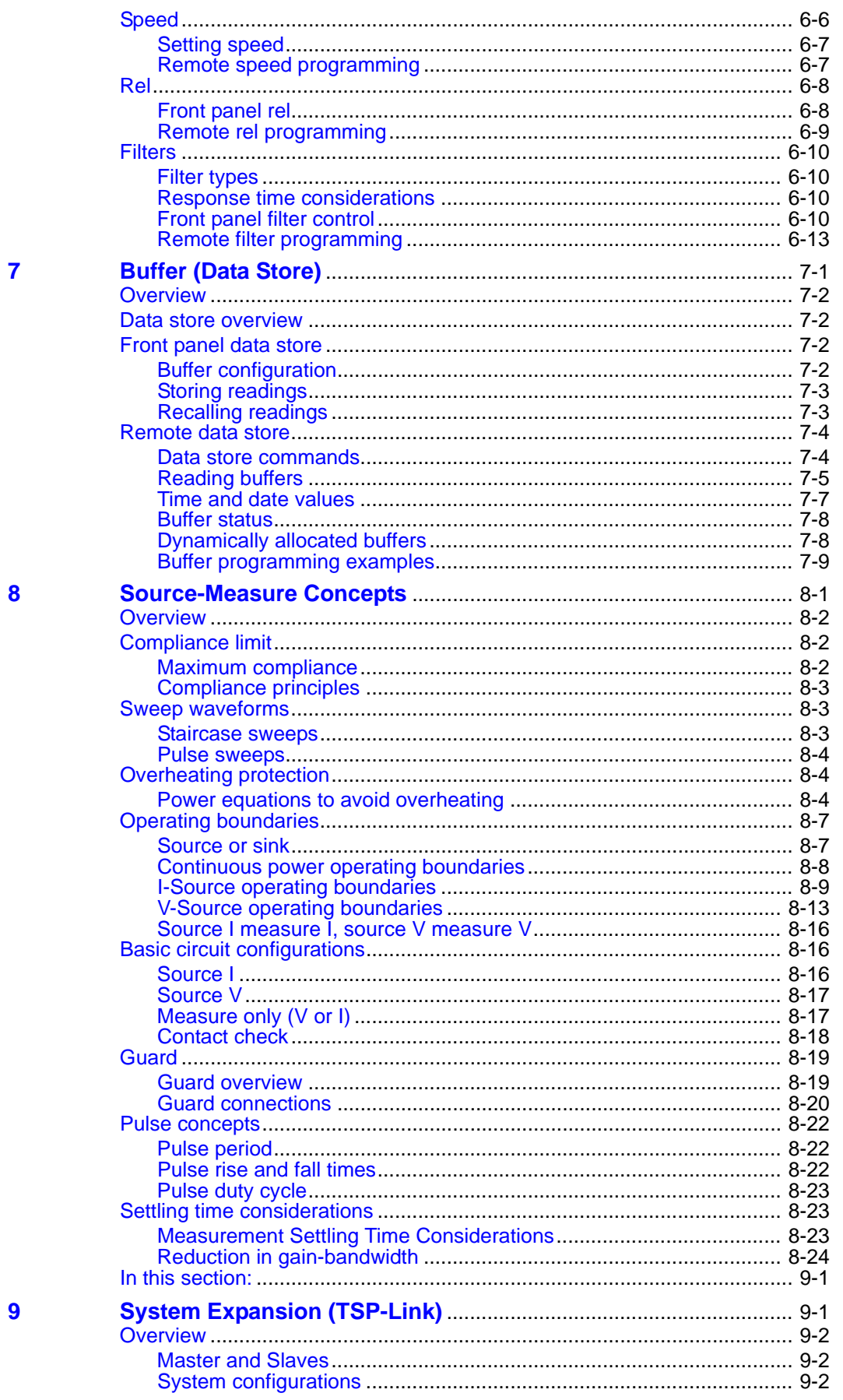

2600S-901-01 Rev. C / January 2008

www hyxyyq.con

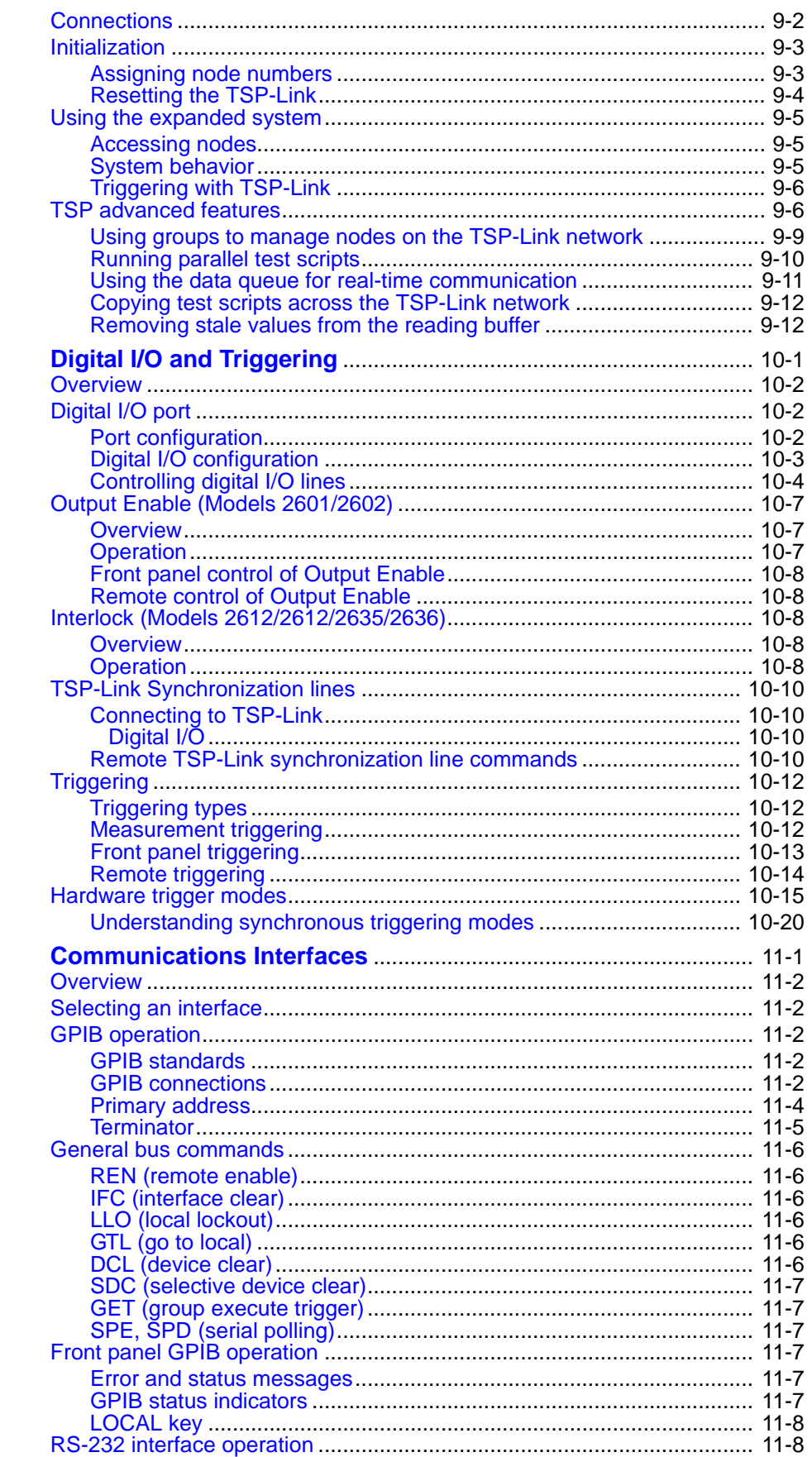

 $11$ 

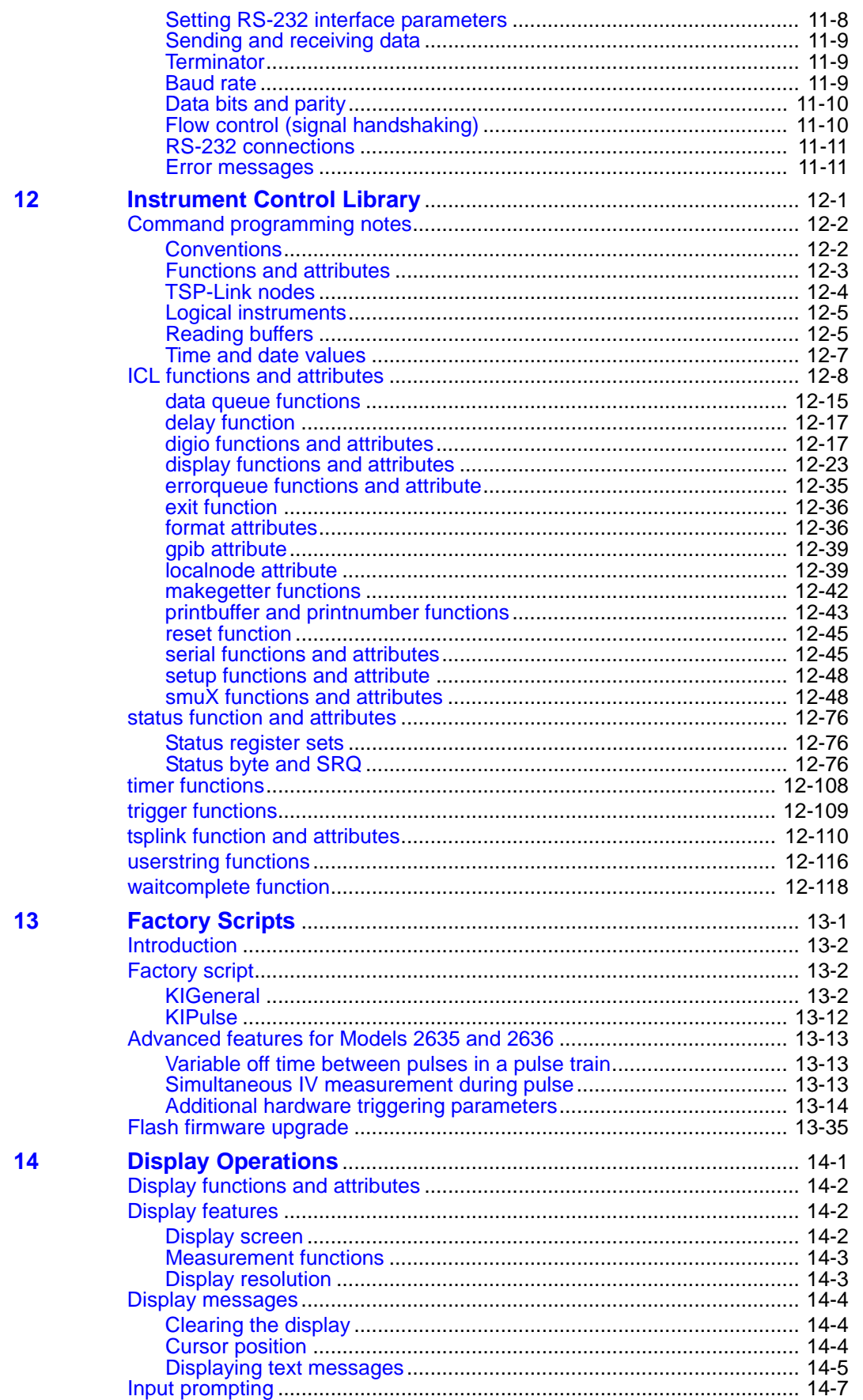

www.hyxyyq.con

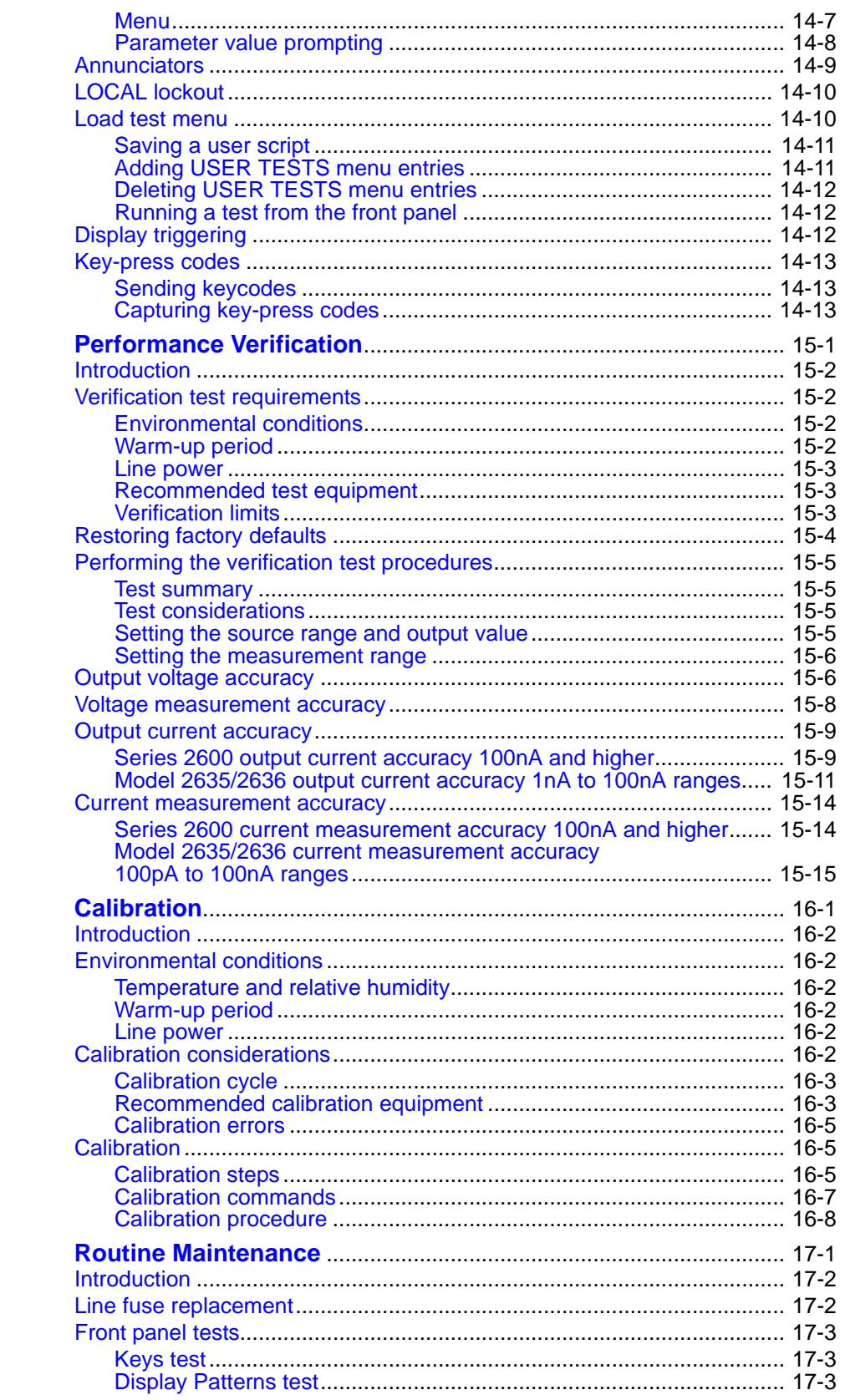

#### 15

16

 $17$ 

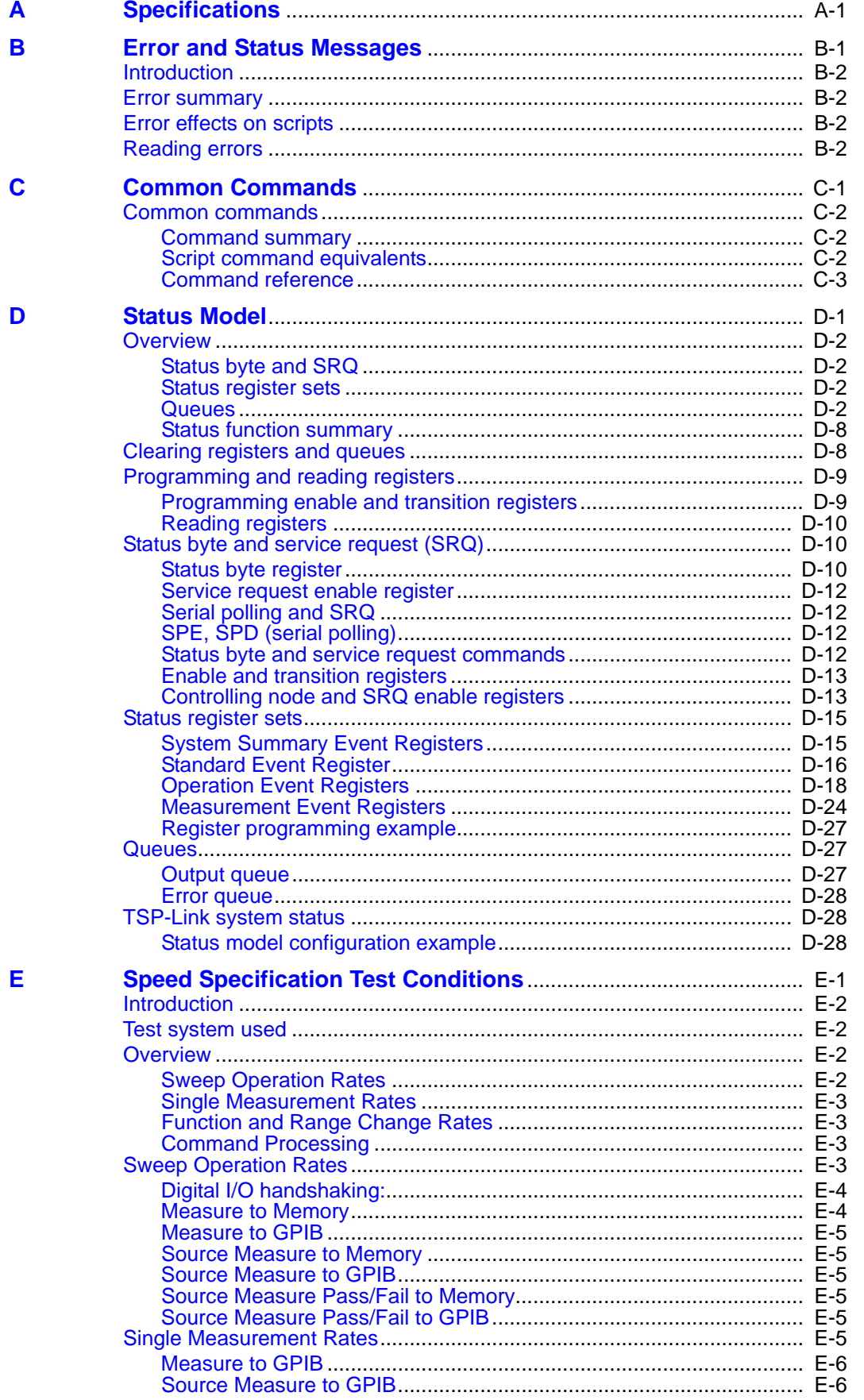

2600S-901-01 Rev. C / January 2008

www.hyxyyq.con

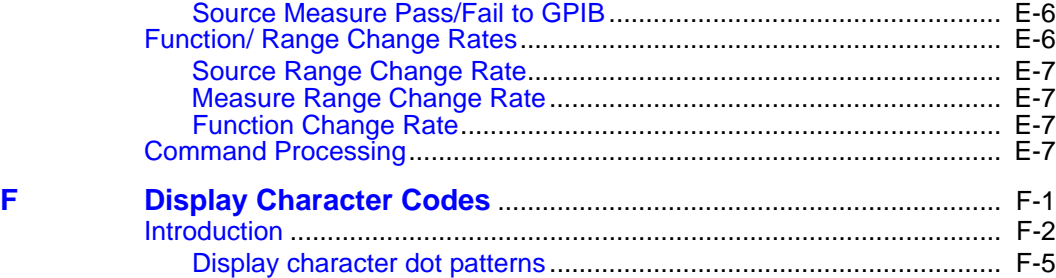

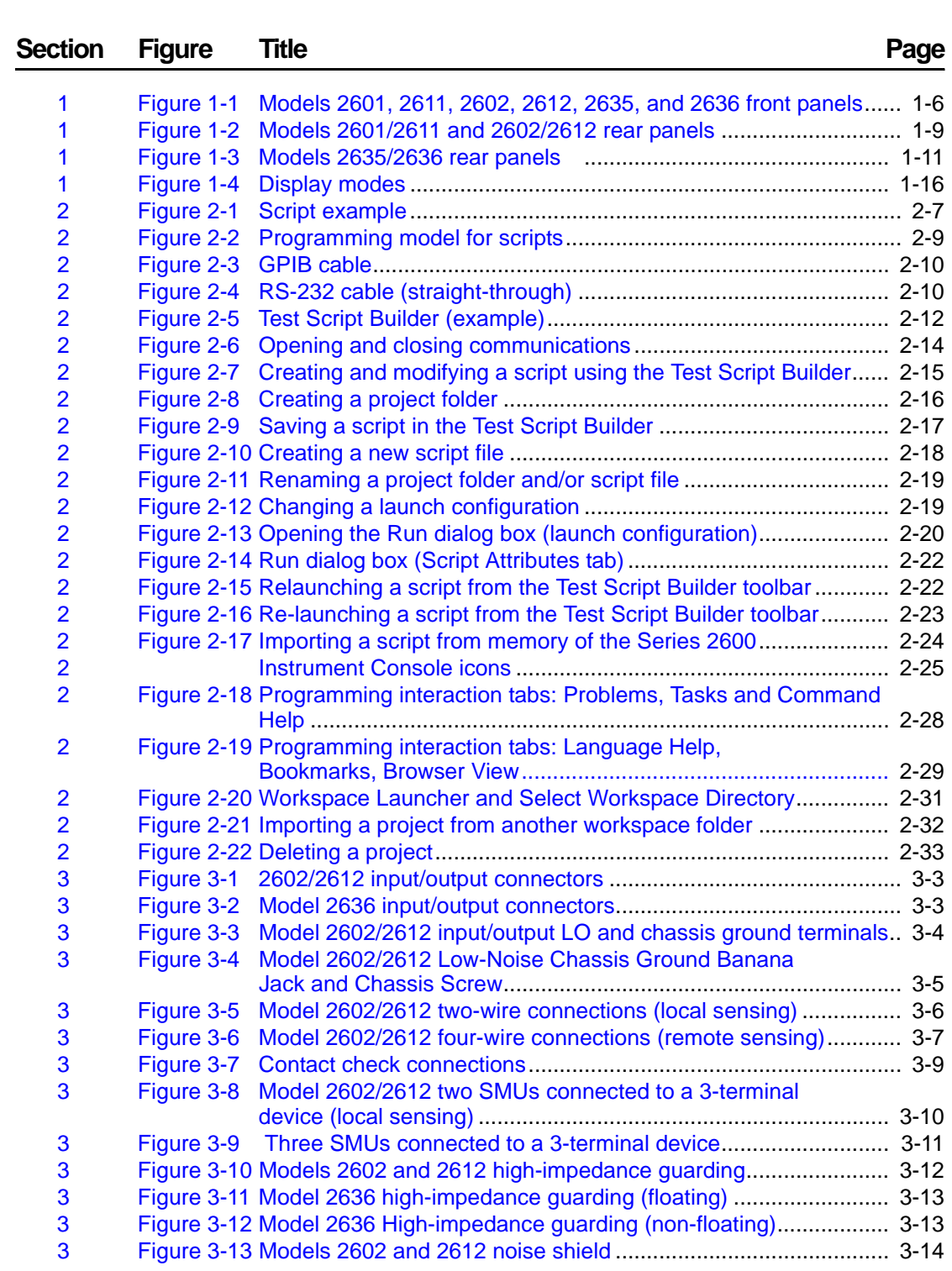

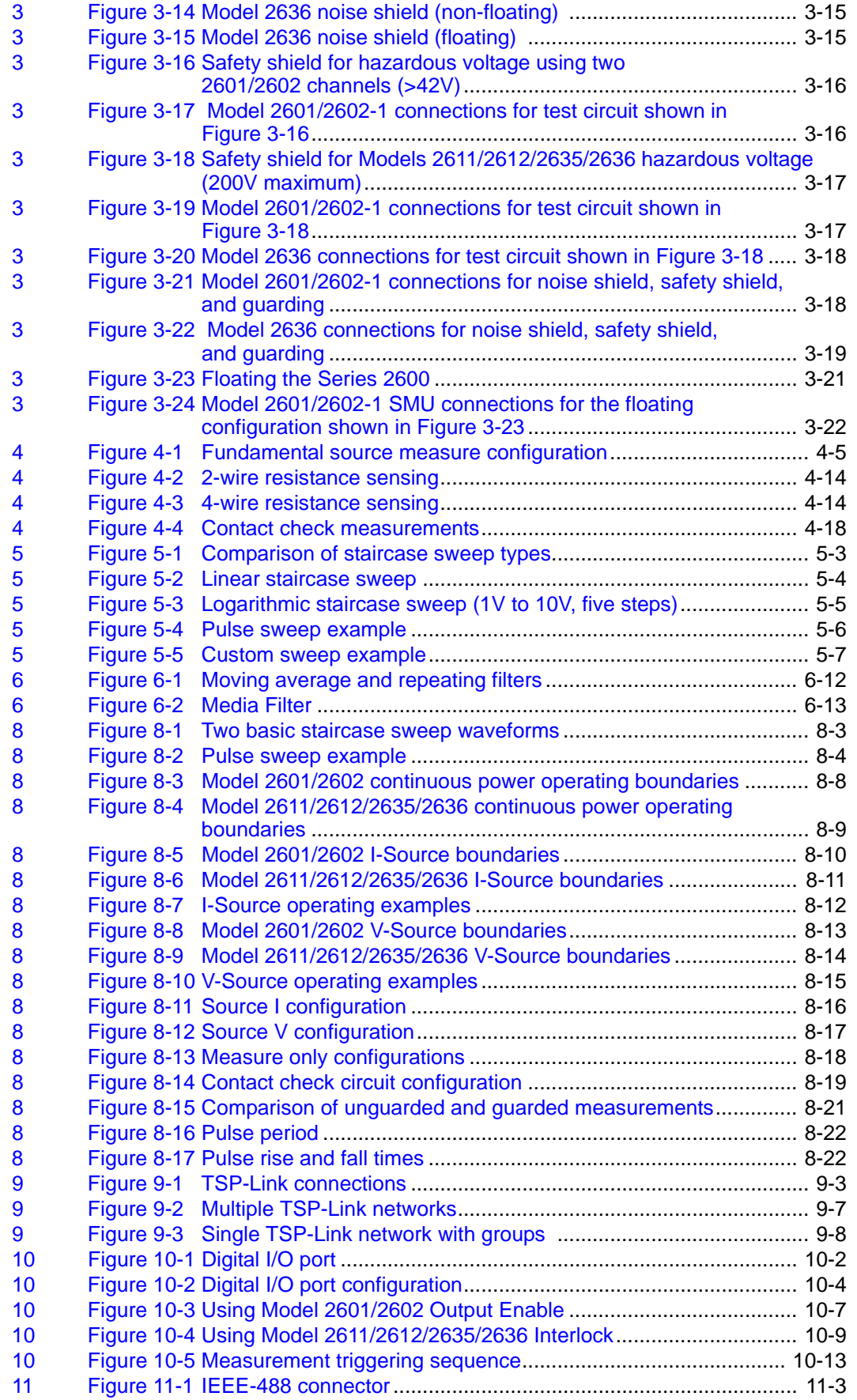

xii 2600S-901-01 Rev. C / January 2008

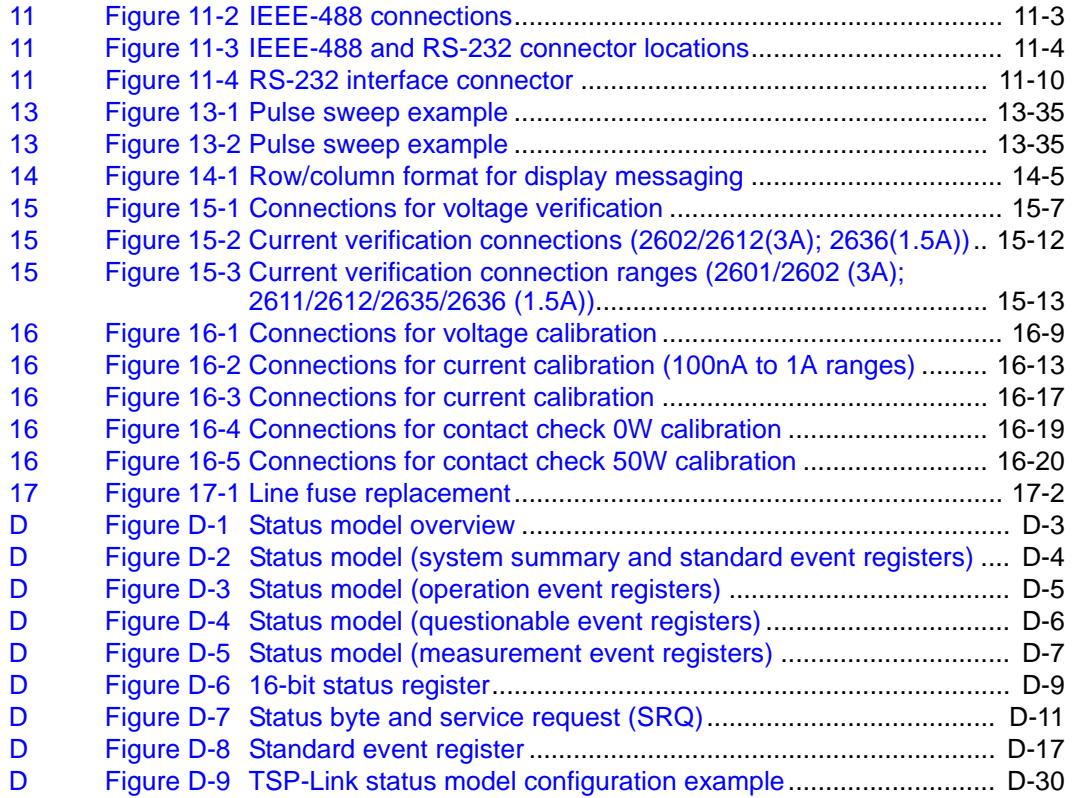

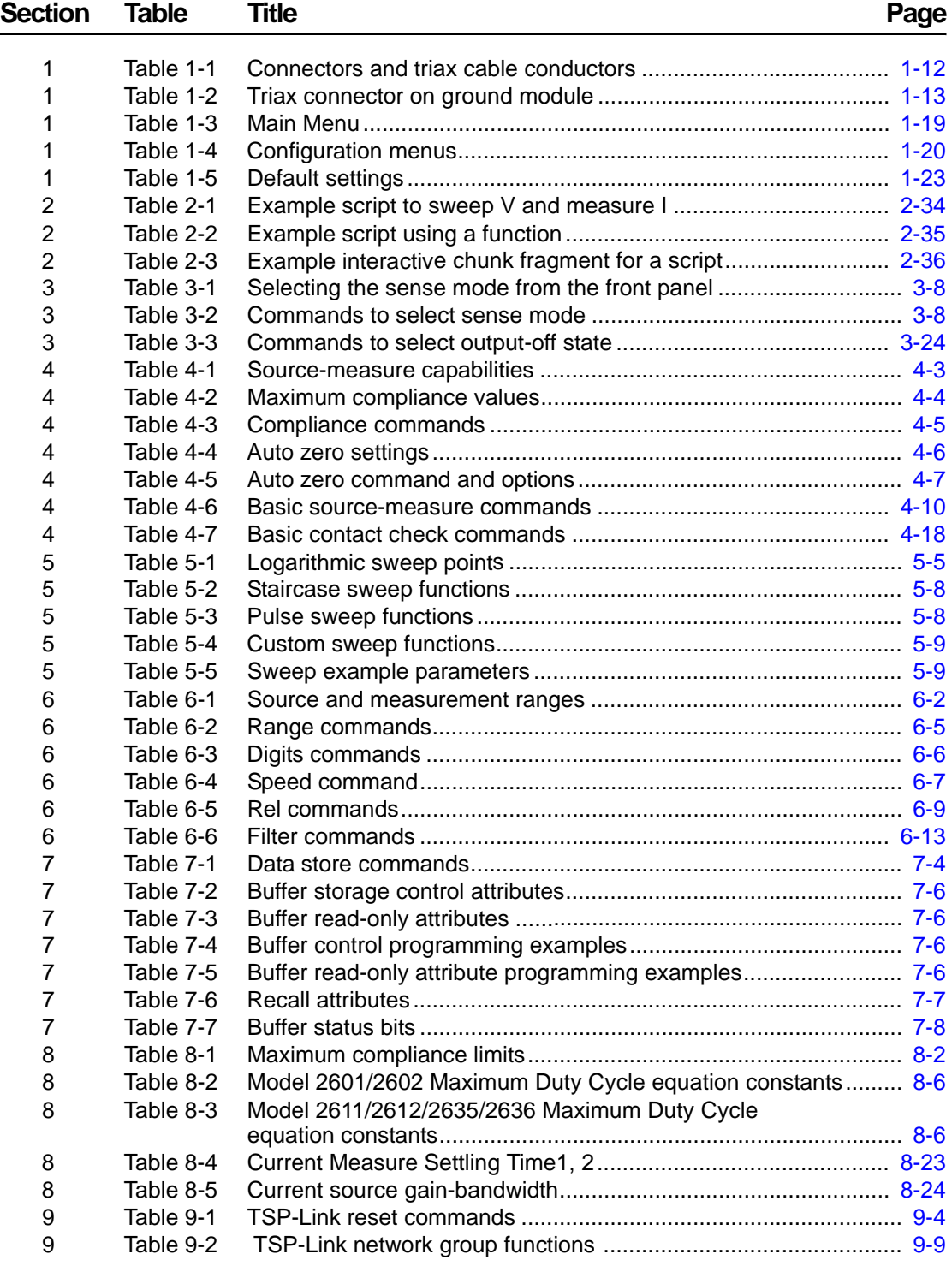

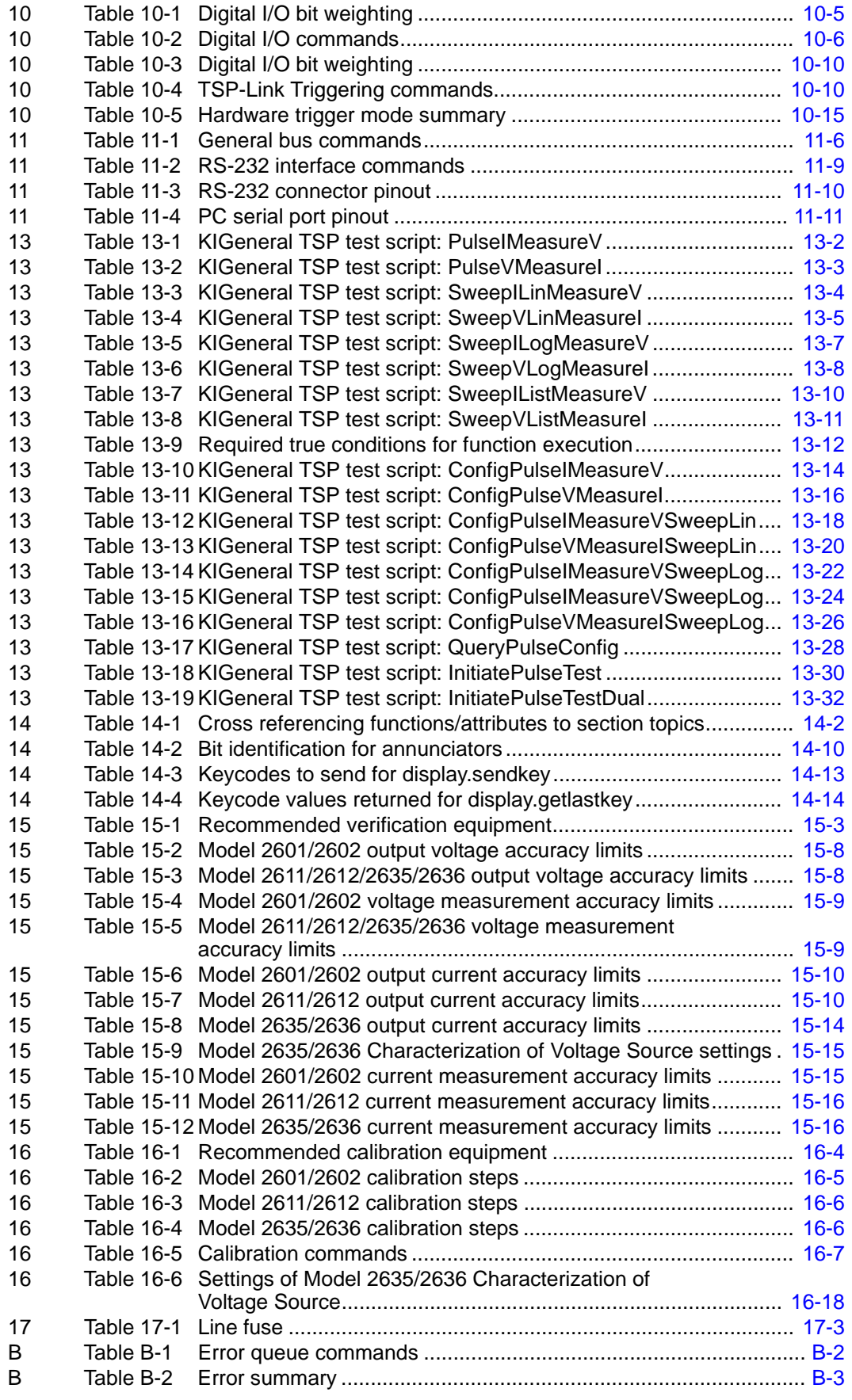

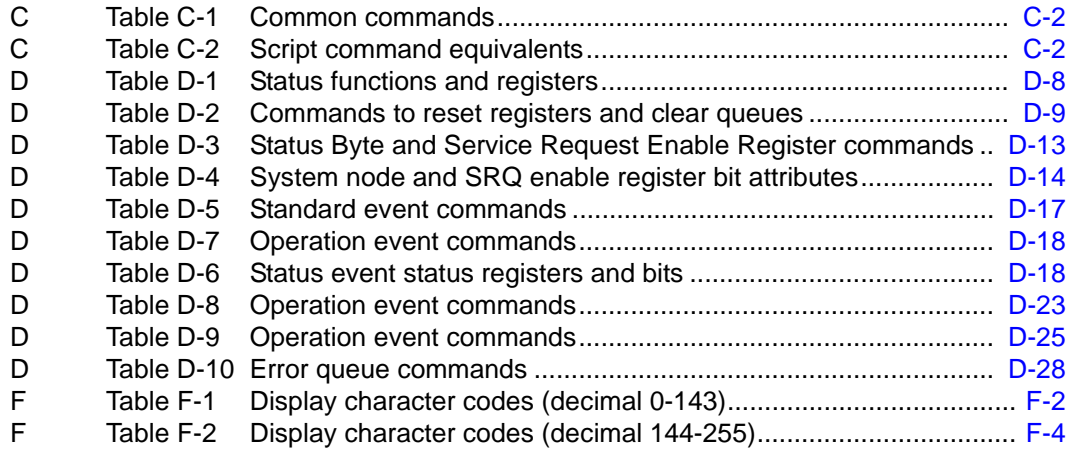

## **Getting Started**

### <span id="page-18-1"></span><span id="page-18-0"></span>In this section:

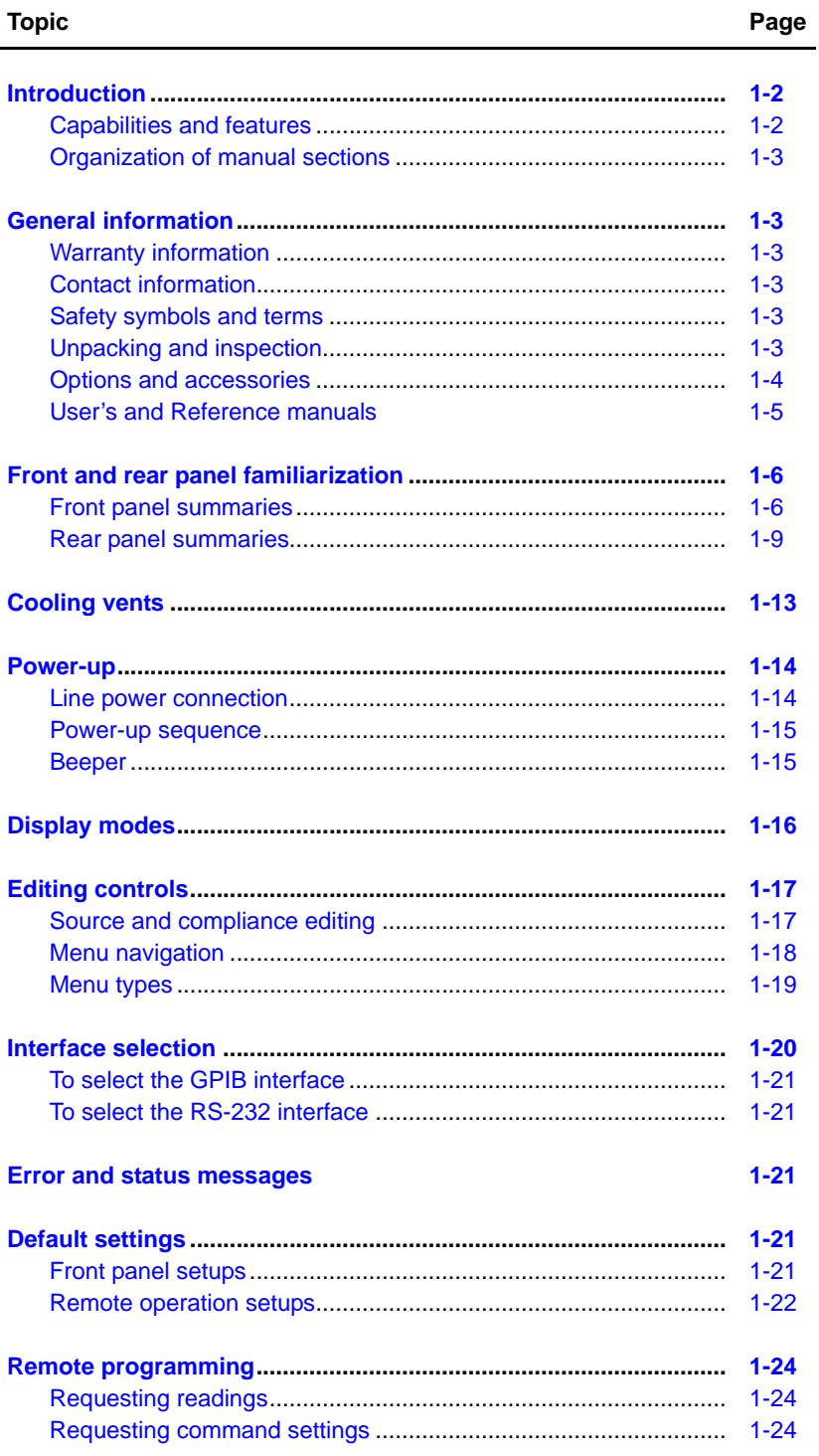

### <span id="page-19-0"></span>**Introduction**

Keithley Instruments Series 2600 System SourceMeter<sup>®</sup> instruments offer electronic component and semiconductor device manufacturers a scalable, high throughput, highly cost-effective solution for precision DC, pulse, and low frequency AC source-measure testing.

### <span id="page-19-1"></span>**Capabilities and features**

- Models 2601/2602 System SourceMeters:
	- $-$  Source  $\pm$ DC voltage from 1 $\mu$ V to 40.4V
	- Source ±DC current from 1pA to 3.03A
	- Measure  $\pm$ DC voltage from 1 $\mu$ V to 40.8V
	- Measure ±DC current from 1pA to 3.06A
- Models 2611/2612 System SourceMeters:
	- Source ±DC voltage from 1µV to 202V
	- Source ±DC current from 1pA to 1.515A
	- Measure  $\pm$ DC voltage from 1 $\mu$ V to 204V
	- Measure ±DC current from 1pA to 1.53A
- Models 2635/2636 System SourceMeters:
	- Source +/- DC voltage from 1uV to 202V
	- Source +/- DC current from 20fA to 1.515A
	- Measure +/- DC voltage from 1uV to 204V
	- Measure +/- DC current from 1fA to 1.53A
- Resistance and power measurement functions
- Contact check function<sup>1</sup>
- Two independent SourceMeter channels (Models 2602, 2612, and 2636 only)
- Four-quadrant sink or source operation
- Embedded Test Script Processor (TSP) accessible from any host interface; responds to high-speed test scripts comprised of instrument control commands
- Factory script sweep functions: Linear staircase, logarithmic staircase, fixed pulse, and custom sweeps
- Five user-saved setups
- Buffer storage and recall for at least 100,000 source-measure readings
- Filtering to reduce reading noise
- Supported remote interfaces: IEEE-488 (GPIB) and RS-232
- TSP-Link: Allows TSP-enabled instruments to trigger and communicate with each other
- Digital I/O port: Allows the Series 2600 to control other devices

<sup>1.</sup> All Model 2611/2612 System SourceMeters manufactured by Keithley Instruments support the contact check function. Models 2635 and 2636 do not support the contact check function. Only Models 2601/2602 with firmware Revision 1.1.0 or later and source measure unit (SMU) hardware Revision E or later support the contact check function. To determine the firmware and SMU hardware revisions, inspect the data returned by the print(localnode.info()) command. The **InstFwRev** and **SMUBrdRev** keys contain the necessary information.

### <span id="page-20-0"></span>**Organization of manual sections**

The manual sections in the PDF version of this manual can be viewed by clicking the "Bookmarks" tab on the left side of this window. This tab also provides direct links to the various sections and section topics.

The manual sections are also listed in the Table of Contents located at the beginning of this manual.

### <span id="page-20-2"></span><span id="page-20-1"></span>**General information**

### **Warranty information**

Warranty information is located at the front of this manual. Should your Series 2600 require warranty service, contact the Keithley Instruments representative or authorized repair facility in your area for further information. When returning the instrument for repair, be sure to complete and return the service form at the back of this manual to provide the repair facility with the relevant information.

### <span id="page-20-3"></span>**Contact information**

If you have any questions, please contact your local Keithley Instruments representative or call one of our Application Engineers at 1-888-KEITHLEY (1-888-534-8453), U.S. and Canada only. You can also contact us through our website at www.keithley.com.

### <span id="page-20-4"></span>**Safety symbols and terms**

The following symbols and terms may be found on the instrument or used in this manual:

The  $\angle$ **!** symbol on an instrument indicates that the user should refer to the operating instructions located in the manual.

The  $\sqrt{f}$  symbol on the instrument shows that high voltage may be present on the terminal(s). Use standard safety precautions to avoid personal contact with these voltages.

The  $\sqrt{\mathbb{N}}$  symbol on an instrument shows that the surface may be hot. Avoid personal contact to prevent burns.

The **WARNING** heading used in this manual explains dangers that might result in personal injury or death. Always read the associated information very carefully before performing the indicated procedure.

The **CAUTION** heading used in this manual explains hazards that could damage the instrument. Such damage may invalidate the warranty.

### <span id="page-20-5"></span>**Unpacking and inspection**

### **Inspection for damage**

The Series 2600 was carefully inspected electrically and mechanically before shipment. After unpacking all items from the shipping carton, check for any obvious signs of physical damage that may have occurred during transit (there may be a protective film over the display lens, which can be removed). Report any damage to the shipping agent immediately. Save the original packing carton for possible future shipment. Before removing the Series 2600 from the bag, observe the following handling precautions.

#### **Handling precautions**

- Always grasp the Series 2600 by the covers or by the handle.
- After removing the Series 2600 from its anti-static bag, inspect it for any obvious signs of physical damage. Report any such damage to the shipping agent immediately.
- When the Series 2600 is not installed and connected, keep the unit in its anti-static bag and store it in the original packing carton.

#### **Package content**

The following items are included with every Series 2600 order:

- Model 2601, 2602, 2611, 2612, 2635, or 2636 SourceMeter with line cord
- TSP-Link cable for Models 2601, 2602, 2611, and 2612
- Accessories as ordered
- Certificate of calibration
- CD-ROMs that contain:
	- PDFs of the User's and Reference Manuals
	- Test Script Builder script development software

The following additional items are included with the Models 2611, 2612, 2635, and 2636 SourceMeters:

• Model 2600-IAC Interlock connector adaptor

The following item is for Models 2601, 2602, 2611, and 2612 only:

• Device under test (DUT) interface connector kit for each SourceMeter channel; kit includes one hooded screw terminal connector that mates with the SourceMeter measurement terminals

The following items are for Models 2635 and 2636 only:

- SC-73-0 6" ground wire.
- TSP-Link cable
- 2600-ALG-2 low noise triax cable with alligator clips, UL approved for up to 42V, 2m (6.6ft) (2 with Model 2636 and 1 with Model 2635)
- Quick start guide

### <span id="page-21-0"></span>**Options and accessories**

#### **GPIB cables, interfaces, and adaptors (connects Series 2600 to the GPIB bus)**

**Models 7006-1 and 7006-2:** Single-shielded GPIB cables. Terminated with one straight connector (non-stacking) and one feed-through connector. Model 7006-1 is 1m long; Model 7006-2 is 2m long.

**KPCI-488LP IEEE-488**: Interface/Controller for the PCI Bus.

**KPXI-488 IEEE-488**: Interface Board for the PXI Bus.

**Models 7007-05, 7007-1, 7007-2, and 7007-4:** Double-shielded premium GPIB cables. Each end is terminated with a feed-through metal housing for longest life and best performance. Model 7007-05 is 0.5m long; 7007-1 is 1m long; Model 7007-2 is 2m long; Model 7007-4 is 4m long.

**Model 7010:** Shielded IEEE-to-IEEE adapter. Provides additional clearance between the rear panel and GPIB cable connector. Allows easier access to cables and other connectors.

**KUSB-488A IEEE-488:** USB-to-GPIB Interface Adaptor

#### **RS-232 cable (connects Series 2600 to the RS-232)**

**Model 7009-5 shielded RS-232 cable**: This straight-through cable connects the RS-232 of the Series 2600 to the RS-232 interface of your PC. This cable is 5ft. long and uses shielded cable and connectors to reduce electromagnetic interference (EMI).

#### **TSP-Link cable (connects Series 2600 to the TSP-Link)**

**CA-180-3A CAT 5 cable**: This crossover CAT5 LAN cable connects the TSP-Link of the Series 2600 to the TSP-Link of other instruments.

#### **Digital I/O port cables (connects Digital I/O to other devices)**

**Series 2600-TLINK trigger cable**: Connects the Digital I/O port of Series 2600 instruments to other Keithley instruments equipped with Trigger Link (TLINK).

**CA-126-1 DB-25 cable**: DB-25 male to female DB-25 cable, 1.5m (5ft) long, used to connect the Digital I/O port to other instruments.

### <span id="page-22-0"></span>**User's and Reference manuals**

The User's and Reference Manuals are provided on the product information CD-ROM in PDF format. The User's Manual provides the fundamental operating information for the instrument. The Reference Manual provides additional information on the topics covered in the User's Manual. The Reference Manual also includes advanced operation topics and maintenance information.

## <span id="page-23-1"></span><span id="page-23-0"></span>**Front and rear panel familiarization**

### **Front panel summaries**

The front panels of the Series 2600 are shown in [Figure 1-1](#page-23-3). The descriptions of the front panel controls follow [Figure 1-1](#page-23-3).

<span id="page-23-3"></span>Figure 1-1

<span id="page-23-2"></span>**Models 2601, 2611, 2602, 2612, 2635, and 2636 front panel s**

 **Models 2601, 2611, and 2635** 

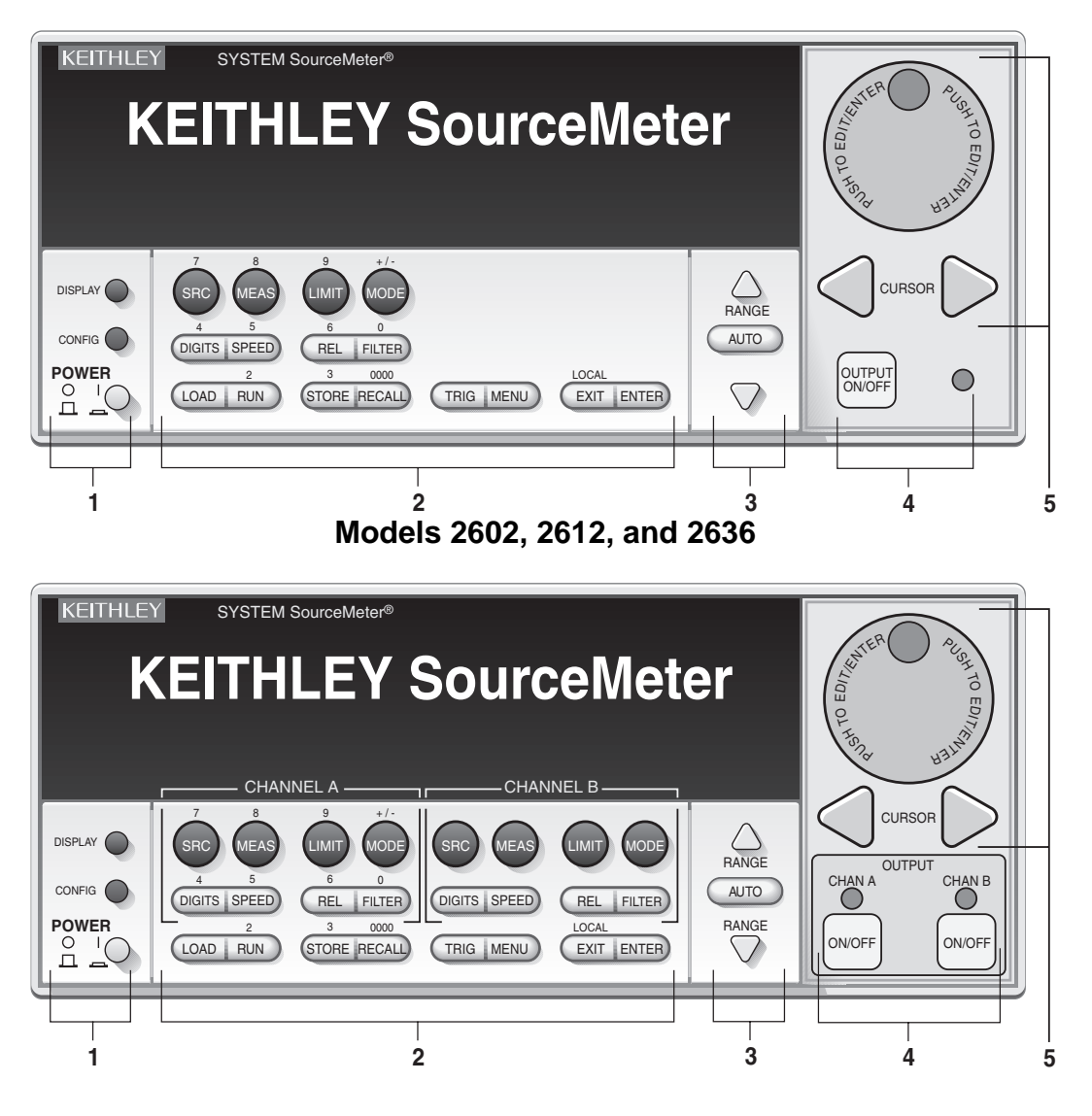

NOTE The Models 2601, 2611, and 2635 have one SourceMeter channel (Channel A), and the Models 2602, 2612, and 2636 have two SourceMeter channels (Channel A and Channel B).

#### **1 Special keys and power switch:**

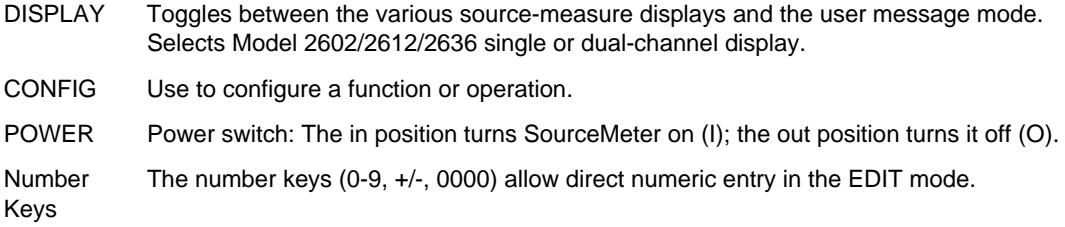

#### **2 Source-measure setup, performance control, and special operation:**

#### **Top row**

#### **Models 2601, 2602, 2611, 2612, 2635, and 2636:**

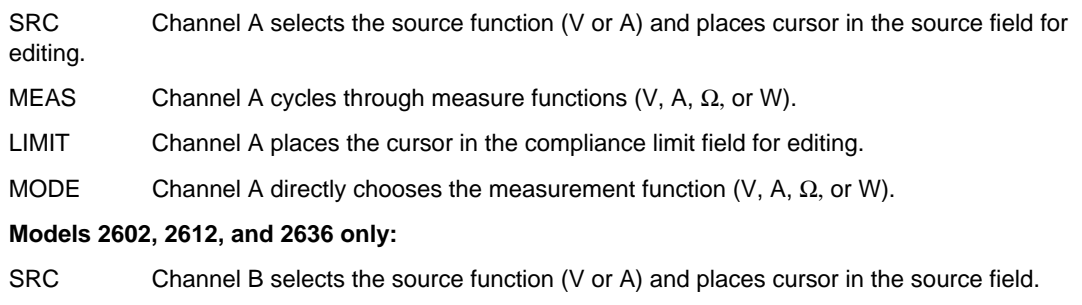

- MEAS Channel B cycles through measure functions (V, A, Ω, or W).
- LIMIT Channel B places the cursor in the compliance limit field for editing.
- MODE Channel B directly chooses the measurement function  $(V, A, \Omega, \text{or } W)$ .

#### **Middle row**

#### **Models 2601, 2602, 2611, 2612, 2635, and 2636:**

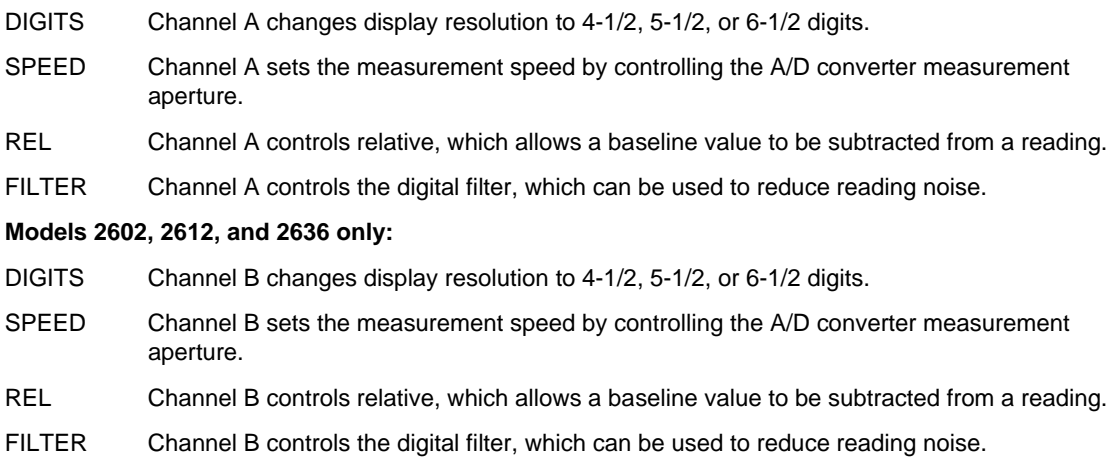

#### **Bottom row**

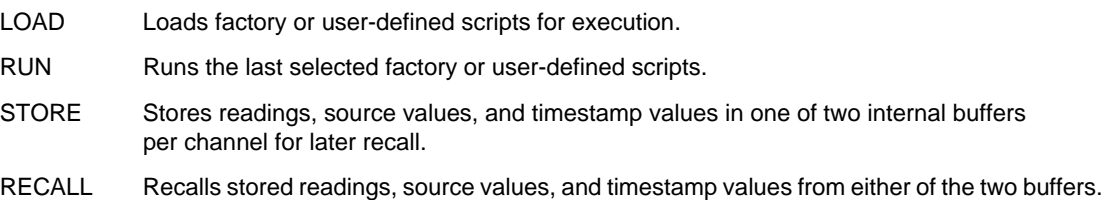

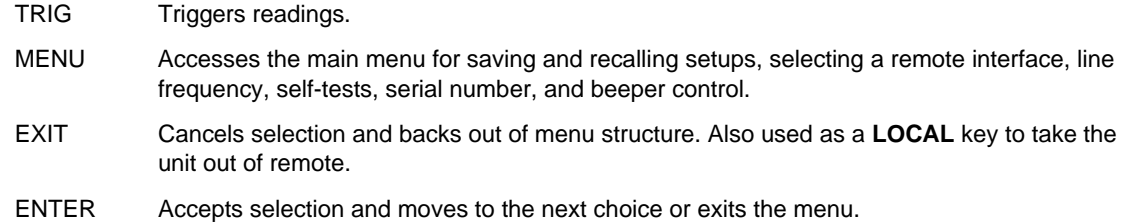

#### **3 Range keys:**

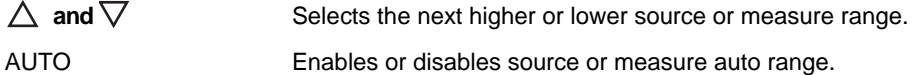

#### **4 Output control and LED status indicator:**

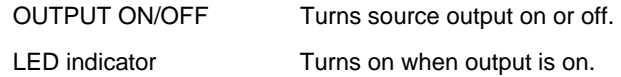

#### **5 Rotary knob and CURSOR keys:**

When in source edit, use the **CURSOR** keys for cursor control, and then rotate the knob to change a source or compliance value. The rotary knob can also be used to enable or disable the source edit mode.

When in a menu, use the **CURSOR** keys or rotary knob for menu item cursor control. When displaying a menu value, use the **CURSOR** keys for cursor control and rotate the knob to change the value. Pressing the knob opens a menu item or selects a menu option or value.

#### **6 Display annunciators (not shown):**

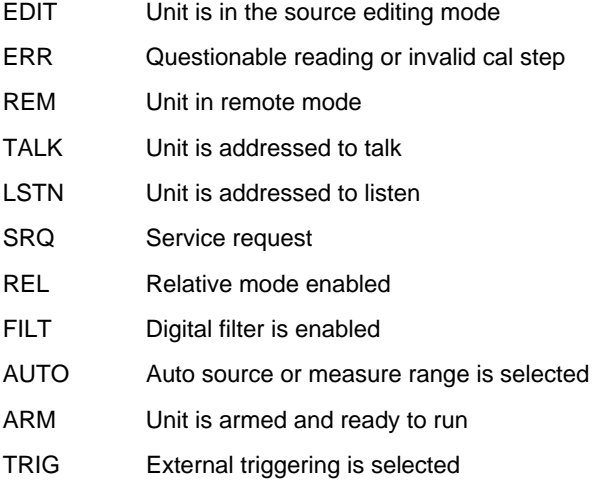

\* (asterisk) Readings are being stored in the buffer

### <span id="page-26-0"></span>**Rear panel summaries**

The rear panels of Models 2601/2611 and Models 2602/2612 are shown in [Figure 1-2.](#page-26-2) The descriptions of the rear panel components follow [Figure 1-2](#page-26-2). The rear panels of Models 2625 and 2636 are shown in [Figure 1-3.](#page-28-1) The descriptions of the rear panel components follow [Figure 1-3](#page-28-1).

#### <span id="page-26-2"></span><span id="page-26-1"></span>Figure 1-2 **Models 2601/2611 and 2602/2612 rear panel s**

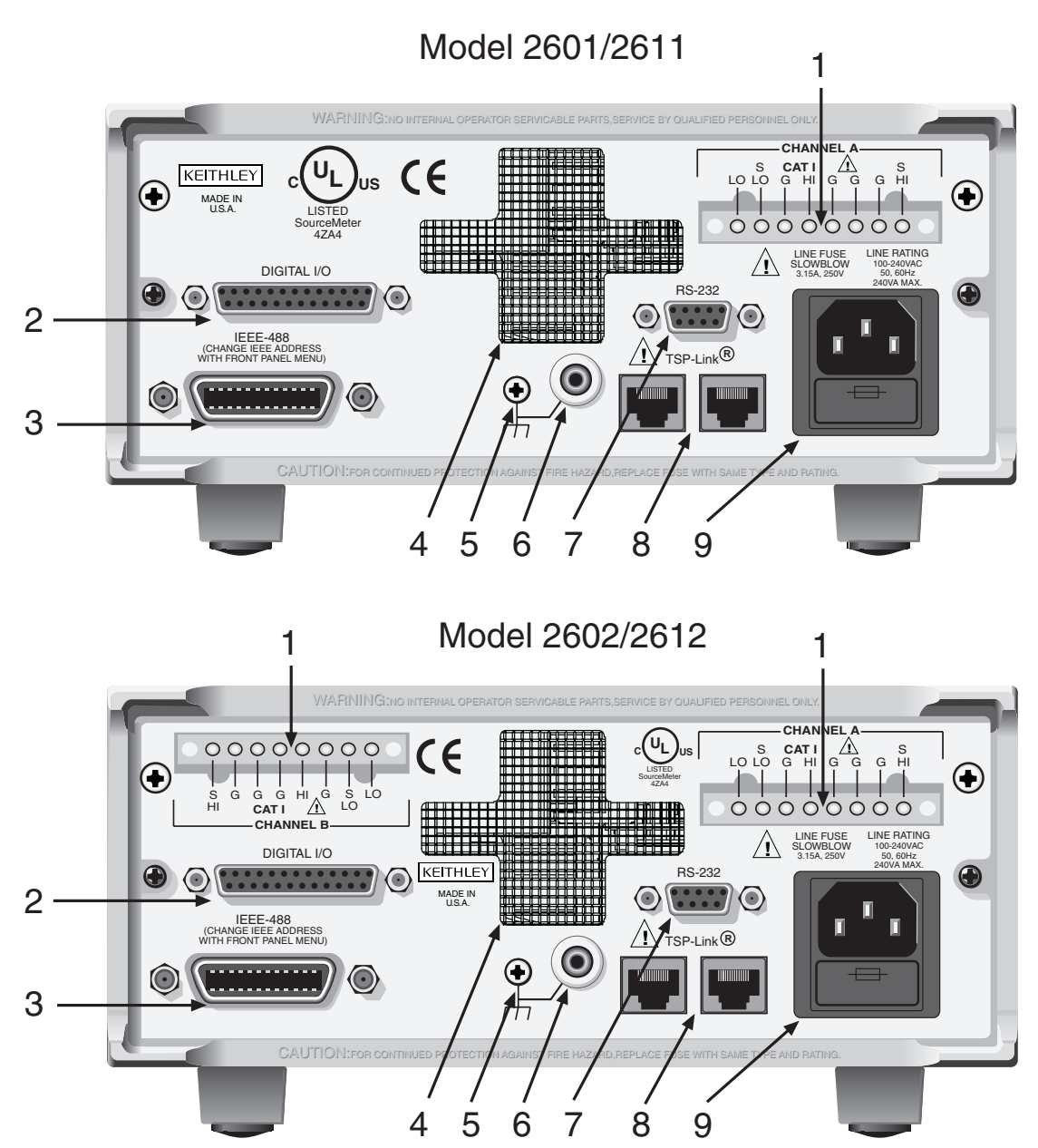

#### **1 CHANNEL A and CHANNEL B (Channel B on 2602/2612 only)**

Input/output connections for source, sense, and guard.

#### **2 DIGITAL I/O**

Female DB-25 connector. Fourteen pins for digital input or output, one pin for output enable (2601/2602) or safety interlock (2611/2612); +5V and GND pins are also provided.

Use a cable equipped with a male DB-25 connector (Keithley Instruments part number CA-126-1CA).

#### **3 IEEE-488**

Connector for IEEE-488 (GPIB) operation. Use a shielded cable, such as the Model 7007-1 or Model 7007-2.

#### **4 Cooling exhaust vent**

Exhaust vent for the internal cooling fan. Keep the vent free of obstructions to prevent overheating.

#### **5 Chassis ground**

Ground screw for connections to chassis ground.

#### **6 Low noise chassis ground**

Ground jack for connecting Output HI or LO to chassis.

#### **7 RS-232**

Female DB-9 connector. For RS-232 operation, use a straight-through (not null modem) DB-9 shielded cable (Keithley Instruments Model 7009-5) for connection to the PC.

#### **8 TSP-Link**

Expansion interface that allows a Series 2600 and other TSP-enabled instruments to trigger and communicate with each other. Use a category 5e or higher LAN crossover cable (Keithley Instruments part number CA-180-3A).

#### **9 Power module**

Contains the AC line receptacle and power line fuse. The instrument can operate on line voltages of 100V to 240VAC at line frequencies of 50Hz or 60Hz.

<span id="page-28-1"></span><span id="page-28-0"></span>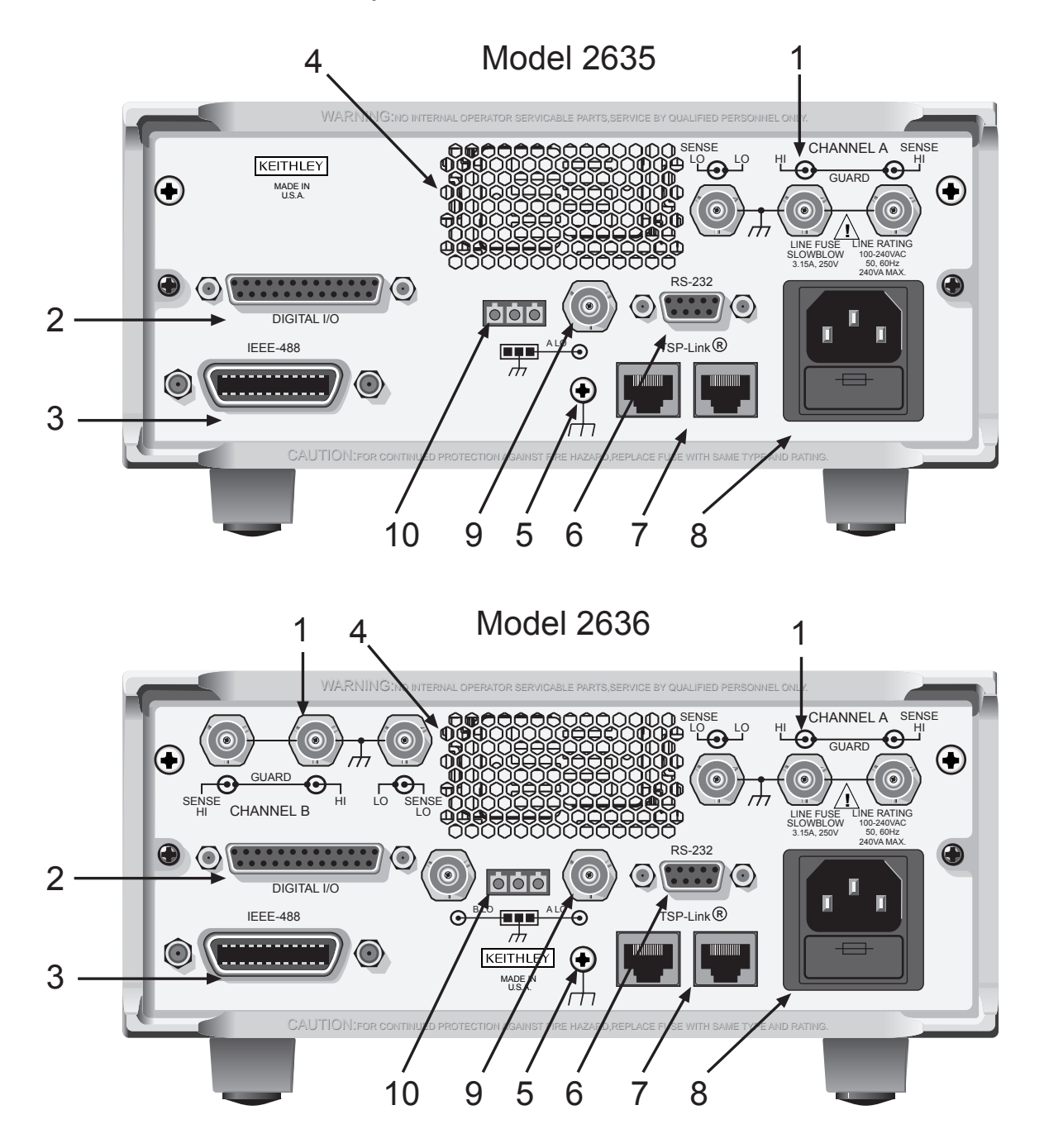

#### Figure 1-3 **Models 2635/2636 rear panels**

#### **1. CHANNEL A and CHANNEL B (Channel B on Model 2636 only)**

Triax connectors for input/output, guard, and sense connections. Use only low-noise triax cables such as the Keithley Instruments Model 7078-TRX (available in several lengths). Connector terminals and associated triax cable conductors are as follows:

<span id="page-29-0"></span>**Table 1-1 Connectors and triax cable conductors**

| <b>Connector</b> | <b>Center conductor</b> | Inner ring      | <b>Outer ring</b> |
|------------------|-------------------------|-----------------|-------------------|
| LO               | Sense LO                | Input/Output LO | Chassis ground    |
| HI               | Input/Output HI         | Guard           | Chassis ground    |
| <b>SENSE HI</b>  | Sense HI                | Guard           | Chassis ground    |
| Triax cable      | Center conductor        | Inner shield    | Outer shield      |

*WARNING When connecting to the model 2611, 2612, 2635 and 2636 SMU outputs, with cables not rated for voltages above 42V, such as the 2600-ALG-2, you must disable the high voltage output by using the INTERLOCK function as defined in section 10 of this manual. Leaving the high voltage enabled while not properly insulating the external connections to the unit poses a shock hazard which could cause serious injury to the user. It is also recommended that the LO connection terminal not be allowed to float by connecting it to signal ground or another known signal reference.* 

#### **2. DIGITAL I/O**

Female DB-25 connector. Fourteen pins for digital input or output, one pin for safety interlock. Use a cable equipped with a male DB-25 connector (Keithley Instruments part number CA-126-1CA).

#### **3. IEEE-488**

Connector for IEEE-488 (GPIB) operation. Use a shielded cable, such as the Model 7007-1 or Model 7007-2.

#### **4. Cooling exhaust vent**

Exhaust vent for internal cooling fan. Keep vent free of obstructions to prevent overheating.

#### **5. Chassis ground**

Ground screw for connections to chassis ground.

#### **6. RS-232**

Female DB-9 connector. For RS-232 operation, use a straight-through (not null modem) DB-9 shielded cable for connection to the PC (Keithley Instruments Model 7009-5).

#### **7. TSP-Link**

Expansion interface that allows a Series 2600 and other TSP-enabled instruments to trigger and communicate with each other. Use a category 5e or higher LAN crossover cable (Keithley Instruments part number CA-180-3A).

#### **8. Power module**

Contains the AC line receptacle and power line fuse. The instrument can operate on line voltages of 100V to 240VAC at line frequencies of 50Hz or 60Hz. See [Section](#page-452-1) 17 of this manual for line fuse replacement instructions.

#### **9. Triax connector** on Ground Module

Channel A and Channel B low noise chassis ground triax connectors. Use only low-noise triax cables such as the Keithley Model 7078-TRX. Connector terminals and associated triax cable connectors are as follows:

<span id="page-30-1"></span>Table 1-2 **Triax connector on ground module**

| <b>Connector</b> | <b>Center conductor</b> | Hnner ring                  | <b>Outer ring</b> |
|------------------|-------------------------|-----------------------------|-------------------|
| LO               | Output Lo               | l Floating                  | Chassis Ground    |
| Triax cable      | Center conductor        | Inner shield   Outer shield |                   |

#### **10. Phoenix connector on Ground Module**

Channel A and Channel B Low noise chassis ground Phoenix connector.

### <span id="page-30-0"></span>**Cooling vents**

The Series 2600 has side intake and rear exhaust vents. One side must be unobstructed when rack mounted to dissipate heat. NEVER place a container of liquid (water or coffee for instance) on the top cover. If it spills, the liquid will enter the case through the vents and cause severe damage.

Excessive heat could damage the Series 2600 and degrade its performance. The Series 2600 must be operating in an environment where the ambient temperature does not exceed 50°C.

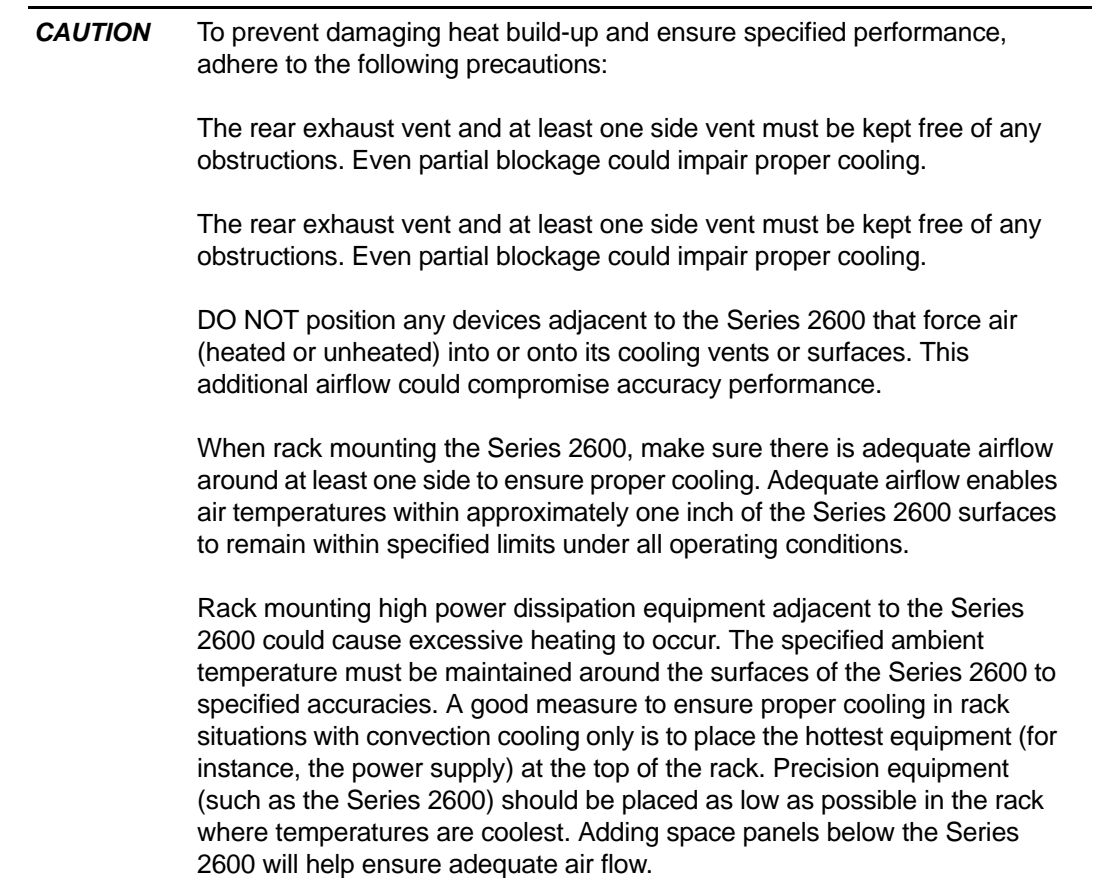

### <span id="page-31-1"></span><span id="page-31-0"></span>**Power-up**

### **Line power connection**

Follow the procedure below to connect the Series 2600 to line power and turn on the instrument. The SourceMeter operates from a line voltage of 100V to 240V at a frequency of 50Hz or 60Hz. Line voltage is automatically sensed. There are no switches to set. Make sure the operating voltage in your area is compatible.

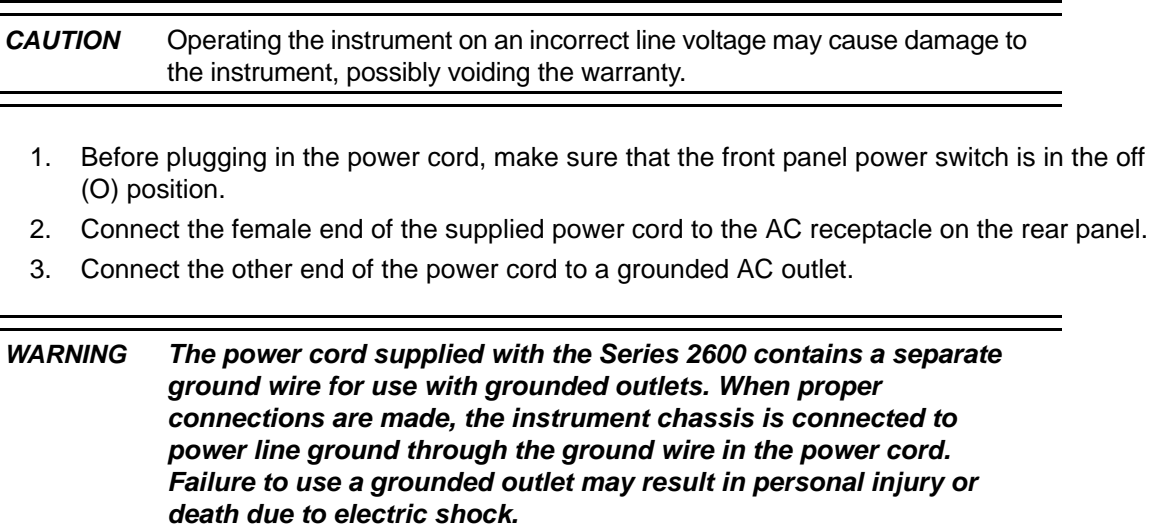

4. Turn the instrument on by pressing the front panel power switch to the on (I) position.

### **Line frequency**

The Series 2600 will operate at line frequencies of either 50Hz or 60Hz. For best measurement noise performance, the unit should be configured to match the actual line frequency used, as follows:

- 1. Press the **MENU** > **LINE-FREQ** and then press **ENTER**.
- 2. Select the appropriate frequency and then press **ENTER**. Note: Select AUTO to automatically detected the line frequency.
- 3. Press **EXIT** to back out of the menu structure.

Via remote, use the localnode.linefreq command to set the line frequency. For example, the following command sets the line frequency to 60Hz:

localnode.linefreq = 60

#### **Fuse replacement**

A rear panel fuse drawer is located below the AC receptacle (refer to [Figure 1-2](#page-26-2) for Models 2601/ 2602/2611/2612 and [Figure 1-3](#page-28-1) for Models 2635/2636). This fuse protects the power line input of the instrument. If the line voltage fuse needs to be replaced, refer to ["Line fuse replacement"](#page-453-3) in [Section](#page-453-3) 17.

839145 010-62176775 www.hyxyyq.com

### <span id="page-32-0"></span>**Power-up sequence**

On power-up, the Series 2600 performs self-tests on its ROM and NVRAM and momentarily lights all segments and annunciators. If a failure is detected, the instrument momentarily displays an error message and the ERR annunciator turns on (error messages are listed in [Appendix](#page-481-1) B).

NOTE If a problem develops while the instrument is under warranty, return it to Keithley Instruments, Inc., for repair.

Assuming no errors occur, the Series 2600 will power-up as follows:

- After a few seconds with the OUTPUT indicators and display pixels on, the instrument model number, firmware revision levels, and line frequency setting are briefly displayed.
- The node and the GPIB address are displayed briefly as follows:
- 1. KEITHLEY MODEL 26xx<sup>1</sup>
- 2.  $NODE = 1$   $GPIB = 26$
- The node and serial port parameters are displayed briefly:
- 3. KEITHLEY MODEL 26xx<sup>2</sup>
- 4. NODE = 1 SERIAL = 9600,8,N,1,NONE
- If the line frequency setting is AUTO, a screen will be displayed indicating the power line frequency is being detected.

#### **System identification**

Serial number, firmware revision, and calibration dates can be displayed by selecting the SERIAL# item of the main menu.

Complete the following steps to view the system information.

- 1. Press **MENU** > **SYSTEM-INFO**.
- 2. Choose one of the following:
	- FIRMWARE
	- SERIAL#
	- CAL

For remote programming, use the \*IDN? query to read system information.

#### <span id="page-32-1"></span>**Beeper**

With the beeper enabled, a beep will be issued to acknowledge the following actions:

- A short beep, emulating a keyclick, is issued when a front panel key is pressed.
- A short beep is also issued when the rotary knob is turned or pressed.
- A longer beep is issued when the source output is turned on.

Complete the following steps to turn the beeper on or off.

- 1. select **MENU** > **BEEPER**.
- 2. Choose one of the following:

<sup>1.</sup> Unit displays actual model number: 2601, 2602, 2611, 2612, 2635, or 2636.

<sup>2.</sup> Unit displays actual model number: 2601, 2602, 2611, 2612, 2635, or 2636.

- **ENABLE**
- **DISABLE**

Via remote, use the beeper. enable command to control the beeper. For example, the following enables the beeper:

beeper.enable = 1

### <span id="page-33-0"></span>**Display modes**

Use the **DISPLAY** key to cycle through the various display modes shown in [Figure 1-4.](#page-33-2)

(Models 2602, 2612, and 2636 only) Press the Display key more than once to cycle through the dual channel and single channel display modes. This applies to CHANNEL A (SMU A) and CHANNEL B (SMU B).

The Models 2601, 2611, and 2635 are a single channel (SMU A). The User State display messages are defined with specific display commands (refer to [Section](#page-400-1) 14 for more information on display messaging).

#### <span id="page-33-2"></span><span id="page-33-1"></span>Figure 1-4 **Display modes**

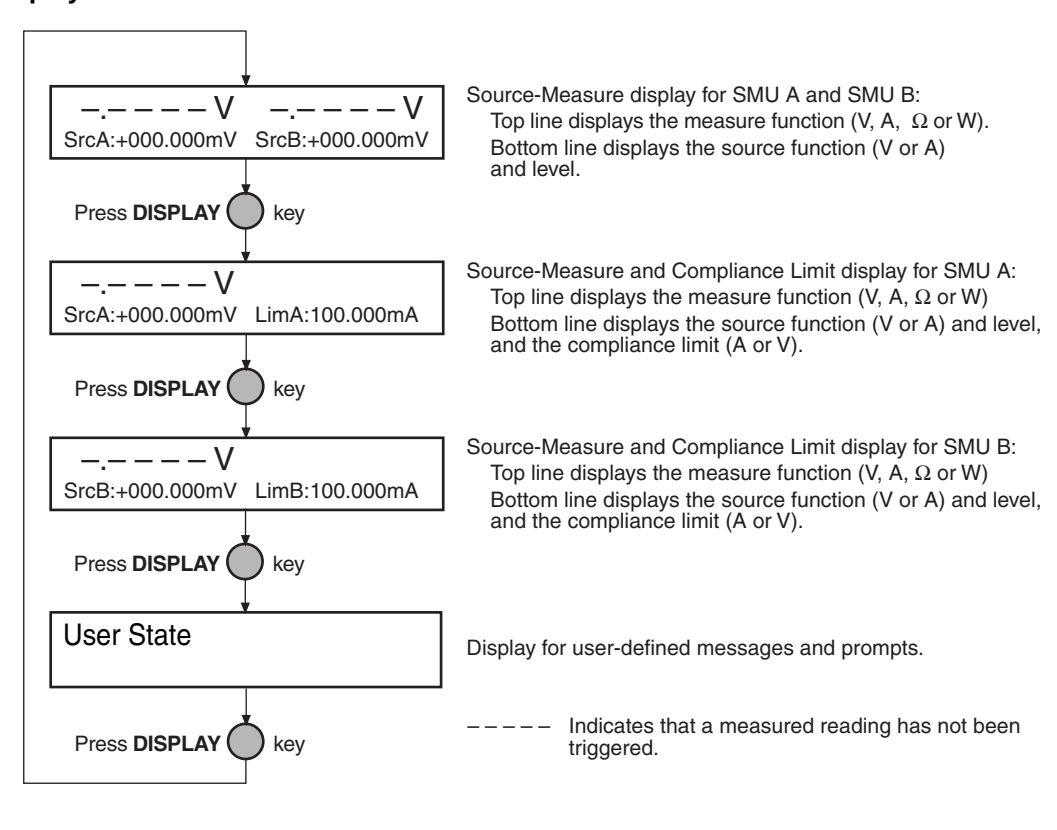

### <span id="page-34-1"></span><span id="page-34-0"></span>**Editing controls**

### **Source and compliance editing**

When the Series 2600 is in the edit mode (EDIT annunciator on), the editing controls are used to set source and compliance values. Note that source auto ranging will turn off when editing the source value.

### **Editing source values**

Complete the following steps to edit the source.

- 1. Press the **SRC** key. The cursor flashes in the source value field.
- 2. Use the **CURSOR** arrow keys to move the cursor to the desired digit using.
- 3. Push the **Wheel** in to edit the source value. The Edit indicator displays.
- 4. Do one of the following to change the source value:
	- Rotate the wheel to adjust the digit. Note: The digit is automatically overflow or underflow to the next digit if the maximum source value is reached.
	- Use the numeric keys (0-9, +/-, 0000) to enter the source value. **Note**: The +/- toggles the polarity, and 0000 sets the value to 0.
- 5. Once the desired value displays, press **ENTER**. Note: The Edit indicator does not display.
- 6. (Optional) Press the **EXIT** key to cancel source editing.

#### **Editing compliance values**

Complete the following steps to edit the compliance value.

- 1. Do one of the following:
	- (Model 2601/2611/2635 and 2602/2612/2636 in single-channel display mode only) Press the **LIMIT** key.
	- (Model 2602/2612/2636 dual-channel display mode only) Press **LIMIT** or **CONFIG,** then **LIMIT** to edit the compliance limit.
- 2. Choose one of the following:
	- **VOLTAGE**
	- **CURRENT**
- 3. Use the **CURSOR** arrow keys to move the cursor to the desired value.
- 4. Press in on the wheel to enter edit mode. The Edit indicator displays.
- 5. Do one of the following to modify the compliance limit value:
	- Rotate the wheel to adjust the value. **Note**: The value is automatically overflow or underflow to the next value if the minimum or maximum value is reached.
	- Use the numeric keys (0-9) to enter the value.
- 6. Press **ENTER** to complete editing. **Note**: The Edit indicator does not display.
- 7. (Optional) Press the **EXIT** key cancel changes.

### <span id="page-35-0"></span>**Menu navigation**

When the Series 2600 is not in the edit mode (the Edit indicator does not display), the editing controls are used to navigate the Main and Configuration menus (refer to the "menus" topic later in Section 1) to make selections and/or set values. After entering a menu structure, use the editing keys as follows:

#### **Selecting menu items**

- 1. Use the CURSOR arrow keys to select a menu or an option.
- 2. Press the ENTER key to select an item or menu option.
- 3. Rotate the wheel (clockwise or counter-clockwise) to select a value.

NOTE You can use the wheel to select items from the menu or a submenu.

4. Use the **EXIT** key to cancel changes or to return to the main menu.

### **Setting a value**

There are two ways to adjust a value: Value adjust or numeric entry. Both methods use the following editing techniques:

- To set a value to zero, press the 0000 numeric entry key.
- To toggle the polarity of a value, press the **+/–** numeric entry key.

#### **Value adjust method**

- 1. Use the **CURSOR** arrow keys to move the cursor to the value that you want to edited.
- 2. Push in on the wheel to enter edit mode. The Edit indicator displays.
- 3. Rotate the wheel to set the appropriate value.

NOTE Adjusting past the maximum or minimum value automatically moves the cursor to the next higher or lower value for editing.

4. Press **ENTER** to select the value. Press **EXIT** to cancel the change.

#### <span id="page-35-1"></span>**Numeric entry method**

- 1. Use the **CURSOR** arrow keys to move the cursor to the value that you want to edit.
- 2. Press the number entry key (**0** to **9**). The cursor moves to the next value on the right.
- 3. Repeat Step [2.](#page-35-1) as required to set the desired values.
- 4. Press **ENTER** to select the value.
- 5. (Optional) Press **EXIT** the cancel change and to return to the main menu.
### **Menu types**

Many aspects of operation are configured through menus. There are two types of menus. Refer to the ["Menu navigation"](#page-35-0) topic in this section for more details on using menus.

### **Main menu**

The main menu is summarized in [Table 1-3](#page-36-0), along with the reference for each main selection.

To access the menu items shown in [Table 1-3,](#page-36-0) press the **MENU** key, and then make your selection.

NOTE Use the menu options in [Table 1-3](#page-36-0) with v1.4.0 or higher.

Table 1-3 **Main menu**

<span id="page-36-0"></span>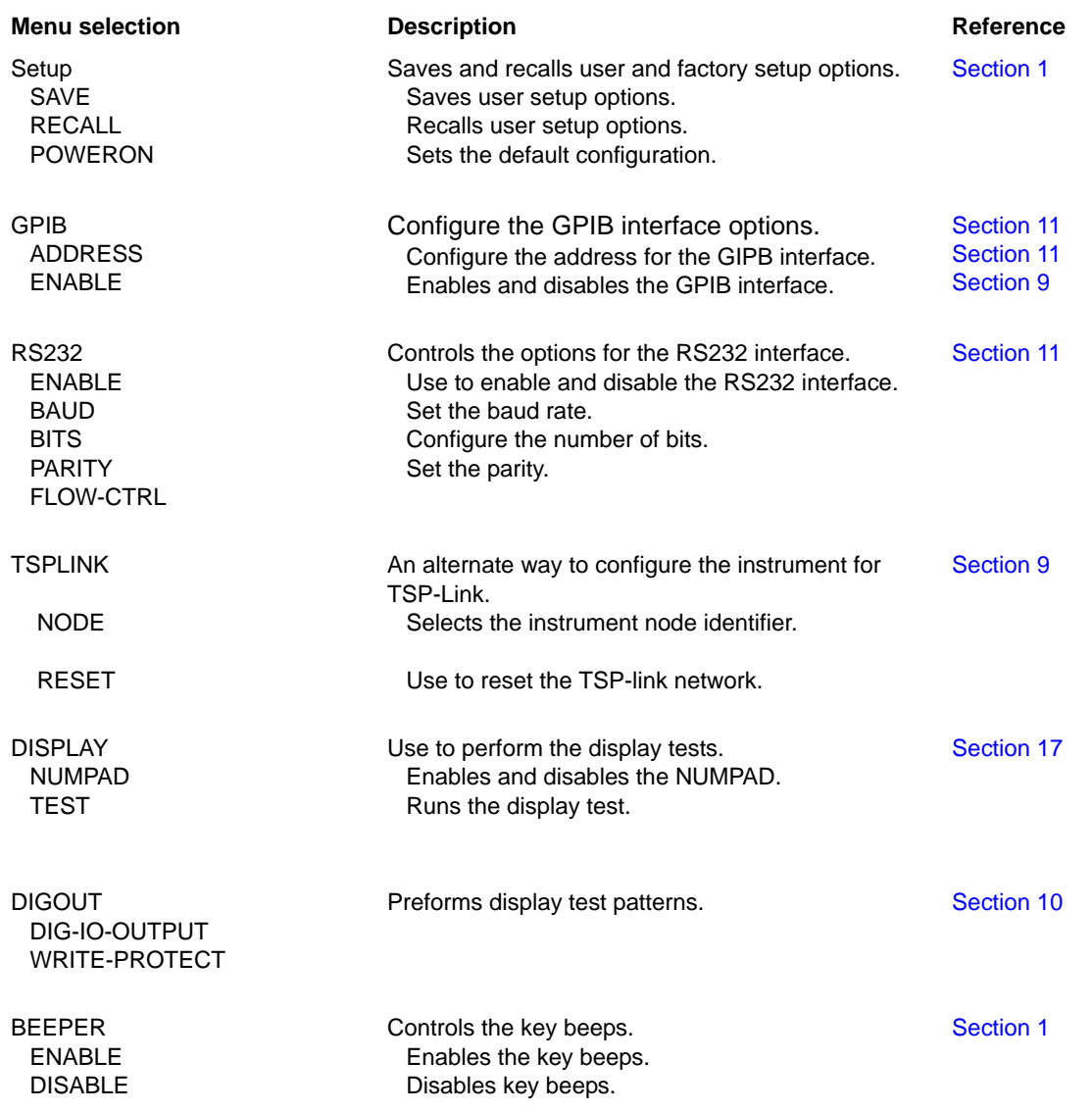

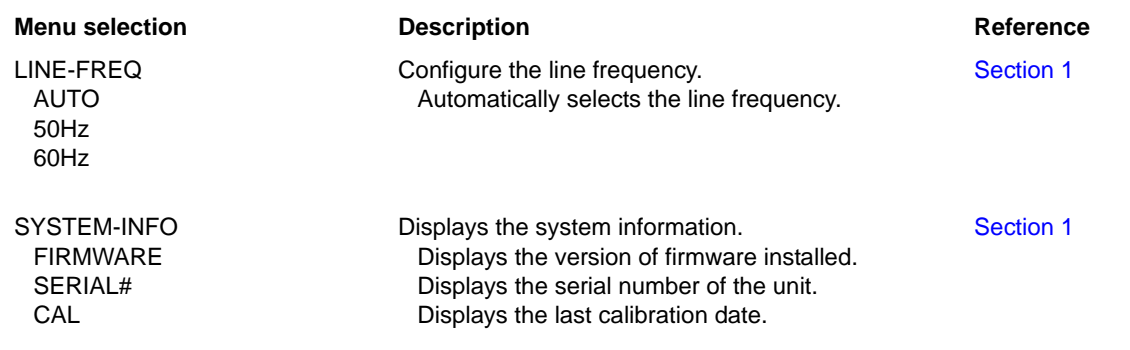

### **Configuration menus**

The configuration menus are summarized in [Table 1-4,](#page-37-0) along with the reference for each main selection. There are two ways to make selections:

- Press **CONFIG**, then navigate to the desired submenu.
- Press **CONFIG**, then press the associated key. For example, pressing **CONFIG** followed by **REL** takes you directly to the Relative menu.

<span id="page-37-0"></span>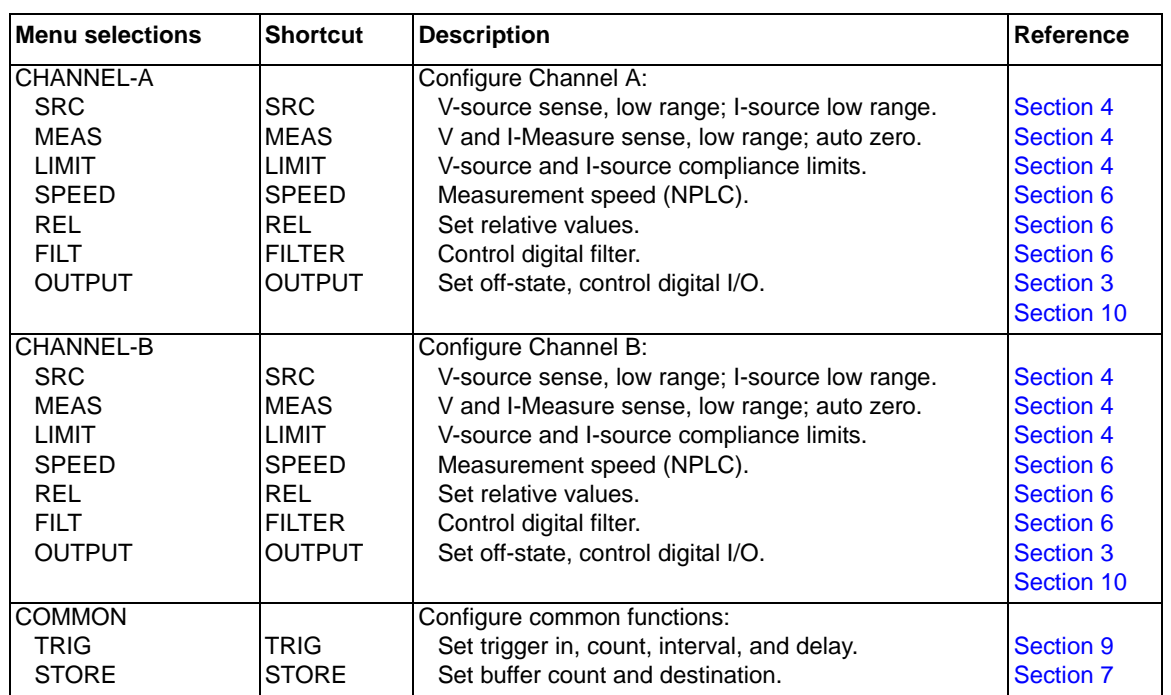

#### Table 1-4 **Configuration menus**

# **Interface selection**

The following summarizes basic interface selection for the Series 2600. Details on the interfaces, including configuration, are provided in [Section](#page-235-1) 11. Use the editing controls for ["Menu navigation"](#page-35-0) described earlier in this section to select and configure the interface.

# **To select the GPIB interface**

- 1. Press **MENU** > **GPIB** and then press **ENTER**.
- 2. Choose **ADDRESS**, then press **ENTER**.
- 3. Set the **GPIB** address (0 to 30) and press **ENTER**.
- 4. Press **EXIT** to return to the main menu.

# **To select the RS-232 interface**

- 1. Press **MENU** > **RS-232**, then press **ENTER**.
- 2. Do the following:
	- Set the **BAUD** rate: 300, 600, 1200, 2400, 4800, 9600, 19200, 38400, 57600, or 115200.
	- Set **BITS**: 7 or 8.
	- Set **PARITY**: NONE, ODD, or EVEN.
	- Set the **FLOW-CTRL**: NONE or HARDWARE.
- 3. Press **EXIT** to return to the main menu.

# **Error and status messages**

Error and status messages are displayed momentarily. During operation and programming, you will encounter a number of front panel messages. Typical messages are either status or error notifications, as listed in [Appendix](#page-481-0) B.

Messages, both status and error, are held in queues. For information on retrieving error messages from queues, refer to [Appendix](#page-490-0) D.

# **Default settings**

The Series 2600 can be restored to one of six setup configurations: Five user-saved setups, and the original factory defaults. As shipped from the factory, the Series 2600 powers-up to original default settings, which are also saved in the five user setup locations. Original default settings are listed in [Table 1-5.](#page-40-0) The instrument will power-up to whichever default setup was saved as the power-on setup.

# <span id="page-38-0"></span>**Front panel setups**

### **To save a user setup:**

- 1. Configure the Series 2600 for the desired operating modes to be saved.
- 2. Press **MENU** > **SETUP** and then press **ENTER**.
- 3. Select **SAVE** menu item, then press **ENTER**.
- 4. Select the user number (1 through 5), and press **ENTER**.

### **To restore a setup:**

- 1. Press the **MENU** key to access the main menu.
- 2. Select **SETUP**, then press **ENTER**.
- 3. Select the **RECALL** menu item, then press **ENTER**.
- 4. Do one of the following:
	- Select the user number (1 through 5), and then press **ENTER**

• Select **FACTORY** to restore factory defaults, and press **ENTER**.

### **To select power-on setup:**

- 1. Press the **MENU** > **SETUP** > **POWERON**, and then press **ENTER**
- 2. Do one of the following:
	- Choose **FACTORY** to load the original defaults
	- Select **USER NUMBER** (1 through 5) to load a user preference.
- 3. Press **ENTER**.
- 4. Press **EXIT** to return to the main menu.

### **Remote operation setups**

### **To save and recall user setups:**

The setup.save and setup.recall commands are used to save and recall user setups:

```
This page left blank intentionally.
setup.save(n)
setup.recall(n)
where:
 n = 1, 2, 3, 4 or 5
                         Save present setup in memory.
                         Recall saved user setup from memory.
```
### **To restore default setups:**

The reset commands return the Series 2600 to the original factory defaults:

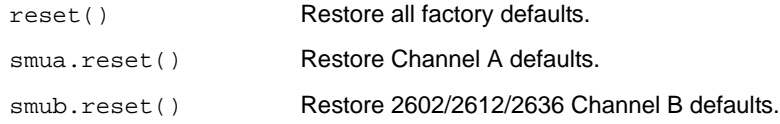

### **To select power-on setup:**

The setup.poweron command is used to select which setup to return to on power-up:

Select power-on setup.

```
setup.poweron = n
```
where:  $n = 0$  (\*RST defaults)  $n = 1$  to 5 (user setups 1-5)

<span id="page-40-0"></span>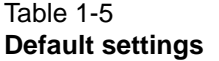

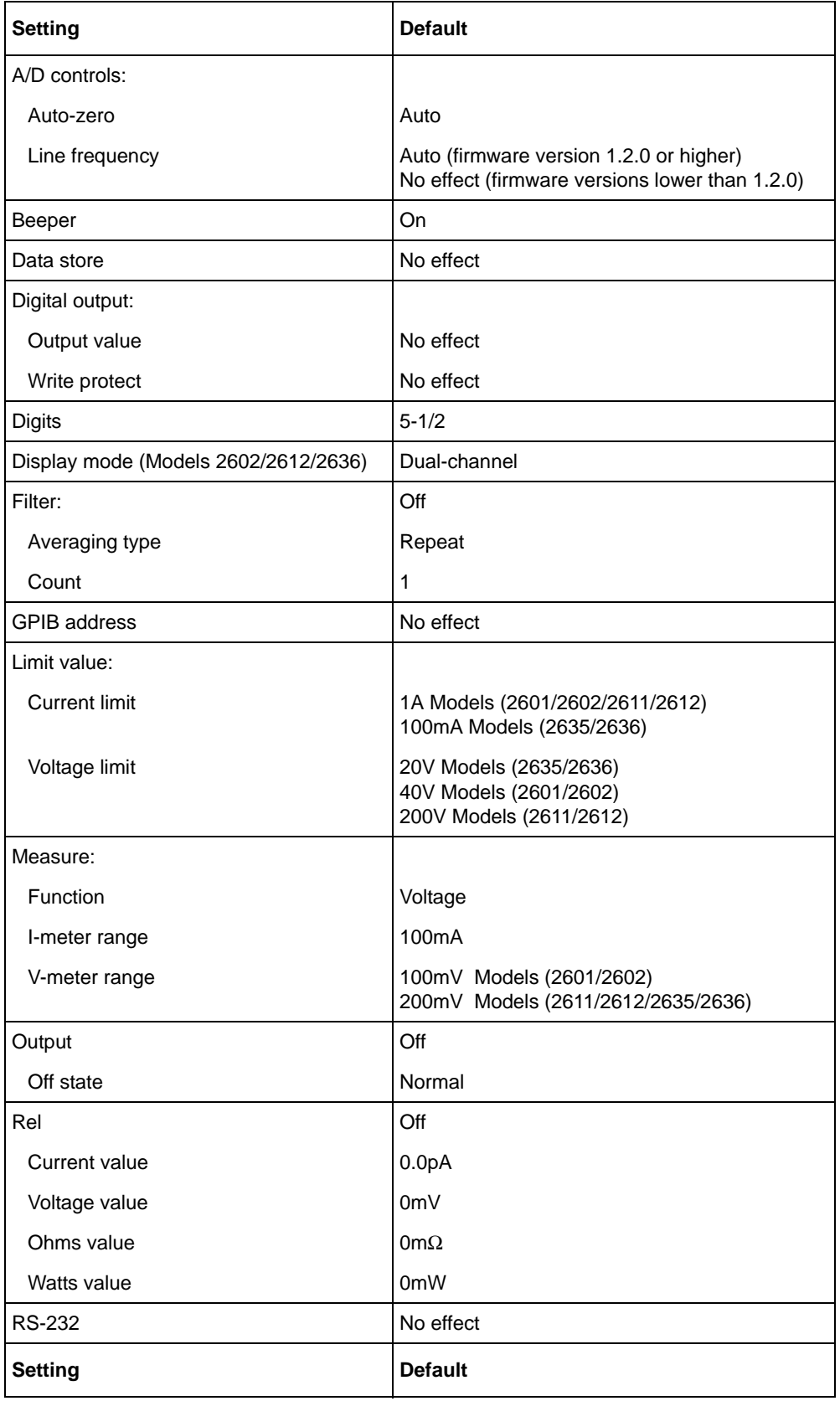

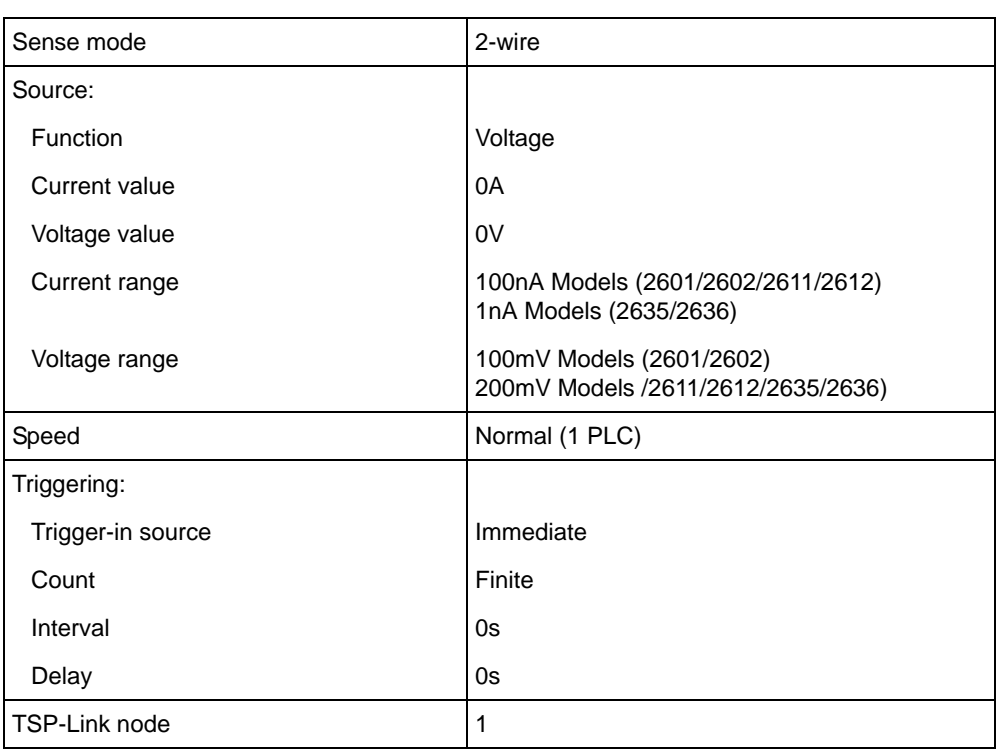

### Table 1-5 (continued) **Default settings**

# **Remote programming**

Programming information is integrated with front panel operation throughout this manual. Basic command information is listed in tables. For specific information on programming, refer to [Section](#page-42-0) 2, [Section](#page-246-0) 12, and [Section](#page-364-0) 13 of this manual.

# **Requesting readings**

You can request readings by including the appropriate measurement command as the argument for the print command. For example, the following will request a Channel A current reading:

```
print(smua.measure.i())
```
# **Requesting command settings**

In a similar manner, settings for commands can be requested by including the command as the argument for the print command. For example, the following command will request the voltage source setting for Channel A:

```
print(smua.source.levelv)
```
# <span id="page-42-0"></span>Section 2

# **TSP Programming**

# <span id="page-42-1"></span>In this section:

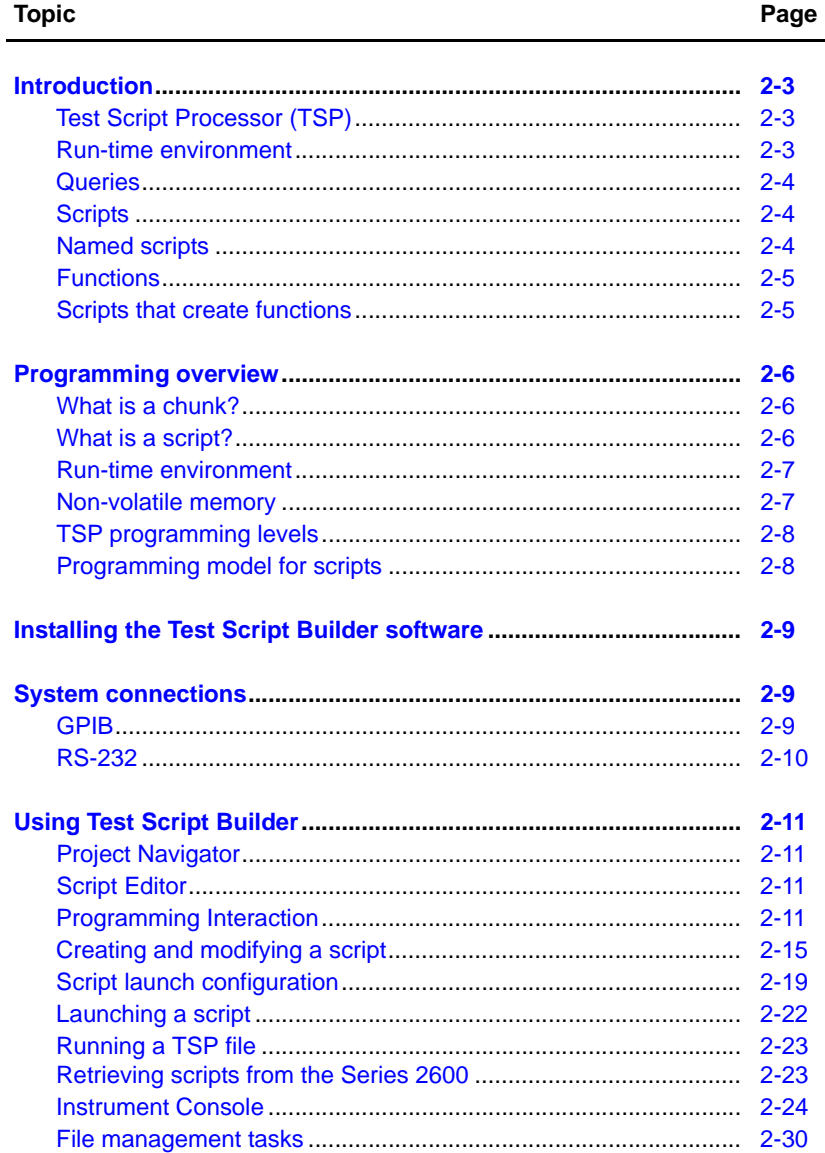

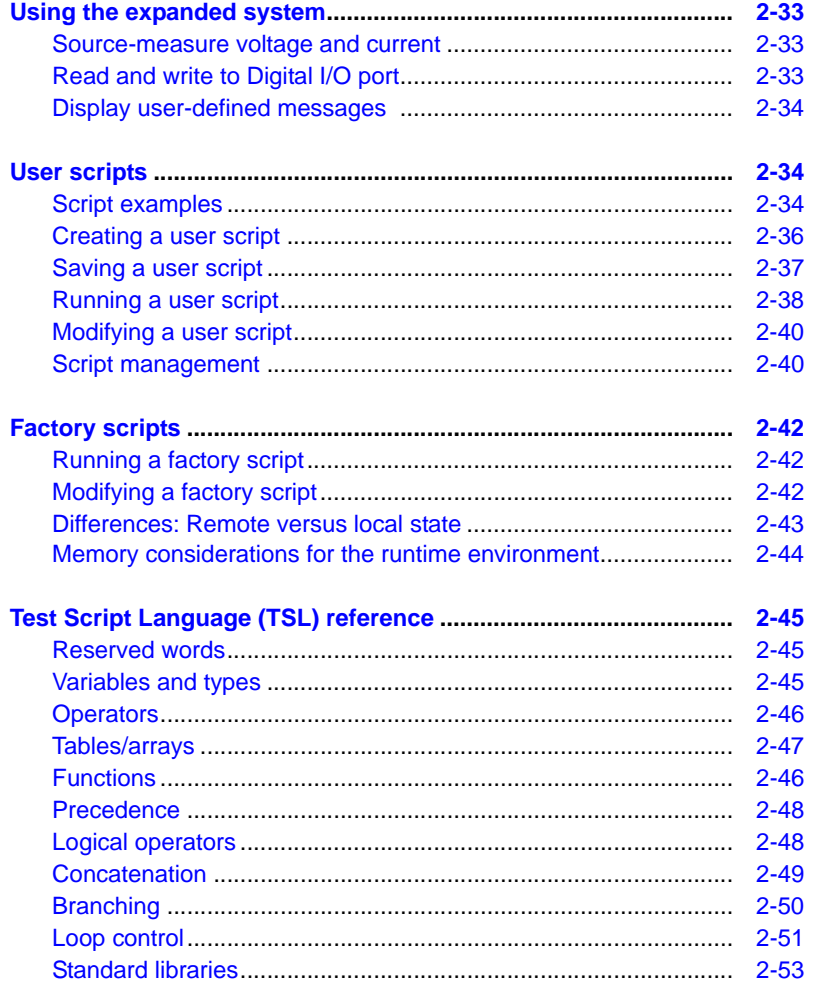

 $2 - 2$ 

www.hyxyyq.con

```
010-62176775
```
# <span id="page-44-0"></span>**Introduction**

Conventional instrumentation responds to command messages sent to the instrument. Each command message contains one or more commands. The instrument executes these commands in order.

To conduct a test, a computer (controller) is programmed to send sequences of commands to an instrument. The controller orchestrates the actions of the instrumentation. The controller is typically programmed to request measurement results from the instrumentation and make test sequence decisions based on those measurements.

Keithley Instruments' Test Script Processor-based instruments can operate as conventional instruments by responding to a sequence of command messages sent by a controller. They are also capable of much more.

# <span id="page-44-1"></span>**Test Script Processor (TSP)**

**Scripting** To orchestrate a sequence of actions.

**Scripting Language** A programming language used for scripting.

The Test Script Processor (TSP) is a scripting engine that runs inside the instrument. It is capable of running code written in a scripting language called Lua (www.lua.org). We will refer to Lua as the Test Script Language (TSL). The TSP runs portions of TSL code formally known as chunks. Most messages sent to the instrument are directly executed by the TSP as TSL chunks. The simplest messages sent to the instrument would be individual instrument control commands. Even though these messages are executed as TSL chunks, using them is no different than using a conventional instrument. The user sends a command message and the instrument executes that command. When sending individual command messages, it is irrelevant that the TSP is executing the message as a chunk.

Instrument control commands are implemented as a library within the TSL. The command set for a TSP-enabled instrument is referred to as the Instrument Control Library (ICL) for that instrument. Each TSP-enabled instrument will have its own ICL. Although each TSP-enabled instrument runs the same TSL, different instruments respond to different commands and the ICL for each instrument may be different.

ICL commands are very similar to the commands sent to a conventional instrument but ICL commands look like function calls or assignment statements. For example the command to set the output voltage level to one volt on channel A is  $\text{smua.source}. \text{level } v = 1$ . Similarly, the command to turn the Channel A output on is smua.source.output = smua.oUTPUT\_ON. These commands, when sent individually as separate messages, are each a TSL chunk.

Commands do not need to be sent as separate messages. The two commands from above can be combined into one message, and thereby one chunk, by concatenating the two commands together with a space separating them. The resulting chunk would be as follows:

smua.source.levelv = 1 smua.source.output = smua.OUTPUT\_ON

# <span id="page-44-2"></span>**Run-time environment**

A feature of all scripting environments is the run-time environment. In the TSP, the run-time environment is simply a collection of global variables. A global variable can be used to remember a value as long as the unit is powered on and the variable is not assigned a new value. The command  $x = \text{smua}.\text{measure.}v()$  instructs the instrument to measure voltage and store the result in a global variable named "x."

A global variable can be removed from the environment by assigning it the nil value. For example, the command  $x = \text{nil}$  will remove the global variable x from the run-time environment. When the unit is turned off, the entire run-time environment will be lost. Note that SMU non-volatile reading buffers are not lost.

### <span id="page-45-0"></span>**Queries**

TSP-enabled instruments do not have inherent query commands. Like any other scripting environment the print command and other related print commands are used to generate output. The print command will create one response message.

An example of generating an output message is the following chunk (two commands) that takes a measurement and returns its value:

```
x = smua.measure.v() print(x)
```
Note that the measurement value is stored in the global variable x between the two commands.

# <span id="page-45-1"></span>**Scripts**

When taking advantage of the TSP to perform more complicated sequences of commands, especially sequences utilizing advanced scripting features such as looping and branching, sending the entire sequence in one message is very cumbersome. Two special messages can be used to collect a sequence of command messages together into one chunk.

The loadscript message will instruct the TSP-enabled instrument to begin collecting all subsequent messages rather than executing them immediately. After sending the sequence of command messages, the endscript message is used to instruct the TSP-enabled instrument to compile the test sequence and make it available to run in a subsequent message. This chunk is called the "active script."

The active script can be run at any time by sending the command  $s$ cript.run(). The active script can be run many times without needing to re-send it. Each time the  $script$  cript.run() command is given, the active script will be executed.

Sending a new script using the loadscript and endscript messages will instruct the TSPenabled instrument to replace the active script with the new script. While creating and using scripts this way is a very powerful feature of TSP-enabled instruments, only being able to access one script at a time in this way would be very limited. The ["Named scripts](#page-45-2)" topic describes how to use named scripts to store many scripts in the instrument at one time.

# <span id="page-45-2"></span>**Named scripts**

The loadscript message can also be used to create named scripts. When the loadscript message is used to create a named script, the active script is not replaced with the named script. Instead, a global variable in the run-time environment is created to store the script. Because the script is stored in a global variable, the name of the script must be a legal TSL variable name.

The name of the script is specified in the loadscript message by appending it to the name and separating it from the loadscript keyword with a space character. The message loadscript MyScript will instruct the TSP-enabled instrument to begin gathering command messages that will be used to create a script named MyScript. After sending the command messages, the endscript message is still used to indicate the end of the script. Upon receipt of the endscript message, the instrument will compile the script. If there are no errors, the script will be made available as the global variable  $M_yScript$  because that is the name we used in the loadscript MyScript message. After a named script has been successfully sent to the instrument, it can be run at any time by sending the  $MyScript()$  message. If the name given to the script were different, that name would be used instead.

If a new script is sent with the same name, it will replace the old one. Sending new scripts with different names will not remove any previously sent scripts. By using named scripts, any number of scripts can be made available simultaneously within the limits of the memory available to the runtime environment.

Named scripts are stored as global variables in the run-time environment. Like all other global variables, when the unit is powered off, they are lost. There is non-volatile storage on the instrument that can be used to store downloaded scripts across power cycles. See "[Saving a user script](#page-78-0)" later in this section for more information.

# <span id="page-46-0"></span>**Functions**

As previously explained, named scripts behave just like TSL functions. Executing a script is just like executing a function with the same name as the script. Scripts, like functions, may return values. Unlike functions, scripts may not take any parameters. In order to pass parameters to a chunk, you must make a TSL function.

Functions are created with a message in one of the following forms:

MyFunction = function (parameter1, parameter2) function body end or

function MyFunction(parameter1, parameter2) function body end

Where function body is a TSP chunk that will be executed when the function is called. The above function can be executed by sending the following message:

MyFunction(value for parameter1, value for parameter2)

Where value for parameterN represents the values to be passed to the function call for the given parameters. Note that when a function is defined, it is just another global variable in the runtime environment. Just like all global variables, functions will persist until they are removed from the run-time environment, overwritten, or the unit is turned off.

# <span id="page-46-1"></span>**Scripts that create functions**

It is inconvenient in most cases to define a function in one message. The solution is to create a script that defines a function. The scripts will be like any other script. It will not cause any action to be performed on the instrument until it is executed. Remember that creating a function is just creating a global variable that is a function. That global variable will not exist until the chunk that creates it is executed. In this case the chunk that creates it is a script. Therefore, the function will not exist until the script that creates it is executed. This is often confusing to first time users.

Example: Create the function MyFunction with a script named MakeMyFunction. The sequence of messages to do this is shown as follows:

```
loadscript MakeMyFunction
    MyFunction = function (who) --The .. operator concatenates two strings.
        print("Hello " .. who)
    end
```
endscript

After this sequence of messages is sent, the MakeMyFunction script exists on the instrument in a global variable named MakeMyFunction. The MyFunction function however does not yet exist because we have not executed the MakeMyFunction script. Let us now send the message MakeMyFunction(). That message instructs the instrument to run the MakeMyFunction script which then creates the MyFunction global variable that happens to be a function.

If we now send the message MyFunction("world"), the instrument will execute the MyFunction function, which causes the instrument to generate a response message with the text "Hello world" in it.

# <span id="page-47-1"></span><span id="page-47-0"></span>**Programming overview**

# **What is a chunk?**

A chunk is a single programming statement or a sequence of statements that are executed sequentially. There are non-scripted chunks and scripted chunks.

**Single statement chunk** – The following programming statement is a chunk:

print ("This is a chunk")

When the above chunk is executed, it returns the following string:

This is a chunk

**Multiple statement chunk** – A chunk can also contain multiple statements. Each statement in the line of code is to be separated by whitespace. The following chunk contains two statements:

print ("This is a chunk") print ("that has two statements")

When the above chunk is executed, the two statements are executed sequentially and the following strings are returned:

This is a chunk

that has two statements

**Multiple chunks** – The following two lines of code are two chunks. The first chunk sets the source level of SMU A to 1V and the second chunk turns the output on.

smua.source.levelv = 1

smua.source.output = smua.OUTPUT ON

**Scripted chunk** – In a script environment, the chunk is the entire listing of test programming code. If the two statements in the above example were created as a script, then those two lines of code would be considered one chunk. See the topic below, "[What is a script?"](#page-47-2)

# <span id="page-47-2"></span>**What is a script?**

The Series 2600 utilizes a Test Script Processor (TSP) to process and run individual chunks or programs called "scripts". A script is a collection of instrument control commands and programming statements. [Figure 2-1](#page-48-2) shows an example of how to create (and load) a script named "test." When this script is run, the message "This is a test" will be displayed on the Series 2600 and sent to the PC.

As shown, a script is made up of a chunk of programming code that is framed by shell commands. The first shell command in [Figure 2-1](#page-48-2) loads the script named "test." The last shell command marks the end of the script.

The chunk in [Figure 2-1](#page-48-2) consists of three lines of code. When the chunk is executed, the test messages will be sent and displayed. The following command executes the chunk: test()

<span id="page-48-2"></span>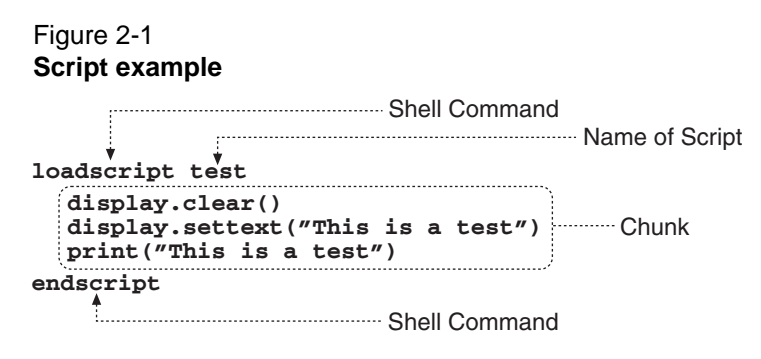

A script is loaded into the Series 2600 System SourceMeter where it can be run. Running a script at the SourceMeter is faster than running a test program from the PC. The piecemeal transmission process from PC to SourceMeter is eliminated by the use of a script.

Program statements control script execution and provide facilities such as variables, functions, branching, and loop control. Because scripts are programs, they are written using a programming language. This language is called the Test Script Language or TSL. TSL is derived from the Lua scripting language. For details, see "[Test Script Language \(TSL\) reference"](#page-86-0) later in this section.

There are two types of scripts: Factory scripts and user scripts. A factory script was created by Keithley Instruments at the factory and stored in non-volatile memory of the Series System 2600 SourceMeter. Factory scripts cannot be removed from non-volatile memory. A user script is created using your own program or the Test Script Builder Integrated Development Environment (IDE), which is a supplied software tool (see ["Using Test Script Builder](#page-52-0)" later in this section). User scripts are loaded into the Series 2600 System SourceMeter run-time environment where they can be run and/or saved to non-volatile memory.

### <span id="page-48-0"></span>**Run-time environment**

The run-time environment is a collection of global variables (scripts) the user has created. After scripts are placed into the run-time environment, they are then ready to be run and/or managed. Scripts are placed in the run-time environment as follows:

- Scripts saved in ["Non-volatile memory"](#page-48-1) of the Series 2600 are automatically recalled into the run-time environment when the instrument is turned on
- Named scripts created and loaded by the user are also placed in the run-time environment
- An anonymous script created and loaded by the user is also placed in the run-time environment. Keep in mind that only one anonymous script, referred to as the active-script, can be in the run-time environment. If another anonymous script is created and loaded, it will replace the old anonymous script in the run-time environment

### <span id="page-48-1"></span>**Non-volatile memory**

After a new or modified user script is loaded into the Series 2600, it resides in the run-time environment and will be lost when the unit is turned off. To save a script after power-down, the script must be saved in the non-volatile memory. When the Series 2600 is turned back on, all saved scripts will load into the ["Run-time environment](#page-48-0)."

Do not confuse the run-time environment with the non-volatile memory of the Series 2600. Making changes to a script in the run-time environment does not affect the stored version of that script. After making changes, saving the script will overwrite the old version of the script in non-volatile memory.

# <span id="page-49-0"></span>**TSP programming levels**

Instrument Control Library (ICL) commands and TSL programming statements are used to program and control the Series 2600 System SourceMeters in the test system. There are three levels of programming (described later in this section):

- – Non-scripted chunks are executed one line at a time by the PC.
- [User scripts](#page-75-1) A program script is created and loaded into the Series 2600 System SourceMeter, where it is then run.
- [Interactive script](#page-76-0)  This type of script interacts with the operator. It will provide user-defined messages on the SourceMeter display to prompt the operator to enter parameters from the front panel.

# <span id="page-49-1"></span>**Programming model for scripts**

The fundamental programming model for scripts is shown in [Figure 2-1](#page-48-2). Factory scripts (created by Keithley Instruments at the factory) are permanently stored in non-volatile memory of the Series 2600. User-created scripts can also be stored in non-volatile memory.

When the Series 2600 is turned on, all user scripts and factory script functions are recalled into the run-time environment from non-volatile memory. If any user scripts have been programmed to run automatically, they will run after all the scripts are loaded. Any script in the run-time environment can be run from the Test Script Builder or the user's own program. Test data (e.g., a reading) is returned from the Series 2600 to the PC.

NOTE It is common practice to say that a script is run. In actuality, it is the chunk in the script that is being run (executed).

A user script can be created using the Test Script Builder or the user's own program. Once the user script is loaded into the run-time environment, it is ready to be run. A user script can be saved in the non-volatile memory of the Series 2600. If it is not saved, the Series 2600 will lose the script when it is turned off.

Script management includes commands for the following operations:

- Retrieve scripts from non-volatile memory so they can be modified
- Delete user scripts from non-volatile memory
- Restore scripts in the run-time environment from non-volatile memory

### Figure 2-2 **Programming model for scripts**

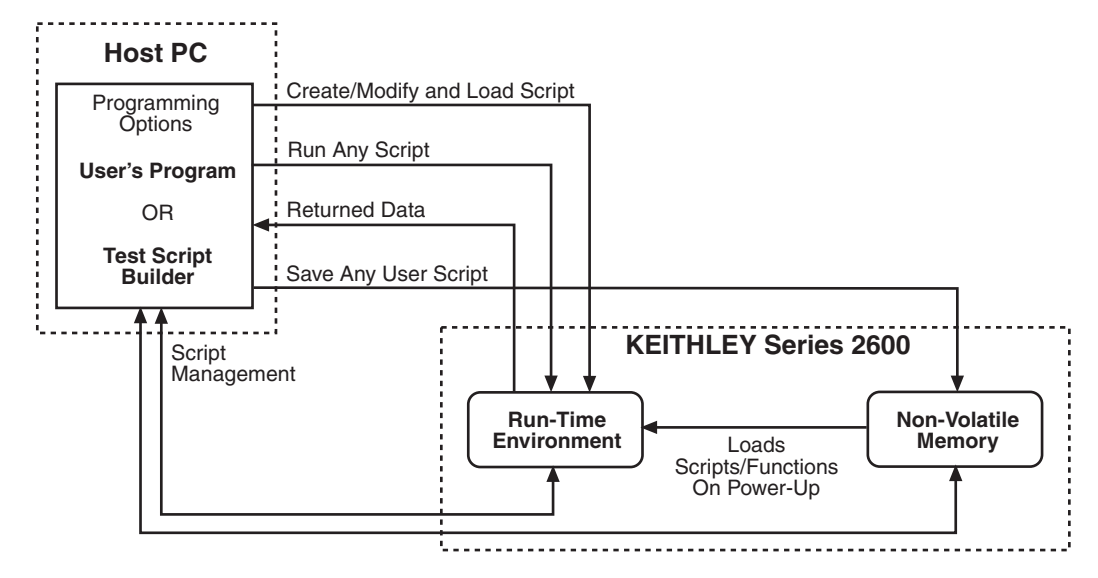

# <span id="page-50-0"></span>**Installing the Test Script Builder software**

To install the TSB software, close all programs, place the CD (Keithley Instruments part number: KTS-850) into your CD-ROM drive and follow the on-screen instructions. If your web browser does not start automatically and display a screen with software installation links, open the index.html file found on the CD using your web browser.

# <span id="page-50-1"></span>**System connections**

Up to 16 Series 2600 instruments can be used in a test system. The host interface for the test system can be the GPIB or the RS-232. For the GPIB, an IEEE-488 cable is used to connect the PC to one of the Series 2600 instruments. For the RS-232, a straight-through RS-232 cable terminated with DB-9 connectors is used to connect the PC to one of the Series 2600 instruments.

Keep in mind that the GPIB or RS-232 cable is only required to be connected to one of the Series 2600 instruments. Communication to the other Series 2600 instruments can be accomplished via the TSP-Link (see [Section](#page-199-1) 9).

# <span id="page-50-2"></span>**GPIB**

### **GPIB connections**

To connect the Series 2600 to the GPIB bus, use a cable equipped with standard IEEE-488 connectors, as shown in [Figure 2-3.](#page-51-1) The IEEE-488 connector is located on the rear panel of the SourceMeter. When connecting the cable, make sure to tighten the captive screws.

<span id="page-51-1"></span>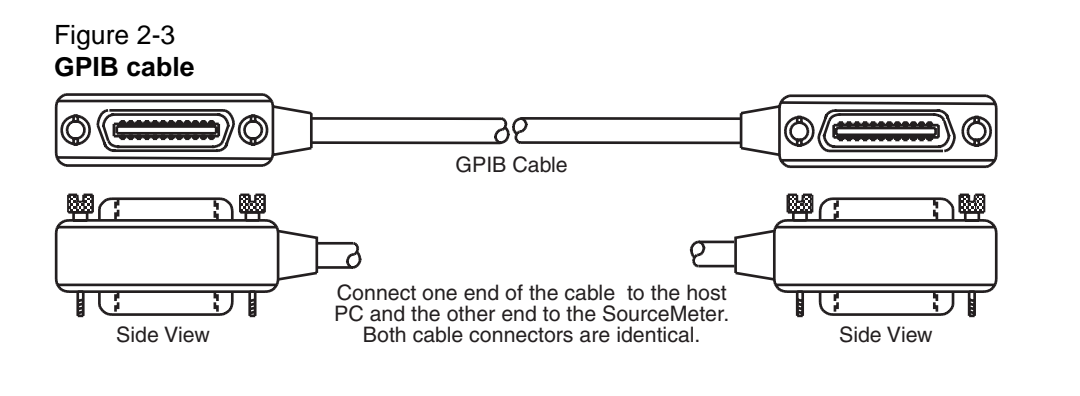

NOTE To minimize interference caused by electromagnetic radiation, use only shielded GPIB cables. Available shielded cables from Keithley Instruments are the Model 7006 and Model 7007.

The GPIB cable connectors are stackable. For additional non-Series 2600 GPIB instruments in the test system, daisy-chain a GPIB cable from one instrument to another.

### **GPIB address**

At the factory, the GPIB is set for address value 26. The address value can be set to any address value between 0 and 30. However, the address cannot conflict with the address assigned to other instruments in the system.

The GPIB address can be changed from the communications menu. To access the menu, press the MENU key, select COMMUNICATIONS, and then select GPIB.

The GPIB address is saved in non-volatile memory. The address value will not change when power is cycled or a reset command (reset or \*RST) is sent.

### <span id="page-51-0"></span>**RS-232**

### **RS-232 connections**

To connect the Series 2600 to the RS-232 interface, use a straight-through RS-232 cable (see [Figure 2-4\)](#page-51-2). [Figure 2-3](#page-51-1) shows the location of the RS-232 connector on the SourceMeter. When connecting the cable, make sure to tighten the captive screws.

#### <span id="page-51-2"></span>Figure 2-4 **RS-232 cable (straight-through)**

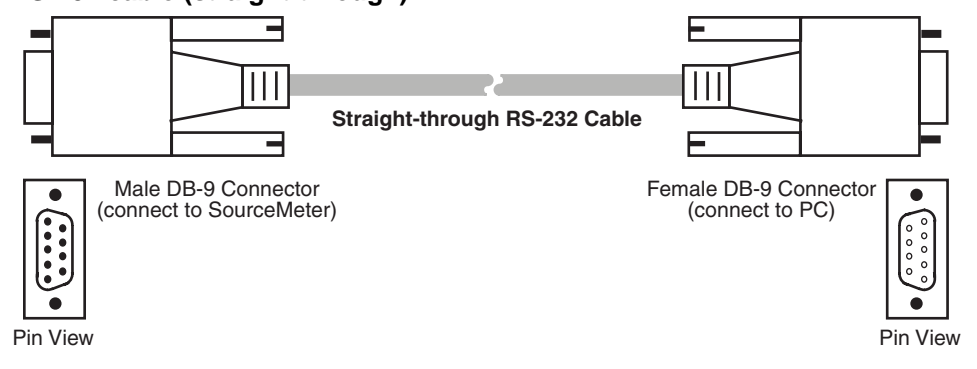

### **RS-232 settings**

At the factory, the RS-232 is configured as follows:

- Baud rate: 9600
- Data bits: 8
- Parity: None
- Flow Control: None

The RS-232 settings can be changed from the communications menu. To access the menu, press the MENU key, select COMMUNICATIONS, and then select RS-232.

The RS-232 settings are stored in non-volatile memory. The settings will not change when power is cycled or a reset command (reset or \*RST) is sent.

# <span id="page-52-0"></span>**Using Test Script Builder**

Test Script Builder is a supplied software tool that can be used to perform the following operations:

- Send ICL commands and TSL statements
- Receive responses (data) to commands and scripts
- Run factory scripts
- Create and run user scripts

[Figure 2-5](#page-53-0) shows an example of the Test Script Builder. As shown, the Workspace is divided into three window panes:

# <span id="page-52-1"></span>**Project Navigator**

The window pane on the left side of the Workspace is where the Project Navigator resides. The navigator consists of created project folders and the script files (.tsp) created for each project. Each project folder can have one or more script files.

The navigator shown in [Figure 2-5](#page-53-0) has two projects; one named "BeeperTest" and one named "SourceMeasure." As shown, the "BeeperTest" project has one script file, and the "SourceMeasure" project has three script files.

# <span id="page-52-2"></span>**Script Editor**

The script chunk is written and/or modified in the Script Editor. Notice that there is a tab available for each opened script file. A script project is then downloaded to the SourceMeter where it can be run.

# <span id="page-52-3"></span>**Programming Interaction**

Up to seven tabs can be displayed in the lower window pane of the Workspace to provide programming interaction between the Test Script Builder and the SourceMeter. The Instrument Console (shown open in [Figure 2-5\)](#page-53-0) is used to send commands to the connected SourceMeter. Retrieved data (e.g., readings) from commands and scripts appear in the Instrument Console. See ["Programming interaction tabs"](#page-67-0) later in Section 2 for details on using the other tabs.

<span id="page-53-0"></span>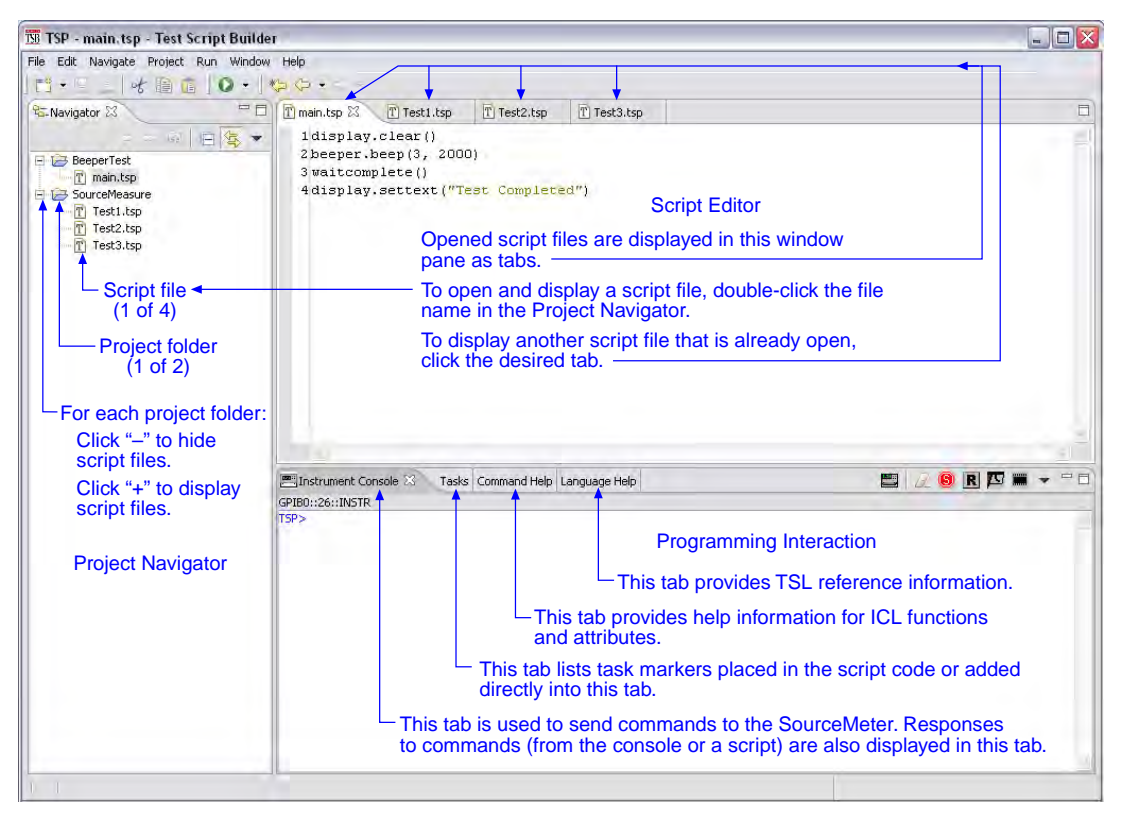

#### Figure 2-5 **Test Script Builder (example )**

# <span id="page-53-1"></span>**Starting Test Script Builder**

Make sure the SourceMeter is properly connected to the PC (see ["System connections,](#page-50-1)" described earlier in this section) and it is turned on. On the PC desktop, double-click the Test Script Builder icon to begin:

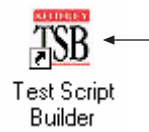

Double-click the icon to start the Test Script Builder

NOTE The Test Script Builder can also be started from the Windows Start button on the task bar. For a default installation, follow this menu path to start the Test Script Builder:

**Start > Programs > Keithley Instruments > Test Script Builder**

**Workspace Launcher** – During the initial start-up of TSB, the Workspace Launcher window will be displayed as shown below. This window will indicate the directory path for the workspace. This is where projects and script files will be stored. If you do not wish to see this window on

subsequent power-ups, select "Use this as the default and do not ask again." Click OK to continue start-up.

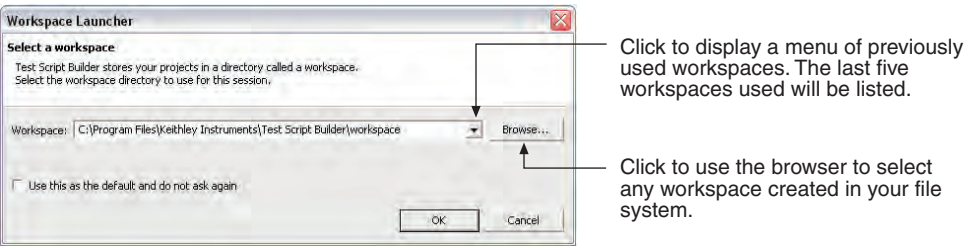

Note: See ["Creating a new workspace](#page-71-1)" later in Section 2 to create additional workspaces.

**Communications** – When Test Script Builder opens, communications to the SourceMeter will be closed. With communications closed, commands cannot be sent to the SourceMeter. A script can be written using the Test Script Builder, but it cannot be run. Communications with the SourceMeter are established by "[Opening communications.](#page-54-0)"

### <span id="page-54-0"></span>**Opening communications**

In order to activate communications between Test Script Builder and the SourceMeter, an instrument must be opened. The toolbar on the Instrument Console tab is used to open or close communications.

[Figure 2-6](#page-55-0) illustrates how to open and close communications. The following details supplement the information in the drawing:

The Select Instrument window has a drop-down menu to select the GPIB or RS-232 interface being used by the Series 2600.

Simulate communications - If you select the Simulate option in the Select Instrument window, the Instrument Console will become active even though there will be no actual communication with the SourceMeter. You can simulate running a script or sending a command, but the SourceMeter will not respond.

NOTE The drop-down menu for the Menu icon can also be used to open or close communications between TSB and the SourceMeter. See "[Instrument Console icons](#page-66-0)" later in this section for details on using the Menu icon.

<span id="page-55-0"></span>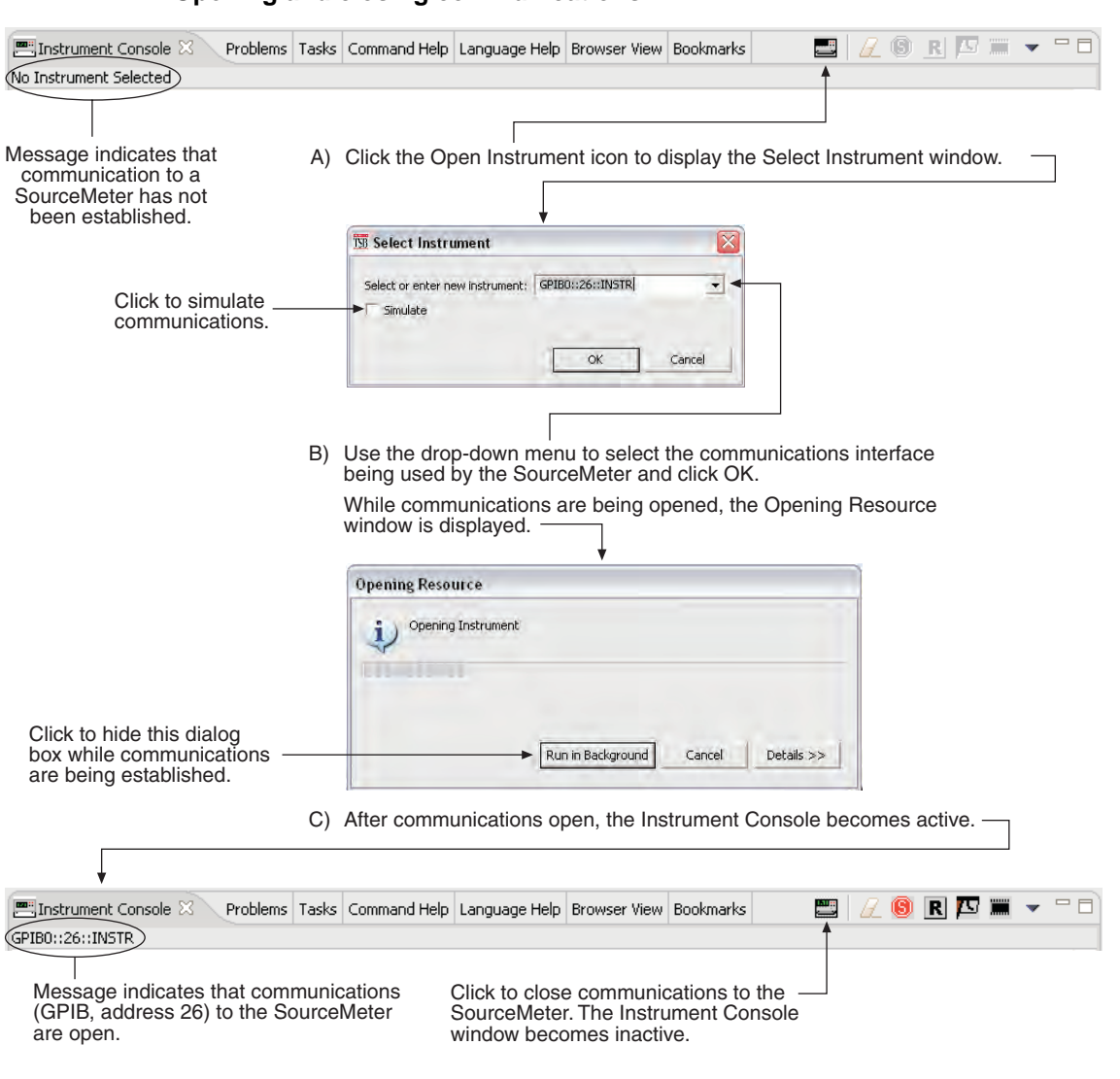

#### Figure 2-6 **Opening and closing communications**

# <span id="page-56-0"></span>**Creating and modifying a script**

The flowcharts in [Figure 2-7](#page-56-1) show the basic processes to create and modify a script using the Test Script Builder. The labels (A through G) are used to identify reference links provided after the illustration.

**Creating and modifying a script using the Test Script Builder**

<span id="page-56-1"></span>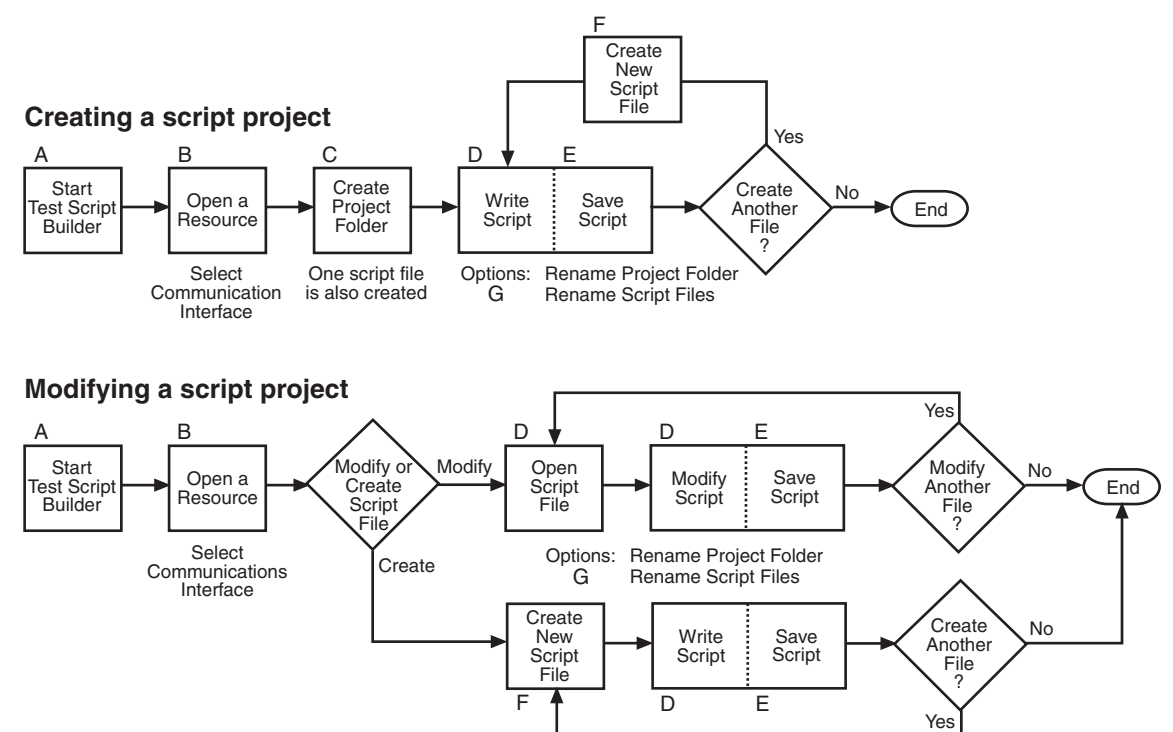

Reference links for labels A through G shown in [Figure 2-7:](#page-56-1)

- A "[Starting Test Script Builder"](#page-53-1)
- B "[Opening communications](#page-54-0)"
- C "[Creating a project folder](#page-56-2)"
- D "[Writing or modifying a script](#page-57-0)"
- E "[Saving a script](#page-57-1)"
- F "[Creating new script files"](#page-58-0)
- <span id="page-56-2"></span>G "[Renaming a project folder and/or script file](#page-59-0)"

### **Creating a project folder**

When a project folder is created, the following actions occur:

- The project folder is added to the Project Navigator.
- A script file (named "main") is created and placed in the project folder.
- The script file (which has no code) is opened and displayed in the Script Development area of the Test Script Builder.

The toolbar at the top of the Test Script Builder is used to create a project folder. [Figure 2-8](#page-57-2) explains how to create a project folder.

Figure 2-7

#### Figure 2-8 **Creating a project folder**

<span id="page-57-2"></span>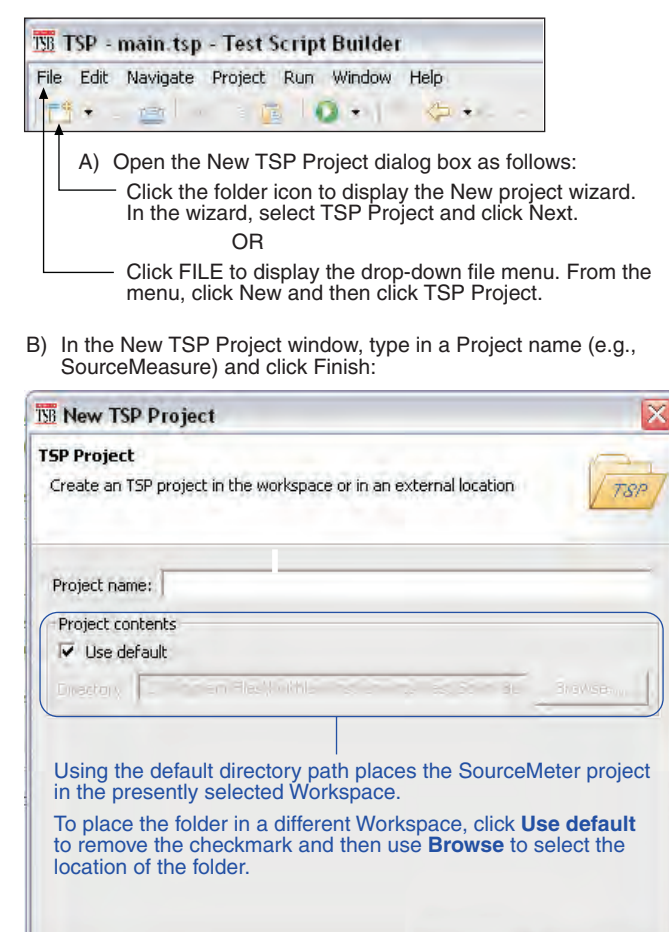

### <span id="page-57-0"></span>**Writing or modifying a script**

A script is a list of ICL commands and TSL statements. [Figure 2-5](#page-53-0) shows a simple example of a script. When this script is run, it performs a beeper test. After sounding the beeper for three seconds at 1kHz, the message "Test Completed" is displayed on the Series 2600. See details on ["User scripts"](#page-75-1) later in this section.

Cancel

When a project or script file is created, the script file opens and is displayed in the Script "Editor" area of the Test Script Builder. This is where a script can be written.

To modify an existing script file, it must be open. Open script files are presented as tabs in the Script Editor. To open and display a script file, click the file name in the Project Navigator. To display a different script file that is already open, click the appropriate tab at the top of the Script Editor.

### <span id="page-57-1"></span>**Saving a script**

It is good practice to routinely save a script file as lines of code are written or modified. The save operation performs error checking for the script. If an error occurs, an "X" will appear near the corrupt line of code, and the **Problems** tab will open to provide an explanation of the error. "X"s will also appear in the Project Navigator to indicate which project folder and which script file has the error.

The toolbar at the top of the Test Script Builder is used to save the displayed script file. As explained in [Figure 2-9,](#page-58-1) the script file can be saved in the same folder and/or saved in a different folder.

### <span id="page-58-1"></span>Figure 2-9 **Saving a script in the Test Script Builder**

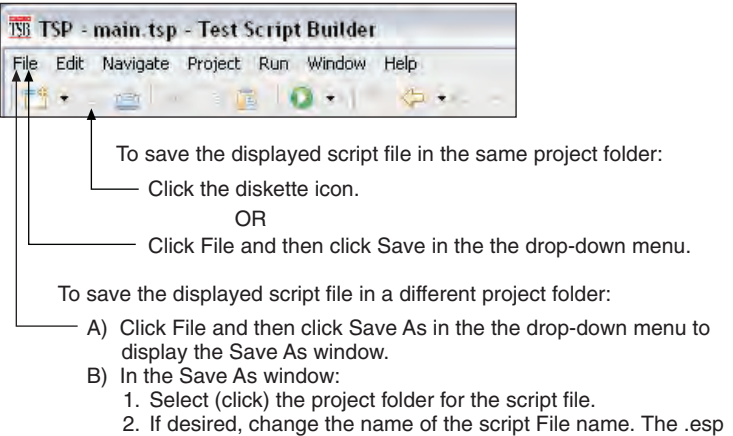

extension must be included in the file name.

### <span id="page-58-0"></span>**Creating new script files**

A script project can be made up of one or more script files. [Figure 2-10](#page-59-1) shows how to add a script file to a project folder.

### <span id="page-59-1"></span>Figure 2-10 **Creating a new script file**

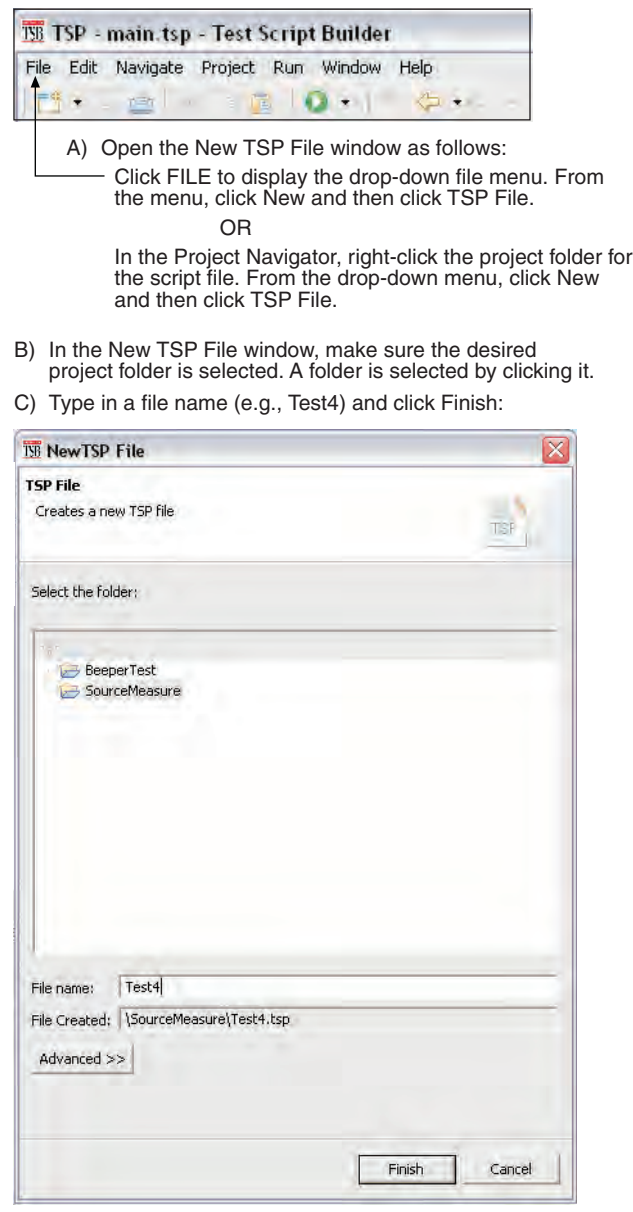

### <span id="page-59-0"></span>**Renaming a project folder and/or script file**

When a new project is created, a script file (named "main") is also created and placed in the Folder. [Figure 2-11](#page-60-1) shows a project folder and script file that has been created and added to the Project Navigator. As shown, the project folder name and a script file name can be changed.

#### <span id="page-60-1"></span>Figure 2-11 **Renaming a project folder and/or script file**

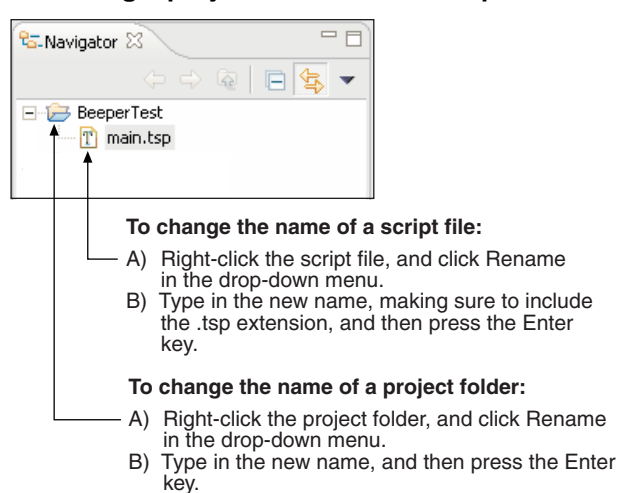

# <span id="page-60-0"></span>**Script launch configuration**

A script is to be loaded into the Series 2600 where it will be executed (run). The launch configuration options include the following:

- Select which script files will be included in the launch.
- Set the launch order for the selected script files.
- Set the script launch to load-only, or to load-and-execute (run).
- Set script storage for the Series 2600: volatile or non-volatile. A script stored in volatile memory will be lost when the SourceMeter power is turned off. A script stored in non-volatile memory will not be lost after power is turned off.

When a script project is created, the launch is configured initially as follows:

- Only the first script file ("main") is selected to be included in the launch.
- The launch type is set to load-and-execute (run).
- The script project is set to be stored in the volatile memory of the Series 2600. The script will be lost when the Series 2600 power is turned off.

NOTE If the initial launch configuration meets your requirements, the script is ready to be launched and is explained in ["Launching a script](#page-63-0)" later in this section.

The flowchart in [Figure 2-12](#page-60-2) shows the basic process to change the launch configuration for a script. The labels (A through G) are used to identify reference links which follow the illustration.

<span id="page-60-2"></span>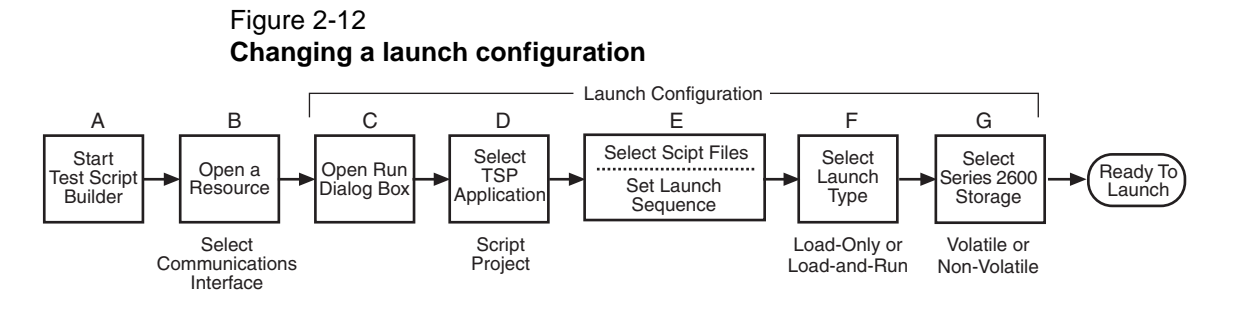

Reference links for labels A through G shown in [Figure 2-12:](#page-60-2)

- A "[Starting Test Script Builder"](#page-53-1)
- B "[Opening communications](#page-54-0)"
- C "[Displaying the launch configuration window"](#page-61-0)
- D "[Selecting a configuration"](#page-62-0)
- E "[Selecting script files and launch order"](#page-62-1)
- F "[Selecting the type of launch](#page-62-2)"
- <span id="page-61-0"></span>G "[Storing the script"](#page-62-3)

### **Displaying the launch configuration window**

A launch is configured from the **Run** dialog box. As shown in [Figure 2-13,](#page-61-1) use the toolbar at the top of the Test Script Builder to open the launch configuration window.

#### <span id="page-61-1"></span>Figure 2-13 **Opening the Run dialog box (launch configuration)**

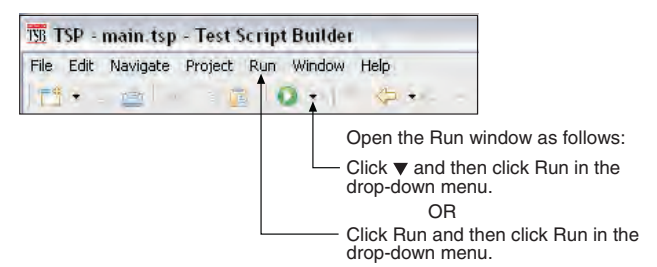

Launch configuration - Main tab shown:

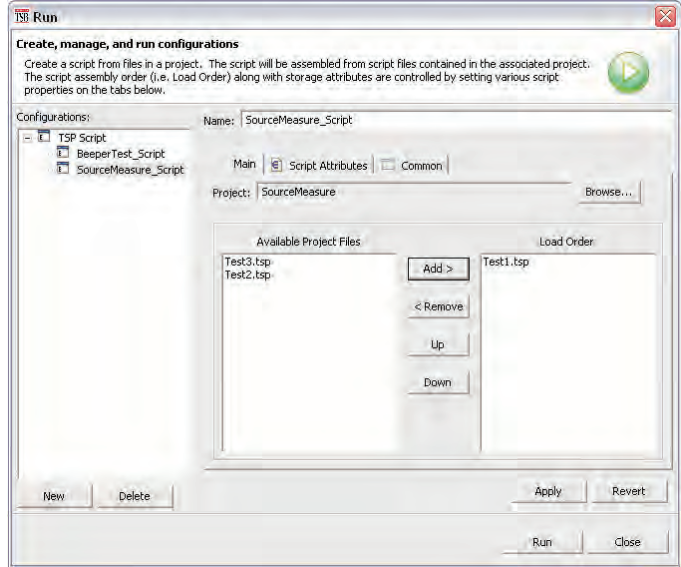

### <span id="page-62-0"></span>**Selecting a configuration**

When a project is created using the Test Script Builder, a Configuration name for the launch is also created. The project name is altered to append "\_Script" to it. For example, for a project named "SourceMeasure," the configuration will be named "SourceMeasure\_Script."

In the Run window, the Configurations area lists the TSP Scripts. To view the launch configuration for a script, click the Configurations name. [Figure 2-13](#page-61-1) shows the Main tab for "SourceMeasure\_Script."

### <span id="page-62-1"></span>**Selecting script files and launch order**

As shown in [Figure 2-13,](#page-61-1) script files for the project are shown in the Main tab of the configuration window. Script files listed on the Available Project Files side of the tab are not selected to launch. Script files on the Load Order side are selected to launch in the order that they are listed.

Make configuration changes in the Main tab as follows:

- To move a script file to the Load Order side, click the file name and then click the Add > button.
- To move a file to the Available Project Files side, click the file name then click the < Remove button.
- For script files on the Load Order side, use the Up and Down buttons in a similar manner to change the launch sequence.
- After making changes in the Main tab, click the Apply button.

### <span id="page-62-2"></span>**Selecting the type of launch**

There are two options for the launch process:

- **Load** The script will load into the run-time environment of the Series 2600, but will not run. The script can be run later.
- **Load and Execute** The script will load into the run-time environment. After the load process is completed, the script will run.
- **Auto Run** With Load and Execute selected, Auto Run can be enabled. When enabled, the script will automatically run whenever the Series 2600 is powered on.

### <span id="page-62-3"></span>**Storing the script**

When a script is launched it can be stored in the volatile or non-volatile memory of the Series 2600. If stored in volatile memory, it will be lost when the SourceMeter power is turned off. If stored in non-volatile memory, it will not be lost when the power is turned off.

Script storage is set from the Script Attributes tab of the Run window and is shown in [Figure 2-14.](#page-63-1) In the Script Attributes tab, click Volatile or Non-volatile. After selecting non-volatile memory, Auto Run can be enabled  $(\sqrt{)}$  to automatically run the script whenever the SourceMeter is turned on.

Debug - Click Generate Debug File to generate a read-only copy of the script. A folder named "Debug" and the debug file (.DBG) is added to the project.

After changing the storage configuration, click Apply.

#### <span id="page-63-1"></span>Figure 2-14 **Run dialog box (Script Attributes tab)**

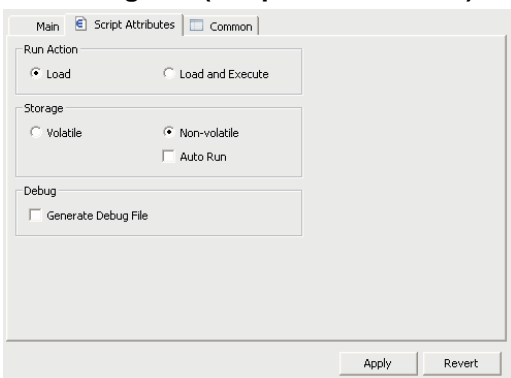

# <span id="page-63-0"></span>**Launching a script**

After checking and/or changing a launch configuration, the script is launched from the Run dialog box by clicking the Run button shown in [Figure 2-13](#page-61-1).

A script can be relaunched directly from the toolbar located at the top of the Test Script Builder. [Figure 2-15](#page-63-2) explains how to relaunch a script from the toolbar.

### <span id="page-63-2"></span>Figure 2-15

### **Relaunching a script from the Test Script Builder toolbar**

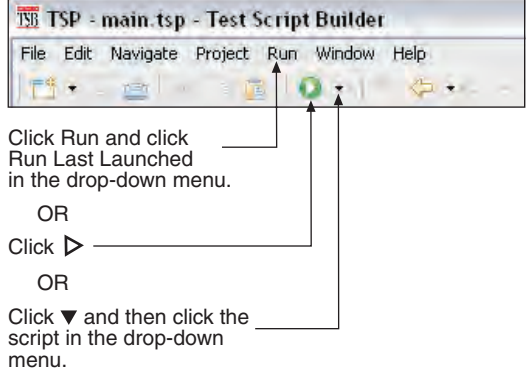

# <span id="page-64-0"></span>**Running a TSP file**

A TSP (.tsp) file does not have to be launched (loaded) into the Series 2600 in order to be run. The code for a TSP file can simply be sent to the Series 2600 and executed. The TSP file will not reside in the Series 2600 (it is not saved in volatile or non-volatile memory). A TSP file can be run from the Project Navigator or from the toolbar at the top of Test Script Builder.

To run a TSP file from the Project Navigator, right-click the .tsp file name (e.g., main.tsp), select Run in the mouse menu, and then click Run As TSP File in the submenu.

A TSP file can also be run from the TSB toolbar as explained in [Figure 2-16.](#page-64-2)

#### <span id="page-64-2"></span>Figure 2-16 **Re-launching a script from the Test Script Builder toolbar**

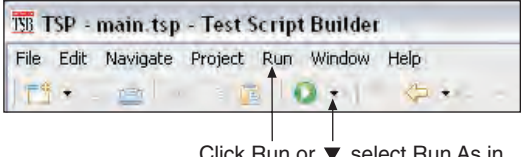

Click Run or ▼, select Run As in the drop-down menu, then click 1 TSP File in the submenu.

A TSP file can also be run from the Menu icon on the Instrument Console toolbar. For details, see ["Instrument Console icons](#page-66-0)" later in this section.

# <span id="page-64-1"></span>**Retrieving scripts from the Series 2600**

A user script or factory script can be retrieved from memory of the Series 2600. The retrieved script folder will be placed in the Project Navigator with its script files opened.

[Figure 2-17](#page-65-1) explains how to import a script from the Series 2600. It assumes that communications with the SourceMeter are already open. If communications are closed, a window will appear to open communications during the import process.

A modified script can be loaded back into the Series 2600 as a user script using the same name or a new name. An imported factory script can only be loaded back into the Series 2600 as a user script.

#### <span id="page-65-1"></span>Figure 2-17 **Importing a script from memory of the Series 2600**

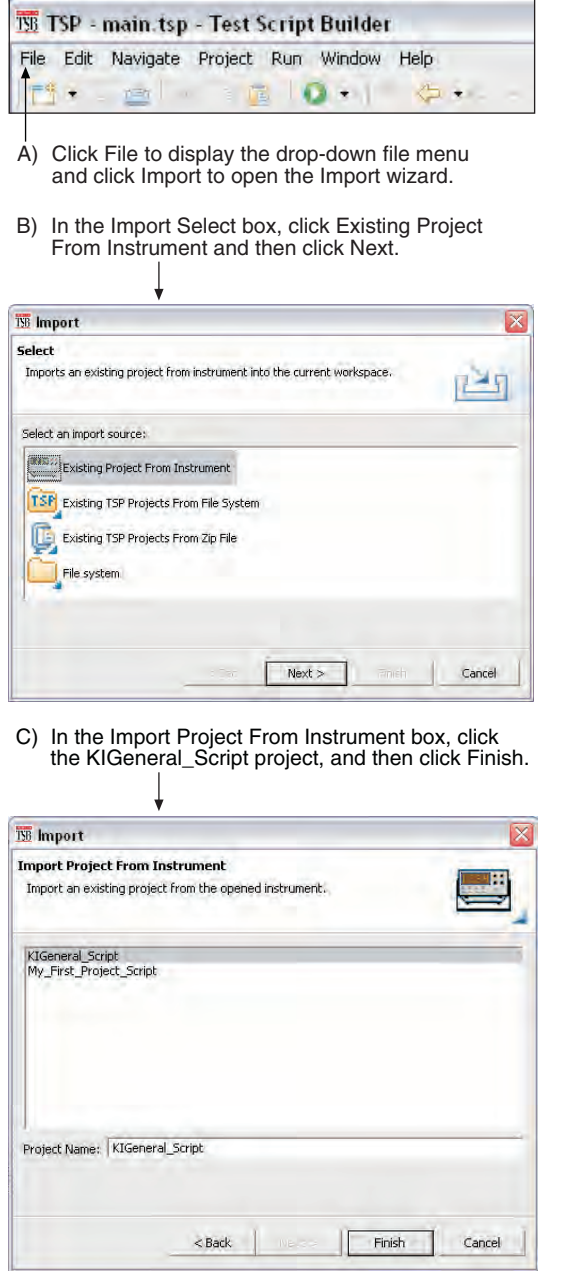

### <span id="page-65-0"></span>**Instrument Console**

With communications established with the SourceMeter, the Instrument Console is used for the following operations:

- Execute chunks, which are individual ICL commands and TSL programming statements.
- Display returned data (readings and messages).
- Display error messages caused by erroneous code sent from the Instrument Console.

The instrument console is opened by clicking the Instrument Console tab in the lower window pane of the Test Script Builder (see [Figure 2-5\)](#page-53-0).

An active Instrument Console displays the TSP> prompt. Type in a command after the prompt and press Enter to execute it. For example, type in the following command:

TSP>reset ()

After pressing Enter, the SourceMeter will reset to its default settings.

NOTE See "" for example code that can be sent from the Instrument Console.

Code and messages in the Instrument Console can be cleared by clicking the Clear Console Window icon. It can also be cleared from the mouse menu as follows: Position the mouse pointer in the console window, right-click the mouse and then select Clear Console Window from the mouse menu.

### <span id="page-66-0"></span>**Instrument Console icons**

After communications with the SourceMeter are open, all of the icons on the Instrument Console toolbar will be active.

#### **Instrument Console icons**

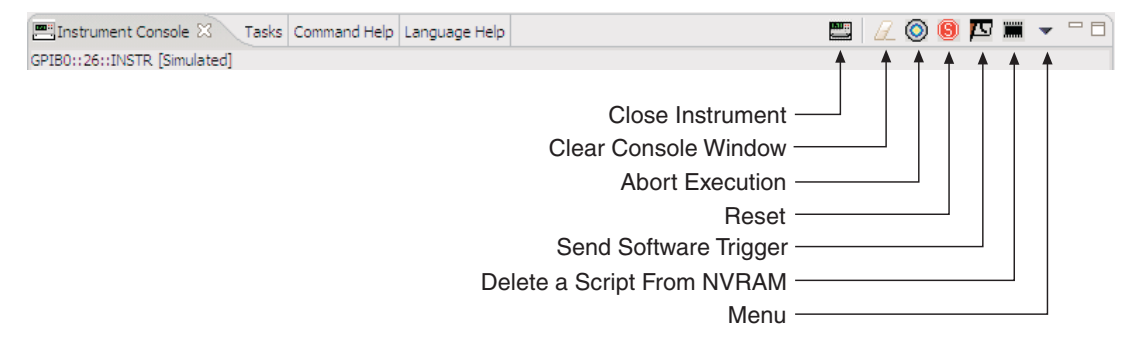

The Instrument Console icons are explained as follows:

**Close Instrument** – With communications open, clicking this icon closes (disables) communications with the SourceMeter.

**Clear Console Window** – Clicking this icon removes all code and response messages from the Instrument Console window. There are two other ways to clear the Instrument Console window:

- Place the cursor in the console window, right-click the mouse, and then select Clear Console Window from the mouse menu.
- Click the Menu icon and click the Clear Console Window item in the menu.

**Abort Execution** – Clicking this icon aborts execution of a command sent from the Instrument Console.

**Reset** – Clicking this icon resets the SourceMeter. It is the same as sending the reset () command.

**Send Software Trigger** – Clicking this icon sends a software trigger to the SourceMeter. See ["Triggering"](#page-223-0) in Section 4 of this manual.

**Delete a Script From NVRAM** - Use this icon to delete a script from the non-volatile memory of the SourceMeter. After clicking this icon, select the script to be deleted from the displayed list, and click Delete.

**Menu** – Clicking this icon opens a menu with the following menu items:

- **Clear Console Window** Click this menu item to clear the console window. Other ways to clear the console are explained above for the Clear Console Window icon.
- **Instrument** Clicking this menu item opens a submenu to select items that perform the same operations as some of the other toolbar icons. Also included in the menu is the Flash item. The Keithley Instruments Flash Programmer is used to download firmware upgrades into the Series 2600. See ["Flash programmer"](#page-70-0) later in this section for details on using the flash programmer.
- **Save Console** The contents (code and response messages) of the Instrument Console window can be saved as a text (.txt) file. After clicking this menu item, a browser will open to allow you to save the log. Use any text editor, such as WordPad, to open the saved text file and view the log.
- **Run** This menu item is used to run any TSP (.tsp) file that resides in the Project Navigator or elsewhere in your computer or network (see ["Running a TSP file"](#page-64-0) later on in this section). After selecting Run, a submenu will open with items to select Editor or Script File. Items for projects in the Project Navigator will also be listed in this submenu:
	- **Editor** Selecting this item will open another submenu that will list all the TSP files that reside in the Project Navigator. Click a script file to run the script.
	- **Script File** Selecting this item will open a browser that allows you to locate a TSP file stored in your computer or network. With the File Name displayed in the browser, click Open to run the TSP file.
	- **Projects** The Run menu lists the projects that are in the Project Navigator. Select a project to display the TSP files for that project. Click a TSP file name to run the file.

The Menu icon is also displayed when the Problems, Tasks or Bookmarks tab is opened (displayed).

### <span id="page-67-0"></span>**Programming interaction tabs**

Up to seven tabs can be displayed in the lower window pane of the Workspace to provide programming interaction between the Test Script Builder and the SourceMeter.

The tabs that can be placed in the Workspace include the following: Instrument Console, Problems, Tasks, Command Help, Language Help, Browser View and Bookmarks. Tabs not presently located in the Workspace can be added by selecting them from the Window option on the toolbar at the top of the Workspace as follows:

Click Window > Select Show View > Click the tab to be viewed

A tab in the Workspace can be opened (viewed) by clicking the tab name. When a tab is opened, an "X" will appear to the right of the tab name. Clicking this "X" removes the tab from the Workspace.

### **Instrument Console tab**

This tab (shown in [Figure 2-5](#page-53-0)) is used to send commands to the connected SourceMeter. Retrieved data (e.g., readings) from commands and scripts appear in the Instrument Console.

NOTE [Figure 2-18](#page-69-0) and [Figure 2-19](#page-70-1) show partial screen shots of the following tabs.

```
839145 010-62176775 www.hyxyyq.com
```
#### **Problems tab**

When a script file is saved, error checking is performed. If a script error is detected, an "X" will appear in the left-hand margin of the Script Editor at or near the corrupt line of code. The Problems tab will open automatically and provide a description of the error.

If you click the problem in the Problems tab, the line code that has the "X" will be highlighted in the Script Editor. After fixing the erroneous code, the problem will clear when the script file is saved.

#### **Tasks tab**

This tab displays user-defined tasks associated with specific files, specific lines in specific files, as well as generic tasks that are not associated with any specific file.

A task marker  $(\sqrt{})$  can be inserted for a line of code in the left-hand margin of the Script Editor. Right-click the line number for the code and select Add Task from the mouse menu. In the New Task window, type in a description of the task and click OK. The task will be added to the Task tab. If you click the task in the Tasks tab, the line of code that has the task marker will be highlighted in the Script Editor. A task can be cleared from the Script Editor by right-clicking the task marker and selecting Remove Task.

A task that is not linked to any code or file can be added to the Tasks tab. Place the mouse cursor in the Tasks tab, right-click the mouse, and then select Add Task to enter a description of the task.

### **Command Help tab**

This tab provides details on ICL functions and attributes (see [Section](#page-121-0) 4 of this manual). The first page of Command Help provides links to the major topics of the help file. Click ICL commands list to display the list of functions and attributes. Click a function or attribute to display the details.

### **Language Help tab**

This tab provides details on the Test Script Language (TSL); see ["Test Script Language \(TSL\)](#page-86-0)  [reference](#page-86-0)" later in this section. The first page of Language Help provides links to the major topics of the help file.

### **Browser View tab**

When on-line to the internet, this tab serves as a browser for the Keithley Instruments website (www.keithley.com).

### **Bookmarks tab**

#### **Tasks tab**

This tab displays bookmarks that are placed in the Script Editor by the user. A bookmark is placed for a line of code in the left-hand margin of the Script Editor. Right-click the line number for the code and select Add Bookmark from the mouse menu. In the Add Bookmark window, type in a bookmark name and click OK. The bookmark name will be added to the Bookmarks tab.

In the Bookmarks tab, clicking a bookmark displays and highlights the line of code that has the bookmark. A bookmark can be removed from the Script Editor by right-clicking the bookmark and selecting Remove Bookmark.

The Bookmarks tab in [Figure 2-19](#page-70-1) shows an example of using bookmarks. Each bookmark in the tab is linked to a function for a script file that exists in the Project Navigator. When a bookmark is clicked, the first line for that function will be displayed and highlighted in the Script Editor.

### Figure 2-18 **Programming interaction tabs: Problems, Tasks and Command Help**

<span id="page-69-0"></span>**Problems** tab:

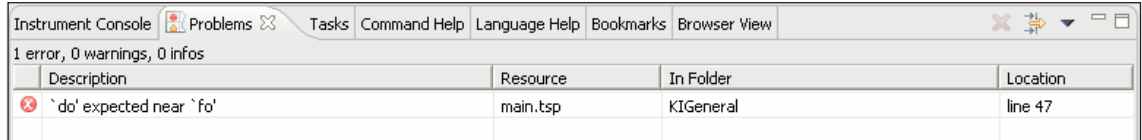

#### Tasks tab:

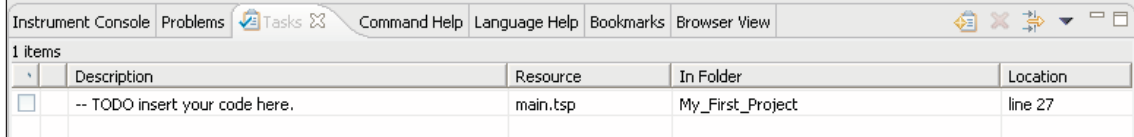

#### **Command Help tab:**

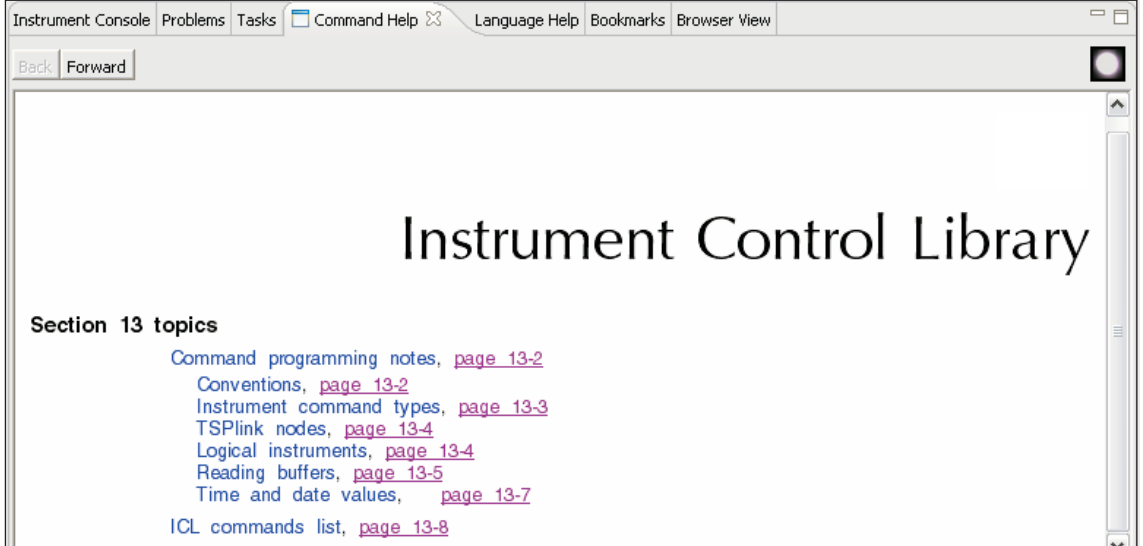

### Figure 2-19 **Programming interaction tabs: Language Help, Bookmarks, Browser View**

#### <span id="page-70-1"></span>Language Help tab:

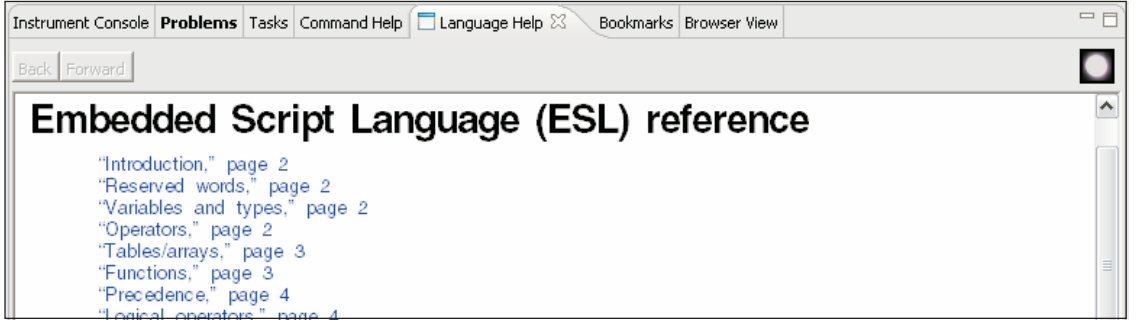

#### **Bookmarks** tab:

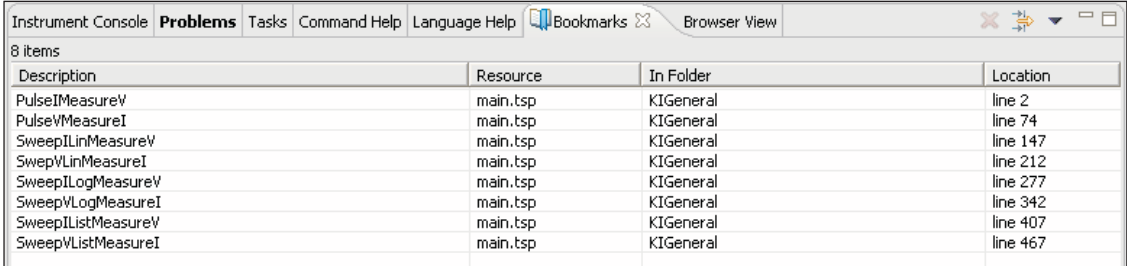

#### **Browser View tab:**

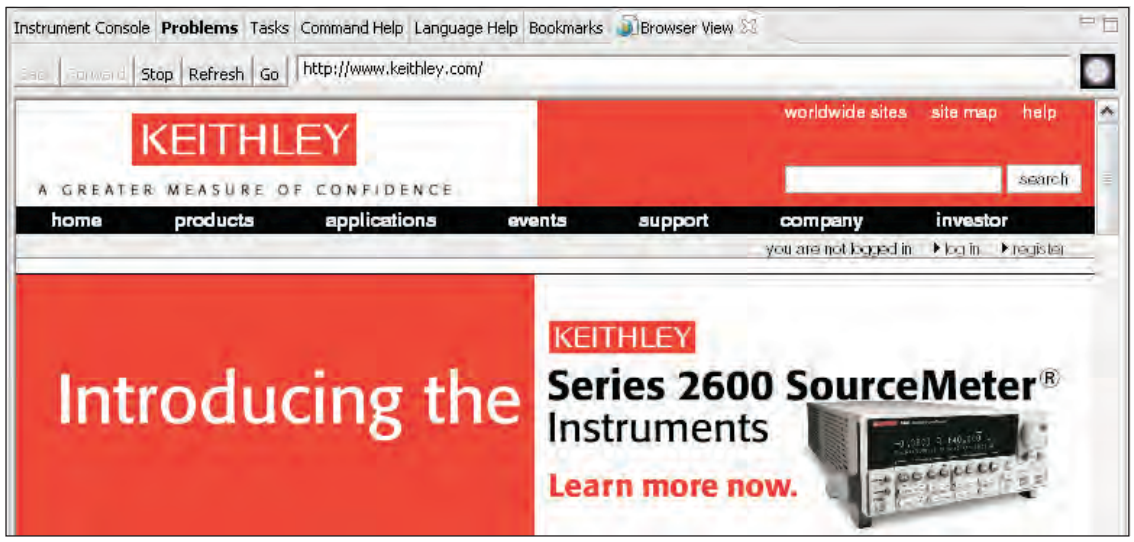

### <span id="page-70-0"></span>**Flash programmer**

When a firmware upgrade for the Series 2600 becomes available, it can be downloaded from the Keithley Instruments website (www.keithley.com). New or enhanced factory scripts may be included in the upgrade. The file for the firmware upgrade can then be installed in the Series 2600 using the flash programmer.

### *CAUTION External circuitry connected to input/output terminals while attempting a flash upgrade may cause instrument and/or DUT damage. Disconnect input/output terminals before performing a flash upgrade.*

With communications between the TSB and the SourceMeter opened, the flash programmer can be accessed using the Menu icon as follows:

Click Menu icon > Select Instrument > Click Flash

Use the displayed browser to select the downloaded file and click Open to start the upgrade. See ["Flash firmware upgrade](#page-398-0)" in Section 13 for details.

### <span id="page-71-0"></span>**File management tasks**

A project, along with its associated files (e.g., script files), resides in a workspace folder. Typical file management tasks include the creation of new projects and script files (see "[Creating and](#page-56-0)  [modifying a script"](#page-56-0) earlier in this section for details on file management tasks). A script project can also be imported from a Series 2600 into Test Script Builder, where it can be modified (for details, see ["Retrieving scripts from the Series 2600](#page-64-1)," previously described in this section).

Other typical file management tasks include "[Creating a new workspace](#page-71-1)," ["Importing a project from](#page-72-0)  [another workspace](#page-72-0)," ["Switching workspaces](#page-73-0)," and "[Deleting projects and/or script files.](#page-73-1)" These file management tasks are explained as follows:

### <span id="page-71-1"></span>**Creating a new workspace**

Additional workspaces can be created anywhere in your file system. A new workspace is simply a new folder for project files. A new folder for a workspace can be made from TSB as follows:

- 1. At the top of TSB, click File on the toolbar to open the file menu and then click Switch Workspace to open the Workspace Launcher [\(Figure 2-20A](#page-72-1)).
- 2. Click the Browse button to open the Select Workspace Directory browser and select the location for the new folder. [Figure 2-20B](#page-72-1) shows the Test Script Builder folder selected as the location for the new workspace folder. Keep in mind that the workspace folder can be located anywhere in your file system.
- 3. In the Select Workspace Directory, click the Make New Folder button. A folder named New Folder will be inserted at the selected location.
- 4. In the browser, right-click New Folder and click Rename in the mouse menu.
- 5. Type in a name for the new workspace folder (e.g., workspace2) and press Enter.
- 6. In the browser, click OK, and then click OK in the Workspace Launcher. Test Script Builder will close and then reopen using the new workspace.

There will not be any projects residing in the Project Navigator for the new workspace. New projects and script files can be created as explained in "[Creating and modifying a script"](#page-56-0) earlier in this section. A project (along with its script files) can be imported into the new workspace from another workspace folder. See "[Importing a project from another workspace"](#page-72-0) that follows.
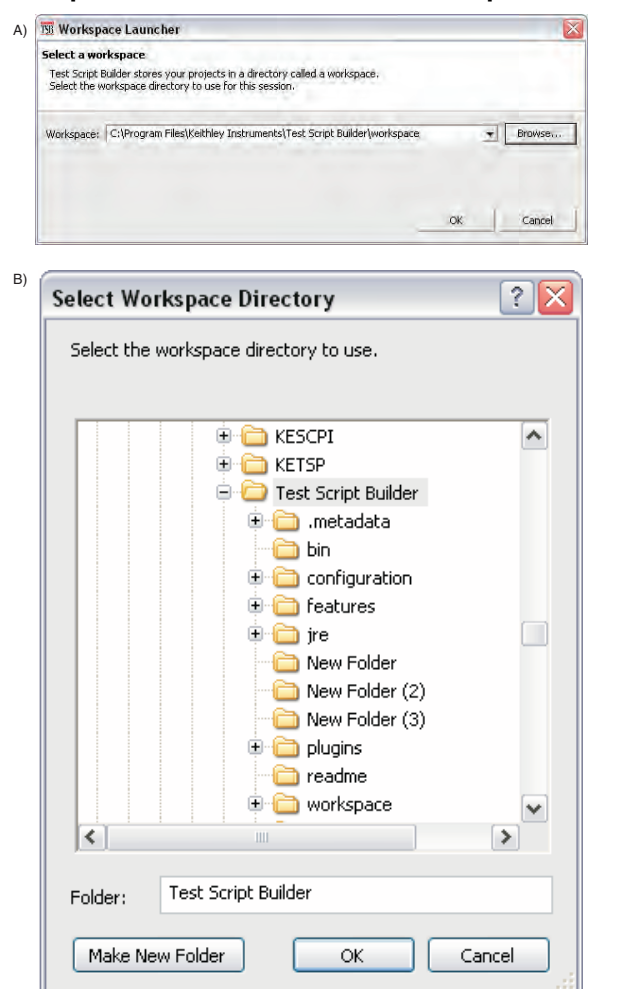

#### <span id="page-72-0"></span>Figure 2-20 **Workspace Launcher and Select Workspace Directory**

### <span id="page-72-1"></span>**Importing a project from another workspace**

A project (along with its script files) can be imported from another workspace folder that resides in your file system. This is explained in [Figure 2-21,](#page-73-0) which imports a project named KI2602Demo\_ASimpleTest. In Step C, use the Browser to locate the project that you wish to import.

After clicking Finish in the Import window, the project will appear in the Project Navigator of the Test Script Builder.

Cancel

<span id="page-73-0"></span>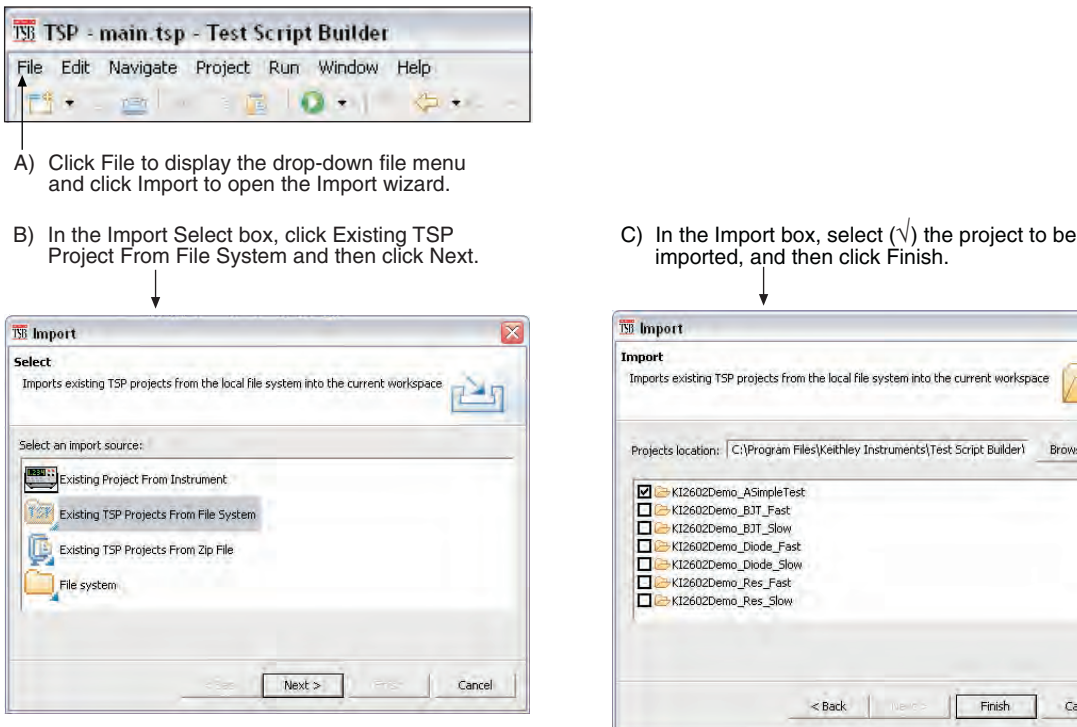

#### Figure 2-21 **Importing a project from another workspace folder**

#### **Switching workspaces**

Perform the following steps to switch to another workspace:

- 1. At the top of TSB, click File on the toolbar to open the file menu and then click Switch Workspace to open the Workspace Launcher [\(Figure 2-20A](#page-72-0)).
- 2. Click the Browse button to open the Select Workspace Directory browser [\(Figure 2-20](#page-72-0)B) and select the workspace folder. TSB will shut down and then reopen using the selected workspace.

#### **Deleting projects and/or script files**

#### **Deleting a project**

To delete a project, right-click the project in the Project Navigator and then click Delete in the mouse menu to display the Confirm Project Delete window (see [Figure 2-22\)](#page-74-0).

There are two project delete options:

- **Also delete contents under ...** (directory path for project) This option deletes the project from the Project Navigator and also deletes the project from the workspace folder in your file system.
- **Do not delete contents** This option deletes the project from the Project Navigator, but does not delete it from the workspace folder. The project can later be imported back into the Project Navigator (see ["Importing a project from another workspace"](#page-72-1) described earlier in this section).

After selecting the delete option, click Yes in the Confirm Project Delete window to perform the deletion.

#### <span id="page-74-0"></span>Figure 2-22 **Deleting a project**

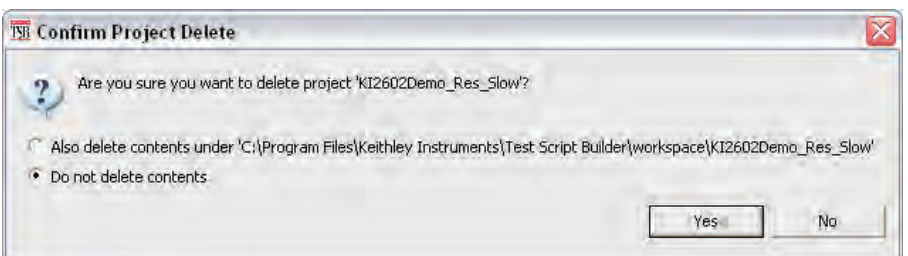

The script file will be deleted from the Project Navigator and will also be deleted from the workspace folder for the project.

#### **Deleting a script file**

To delete a script file from a project, right-click the script file in the Project Navigator and then click Delete in the mouse menu. The script file will be deleted from the Project Navigator and will also be deleted from the workspace folder for the project.

# **Using the expanded system**

## **Sending commands and statements**

Using your own program or the Test Script Builder, non-scripted chunks can be executed one line at a time. Responses (e.g., readings) are then transmitted back to the PC.

### **Source-measure voltage and current**

The primary function of an SMU is to source voltage or current, and measure current, voltage, resistance and/or power.

The following code fragments program smua to source-measure voltage. The measured current and voltage readings are then sent back to the PC.

Source V and Measure I and V:

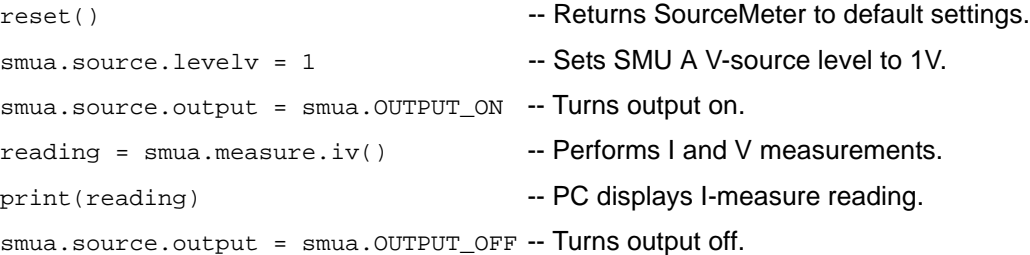

## **Read and write to Digital I/O port**

The Digital I/O port of the SourceMeter is used to control external circuitry (such as a component handler for binning operations). The I/O port has 14 input/output bits (lines) that can be at TTL logic state 1 (high) or 0 (low). The pinout for the Digital I/O port is shown in [Figure 10-1](#page-213-0).

There are ICL commands to read and/or write to each individual bit, and commands to read and write to the entire port.

Use the following code fragment to write to one bit of the Digital I/O port. The I/O bit is then read and the state is returned to the PC where it is displayed.

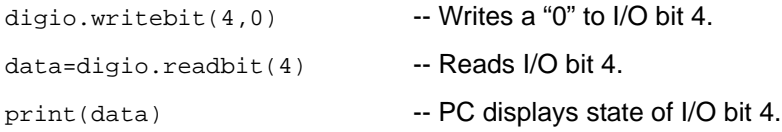

## **Display user-defined messages**

The operator can define and display messages on the front panel display of the SourceMeter. The following code fragment displays the "Test in Process" message on the SourceMeter display:

```
display.clear() - Clears display of messages.
```

```
display.settext("Test in Process") -- Displays message.
```
Displayed messages and input prompts are used in scripts to prompt the operator to enter parameter values from the front panel. See "[Interactive script"](#page-76-0) (later in this section) for more information.

# <span id="page-75-1"></span>**User scripts**

User scripts can be written using your own program or the Test Script Builder. User scripts are loaded into the Series 2600 and can be saved in non-volatile memory. Scripts not saved in nonvolatile memory will be lost when the Series 2600 is turned off.

## **Script examples**

### **Script using commands and statements only**

The script in [Table 2-1](#page-75-0) sweeps voltage (1V to 5V) and measures current at each step. The five current readings are returned to the host computer:

Table 2-1 **Example script to sweep V and measure I** 

<span id="page-75-0"></span>

| <b>Test Script Builder</b>                                                                                                    | <b>User's Program Script</b>                                                                                                    |
|----------------------------------------------------------------------------------------------------|----------------------------------------------------------------------------------------------------|
| current = $\{\}$<br>smua.source.output = smua.OUTPUT ON<br>$for i = 1, 5 do$<br>smua.source.levelv = j<br>$current[j] = smua.macure.i()$<br>print(current[j])<br>end<br>smua.source.output = smua.OUTPUT OFF | loadscript<br>current = $\{\}$<br>smua.source.output = smua.OUTPUT_ON<br>for $j = 1$ , 5 do<br>$smua.source.levelv = i$<br>$current[j] = smua.macure.i()$<br>print(current[j])<br>end<br>smua.source.output = smua.OUTPUT_OFF<br>endscript |

NOTE When creating a script using the Test Script Builder, only the chunk is typed in as shown above. See "[Using Test Script Builder"](#page-52-0) earlier in this section for details on creating, loading and running the script.

> When creating a script using a programming language, shell commands must be included to manage interactions between the host computer and TSP. The loadscript command loads the script into the Series 2600 and endscript signifies the end of the script.

## **Script using a function**

TSL facilitates grouping commands and statements using the function keyword. Therefore, a script can also consist of one or more functions. Once a script has been RUN, the host computer can then call a function in the script directly.

The script in [Table 2-2](#page-76-1) contains an ICL command to set measurement speed (NPLC) and a function (named sourcev). When this script is run, the measurement speed will set to 0.5 PLC and make the sourcev function available for calling.

#### <span id="page-76-1"></span>Table 2-2 **Example script using a function**

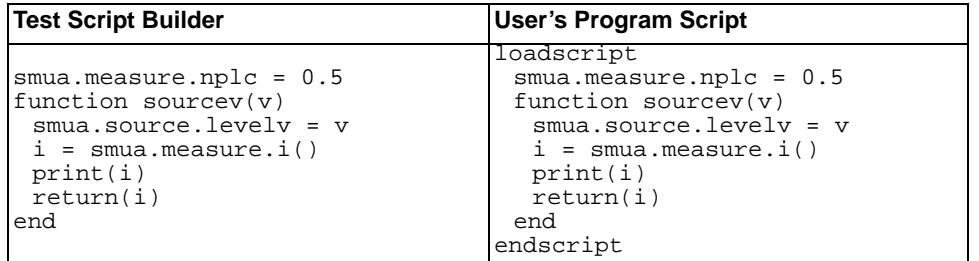

When calling the function, you must specify the source voltage in the argument for the function. For example, to set the source to 2V, call the function as follows:

sourcev(2)

Assuming SMU A output is on, it will output 2V and measure the current. The current reading is sent to the host PC and displayed.

### <span id="page-76-0"></span>**Interactive script**

An interactive script prompts the operator (via the SourceMeter display) to input test parameters (via the SourceMeter front panel). The chunk fragment in [Table 2-3](#page-77-0) uses display messages to prompt the operator to select an SMU Channel (A or B), a source function (I or V), and to input the source level. When an input prompt is displayed, the script will wait until the operator inputs the parameter and/or presses the ENTER key.

The display.prompt command in the following script prompts the user to input a source level. If a value is not entered, the default level (1mA or 1V) will be set when ENTER is pressed. The operator will not be able to input values that are not within the minimum (0.5mA or 0.1V) and maximum (3mA or 10V) limits.

#### <span id="page-77-0"></span>Table 2-3 **Example interactive chunk fragment for a script**

```
 Script Chunk Fragment (Test Script Builder or User's Program)
--Prompt operator to select channel:
 chan = display.menu ("Select Channel", "smua smub")
 if (chan == "smua") then
  chan = smua
 end 
 if (chan == "smub") then
  chan = smub
 end 
--Prompt operator to select (input) the source function:
 func = display.menu("Select Function", "amps volts")
 if (func == "amps") then
  chan.source.func = chan.OUTPUT_DCAMPS
 else chan.source.func = chan.OUTPUT_DCVOLTS
 end
--Prompt operator to set (input) source level:
 if (func == "amps") then
  level = display.prompt("0.0E+00"," mA", "Enter I level", 
      1E- 3, 0.5E-3, 5E-3) 
 else
  level = display.prompt("00.0", " V", "Enter V level", 
      1, 0.1, 10) 
 end
--Wait for operator to set source level:
 if (func == "amps") then
  chan.source.leveli = level
 else chan.source.levelv = level
 end
```
## <span id="page-77-1"></span>**Creating a user script**

To create a script and load it, the test program (chunk) must be framed by the following shell commands: loadscript or loadandrunscript, and endscript.

**Load only** – The following scripts will load only into the run-time environment of the Series 2600. The script on the left is anonymous, while the one on the right is named (where name is the userdefined name):

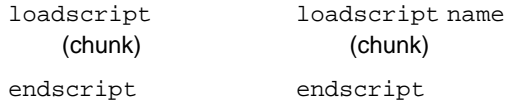

**Load and run** – The following scripts will load into the run-time environment and then run. Keep in mind that when a script is run, only the chunk is executed. The script on the left is anonymous, while the script on the right is named (where name is the user-defined name):

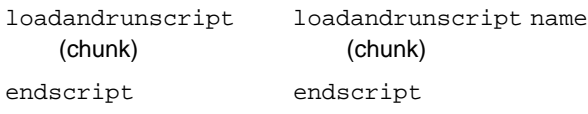

Details on loadscript and loadandrunscript are provided as follows:

loadscript loadscript name

where: name is the user-assigned name for the script.

The loadscript shell command loads the script into the run-time environment. The script can be assigned a name or it can be left nameless. If assigning a name that already exists for another loaded script, the old script will be overwritten with the new script.

If a script is not named when it is loaded into the run-time environment, it will be lost when another script is loaded or when the Series 2600 is turned off. After loading the anonymous script, use the [run\(\)](#page-79-0)or [script.run\(\)](#page-79-1) command to run it.

A special name for a script is autoexec. After an autoexec script is saved in non-volatile memory, the script will automatically run after the Series 2600 is powered on and all autorun scripts have been executed. For details, see ["Autoexec script"](#page-80-0) and ["Autorun scripts"](#page-79-2) later in this section.

loadandrunscript loadsandrunscript name

where: name is the user-assigned name for the script.

These commands are similar to the loadscript commands except that the script will execute (run) after it is loaded into the run-time environment. Also, the autorun attribute for a named script will be set to "yes" (see ["myscript.autorun](#page-79-3)" later in this section).

### **Saving a user script**

A created and loaded script does not have to be saved in non-volatile memory of the Series 2600 before it can be run. However, an unsaved script will be lost when the Series 2600 is turned off.

#### **Saving a named script**

Only a named script can be saved in non-volatile memory of the Series 2600. After creating and loading a named script, use one of the following commands to save it.

myscript.save() myscript.save("name")

where: myscript is the user-defined name of the script.

name is a new name for the script that is assigned by the user. Using this function is equivalent to the "Save As" file menu item in the Test Script Builder.

Either of the above save commands will save the script in non-volatile memory. If a script is not saved in non-volatile memory, the script will be lost when the Series 2600 is turned off.

The myscript.save() command saves the script under the name that it was originally created and loaded. The myscript.save("name") shell command is used to save the script under a different name. If you save the script to a name that already exists in non-volatile memory, it will be overwritten.

Examples:

- 1. Assume a script named "test1" has been created and loaded. The following command saves the script in non-volatile memory: test1.save()
- 2. To save the script named "test1" under a new name ("test2") in non-volatile memory, send the following command:

test1.save(test2)

## **Running a user script**

#### **Running the anonymous script**

There can only be one anonymous script in the run-time environment. If another anonymous script is created and loaded, the previous anonymous script will be removed from the run-time environment. Use one of the following commands to execute the chunk of the last loaded anonymous script. Both commands perform the same operation.

<span id="page-79-1"></span><span id="page-79-0"></span>run() script.run()

## **Running a named script**

Any named script that is in the run-time environment can be run using one of the following commands. Both commands perform the same operation.

```
myscript()
myscript.run()
```
where: myscript is the user-defined name of the script.

Example:

Assume a script named "test3" has been loaded into the run-time environment. The following command executes the chunk of the script. test3()

### **Running scripts automatically**

Scripts can be set to run automatically when the Series 2600 is turned on. One or more scripts can be set to autorun, and one script can be set to autoexec.

#### <span id="page-79-2"></span>**Autorun scripts**

When a saved script is set to autorun, it will automatically load and run when the Series 2600 is turned on. Any number of scripts can be set for autorun. The run order for these scripts is arbitrary, so make sure the run order is not important.

To set a script for autorun, set the following autorun attribute to "yes." Setting it to "no" disables autorun.

myscript.autorun

where: myscript is the user-defined name of the script.

Make sure to save the script in non-volatile memory after setting the autorun attribute.

#### <span id="page-79-3"></span>Example:

Assume a script named "test5" is in the run-time environment. The script can be set to autorun as follows:

```
test5.autorun = "yes"
```
test5.save()

The next time the Series 2600 is turned on, the "test5" script will automatically load and run.

NOTE The loadandrunscript name command sets the autorun attribute for that script to "yes." To cancel autorun, set the autorun attribute to "no" and save the script.

#### <span id="page-80-0"></span>**Autoexec script**

One script can be designated as the autoexec script. When the Series 2600 is turned on, the autoexec script will start after all the autorun scripts have run.

loadscript autoexec loadandrunscript autoexec

An autoexec script can be formed by creating a new script and naming it autoexec (as shown above using loadscript or loadandrunscript). After loading the new script, send the autoexec.save() command to save it in non-volatile memory. See ["Creating a user script](#page-77-1)" (described earlier in this section) for details on creating a script.

An autoexec script can also be created by changing the name of an existing script that is saved in non-volatile memory by using the following command:

myscript.save("autoexec")

where: myscript is the user-defined name of the script.

#### Example:

Assume a script named "test6" is saved in non-volatile memory. That script can be made into an autoexec script as follows:

test6.save("autoexec")

The next time the Series 2600 is turned on, the "test6" script will automatically load and start after all of the autorun scripts have run.

#### **Running a user script from the Series 2600 front panel controls**

In order to run a user script from the front panel, an entry for the script needs to be added to the User menu for the LOAD key. The following commands are used to enter or delete a name into the User menu:

display.loadmenu.add(displayname, script) display.loadmenu.delete(displayname)

where: displayname is the name to be added to (or deleted from) the User menu.

script is the name of the script.

It does not matter what order the items are added to the User menu. Menu items will be displayed in alphabetical order when the menu is selected.

Example:

Assume a user script named "Test9" has been loaded into the run-time environment. Add the name ("Test9") to the User menu for the script as follows:

display.loadmenu.add(Test9, Test9)

After adding a name to the User menu, the script can then be run from the front panel as follows:

- 1. Press the LOAD key.
- 2. Select User.
- 3. Select the user script to run and press the RUN key.

## **Modifying a user script**

A user script stored in non-volatile memory can be modified by retrieving the script listing for the script. The retrieved script can then be modified, loaded, and saved in non-volatile memory. See ["Retrieving a user script listing"](#page-81-0) (below) for details.

NOTE If using the Test Script Builder to modify a user script stored in nonvolatile memory, the script listing should be retrieved from in the Project Navigator (see "[Retrieving scripts from the Series 2600"](#page-64-0) described earlier in Section 2).

## <span id="page-81-0"></span>**Script management**

#### **Retrieving a user script listing**

The listing for a user script can be retrieved from non-volatile memory. The listed script can then be modified and saved as a user script under the same name or a new name.

NOTE A modified user script can be loaded back into the Series 2600 using the same name or a new name.

The following command returns a catalog listing of the user scripts stored in the Series 2600:

```
script.user.catalog()
```
#### Example:

Retrieve the catalog listing for user scripts:

```
for name in script.user.catalog() do
```
print (name)

end

The following function retrieves a script listing. The script chunk is returned, along with the shell keywords (loadscript or loadandrunscript, and endscript):

```
myscript.list()
```
where: myscript is the user-defined name of the script.

#### Example:

Retrieve the listing for a saved script named "test7":

```
userscriptlist = test7.list()
print (userscriptlist)
```
#### **Deleting a script from non-volatile memory**

Replacing, changing or deleting a script from the run-time environment does not remove the script from non-volatile memory. A script can be permanently removed from non-volatile memory using either of the following commands:

```
script.delete("name")
script.user.delete("name")
where: name is the user-defined name of the script.
```
#### Example:

Delete a user script named "test8" from non-volatile memory:

script.delete("test8")

#### **Restoring a script in the run-time environment**

A script is inherently a global variable and can be replaced by assigning a new value or by loading a new script with the same name. It can also be removed from the run-time environment by assigning it the nil value. A script can be restored from non-volatile memory back into the run-time environment using either of the following commands:

```
script.restore("name")
script.user.restore("name")
```
where: name is the user-defined name of the script to be restored.

#### Example:

Restore a user script named "test9" from non-volatile memory:

```
script.restore("test9")
```
# **Factory scripts**

A factory script is basically the same as a user script, except a factory script is created by Keithley Instruments at the factory and is permanently stored in non-volatile memory. Factory scripts are documented in [Section](#page-364-0) 13.

Most of the information for ["User scripts"](#page-75-1) (found earlier in this section) also applies to factory scripts. The differences between a user script and a factory script include the following:

- A factory script cannot be deleted from non-volatile memory.
- The script listing for a factory script can be retrieved and modified, but it will then be treated as a user script. A user script cannot be saved as a factory script.

# **Running a factory script**

Use either of the following commands to run a factory script:

```
script.factory.scripts.name()
```
script.factory.scripts.name.run()

where: name is the name of the factory script.

Example:

Run the factory script named "KIGeneral"

```
script.factory.scripts.sourceMeasureDC()
```
## **Running a factory script from the Series 2600 front panel controls**

- 1. Press the LOAD key.
- 2. Select Factory
- 3. Select the function to run and press RUN key.

## **Modifying a factory script**

### **Retrieving a factory script listing**

The script listing for a factory script can be retrieved and modified. However, it cannot be saved as a factory script. The modified script can be saved as a user script using the same name or a new name.

NOTE An imported factory script can only be loaded back into the Series 2600 as a user script.

The following command returns a catalog listing of the factory scripts stored in the Series 2600:

```
script.factory.catalog()
```
#### Example:

Retrieve the catalog listing for factory scripts:

```
for name in script.factory.catalog() do
```
print (name)

end

The following function retrieves a script listing. The script chunk is returned, along with the shell keywords (loadscript or loadandrunscript, and endscript):

script.factory.scripts.name.list()

where: name is the name of the factory script.

Example:

Retrieve the script listing for a factory script named "KIGeneral":

script.factory.scripts.KIGeneral.list()

## **Differences: Remote versus local state**

The Series 2600 can be in either the local state or the remote state. When in the local state (REM annunciator off), the instrument is operated using the front panel controls. When in the remote state (REM annunciator on), instrument operation is being controlled by the PC. When the instrument is powered-on, it will be in the local state.

#### **Remote state**

The following actions will place the instrument in the remote state:

- Sending a command from the PC to the instrument.
- Running a script (FACTORY or USER test) from the front panel. After the test is completed, the instrument will return to the local mode.
- Opening communications between the instrument and Test Script Builder.

While in the remote state, front panel controls are disabled. However, the LOCAL key will be active if it has not been locked out. When an interactive script is running, the front panel controls will be active to allow the operator to input parameter values.

### **Local state**

The following actions will cancel the remote state and return the instrument to the local state:

- Cycling power for the instrument.
- Pressing front panel LOCAL key (if it is not locked out).
- Sending the abort command from the PC.
- Clicking the Abort Execution icon on the toolbar of the Instrument Console for Test Script Builder.
- After a front panel script (FACTORY or USER test) is completed, the instrument will return to the local state.

### **TSP-Link system**

A test system can be expanded to include up to 16 TSP-Linked enabled instruments. The system can be stand-alone or PC-based. Details on system expansion using the TSP-Link are provided in [Section](#page-199-0) 9.

**Stand-alone system** – A script can be run from the front panel of any node (instrument) in the system. When a script is run, all nodes in the system go into remote operation (REM annunciators turn on). The node running the script becomes the Master and can control all of the other nodes, which become its Slaves. When the script is finished running, all the nodes in the system return to local operation (REM annunciators turn off), and the Master/Slave relationship between nodes is dissolved.

**PC-based system** – When using a PC, the GPIB or RS-232 interface to any single node becomes the interface to the entire system. When a command is sent via one of these interfaces, all nodes go into remote operation (REM annunciators turn on).

The node that receives the command becomes the Master and can control all of the other nodes, which become its Slaves. In a PC-based system, the Master/Slave relationship between nodes can only be dissolved by performing an abort.

## **Memory considerations for the runtime environment**

The Series 2600 reserves 8MB of memory for dynamic run-time use. Of this memory, the firmware requires up to approximately 5MB for normal system operation. That leaves approximately 3MB of remaining memory that is available to the user. These numbers for memory are affected by the number of scripts loaded into non-volatile memory. The given memory values represent the memory available when the factory script as well as the user script non-volatile memory areas are filled to capacity.

The run-time environment and user-created reading buffers must fit within the 3MB of memory loosely reserved. It is possible for memory used for these purposes to be greater than 3MB. When this occurs, there is a risk that memory allocation errors will be generated and commands will not be executed as expected.

If memory allocation errors are encountered, the state of the instrument cannot be guaranteed. After attempting to download any data from the instrument, it is recommended that power to the instrument be cycled to return it to a known state. Cycling power will reset the run-time environment and all user-created reading buffers. Any data not stored in the non-volatile reading buffers will be lost.

The amount of memory used by the run-time environment can be checked using the gcinfo function. The first value returned by  $gcinfo$  is the number of kilobytes of memory being used by the run-time environment. This does not include the amount of memory used by reading buffers.

The amount of memory used by a reading buffer is approximately 15 bytes for each entry requested. There is a slight amount of overhead for a reading buffer, but this can be ignored for memory utilization calculations. For example, assume two reading buffers were created. One of them was created to store up to 1,000 readings and the other 2,500. The memory reserved for the reading buffers is calculated as follows:

 $(1000 \times 15) + (2500 \times 15) = 52,500$  bytes or 52.5 kilobytes.

Note that the non-volatile reading buffers do not consume memory needed by the run-time environment. Do not include them in your memory consumption calculations. Also, reading buffers for remote nodes consume memory on the remote node, not the local node. You should be sure the total reading buffer memory for any particular remote node does not exceed 3MB, but do not include that amount from your local memory consumption calculations.

# **Test Script Language (TSL) reference**

## **Introduction**

A script is a program that the Test Script Processor (TSP) executes. A script is written using the Test Script Language (TSL). TSL is an efficient language, with simple syntax and extensible semantics. TSL is derived from the Lua programming language, Copyright © 1994-2004 Tecgraf, PUC-Rio. See http://www.lua.org, the official website for the Lua Programming Language, for more information. Also, http://lua-users.org internet site is created for and by users of Lua programming language and is another source of useful information.

## **Reserved words**

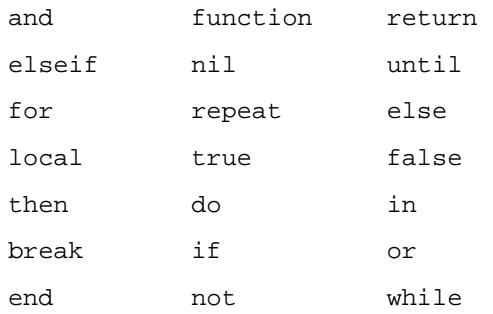

## **Variables and types**

TSL has six basic types; nil, Boolean, number, string, function, and table. TSL is a dynamically typed language, which means variables do not need to be declared as a specific type. Instead, variables assume a type when a value is assigned to them. Therefore, each value carries its own type. If a variable has not been assigned a value, the variable defaults to the type nil. All numbers are real numbers. There is no distinction between integers and floating-point numbers in TSL.

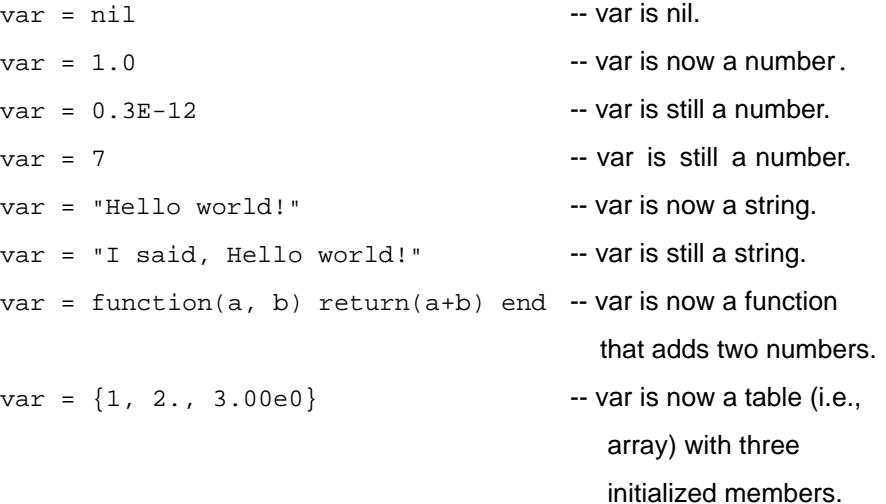

Nil is a type with a single value,  $\min$ , whose main property is to be different from any other value. Global variables have a nil value by default—before a first assignment—and you can assign nil to a global variable to delete it. TSL uses nil as a kind of non-value to represent the absence of a useful value.

## **Operators**

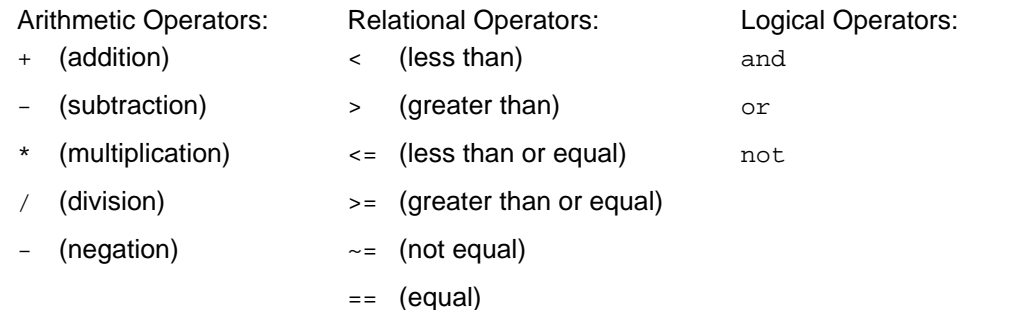

## **Functions**

TSL allows you to define functions. A function can take a predefined number of parameters and return multiple parameters if desired.

Let's define a function and call it:

```
function add_two(parameter1, parameter2)
```

```
return(parameter1 + parameter2)
```
end

```
print(add_two(3, 4))
```
Below is an alternate syntax for defining a function. Functions are first-class values in TSL, which means functions can be stored in variables, passed as arguments, and returned as results if desired.

```
add_three = function(parameter1, parameter2, parameter3)
   return(parameter1 + parameter2 + parameter3)
end
print(add_three(3, 4, 5))
```
Here is a function that returns multiple parameters; sum, difference, and ratio of the two numbers passed to it:

```
function sum_diff_ratio(parameter1, parameter2)
    psum = parameter1 + parameter2
    pdif = parameter1 – parameter2
    prat = parameter1 / parameter2
    return psum, pdif, prat
end
sum, diff, ratio = sum_diff_ratio(2,3)
print(sum)
print(diff)
```
print(ratio) Output of code above: 7 12 5 -1 0.66666

## **Tables/arrays**

TSL makes extensive use of the data type "table," which is essentially a very flexible array-like data type.

Define a table:

```
atable = \{1, 2, 3, 4\} -- A table with four elements, which are numbers.
Let's print it:
i = 1 -- Tables are indexed on one, NOT zero.
atable[index] True if there is an element at that index; nil is returned otherwise.
                            0 does NOT evaluate to false - only nil does.
while atable[i] do
    print (atable[i]) -- Index into table using a number.
    i = i + 1end
Output of code above:
1
2
3
\DeltaTables can be indexed using element names instead of numeric indices. Since functions are first-
class variables, tables can be used to create "pseudo-classes." Classes are often used in object-
oriented programming.
```
Below is a table used to create a circle pseudo-class. It has 3 elements:

clr: a string containing the color of the circle diam: a number containing the diameter of the circle setdiam: a function, or method, used to change the diameter

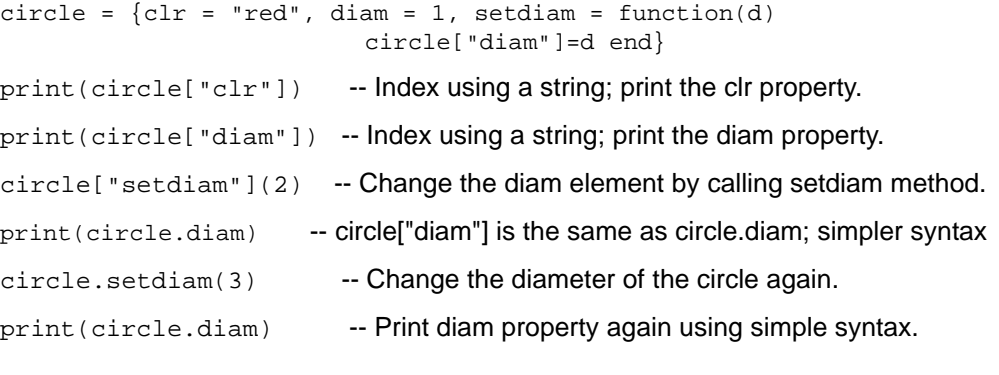

#### Output of code above:

red 1 2

# 3

## **Precedence**

Operator precedence in TSL follows the table below, from higher to lower priority:

```
\lambdanot - (unary)
* /
+ -
.. (concatenation)
< > <= >= ~<mark>=</mark> ==
and
or
```
All operators are left associative, except for '^' (exponentiation) and '..', which are right associative. Therefore, the following expressions on the left are equivalent to those on the right:

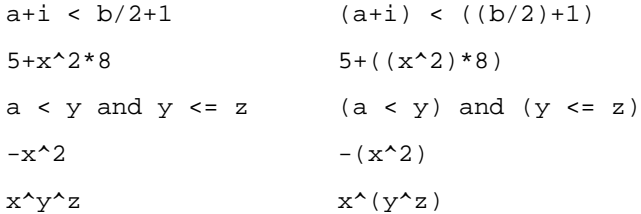

## **Logical operators**

The logical operators are and, or, and not. Like control structures, all logical operators consider false and nil as false and anything else as true.

The operator and returns its first argument if it is false, otherwise it returns its second argument.

The operator  $or$  returns its first argument if it is not false; otherwise it returns its second argument:

print(4 and 5)

```
print(nil and 13)
print(false and 13)
print(4 or 5)
print(false or 5)
Output of code above:
5
nil
false
4
5
```
Both and and  $\circ$  use short-cut evaluation, that is, they evaluate their second operand only when necessary. A useful TSL construct is  $x = x$  or v, which is equivalent to:

if not  $x$  then  $x = v$  end

For example, it sets x to a default value  $v$  when x is not set (provided that x is not set to false).

To select the maximum of two numbers  $x$  and  $y$ , use the following statement (note the and operator has a higher precedence than or):

 $max = (x > y)$  and x or y

When  $x > y$  is true, the first expression of the and is true, so the and results in its second argument  $x$  (which is also true, because it is a number), and then the  $\circ x$  expression, results in the value of its first expression, x. When  $x > y$  is false, the and expression is false and so are the  $\alpha r$ results in its second expression, y.

The operator not always returns true or false:

```
print(not nil)
print(not false)
print(not 0)
print(not not nil)
Output of code above:
true
true
false
false
```
### **Concatenation**

TSL denotes the string concatenation operator by ".." (two dots). If any of its operands is a number, TSL converts that number to a string:

```
print("Hello ".."World")
print(0 \ldots 1)Output of code above:
Hello World
01
```
# **Branching**

TSL uses the "if" keyword to do conditional branching.

```
--
-------------------------------- IF blocks ------------------------
--
if 0 then - Zero IS true! This is a contrast to C where 0 evaluates
   print("Zero is true!") false. In TSL, "nil" is false and everything else is true. 
else 
   print("Zero is false.")
end -- if expression 1.
x = 1y = 2if (x and y) then
   print("' if ' expression 2 was not false.")
end -- if expression 2.
if (x or y) then
   print("' if ' expression 3 was not false.")
end -- if expression 3.
if (not x) then
   print("' if ' expression 4 was not false.")
else
   print("' if ' expression 4 was false.")
end -- if expression 4.
if x == 10 then
   print("x = 10")elseif y > 2 then
   print("y > 2")
else
   print("x is not equal to 10, and y is not less than 2.")
end -- if expression 5.
Output of code above:
Zero is true!
' if ' expression 2 was not false.
' if ' expression 3 was not false.
```
' if ' expression 4 was false. x is not equal to 10, and y is not less than 2.

## **Loop control**

TSL has familiar constructs for doing things repetitively and/or until an expression evaluates to false.

```
Something to iterate
list = {"One", "Two", "Three", "Four", "Five", "Six" }--
-------------------------------- FOR loop ----------------------------
--
print("Counting from one to three:")
for element = 1, 3 do
    print(element, list[element])
end
print("Counting from one to four,")
print("in steps of two:")
for element = 1, 4, 2 do
    print(element, list[element])
end
--
-------------------------------- WHILE loop -------------------------
--
print("Count elements in list")
print("on numeric index")
element = 1
while list[element] do -- Will exit when list[element] = nilprint(element, list[element])
    element = element + 1
end
-- 
-------------------------------- REPEAT loop -------------------------
--
print("Count elements in list")
print("using repeat")
element = 1
repeat
    print(element, list[element])
```
element = element + 1 until not list[element] Output of code above: Counting from one to three: 1 One 2 Two 3 Three Counting from one to four, in steps of two: 1 One 3 Three Counting elements in list on numeric index 1 One 2 Two 3 Three 4 Four 5 Five 6 Six Counting elements in list using repeat 1 One 2 Two 3 Three 4 Four 5 Five 6 Six

## **Standard libraries**

In addition to the standard programming constructs above, TSL includes standard libraries that contain useful functions for string manipulation, mathematics, etc. TSL also includes instrument control extension libraries. These libraries provide programming interfaces to the instrumentation accessible by the TSP. These libraries are automatically loaded when the TSP starts and do not need to be managed by the programmer.

## **Base library functions**

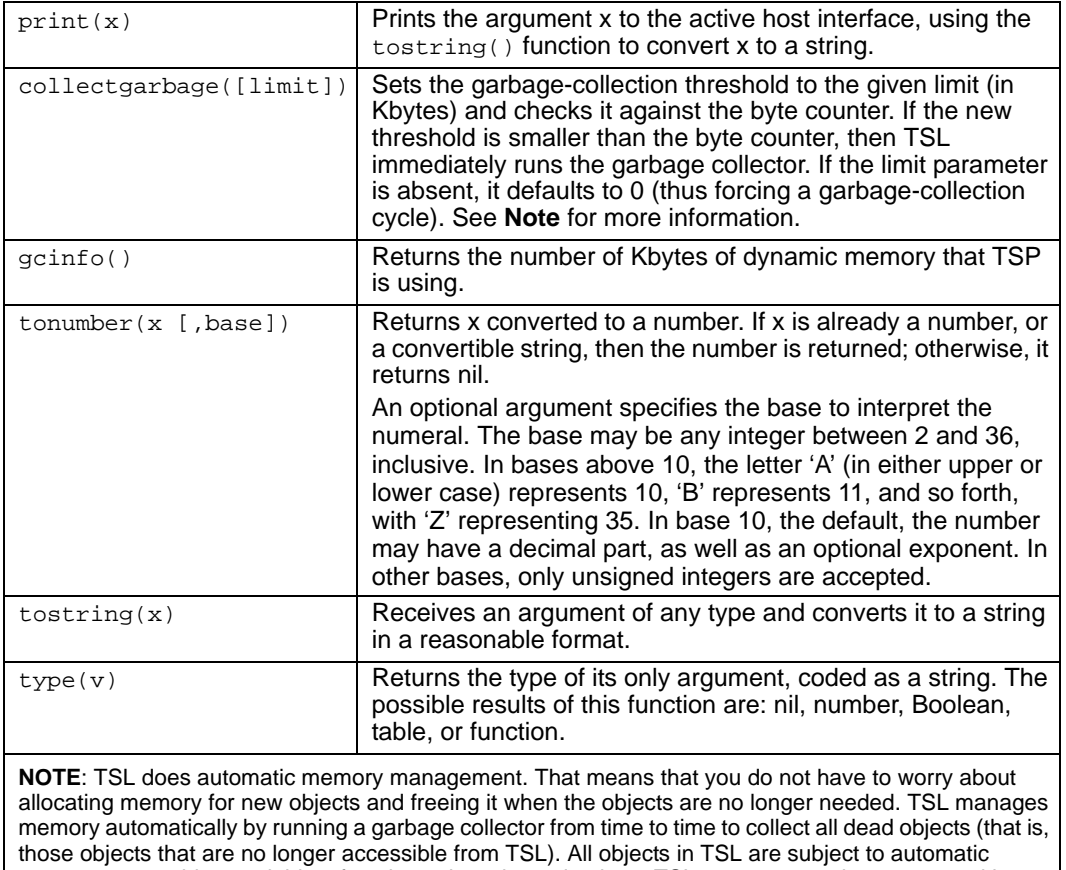

management: tables, variables, functions, threads, and strings. TSL uses two numbers to control its garbage-collection cycles. One number counts how many bytes of dynamic memory TSL is using; the other is a threshold. When the number of bytes crosses the threshold, TSL runs the garbage collector, which reclaims the memory of all dead objects. The byte counter is adjusted, and then the threshold is reset to twice the new value of the byte counter.

## **String library functions**

This library provides generic functions for string manipulation, such as finding and extracting substrings. When indexing a string in TSL, the first character is at position 1 (not 0 as in ANSI C). Indices may be negative and are interpreted as indexing backwards, from the end of the string. Thus, the last character is at position 1, and so on.

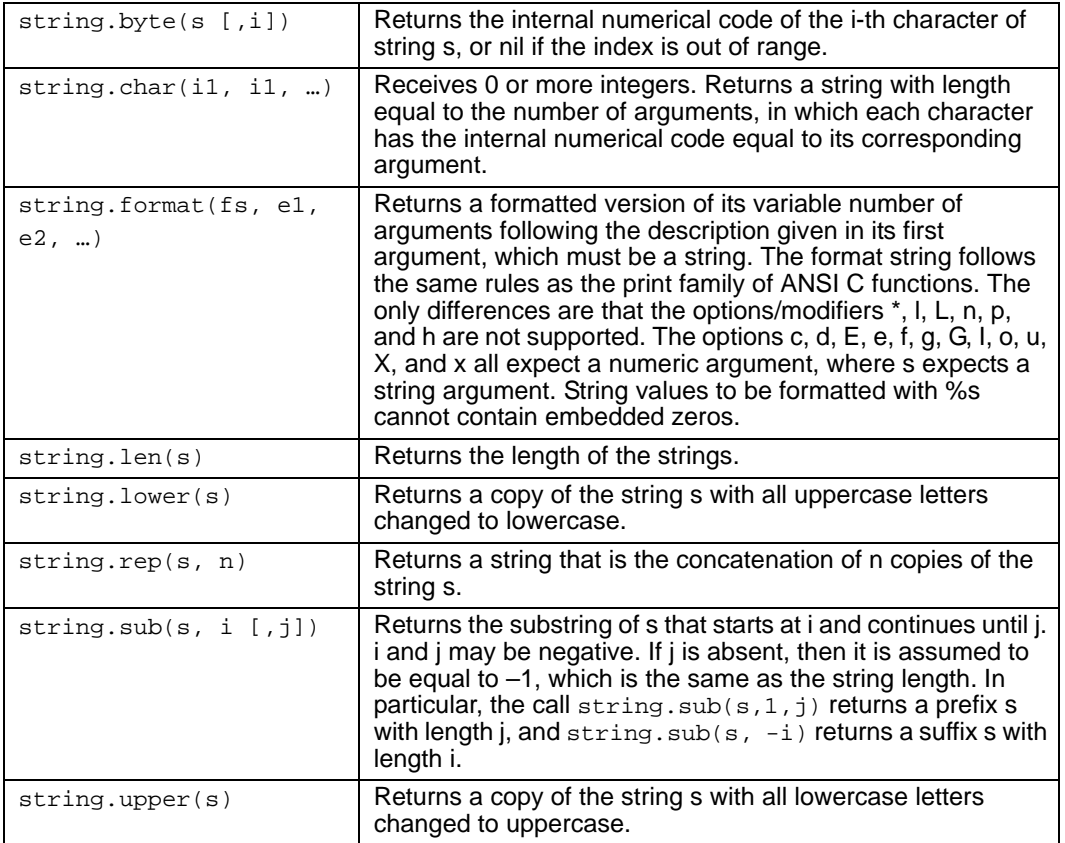

## **Math library functions**

This library is an interface to most of the functions of the ANSI C math library. All trigonometric functions work in radians. The functions  $\text{math.deg}($  and  $\text{math.read}($  convert between radians and degrees.

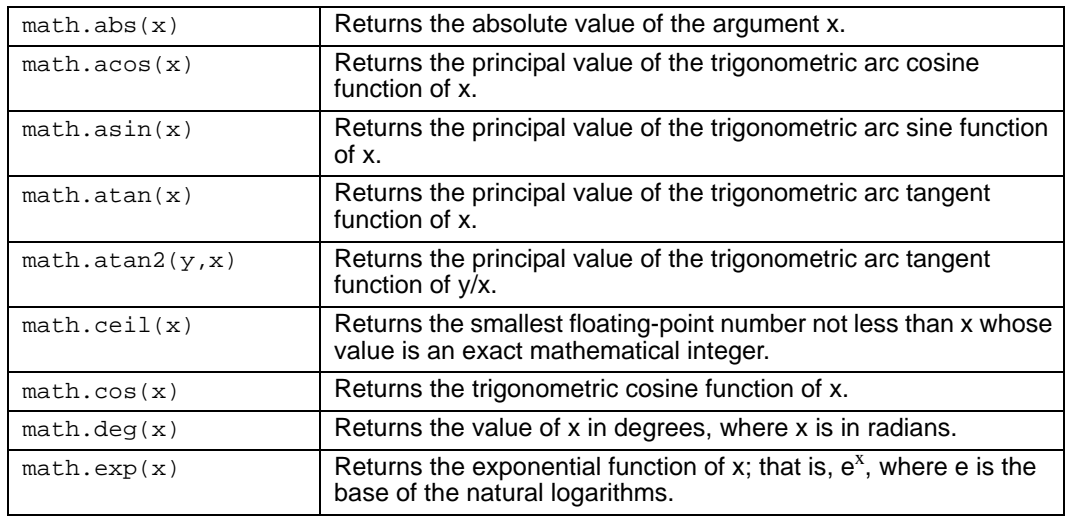

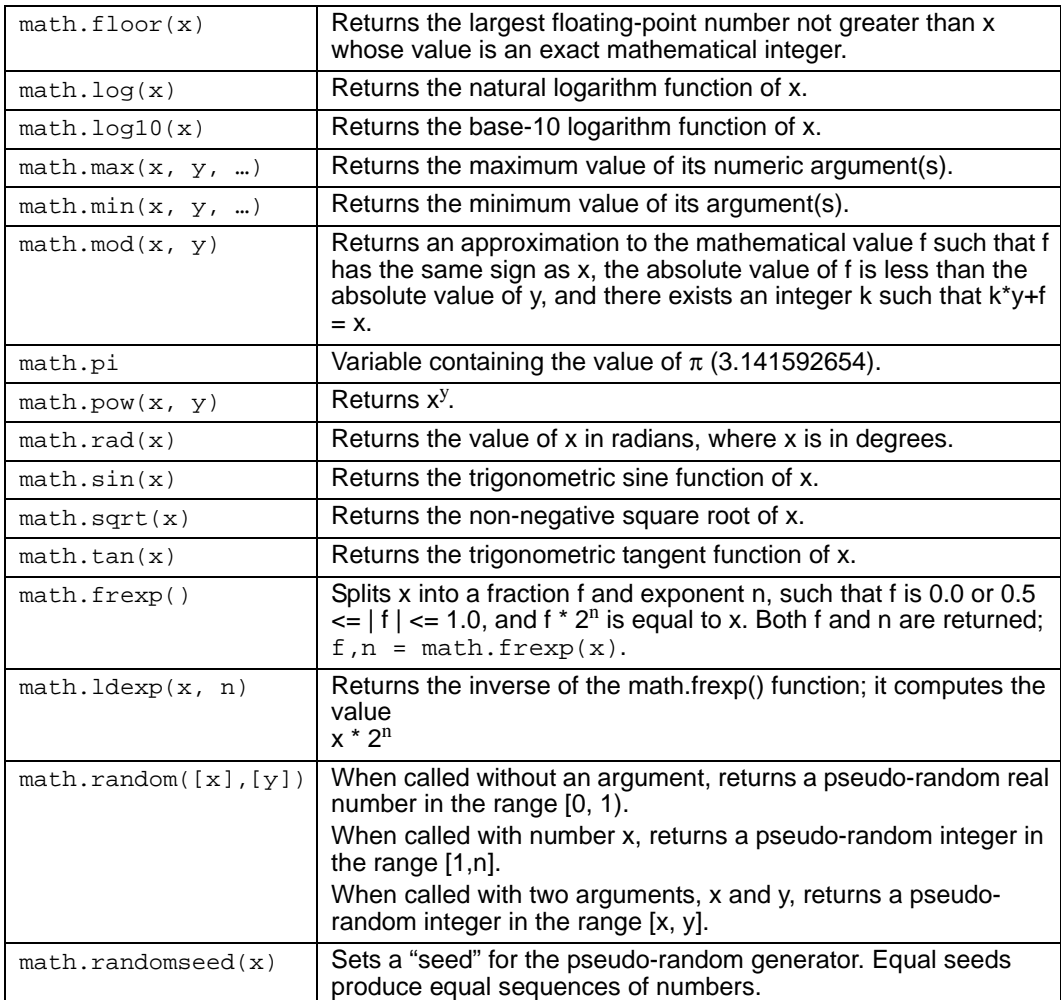

# **DUT Test Connections**

<span id="page-97-0"></span>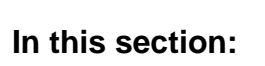

**Topic** 

## Page

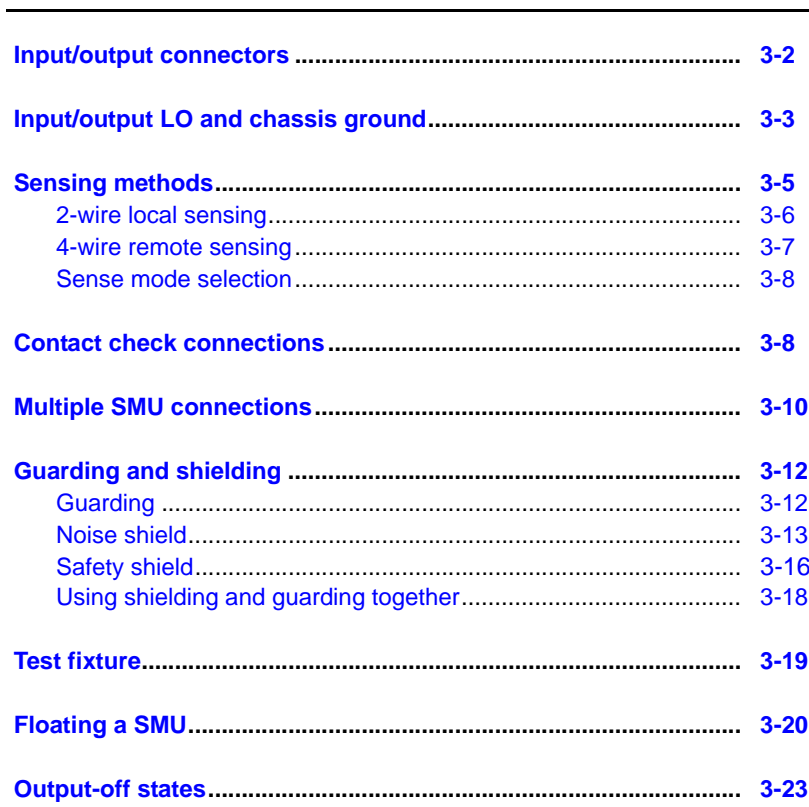

# <span id="page-98-0"></span>**Input/output connectors**

The Keithley Instruments Series 2600 System SourceMeter® Models 2601, 2602, 2611, and 2612 use screw connectors for input and output connections to DUTs (devices under test). The Model 2602/2612 uses two connectors as shown in [Figure 3-1](#page-99-1) (one for each source-measure unit (SMU) channel). The Model 2601/2611 has only one connector for a single SMU. Models 2635 and 2636 use triax connectors as shown in [Figure 3-2](#page-99-2).

A connectors can be removed from the rear panel by loosening the two captive retaining screws and pulling it off the rear panel. Each screw can accommodate from 24 AWG ( $0.2\text{mm}^2$ ) to 12 AWG  $(2.5$ mm<sup>2</sup>) conductors.

After making the wire connections from a connector to a DUT, reinstall the connector onto the rear panel and tighten the two captive screws.

```
WARNING Hazardous voltages may be present on the output and guard 
            terminals. To prevent electrical shock that could cause injury or 
            death, NEVER make or break connections to the Series 2600 while 
            the output is on. Power off the equipment from the front panel or 
            disconnect the main power cord from the rear of the SourceMeter 
            before handling cables connected to the outputs. Putting the 
            equipment into standby does not guarantee the outputs are not 
            powered if a hardware or software fault occurs.
```
*Maximum floating (common mode) voltage for a SMU is 250V. Exceeding this level could damage the instrument and create a shock hazard. See ["Floating a SMU"](#page-116-0) later in this section for details on floating the SMUs.*

*The input/output connectors of the SourceMeters are rated for connection to circuits rated Installation Category I only, with transients rated less than 1500V peak. Do not connect the SourceMeter terminals to CAT II, CAT III, or CAT IV circuits. Connections of the SourceMeter input/output connectors to circuits higher than CAT I can cause damage to the equipment or expose the operator to hazardous voltages.*

*To prevent electric shock and/or damage to the SourceMeter, when connecting to a source with a greater current capability than the Series 2600, a fuse should be provided in-line with the SourceMeter input/output connectors rated no more than 3A.*

#### <span id="page-99-1"></span>Figure 3-1 **2602/2612 input/output connectors**

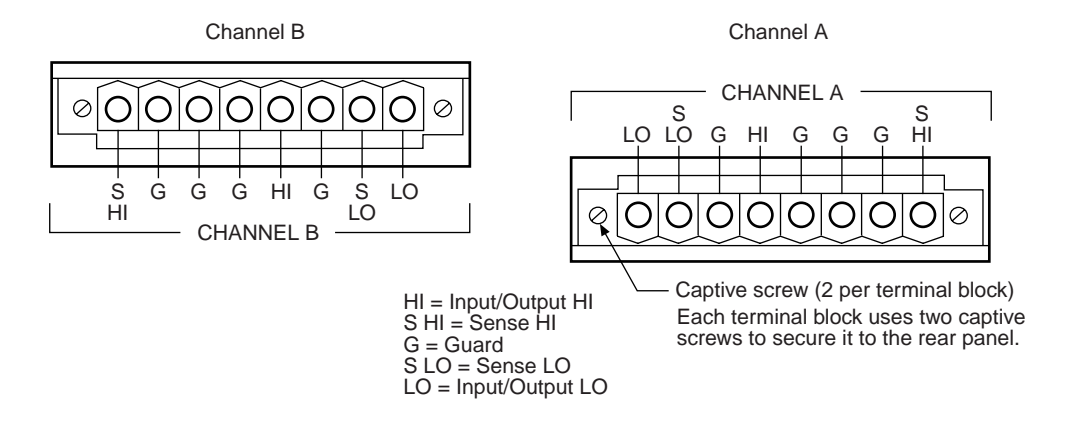

#### <span id="page-99-2"></span>Figure 3-2 **Model 2636 input/output connectors**

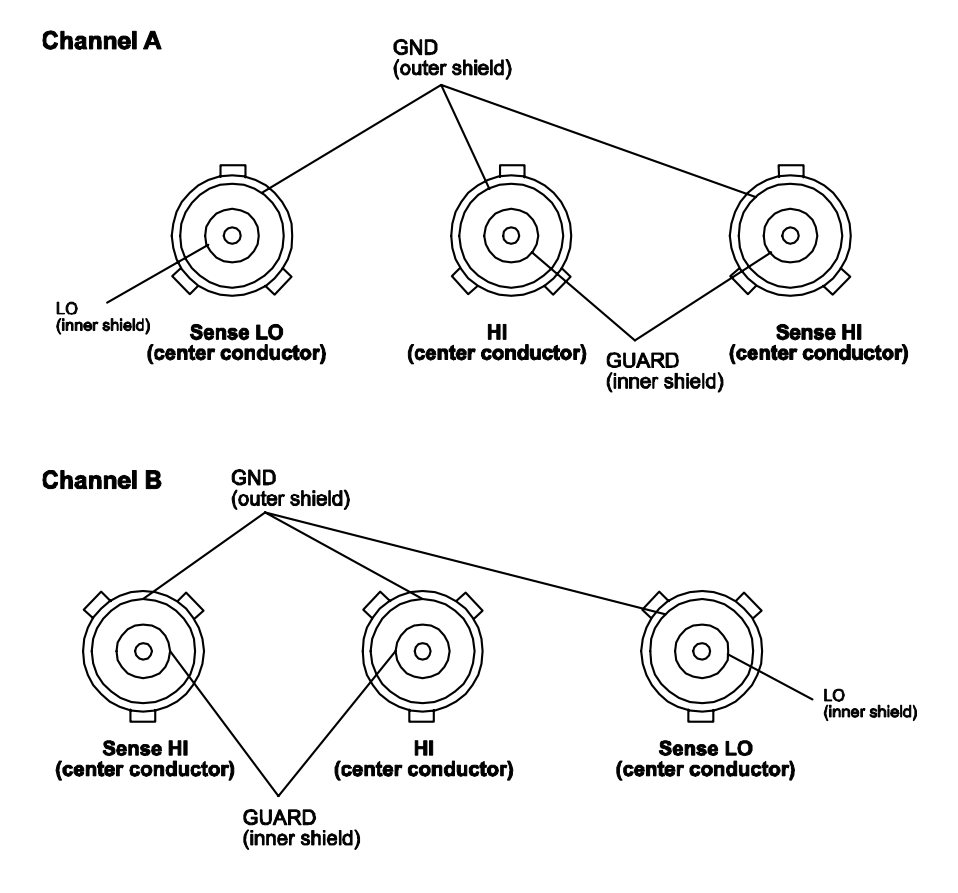

# <span id="page-99-0"></span>**Input/output LO and chassis ground**

As shown in [Figure 3-3](#page-100-0), SMU input/output LOs are available at the rear panel terminal blocks. Input/output LOs are not connected between channels and are electrically isolated from chassis ground.

As shown, there is a low-noise chassis ground banana jack that can be used as a common signal ground point for Input/Output LOs. This low-noise signal ground banana jack is connected to the chassis through a Frequency Variable Resistor (FVR).

The FVR (see [Figure 3-4\)](#page-101-1) is used to isolate the SMUs from high frequencies that may be present on the chassis of the Series 2600. As frequencies on the chassis increase, the resistance of the FVR increases to dampen its effects.

NOTE Keep in mind that the chassis should never be used as a ground point for signal connections. High frequencies present on the chassis of the Series 2600 may result in higher noise. The chassis should only be used as a safety shield. Use the chassis screw for connections to the chassis of the Series 2600. For Model 2636, connect to ground on the ground module not to the chassis screw.

#### Figure 3-3 **Model 2602/2612 input/output LO and chassis ground terminals**

<span id="page-100-0"></span>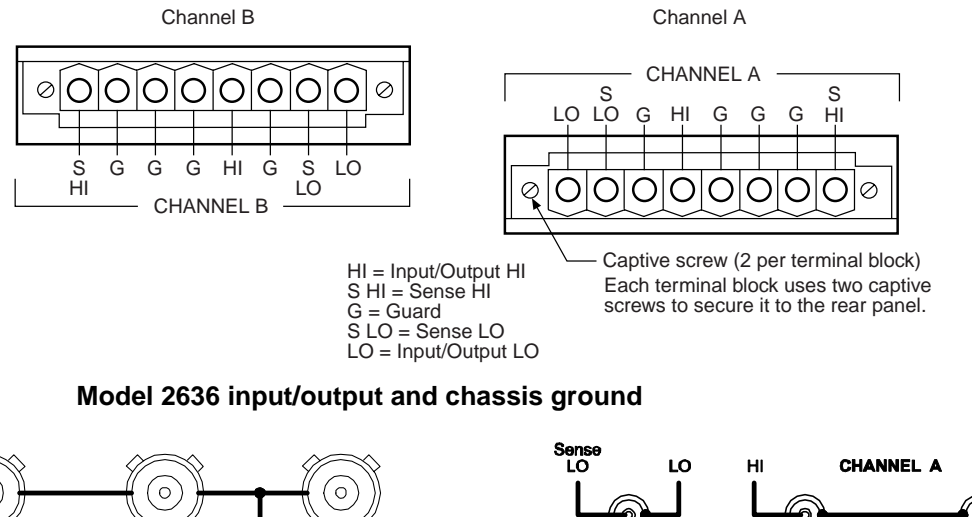

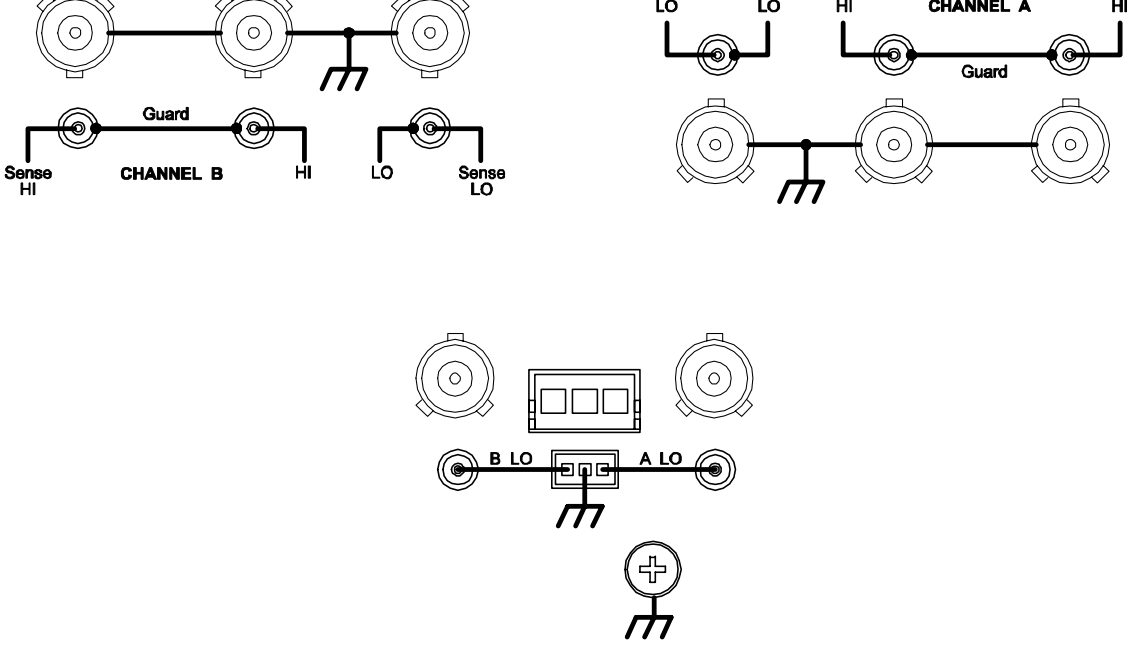

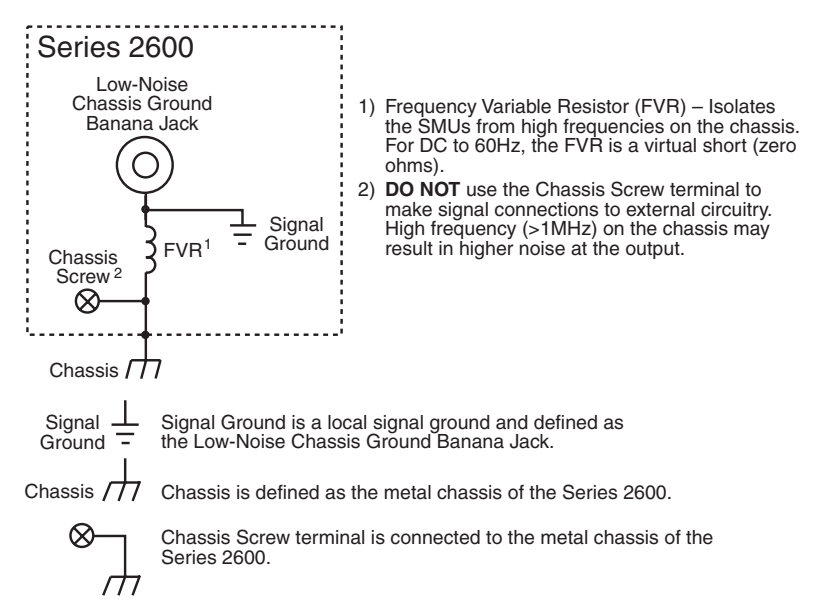

<span id="page-101-1"></span>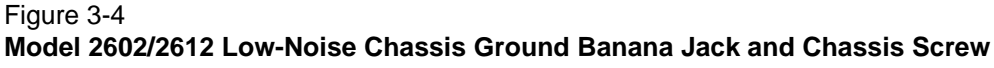

**Model 2636**

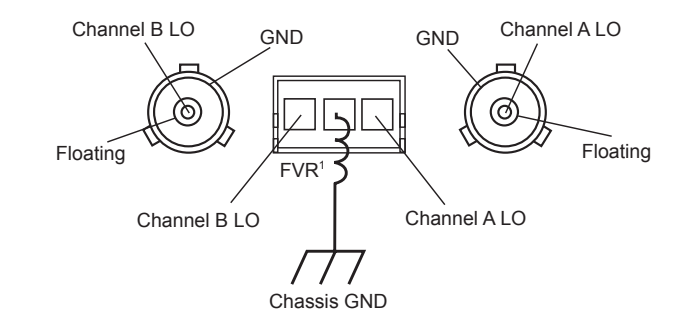

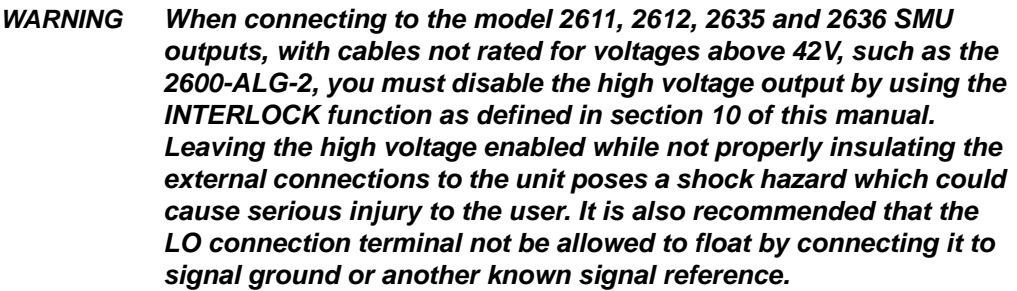

# <span id="page-101-0"></span>**Sensing methods**

Source-measure operations are performed using either 2-wire local sense connections or 4-wire remote sense connections.

NOTE The default sense setting is 2-wire local. See ["Sense mode selection"](#page-104-0) later in this section to check and or change the sense mode.

# <span id="page-102-0"></span>**2-wire local sensing**

Two-wire local sensing (as shown in [Figure 3-5\)](#page-102-1) can be used for the following source-measure conditions:

- Sourcing and measuring current.
- Sourcing and/or measuring voltage in high impedance (>1kΩ) test circuits.

#### <span id="page-102-1"></span>Figure 3-5

**Model 2602/2612 two-wire connections (local sensing)**

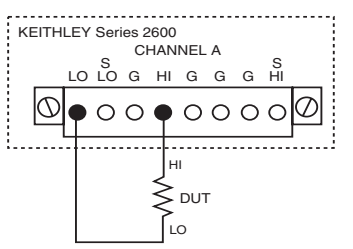

**Model 2636 two-wire connections (local sensing, non-floating)**

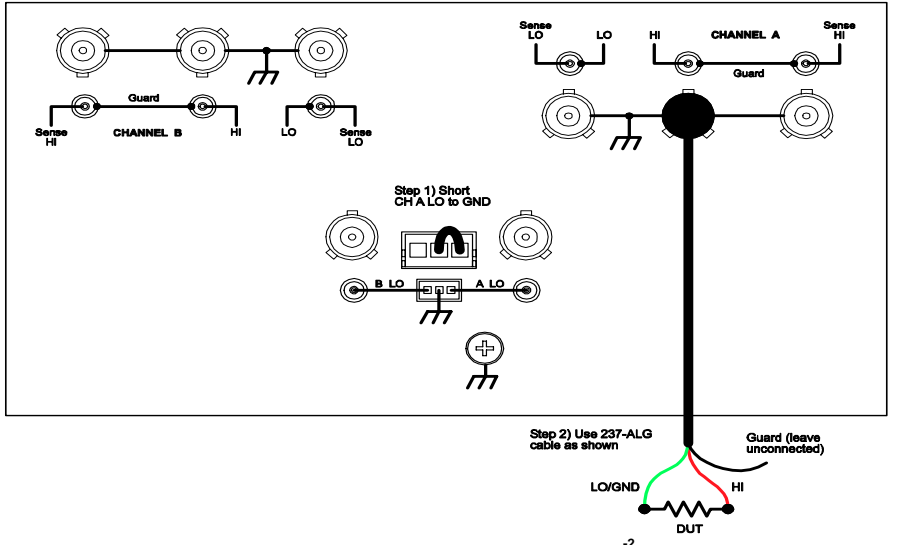

**Model 2636 two-wire connections (local sensing, floating) -2**

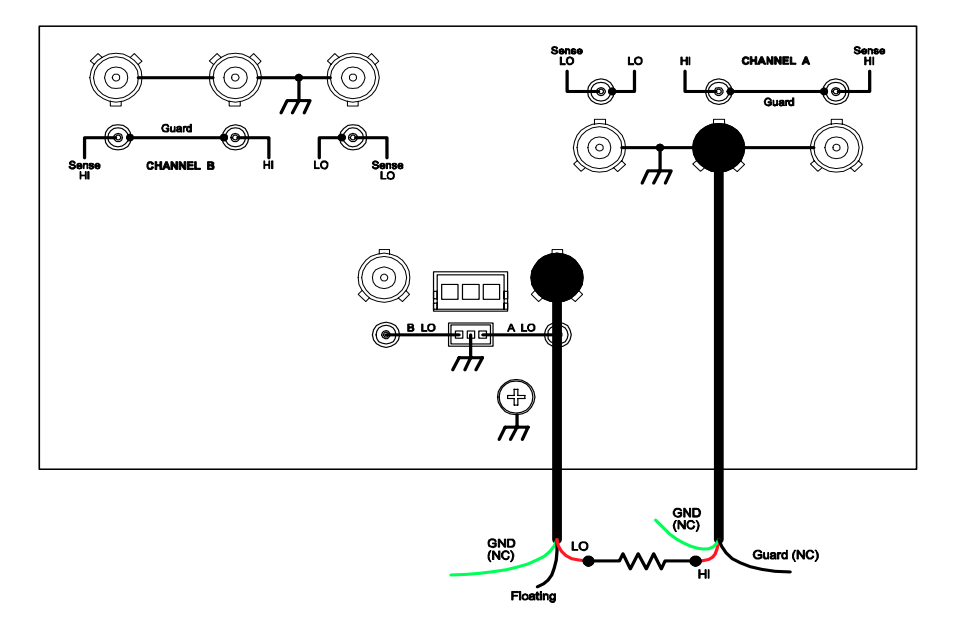

## <span id="page-103-0"></span>**4-wire remote sensing**

When sourcing and/or measuring voltage in a low-impedance test circuit (see [Figure 3-6](#page-103-1)), there can be errors associated with IR drops in the test leads. Voltage source and measure accuracy are optimized by using 4-wire remote sense connections. When sourcing voltage, 4-wire remote sensing ensures that the programmed voltage is delivered to the DUT. When measuring voltage, only the voltage drop across the DUT is measured.

Use 4-wire remote sensing for the following source-measure conditions:

- Sourcing and/or measuring voltage in low impedance (<1kΩ) test circuits.
- Enforce voltage compliance limit directly at the DUT.

<span id="page-103-1"></span>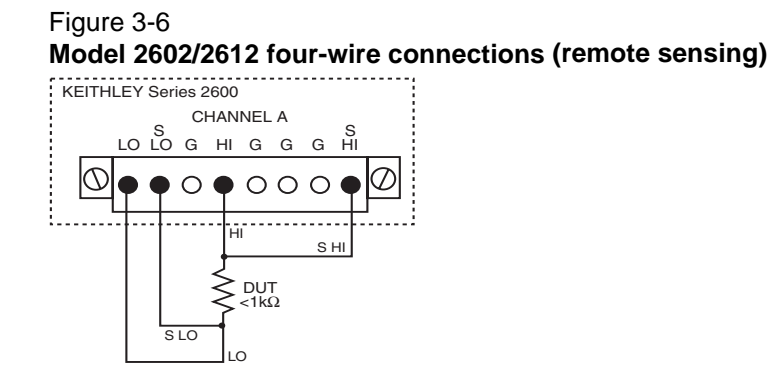

#### **Model 2636 four-wire connections (remote sensing)**

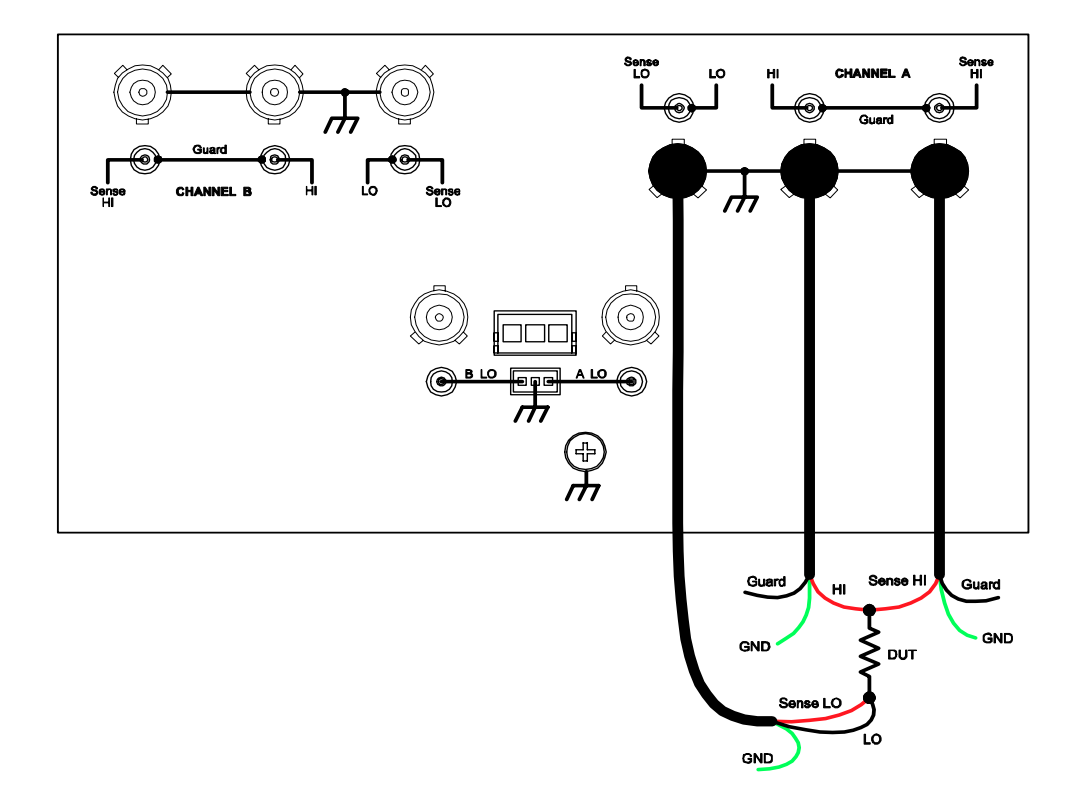

# <span id="page-104-0"></span>**Sense mode selection**

The sense mode can be set for 2-wire local or 4-wire remote connections.

#### **Front panel sense selection**

[Table 3-1](#page-104-2) summarizes the steps to check and/or change the sense mode front panel. When in the menu structure, use the rotary knob (or **CURSOR** keys) to position the blinking cursor on the desired menu item, and press **ENTER** to select it. Use the **EXIT** key to back out of the menu structure.

#### <span id="page-104-2"></span>Table 3-1 **Selecting the sense mode from the front panel**

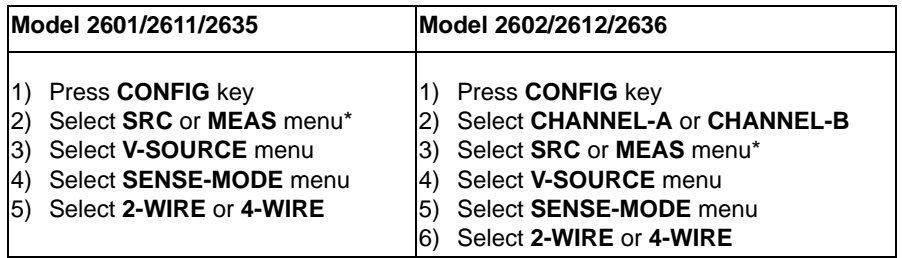

\* The sense mode can be set from either the **SRC** or **MEAS** menu.

#### **Remote programming sense selection**

[Table 3-2](#page-104-3) summarizes the commands to select the sense mode. See [Section](#page-246-0) 12 for details on using these commands.

#### <span id="page-104-3"></span>Table 3-2 **Commands to select sense mode**

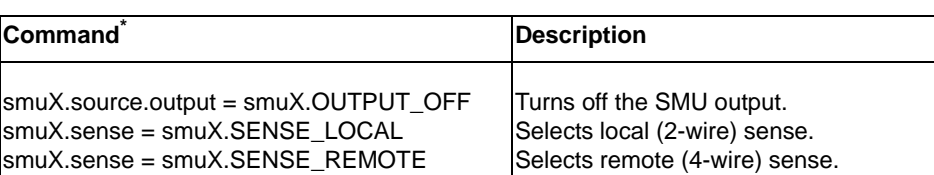

\* Model 2601/2611/2635: smuX = smua. Model 2602/2612/2636: smuX = smua (Channel A) or smub (Channel B).

# <span id="page-104-1"></span>**Contact check connections**

The contact check function<sup>1</sup> prevents measurement errors due to excessive resistance in the force or sense leads. Connections for contact check measurements are shown in [Figure 3-7.](#page-105-0) See [Section](#page-121-0) 4 for operation and [Section](#page-246-0) 12 for details on contact check commands.

<sup>1.</sup> All Model 2611/2612 System SourceMeters manufactured by Keithley Instruments support the contact check function. Models 2635 and 2636 do not support the contact check function. Only Models 2601/2602 with firmware Revision 1.1.0 or later and source measure unit (SMU) hardware Revision E or later support the contact check function. To determine the firmware and SMU hardware revisions, inspect the data returned by the print(localnode.info()) command. The InstFwRev and SMUBrdRev keys contain the necessary information.

<span id="page-105-0"></span>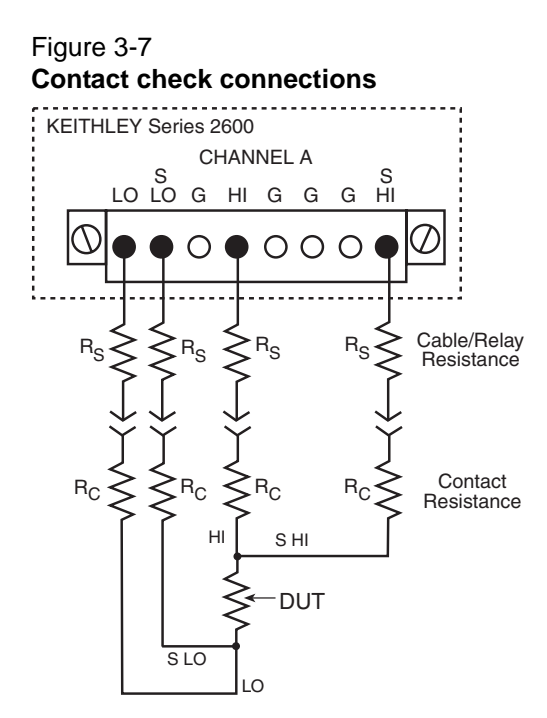

# <span id="page-106-0"></span>**Multiple SMU connections**

[Figure 3-8](#page-106-1) shows how to use two SMUs to test a 3-terminal device, such as an N-channel JFET. A typical application is for SMU B to source a range of gate voltages, while SMU A sources voltage to power the device and measures current at each gate voltage.

**Model 2602/2612 two SMUs connected to a 3-terminal device (local sensing)** 

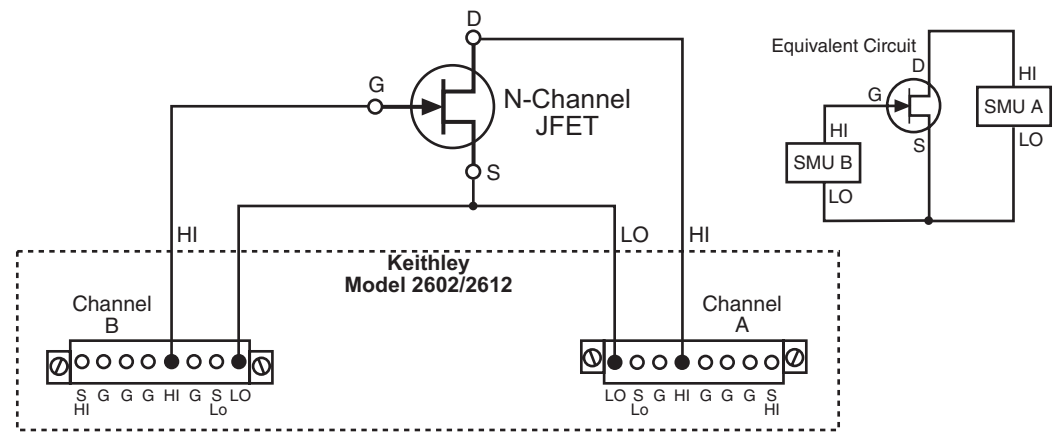

**Model 2636, two SMUs connected to a 3-terminal device (local sensing, floating)**

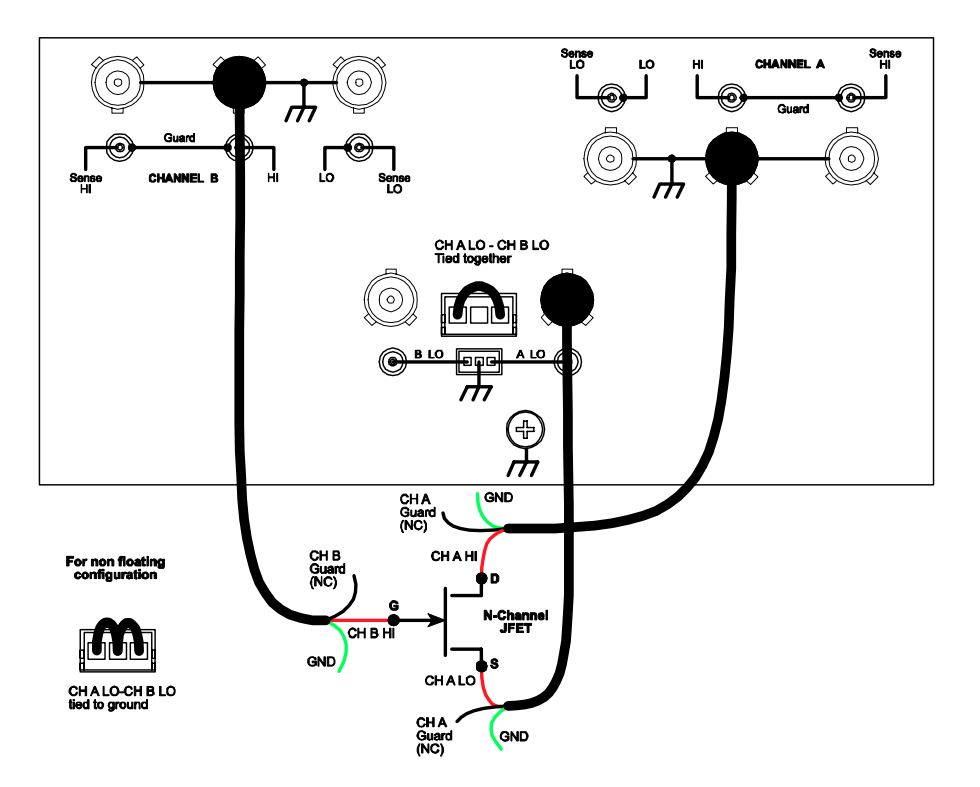

[Figure 3-9](#page-107-0) shows how to use three SMUs to test the same 3-terminal device. The third SMU is connected to the source (S) terminal of the JFET. This allows the source terminal to be biased above signal low. Setting this SMU to output 0V effectively connects the source terminal of the JFET to signal low.

<span id="page-106-1"></span>Figure 3-8

<span id="page-107-0"></span>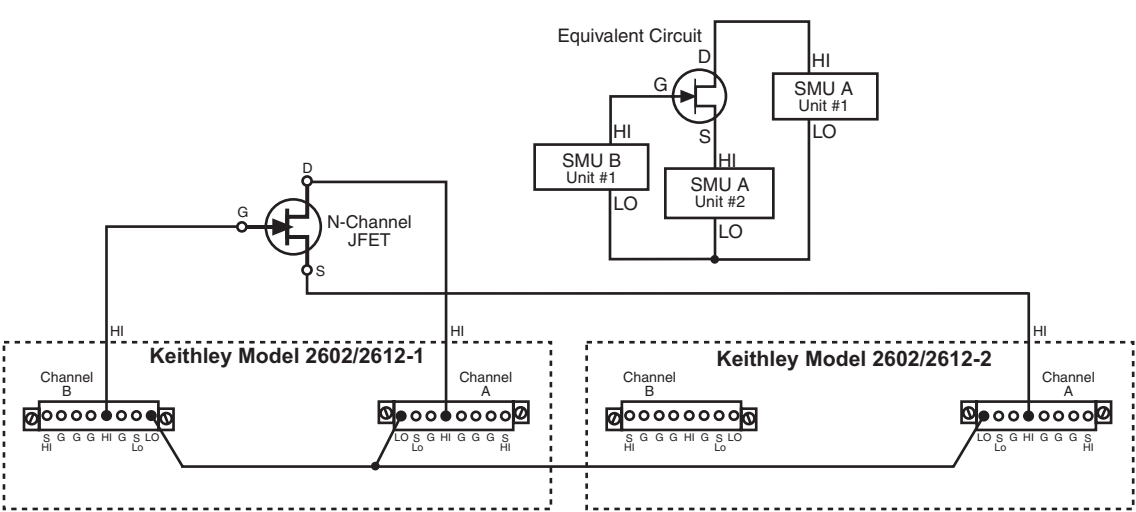

Figure 3-9 **Three SMUs connected to a 3-terminal device** 

**Model 2636, three SMUs connected to a 3-terminal device (local sensing, non-floating)**

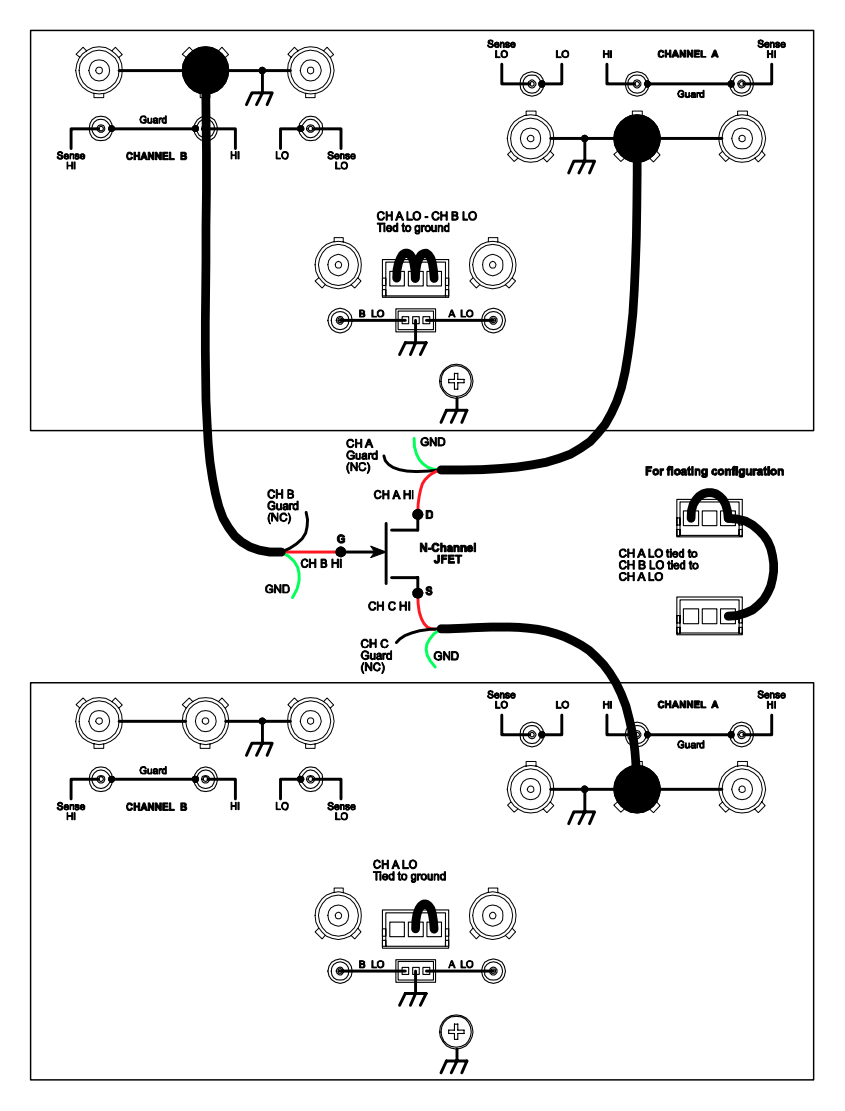
## <span id="page-108-1"></span>**Guarding and shielding**

Source-measure performance and safety are optimized with the effective use of guarding and shielding (noise and safety shields).

## **Guarding**

A driven guard is always enabled and provides a buffered voltage that is at the same level as the input/output HI voltage. The purpose of guarding is to eliminate the effects of leakage current (and capacitance) that can exist between input/output high and low. Without guarding, leakage and capacitance in the external high-impedance test circuit could be high enough to adversely affect the performance of the SourceMeter.

Guarding (shown in [Figure 3-10\)](#page-108-0) should be used for the following source-measure condition:

• Test circuit impedance is >1G $\Omega$ .

NOTE See ["Guarding and shielding"](#page-108-1) in Section 8 for details on the principles of guarding.

<span id="page-108-0"></span>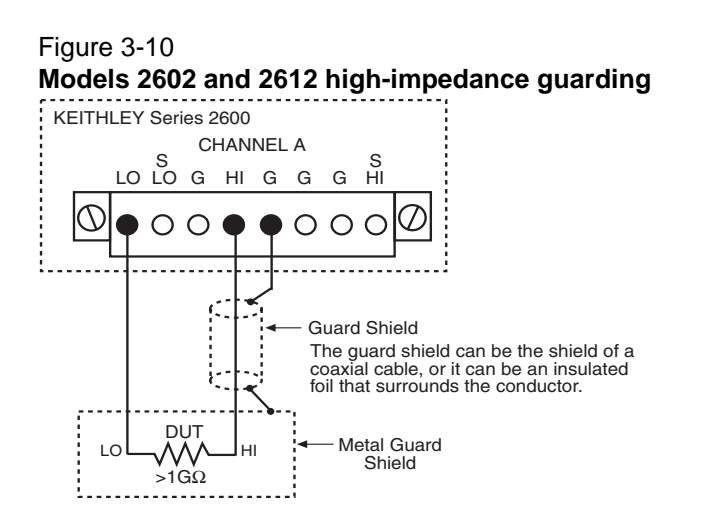

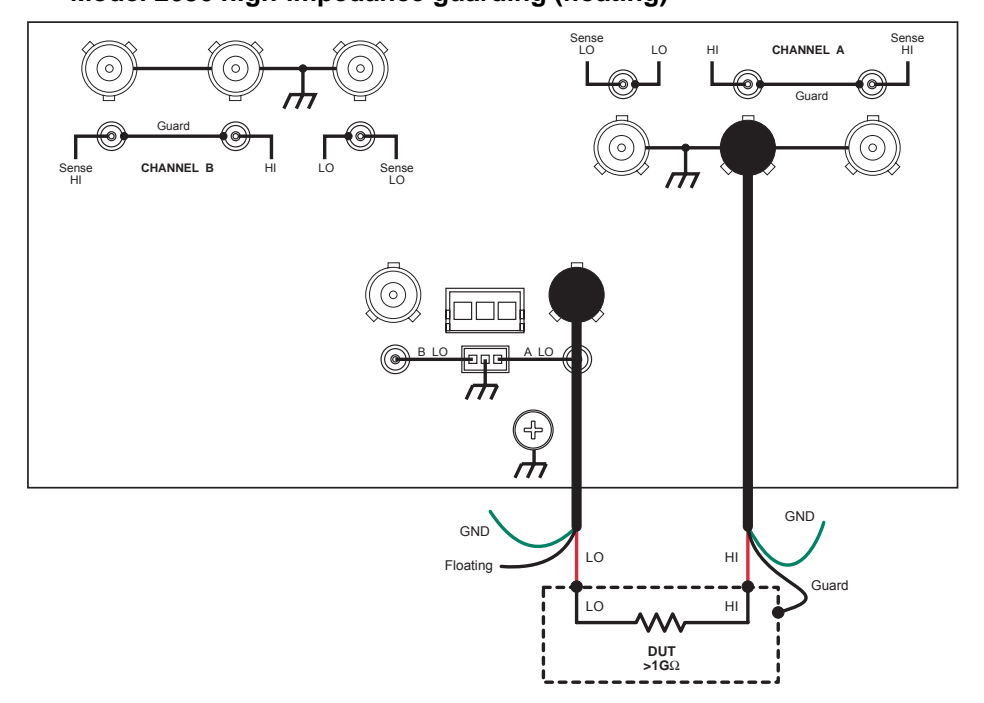

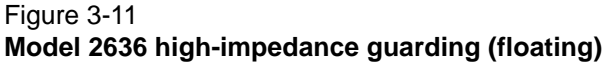

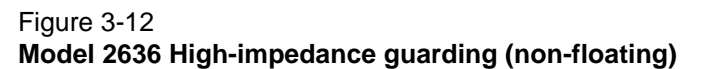

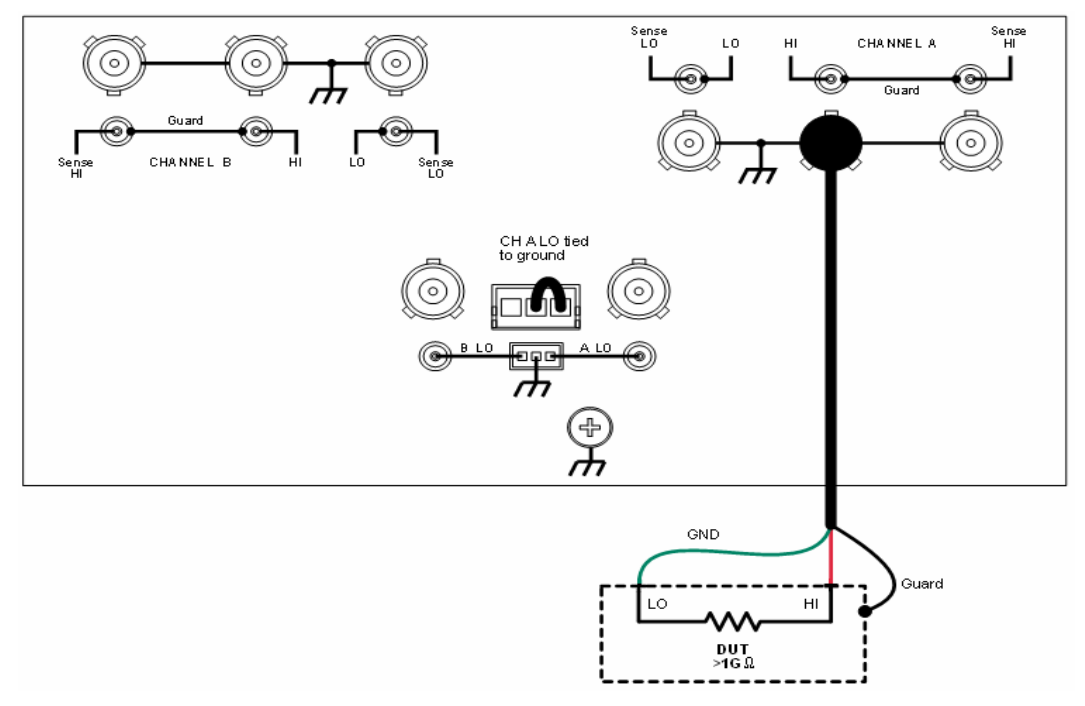

## **Noise shield**

A noise shield (see [Figure 3-13](#page-110-0)) is used to prevent unwanted signals from being induced into the test circuit. Low level signals may benefit from effective shielding. The metal noise shield surrounds the test circuit and should be connected to SMU LO as shown in [Figure 3-13.](#page-110-0)

#### <span id="page-110-0"></span>Figure 3-13 **Models 2602 and 2612 noise shield**

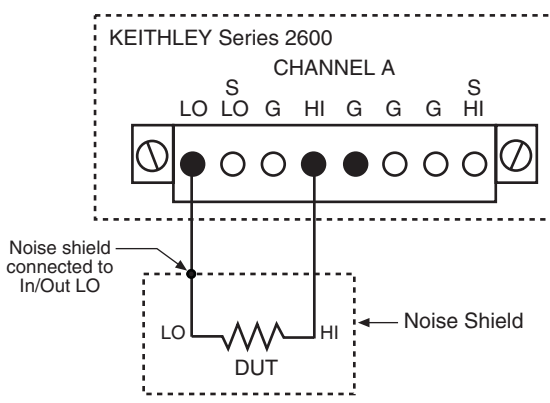

**Model 2636 noise shield (non-floating)**

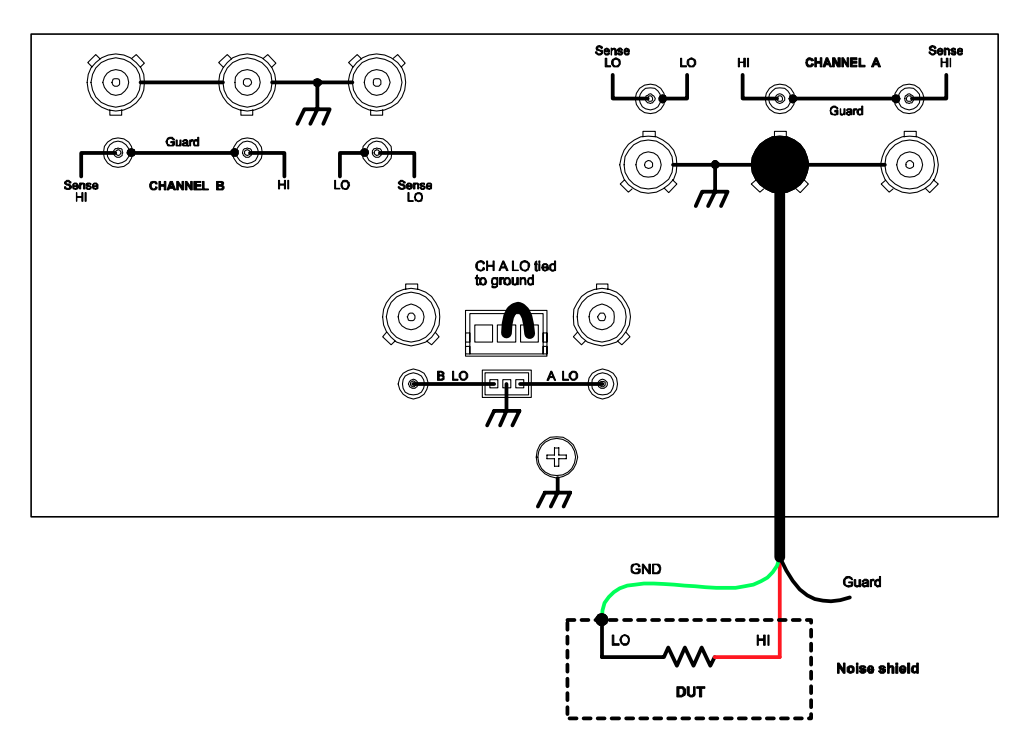

839145 010-62176775 www.hyxyyq.com

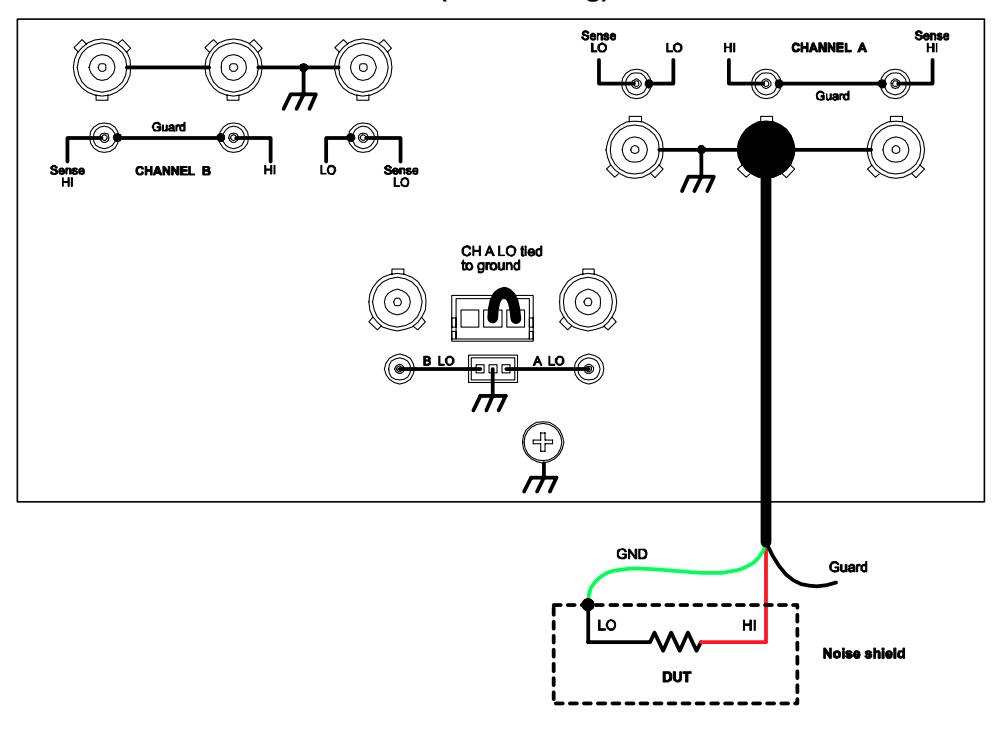

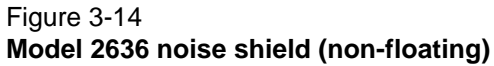

Figure 3-15 **Model 2636 noise shield (floating)** 

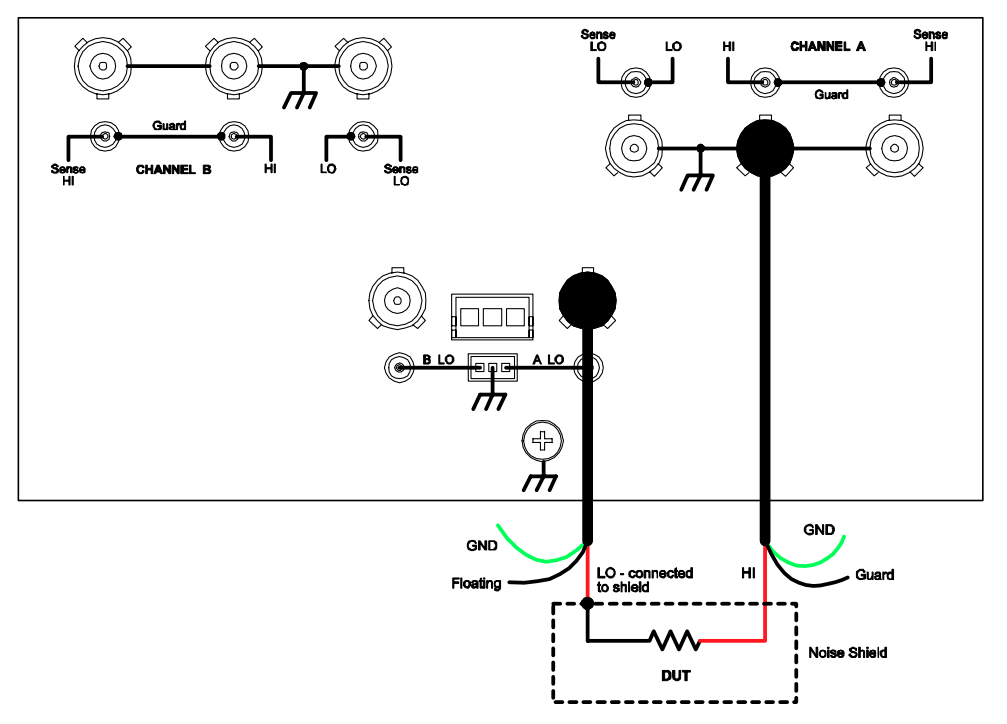

## <span id="page-112-2"></span>**Safety shield**

A safety shield must be used whenever hazardous voltages (>30Vrms, 42Vpeak) will be present in the test circuit. The safety shield can be metallic or nonmetallic, and must completely surround the DUT test circuit. A metal safety must be connected to a known safety earth ground and chassis ground. See the section ["Test fixture"](#page-115-0) later in this section for important safety information on the use of a metal or nonmetallic enclosure.

#### **Model 2601/2602 safety shield**

The maximum output voltage for a Model 2601/2602 channel is 40V, which is considered a nonhazardous level. However, using two or more Model 2601/2602 voltage sources in a series configuration can cause test circuit voltage to exceed 42V. For example, the SMUs of two Model 2601/2602 instruments can be connected in series to apply 80V to a DUT (see [Figure 3-16](#page-112-0)).

The connections for the test configuration in [Figure 3-16](#page-112-0) are shown in [Figure 3-17](#page-112-1). Use #18AWG wire or larger for connections to safety earth ground and chassis.

NOTE Floating an SMU may also cause test circuit voltage to exceed 42V (see ["Floating a SMU"](#page-116-0) later in this section).

<span id="page-112-0"></span>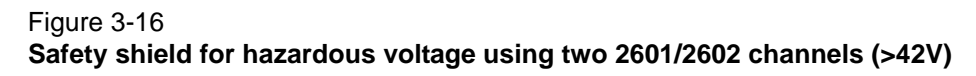

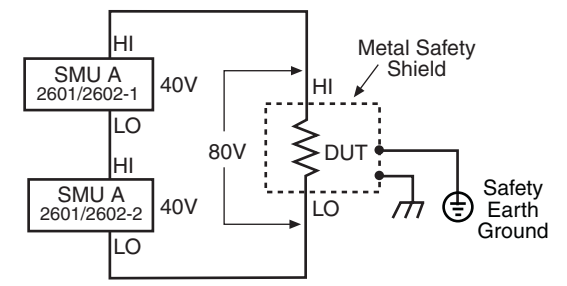

<span id="page-112-1"></span>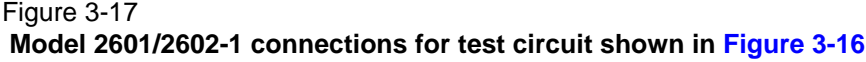

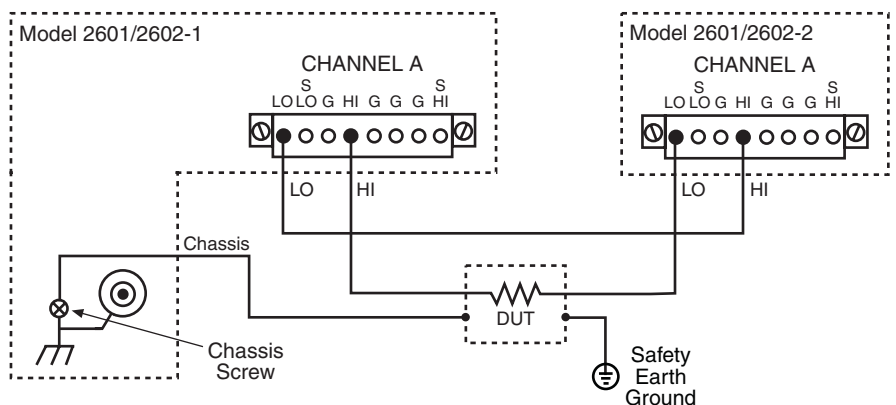

#### **Model 2611/2612/2635/2636 safety shield**

The maximum output voltage for a Model 2611/2612/2635/2636 channel is 200V, which is considered hazardous and requires a safety shield [\(Figure 3-18\)](#page-113-0). The connections for the test configuration in [Figure 3-18](#page-113-0) are shown in [Figure 3-20](#page-114-0). Use #18AWG wire or larger for connections to safety earth ground and chassis.

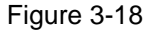

**Safety shield for Models 2611/2612/2635/2636 hazardous voltage (200V maximum)**

<span id="page-113-0"></span>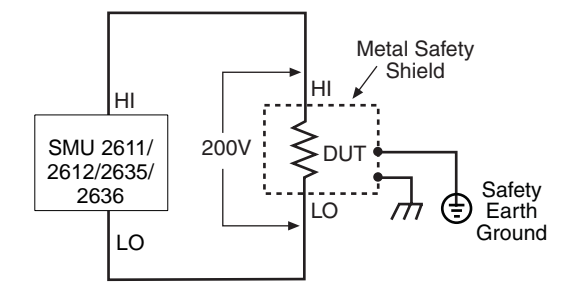

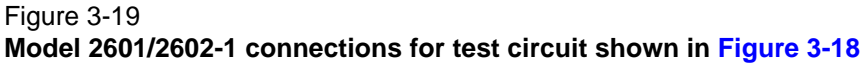

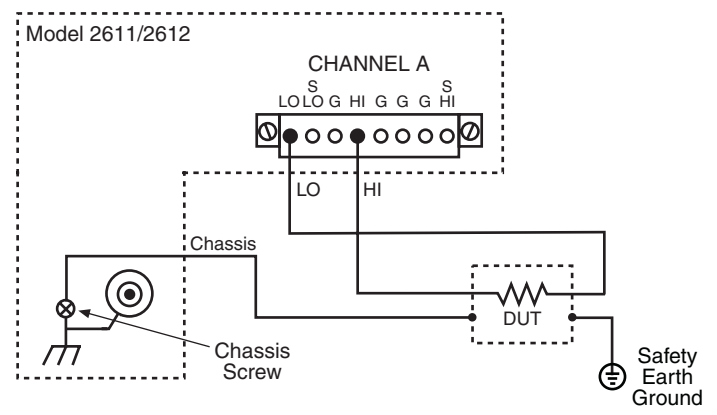

<span id="page-114-0"></span>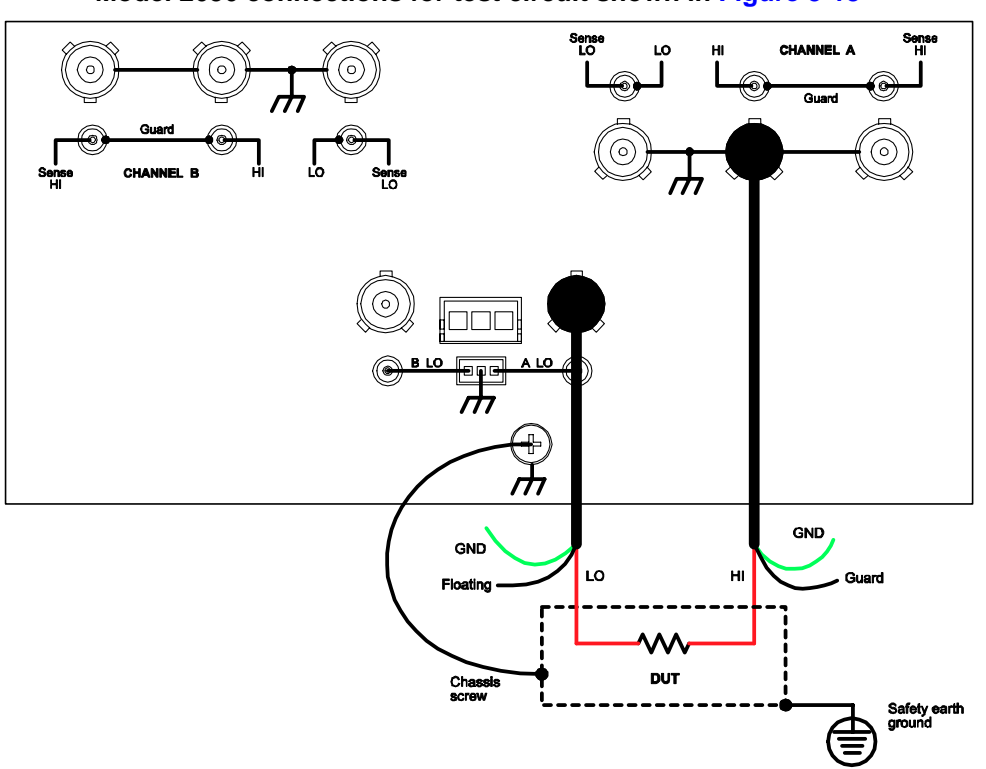

Figure 3-20 **Model 2636 connections for test circuit shown in [Figure 3-18](#page-113-0)**

## **Using shielding and guarding together**

[Figure 3-21](#page-114-1) shows connections for a test system that uses a noise shield, a safety shield, and guarding. The guard shields are connected to the driven guard (G) of the SMU. The noise shield is connected to SMU LO. The safety shield is connected to the chassis and to a safety earth ground.

<span id="page-114-1"></span>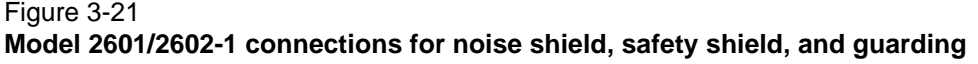

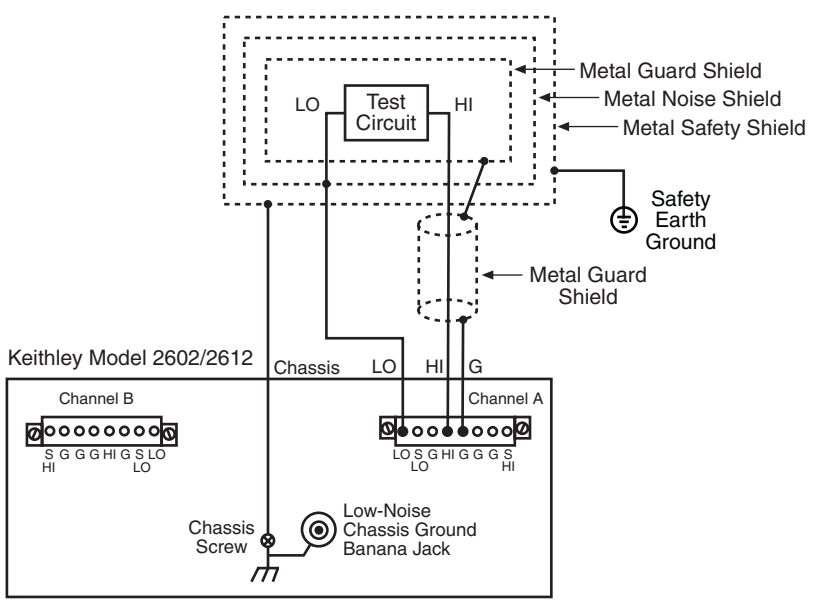

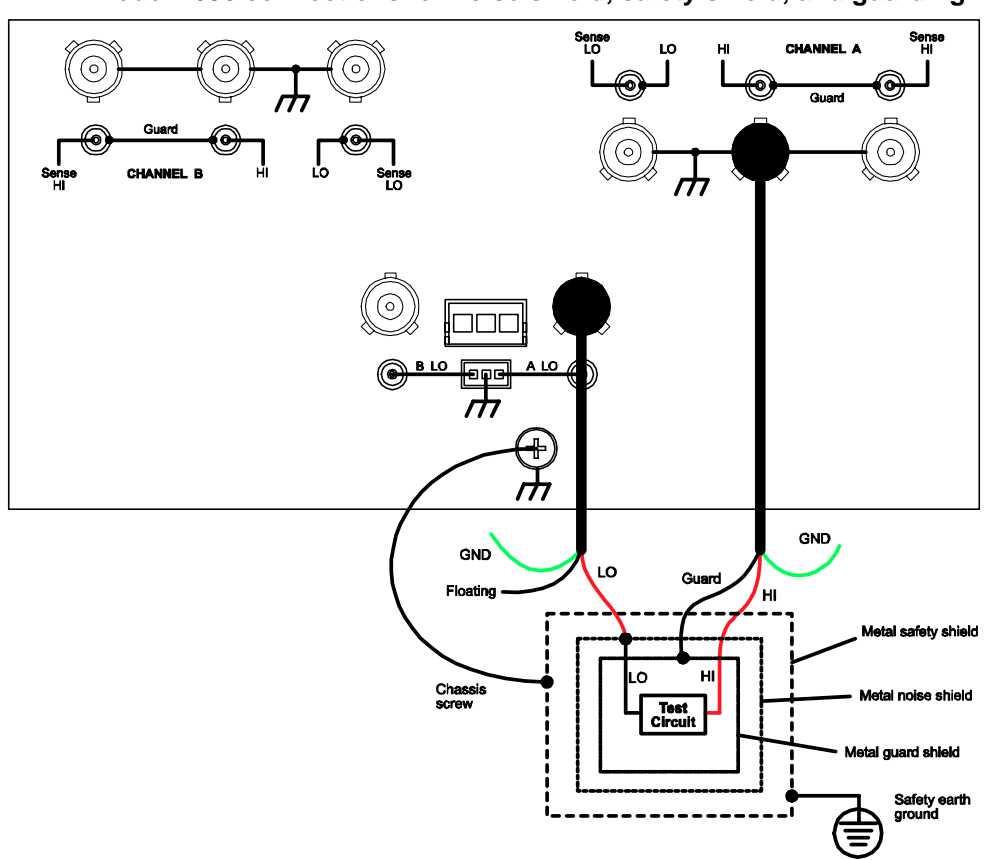

Figure 3-22 **Model 2636 connections for noise shield, safety shield, and guarding**

## <span id="page-115-0"></span>**Test fixture**

A test fixture can be used for an external test circuit. The test fixture can be a metal or nonmetallic enclosure, and is typically equipped with a lid. The test circuit is mounted inside the test fixture. When hazardous voltages (>30Vrms, 42Vpeak) will be present, the test fixture must have the following safety requirements:

*WARNING* **To provide protection from shock hazards, an enclosure should be provided which surrounds all live parts. Nonmetallic enclosures must be constructed of materials suitably rated for flammability and the voltage and temperature requirements of the test circuit. For metallic enclosures, the test fixture chassis must be properly** 

**connected to safety earth ground. A grounding wire (#18 AWG or larger) must be attached securely to the test fixture at a screw terminal designed for safety grounding. The other end of the ground wire must be attached to a known safety earth ground.**

**Construction material** – A metal test fixture must be connected to a known safety Earth Ground as described in the above **WARNING**. A nonmetallic test fixture must be constructed of materials that are suitable for flammability, voltage and temperature conditions that may exist in the test circuit. The construction requirements for a nonmetallic enclosure are also described in the **WARNING above**.

**Test circuit isolation** – With the lid closed, the test fixture must completely surround the test circuit. A metal test fixture must be electrically isolated from the test circuit. Input/output connectors mounted on a metal test fixture must also be isolated from the test fixture. Internally, Teflon standoffs are typically used to insulate the internal pc-board or guard plate for the test circuit from a metal test fixture.

**Interlock switch** – The test fixture must have a normally-open interlock switch. The interlock switch must be installed so that when the lid of the test fixture is opened, the switch will open, and when the lid is closed, the switch will close.

#### *WARNING When an interlock is required for safety, a separate circuit should be provided that meets the requirements of the application to reliably protect the operator from exposed voltages.*

*The output enable pin on the digital I/O port on the Models 2601 and2602 SourceMeter is not suitable for control of safety circuits and should not be used to control a safety interlock. The Interlock pin on the digital I/O port for the Models 2611, 2612, 2635, and 2636 can be used to control a safety interlock.*

## <span id="page-116-0"></span>**Floating a SMU**

Using an external source in the test system may require that a Series 2600 SMU float off chassis earth ground. An example of such a test system is shown in [Figure 3-23,](#page-117-0) which includes an external voltage source. Notice that output low of the voltage source is connected to chassis earth ground.

For the test circuit shown in [Figure 3-23](#page-117-0), the Series 2600 must float off chassis earth ground. As shown, SMU LO of the Model 26xx is floating +10V above chassis earth ground. If SMU LO of the Model 26xx was instead connected to chassis ground, the external voltage source would be shorted through chassis ground.

The Series 2600 connections for the floating configuration [\(Figure 3-23\)](#page-117-0) are shown in [Figure 3-24.](#page-118-0) In order to float the SMU, input/output LO must be isolated from chassis ground. This is accomplished by NOT connecting input/output LO to chassis ground.

The external voltage source in [Figure 3-23](#page-117-0) and [Figure 3-24](#page-118-0) can instead be a SMU of a second Series 2600 instrument. Keep in mind that if the combined outputs of the sources exceeds 42V, then a safety shield will be required for the DUT (see the following WARNINGS).

#### *WARNING The maximum floating (common mode) voltage for a SMU is ±250V. Exceeding this level may cause damage to the instrument and create a shock hazard.*

*Using an external source to float a SMU could create a shock hazard in the test circuit. A shock hazard exists whenever >42V peak is present in the test circuit. Appropriately rated cables or insulators must be provided for all connections to prevent access to live parts*

*When >42V is present, the test circuit must be insulated for the voltage used or surrounded by a metal safety shield that is connected to a known safety earth ground and chassis ground (see ["Safety shield"](#page-112-2) earlier in this section).* 

#### <span id="page-117-0"></span>Figure 3-23 **Floating the Series 2600**

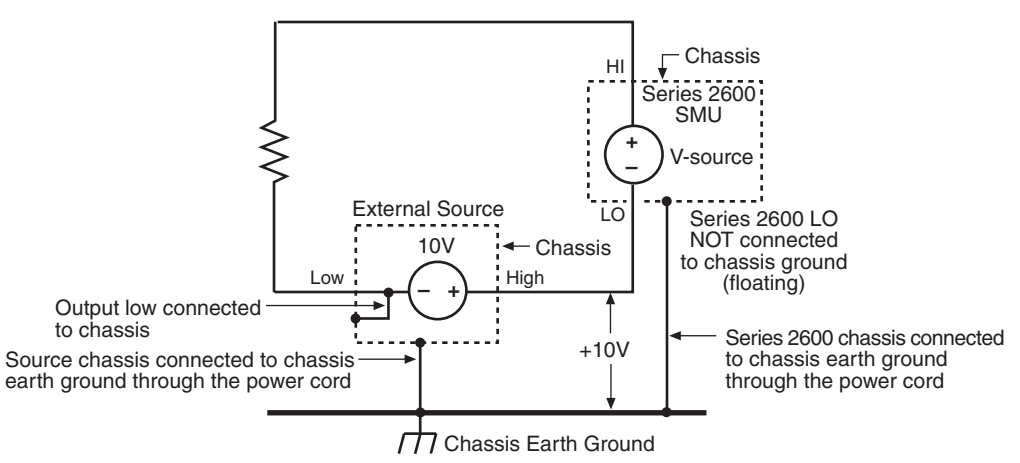

<span id="page-118-0"></span>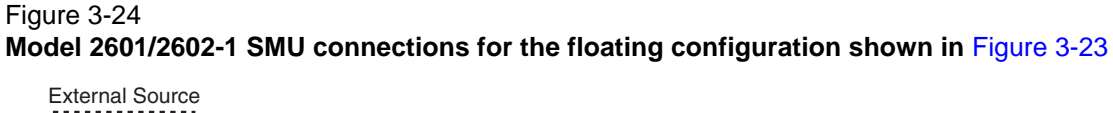

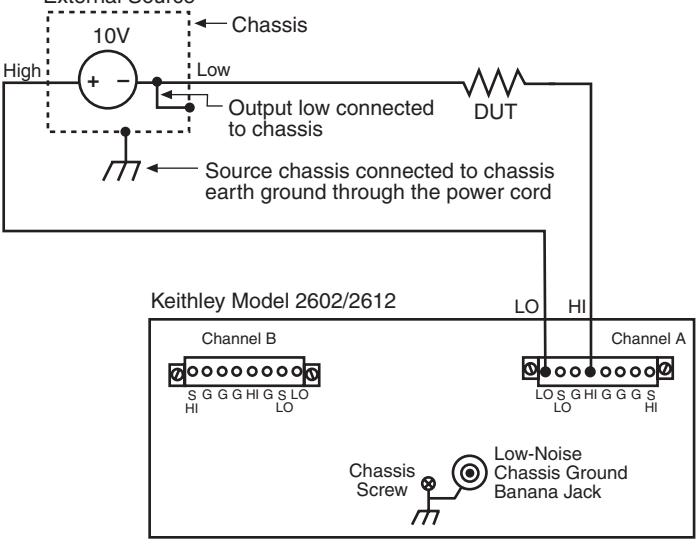

#### **Model 2636 SMU connections for the floating configuration shown in [Figure 3-23](#page-117-0)**

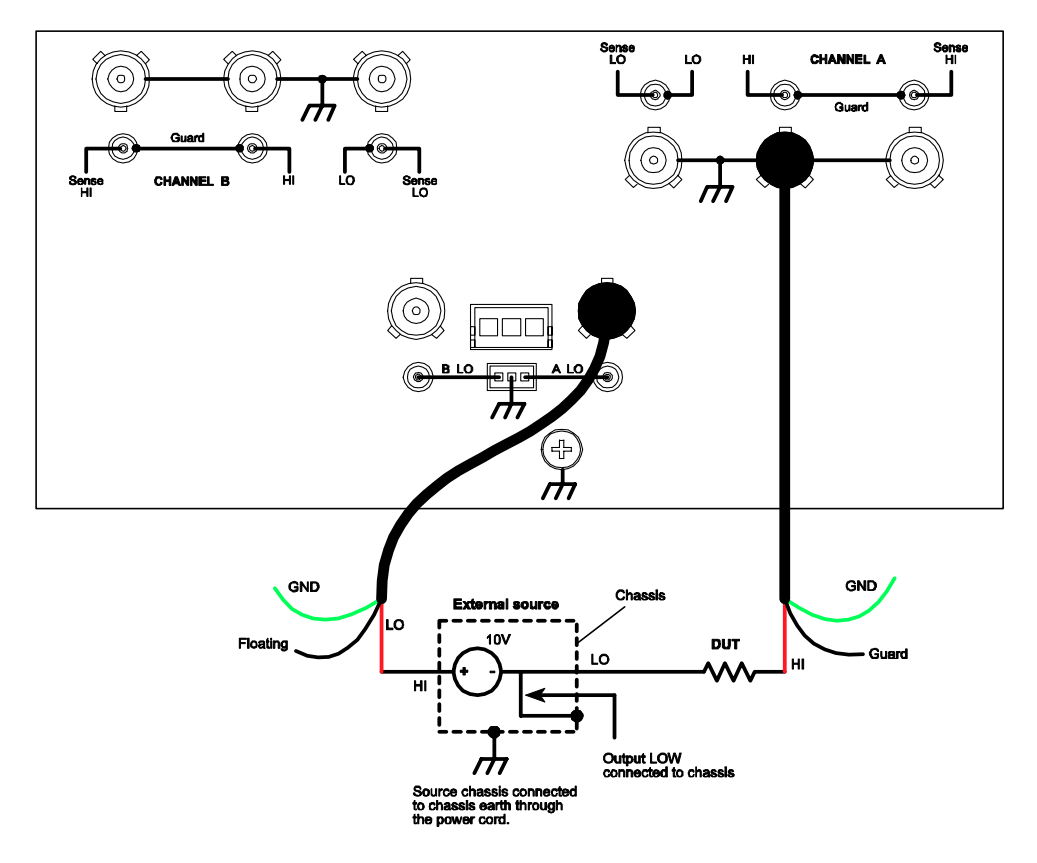

## **Output-off states**

When a SMU is turned off, it may not be completely isolated from the external circuit that it is connected to. There are three output-off states for a Series 2600 SMU: Normal, High Impedance or zero. For the Models 2602, 2612, and 2636, each SMU channel can have its own unique output-off state.

#### **Normal output-off state**

For the normal output-off state (which is the default setting), the SMU will source 0V. When running firmware version earlier than 1.2.0, current compliance will set to 10% full scale of the present current range, or 100µA (whichever is smaller). When running firmware version 1.2.0 or later, current compliance determined by the  $\text{smuX.source.}$  of flimiti command (default 1mA) will be used. Therefore, the SMU may source or sink a very small amount of power. In most cases, this source or sink power level is not significant.

#### **High-impedance output-off state**

For the high-impedance output-off state, the output relay opens when the output is turned off. This disconnects external circuitry from the input/output of the SMU. To prevent excessive wear on the output relay, do not use this output off state for tests that turn the output off and on frequently.

#### **Zero output-off state**

When in this output-off state, the SourceMeter is configured as follows:

When the V-Source is the selected source:

- The programmed V-Source value remains on the display.
- Internally, the V-Source is set to 0V.
- The current compliance setting remains the same as the output-on value. Real compliance detection remains active.
- Measurements are performed and displayed.

When the I-Source is the selected source:

- The programmed I-Source value remains on the display.
- Internally, the V-Source is selected and set to 0V.
- Current compliance is set to the programmed Source I value or to 10% full scale of the present current range, whichever is greater.
- Measurements are performed and displayed.

While in the zero output-off state, the SourceMeter can be used as an I-Meter since it will output 0V, but measure current.

## **Selecting the Output-off state**

#### **Output-off state menu**

The OUTPUT configuration menu can be accessed by pressing the CONFIG key and then the appropriate OUTPUT ON/OFF key. In the configuration menu, select OFF STATE to display the OUTPUT OFF STATE menu.

#### NOTE The OUTPUT OFF STATE menu can also be accessed by navigating the configuration menu that is displayed by pressing the CONFIG key.

With the OUTPUT OFF STATE menu displayed, select the desired output-off state: HI-Z (high-impedance), NORMAL, or ZERO.

#### **Remote programming**

[Table 3-3](#page-120-0) lists the commands to select the output-off state.

#### <span id="page-120-0"></span>Table 3-3 **Commands to select output-off state**

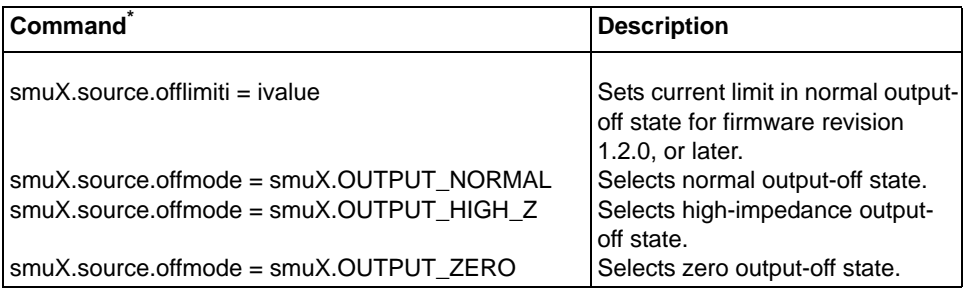

\* Model 2601/2611/2635: smuX = smua, Model 2602/2612/2636: smuX = smua (Channel A) or smub (Channel B).

Section 4

# **Basic Operation**

## <span id="page-121-1"></span><span id="page-121-0"></span>In this section:

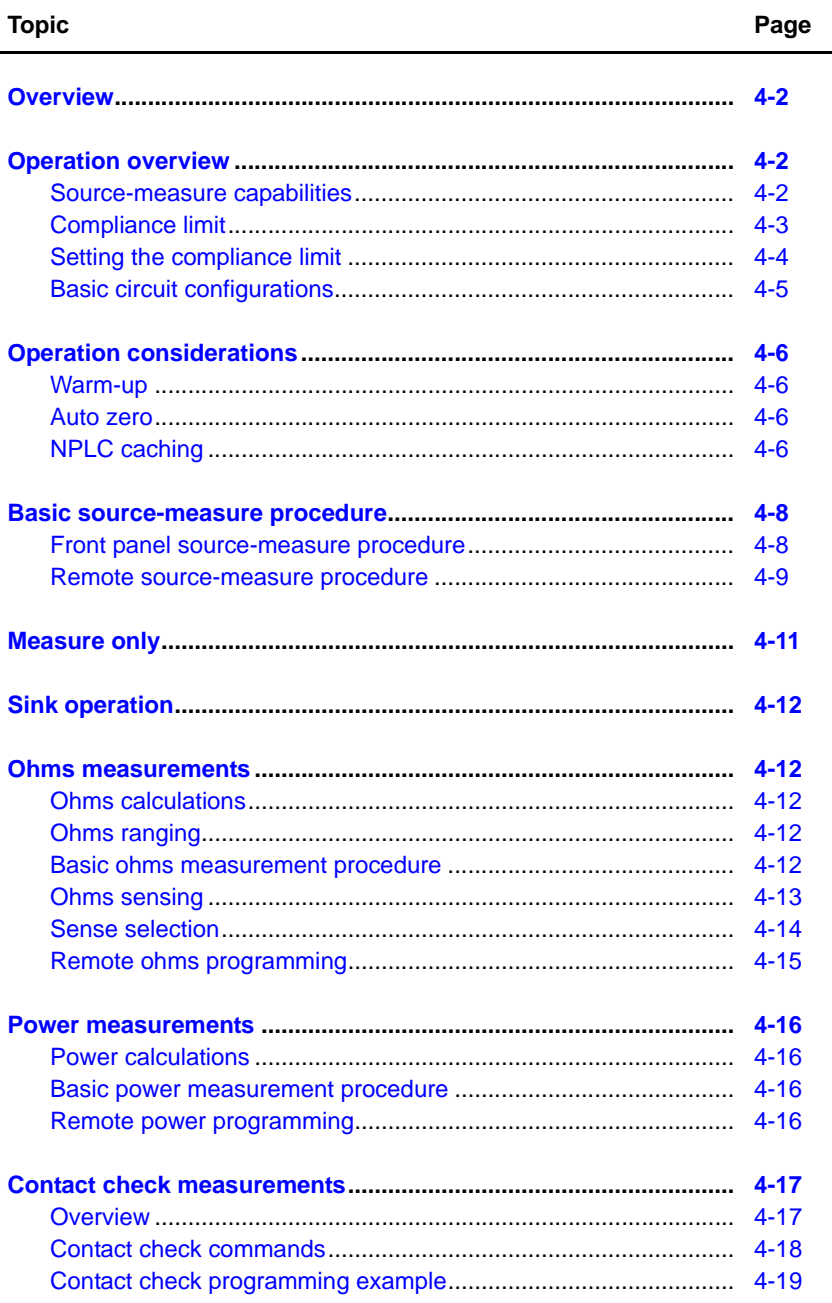

## <span id="page-122-0"></span>**Overview**

The documentation in this section provides basic operating instructions for the Keithley Instruments Series 2600 System SourceMeter® and includes the following:

- ["Operation overview"](#page-122-1)
- ["Operation considerations"](#page-126-0)
- ["Measure only"](#page-131-0)
- ["Sink operation"](#page-132-0)
- ["Ohms measurements"](#page-132-1)
- ["Power measurements"](#page-136-0)
- ["Contact check measurements"](#page-137-0)

## <span id="page-122-2"></span><span id="page-122-1"></span>**Operation overview**

## **Source-measure capabilities**

From the front panel, the SourceMeter can be configured to perform the following operations:

- **Source voltage** Display current and/or voltage measurement.
- **Source current** Display voltage and/or current measurement.
- **Measure resistance**  Display resistance calculated from voltage and current components of measurement.
- Measure power Display power calculated from voltage and current components of measurement.
- **Measure only (V or I)** Display voltage or current measurement.

#### **Voltage and current**

[Table 4-1](#page-123-1) lists the source and measure limits for the voltage and current functions.

The full range of operation is explained in ["Operating boundaries"](#page-181-0) in Section 8.

NOTE See the specifications in [Appendix](#page-456-0) A for important performance aspects that may affect measurements.

<span id="page-123-1"></span>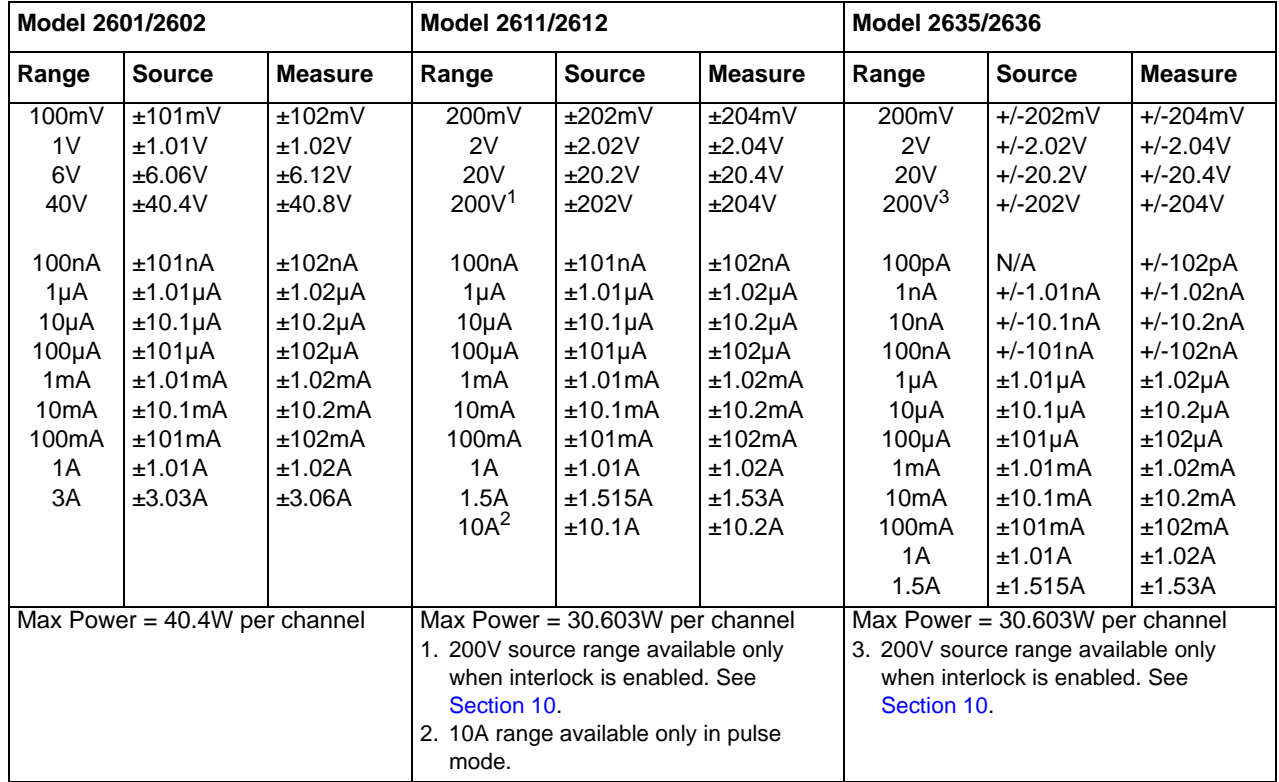

#### Table 4-1 **Source-measure capabilities**

## <span id="page-123-0"></span>**Compliance limit**

When sourcing voltage, the SourceMeter can be set to limit current. Conversely, when sourcing current, the SourceMeter can be set to limit voltage. The SourceMeter output will not exceed the compliance limit. The maximum compliance limit is the same as the maximum values listed in [Table 4-2](#page-124-1). Note that the compliance value will take the same sign as the source value, and the maximum compliance limits are based on source range. See ["Compliance limit"](#page-176-0) in Section 8 for more information.

NOTE The only exception to the compliance limit not being exceeded is the VLIMIT when operating as an ISOURCE. To avoid excessive (and potentially destructive) currents from flowing, the VLIMIT will source or sink up to 102mA for ISOURCE ranges on or below 100mA. For the ranges 1A and above, the maximum current allowed is the current source setting.

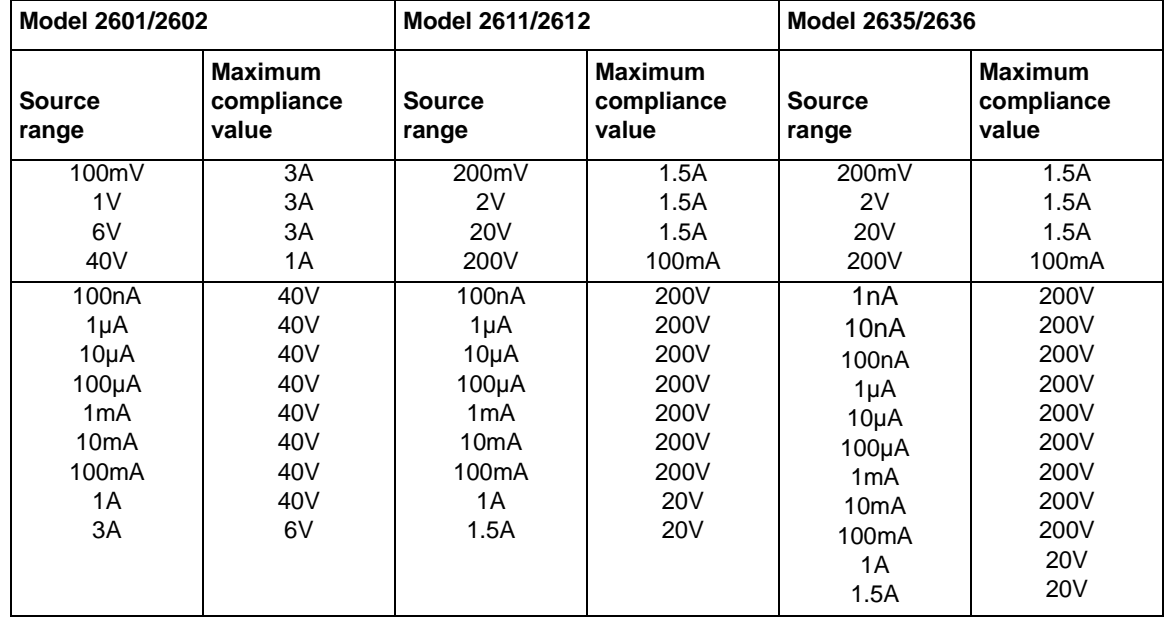

#### <span id="page-124-1"></span>Table 4-2 **Maximum compliance values**

\*smuX = smua for the Model 2601/2611/2635; smuX = smua (Channel A) or smub (Channel B) for the Model 2602/2612/2636.

## <span id="page-124-0"></span>**Setting the compliance limit**

#### **Front panel compliance limit**

Set the compliance limit from the front panel as follows:

- 1. For the Model 2601/2611/2635 or the Model 2602/2612/2636 single-channel display mode, press the LIMIT key to directly access compliance editing.
- 2. For the Model 2602/2612/2636 dual-channel display mode, press CONFIG then LIMIT, then select CURRENT or VOLTAGE as desired. Press ENTER or the Rotary Knob.
- 3. Press the Rotary Knob, set the compliance limit to the desired value, and then press ENTER or the Rotary Knob to complete editing.
- 4. Press EXIT to return to the normal display.

#### **Remote compliance limit**

[Table 4-3](#page-125-1) summarizes basic commands to program the compliance limit. See [Section](#page-247-0) 12 for more details on these commands. To program the compliance, simply send the command using the desired parameter. For example, the following commands set the current and voltage compliance to 50mA and 4V:

```
smua.source.limiti = 50e-3
smua.source.limitv = 4
```
The following command will print the compliance state:

print (smua.source.compliance)

A returned value of 1 indicates that the voltage limit has been reached if the unit is configured as a current source, or that the current limit has been reached if the unit is configured as a voltage source.

#### <span id="page-125-1"></span>Table 4-3 **Compliance commands**

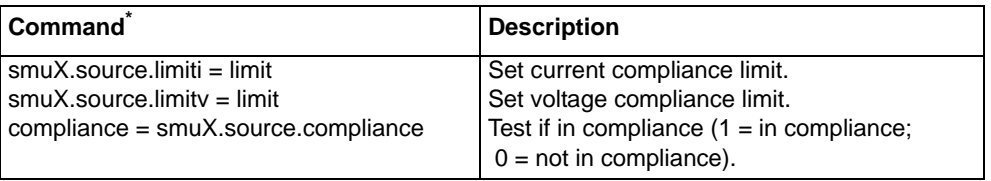

\*smuX = smua for the Model 2601/2611/2635; smuX = smua (Channel A) or smub (Channel B) for the Model 2602/2612/2636.

## <span id="page-125-0"></span>**Basic circuit configurations**

The fundamental source-measure configurations for the SourceMeter are shown in [Figure 4-1.](#page-125-2) When sourcing voltage, you can measure current or voltage (configuration A). When sourcing current, you can measure voltage or current (configuration B). See ["Basic circuit configurations"](#page-190-0) in [Section](#page-190-0) 8 for more detailed information on these circuit configurations.

#### <span id="page-125-2"></span>Figure 4-1 **Fundamental source measure configuration**

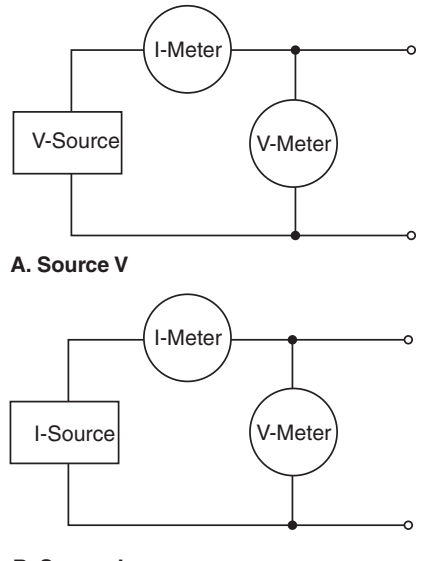

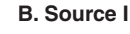

## <span id="page-126-0"></span>**Operation considerations**

The following paragraphs discuss the warm-up period and auto zero.

#### <span id="page-126-1"></span>**Warm-up**

The SourceMeter must be turned on and allowed to warm up for at least two hours to achieve rated accuracies. See Appendix A for specifications.

## <span id="page-126-2"></span>**Auto zero**

The Series 2600 SourceMeters use a ratiometric A/D conversion technique. To ensure accuracy of readings, the instrument must periodically obtain fresh measurements of its internal ground and voltage reference. The time interval between needing to update these reference measurements is determined by the integration aperture being used for measurements. Separate reference and zero measurements are used for each aperture.

There are three different settings for auto zero as summarized in [Table 4-4.](#page-126-4) By default, the instrument automatically checks these reference measurements whenever a signal measurement is made (AUTO). If the reference measurements are out of date when a signal measurement is made, the instrument will automatically take two more A/D conversions, one for the reference and one for the zero, before returning the result. Thus, occasionally, a measurement takes longer than normal.

This extra time can cause problems in sweeps and other test sequences in which measurement timing is critical. To avoid the extra time for the reference measurements in these situations, the OFF selection can be used to disable the automatic reference measurements. Keep in mind that with automatic reference measurements disabled, the instrument may gradually drift out of specification.

To minimize the drift, a reference and zero measurement should be made just prior to the critical test sequence. The ONCE setting can be used to force a refresh of the reference and zero measurements used for the current aperture setting.

## <span id="page-126-3"></span>**NPLC caching**

NPLC caching speeds up operation by caching A/D reference and zero values for up to the five most recent measurement function settings. Whenever the integration rate is changed via the SPEED key, or a user setup is recalled, NPLC caching will occur. If the integration rate is already stored in the cache, the stored reference and zero values are recalled and used. Otherwise, a reference and zero value are acquired and stored in the cache. If there are already five NPLC values stored, the oldest one will be overwritten by the newest one. When auto zero is off, NPLC values stored in the cache will be used regardless of how old they are. If there are no entries in the cache for the aperture being used, the unit will acquire them when the first measurement is made.

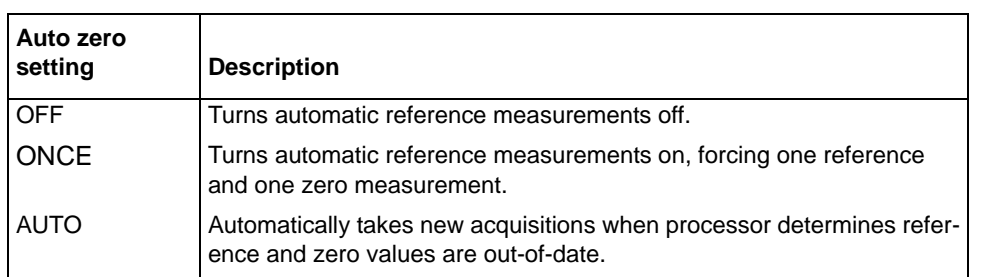

#### <span id="page-126-4"></span>Table 4-4 **Auto zero settings**

#### **Front panel auto zero**

Set the auto zero from the front panel as follows:

- 1. Press the CONFIG key, and select MEAS from the menu.
- 2. Select AUTO-ZERO, then press ENTER or the Rotary Knob.
- 3. Select the desired mode (OFF, ONCE, or AUTO), and then press ENTER or the Rotary Knob.
- 4. Press EXIT as necessary to return to the normal display.

#### **Remote command auto zero**

Use the auto zero command with the appropriate option shown in [Table 4-5](#page-127-0) to set auto zero via remote. (See [Section](#page-121-1) 4 for more details). For example, send the following command to turn automatic reference measurements on:

smua.measure.autozero = smua.AUTOZERO\_AUTO

#### <span id="page-127-0"></span>Table 4-5 **Auto zero command and options**

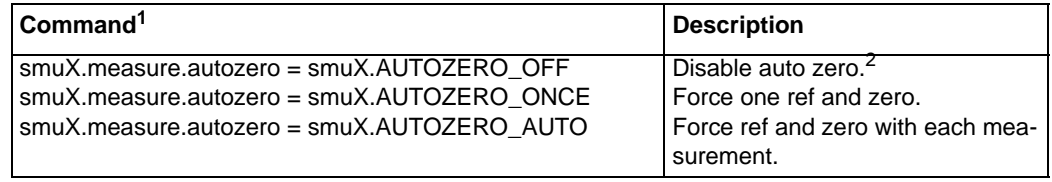

\*smuX = smua for the Model 2601/2611/2635; smuX = smua (Channel A) or smub (Channel B) for the Model 2602/2612/2636.

\*\* Old NPLC cache values will be used when auto zero is disabled. See ["NPLC caching"](#page-126-3) earlier in this section.

## <span id="page-128-1"></span><span id="page-128-0"></span>**Basic source-measure procedure**

## **Front panel source-measure procedure**

Use the following procedure to perform the basic source-measure operations of the Series 2600 SourceMeter. The following procedure assumes that the SourceMeter is already connected to the DUT as explained in Section 3.

*WARNING Hazardous voltages may be present on the output and guard terminals. To prevent electrical shock that could cause injury or death, NEVER make or break connections to the Series 2600 while the output is on. Power off the equipment from the front panel or disconnect the main power cord from the rear of the SourceMeter before handling cables connected to the outputs. Putting the equipment into standby does not guarantee the outputs are not powered if a hardware or software fault occurs.*

#### **Step 1: Select and set source level.**

Perform the following steps to select the source and edit the source value:

- 1. Press SRC as needed to select the V-Source or I-Source as indicated by the units in the source field on the display. The flashing digit (cursor) indicates which value is presently selected for editing.
- 2. Move the cursor to the digit to change, then press the Rotary Knob to enter the EDIT mode, as indicated by the EDIT annunciator.
- 3. Use the RANGE keys to select a range that will accommodate the value you want to set. (See [Section](#page-151-0) 6 for range information.) For best accuracy, use the lowest possible source range.
- 4. Enter the desired source value, then press ENTER or the Rotary Knob to complete editing.

#### **Step 2: Set compliance limit.**

Perform the following steps to edit the compliance limit value:

- 1. For the Model 2601/2611/2635 or the Model 2602/2612/2636 single-channel display mode, press the LIMIT key.
- 2. For the Model 2602/2612/2636 dual-channel display mode, press CONFIG then LIMIT, then select CURRENT or VOLTAGE. Press ENTER or the Rotary Knob.
- 3. Move the cursor to the digit to change, then press the Rotary Knob to enter the EDIT mode, as indicated by the EDIT annunciator.
- 4. Enter the desired limit value, then press ENTER or the Rotary Knob to complete editing.

#### **Step 3: Select measurement function and range.**

Select measurement function and range as follows:

- 1. Put the Model 2602/2612/2636 in the single-channel display mode, then select the desired measurement function by pressing MEAS or MODE.
- 2. Select the desired measurement range with the RANGE keys, or enable AUTO RANGE, keeping the following points in mind:
- When measuring the source (i.e., Source V Measure V), you cannot select the measurement range using the RANGE keys. The selected source range determines the measurement range.
- When not measuring the source (i.e., Source V Measure I), measurement range selection can be done manually or automatically. When using manual ranging, use the lowest possible range for best accuracy. In auto range, the SourceMeter automatically goes to the most sensitive range to make the measurement.

#### **Step 4: Turn output on.**

Turn the output on by pressing the ON/OFF OUTPUT key. The OUTPUT indicator light will turn on.

#### **Step 5: Observe readings on the display.**

Observe the readings on the display. Press TRIG if necessary to trigger the unit to begin taking readings. For the single-channel display mode, the readings will appear on the top line, while source and limit values are on the bottom line.

#### **Step 6: Turn output off.**

When finished, turn the output off by pressing the ON/OFF OUTPUT key. The OUTPUT indicator light will turn off.

#### <span id="page-129-0"></span>**Remote source-measure procedure**

Basic source-measurement procedures can also be performed via remote by sending appropriate commands in the right sequence. The following table summarizes the basic commands and gives a simple programming example.

#### **Basic source-measure commands**

[Table 4-6](#page-130-0) summarizes basic source-measure commands. See [Section](#page-246-0) 12 for more information on using these commands.

#### <span id="page-130-0"></span>Table 4-6 **Basic source-measure commands**

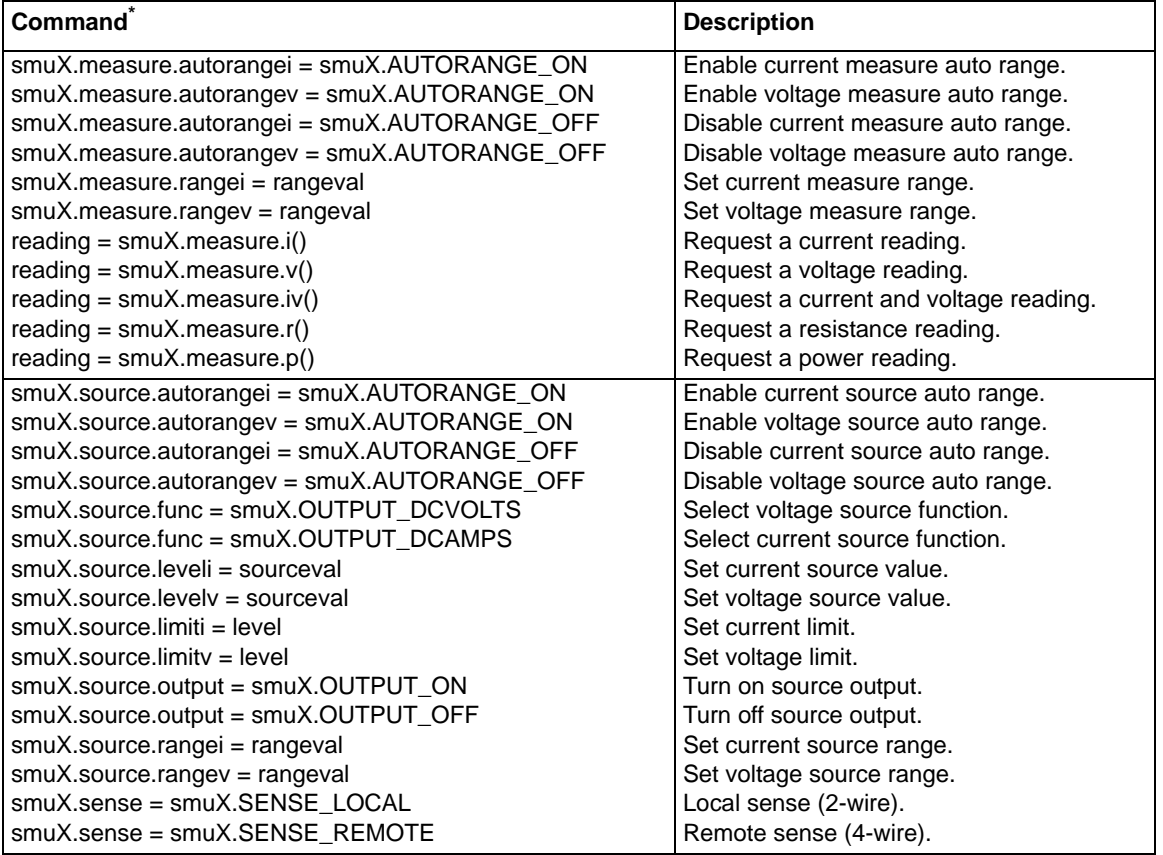

\* smuX = smua for the Model 2601/2611/2635; smuX = smua (Channel A) or smub (Channel B) for the Model 2602/2612/2636.

## **Requesting readings**

You can request readings by including the appropriate measurement command as the argument for the print command. For example, the following will request a channel A current reading:

print(smua.measure.i())

#### **Source-measure programming example**

The command sequence for a basic source-measure procedure is shown below. These commands set up the SourceMeter as follows:

- Source function and range: volts, auto range
- Source output level: 5V
- Current compliance: 10mA
- Measure function and range: current, 10mA

```
smua.reset() --Restore Series 2600 defaults.
```

```
smua.source.func = smua.OUTPUT_DCVOLTS --Select voltage 
    source function.
```

```
smua.source.autorangev = smua.AUTORANGE_ON --Set source
  range to auto.
```
smua.source.levelv = 5 --Set voltage source to 5V. smua.source.limiti = 10e-3 --Set current limit to 10mA. smua.measure.rangei = 10e-3 --Set current range to 10mA. smua.source.output =smua.OUTPUT\_ON --Turn on output. print(smua.measure.i()) --Request current reading. smua.source.output =smua.OUTPUT\_OFF --Turn off output.

## <span id="page-131-0"></span>**Measure only**

In addition to being used for conventional source-measure operations, the SourceMeter can also be used to measure only voltage or current. Perform the following steps to use the SourceMeter to measure voltage or current:

1. Select source-measure functions.

Measure voltage only (voltmeter) — Press SRC to select the I-Source, and press MEAS to select the voltage measurement function.

Measure current only (ammeter) — Press SRC to select the V-Source, and press MEAS to select the current measurement function.

2. Set source and compliance levels.

Use the editing procedure provided in steps 1 and 2 of the ["Front panel source-measure](#page-128-1)  [procedure"](#page-128-1) described earlier in this section to edit the source and compliance levels as follows:

- a. Select the lowest source range and set the source level to zero (000.000nA or 000.000mV, 0.00000nA for Models 2635/2636).
- b. Set compliance to a level that is higher than the expected measurement.

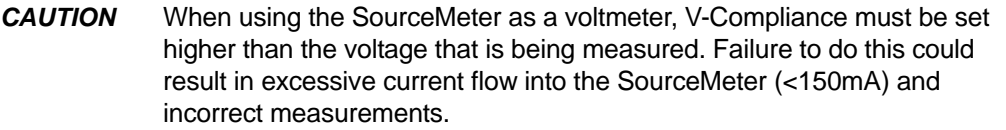

3. Select range:

Use the RANGE keys to select a fixed measurement range that will accommodate the expected reading. Use the lowest possible range for best accuracy. When measuring the function opposite from the source function, AUTO range can be used instead. The SourceMeter will automatically go to the most sensitive range.

- 4. Connect voltage or current to be measured. Connect the DUT to the SourceMeter using 2-wire connections (see [Section](#page-97-1) 3).
- 5. Turn output on. Press the ON/OFF key to turn the output on.
- 6. Take reading from display (press TRIG if necessary). When finished, turn output off.

## <span id="page-132-0"></span>**Sink operation**

When operating as a sink (V and I have opposite polarity), the SourceMeter is dissipating power rather than sourcing it. An external source (i.e., battery) or an energy storage device (i.e., capacitor) can force operation into the sink region.

For example, if a 12V battery is connected to the V-Source (In/Out HI to battery high) that is programmed for +10V, sink operation will occur in the second quadrant (Source +V and measure - I).

- *CAUTION* When using the I-Source as a sink, ALWAYS set V-Compliance to a level that is higher than the external voltage level. Failure to do so could result in excessive current flow into the SourceMeter (<102mA) and incorrect measurements. See ["Compliance limit"](#page-123-0) earlier in this section for details.
	- NOTE The only exception to the compliance limit not being exceeded is the VLIMIT when operating as an ISOURCE. To avoid excessive (and potentially destructive) currents from flowing, the VLIMIT will source or sink up to 102mA for ISOURCE ranges on or below 100mA. For the ranges 1A and above, the maximum current allowed is the current source setting.

The sink operating limits are shown in ["General SourceMeter power equation"](#page-179-0) in Section 8.

## <span id="page-132-2"></span><span id="page-132-1"></span>**Ohms measurements**

## **Ohms calculations**

Resistance readings are calculated from the measured current and measured voltage as follows:

 $R = V/I$ 

Where: R is the calculated resistance

V is the measured voltage

I is the sourced current

## <span id="page-132-3"></span>**Ohms ranging**

The front panel ohms function does not use ranging. The unit formats a calculated V/I reading to best fit the display. There may be leading zeros if the ohms reading is very small (<1m $\Omega$ ).

## <span id="page-132-4"></span>**Basic ohms measurement procedure**

Perform the following steps to perform ohms measurements. The following procedure assumes that the SourceMeter is already connected to the DUT as explained in [Section](#page-97-1) 3.

#### *WARNING Hazardous voltages may be present on the output and guard terminals. To prevent electrical shock that could cause injury or death, NEVER make or break connections to the Series 2600 while the output is on. Power off the equipment from the front panel or disconnect the main power cord from the rear of the SourceMeter before handling cables connected to the outputs. Putting the equipment into standby does not guarantee the outputs are not powered if a hardware or software fault occurs.*

#### **To take an ohms measurement:**

- 1. For the Model 2602/2612/2636, press the DISPLAY key to select the single-channel display mode.
- 2. Press SRC to select the current source function, then set the output current to the desired value based on the expected resistance. See Step 1 of ["Front panel source-measure](#page-128-1)  [procedure"](#page-128-1) earlier in this section.
- 3. Press the LIMIT key. Set the voltage limit high enough for the expected voltage across the resistance to be measured based on both the resistance value and programmed source current. See Step 2 of ["Front panel source-measure procedure"](#page-128-1) earlier in this section.
- 4. Press the MEAS or MODE key to display voltage, then make sure that AUTO measurement range is on.
- 5. Press the MEAS or MODE key to display ohms.
- 6. Turn on the output, then note the reading on the display. If necessary, press the TRIG key to display continuous readings. Turn off the output when finished.

## <span id="page-133-0"></span>**Ohms sensing**

Ohms measurements can be made using either 2-wire or 4-wire sensing (see Section 3 for information on connections and sensing methods).

The 2-wire sensing method has the advantage of requiring only two test leads. However, as shown in [Figure 4-2](#page-134-1), test lead resistance can seriously affect the accuracy of 2-wire resistance measurements, particularly with lower resistance values. The 4-wire sensing method shown in [Figure 4-3](#page-134-2) minimizes or eliminates the effects of lead resistance by measuring the voltage across the resistor under test with a second set of test leads. Because of the high input impedance of the SourceMeter voltmeter, the current through the sense leads is negligible, and the measured voltage is essentially the same as the voltage across the resistor under test.

<span id="page-134-1"></span>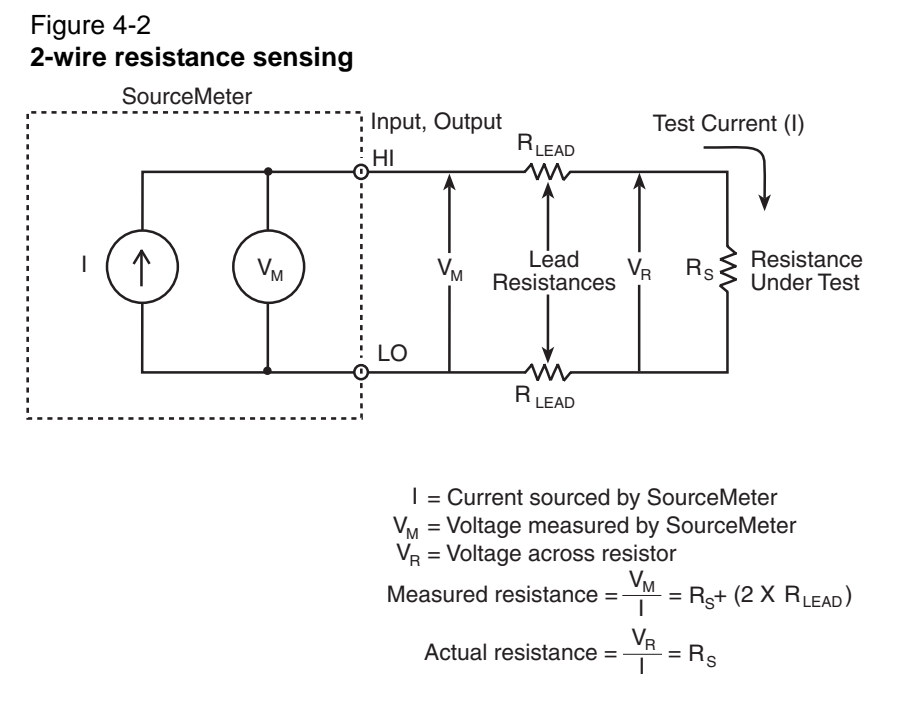

Figure 4-3 **4-wire resistance sensing**

<span id="page-134-2"></span>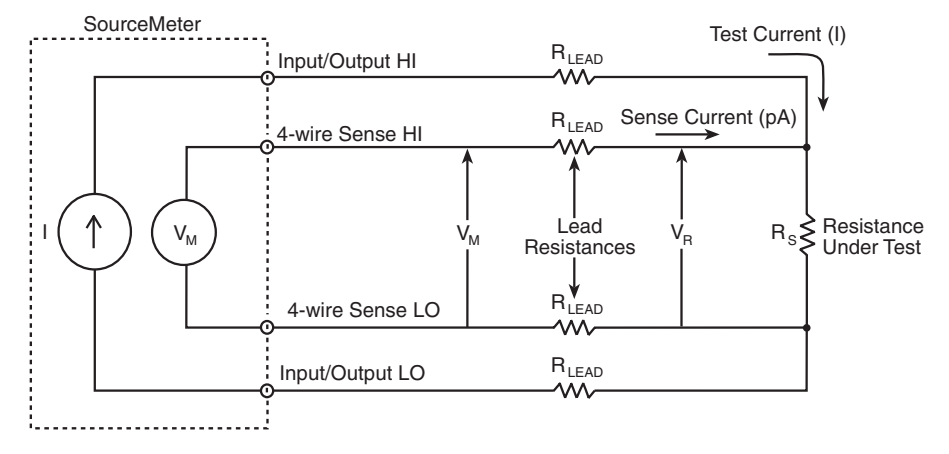

I = Current sourced by SourceMeter  $\mathsf{V}_\mathsf{M}^{}$  = Voltage measured by SourceMeter  $\mathsf{V}_{\mathsf{R}} = \mathsf{Voltage}$  across resistor

and measured resistance =  $\frac{V_M}{I} = \frac{V_R}{I} = R_S$ Because sense current is negligible,  $V_M = V_R$ 

## <span id="page-134-0"></span>**Sense selection**

#### **Front panel sense selection**

To select sensing mode:

1. Press the CONFIG key then press MEAS. Choose V-MEAS, and then press ENTER or the Rotary Knob.

- 2. Select SENSE-MODE, then press ENTER.
- 3. Choose 2-WIRE or 4-WIRE, as desired, and then press ENTER or the Rotary Knob.

#### **Remote sense selection**

Use the smux, sense command to control sense selection by remote. For example, send this command to enable 4-wire sensing:

smua.sense = smua.SENSE\_REMOTE

See [Table 4-6](#page-130-0) and [Section](#page-246-0) 12 for details.

#### <span id="page-135-0"></span>**Remote ohms programming**

The following paragraphs summarize basic commands necessary for remote ohms programming and also give a programming example for a typical ohms measurement situation.

#### **Remote ohms command**

Use the following command to obtain a resistance reading:

 $reading = smuX.macasure.r()$ 

See [Table 4-6](#page-130-0) for more commands necessary to set up source and measure functions, and also [Section](#page-246-0) 12 for more details.

#### **Ohms programming example**

The command sequence for a typical ohms measurement is shown below. These commands set up the SourceMeter as follows:

- Source function: current, 10mA range, 10mA output
- Voltage measure range: auto
- Voltage compliance: 10V
- Sense mode: 4-wire

```
smua.reset() --Restore Series 2600 defaults.
smua.source.func = smua.OUTPUT_DCAMPS --Select current
   source function.
smua.source.rangei = 10e-3 --Set source range to 10mA.
smua.source.leveli = 10e-3 --Set current source to 10mA.
smua.source.limitv = 10 --Set voltage limit to 10V.
smua.sense = smua.SENSE_REMOTE --Enable 4-wire ohms.
smua.measure.autorangev = smua.AUTORANGE_ON --Set voltage
   range to auto.
smua.source.output = smua.OUTPUT_ON --Turn on output.
print(smua.measure.r()) --Get resistance reading.
smua.source.output = smua.OUTPUT OFF --Turn off output.
```
## <span id="page-136-1"></span><span id="page-136-0"></span>**Power measurements**

## **Power calculations**

Power readings are calculated from the sourced and measured current or voltage as follows:

 $P = V \times I$ 

Where: P is the calculated power

V is the sourced or measured voltage

I is the measured or sourced current

#### <span id="page-136-2"></span>**Basic power measurement procedure**

Perform the following steps to perform power measurements. The following procedure assumes that the SourceMeter is already connected to the DUT as explained in [Section](#page-246-0) 12.

*WARNING Hazardous voltages may be present on the output and guard terminals. To prevent electrical shock that could cause injury or death, NEVER make or break connections to the Series 2600 while the output is on. Power off the equipment from the front panel or disconnect the main power cord from the rear of the SourceMeter before handling cables connected to the outputs. Putting the equipment into standby does not guarantee the outputs are not powered if a hardware or software fault occurs.*

- 1. For the Model 2602/2612/2636, press the DISPLAY key to select the single-channel display mode.
- 2. Set source function and value. Press SRC to select the voltage or current source function as required, then set the output voltage or current to the desired value. See Step 1 of ["Front](#page-128-1)  [panel source-measure procedure"](#page-128-1) described earlier in this section.
- 3. Press the LIMIT key, and set the voltage or current limit high enough for the expected voltage or current across the DUT to be measured. See Step 2 of ["Front panel source](#page-128-1)[measure procedure".](#page-128-1)
- 4. Press the MEAS or MODE key to display power.
- 5. Turn on the output, then note the reading on the display. If necessary, press the TRIG key to display continuous readings.
- 6. Turn off the output when finished.

#### <span id="page-136-3"></span>**Remote power programming**

The following paragraphs summarize basic commands necessary for remote power programming and also give a programming example for a typical power measurement situation.

#### **Remote power command**

Use the following command to obtain a power reading:

reading = smuX.measure.p()

See [Table 4-6](#page-130-0) for more commands necessary to set up source and measure functions and also Section 12 for more details.

#### **Power programming example**

The command sequence for a typical power measurement is shown below. These commands set up the SourceMeter as follows:

- Source function: voltage, auto source range, 5V output
- Current measure function and range: current, auto
- Current compliance: 50mA

```
smua.reset() --Restore Series 2600 defaults.
smua.source.func = smua.OUTPUT_DCVOLTS --Select voltage
   source function.
smua.source.autorangev = smua.AUTORANGE_ON --Set source
   range to auto.
smua.source.levelv = 5 --Set voltage source to 5V.
smua.source.limiti = 50e-3 --Set current limit to 50mA.
smua.measure.autorangei = smua.AUTORANGE_ON --Set current
   range to auto.
smua.source.output = smua.OUTPUT_ON --Turn on output.
print(smua.measure.p()) --Get power reading.
smua.source.output = smua.OUTPUT_OFF --Turn off output.
```
## <span id="page-137-1"></span><span id="page-137-0"></span>**Contact check measurements**

#### **Overview**

The contact check function<sup>1</sup> prevents measurements that may be in error due to excessive resistance in the force or sense leads when making remotely sensed (Kelvin) measurements. Potential sources for this resistance include poor contact at the DUT, failing relay contacts on a switching card, and wires that are too long or thin. The contact check function will also detect an open circuit that may occur with a four-point probe is misplaced or misaligned. This relationship is shown schematically in [Figure 4-4,](#page-138-1) where  $R<sub>C</sub>$  is the resistance of the mechanical contact at the DUT, and  $R<sub>S</sub>$  is the series resistance of relays and cables.

Models 2601/2602/2611/2612 have the contact check function. Models 2635/2636 do not have the contact check function.

<sup>1.</sup> All Model 2611/2612 System SourceMeters manufactured by Keithley Instruments support the contact check function. Models 2635 and 2636 do not support the contact check function. Only Models 2601/2602 with firmware Revision 1.1.0 or later and source measure unit (SMU) hardware Revision E or later support the contact check function. To determine the firmware and SMU hardware revisions, inspect the data returned by the print(localnode.info()) command. The InstFwRev and SMUBrdRev keys contain the necessary information.

*WARNING Hazardous voltages may be present on the output and guard terminals. To prevent electrical shock that could cause injury or death, NEVER make or break connections to the Series 2600 while the output is on. Power off the equipment from the front panel or disconnect the main power cord from the rear of the SourceMeter before handling cables connected to the outputs. Putting the equipment into standby does not guarantee the outputs are not powered if a hardware or software fault occurs.*

## <span id="page-138-0"></span>**Contact check commands**

[Table 4-7](#page-138-2) summarizes basic contact check commands. See [Section](#page-246-0) 12 for more information on using these commands.

#### <span id="page-138-2"></span>Table 4-7

**Basic contact check commands**

| <b>Command</b>                     | <b>Description</b>                                       |
|------------------------------------|----------------------------------------------------------|
| $flag = smuX.contact.check()$      | Determine if contact resistance is lower than threshold. |
| rhi, $r = smuX.countact.r()$       | Return the contact resistance.                           |
| smuX.contact.speed = speed.opt     | Set speed_opt to one of the following:                   |
|                                    | 0 or smuX.CONTACT_FAST                                   |
|                                    | 1 or smuX.CONTACT_MEDIUM                                 |
|                                    | 2 or smuX.CONTACT_SLOW                                   |
| $smuX$ .contact.threshold = rvalue | Resistance threshold for the contact check function.     |

\*smuX = smua for the Model 2601/2611; smuX = smua (Channel A) or smub (Channel B) for the Model 2602/2612.

#### <span id="page-138-1"></span>Figure 4-4 **Contact check measurements**

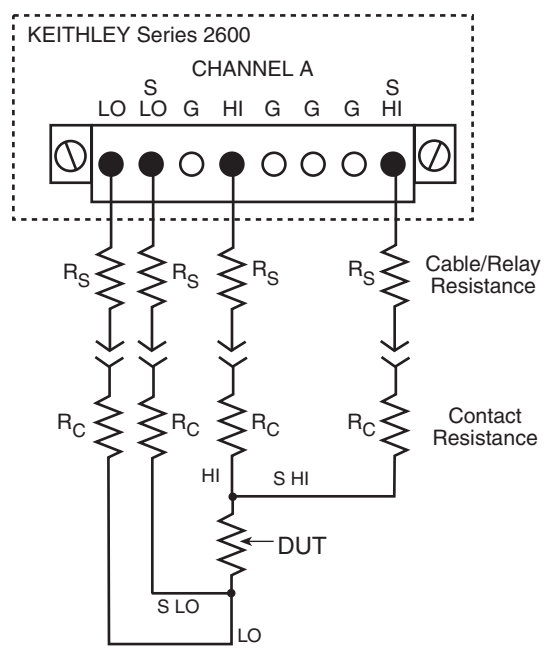

## <span id="page-139-0"></span>**Contact check programming example**

The command sequence for a typical contact measurement is shown below. These commands set the contact check speed to fast and the threshold to 10 $\Omega$ . A contact check measurement against the threshold is then made. If it fails, a more accurate contact check measurement is made, and the test is aborted. Otherwise, the output is turned on, and the test continues.

```
smua.reset() - Restore defaults.<br>smua.contact.speed = smua.CONTACT_FAST - Set speed to fast.
smua.contact.speed = smua.cONTACT_FAST - Set speed to fast.<br>smua.contact.threshold = 10 - Set threshold to 10\Omega.
smua.contact.threshold = 10if (not smua.contact.check()) then
    --One/both contact resistances are not
    --below the programmed threshold.
     smua.contact.speed = smua.CONTACT_SLOW
    rhi, rlo = smua.contact.r()print(rhi, rlo)
    exit()
end
                                                         -
Check contacts against threshold.
                                                         -
Set speed to slow.
                                                         -
Get resistance readings.
                                                         -
Return contact resistances to the host.
                                                          Terminate execution.
smua.source.output = smua.OUTPUT_ON - Turn on output and continue.
```
## Section 5

# **Sweep Operation**

## <span id="page-140-0"></span>In this section:

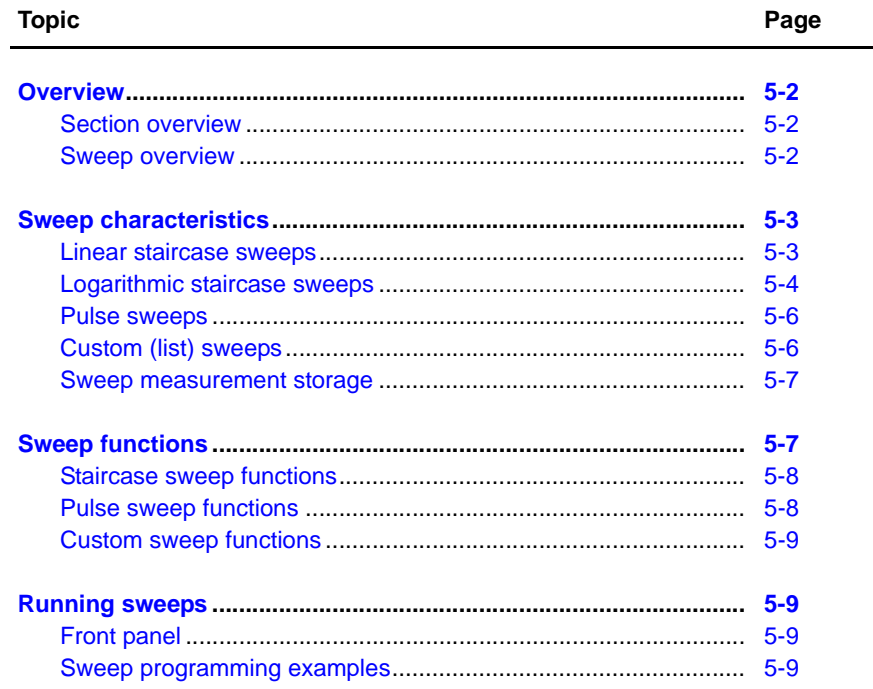

## <span id="page-141-1"></span><span id="page-141-0"></span>**Overview**

## **Section overview**

Following a brief "["Sweep overview""](#page-141-2) of the types of sweeps (linear staircase, logarithmic staircase, custom, and pulse), the documentation in this section provides detailed information on characteristics, commands, and programming for each type of sweep as follows:

- ["Sweep overview"](#page-141-2)
- ["Sweep characteristics"](#page-142-0)
- ["Sweep functions"](#page-146-1)
- ["Running sweeps"](#page-148-1)

#### <span id="page-141-2"></span>**Sweep overview**

As shown in [Figure 5-1,](#page-142-2) the Keithley Instruments Series 2600 System SourceMeter<sup>®</sup> can generate several types of sweeps using the factory sweep scripts.

**Linear staircase sweep** – With this sweep type, the voltage or current increases or decreases in specific steps, beginning with a start current and ending with a stop current. [Figure 5-1](#page-142-2)A shows an increasing linear staircase sweep.

**Logarithmic staircase sweep** – In this case, the current or voltage increases or decreases logarithmically, beginning with a start voltage or current and ending with a stop voltage or current. [Figure 5-1B](#page-142-2) shows an increasing logarithmic staircase sweep.

**Custom (list) sweep** – The custom sweep allows you to program arbitrary sweep steps anywhere within the output voltage or current range of the Series 2600. [Figure 5-1C](#page-142-2) shows a typical custom sweep with arbitrary steps.

**Pulse sweeps** – Two sweeps can also be performed as a pulse sweep: fixed current pulse or fixed voltage pulse. These pulse sweeps are similar to those outlined above except that a pulse of a specific width is generated at each point instead of a constant level.

NOTE The Pulse Sweep information provided in this section applies to the pulse functions of the KIGeneral factory script. For firmware revisions 1.2.0 and later, significantly enhanced pulse capabilities are available with the KIPulse factory script. Refer to [Section](#page-364-0) 13 for more information on both the KIGeneral and KIPulse factory scripts.

#### <span id="page-142-2"></span>Figure 5-1 **Comparison of staircase sweep types**

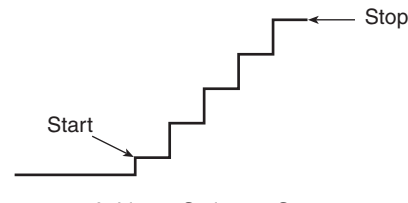

A: Linear Staircase Sweep

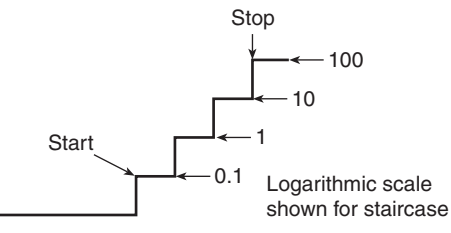

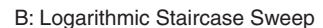

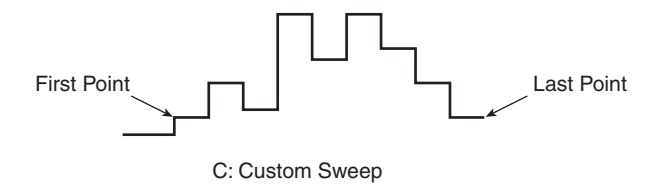

## <span id="page-142-1"></span><span id="page-142-0"></span>**Sweep characteristics**

## **Linear staircase sweeps**

As shown in [Figure 5-2](#page-143-1), this sweep type steps from a start voltage or current value to an ending (stop) value. A measurement is made at each step after a specified delay period (settling time). Programmable parameters include the source function, channel, start and stop levels, the number of sweep points, and the delay (the time between source and measure at each step). The step size is determined by the start and stop levels, and the number of sweep points:

step =  $(\text{stop - start}) / (\text{points - 1})$ 

The sweep can be either positive-going or negative-going, depending on the relative values of the start and stop parameters.

When this sweep starts, the output will go to the start source level. The output will then change in equal steps until the stop level is reached. The delay parameter determines the time duration before the measurement at each sweep step.

<span id="page-143-1"></span>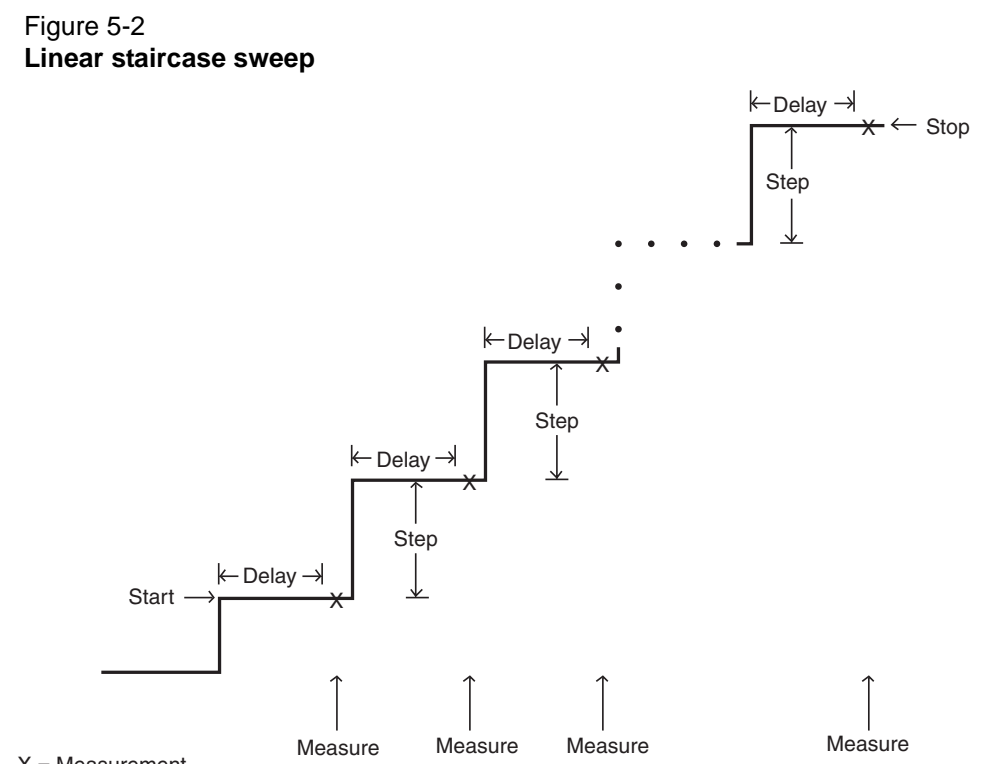

 $X = Measurement$ 

## <span id="page-143-0"></span>**Logarithmic staircase sweeps**

This sweep is similar to the linear staircase sweep. The steps, however, are done on a logarithmic scale as shown in the example sweep in [Figure 5-3.](#page-144-0) This example is a 5-point log sweep from 1V to 10V. The sweep can be either positive-going or negative-going depending on relative start and stop parameter values.
<span id="page-144-0"></span>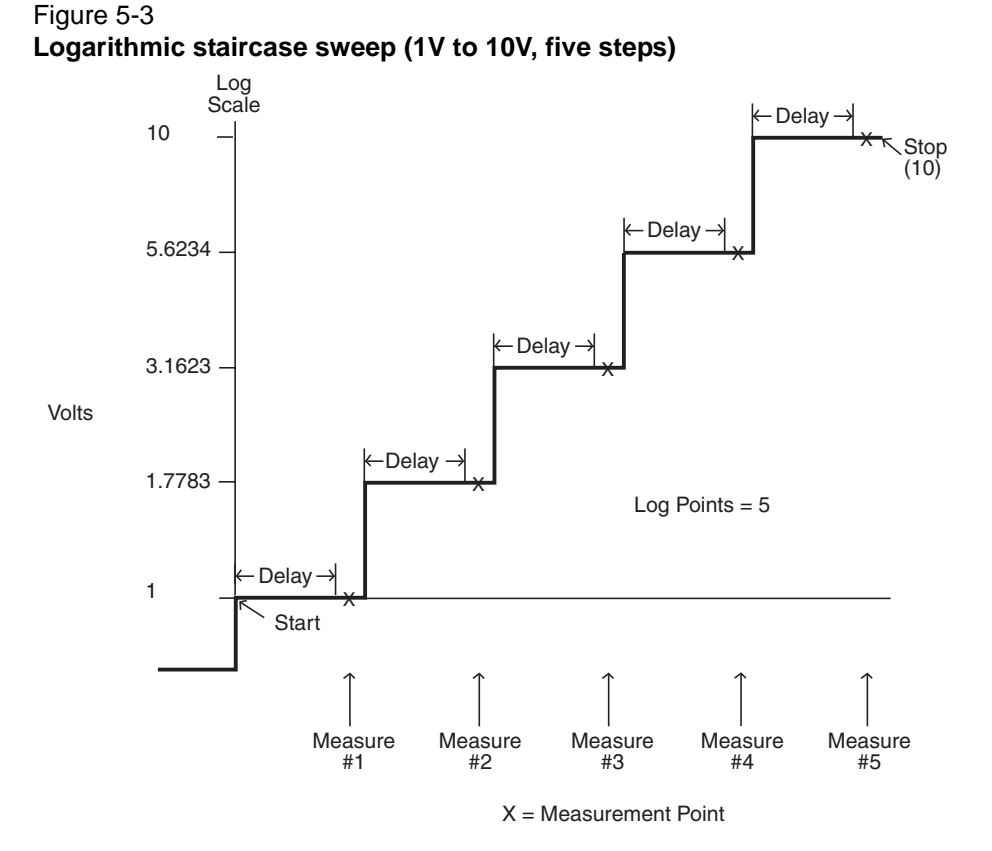

The programmable parameters for a log sweep include the source function, channel, start and stop levels, delay (settling time), and the number of measurement points for the sweep. The specified start, stop, and points parameters determine the logarithmic step size for the sweep. The delay parameter determines the time period before each measurement at each step.

Step size for the sweep in [Figure 5-3](#page-144-0) is calculated as follows:

$$
log Step Size = \frac{log10(stop) - log10(start)}{Points - 1}
$$
  
= 
$$
\frac{log10(10) - log10(1)}{5 - 1}
$$
  
= 
$$
\frac{(1 - 0)}{4}
$$
  
= 0.25

Thus, the five log steps for this sweep are 0, 0.25, 0.50, 0.75, and 1.00. The actual SourceMeter levels at these points are listed in [Table 5-1](#page-144-1) (the voltage level is the anti-log of the log step).

<span id="page-144-1"></span>Table 5-1 **Logarithmic sweep points**

| <b>Measure</b><br>point | Log step | Source level (V) |
|-------------------------|----------|------------------|
| Point 1                 |          |                  |
| Point 2                 | 0.25     | 1.7783           |
| Point 3                 | 0.50     | 3.1623           |
| Point 4                 | 0.75     | 5.6234           |
| Point 5                 | 1.0      | 10               |

When this sweep starts, the output will go to the start level (1V) and sweep through the symmetrical log points. The time duration before each measurement at each step is determined by the measurement delay interval.

#### **Pulse sweeps**

A fixed pulse sweep outputs fixed voltage or current pulses. Programmable parameters with this function include the sourcing function, the bias level, the pulse level, the number of pulses, the pulse on time, the pulse off time, and which SourceMeter channel is used (A or B).

When this sweep executes, the output will go from the bias level to the "on" level of the first pulse. The time duration at each pulse level is determined by the programmed on time while the period between pulses is determined by the programmed off time.

An example of a simple three-point pulse sweep is shown in [Figure 5-4.](#page-145-0) Note that the programmed pulse on time determines the pulse width, and the pulse off time is the time between pulses. The level is the same for each pulse. Refer to [Section](#page-364-0) 13 for more KIPulse information and more detailed information on KIGeneral.

#### <span id="page-145-0"></span>Figure 5-4 **Pulse sweep exam ple**

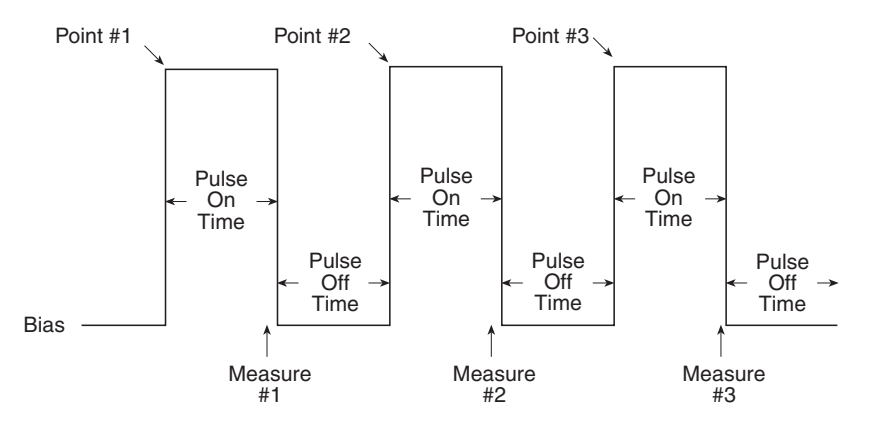

## **Custom (list) sweeps**

This sweep type lets you configure a customized sweep with arbitrary steps. Programmable parameters include the source function, channel, list of sweep values, delay (settling time), and the number of points.

When this sweep is started, the output level goes to the first point in the sweep. The sweep will continue through the steps in the order they were programmed and stop after the last step. The time duration before the measurement at each step is determined by the delay interval (settling time).

[Figure 5-5](#page-146-0) shows an example of a custom sweep with six measurement points. When the sweep starts, the current or voltage goes to the first point in the sweep. The unit cycles through the sweep points in the programmed order.

<span id="page-146-0"></span>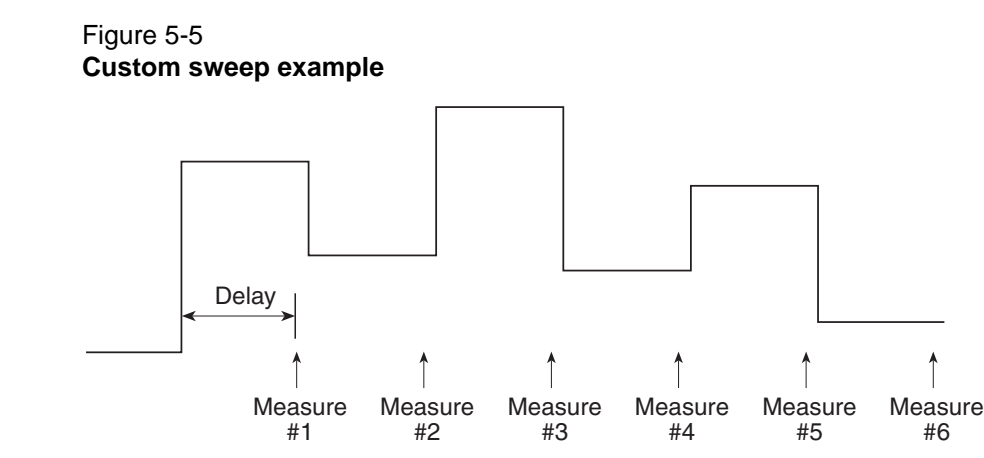

#### **Sweep measurement storage**

When sweeps are run, measurements are automatically stored in non-volatile memory Buffer 1 for later recall. Sweep data can be recalled as follows:

- **Front panel:** Press the RECALL key, select the channel and Buffer 1, then choose reading numbers to display with the Rotary Knob or cursor keys.
- **Remote:** Use the printbuffer command to request buffer readings from smua.nvbuffer1 (channel A) or smub.nvbuffer1 (channel B).

See [Section](#page-164-0) 7 for details on recalling data from the buffer.

## **Sweep functions**

Functions to perform staircase, pulse, and custom sweeps are discussed below. See [Section](#page-364-1) 13 of this manual for details on using factory scripts.

NOTE Visit www.keithley.com for additional available user scripts for various tests.

## **Staircase sweep functions**

Functions for linear and logarithmic staircase sweeps are listed in [Table 5-2](#page-147-0).

#### <span id="page-147-0"></span>Table 5-2 **Staircase sweep functions**

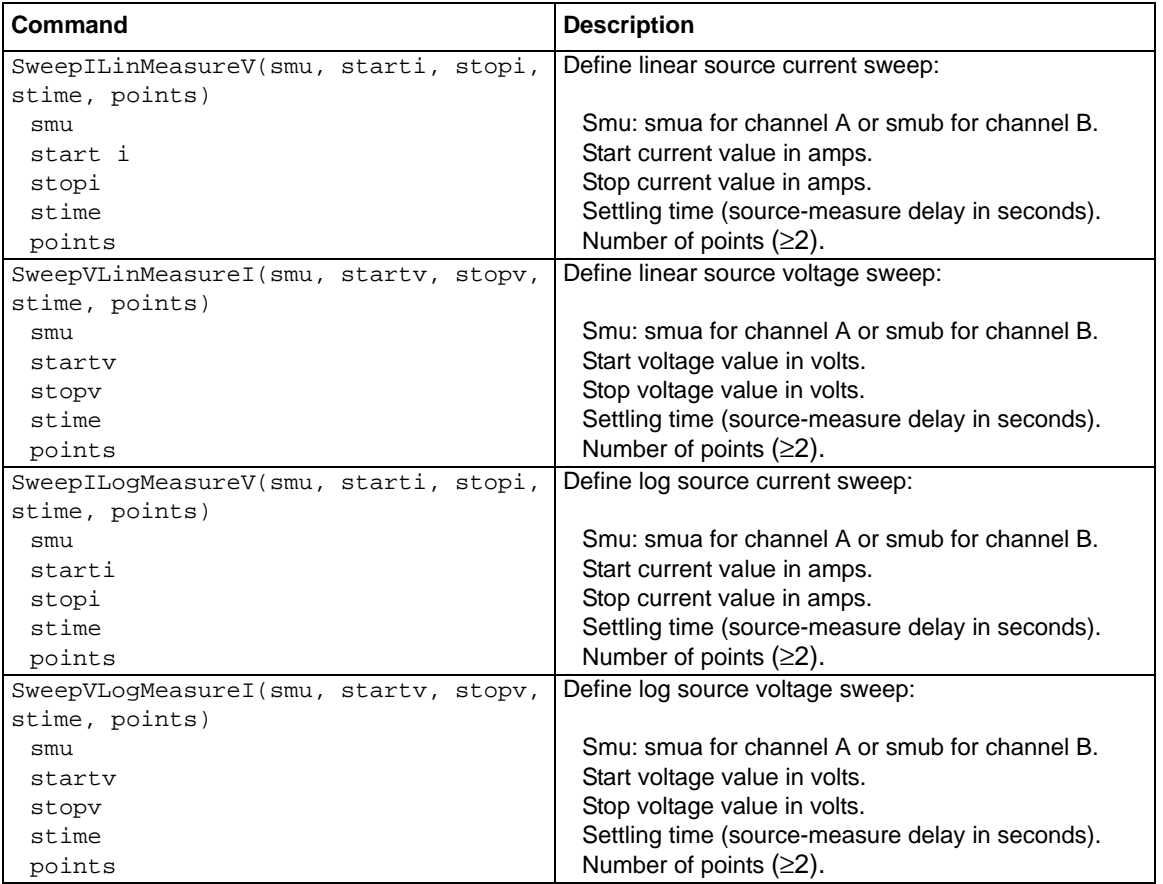

## **Pulse sweep functions**

Functions for pulse sweeps are listed in [Table 5-3.](#page-147-1)

#### <span id="page-147-1"></span>Table 5-3 **Pulse sweep functions**

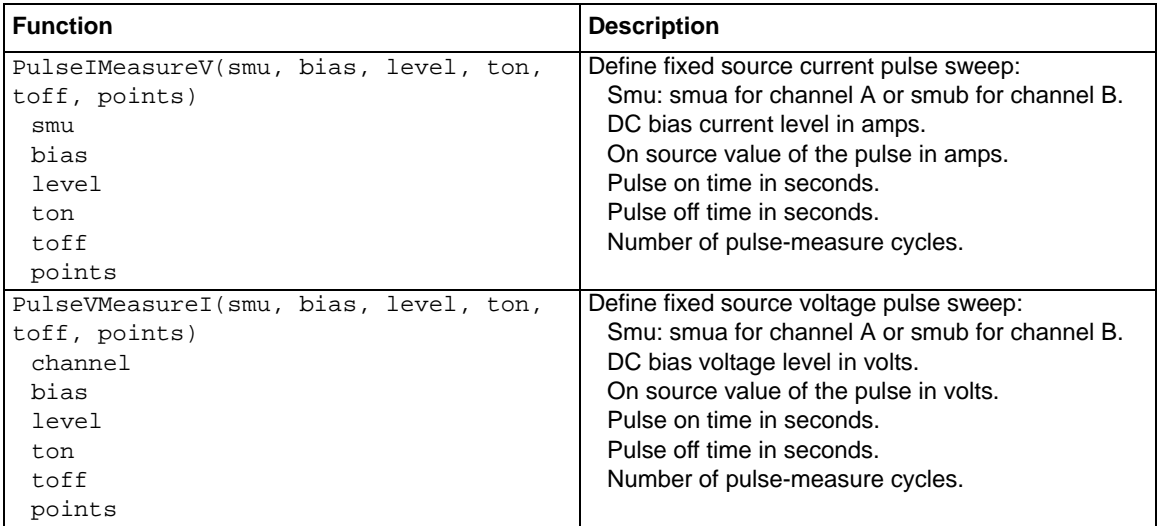

## **Custom sweep functions**

Functions for list (custom) sweeps are listed in [Table 5-4.](#page-148-0)

#### <span id="page-148-0"></span>Table 5-4 **Custom sweep functions**

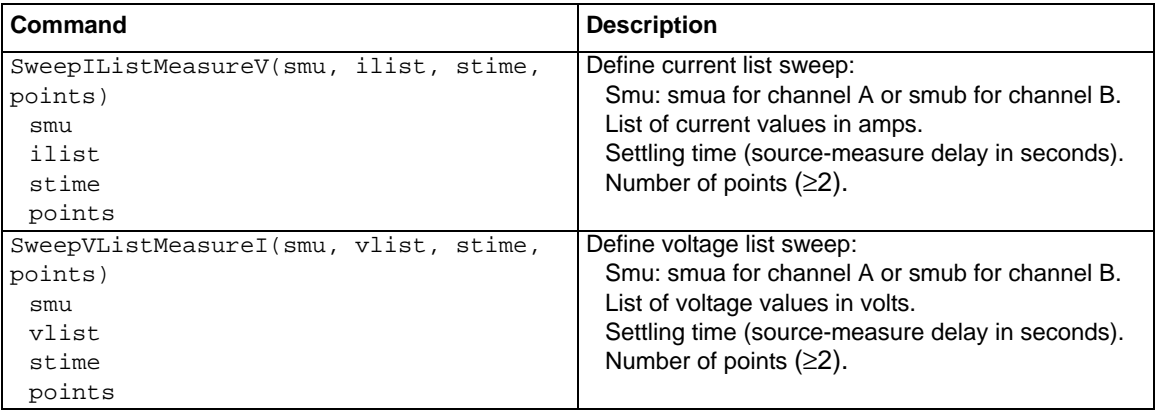

## **Running sweeps**

## **Front panel**

To run a sweep, press the LOAD key, then select the test to run. Press the RUN key, then follow the display prompts to complete the test (refer to [Table 5-2](#page-147-0) through [Table 5-4](#page-148-0) for sweep parameters). See [Section](#page-364-1) 13 for more information on using factory scripts.

Press the RECALL key to access sweep data stored in Buffer 1. See [Section](#page-164-0) 7 for more details on the buffer.

## **Sweep programming examples**

Procedures for programming and running a sweep for three sweep types are given on the following pages. Each of these procedures includes commands for a typical sweep example. [Table 5-5](#page-148-1) summarizes parameters for each of these examples.

#### <span id="page-148-1"></span>Table 5-5 **Sweep example parameters**

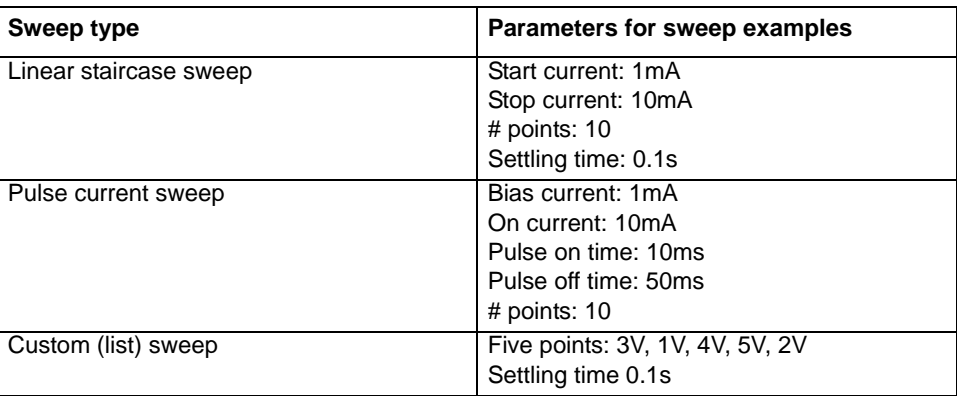

#### **Linear staircase sweep example**

#### **1. Configure source functions.**

**Examples** – The following commands restore defaults and set the compliance to 1V:

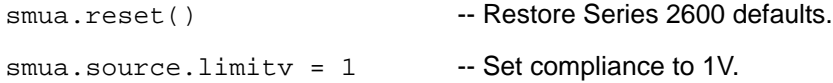

#### **2. Configure and execute the sweep.**

**Example** – The following parameters configure a linear staircase current sweep from 1mA to 10mA with 10 points and a 0.1 second settling time:

SweepILinMeasureV(smua, 1e-3, 10e-3, 0.1, 10) --Linear staircase sweep, Channel A, 1mA to 10mA, 0.1 second delay, 10 points.

waitcomplete()

## -- Wait for sweep to complete.

#### **3. Request readings.**

Request readings from Buffer 1 as follows:

printbuffer(1, 10, smua.nvbuffer1.readings)

#### **Pulse sweep example**

#### **1. Configure source functions**

**Examples** – The following commands restore defaults and set the compliance to 10V:

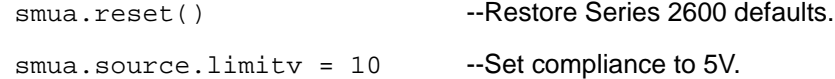

## **2. Configure and execute the sweep.**

**Example** – The following parameters configure a 10mA current pulse sweep with a 10ms pulse on time, a 50ms pulse off time, and 10 pulse-measure cycles:

PulseIMeasureV(smua, 1e-3, 10e-3, 10e-3, 50e-3, 10)

 -- Pulse current sweep, Channel A, 1mA bias, 10mA level, 10ms pulse on, 50ms pulse off, 10 cycles.

waitcomplete()

-- Wait for sweep to complete.

#### **3. Request readings.**

Request readings from Buffer 1 as follows:

```
printbuffer(1, 10, smua.nvbuffer1.readings)
```
## **Custom sweep example**

**1. Configure source functions Examples** – The following commands restore defaults and set the compliance to 10mA:

```
smua.reset() -- Restore Series 2600 defaults.
smua.source.limiti = 10e-3 - Set compliance to 10mA.
```
#### **2. Configure and execute the sweep.**

**Example** – The following parameters configure a list sweep with 3V, 1V, 4V, 5V, 2V points using a 0.1s settling time:

```
vlist = \{3, 1, 4, 5, 2\} -- Define voltage list.
SweepVListMeasureI(smua, vlist, 0.1, 5)
  -- List sweep, channel A, 3V, 1V, 4V, 5V, 2V steps, 0.1s delay, 5 points.
waitcomplete()
```
-- Wait for sweep to complete.

#### **3. Request readings.**

Request readings from Buffer 1 as follows:

printbuffer(1, 5, smua.nvbuffer1.readings)

## Range, Digits, Speed, Rel, and Filters

## <span id="page-151-0"></span>In this section:

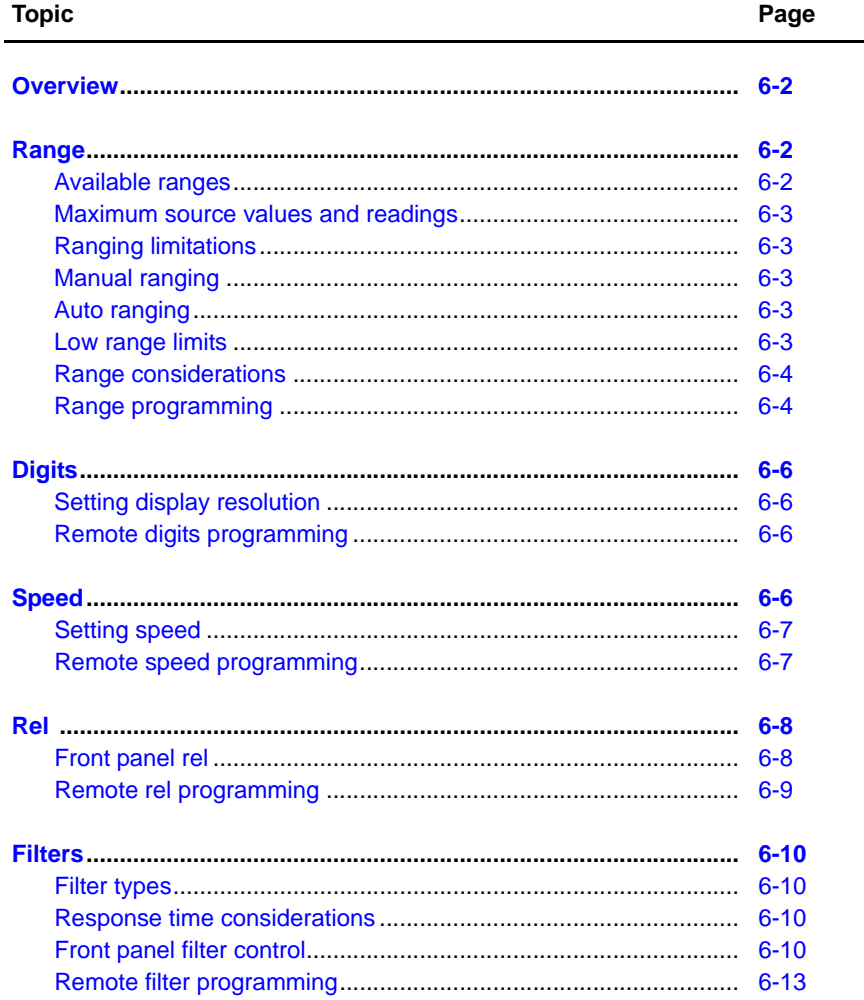

## <span id="page-152-0"></span>**Overview**

The documentation in this section provides detailed information on characteristics and script programming for each of the following functions:

- ["Range"](#page-152-1)
- ["Digits"](#page-156-0)
- ["Speed"](#page-156-3)
- ["Rel"](#page-158-0)
- ["Filters"](#page-160-0)

## <span id="page-152-1"></span>**Range**

The selected measurement range affects the accuracy of the measurements as well as the maximum signal that can be measured. Note that dashed lines are displayed (i.e., --.---- µA), to indicate that the previous measurement is not recent. This usually happens when a change occurs such as selecting a different range.

## <span id="page-152-2"></span>**Available ranges**

[Table 6-1](#page-152-3) lists the available source and measurement ranges for the Keithley Instruments Series 2600 System SourceMeters®.

<span id="page-152-3"></span>

| Model 2601/2602                      |                                                                                                    | Model 2611/2612                   |                                                                                                    | Model 2635/2636                   |                                                                                                    |
|--------------------------------------|----------------------------------------------------------------------------------------------------|-----------------------------------|----------------------------------------------------------------------------------------------------|-----------------------------------|----------------------------------------------------------------------------------------------------|
| <b>Voltage Ranges</b>                | <b>Current Ranges</b>                                                                                                    | <b>Voltage Ranges</b>             | <b>Current Ranges</b>                                                                                                    | <b>Voltage Ranges</b>             | <b>Current Ranges</b>                                                                                                    |
| 100mV<br>1V<br>6V<br>40 <sub>V</sub> | 100 <sub>n</sub> A<br>$1\mu$ A<br>$10\mu A$<br>100 <sub>u</sub> A<br>1mA<br>10 <sub>m</sub> A<br>100 <sub>m</sub> A<br>1A<br>3A | 200mV<br>2V<br><b>20V</b><br>200V | 100 <sub>n</sub> A<br>$1\mu$ A<br>$10\mu A$<br>100 <sub>u</sub> A<br>1mA<br>10 <sub>m</sub> A<br>100 <sub>m</sub> A<br>1A<br>1.5A<br>10A <sup>1</sup> | 200mV<br>2V<br><b>20V</b><br>200V | $100pA^2$<br>1 <sub>n</sub> A<br>10 <sub>n</sub> A<br>100 <sub>n</sub> A<br>$1\mu$ A<br>$10\mu A$<br>$100\mu A$<br>1 <sub>m</sub> A<br>10 <sub>m</sub> A<br>100 <sub>m</sub> A<br>1A<br>1.5A |

Table 6-1 **Source and measurement ranges**

1. 10A range available only in pulse mode. 2. 100pA range only in measure.

839145 010-62176775 www.hyxyyq.com

### <span id="page-153-0"></span>**Maximum source values and readings**

The full scale output for each voltage and current source range is 101% of the selected range, while the full scale measurement is 102% of the range. For example, ±1.01A is the full scale source value for the 1A range, and ±102mA is the full scale reading for the 100mA measurement range. Input levels that exceed the maximum levels cause the overflow message to be displayed. Note, however, that the instrument will auto range at 100% of the range.

## <span id="page-153-1"></span>**Ranging limitations**

- Model 2601/2602: With the 40V V-Source range selected, the highest current measurement range is 1A. With the 3A I-Source range selected, the highest voltage measurement range is 6V.
- Model 2611/2612/2636: With the 200V V-Source range selected, the highest current measurement range is 100mA. With I-Source ranges above 100mA selected, the highest voltage measurement range is 20V.
- For Source V Measure I or Source I Measure V, you can set source and measure ranges separately. If both source and measure functions are the same, the measure range is locked to the source range.

## <span id="page-153-2"></span>**Manual ranging**

The RANGE  $\Delta$  and  $\nabla$  keys are used to select a fixed range:

- To set source range, press SRC, then use the RANGE keys to set the range.
- To set measure range, select the single-channel display mode (Model 2602/2612 only), press MEAS, then set the range with the RANGE keys (Source V Measure I, or Source I Measure V).

If the instrument displays the overflow message on a particular range, select a higher range until an on-range reading is displayed. Use the lowest range possible without causing an overflow to ensure best accuracy and resolution.

## <span id="page-153-3"></span>**Auto ranging**

To use auto source ranging, press SRC then AUTO RANGE. To use auto measure ranging, select the Model 2602/2612/2636 single-channel display mode, then press MEAS followed by AUTO RANGE. The AUTO annunciator turns on when source or measure auto ranging is selected. With auto ranging selected, the instrument automatically chooses the best range to source or measure the applied signal. The instrument will auto range at 100% of range.

Note that source auto ranging will turn off when editing the source value.

## <span id="page-153-4"></span>**Low range limits**

The low range limits set the lowest range the Series 2600 will use when auto ranging is enabled. This feature is useful for minimizing auto range settling times when numerous range changes are involved.

Low range limits can be individually set for Source V, Source I, Measure V, and Measure I as follows:

- 1. Press the CONFIG key, then press either SRC for source or MEAS for measure.
- 2. Choose voltage or current source, or measure as appropriate, and then press ENTER or the Rotary Knob.
- 3. Choose LOWRANGE, then press ENTER or the Rotary Knob.
- 4. Set the low range to the desired setting, and then press ENTER or the Rotary Knob.
- 5. Use EXIT to back out of the menu structure.

### <span id="page-154-0"></span>**Range considerations**

The source range and measure range settings can interact depending on the source function. Additionally, the output state (on/off) can affect how the range is set.

If the source function is the same as the measurement function (for example, sourcing voltage and measuring voltage), the measurement range is locked to be the same as the source range. However, the setting for the voltage measure range is retained and used when the source function is changed to current, and the present voltage measurement range will be used.

2601/2602 Example:

```
smua.source.func = smua.OUTPUT DCVOLTS
smua.source.rangev = 1
smua.measure.rangev = 6
print(smua.measure.rangev) -- will print 1, to match source range
smua.source.func = smua.OUTPUT DCAMPS
print(smua.measure.rangev) -- will print 6, the user's range
```
Explicitly setting either a source or measurement range for a function will disable auto ranging for that function. Autoranging is controlled separately for each source and measurement function: source voltage, source current, measure voltage and measure current. Auto ranging is enabled for all four by default.

Changing the range while the output is off will not update the hardware settings, but querying will return the range setting that will be used once the output is turned on. Setting a range while the output is on will take effect immediately.

With source auto ranging enabled, the output level controls the range. Querying the range after the level is set will return the range the unit chose as appropriate for that source level.

The SourceMeter allows you to send ICL command values that may be out of range when auto range is off. An example is sending 1A on the 100mA range. The unit does not error check until the output is turned on. In this situation, the display will show a series of question marks:???.???.

With measure auto ranging enabled, the range will be changed only when a measurement is taken. Querying the range after a measurement will return the range selected for that measurement.

## <span id="page-154-1"></span>**Range programming**

#### **Range commands**

[Table 6-2](#page-155-0) summarizes the commands necessary to control measure and source ranges. See [Section](#page-246-0) 12 for more details on these commands.

#### <span id="page-155-0"></span>Table 6-2 **Range commands**

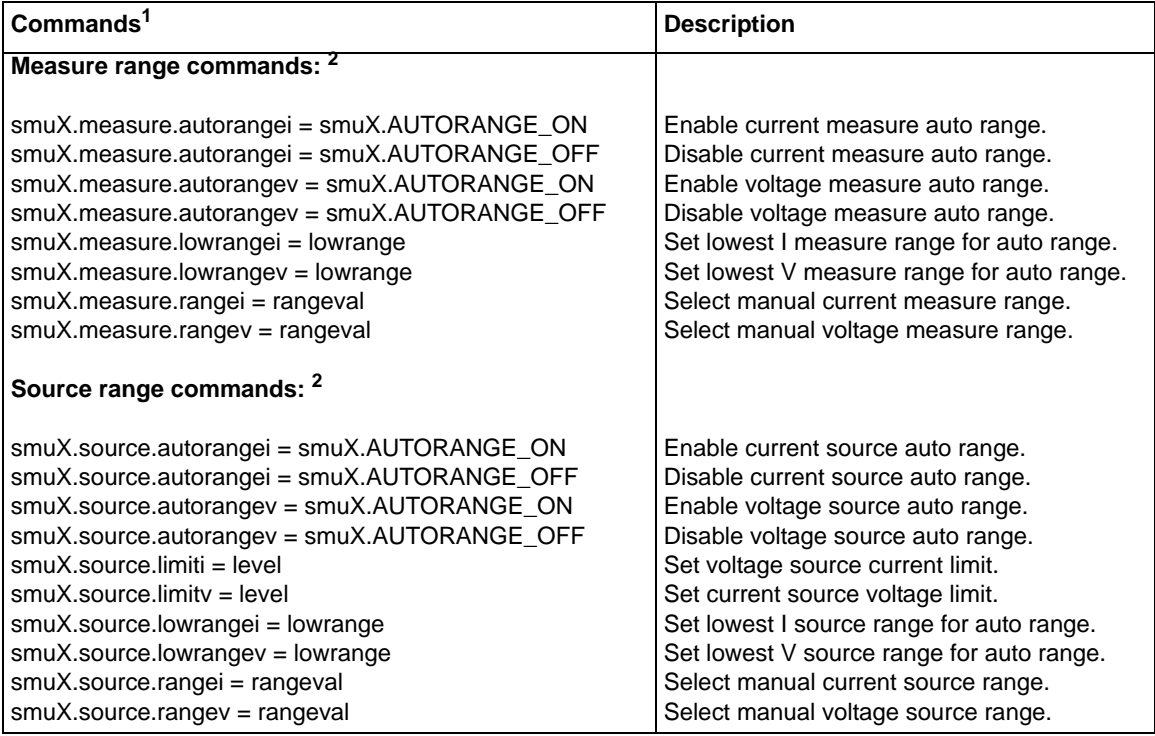

\* smuX = smua for the Model 2601/2611; smuX = smua (Channel A) or smub (Channel B) for the Model 2602/2612.

\*\* See [Table 6-1](#page-152-3) for measure ranges.

\*\*\* See Table 6-1 for source ranges

#### **Range programming example**

The listing below shows a programming example for controlling both source and measure ranges. The SourceMeter is set up as follows:

- Voltage source range: auto
- Current measure range: 10mA
- Measure low range:  $= 10\mu A$
- Voltage source current limit: 10mA

```
smua.reset()
  --Restore Series 2600 defaults.
smua.source.autorangev = smua.AUTORANGE_ON
  --Set V source range to auto.
smua.measure.rangei = 1e-2
 --Enable 10mA measure range.
smua.measure.lowrangei = 1e-5
  --Set lowest range to 10µA.
smua.source.limiti = 1e-2
  --Set limit level to 10mA.
```
## <span id="page-156-0"></span>**Digits**

The display resolution of the measured reading depends on the DIGITS setting. This setting is global, which means the digits setting selects display resolution for all measurement functions.

The DIGITS setting has no effect on the remote reading format. The number of displayed digits does not affect accuracy or speed. Those parameters are controlled by the SPEED setting (see [""Speed""](#page-156-3) later in this section).

## <span id="page-156-1"></span>**Setting display resolution**

To set display resolution, press the DIGITS key until the desired number of digits is displayed. The display resolution will cycle through 4.5, 5.5, and 6.5 digits.

NOTE For the Model 2602/2612/2636 dual-channel display mode, the maximum display resolution is 4.5 digits. For the Model 2602/2612/ 2636 single-channel display mode, pressing the DIGITS key for the channel not being displayed will have no effect, but the unit will display a message advising you to change to the indicated channel.

## <span id="page-156-2"></span>**Remote digits programming**

#### **Digits commands**

[Table 6-3](#page-156-4) summarizes digits commands. See [Section](#page-246-0) 12 for more information.

<span id="page-156-4"></span>Table 6-3 **Digits commands**

| Common and <sup>1</sup>                    | <b>Description</b>         |
|--------------------------------------------|----------------------------|
| $display.sumX.digits = display.DIGITS_4_5$ | Set display to 4.5 digits. |
| $display.sumX.digits = display.DIGITS_5_5$ | Set display to 5.5 digits. |
| $display.sumX.digits = display.DIGITS_6_5$ | Set display to 6.5 digits. |

1.  $smuX = smua$  for the Model 2601/2611/2635;  $smuX = smua$  (Channel A) or smub (Channel B) for the Model 2602/2612/2636.

#### **Digits programming example**

```
smua.reset()
```
--Restore Series 2600 defaults.

```
display.smua.digits = display.DIGITS_5_5
  --Select 5.5 digits.
```
## <span id="page-156-3"></span>**Speed**

The SPEED key is used to set the integration time, or measurement aperture, of the A/D converter (period of time the input signal is measured). The integration time affects the usable digits, the amount of reading noise, and the ultimate reading rate of the instrument. The integration time is specified in parameters based on the Number of Power Line Cycles (NPLC), where 1 PLC for 60Hz is 16.67msec (1/60) and 1 PLC for 50Hz is 20msec (1/50).

In general, the fastest integration time (FAST; 0.01 PLC) results in the fastest reading rate, but at the expense of increased reading noise and fewer usable digits. The slowest integration time (25 PLC) provides the best common-mode and normal-mode noise rejection, but has the slowest reading rate. In-between settings are a compromise between speed and noise. The default poweron speed setting is NORMAL (1 PLC).

## <span id="page-157-0"></span>**Setting speed**

Speed is set from the SPEED configuration menu and is structured as follows.

#### **SPEED configuration menu**

Press SPEED (or use the CONFIG menu) to display the menu:

- **FAST** Sets speed to 0.01 PLC and sets display resolution to 4-1/2 digits.
- **MED** Sets speed to 0.10 PLC and sets display resolution to 5-1/2 digits.
- **NORMAL** Sets speed to 1.00 PLC and sets display resolution to 5-1/2 digits.
- **HI ACCURACY** Sets speed to 10.00 PLC and sets display resolution to 6-1/2 digits.
- **OTHER** Used to set speed to any PLC value from 0.001 to 25. Display resolution is not changed when speed is set with this option.

NOTE The SPEED setting affects all measurement functions. After setting speed, display resolution can be changed using the DIGITS key. For the Model 2602/2612 single-channel display mode, pressing the SPEED key for the channel not being displayed will result in a display message to change to the other channel before setting speed.

## <span id="page-157-1"></span>**Remote speed programming**

#### **Speed command**

[Table 6-4](#page-157-2) summarizes commands to control speed. See [Section](#page-246-0) 12 for more information.

<span id="page-157-2"></span>Table 6-4

#### **Speed command**

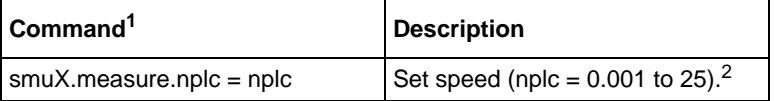

1.  $smuX = smua$  for the Model 2601/2611/2635;  $smuX = smua$  (Channel A) or smub (Channel B) for the Model 2602/2612/2636.

2. The speed setting is global and affects all measurement functions.

#### **Speed programming example**

Use the NPLC command to set the speed. For example, send the following parameter to set the speed to 10 PLC:

```
smua.reset()
  --Restore Series 2600 defaults.
smua.measure.nplc = 10
```

```
 --Set NPLC to 10.
```
## <span id="page-158-0"></span>**Rel**

The rel (relative) feature can be used to null offsets or subtract a baseline reading from present and future readings. With REL enabled, subsequent readings will be the difference between the actual input value and the rel value as follows:

Displayed Reading = Actual Input - Rel Value

Once a rel value is established for a measurement function, the value is the same for all ranges. For example, if 0.5A is set as a rel value on the 1A range, the rel value is also 0.5A on the lower current ranges.

Selecting a range that cannot accommodate the rel value does not cause an overflow condition, but it also does not increase the maximum allowable input for that range. For example, on 1A range, the SourceMeter still overflows for a >1.02A input.

NOTE When rel is enabled, the REL annunciator turns on. Changing measurement functions disables rel.

## <span id="page-158-1"></span>**Front panel rel**

#### **Enabling and disabling rel**

Rel can be used to null out zero offsets or to establish a zero baseline by pressing the REL key. The reading (which becomes the rel value) is subtracted from itself. As a result, a zero reading is displayed. Pressing REL a second time disables rel.

#### **Defining a rel value**

A unique rel value can be established for the selected measurement function from the front panel as follows:

- 1. Press CONFIG then REL.
- 2. Choose the measurement function (CURRENT, VOLTAGE, OHMS, or WATTS), then press ENTER or the Rotary Knob.
- 3. The present rel value will be displayed.
- 4. Set the desired rel value.
- 5. With the desired rel value displayed, press ENTER or the Rotary Knob, and then use EXIT to back out of the menu structure.

## <span id="page-159-0"></span>**Remote rel programming**

#### **Rel commands**

Rel commands are summarized in [Table 6-5](#page-159-1).

<span id="page-159-1"></span>Table 6-5 **Rel commands**

| Command <sup>1</sup>                                                                                                    | <b>Description</b>                                                                                                    |
|----------------------------------------------------------------------------------------------------|----------------------------------------------------------------------------------------------------|
| To set rel values:<br>smuX.measure.rel.leveli = relval<br>$smuX$ .measure.rel.levelp = relval                                                                                                    | Set current rel value.<br>Set power rel value.                                                                                                    |
| smuX.measure.rel.levelr = relval<br>$smuX$ .measure.rel.levely = relval                                                                                                    | Set resistance rel value.<br>Set voltage rel value.                                                                                                    |
| To enable/disable rel:<br>smuX.measure.rel.enablei = smuX.REL OFF<br>smuX.measure.rel.enablep = smuX.REL OFF<br>smuX.measure.rel.enabler = smuX.REL OFF<br>smuX.measure.rel.enablev = smuX.REL OFF<br>smuX.measure.rel.enablei = smuX.REL ON<br>smuX.measure.rel.enablep = smuX.REL ON<br>smuX.measure.rel.enabler = smuX.REL ON<br>smuX.measure.rel.enablev = smuX.REL ON | Disable current rel.<br>Disable power rel.<br>Disable resistance rel.<br>Disable voltage rel.<br>Enable current rel.<br>Enable power rel.<br>Enable resistance rel.<br>Enable voltage rel. |

 $*$  smuX = smua for the Model 2601/2611; smuX = smua (Channel A) or smub (Channel B) for the Model 2602/2612.

#### **Rel programming example**

```
smua.reset()
 --Restore Series 2600 defaults.
smua.measure.rel.leveli = 0.1
  --Set current rel to 100mA.
smua.measure.rel.enablei = smua.REL_ON
  --Enable current rel.
```
## <span id="page-160-0"></span>**Filters**

Filter lets you set the filter response to stabilize noisy measurements. The SourceMeter uses a digital filter, which is based on reading conversions. The displayed, stored, or transmitted reading is an average of many reading conversions (from 1 to 100).

## <span id="page-160-1"></span>**Filter types**

There are three filter types from which to choose. These three filters are broken down into two **averaging filters** and one **median filter**. The median filter is only available on Models 2635 and 2636.

The two averaging filters are repeating and moving (Figure 6-1). For the repeating filter (which is the power-on default), the stack (filter count) is filled, and the conversions are averaged to yield a reading. The stack is then cleared, and the process starts over.

The moving average filter uses a first-in, first-out stack. When the stack (filter count) becomes full, the measurement conversions are averaged, yielding a reading. For each subsequent conversion placed into the stack, the oldest conversion is discarded. The stack is re-averaged, yielding a new reading.

The median filter is used to pass the "middle-most" reading from a group of readings that are arranged according to size. The median filter uses a first-in, first-out stack similar to the moving average filter. For each subsequent conversion placed into the stack, the oldest conversion is discarded. The median is then re-determined.

When a moving filter is first enabled, the stack is empty. Keep in mind that a filtered reading is not yielded until the stack is full. The first reading conversion is placed in the stack and is then copied to the other stack locations in order to fill it. Thus, the first filtered reading is the same as the first reading conversion. The normal moving filter process continues. Note that a true average or median reading is not yielded until the stack is filled with new reading conversions (no copies in stack). For example, in Figure 6-1A, it takes ten filtered readings to fill the stack with new reading conversions. The first nine filtered readings are calculated using copied reading conversions.

## <span id="page-160-2"></span>**Response time considerations**

The filter averaging mode and count affect the overall reading speed. The moving averaging filter is much faster than the repeat averaging filter because the unit does not have to refill the filter stack for each reading. Also, the number of readings averaged will affect reading speed; as the number of readings averaged increases, the reading speed decreases.

## <span id="page-160-3"></span>**Front panel filter control**

#### **Configuring filter**

Filter type and count is configured from the filter configuration menu. The configured filter is the same for all measurement functions.

#### **Filter configuration menu for Models 2601, 2601, 2611, and 2612**

Press CONFIG and then FILTER to display the filter configuration menu:

- AVERAGE-TYPE Use this menu item to select filter type (MOVING or REPEAT).
- AVERAGE-COUNT Use this menu item to specify filter count (1 to 100 readings).

#### **Filter configuration menu for Models 2635 and 2636**

Press CONFIG and then FILTER to display the filter configuration menu:

- TYPE Use this menu item to select filter type (AVERAGE or MEDIAN)
- AVERAGE Use this menu item to select filter type (MOVING or REPEAT)
- MEDIAN Use this menu item to select MOVING filter type.
- COUNT Use this menu item to specify filter count (1 to 100 readings).

#### **Enabling filter**

The filter is enabled by pressing the FILTER key. The FILT annunciator is on while the filter is enabled. Pressing FILTER a second time disables filter.

#### **Response time**

The filter parameters have speed and accuracy trade-offs for the time needed to display, store, or output a filtered reading. These affect the number of reading conversions for speed versus accuracy and response to input signal changes.

#### Conversion #1 Conversion #2 Conversion #3  $#1$  $#1$  $#2$ e e  $#1$  $#1$  $#1$  $#1$  $#1$  $#1$  $\bullet$  $\bullet$ Reading  $\bullet$ Reading  $#1$  $#1$  $#1$ Reading Q  $\bullet$  $\bullet$  $#1$ O&  $#1$  $#1$  $\#2$  $#1$  $\bullet$  $\bullet$  $\bullet$  $#1$ #1  $#1$  $#1$  $#1$  $#1$  $\begin{array}{c} \n#1 \\
\#1\n\end{array}$  $#1$  $#1$ Conversion Conversion #1 Conversion #1 Conversion #10 Conversion #11 #9 #10 #8 #9  $#7$ #8  $\bullet$ Reading  $\bullet$ #6  $#7$ Reading  $\bullet$  $\bullet$  $#5$ #10 #6  $#11$  $\bullet$  $\bullet$  $#4$  $#5$ O& #4 #2<br>#1 #3<br>#2 Conversion Conversion

#### Figure 6-1 **Moving average and repeating filters**

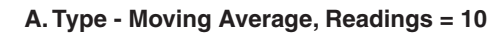

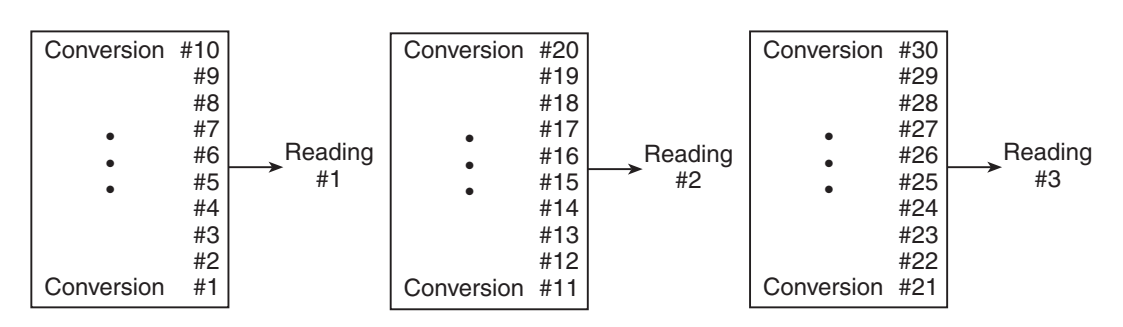

**B. Type - Repeating, Readings = 10** 

#### Figure 6-2 **Median Filter**

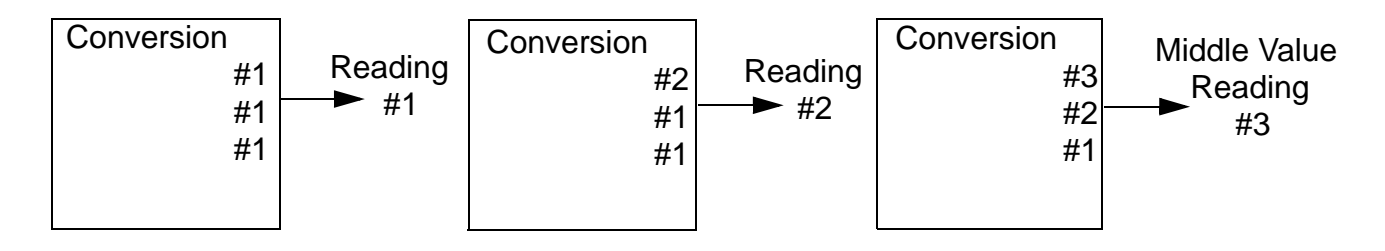

### **A. Type - Median, Readings=3**

## <span id="page-163-0"></span>**Remote filter programming**

#### **Filter commands**

[Table 6-6](#page-163-1) summarizes filter commands. See Section 12 for more details.

#### <span id="page-163-1"></span>Table 6-6 **Filter commands**

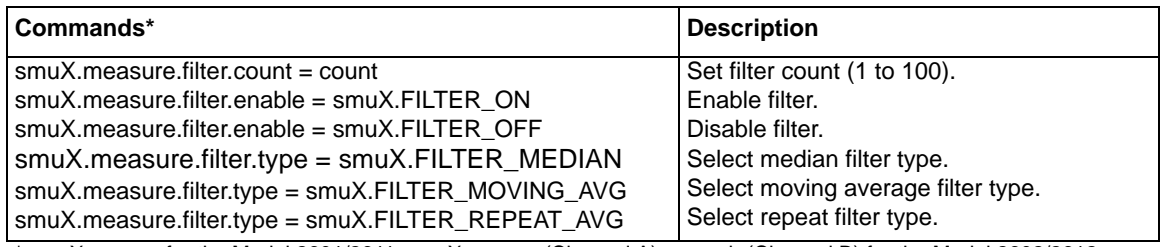

\* smuX = smua for the Model 2601/2611; smuX = smua (Channel A) or smub (Channel B) for the Model 2602/2612.

#### **Filter programming example**

The example below programs filter aspects as follows:

- Filter type: moving average
- Filter count: 10
- Filter state: enabled

```
smua.reset()
 --Restore Series 2600 defaults.
smua.measure.filter.count = 10
  --Program count to 10.
smua.measure.filter.type = smua.FILTER_MOVING_AVG
  --Moving average filter type.
smua.measure.filter.enable = smua.FILTER_ON
  --Enable filter.
```
## Section 7

# **Buffer (Data Store)**

## <span id="page-164-1"></span><span id="page-164-0"></span>In this section:

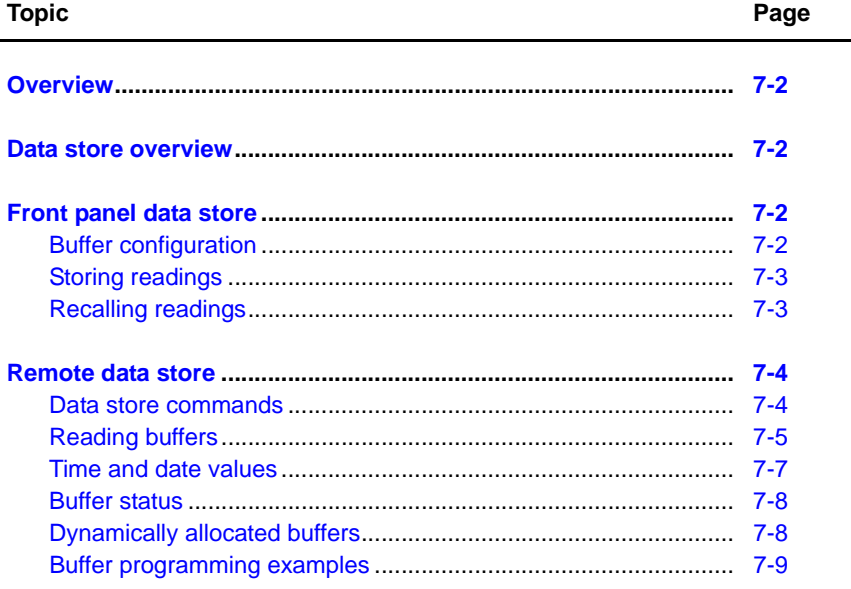

## <span id="page-165-0"></span>**Overview**

The documentation in this section provides detailed information on using the buffer to store data and includes the following:

- ["Data store overview"](#page-165-1)
- ["Front panel data store"](#page-165-2)
- ["Remote data store"](#page-167-0)

## <span id="page-165-1"></span>**Data store overview**

The Keithley Instruments Series 2600 System SourceMeter® has two buffers per channel that can store from 1 to more than 100,000 readings. The instrument can store the readings that are displayed during the storage process. Each buffer reading is numbered and can also include the source value and a time stamp.

## <span id="page-165-3"></span><span id="page-165-2"></span>**Front panel data store**

## **Buffer configuration**

The buffer can be configured through the buffer configuration menu, which is accessed as follows:

- 1. Press **CONFIG** > **STORE**.
- 2. Using the following menu, configure the buffer as required.

NOTE You must clear the buffer before enabling or disabling data element storage (source value or time stamp).Buffer configuration menu

The various buffer configuration menu items include:

• **COUNT:** Sets number of readings to store (1 to 110,000).

NOTE All of the buffers share a common memory area. Therefore, to store as many as 110,000 readings, the source values and time stamps must not be enabled for any of the buffers.

- **CHANA-BUFF:** Configures Channel A buffer.
	- **DEST:** Sets data storage destination (Buffer 1, Buffer 2, or NONE).
	- **BUFFER1:** Configure buffer 1.
		- **CLEAR:** Clear buffer (YES or NO).
		- **ELEMENTS:** Enable (ON) or disable (OFF) data storage elements; SRC-VAL (source value) or TSTAMP (time stamp).
	- **BUFFER2:** Configure buffer 2.
		- **CLEAR:** Clear buffer (YES or NO).
		- **ELEMENTS:** Enable (ON) or disable (OFF) data storage elements; SRC-VAL (source value) or TSTAMP (time stamp).
- **CHANB-BUFF:** Configures Channel B buffer (Model 2602/2612/2636 only).
	- **DEST:** Sets data storage destination (Buffer 1, Buffer 2, or NONE).
	- **BUFFER1:** Configure buffer 1.
		- **CLEAR:** Clear buffer (YES or NO).
- **ELEMENTS:** Enable (ON) or disable (OFF) data storage elements; SRC-VAL (source value) or TSTAMP (time stamp).
- **BUFFER2:** Configure buffer 2.
	- **CLEAR:** Clear buffer (YES or NO).
	- **ELEMENTS:** Enable (ON) or disable (OFF) data storage elements; SRC-VAL (source value) or TSTAMP (time stamp).

NOTE Model 2601/2611/2635 buffer configuration menu items are the same as covered above except for channel selection.

## <span id="page-166-0"></span>**Storing readings**

You can append measurements to the reading buffer or override existing measurements in the reading buffer.

Complete the following steps to append or override measurements:

- 1. Set up the SourceMeter for the desired settings and buffer configuration using the configuration menu described above.
- 2. Turn on the output.
- 3. Press **CONFIG** > **STORE** and then select **TRIG-MODE**.
- 4. Choose one of the following:
	- **APPEND**
	- **OVERRIDE**
- 5. Press **EXIT** to return to the main menu.

## <span id="page-166-1"></span>**Recalling readings**

Readings stored in the buffer are displayed by pressing the RECALL key. Repeatedly pressing RECALL will cycle through Buffer 1 then Buffer 2 for Channel A and then Channel B (Model 2602/ 2612/2636 only). A message will be displayed if a buffer is empty.

The reading display is on the top left, while the buffer location number is on the right. The source values are positioned at the lower left side of the display (if enabled), while the time stamp (if used) is positioned at the lower right side. When toggling between buffers with RECALL, the source display field will identify the buffer: Src1A (Buffer 1, Channel A), then Src2A (Buffer 2, Channel A); followed by (Model 2602/2612/2636 only) Src1B (Buffer 1, Channel B) then Src2B (Buffer 2, Channel B).

#### **Buffer location number**

The buffer location number indicates the memory location of the source-measure reading. For example, location #000001 indicates that the displayed source-measure reading is stored at the first memory location.

#### **Time stamp**

If the time stamp is enabled, the first source-measure reading stored in the buffer (#0000001) is time stamped at 0000000.001 seconds. Subsequent readings are time stamped relative to the time storage was started, and the interval between readings will depend on the reading rate.

#### **Displaying other buffer readings**

To display the other source-measure readings stored in the buffer, display the desired memory location number. Use the Navigation Wheel to increment and decrement the selected digit of the location number. Cursor position is controlled by the Navigation Wheel or CURSOR keys.

To exit from the data store recall mode, press EXIT.

## <span id="page-167-1"></span><span id="page-167-0"></span>**Remote data store**

## **Data store commands**

[Table 7-1](#page-167-2) summarizes commands associated with data store operation. See [Section](#page-246-0) 12 for more detailed information on data store commands.

#### <span id="page-167-2"></span>Table 7-1 **Data store commands**

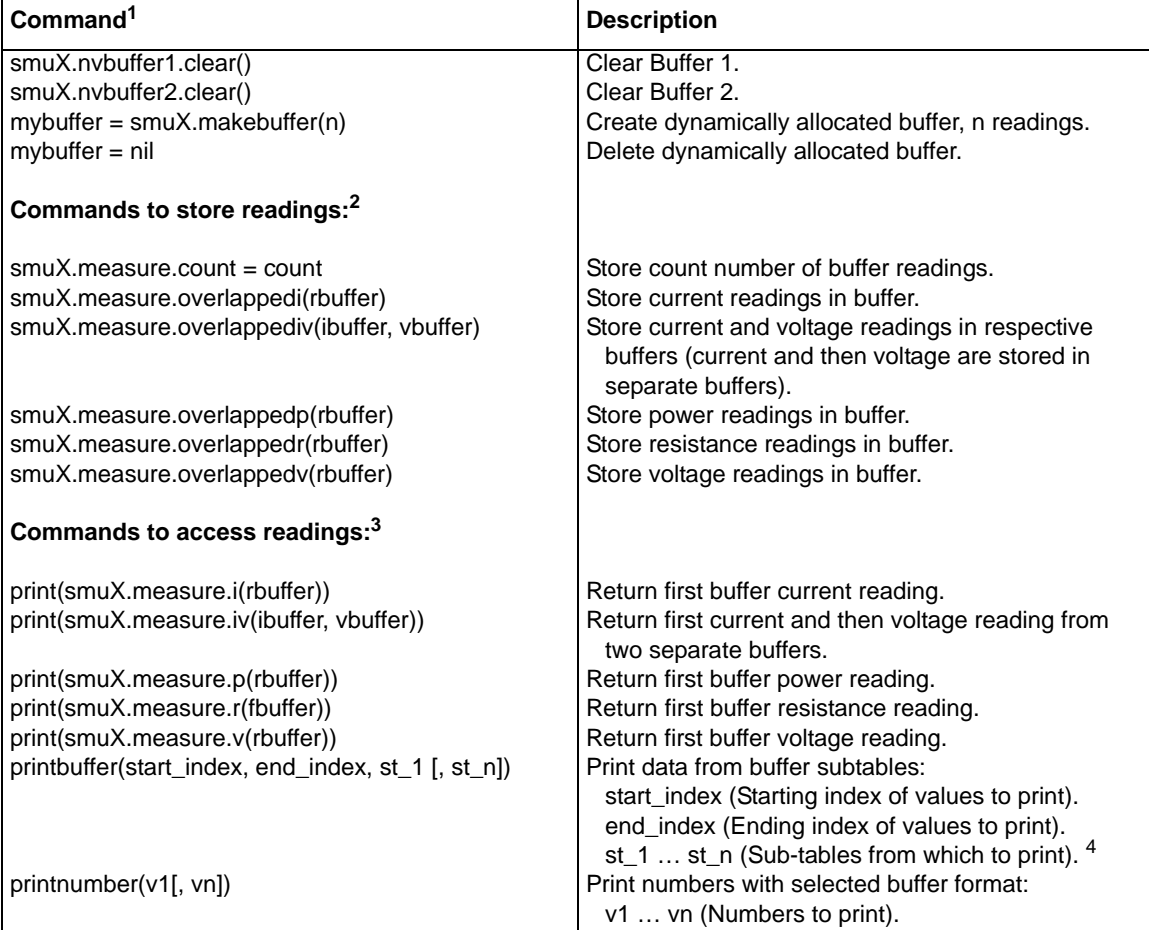

1. smuX = smua for the Model 2601/2611/2635; smuX = smua (Channel A) or smub (Channel B) for the Model 2602/2612/2636.

2. rbuffer, ibuffer, and vbuffer = smuX.nvbuffer1 or smuX.nvbuffer2.

3. rbuffer, ibuffer, and vbuffer = smuX.nvbuffer1 or smuX.nvbuffer2

4. See ["Reading buffers"](#page-168-0) below for more information.

## <span id="page-168-0"></span>**Reading buffers**

Readings can be obtained in multiple ways including synchronous or overlapped. Furthermore, the routines that make single point measurements can be configured to make multiple measurements where one would ordinarily be made. The measured value is not the only component of a reading. The measurement status (e.g. "In Compliance" or "Overranged") is also an element of data associated with a particular reading.

All routines that return measurements can return them as reading buffers. Overlapped measurements are always returned in a reading buffer. Synchronous measurements return either a single-point measurement or a buffer reading. The more advanced user can access additional information stored in the reading buffer.

A reading buffer is based on a Lua table. The measurements themselves are accessed by ordinary array access. If rb is a reading buffer, the first measurement is accessed as rb[1] and the 9th measurement as rb[9], etc. The additional information in the table is accessed as additional members of the table.

#### <span id="page-168-1"></span>**Reading buffer designations**

There are two non-volatile reading buffers designated as  $\text{smuX}$ .nvbuffer1 (Buffer 1) and smuX.nvbuffer2 (Buffer 2). To access the buffer, simply include the buffer attribute in the respective command. For example, the following command would store current readings from Channel A into Buffer 1:

smua.measure.overlappedi(smua.nvbuffer1)

#### **Buffer storage control attributes**

Buffer storage attributes are summarized in [Table 7-2](#page-169-0). Read-only attributes used to access buffer parameters are listed in [Table 7-3](#page-169-2). To control which elements are stored in the buffer, simply assign the desired attribute to the specific buffer. Control examples for Channel A, Buffer 1 are shown in [Table 7-4](#page-169-1), while read-only attribute programming examples are listed in [Table 7-5.](#page-169-3)

NOTE You must clear the buffer using the smuX.nvbufferX.clear() command before changing buffer control attributes.

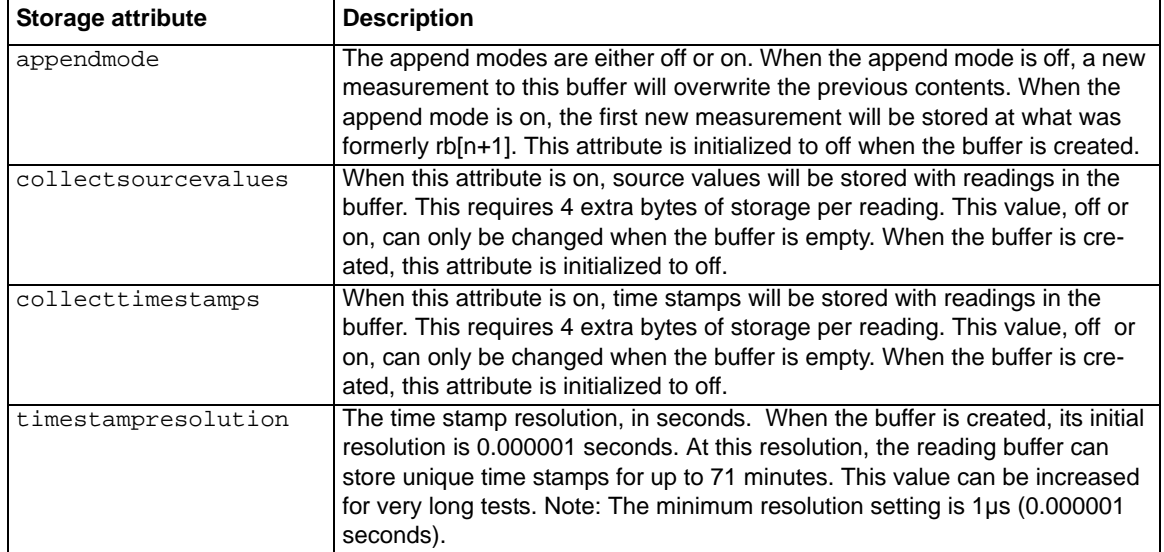

#### <span id="page-169-0"></span>Table 7-2 **Buffer storage control attributes**

#### <span id="page-169-2"></span>Table 7-3 **Buffer read-only attributes**

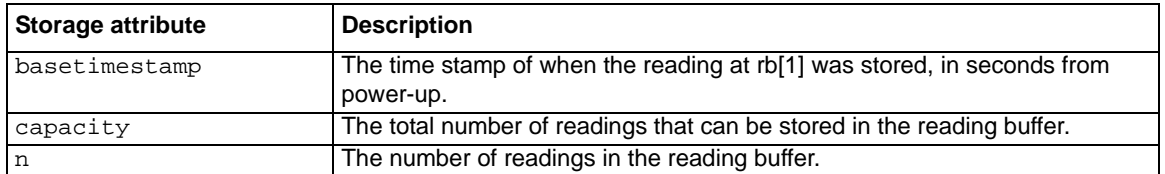

#### <span id="page-169-1"></span>Table 7-4

#### **Buffer control programming examples**

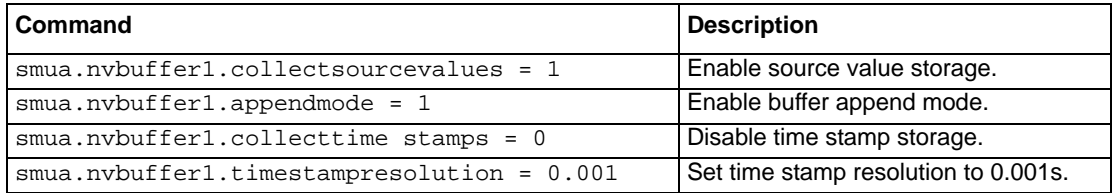

#### Table 7-5 **Buffer read-only attribute programming examples**

<span id="page-169-3"></span>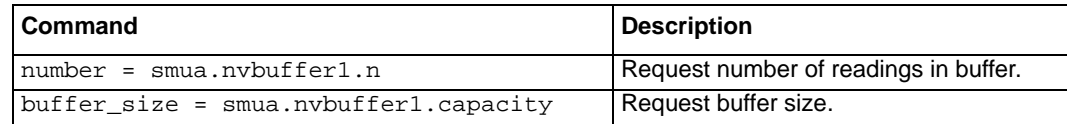

## **Buffer reading attributes**

Attributes that control which elements are recalled from the buffer are listed in [Table 7-6](#page-170-1). To access specific elements, simply append the desired attribute to the buffer designation.

For example, the following would return 100 Channel A readings from buffer 1:

printbuffer(1, 100, smua.nvbuffer1.readings)

Similarly, the following would return 100 Channel A source values from buffer 1:

printbuffer(1, 100, smua.nvbuffer1.sourcevalues)

Note that readings is the default reading attribute and can be omitted. Thus, the following would also return 100 Channel A readings from buffer 1:

printbuffer(1, 100, smua.nvbuffer1)

<span id="page-170-1"></span>Table 7-6 **Recall attributes**

| Recall attribute <sup>1</sup> | <b>Description</b>                                                                                                    |
|-------------------------------|----------------------------------------------------------------------------------------------------|
| measurefunctions              | An array (a LUA table) of strings indicating the function measured for<br>the reading (Current, Voltage, Ohms or Watts).                                                                                                    |
| measureranges                 | An array (a LUA table) of full scale range values for the measure range<br>used when the measurement was made.                                                                                                    |
| readings                      | An array (a LUA table) of the readings stored in the reading buffer. This<br>array holds the same data that is returned when the reading buffer is<br>accessed directly, i.e., rb[2] and rb.readings[2] are the same value. |
| sourcefunctions               | An array (a LUA table) of strings indicating the source function at the<br>time of the measurement (Current or Voltage).                                                                                                    |
| sourceoutputstates            | An array (a LUA table) of strings indicating the state of the source (Off<br>or On).                                                                                                    |
| sourceranges                  | An array (a LUA table) of full scale range values for the source range<br>used when the measurement was made.                                                                                                    |
| sourcevalues                  | If enabled, an array (a LUA table) of the sourced values in effect at the<br>time of the reading.                                                                                                    |
| statuses                      | An array (a LUA table) of status values for all of the readings in the<br>buffer. The status values are floating-point numbers that encode the<br>status value into a floating-point value (see Table 7-7).                 |
| timestamps                    | An array (a LUA table) of time stamps, in seconds, of when each read-<br>ing occurred. These are relative to the basetime stamp for the buffer<br>(Table 7-3).                                                              |

1. The default attribute is readings and can be omitted. For example, smua.nvbuffer1 and smua.nvbuffer1.readings will both return readings from Channel A, buffer 1.

## <span id="page-170-0"></span>**Time and date values**

All time and date values are represented as the number of seconds since the unit was powered on. The os.clock() function returns values in this format.

Representing time as the number of seconds will be referred to as "standard time format." Note that because TSL numbers are floating point numbers, the precision of time and date values relative to power-on will decrease the longer the unit is powered on. This decrease in precision is approximately 0.06ppm of the total elapsed time. This precision is generally much better than the time base of the instrument and should not present any problems in practice. It is worth noting because the user can directly see the affects as compared to the less obvious time-base drift.

## <span id="page-171-0"></span>**Buffer status**

The buffer reading status attribute can include the status information as a numeric value shown in [Table 7-7](#page-171-2). To access status information, send the following command:

stat\_info = smua.nvbuffer1.statuses[2]

<span id="page-171-2"></span>Table 7-7 **Buffer status bits**

| <b>Bit</b>     | <b>Name</b>   | Hex value | <b>Description</b>              |
|----------------|---------------|-----------|---------------------------------|
| B <sub>0</sub> | TBD           | 0x01      | Reserved for future use.        |
| <b>B1</b>      | Overtemp      | 0x02      | Over temperature condition.     |
| <b>B2</b>      | AutoRangeMeas | 0x04      | Measure range was auto ranged.  |
| B <sub>3</sub> | AutoRangeSrc  | 0x08      | Source range was auto ranged.   |
| <b>B4</b>      | 4Wire         | 0x10      | 4W (remote) sense mode enabled. |
| <b>B5</b>      | Rel           | 0x20      | Rel applied to reading.         |
| B <sub>6</sub> | Compliance1   | 0x40      | Source function in compliance.  |
| B7             | Filtered      | 0x80      | Reading was filtered.           |

## <span id="page-171-1"></span>**Dynamically allocated buffers**

RAM reading buffers can also be allocated dynamically. The buffers are created and allocated with the  $smux.makebuffer(n)$  command, where n is the number of readings the buffer can store. For example, the following command allocates a Channel A buffer named mybuffer that can store 100 readings:

mybuffer = smua.makebuffer(100)

Allocated buffers can be deleted as follows:

mybuffer = nil

.

Dynamically allocated reading buffers can be used interchangeably with the smuX.nvbufferY buffers that are described earlier in this section in "["Reading buffer designations"](#page-168-1)."

## <span id="page-172-0"></span>**Buffer programming examples**

#### **Defined buffer example**

The listing below shows a programming example for storing data using the pre-defined Buffer 1 for Channel A. The SourceMeter loops for voltages from 0.01V to 1V with 0.01V steps (essentially performing a staircase sweep), stores 100 current readings and source values in Buffer 1, and then recalls all 100 readings and source values.

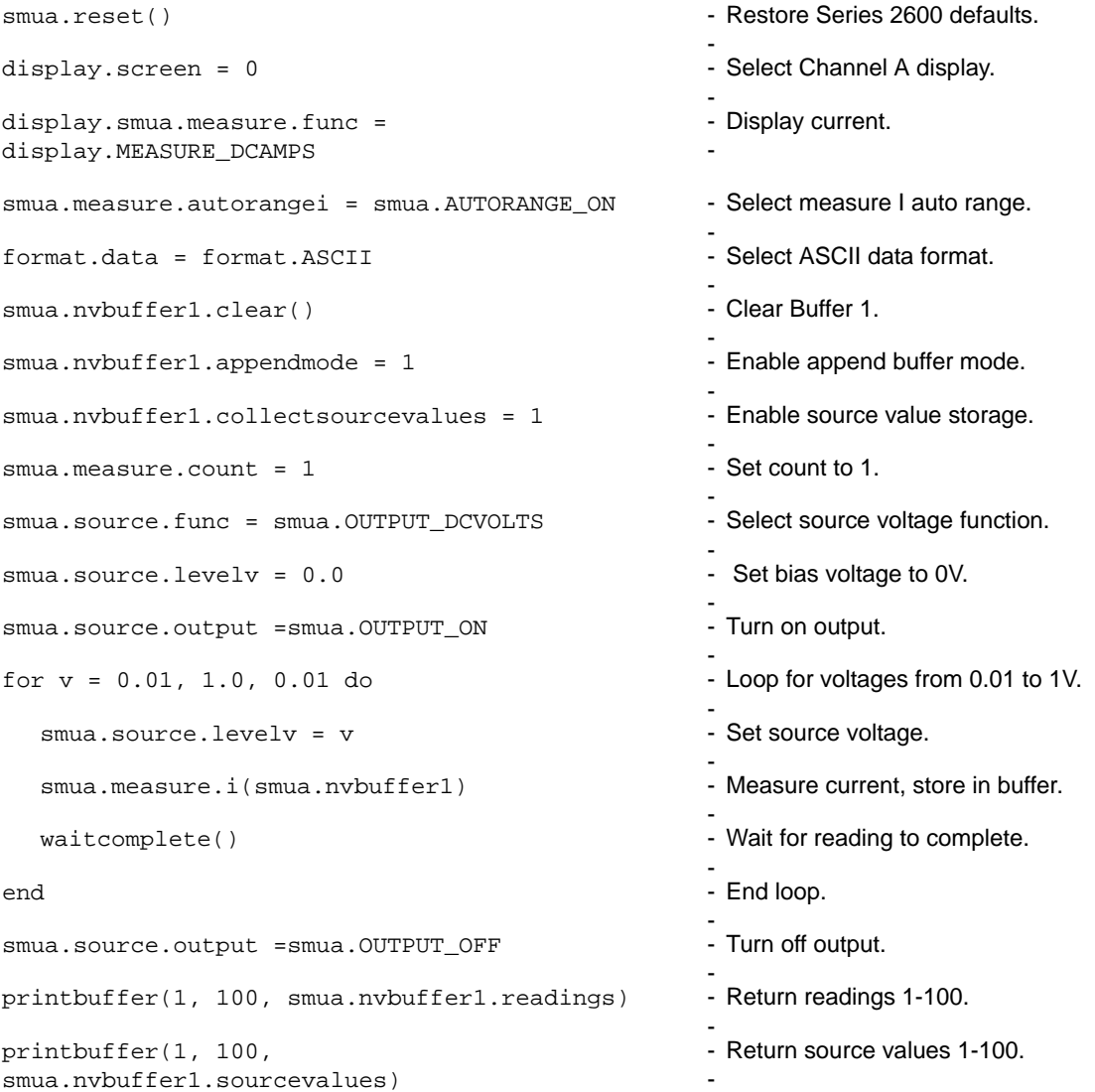

#### **Dual buffer example**

The listing below shows a programming example for storing both current and voltage readings using buffer 1 for current and buffer 2 to store voltage readings. The SourceMeter stores 100 current and voltage readings and then recalls all 100 sets of readings.

```
smua.reset()
                                                           -
                                                           - Restore Series 2600 defaults.
smua.measure.autorangei = smua.AUTORANGE_ON
                                                           -
                                                             Select measure I auto range.
smua.measure.autorangev = smua.AUTORANGE_ON
                                                           -
                                                           - Select measure V auto range.
format.data = format.ASCII-
                                                             Select ASCII data format.
smua.nvbuffer1.clear() -
                                                           -
                                                             Clear buffer 1.
smua.nvbuffer2.clear() -
                                                           -
                                                           Clear buffer 2.
smua.measure.count = 100
                                                           -
                                                             Set buffer count to 100.
smua.macsure.interval = 0.1-
                                                             Set measure interval to 0.1s.
smua.source.func = smua.OUTPUT_DCVOLTS
                                                           -
                                                           - Select source voltage function.
smua.source.levelv = 1-
                                                             Output 1V.
smua.source.output =smua.OUTPUT_ON
                                                           -
                                                             Turn on output.
smua.measure.overlappediv
(smua.nvbuffer1,smua.nvbuffer2)
                                                           - Store current readings in buffer 1,
                                                            voltage readings in buffer 2.
waitcomplete()
                                                           -
                                                           Wait for buffer to fill.
smua.source.output =smua.OUTPUT_OFF
                                                           -
                                                             Turn off output.
printbuffer(1, 100, smua.nvbuffer1) -
                                                           -
                                                             Return buffer 1 readings 1-100.
printbuffer(1, 100, smua.nvbuffer2) -
                                                           -
                                                             Return buffer 2 readings 1-100.
```
#### **Dynamically allocated buffer example**

The listing below shows a programming example for storing data using an allocated buffer called mybuffer for Channel A. The SourceMeter stores 100 current readings in mybuffer and then recalls all the readings.

```
smua.reset()
                                                            -
                                                           - Restore Series 2600 defaults.
smua.measure.autorangei = smua.AUTORANGE_ON
                                                            -
                                                             Select measure auto range.
format.data = format.ASCII-
                                                             Select ASCII data format.
mybuffer = smua.makebuffer(100)-
                                                             Allocate mybuffer, 100 readings.
smua.measure.count = 100
                                                            -
                                                             Set buffer count to 100.
smua.macasure.interval = 0.1-
                                                           - Set measure interval to 0.1s.
smua.source.func = smua.OUTPUT DCVOLTS
                                                            -
                                                             Select source voltage function.
smua.source.levelv = 1
                                                            -
                                                             Output 1V.
smua.source.output =smua.OUTPUT_ON -
                                                            -
                                                           - Turn on output.
smua.measure.overlappedi(mybuffer) -
                                                            -
                                                             Store current readings in mybuffer.
waitcomplete()
                                                            -
                                                             Wait for buffer to fill.
smua.source.output =smua.OUTPUT_OFF
                                                            -
                                                           - Turn off output.
printbuffer(1, 100, mybuffer) -
                                                           -
                                                             Return readings 1-100 from 
                                                             mybuffer.
mybuffer = nil-
                                                           - Delete mybuffer.
```
## **Source-Measure Concepts**

## <span id="page-175-0"></span>In this section:

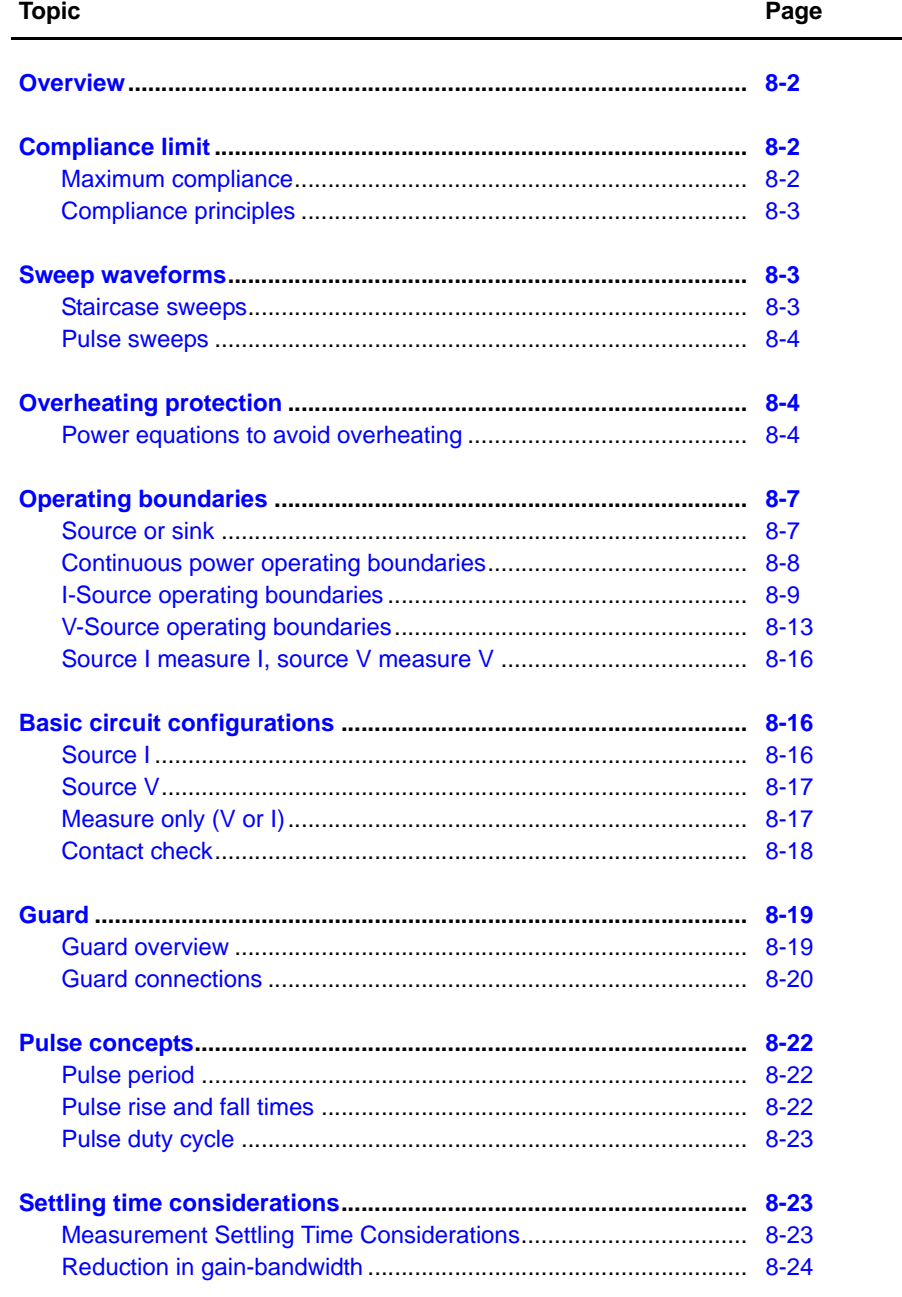

## <span id="page-176-0"></span>**Overview**

The documentation in this section provides detailed information on source-measure concepts and includes the following information:

- ["Compliance limit"](#page-176-1)
- ["Sweep waveforms"](#page-177-1)
- ["Overheating protection"](#page-178-1)
- ["Operating boundaries"](#page-181-0)
- ["Basic circuit configurations"](#page-190-1)
- ["Guard"](#page-193-0)
- ["Pulse concepts"](#page-196-0)

## <span id="page-176-1"></span>**Compliance limit**

When sourcing voltage, the Keithley Instruments Series 2600 System SourceMeter<sup>®</sup> can be set to limit current. Conversely, when sourcing current, the SourceMeter can be set to limit voltage. The SourceMeter output will not exceed the compliance limit, except for the condition described in ["Compliance limit"](#page-123-0) in Section 4.

## <span id="page-176-2"></span>**Maximum compliance**

The maximum compliance values for the source ranges are summarized in [Table 8-1](#page-176-3).

<span id="page-176-3"></span>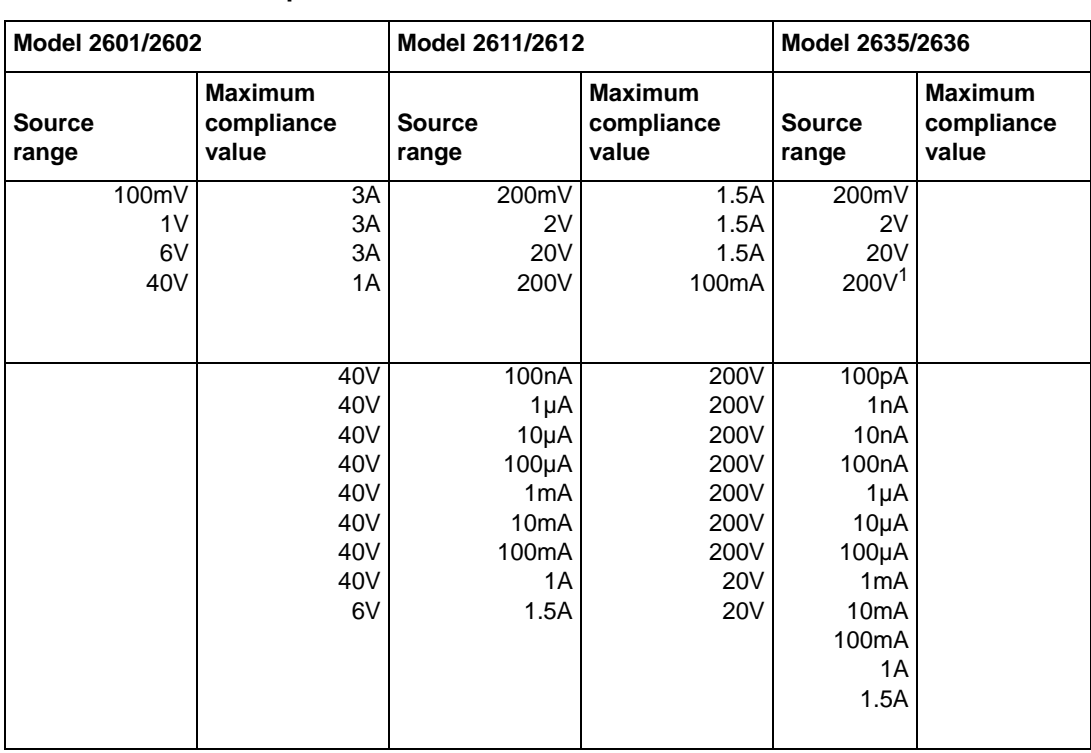

Table 8-1 **Maximum compliance limits**

839145 010-62176775 www.hyxyyq.com

## <span id="page-177-0"></span>**Compliance principles**

Compliance acts as a clamp. If the output reaches the compliance value, the SourceMeter will attempt to prevent the output from exceeding that value. This action implies that the source will switch from a V-source to an I-source (or from an I-source to a V-source) when in compliance.

As an example, assume the following:

SourceMeter:  $V_{SRC} = 10V$ ;  $I_{CMPL} = 10mA$ 

DUT resistance: 10Ω

With a source voltage of 10V and a DUT resistance of 10Ω, the current through the DUT should be:  $10\frac{V}{10}\Omega = 1A$ . However, because the compliance is set to 10mA, the current will not exceed that value, and the voltage across the resistance is limited to 100mV. In effect, the 10V voltage source is transformed into a 10mA current source with a 100mV compliance value.

## <span id="page-177-2"></span><span id="page-177-1"></span>**Sweep waveforms**

#### **Staircase sweeps**

There are two basic staircase sweeps: linear staircase and logarithmic staircase as shown in [Figure 8-1.](#page-177-3) The linear staircase sweep goes from the start level to the stop level in equilinear steps. The logarithmic staircase sweep is similar except it functions on a log scale with a specified number of steps per decade. See [Section](#page-140-1) 5 for more details on sweep operation.

#### <span id="page-177-3"></span>Figure 8-1

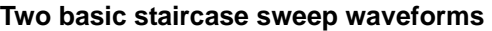

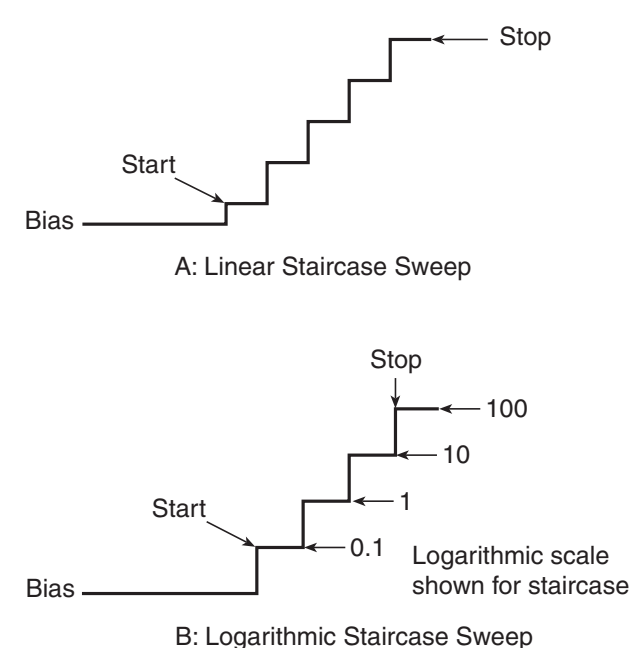

Typical applications for staircase sweeps include: I-V curves for two- and three-terminal semiconductor devices, characterization of leakage versus voltage, and semiconductor breakdown.

## <span id="page-178-0"></span>**Pulse sweeps**

The Series 2600 can also perform the following pulse sweeps:

- Fixed voltage pulse
- Fixed current pulse

These sweeps are similar to those discussed above, except the source level at each sweep step is a pulse instead of a constant level. The pulse width (on time) and pulse delay (off time) can be programmed for each type of pulse mode sweep. [Figure 8-2](#page-178-3) shows an example of a three-pulse sweep. See ["Pulse sweeps"](#page-178-0) in Section 5 and ["Pulse concepts"](#page-196-0) described later in this section for more information.

Pulse sweeps are used in applications where thermal response is measured or where sustained power levels can damage the external Device Under Test (DUT).

<span id="page-178-3"></span>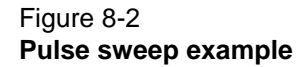

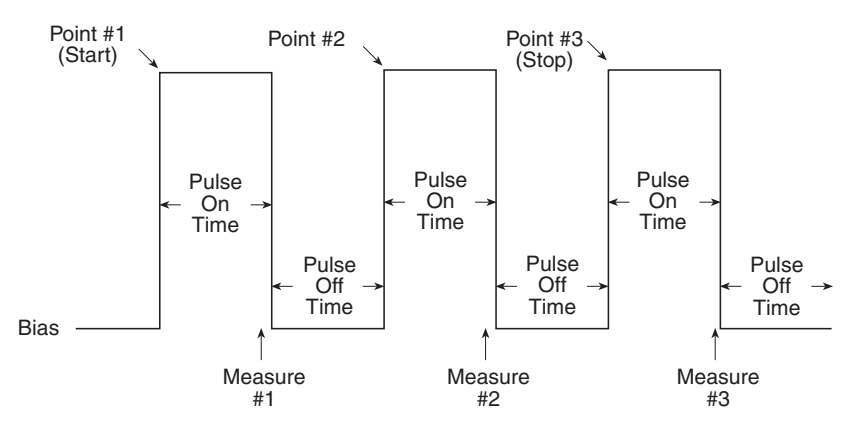

## <span id="page-178-1"></span>**Overheating protection**

Proper ventilation is required to keep the SourceMeter from overheating. Even with proper ventilation, the SourceMeter can overheat if the ambient temperature is too high or the SourceMeter is being operated in sink mode for long periods of time. The SourceMeter has an over-temperature protection circuit that will turn the output off in the event that the instrument overheats. If the output trips due to overheating, a message indicating this condition will be displayed. You will not be able to turn the output back on until the instrument cools down.

## <span id="page-178-2"></span>**Power equations to avoid overheating**

To avoid overheating, each SourceMeter channel should not be operated in a manner that would force it to exceed the maximum duty cycle  $(DC_{MAX})$  computed using the "General SourceMeter [power equation"](#page-179-0) below. Factors such as the ambient temperature, quadrant of operation, and high power pulse levels (if applicable) affect the maximum duty cycle. Exceeding the calculated maximum duty cycle may cause the SourceMeter's over temperature protection mechanism to engage. When this happens, an error message will be displayed, and the SourceMeter output(s) will be disabled until the internal temperature of the SourceMeter is reduced to an acceptable level.

You do **not** have to be concerned about overheating if **all** of the following are true:

- The SourceMeter is being used as a power source and not a power sink.
- The ambient temperature is  $\leq 30^{\circ}$ C.

• High power pulse operation is not being used.

However, if any one of these is false, the SourceMeter may overheat if operated in a manner that exceeds the calculated maximum duty cycle,  $DC_{MAX}$ .

The maximum duty cycle equation is derived from the power equation below by solving for  $DC_{MAX}$ . The general power equation describes how much power a SourceMeter channel can source and/ or sink before the total power cannot be fully dissipated by the SourceMeter cooling system. This equation takes into account all of the factors that can influence the power being dissipated by the SourceMeter.

#### <span id="page-179-0"></span>**General SourceMeter power equation**

 $| (V_{OA} - V_P)(I_P) | \sqrt{DC_{MAX}} + | (V_{OA} - V_B)(I_B) | \leq (P_{CS} - T_{DFR})$ 

- $P_{CS}$  = The maximum power generated in a SourceMeter channel that can be properly dissipated by the SourceMeter cooling system.
- $T<sub>AMB</sub>$  = The ambient temperature of the SourceMeter operating environment.

 $T<sub>DFR</sub> = T<sub>AMB</sub> - 30$ 

- This factor represents the number of watts the SourceMeter is de-rated when operating in environments above 30°C. This is represented as a temperature because the maximum output power of each SourceMeter channel is reduced by 1W per degree C above 30°C.
- $T_{\text{DER}}$  is 0 when the ambient temperature is below 30°C.

 $V_{OA}$  = The SourceMeter output amplifier voltage. This constant can be found in the tables below.

 $V_P$  = The voltage level the SourceMeter is attempting to force while at the pulse level.

- When operating in quadrants 1 or 3 (sourcing power), the sign of this voltage must be **positive** when used in the power equations.
- When operating in quadrants 2 or 4 (sinking power), the sign of this voltage must be **negative** when used in the power equations.

 $V_B$  = The voltage level the SourceMeter is attempting to force while at the bias level.

- When operating in quadrants 1 or 3 (sourcing power), the sign of this voltage must be **positive** when used in the power equations.
- When operating in quadrants 2 or 4 (sinking power), the sign of this voltage must be **negative** when used in the power equations.

 $I<sub>P</sub>$  = The current flowing through the SourceMeter channel while at the pulse level.

 $I_B$  = The current flowing through the SourceMeter channel while at the bias level.
### **Maximum duty cycle equation 1**

$$
DC_{MAX} \leq \left[ \frac{(P_{CS} - T_{DER}) - |(V_{OA} - V_B)(V_B)|}{|(V_{OA} - V_P)(I_P)|} \right] \times 100
$$

NOTE When attempting to determine the maximum duty cycle where the off state will be 0V or 0A:

- $I_{\rm B}$  is 0
- $I_P$  and  $V_P$  are the voltage and current levels when the SourceMeter is on.
- *CAUTION* This maximum duty cycle equation is an approximation. In general, if the duty cycle calculation yields a number > 90%, then DC under those conditions should not cause the SourceMeter to overheat. However, if the calculation yields a number < 10%, the calculated duty cycle should not be exceeded by more than 0.5% to avoid potential overheating.

#### Table 8-2

#### **Model 2601/2602 Maximum Duty Cycle equation constants**

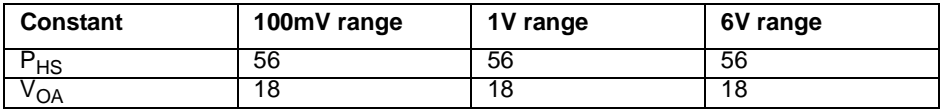

Table 8-3

**Model 2611/2612/2635/2636 Maximum Duty Cycle equation constants**

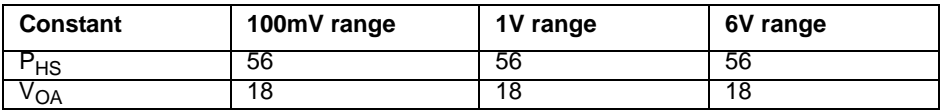

#### **Examples**

#### **Example 1:**

Using a Model 2611 to charge a 5V battery with 1.5A, while operating at 50°C ambient temperature; what is the maximum duty cycle?

<sup>1.</sup> Equations apply to both channels, sinking or sourcing power simultaneously. If a duty cycle less than 100% is required to avoid overheating, the maximum on time must be less than 10 seconds

Assuming the 20V range will be used to measure the voltage:

$$
DC_{MAX} \leq \left[ \frac{(56-20) - |(38-(5))(0)|}{|(38-(5))(1.5)|} \right] \times 100
$$

 $DC_{MAX} \leq 52.9\%$ 

#### **Example 2:**

Using a Model 2602 to pulse 10A of current from a bias level of 500mA, into a very low impedance (100 m $\Omega$ ), while operating at 40°C ambient temperature; what is the maximum duty cycle?

Assuming the 1V range will be used to measure the voltage:

$$
DC_{MAX} \leq \left[ \frac{(56-10) - |(18-(0.1)(0.5))(0.5)|}{|(18-(10)(0.1))(10)|} \right] \times 100
$$

 $DC_{MAX} \leq 4.7\%$ 

#### **Example 3:**

Using a Model 2612 to charge a 12V battery by sourcing 100mA and then discharging the battery by sinking 5A, while operating at 35°C ambient temperature; what is the maximum duty cycle?

Assuming the 20V range will be used to measure the voltage:

$$
DC_{MAX} \leq \left[ \frac{(56-5) - |(38 - (12))(0.1)|}{|(38 - (-12))(-5)|} \right] \times 100
$$

 $DC_{MAX} \leq 3.7\%$ 

# **Operating boundaries**

### **Source or sink**

Depending on how it is programmed and what is connected to the output (load or source), the SourceMeter can operate in any of the four quadrants. The four quadrants of operation are shown in [Figure 8-3](#page-182-0) and [Figure 8-4](#page-183-0). When operating in the first (I) or third (III) quadrant, the SourceMeter is operating as a source (V and I have the same polarity). As a source, the SourceMeter is delivering power to a load.

When operating in the second (II) or fourth (IV) quadrant, the SourceMeter is operating as a sink (V and I have opposite polarity). As a sink, it is dissipating power rather than sourcing it. An external source or an energy storage device, such as a capacitor or battery, can force operation in the sink region.

# **Continuous power operating boundaries**

### **Model 2601/2602 continuous power operating boundaries**

<span id="page-182-0"></span>The general operating boundaries for Model 2601/2602 continuous power output are shown in [Figure 8-3](#page-182-0) (for derating factors, see ["General SourceMeter power equation"](#page-179-0), described earlier in this section). In this drawing, the 3A, 6V and 1A, 40V magnitudes are nominal values. Also note that the boundaries are not drawn to scale.

#### Figure 8-3 **Model 2601/2602 continuous power operating boundaries**

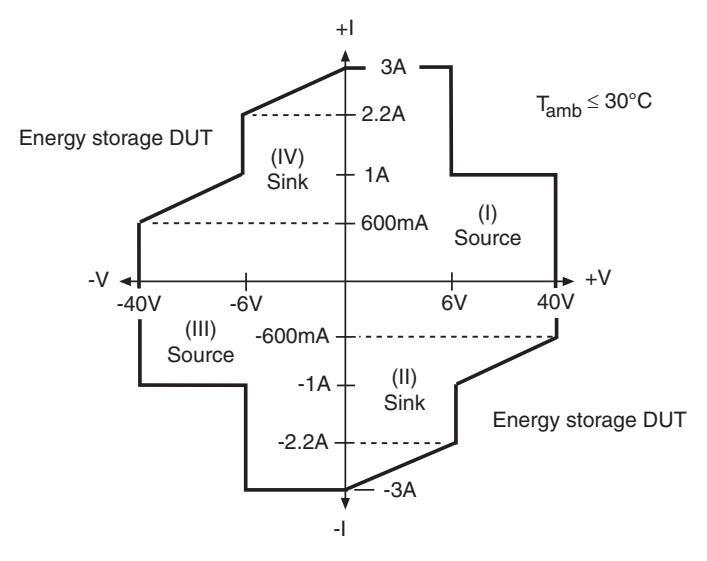

### **Model 2611/2612 continuous power operating boundaries**

The general operating boundaries for Model 2611/2612 continuous power output are shown in [Figure 8-4](#page-183-0) (see ["General SourceMeter power equation"](#page-179-0) in this section for derating factors). In this drawing, the 1.5A, 20V and 100mA, 200V magnitudes are nominal values. Also note that the boundaries are not drawn to scale.

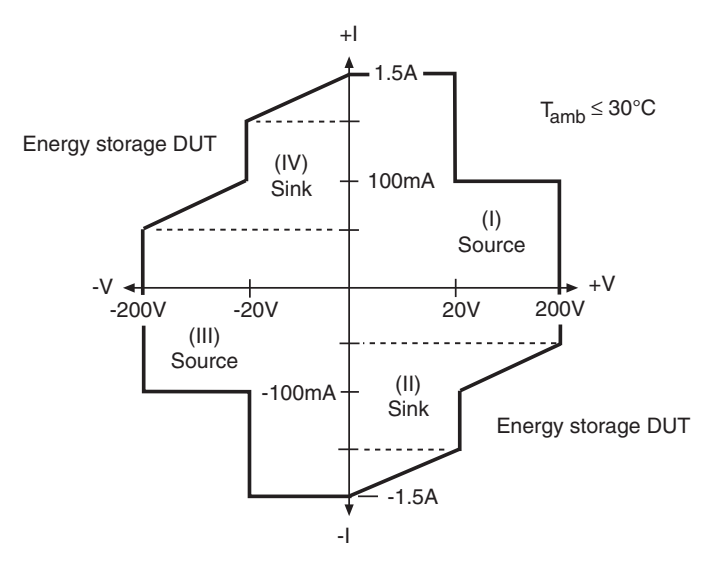

<span id="page-183-0"></span>Figure 8-4 **Model 2611/2612/2635/2636 continuous power operating boundaries**

### **I-Source operating boundaries**

### **Model 2601/2602 I-Source operating boundaries**

[Figure 8-5](#page-184-0) shows the operating boundaries for the I-Source. Only the first quadrant of operation is covered. Operation in the other three quadrants is similar.

[Figure 8-5A](#page-184-0) shows the output characteristics for the I-Source. As shown, the Model 2601/2602 SourceMeter can output up to 1.01A at 40V, or 3.03A at 6V. Note that when sourcing more than 1.01A, voltage is limited to 6V.

[Figure 8-5B](#page-184-0) shows the limit lines for the I-Source. The current source limit line represents the maximum source value possible for the presently selected current source range. The voltage compliance limit line represents the actual compliance that is in effect. See ["Compliance limit"](#page-176-0) earlier in this section. These limit lines are boundaries that represent the operating limits of the SourceMeter for this quadrant of operation. The operating point can be anywhere inside (or on) these limit lines. The limit line boundaries for the other quadrants are similar.

#### <span id="page-184-0"></span>Figure 8-5 **Model 2601/2602 I-Source bo undaries**

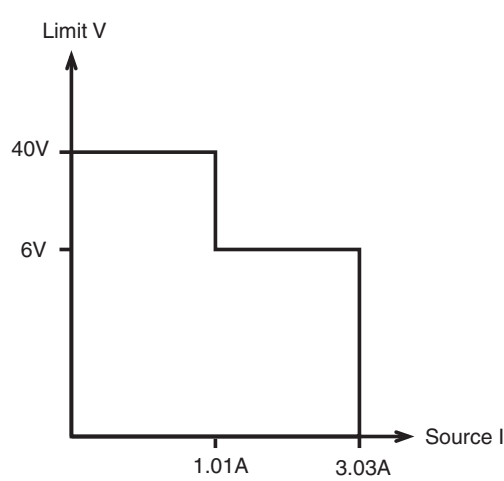

A) Output Characteristics

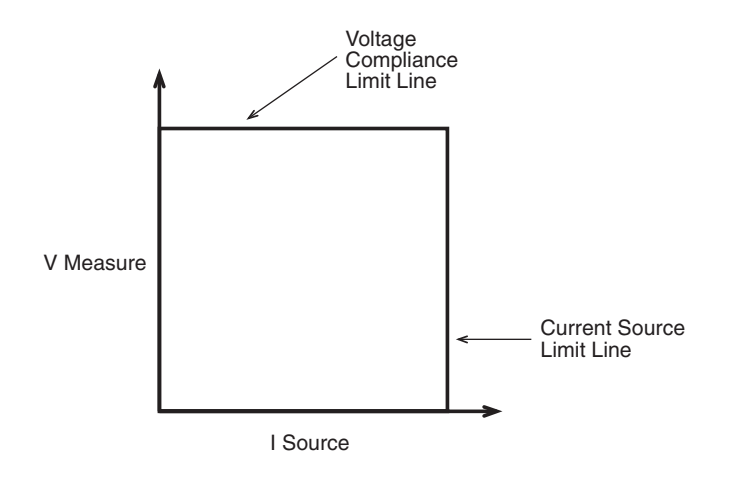

B) Limit Lines

### **Model 2611/2612/2635/2636 I-Source operating boundaries**

[Figure 8-6](#page-185-0) shows the operating boundaries for the I-Source. Only the first quadrant of operation is covered. Operation in the other three quadrants is similar.

[Figure 8-6A](#page-185-0) shows the output characteristics for the I-Source. As shown, the Model 2611/2612/ 2635/2636 SourceMeter can output up to 101mA at 200V, or 1.515A at 20V. Note that when sourcing more than 101mA, voltage is limited to 20V.

[Figure 8-6B](#page-185-0) shows the limit lines for the I-Source. The current source limit line represents the maximum source value possible for the presently selected current source range. The voltage compliance limit line represents the actual compliance that is in effect. See [""Compliance limit""](#page-176-0) earlier in this section. These limit lines are boundaries that represent the operating limits of the SourceMeter for this quadrant of operation. The operating point can be anywhere inside (or on) these limit lines. The limit line boundaries for the other quadrants are similar.

#### <span id="page-185-0"></span>Figure 8-6 **Model 2611/2612/2635/2636 I-Source bo undaries**

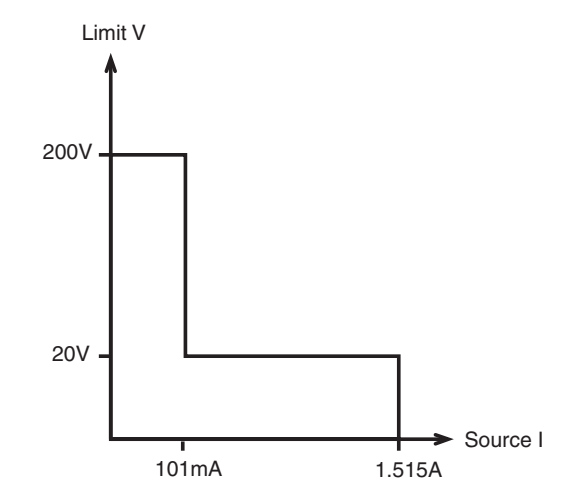

A) Output Characteristics

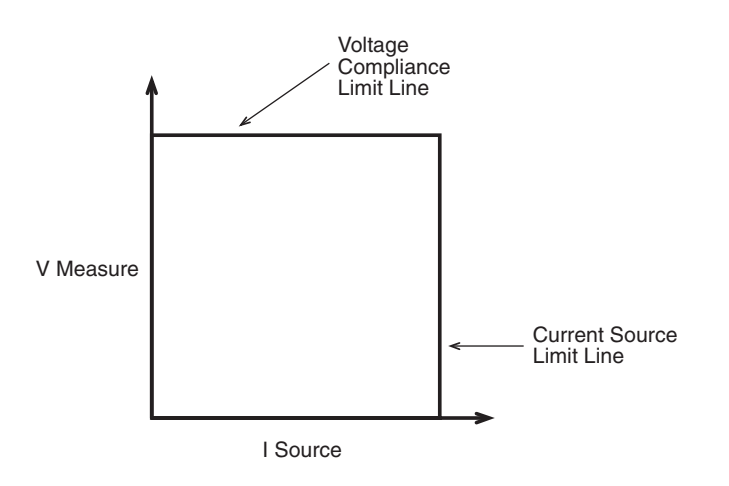

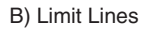

### **Load considerations**

The boundaries the SourceMeter operates in depends on the load (DUT) that is connected to its output. [Figure 8-7](#page-186-0) shows operation examples for resistive loads that are 50Ω and 200Ω, respectively. For these examples, the SourceMeter is programmed to source 100mA and limit 10V.

In [Figure 8-7A](#page-186-0), the SourceMeter is sourcing 100mA to the 50Ω load and subsequently measures 5V. As shown, the load line for 50Ω intersects the 100mA current source line at 5V.

[Figure 8-7](#page-186-0)B shows what happens if the resistance of the load is increased to 200Ω. The DUT load line for 200Ω intersects the voltage compliance limit line placing the SourceMeter in compliance. In compliance, the SourceMeter will not be able to source its programmed current (100mA). For the 200Ω DUT, the SourceMeter will only output 50mA (at the 10V limit).

Notice that as resistance increases, the slope of the DUT load line increases. As resistance approaches infinity (open output), the SourceMeter will source virtually 0mA at 10V. Conversely, as resistance decreases, the slope of the DUT load line decreases. At zero resistance (shorted output), the SourceMeter will source 100mA at virtually 0V.

Regardless of the load, voltage will never exceed the programmed compliance of 10V.

<span id="page-186-0"></span>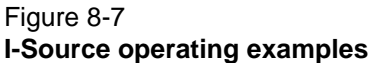

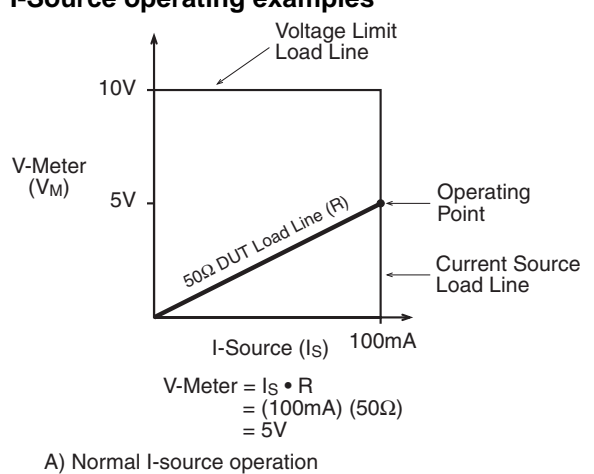

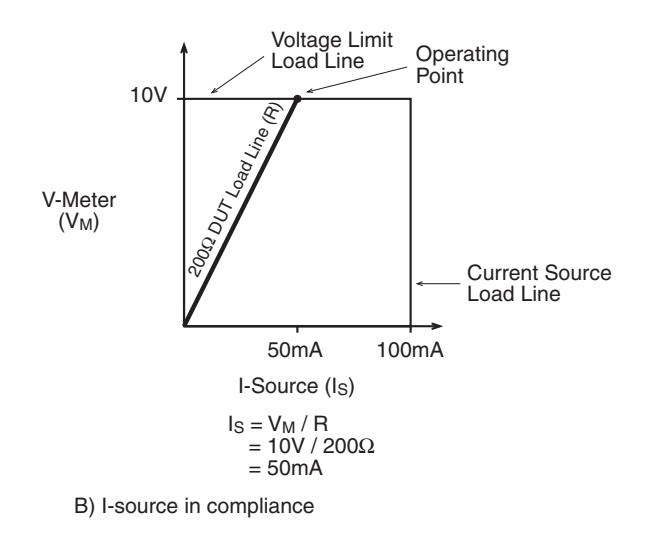

### **V-Source operating boundaries**

### **Model 2601/2602 V-Source operating boundaries**

[Figure 8-8](#page-187-0) shows the operating boundaries for the V-Source. Only the first quadrant of operation is covered. Operation in the other three quadrants is similar.

[Figure 8-8A](#page-187-0) shows the output characteristics for the V-Source. As shown, the Model 2601/2602 SourceMeter can output up to 6.06V at 3A, or 40.4V at 1A. Note that when sourcing more than 6.06V, current is limited to 1A.

[Figure 8-8B](#page-187-0) shows the limit lines for the V-Source. The voltage source limit line represents the maximum source value possible for the presently selected voltage source range. For example, if you are using the 6V source range, the voltage source limit line is at 6.3V. The current compliance limit line represents the actual compliance in effect. See [""Compliance limit"](#page-176-0)" earlier in this section. These limit lines are boundaries that represent the operating limits of the SourceMeter for this quadrant of operation. The operating point can be anywhere inside (or on) these limit lines. The limit line boundaries for the other quadrants are similar.

#### <span id="page-187-0"></span>Figure 8-8 **Model 2601/2602 V-Source boundaries**

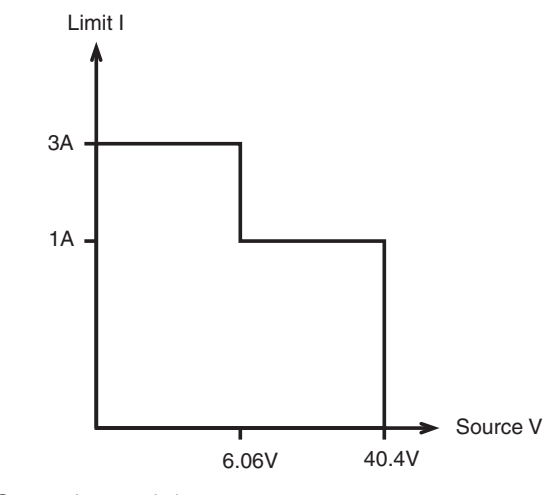

A) Output characteristics

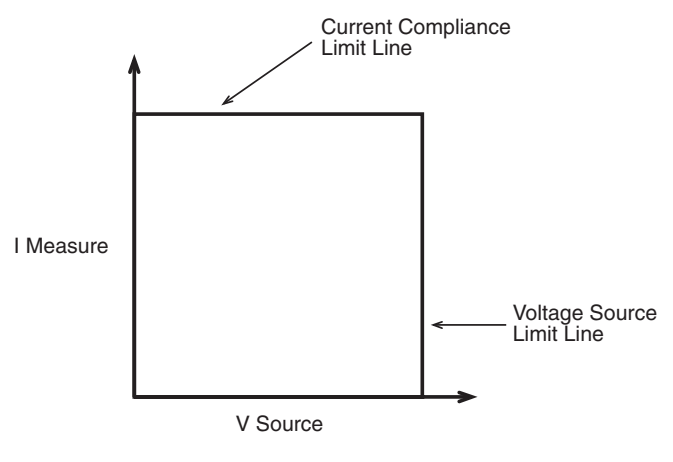

### **Model 2611/2612/2635/2636 V-Source operating boundaries**

[Figure 8-9](#page-188-0) shows the operating boundaries for the V-Source. Only the first quadrant of operation is covered. Operation in the other three quadrants is similar.

[Figure 8-9A](#page-188-0) shows the output characteristics for the V-Source. As shown, the Model 2611/2612/ 2635/2636 SourceMeter can output up to 20.2V at 1.5A, or 202V at 100mA. Note that when sourcing more than 20.2V, current is limited to 100mA.

[Figure 8-9B](#page-188-0) shows the limit lines for the V-Source. The voltage source limit line represents the maximum source value possible for the presently selected voltage source range. For example, if you are using the 20V source range, the voltage source limit line is at 20.2V. The current compliance limit line represents the actual compliance in effect. See "["Compliance limit"](#page-176-0)" earlier in this section. These limit lines are boundaries that represent the operating limits of the SourceMeter for this quadrant of operation. The operating point can be anywhere inside (or on) these limit lines. The limit line boundaries for the other quadrants are similar.

### <span id="page-188-0"></span>Figure 8-9 **Model 2611/2612/2635/2636 V-Source boundaries**

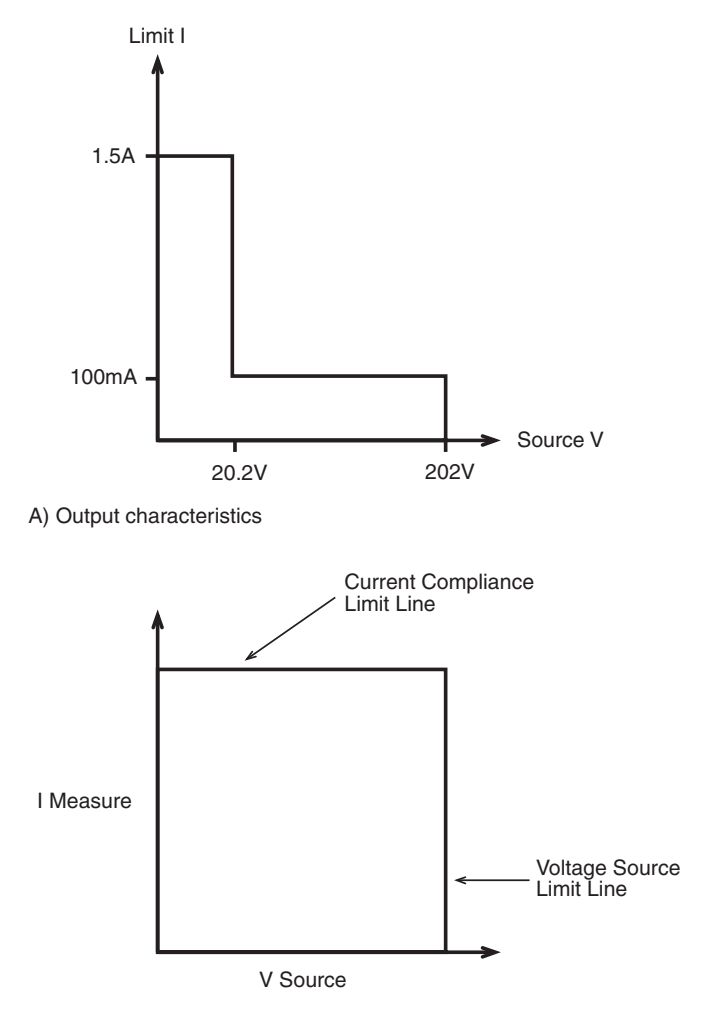

B) Limit lines

### **Load considerations**

The boundaries the SourceMeter operates in depends on the load (DUT) that is connected to the output. [Figure 8-10](#page-189-0) shows operation examples for resistive loads that are 2kΩ and 800 $Ω$ , respectively. For these examples, the SourceMeter is programmed to source 10V and limit 10mA.

In [Figure 8-10](#page-189-0)A, the SourceMeter is sourcing 10V to the 2kΩ load and subsequently measures 5mA. As shown, the load line for 2kΩ intersects the 10V voltage source line at 5mA.

[Figure 8-10](#page-189-0)B shows what happens if the resistance of the load is decreased to 800Ω. The DUT load line for 800Ω intersects the current compliance limit line placing the SourceMeter in compliance. In compliance, the SourceMeter will not be able to source its programmed voltage (10V). For the 800Ω DUT, the SourceMeter will only output 8V (at the 10mA limit).

Notice that as resistance decreases, the slope of the DUT load line increases. As resistance approaches infinity (open output), the SourceMeter will source virtually 10V at 0mA. Conversely, as resistance increases, the slope of the DUT load line decreases. At zero resistance (shorted output), the SourceMeter will source virtually 0V at 10mA.

Regardless of the load, current will never exceed the programmed compliance of 10mA.

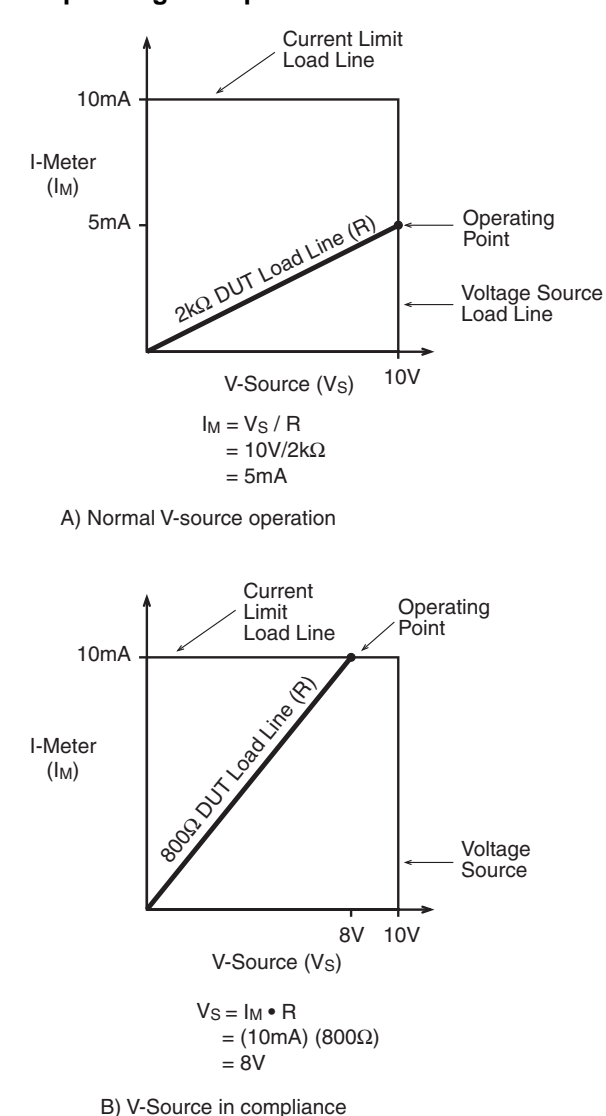

#### <span id="page-189-0"></span>Figure 8-10 **V-Source operating examples**

### **Source I measure I, source V measure V**

The SourceMeter can measure the function it is sourcing. When sourcing a voltage, you can measure voltage. Conversely, if you are sourcing current, you can measure the output current. For these measure source operations, the measure range is the same as the source range.

This feature is valuable when operating with the source in compliance. When in compliance, the programmed source value is not reached. Thus, measuring the source lets you measure the actual output voltage.

# **Basic circuit configurations**

### **Source I**

When configured to source current (I-Source) as shown in [Figure 8-11,](#page-190-0) the SourceMeter functions as a high-impedance current source with voltage limit capability and can measure current (I-Meter) or voltage (V-Meter).

For 2-wire local sensing, voltage is measured at the Input/Output terminals of the SourceMeter. For 4-wire remote sensing, voltage is measured directly at the DUT using the sense terminals. This eliminates any voltage drops that may be in the test leads or connections between the SourceMeter and the DUT.

The current source does not require or use the sense leads to enhance current source accuracy. With 4-wire remote sensing selected, the sense leads must be connected or incorrect operation will result.

#### <span id="page-190-0"></span>Figure 8-11 **Source I conf iguration**

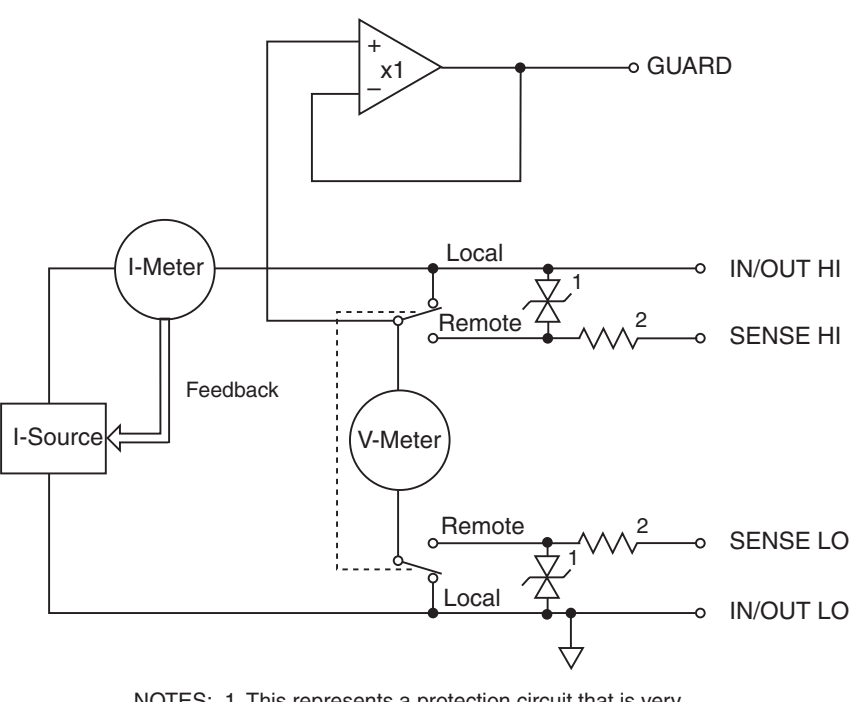

NOTES: 1. This represents a protection circuit that is very high impedance until the voltage across it exceeds approximately 3V. Above 3V, the protection turns on and allows current to flow through it. 2. Approximately 13k $\Omega$ .

# **Source V**

<span id="page-191-0"></span>Figure 8-12

**Source V configuration**

When configured to source voltage (V-Source) as shown in [Figure 8-12](#page-191-0), the SourceMeter functions as a low-impedance voltage source with current limit capability and can measure current (I-Meter) or voltage (V-Meter).

Sense circuitry is used to continuously monitor the output voltage and make adjustments to the V-Source as needed. The V-Meter senses the voltage at the input/output terminals (2-wire local sense) or at the DUT (4-wire remote sense using the sense terminals) and compares it to the programmed voltage level. If the sensed level and the programmed value are not the same, the V-Source is adjusted accordingly. Remote sense eliminates the effect of voltage drops in the test leads ensuring that the exact programmed voltage appears at the DUT.

The voltage error feedback to the V-Source is an analog function. The source error amplifier is used to compensate for IR drop in the test leads.

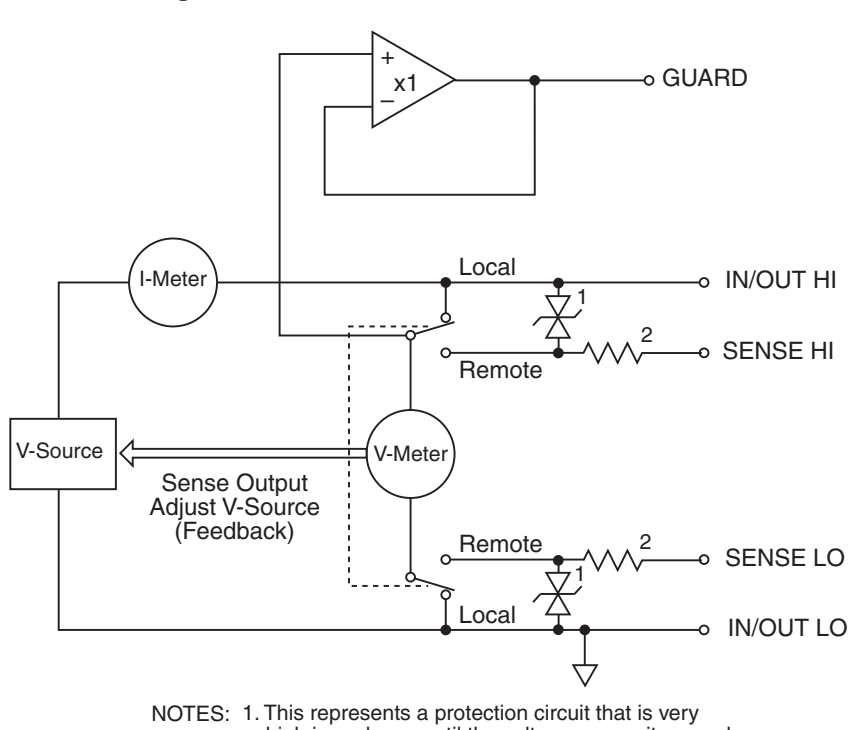

high impedance until the voltage across it exceeds approximately 3V. Above 3V, the protection turns on and allows current to flow through it.

#### 2. Approximately 13k $\Omega$ .

# **Measure only (V or I)**

[Figure 8-13](#page-192-0) shows the configurations for using the SourceMeter exclusively as a voltmeter or ammeter. As shown in [Figure 8-13](#page-192-0)A, the SourceMeter is configured to measure voltage-only by setting it to source 0A and measure voltage.

*CAUTION* V-Compliance must be set to a level that is higher than the measured voltage. Otherwise, excessive current will flow into the SourceMeter. This current could damage the SourceMeter. Also, when connecting an external voltage to the I-Source, set the output off state to the high-impedance mode. See "["Compliance limit""](#page-176-0) earlier in this section for details.

In [Figure 8-13](#page-192-0)B, the SourceMeter is configured to measure current-only by setting it to source 0V and measure current. Note that in order to obtain positive (+) readings, conventional current must flow from IN/OUT HI to LO.

<span id="page-192-0"></span>Figure 8-13 **Measure only configuration s**

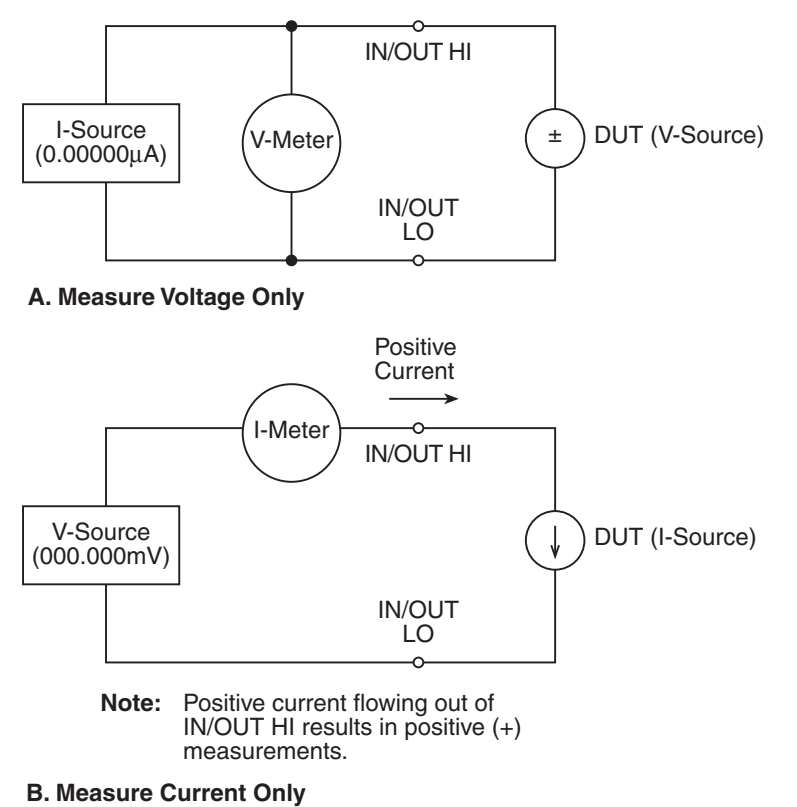

Note: Use 2-wire local sensing.

# **Contact check**

When a contact check measurement is being performed, two small current sources are switched in between the HI and SENSE HI terminals and the LO and SENSE LO terminals. By controlling the switches illustrated in [Figure 8-14,](#page-193-0) the current from these sources flows through the test leads and through the contact resistance as shown. To accurately measure the resulting contact resistance, the differential amplifier outputs are measured once with the current sources connected, and again with the current sources disconnected. This allows for compensation of various offset voltages that can occur.

<span id="page-193-0"></span>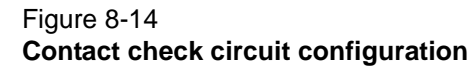

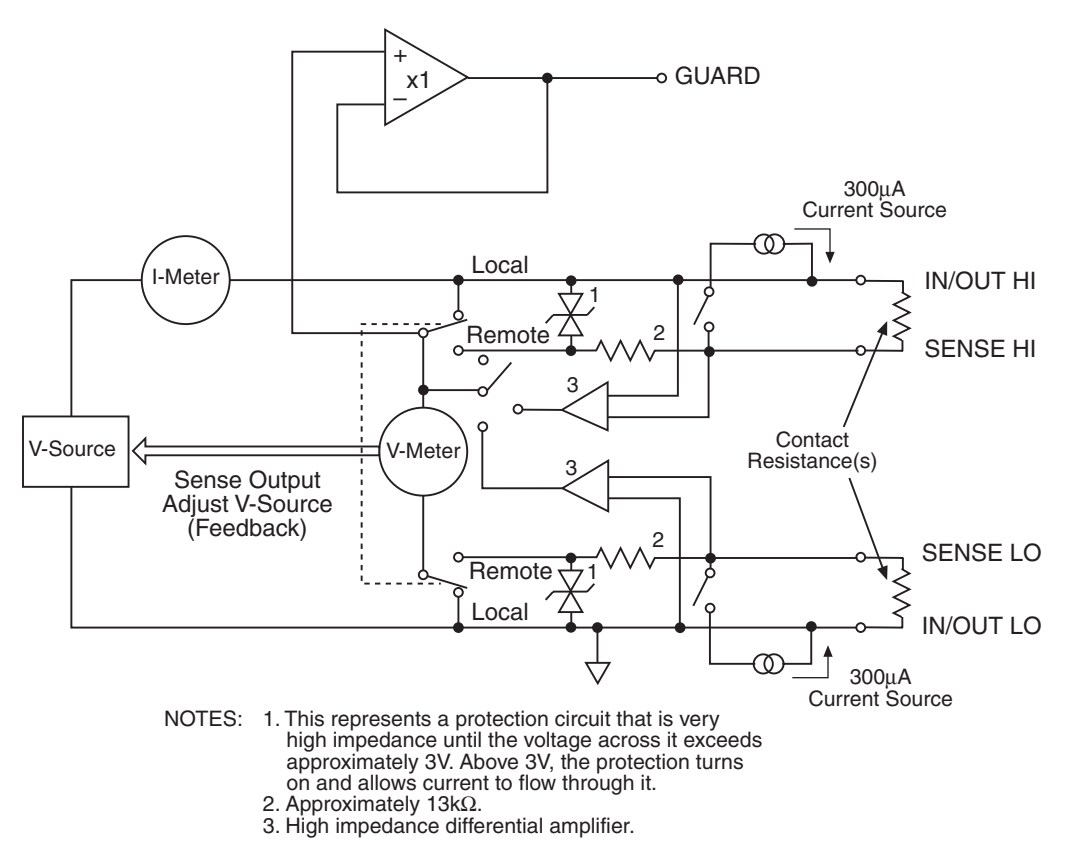

# **Guard**

#### *WARNING GUARD is at the same potential as output HI. Thus, if hazardous voltages are present at output HI, they are also present at the GUARD terminal.*

### **Guard overview**

The driven guard (available at the rear panel GUARD terminals) is always enabled and provides a buffered voltage that is at the same level as the Input/Output HI (or Sense HI for remote sense) voltage. The purpose of guarding is to eliminate the effects of leakage current (and capacitance) that can exist between input/output high and low. In the absence of a driven guard, leakage in the external test circuit could be high enough to adversely affect the performance of the SourceMeter.

Leakage current can occur through parasitic or non-parasitic leakage paths. An example of parasitic resistance is the leakage path across the insulator in a coax or triax cable. An example of non-parasitic resistance is the leakage path through a resistor that is connected in parallel to the DUT.

### **Guard connections**

Guard is typically used to drive the guard shields of cables and test fixtures. Guard is extended to a test fixture from the cable guard shield. Inside the test fixture, the guard can be connected to a guard plate or shield that surrounds the DUT.

#### *WARNING To prevent injury or death, a safety shield must be used to prevent physical contact with a guard plate or guard shield that is at a hazardous potential (>30Vrms or 42.4V peak). This safety shield must completely enclose the guard plate or shield and must be connected to safety earth ground. [Figure 8-15](#page-195-0)B shows the metal case of a test fixture being used as a safety shield.*

NOTE See [Section](#page-97-0) 3 for details on guarded test connections.

Inside the test fixture, a triaxial cable can be used to extend guard to the DUT. The center conductor of the cable is used for In/Out HI, the inner shield is used for guard, and the outer shield is used for In/Out LO and is connected to the safety shield (which is connected to safety earth ground).

A coaxial cable can be used if the guard potential does not exceed 30Vrms (42.4V peak). The center conductor is used for In/Out HI, and the outer shield is used for guard. For higher guard potentials, use a triaxial cable as previously explained.

[Figure 8-15](#page-195-0) shows how cable guard can eliminate leakage current through the insulators in a test fixture. In [Figure 8-15A](#page-195-0), leakage current  $(I_L)$  flows through the insulators  $(R_{L1}$  and  $R_{L2})$  to In/Out LO, adversely affecting the low-current (or high-resistance) measurement of the DUT.

In [Figure 8-15](#page-195-0)B, the driven guard is connected to the cable shield and extended to the metal guard plate for the insulators. Since the voltage on either end of  $R_{11}$  is the same (0V drop), no current can flow through the leakage resistance path. Thus, the SourceMeter only measures the current through the DUT.

#### <span id="page-195-0"></span>Figure 8-15 **Comparison of unguarded and guarded measurements**

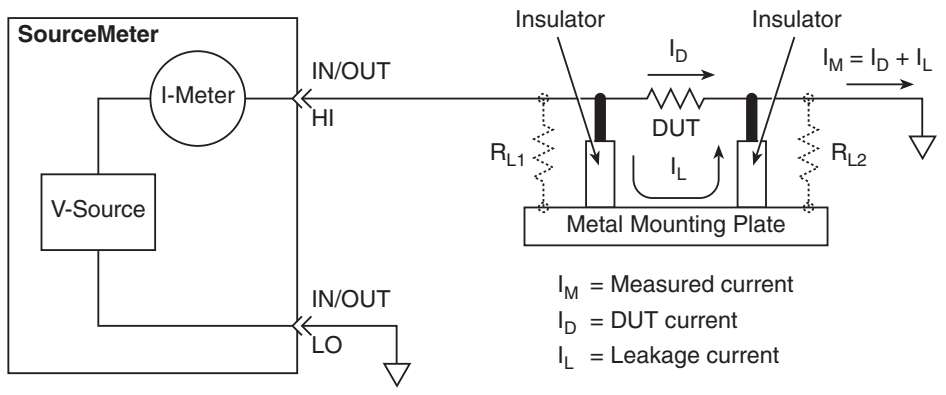

**A.** Unguarded

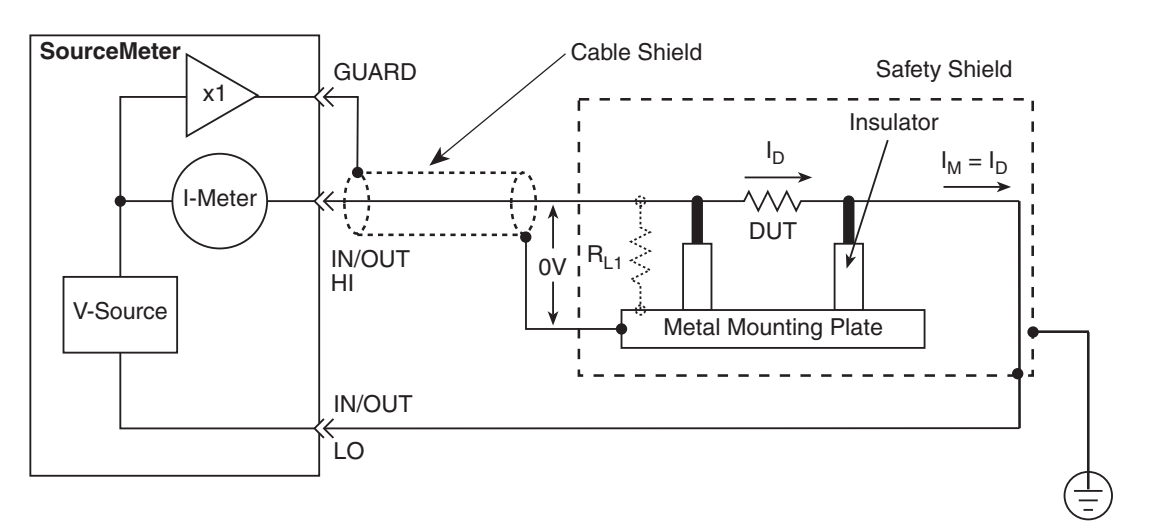

Connect to earth safety ground **B. Guarded**<br>Later to earth safety ground the same way to the safety ground the safety ground that the safety ground the saf

# **Pulse concepts**

Using factory scripts, the Series 2600 can perform fixed, linear staircase, and logarithmic staircase pulse sweeps (see "["Pulse sweeps"](#page-178-0)" in Section 5 for more information). The following paragraphs discuss pulse period, rise and fall times, and duty cycle. See the specifications in [Appendix](#page-456-0) A for details on source transient response and settling times. Additional settling time considerations are discussed in [""Settling time considerations"](#page-197-0)" later in this section.

# **Pulse period**

As shown in [Figure 8-16,](#page-196-0) the pulse period is the sum of the pulse on time (pulse width) and the pulse off time. When the pulse is off, the output assumes a 0V or 0A level, depending on the function used. When the pulse is on, the output assumes the programmed current or voltage source value. For the fixed pulse sweep, the amplitude of each pulse is the same. For the staircase sweeps, each pulse assumes the programmed sweep step value. Pulse on and off times can be separately programmed for each type of pulse sweep.

<span id="page-196-0"></span>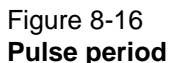

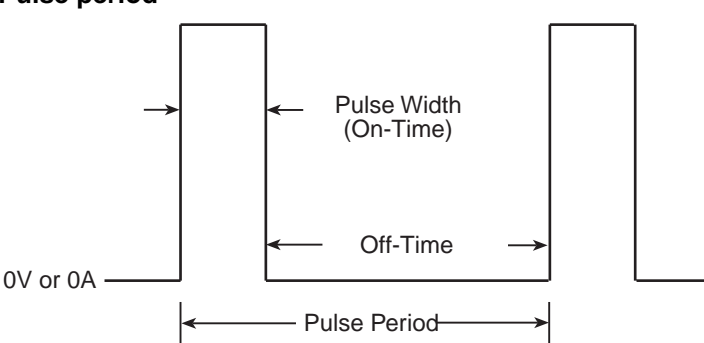

# **Pulse rise and fall times**

As shown in [Figure 8-17,](#page-196-1) the pulse rise time is the interval it takes the pulse to go from 10% of maximum value to 90% of maximum value. For the Series 2600, pulse rise and fall times depend on the transient response and source output settling times, which are in turn affected by the selected source range. See the specifications in [Appendix](#page-175-0) 8 for details on transient response and source settling times.

#### Figure 8-17 **Pulse rise and fall times**

<span id="page-196-1"></span>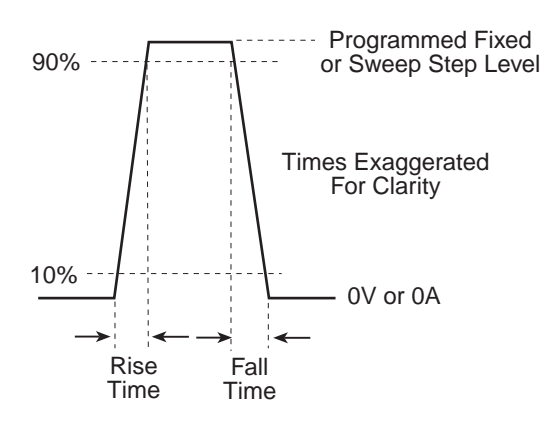

# **Pulse duty cycle**

Duty cycle is the percentage of time during the pulse period that the output is on. It is calculated as follows:

Duty cycle = Pulse width / (Pulse width  $+$  Off time)

For example, if the pulse width is 10msec and the off time is 90msec, the duty cycle is calculated as follows:

Duty cycle = 10msec / (10msec + 90msec)

 $= 10$ msec / 100msec

 $= 0.10$ 

 $= 10%$ 

# <span id="page-197-0"></span>**Settling time considerations**

# **Measurement Settling Time Considerations**

 Several outside factors can influence measurement settling times. Effects such as dielectric absorption, cable leakages, and noise can all extend the times required to make stable measurements. Care should be taken to use appropriate shielding, guarding, and aperture selections when making low current measurements.

 Each current measurement range has a combination of a range resistor and a compensating capacitor that must settle out to allow a stable measurement. By default ( on power up or after smuX.reset()), delays are enforced to account for approximately 7τ or 7 time constants of a given range (to reach 0.1% of the final value, assuming 2.3τ per decade). The table below lists the current ranges and associated default delays. In addition, a 1Hz analog filter is used by default on the 1nA and 100pA ranges.

### Table 8-4 **Current Measure Settling Time1, 2**

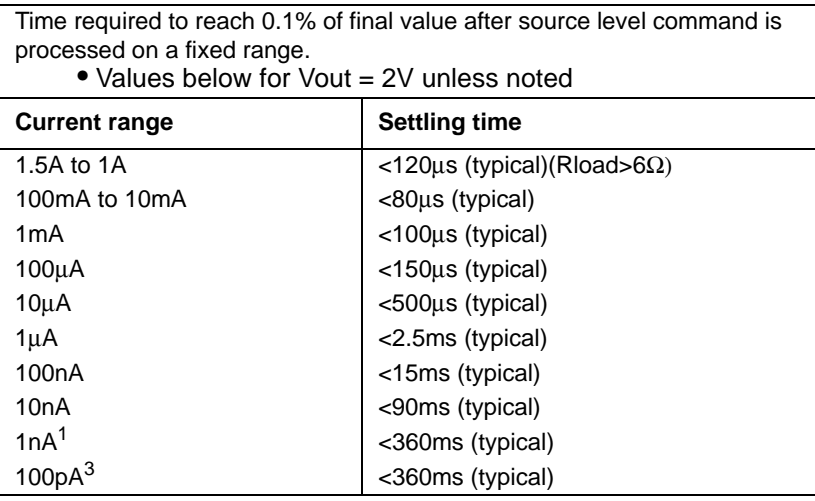

1. Delay factor set to 1. Compliance equal to 100 mA.

2. Time for measurement to settle after a Vstep.

3. With default analog filter setting < 450ms.

 Both the analog filter and the default delays can be manipulated for faster response times. The analog filter may be turned off to yield faster settling times. The default delays may also be controlled by using the delay factor multiplier. The default value for delay factor multiplier is 1.0, but adjusting to other values will result in either a faster or slower response. For example,

increasing the delay factor to 1.3 will account for settling to 0.01% of the final value. The commands to manipulate the delay factor and analog filter are shown below:

### **For controlling settling time**

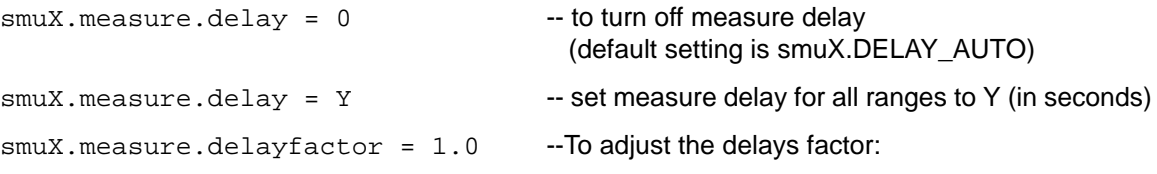

This factor is used to multiply the default delays. Setting this value above 1.0 increases the delays, while a value below 1.0 decreases the delay. Setting this value to 0.0 essentially turns off measurement delays. This attribute is only used when:

smuX.measure.delay = smuX.DELAY\_AUTO.

### **For analog filter**

smuX.measure.analogfilter = 1 (default)

This filter is only active when the amps measure range is 1na/100pA. Setting the attribute to zero disables the filter.

### **Reduction in gain-bandwidth**

The settling time of the SMU can be influenced by the impedance of the DUT in several ways. One influence is caused by an interaction between the impedances of the SMU current source feedback element and the DUT. This interaction can cause a reduction in gain-bandwidth. When the SMU gain-bandwidth is reduced, the settling time of the current source increases.

The settling times listed in the specifications found in [Appendix](#page-456-0) A assume that the gain-bandwidth of the SMU is approximately 60kHz. [Table 8-5](#page-198-0) below can be used to determine the affect of various DUT impedances on the gain-bandwidth when the SMU is operating on each current source range. If the ratio of DUT impedance to current source feedback impedance drops below the indicated 60kHz ratio, then the settling time will increase beyond the specified times. Therefore, there is a minimum DUT impedance for each current source range. The settling time on a current range can increase significantly when measuring DUTs that have an impedance that is lower than that listed in [Table 8-5](#page-198-0) below.

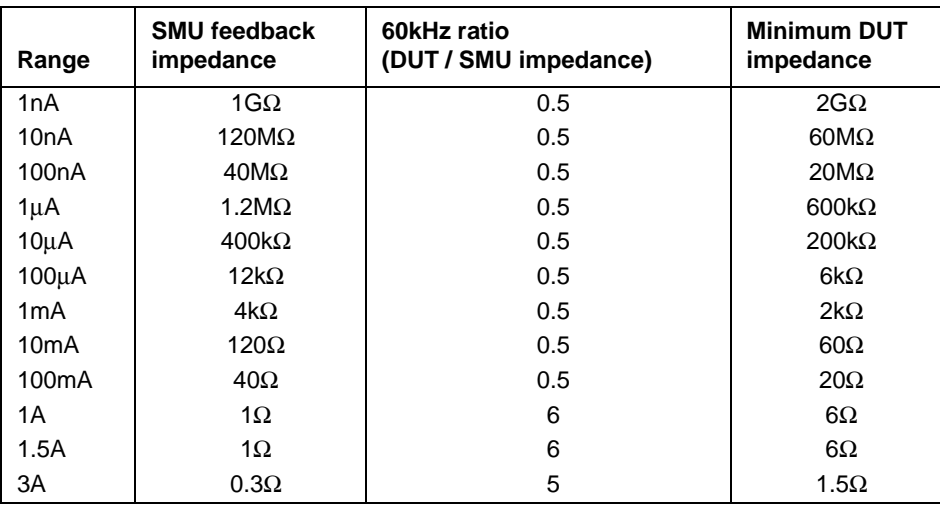

#### <span id="page-198-0"></span>Table 8-5 **Current source gain-bandwidth**

# Section 9 **System Expansion (TSP-Link)**

## <span id="page-199-0"></span>**In this section:**

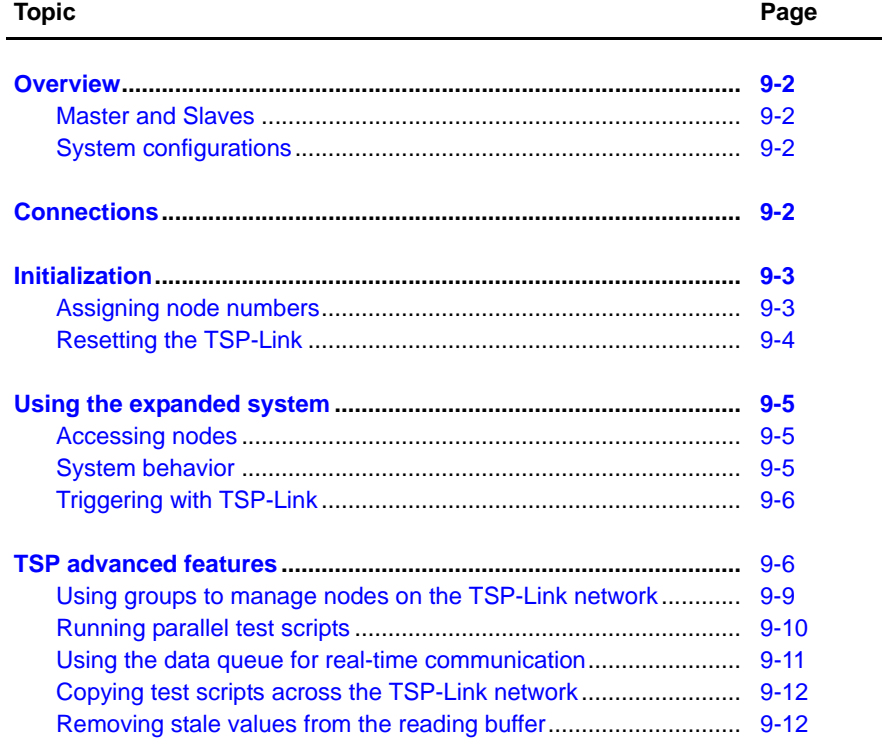

# <span id="page-200-0"></span>**Overview**

The Keithley Instruments Series 2600 System SourceMeter® TSP-Link™ is an expansion interface that allows the instruments to communicate with each other. The test system can be expanded to include up to 16 TSP-Link-enabled instruments.

### <span id="page-200-1"></span>**Master and Slaves**

In a TSP-Link system, one of the nodes (instruments) is the Master and the other nodes are the Slaves.

The Master can control the other nodes (Slaves) in the system. When any node transitions from local operation to remote, it becomes the Master of the system; all other nodes also transition to remote operation, and become its Slaves. When any node transitions from remote operation to local, all other nodes also transition to local operation, and the Master/Slave relationship between nodes is dissolved. For more information about remote and local operations, see "[Differences:](#page-84-0)  [Remote versus local state"](#page-84-0) in Section 2.

A Slave is a node that is controlled by the Master. The GPIB and RS-232 command interfaces of the Slaves are disabled.

### <span id="page-200-2"></span>**System configurations**

A TSP-Link system can be used without a PC (stand-alone system) or as a PC-based system.

**Stand-alone system** – In a stand-alone system, scripts that control the system are executed from the front panel of one of the instruments. No PC connection is required. In [Figure 9-1,](#page-201-2) a script can be run from the front panel of any one of the instruments.

**PC-based system** – In a PC-based system, the GPIB or RS-232 interface to any single node becomes the interface to the entire system. In [Figure 9-1,](#page-201-2) the system can be controlled via the GPIB or RS-232 interface of Node 1.

# <span id="page-200-3"></span>**Connections**

Connections for an expanded system are shown in [Figure 9-1.](#page-201-2) As shown, one unit is optionally connected to the PC using the GPIB or RS-232 interface. Details on these PC communication connections are covered in [Section](#page-42-0) 2.

As shown in [Figure 9-1,](#page-201-2) all the units in the system are daisy-chained together using LAN crossover cables.

<span id="page-201-2"></span>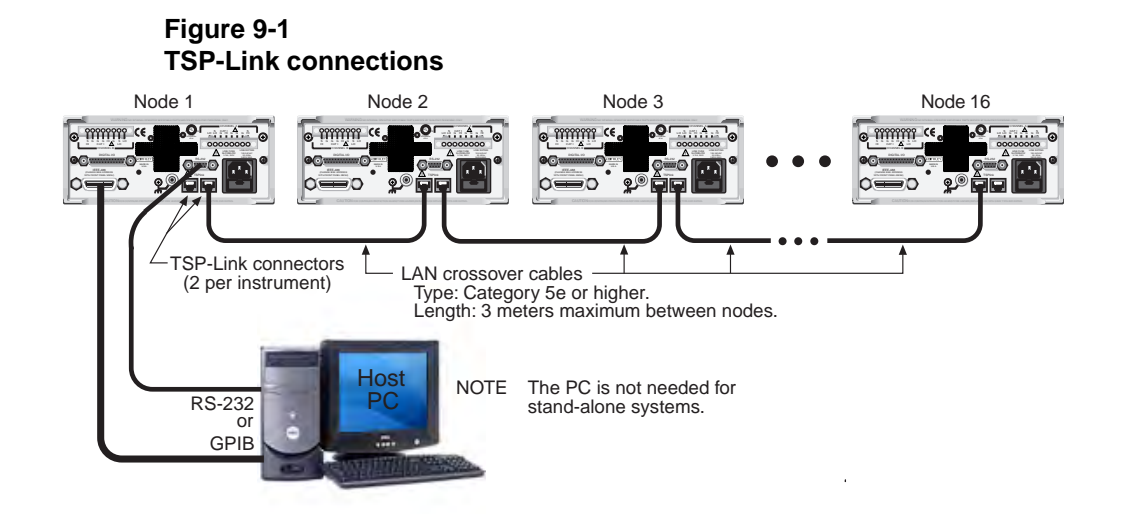

# <span id="page-201-0"></span>**Initialization**

Before a TSP-Link system can be used, it must be initialized. For initialization to succeed, each instrument in a TSP-Link system must be assigned a different node number.

### <span id="page-201-1"></span>**Assigning node numbers**

At the factory, each Series 2600 instrument is assigned as Node 1. The node number for each unit is stored in its non-volatile memory and will not be lost when the instrument is turned off.

### **Front panel operation**

You can use the front panel of a instrument to assign a node number to that instrument (node). You can assign any number from 1 to 16 to the node.

Complete the following steps to assign a node number from the front panel of the instrument.

- 1. Press **Menu** > **TSPLINK** > **NODE**.
- 2. Use the navigation wheel to select the desired node number.
- 3. Press in on the navigation wheel and then turn the wheel left or right to select the desired number.
- 4. Press **ENTER** or push in on the navigation wheel to select the node number.

#### **Remote programming**

The tsplink.node attribute is used to set the node number for an instrument:

tsplink.node = N

where:  $N = 1$  to 16

The node number of an instrument can be determined by reading the tsplink.node attribute as follows:

print(tsplink.node)

The above  $print$  command will output the node number. For example, if the node number is 1, the value 1.000000e00 will be output.

# <span id="page-202-0"></span>**Resetting the TSP-Link**

After all the node numbers are set, you must initialize the system by performing a TSP-Link reset. For initialization to succeed, all units must be powered on when the TSP-Link reset is performed.

NOTE If you change the system topology after initialization, you must re-initialize the system by performing a TSP-Link reset. Changes that affect the system topology include:

Powering down or rebooting any unit in the system.

Rearranging or disconnecting the LAN cable connections between units.

### **Front panel operation**

Complete the following steps to reset the TSP-Link network from the front panel.

- 1. Press **Menu** > **TSPLINK.**
- 2. Press **RESET.**

### **Remote programming**

The commands associated with TSP-Link reset are listed in [Table 9-1.](#page-202-1)

<span id="page-202-1"></span>Table 9-1 **TSP-Link reset commands**

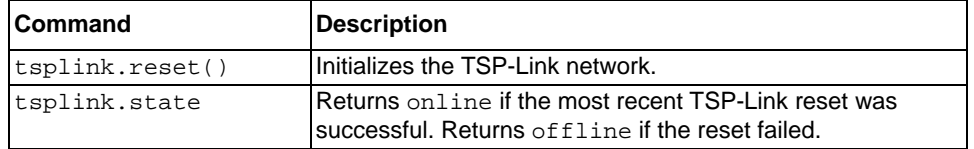

An attempted TSP-Link reset will fail if any of the following conditions are true:

- Two or more instruments in the system have the same node number.
- There are no other instruments connected to the unit performing the reset.
- One or more of the units in the system is not powered on.

**Programming example** – The following code will reset the TSP-Link and output its state:

tsplink.reset()

print(tsplink.state)

If the reset is successful, online will be returned to indicate that communications with all nodes have been established.

# <span id="page-203-1"></span><span id="page-203-0"></span>**Using the expanded system**

### **Accessing nodes**

A TSP-Link reset creates the node table. Each unit in the system corresponds to an entry in this table. Each entry is indexed by the node number of the unit. The variable for node [N] (where N is the node number) is used to access any node in the system. For example, node 1 is represented in the node table as entry node [1]

Each of these entries is, in turn, a table, holding all of the logical instruments (and associated ICL commands) shared by the corresponding unit (see "[Logical instruments"](#page-250-0) in Section 12 for more details). SMU A on Node 1, therefore, could be accessed as  $node[1]$ . smua.

The variable localnode is an alias for  $node[N]$ , where N is the node number of the Master. For example, if Node 1 is the Master, localnode can be used instead of node[1].

NOTE You cannot access scripts stored on remote slave nodes.

**Programming examples** – The following examples show how to access instruments in the TSP-Link system shown in [Figure 9-1](#page-201-2):

• Any of the following three commands can be used to reset SMU A of Node 1 (which, in this example, is the Master). The other nodes in the system are not affected.

```
smua.reset() 
localnode.smua.reset()
node[1].smua.reset()
```
• The following command will reset SMU A of Node 4, which is a Slave. The other nodes are not affected.

node[4].smua.reset()

### <span id="page-203-2"></span>**System behavior**

#### **Using the reset () command**

While most TSP-Link operations target a single node in the system, the  $\text{reset}$  () command affects the system as a whole. The reset () command, by definition, resets all nodes to their default settings:

reset() -- Resets all nodes in a TSP-Link system.

node[N] and localnode can be used with reset to reset only one of the nodes. The other nodes are not affected. Examples:

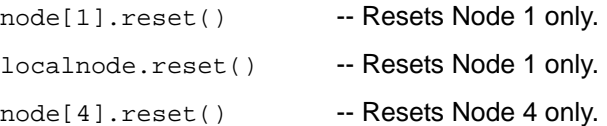

#### **Abort**

An abort will terminate an executing script and return all nodes to local operation (REM annunciators turn off), dissolving the Master/Slave relationships between nodes. An abort is invoked by either issuing an abort command to the Master or pressing the EXIT key on any node in the system.

An abort can also be performed by pressing the OUTPUT ON/OFF key on any node. The results are the same as above, with the addition that all SMU outputs in the system are turned off.

# <span id="page-204-1"></span>**Triggering with TSP-Link**

TSP-Link has three synchronization lines that function similar to the Digio synchronization lines. [see "TSP-Link Synchronization lines" on page](#page-221-0) 10-10 for more information.

# <span id="page-204-0"></span>**TSP advanced features**

Use the TSP advanced features to run test scripts in parallel, to manage resources allocated to test scripts running in parallel, and to use the data queue to facilitate real-time communication between nodes on the TSP-Link network.

Running test scripts in parallel improves functional testing, provides higher throughput, and expands system flexibility.

There are two methods you can use to run test scripts in parallel:

- Create multiple TSP-Link networks
- Use a single TSP-Link network with groups

[Figure 9-2](#page-205-0) displays the first method, which consists of multiple TSP-Link networks. Each TSP-Link network has a master node and a GPIB connection to the PC.

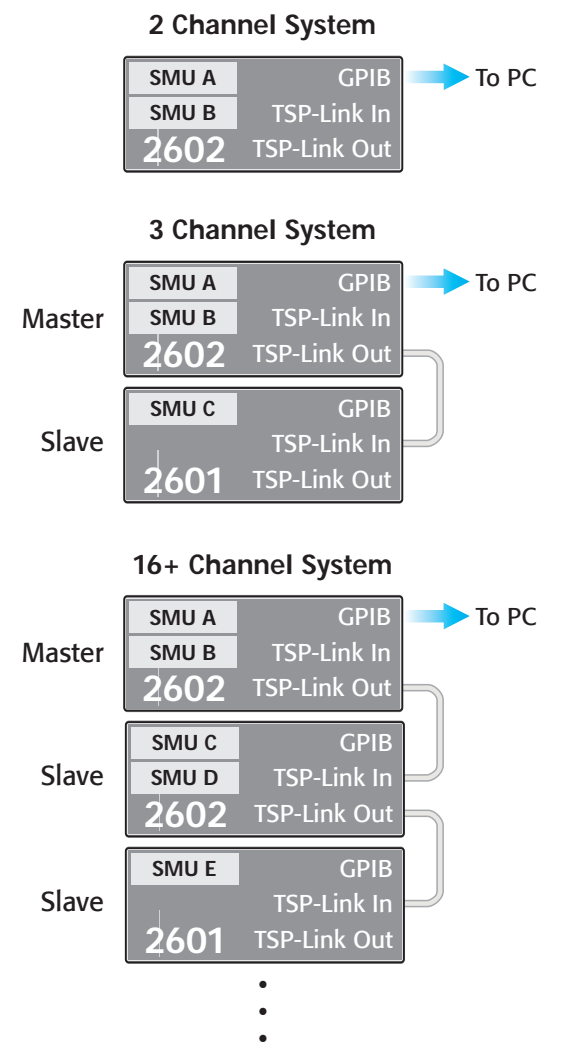

#### <span id="page-205-0"></span>**Figure 9-2 Multiple TSP-Link networks**

The second method to run parallel test scripts is to use groups with a single TSP-Link network. A group consists of one or more nodes with the same group number. Each group on the TSP-Link network can run different test scripts at the same time (in parallel).

[Figure 9-3](#page-206-0) displays a single TSP-Link network with groups. This method requires one TSP-Link network and a single GPIB connection to the PC.

#### <span id="page-206-0"></span>**Figure 9-3 Single TSP-Link network with groups**

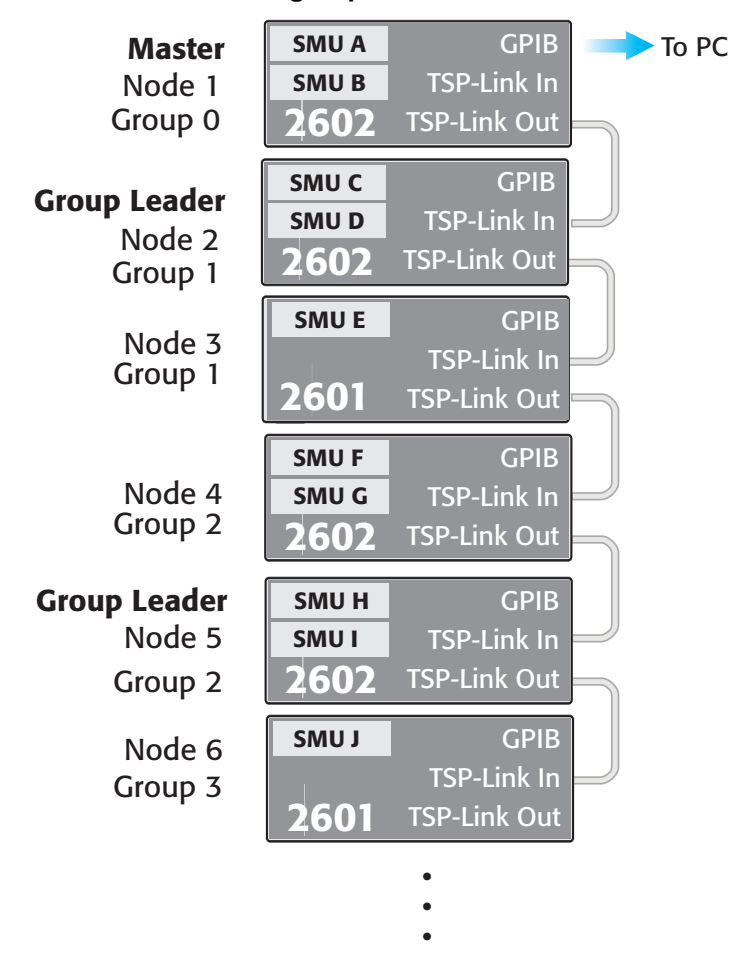

[Table 9-2](#page-207-1) describes the functions of a single TSP-Link network. Each group in this example runs multiple test scripts at the same time or in parallel.

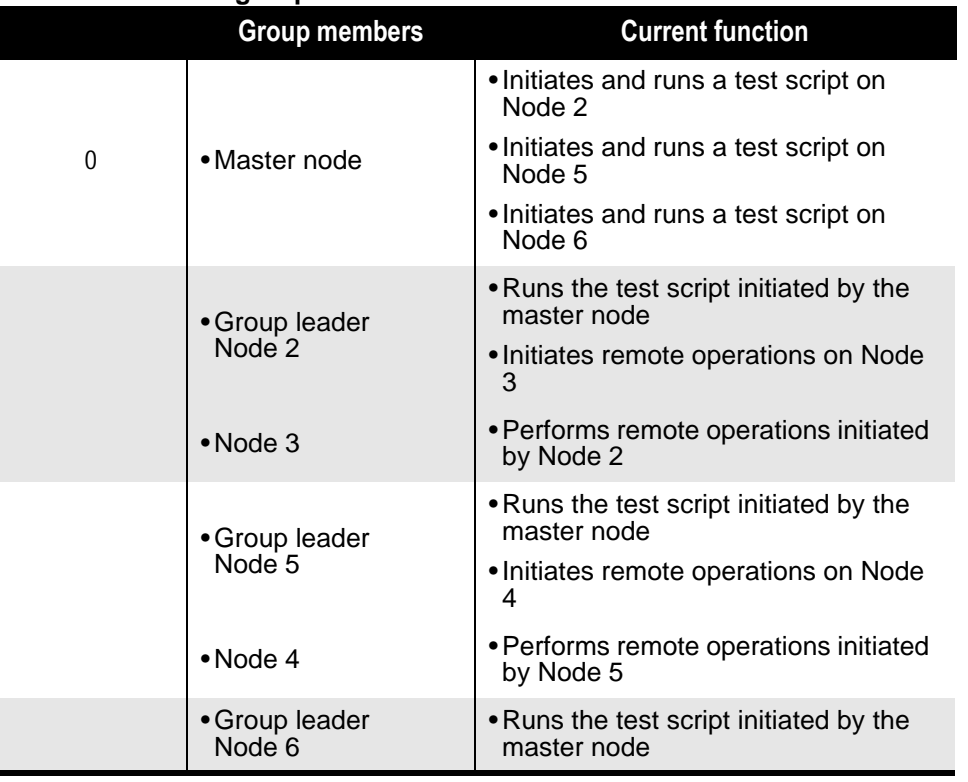

<span id="page-207-1"></span>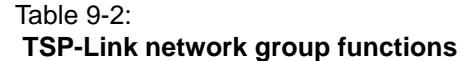

# <span id="page-207-0"></span>**Using groups to manage nodes on the TSP-Link network**

The primary reason to use a group is to assign each node to run different test scripts at the same time (in parallel). Each node must belong to a group; a group can consist of one or more nodes on the TSP-Link network. Group numbers are not assigned automatically; you must use the Instrument Control Library (ICL) commands to assign each node to a group.

### **Master node overview**

The master node is always the node that coordinates activity on the TSP-Link network. All nodes assigned to group 0 belong to the same group as the master node.

The following list describes the functionality of the master node:

- The only node that can issue the execute command to a remote node
- Cannot initiate remote operations on any node in a remote group if any node in that remote group is performing an overlapped operation
- Can use the waitcomplete command to wait for all overlapped operations running on the local group that the master node belongs to, and to wait for all overlapped operations running on a remote group, or to wait for all overlapped operations running on the TSP-Link network to complete

### **Group leader overview**

Each group has a dynamic group leader. The last node in a group running any operation initiated by the master node is the group leader.

The following list describes the functionality of the group leader:

- Runs operations initiated by the master node
- Initiates remote operations on any node with the same group number
- Cannot initiate remote operations on any node with a different group number
- Can use the waitcomplete command without a parameter to wait for all overlapped operations running on nodes in the same group

### **Assigning groups**

Group numbers can range from 0 (zero) to 64. The default group number is 0. You can change the group number at any time.

Use the following code to dynamically assign nodes to a group.

Note the following:

- Replace N with the node number
- N represents the node number that runs the test scripts and the TSL code
- Each time the node powers off, the group number for that node changes to 0
- Replace G with the group number

 $node[N].tsplink.group = G$  -- Assigns the node to a group.

### **Reassigning groups**

Use the following code to change group assignment. You can add or remove a node to a group at anytime.

 $node[N].tsplit.qroup = G$  -- Assigns the node to a different group.

### <span id="page-208-0"></span>**Running parallel test scripts**

You can issue the execute command from the master node to initiate test script and TSL code on a remote node. The execute command places the remote node in the overlapped operation state. As a test script runs on the remote node, the master node continues to process other commands in parallel.

Note the following:

- Use the following code to send the execute command on a remote node
- N represents the node number that runs the test script
- Replace N with the node number

#### **To set the global variable on Node N equal to 2.5:**

node[N].execute("setpoint = 2.5")

The following code is an example of how to run a test script on a remote node.

NOTE For this example, myscript is defined on the local node.

#### **To run myscript on Node N**:

node[N].execute(myscript.source)

The following code demonstrates how to run a test script defined on a remote node.

NOTE For this example, myscript is defined on the remote node.

#### **To execute a script defined on the remote node:**

node[N].execute("myscript()")

It is recommended that you copy large scripts to a remote node to improve system performance. *[see "Copying test scripts across the TSP-Link network" on page](#page-210-0) 9-12 for more information.*

#### **Coordinating overlapped operations in remote groups**

Errors occur if you send a command to a node in a remote group running an overlapped operation. All nodes in a group must be in the overlapped idle state before the master node can send a command to the group.

Use the waitcomplete command to:

- **Group leader and master node**: To wait for all overlapped operations running in the local group to complete
- **Master node only**: To wait for all overlapped operations running on a remote group to complete
- **Master node only:** To wait for all groups to complete overlapped operations

For additional information, reference the [Instrument Control Library](#page-246-0) command waitcomplete.

The following code is an example on how to issue the waitcomplete command from the master node:

-- Waits for each node in group G to complete all overlapped operations. waitcomplete(G)

-- Waits for all groups on the TSP-Link network to complete overlapped operations. waitcomplete(0)

The group leader can issue the waitcomplete command to wait for the local group to complete all overlapped operations.

The following code is an example of how to issue the waitcomplete command:

-- Waits for all nodes in a local group to complete the overlapped operations. waitcomplete()

### <span id="page-209-0"></span>**Using the data queue for real-time communication**

You cannot access the reading buffers or global variables from any node in a remote group while a node in that group is performing an overlapped operation. You can use the data queue to retrieve data from any node in a group performing an overlapped operation. In addition, the master node and the group leaders can use the data queue as a way to coordinate activities.

The data queue uses the first-in, first-out (FIFO) structure to store data. Nodes running test scripts in parallel can store data in the data queue for real-time communication. Each Series 2600 has an internal data queue. You can access the data queue from any node at any time.

You can use the data queue to post numeric values, strings, and tables. Tables in the data queue consume one entry. A new copy of the table is created when the table is retrieved from the data queue. The copy of the table does not contain any references to the original table or any subtables.

To add or retrieve values from the data queue and to view the capacity, *[see "Instrument Control](#page-246-0)  Library" on page [12-1 for more information.](#page-246-0)*

### <span id="page-210-0"></span>**Copying test scripts across the TSP-Link network**

To run a large script on a remote node, it is highly recommend that you copy the test script to the remote node to increase the speed of test script initiation.

Use the code below to copy test scripts across the TSP-Link network. This example creates a copy of a script on the remote node.

Note the following:

- The copy of the test script has the same name as the source
- Replace N with the number of the node that receives a copy of the script
- Replace myscript with the name of the script that you want to copy from the local node

-- Adds the source code from myscript to the data queue. node[N].dataqueue.add(myscript.source)

```
-- Creates a new script on the remote node using the source code from myscript.
node[N].execute(myscript.name.." = script.new(dataqueue.next(), 
[["..myscript.name.."]])")
```
### <span id="page-210-1"></span>**Removing stale values from the reading buffer**

The node that acquires the data stores the data for the reading buffer. To optimize data access, all nodes can cache data from the node that stores the reading buffer data.

Running TSL code remotely can cause values in the reading buffer cache to become stale. If the values in the reading buffer change while the TSL code runs remotely, another node can hold stale values. Use the clearcache command to clear the cache.

The following code demonstrates how stale values occur and how to use the clearcache command to clear the reading buffer cache.

Note the following:

- Replace N with the node number
- Replace G with the group number

-- Creates a reading buffer on a node in a remote group.

```
node[N].tsplink.group = G
node[N].execute("rbremote = smua.makebuffer(20) " ..
                 "smua.measure.count = 20 " ..
                 "smua.measure.overlappedv(rbremote)")
```

```
waitcomplete(G)
```
-- Creates a variable on the local node to access the reading buffer.

```
rblocal = node[N].getglobal("rbremote")
```
-- Access data from the reading buffer.

print(rblocal[1])

-- Runs code on the remote node that updates the reading buffer.

node[N].execute("smua.measure.overlappedv(rbremote)")

-- Use the clearcache command if the reading buffer contains cached data.

```
rblocal.clearcache()
```
-- If you do not use the clearcache command, the data buffer values do not update. The same data -- buffer values will print each time the print command is issued.

print(rblocal[1])

# **Digital I/O and Triggering**

# <span id="page-212-0"></span>In this section:

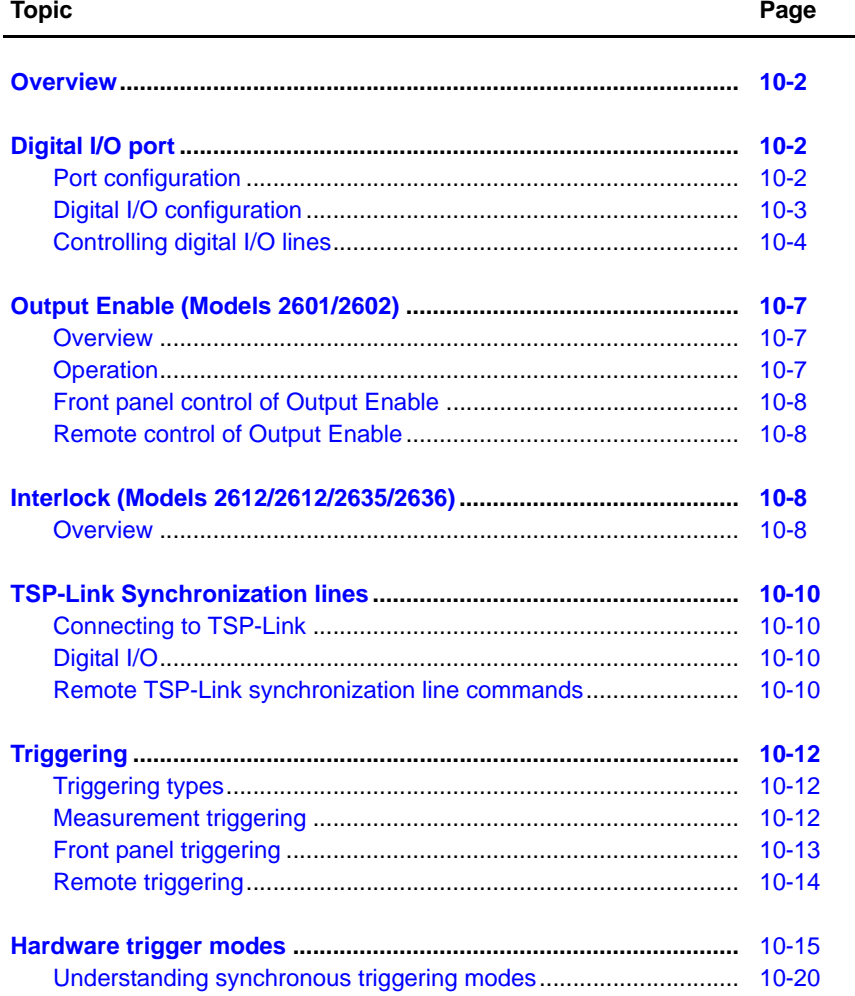

# <span id="page-213-0"></span>**Overview**

The documentation in this section provides detailed information on using the Digital I/O port and includes the following:

- ["Digital I/O port"](#page-213-1)
- ["Output Enable \(Models 2601/2602\)"](#page-218-0)
- ["Interlock \(Models 2612/2612/2635/2636\)"](#page-219-2)

# <span id="page-213-1"></span>**Digital I/O port**

The Keithley Instruments Series 2600 System SourceMeter<sup>®</sup> has a digital input/output port that can be used to control external digital circuitry. For example, a handler that is used to perform binning operations can be used with a Digital I/O port.

### <span id="page-213-2"></span>**Port configuration**

The Digital I/O Port is located on the rear panel and is shown in [Figure 10-1](#page-213-3). Note that a standard female DB-25 connector is used with the Digital I/O port.

<span id="page-213-3"></span>Figure 10-1 **Digital I/O port**

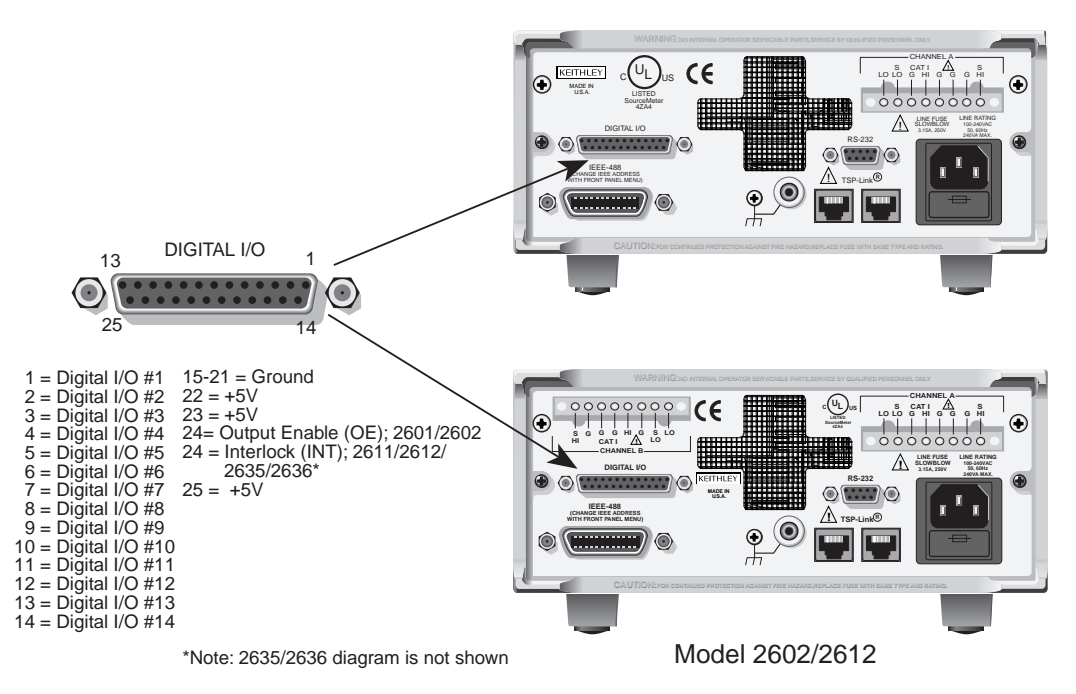

Model 2601/2611

### **Connecting cables**

Use a cable equipped with a male DB-25 connector (Keithley Instruments part number CA-126-1), or a Model 2600-TLINK cable to connect the Digital I/O port to other Keithley Instruments models equipped with a Trigger Link (TLINK).

### **Digital I/O lines**

The port provides 14 digital I/O lines. Each output is set high (+5V) or low (0V) and can read high or low logic levels. Each digital I/O line is an open-drain signal.

### **+5V output**

The Digital I/O Port provides a +5V output that is used to drive external logic circuitry. Maximum current output for this line is 600mA. This line is protected by a self-resetting fuse (one hour recovery time).

### **Output Enable and Interlock line**

The Model 2601/2602 OE (output enable) line and the Model 2611/2612/2635/2636 INT (Interlock) line of the Digital I/O can be used with a switch in the test fixture or component handler. With proper use, power is removed from the DUT when the lid of the fixture is opened. See ["Output](#page-218-0)  [Enable \(Models 2601/2602\)"](#page-218-0) for Model 2601/2602 operation details, or ["Interlock \(Models 2612/](#page-219-2) [2612/2635/2636\)"](#page-219-2) for Model 2611/2612/2635/2636 operation details, described later in this section.

*WARNING The Digital I/O port of the Model 2601/2602 SourceMeter is not suitable for control of safety circuits and should not be used to control a safety interlock. The Model 2611/2612/2635/2636 SourceMeter Digital I/O port includes an Interlock line to be used as safety interlock. When an interlock is required for safety, a separate circuit should be provided that meets the requirements of the application to reliably protect the operator from exposed voltages.* 

### <span id="page-214-0"></span>**Digital I/O configuration**

[Figure 10-2](#page-215-1) shows the basic configuration of the Digital I/O port. Writing a 1 to a line sets that line high ( $\sim$  +5V). Writing a 0 to a line sets that line low ( $\sim$ 0V). Note that an external device pulls an I/O line low by shorting it to ground, so that a device must be able to sink at least 480µA per I/O line.

#### <span id="page-215-1"></span>Figure 10-2 **Digital I/O port configuration**

DIGITAL I/O INTERFACE (All Series 2600 Models): Connector: 25-pin female D Input/Output pins: 14 open-drain I/O bits Absolute maximum input voltage: 5.25V Absolute minimum input voltage: -0.25V Maximum logic low input voltage:  $0.7V$  @ +850 $\mu$ A Minimum logic high input voltage:  $2.1V @ +570\mu A$ Maximum source current (flowing out of digital I/O bit): +960µA Absolute Maximum sink current (flowing into digital I/O bit): -11.0A Maximum Sink Current @ Maximum Logic Low Voltage (0.7V): -5.0mA.

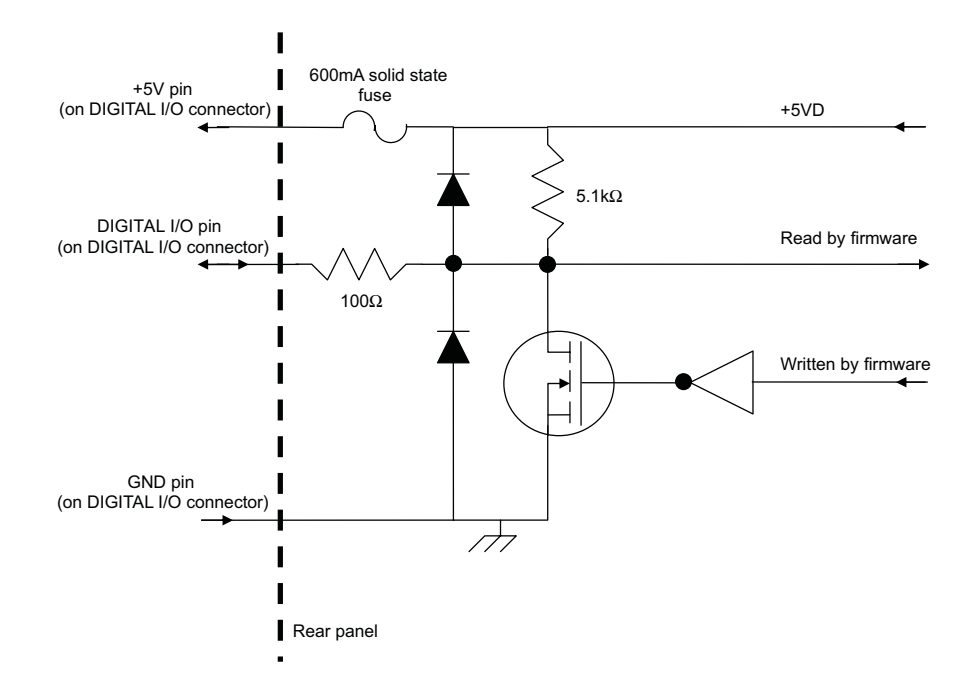

# <span id="page-215-0"></span>**Controlling digital I/O lines**

Although the digital I/O lines are primarily intended for use with a device handler for limit testing, they can also be used for other purposes such as controlling external logic circuits. You can control lines either from the front panel or via remote interface, as follows.
## **Digital I/O bit weighting**

Bit weighting for the digital I/O lines is shown in [Table 10-1.](#page-216-0)

<span id="page-216-0"></span>Table 10-1

## **Digital I/O bit weighting**

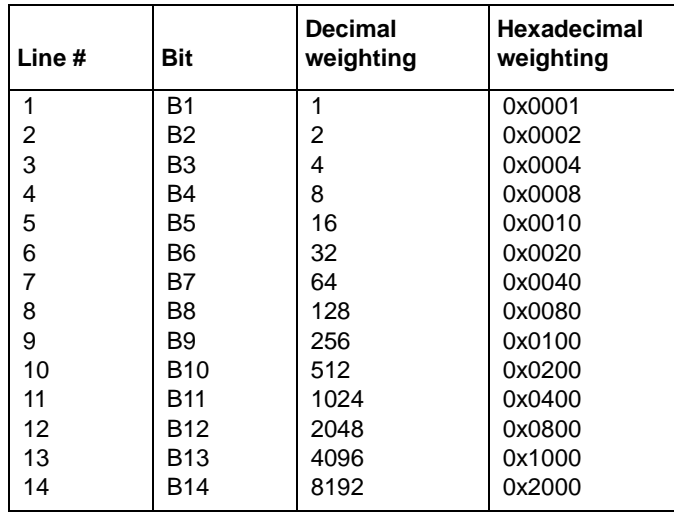

## **Setting digital I/O values**

To set digital I/O values:

- 1. Press the MENU > DIGOUT, and then press ENTER or push in the navigation wheel.
- 2. Select DIG-IO-OUTPUT, and then press ENTER of the navigation wheel.
- 3. Set the decimal value as required to set digital I/O line(s) within the range of 0 to 16,383 (see [Table 10-1\)](#page-216-0), then press ENTER or the navigation wheel.
- 4. Press EXIT as needed to return to the normal display.

## **Write protecting digital I/O lines**

You can also write protect specific digital I/O lines to prevent their values from being changed:

- 1. Press MENU > DIGOUT and then press ENTER or the navigation wheel.
- 2. Select WRITE-PROTECT, then press ENTER or the navigation wheel.
- 3. Set the decimal value as required to write protect digital I/O line(s) within the range of 0 to 16,383 (see [Table 10-1](#page-216-0)), then press ENTER or the navigation wheel.
- 4. Press EXIT as needed to return to the normal display.
- 5. To remove write protection, simply repeat the above procedure, entering the same value.

## **Remote digital I/O commands**

Commands that control and access the digital I/O port are summarized in [Table 10-2.](#page-217-0) See [Section](#page-246-0) 12 for complete details on these commands. See [Table 10-1](#page-216-0) for decimal and hexadecimal values used to control and access the digital I/O port and individual lines.

<span id="page-217-0"></span>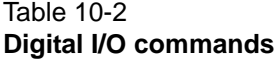

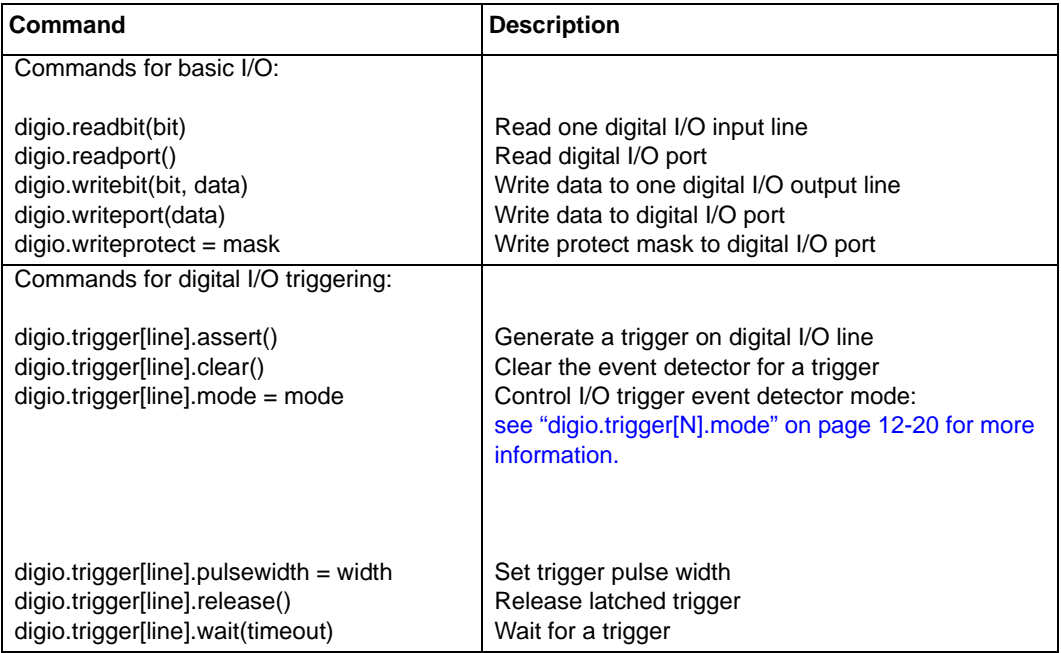

### **Basic digital I/O commands**

Use these commands to perform basic steady-state digital I/O operations such as reading and writing to individual I/O lines or reading and writing to the entire port.

### **Digital I/O trigger commands**

Use these commands to trigger the Series 2600 using external trigger pulses applied to the digital I/O port, or to provide trigger pulses to external devices.

NOTE The digital I/O lines can be used for both input and output. You must write a 1 to all digital I/O lines that are to be used as inputs.

## **Digital I/O programming examples**

### **Basic digital I/O programming example**

The commands below set bit 1 of the digital I/O port high, and then read the entire port value.

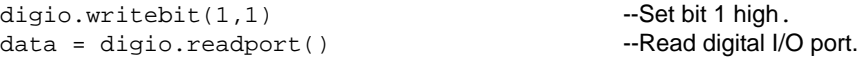

### **Digital I/O trigger example**

The commands below set the line 2 pulse width to 10µs, trigger mode to falling edge, and then assert a trigger pulse on that digital I/O line:

```
digio.trigger[2].pulsewidth = 1e-5 --Set line 2 pulse width to 10ms.
digio.trigger[2].mode = digio.TRIG_FALLING --Set line 2 mode to falling edge.
digio.trigger[2].assert() --Assert trigger on line 2.
```
# **Output Enable (Models 2601/2602)**

## **Overview**

The Model 2601/2602 Digital I/O Port provides an Output Enable line for use with a test fixture switch. When properly used, the output of the SourceMeter will turn OFF when the lid of the test fixture is opened. See [Section](#page-97-0) 3 for important safety information when using a test fixture.

*WARNING When an interlock is required for safety, a separate circuit should be provided that meets the requirements of the application to reliably protect the operator from exposed voltages. The Digital I/O port of the Model 2601/2602 SourceMeter is not suitable for control of safety circuits and should not be used to control a safety interlock.*

## **Operation**

When enabled, the output of the Model 2601/2602 SourceMeter can only be turned on when the Output Enable line is pulled high through a switch to +5V, as shown in [Figure 10-3](#page-218-0)A. If the lid of the test fixture opens [\(Figure 10-3](#page-218-0)B), the switch opens, and the Output Enable line goes low, turning the output of the SourceMeter off. The output will not be automatically turned on when Output Enable is set high. The output cannot be turned back on until +5V is applied to the Output Enable line.

## <span id="page-218-0"></span>Figure 10-3 **Using Model 2601/2602 Output Enable**

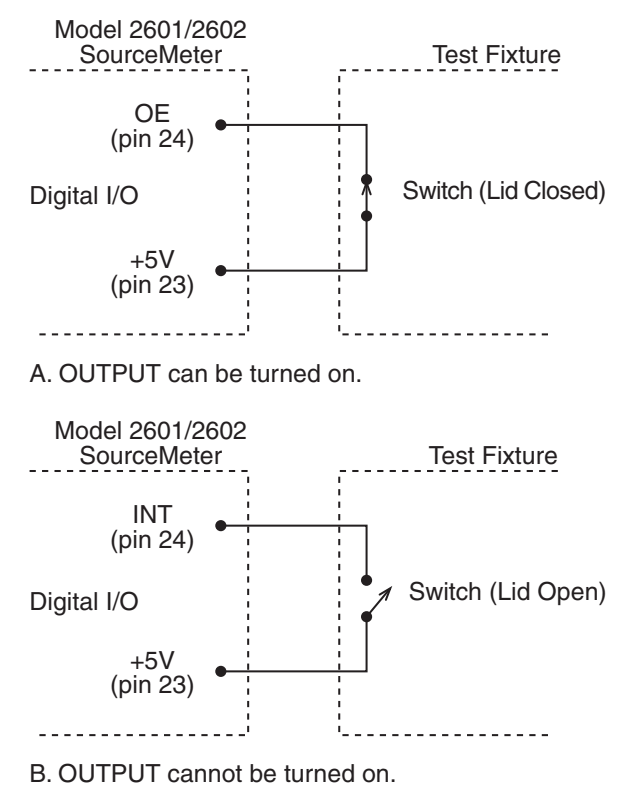

# **Front panel control of Output Enable**

To activate the Output Enable line:

- 1. Press the CONFIG key followed by the OUTPUT key.
- 2. Choose DIO-CONTROL, then press ENTER or the navigation wheel.
- 3. Select OE\_OUTPUT\_OFF to activate the Output Enable signal causing the SMU output to be blocked if the Output Enable is not asserted (connect to +5V). Select NONE to deactivate the Output Enable signal so that its state has no effect on the SMU output.
- 4. Press EXIT as needed to return to the normal display.

## **Remote control of Output Enable**

Use one of these commands to control Output Enable action:

smuX.source.outputenableaction = smuX.OE\_NONE

smuX.source.outputenableaction = smuX.OE\_OUTPUT\_OFF

When set to smuX. OE\_NONE, the Model 2601/2602 SourceMeter will take no action when the Output Enable line goes low. When set to  $\text{smuX}.\text{OE\_OUTPUT\_OFF}$ , the SourceMeter will turn its output off as if the smuX.source.output = smuX.OUTPUT\_OFF command had been received. The SourceMeter will not automatically turn its output on when the Output Enable line returns to the high state. For example, the following command activates the Output Enable for Channel A:

```
smua.source.outputenableaction = smua.OE_OUTPUT_OFF
```
# **Interlock (Models 2612/2612/2635/2636)**

## **Overview**

The Model 2611/2612/2635/2636 Digital I/O Port provides an Interlock line for use with a test fixture switch. When properly used, the output of the SourceMeter will turn OFF when the lid of the test fixture is opened. See [Section](#page-97-0) 3 for important safety information when using a test fixture.

*CAUTION* If the Interlock line is switched excessively (more than 10,000 times), its reliability may be reduced. Where the Interlock is used for safety, it should be serviced regularly to ensure proper operation.

## **Operation**

When on the 200V source range, the output of the Model 2611/2612/2635/2636 SourceMeter can only be turned on when the Interlock line is pulled high through a switch to +5V, as shown in [Figure](#page-220-0)  [10-4.](#page-220-0) If the lid of the test fixture opens, the switch opens, and the Interlock line goes low, turning the output of the Model 2611/2612/2635/2636 SourceMeter off. The output will not be automatically turned on when the Interlock line is set high. The output cannot be turned back on until the Interlock line is set high.

A signal of > 3.4V at 24mA (absolute maximum of 6V) must be externally applied to this pin to ensure 200V operation. This signal is pulled down to chassis ground with a 10kΩ resistor. 200V operation will be blocked when the INTERLOCK signal is < 0.4V (absolute minimum of -0.4V).

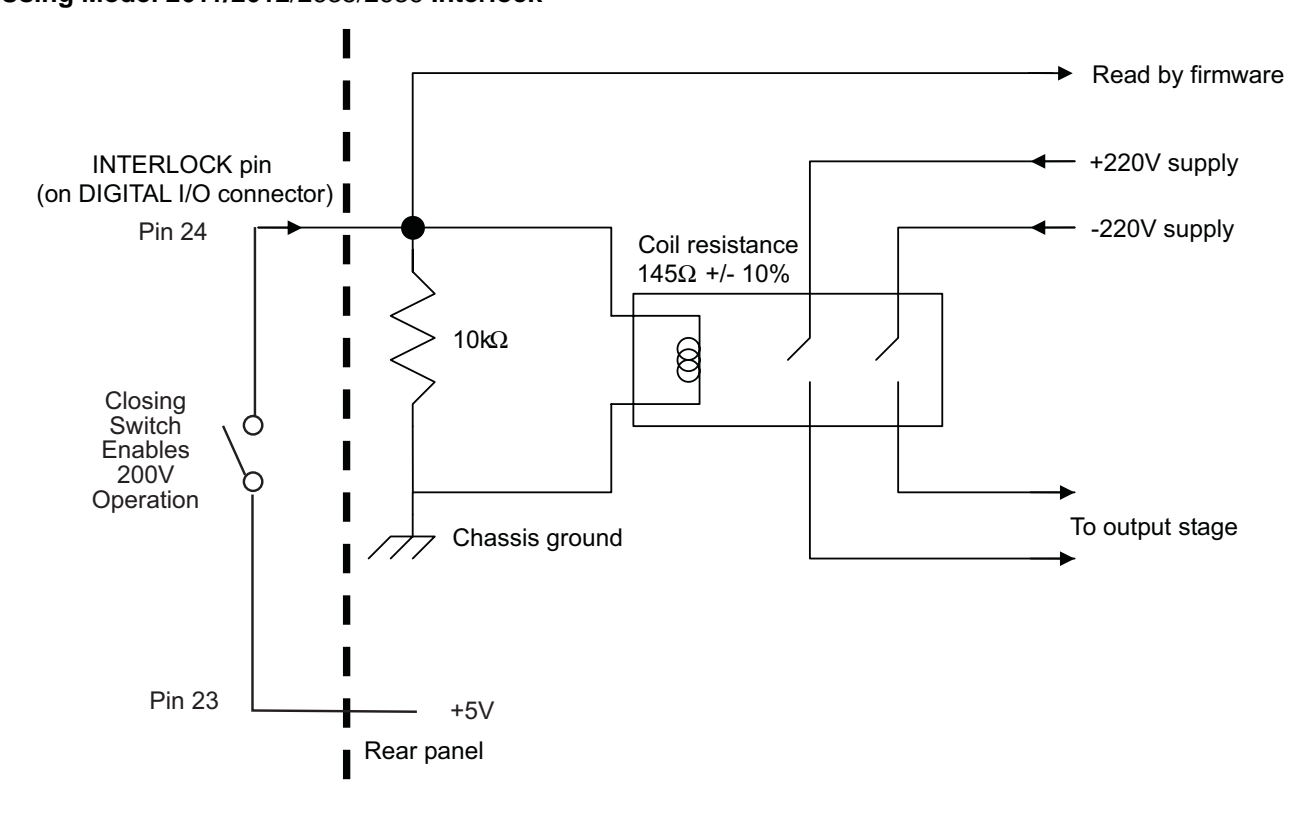

### <span id="page-220-0"></span>Figure 10-4 **Using Model 2611/2612**/2635/2636 **Interlock**

# **TSP-Link Synchronization lines**

The Series 2600 System SourceMeter® has three synchronization lines that you can use for triggering, digital I/O, and to synchronize multiple instruments on a TSP-Link network.

# **Connecting to TSP-Link**

The TSP-Link synchronization lines are built into TSPLink. Use the TSP-Link connectors located on the back of the Series 2600 SourceMeter. If you use the TSP-Link network, you do not have to modify your connections. See, ["System Expansion \(TSP-Link\)," page](#page-199-0) 9-1 for detailed information about connecting to TSP-Link.

# **Digital I/O**

Each synchronization line is an open-drain signal. When using the TSP-Link synchronization lines for digital I/O, any node that sets the programmed line state to 0 causes all nodes to read 0 from the line state. This occurs regardless of the programmed line state of any other node.

## **Digital I/O bit weighting**

[Table 10-3](#page-221-0) displays the bit weighting for the digital I/O lines.

<span id="page-221-0"></span>Table 10-3 **Digital I/O bit weighting**

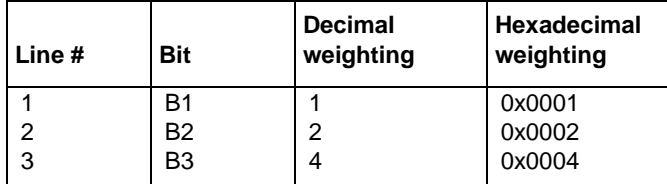

# **Remote TSP-Link synchronization line commands**

Commands that control and access the TSP-Link synchronization port are summarized in [Table](#page-221-1)  [10-4.](#page-221-1) See [Section](#page-246-0) 12 for complete details on these commands. See [Table 10-3](#page-221-0) for the decimal and hexadecimal values used to control and access the digital I/O port and individual lines.

#### <span id="page-221-1"></span>Table 10-4 **TSP-Link Triggering commands**

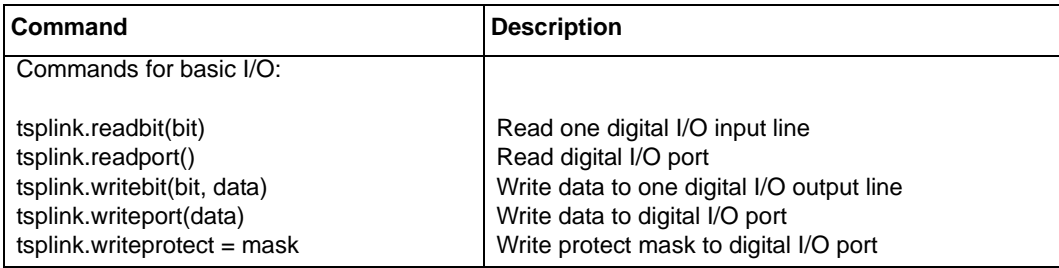

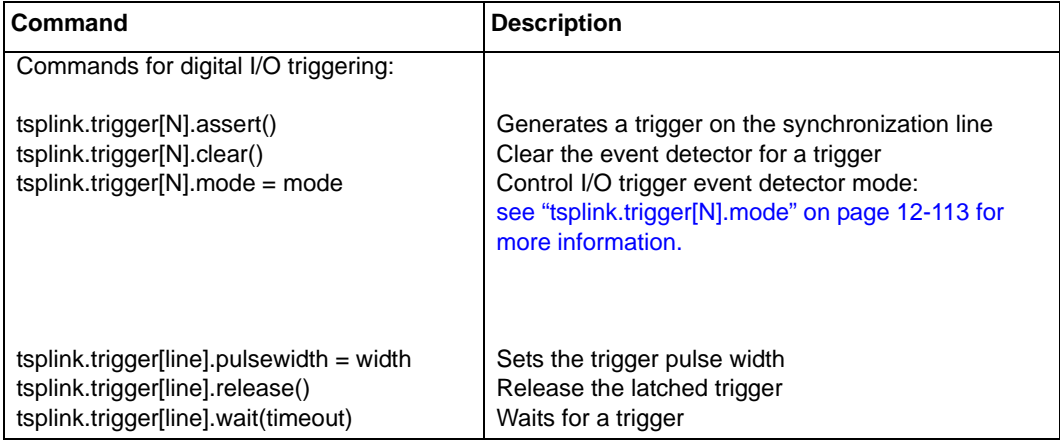

### Table 10-4 **TSP-Link Triggering commands**

### **Basic digital I/O commands**

Use the following commands to perform basic steady-state digital I/O operations such as reading and writing to individual I/O lines or reading and writing to the entire port.

NOTE The TSP-Link synchronization lines can be used for both input and output. You must write a 1 to all TSP-Link synchronization lines that are used as inputs.

## **TSP-Link Synchronization line trigger commands**

Use the following commands to trigger the Series 2600 using TSP-Link synchronization lines.

### **Basic digital I/O programming example**

The commands below set bit 1 of the digital I/O port high, and then read the entire port value.

tsplink.writebit(1,1) --Set bit 1 high. data = tsplink.readport() --Read digital I/O port.

### **Synchronization line trigger example**

The commands below set the line 2 pulse width to 10µs, trigger mode to falling edge, and then assert a trigger pulse on that synchronization line:

```
tsplink.trigger[2].pulsewidth = 1e-5 - Set line 2 pulse width to 10ms.
tsplink.trigger[2].mode = tsplink.TRIG_FALLING - Set line 2 mode to falling edge.
tsplink.trigger[2].assert() - Assert trigger on line 2.
```
# **Triggering**

# **Triggering types**

A trigger initiates an event within the Series 2600 SourceMeter. In general, there are three types of triggering:

- **Measurement triggering**  Used to initiate one or more measurements, to control the time interval between measurements or the trigger and measurement, and to set the number of measurements per trigger. See ["Measurement triggering"](#page-223-0) below for details.
- **Digital I/O port triggering** Used to trigger external devices with pulses from the Digital I/ O port, and to trigger the Series 2600 from external control pulses applied to the Digital I/O port (see [Section](#page-212-0) 10 for details).
- **Display triggering** Used to trigger events with front panel keys (see [Section](#page-400-0) 14).
	- NOTE It is not necessary to change any trigger settings to use the basic source and measurement procedures covered in this section. Simply make sure that the unit is reset to the factory default conditions by using the MENU > SETUP > RECALL > FACTORY option before using those procedures.

## <span id="page-223-0"></span>**Measurement triggering**

[Figure 10-5](#page-224-0) shows the general sequence for measurement triggering. The basic sequence is as follows:

- When the output is turned on, the programmed source value is immediately applied to the DUT.
- For front panel operation, if the immediate trigger source is selected, a measurement will be triggered immediately. However, if the manual trigger source is selected, the front panel TRIG key must be pressed.
- For remote operation, the unit waits the programmed timeout period for a GET (GPIB only) or \*TRG (both interfaces) trigger command.
- The unit waits for the programmed delay period (if any).
- The instrument takes one measurement.
- If the number of measurements is less than the programmed trigger count, the unit cycles back to take another measurement (the measurement cycle will be repeated indefinitely if the infinite trigger count is selected).
- For multiple measurements, the unit waits for the programmed trigger interval (if any) before taking the next measurement.

### <span id="page-224-0"></span>Figure 10-5 **Measurement triggering sequence**

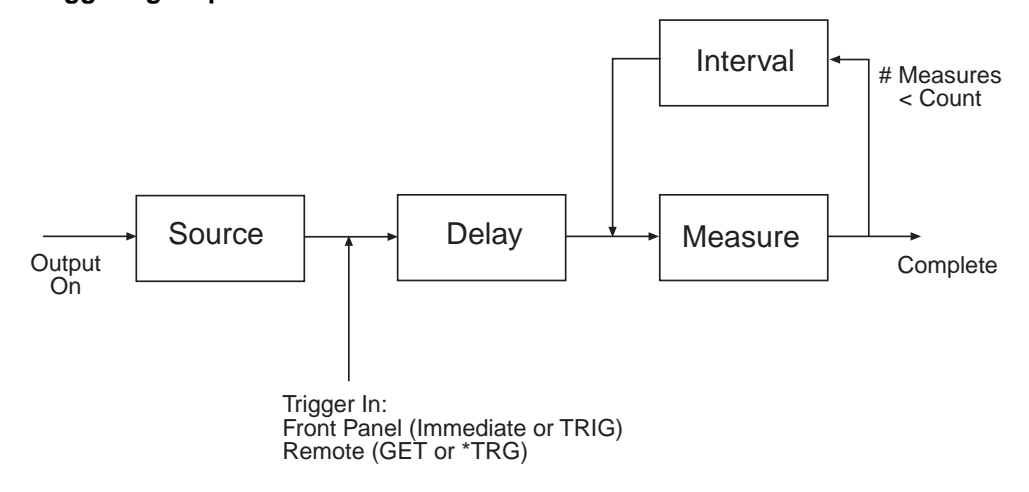

# **Front panel triggering**

To control triggering from the front panel, press CONFIG followed by TRIG, then set up trigger parameters as described below:

**TRIGGER-IN** — Use these options to select the trigger-in source:

- **IMMEDIATE:** Triggering occurs immediately and the unit starts once it is ready to take measurements (for example, after the source output is turned on).
- **MANUAL:** The front panel TRIG key must be pressed to trigger the instrument to take readings.

**COUNT** — Sets the trigger count (number of measurements) as follows:

- **FINITE:** The unit will cycle through measurement cycles for the programmed trigger count (1 to 99999).
- **INFINITE:** The unit will cycle through measurement cycles indefinitely until halted.

**INTERVAL** — Sets the time interval between measurements (0s to 999.999s) when the COUNT is greater than 1.

**DELAY** — Sets the delay period between the trigger and the start of measurement (0s to 999.999s).

## **Front panel triggering example**

As an example, assume you wish to set up triggering as follows:

- Manual triggering (TRIG key)
- Infinite trigger count (cycle indefinitely through measurement cycles)
- Interval (time between measurements): 1s
- Delay (time from trigger to measurement): 2s

Set up this example as follows:

- 1. Press CONFIG then TRIG.
- 2. Select TRIGGER-IN, then press ENTER or the navigation wheel.
- 3. Select MANUAL, then press ENTER or the navigation wheel.
- 4. Choose COUNT, then select INFINITE, and press ENTER or the navigation wheel.
- 5. Select INTERVAL, set the interval to 1s, then press ENTER or the navigation wheel.
- 6. Choose DELAY, set the delay to 2s, then press ENTER.
- 7. Press EXIT to return to normal display.
- 8. Turn on the OUTPUT ON, then press TRIG. A two second delay will occur before the first measurement. The unit will cycle through measurements indefinitely with a 1s interval between measurements.
- 9. Turn the OUTPUT off to stop taking readings.

## **Remote triggering**

## **Remote trigger commands**

Trigger commands are listed in [Table 10-3](#page-221-0). See [Section](#page-247-0) 12 for more details.

The trigger event detector remembers if an event has been detected since the last trigger.wait call. The trigger.clear() command clears the trigger's event detector and discards the previous history of command interface trigger events.

The trigger.wait function will wait timeout seconds for a GPIB GET command (see [Section](#page-235-0) 11) or a \*TRG message (see [Appendix](#page-486-0) C) on the GPIB interface if that is the active command interface, or a \*TRG message on the command interface for all other interfaces. If one or more of these trigger events were previously detected, this function will return immediately. After waiting for a trigger with this function, the event detector will be automatically reset and re-armed regardless of the number of events detected.

It is important to note the following:

- A synchronization line event detector sets the trigger overrun if an edge is detected while the event detector is in the detected state
- You can use the  $diago.trigger[N].clear$  command to retest the event detector detected state and to clear the trigger overrun indication
- Review the trigger overrun to confirm that a trigger was not missed

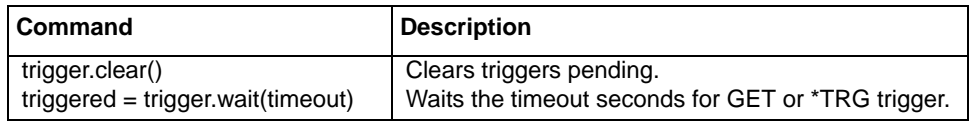

## **Remote trigger example**

The example below clears triggers and then enables a 30 second timeout to wait for a GET or \*TRG trigger. A maximum of 50 \*TRG commands can be used before the input buffer overflows.

smua.reset()  $-$  Restore 2600 defaults. triggered = trigger.wait(30)  $\blacksquare$  > Wait 30s for GET or \*TRG. smua.source.output =smua.OUTPUT\_ON - Turn on output.  $reading = smua.macasure.v()$ 

- 
- 
- 
- Trigger reading.<br>- Get voltage reading.
- 

# **Hardware trigger modes**

Use the hardware trigger modes to integrate Keithley Instruments and non-Keithley instruments into an efficient test system. The hardware synchronization lines are classic trigger lines. The Series 2600 contains 14 digital I/O lines and three TSP-Link synchronization lines that you can use for input or output triggering. [Table 10-5](#page-226-0) provides a summary for each hardware trigger mode.

### Table 10-5 **Hardware trigger mode summary**

<span id="page-226-0"></span>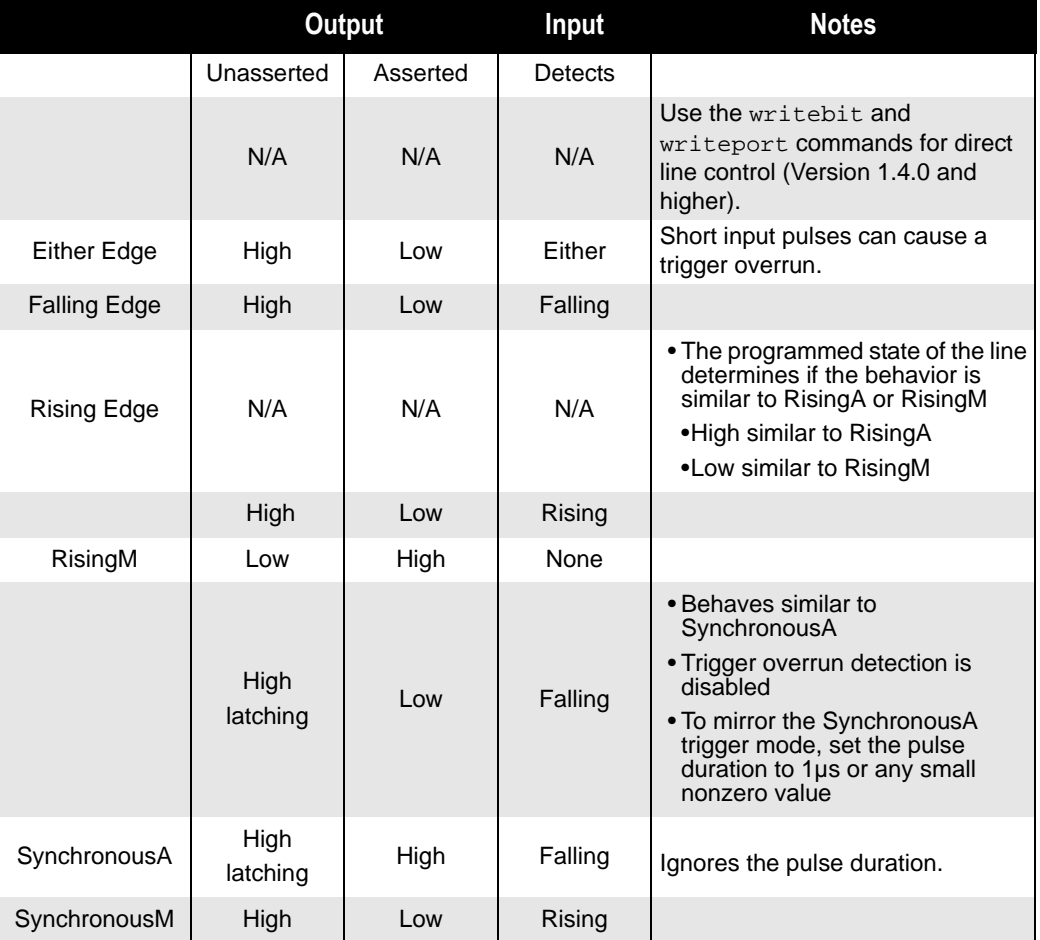

Each trigger mode controls the input trigger detection and output trigger generation. The input detector monitors for and detects all edges, even if the node that generates the output trigger causes the edge.

A trigger overrun generates if an input trigger is received before the previous input trigger processes. To determine if a trigger overrun has occurred, reference the trigger overrun attributes.

For additional information on the hardware trigger modes, *[see "Instrument Control Library" on](#page-246-1)  page [12-1 for more information.](#page-246-1)*

NOTE To have direct control of the line state, use the Bypass trigger mode.

## **Falling Edge trigger mode**

The Falling Edge trigger mode generates low pulses and detects all falling edges. [Figure 10-6](#page-227-0) illustrates the characteristics of the falling edge input trigger.

### <span id="page-227-0"></span>**Figure 10-6: Falling Edge input trigger**

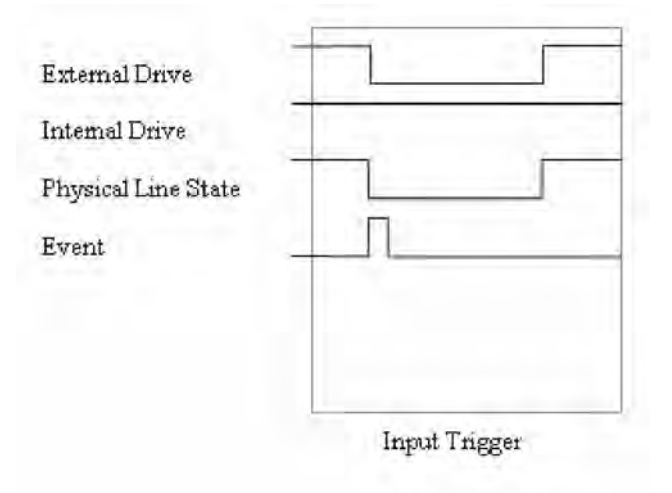

### **Input characteristics:**

• Detects all falling edges as input triggers

### **Figure 10-7: Falling Edge output trigger**

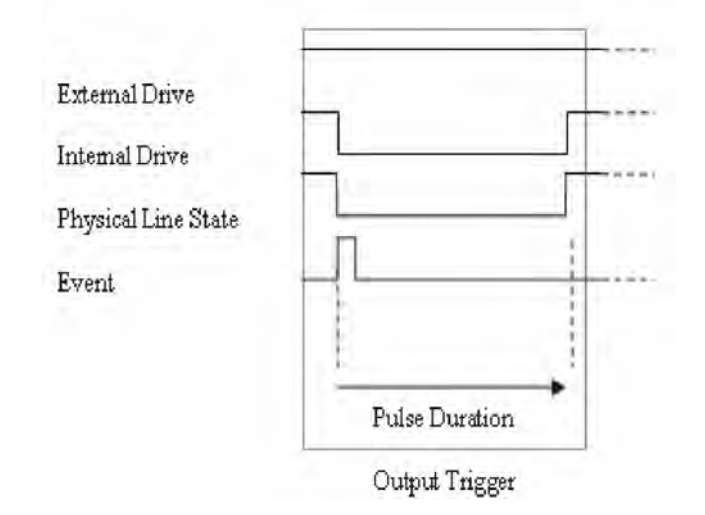

### **Output characteristics**

• The trigger.assert command generates a low pulse for the programmed pulse duration

## **Rising Edge master trigger mode (version 1.4.0 or higher)**

Use the Rising Edge master trigger mode (RisingM) to synchronize with non-Keithley instruments that require a high pulse. Input trigger detection is not available in this trigger mode. You can use the RisingM trigger mode to generate rising edge pulses.

NOTE The RisingM trigger mode does not function properly if the line is driven low by an external drive.

### **Figure 10-8: RisingM output trigger**

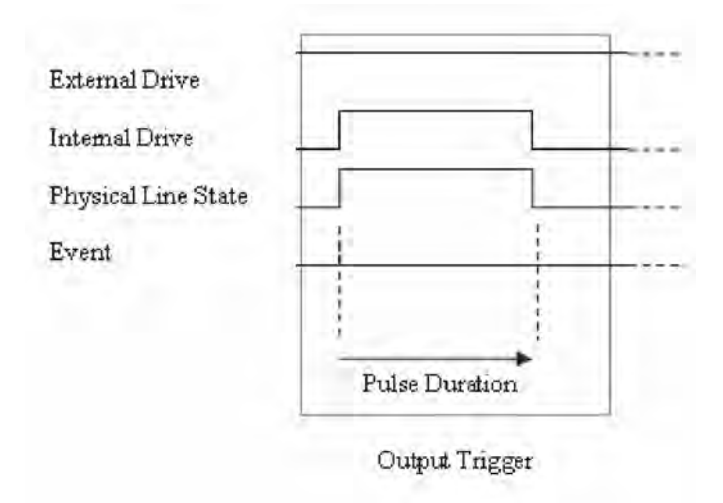

### **Output characteristics:**

• The trigger. assert command causes the physical line state to float high during the trigger pulse duration

## **Rising Edge Acceptor trigger mode (version 1.4.0 or higher)**

The Rising Edge Acceptor trigger mode (RisingA) generates a low pulse and detects rising edge pulses. [Figure 10-9](#page-229-0) displays the RisingA input trigger.

### <span id="page-229-0"></span>**Figure 10-9: RisingA input trigger**

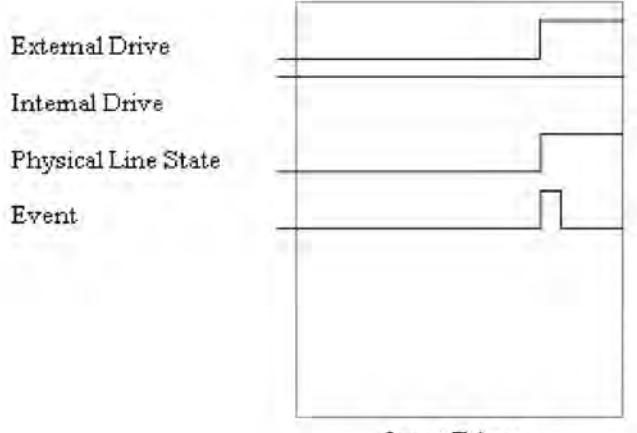

**Input Trigger** 

### **Input characteristics:**

• All rising edges generate an input event

### **Figure 10-10 RisingA output trigger**

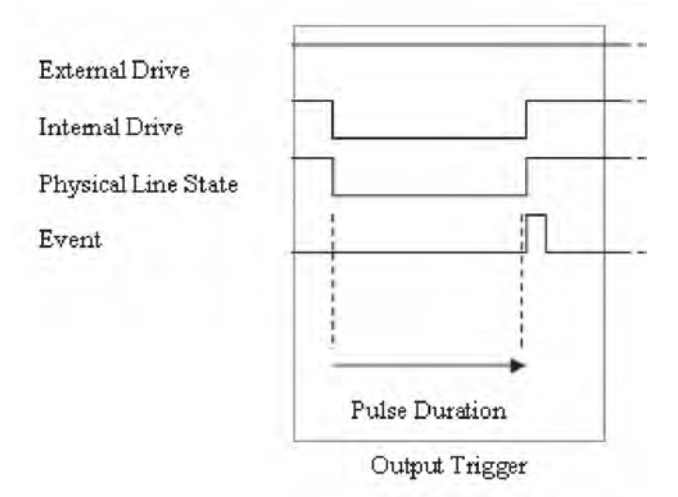

### **Output characteristics:**

• The trigger.assert command generates a low pulse that is similar to the Falling Edge trigger mode

## **Either Edge trigger mode**

The Either Edge trigger mode generates a low pulse and detects both rising and falling edges.

### **Figure 10-11: Either Edge input trigger**

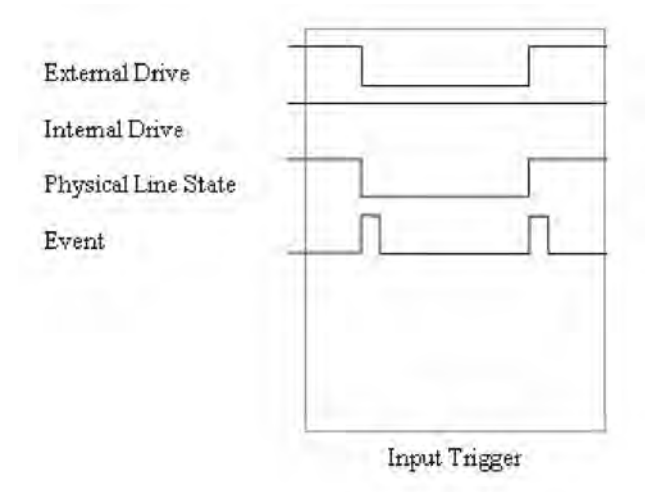

### **Input characteristics:**

• All rising or falling edges generate an input trigger event

**Figure 10-12: Either Edge output trigger**

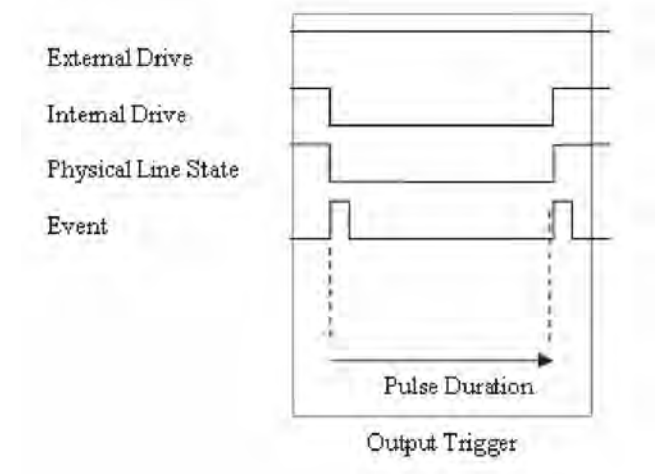

### **Output characteristics:**

• The trigger.assert command generates a low pulse that is similar to the Falling Edge trigger mode

## **Understanding synchronous triggering modes**

Use the synchronous triggering modes to implement bidirectional triggering, to wait for one node, or to wait for a collection of nodes to complete all triggered actions.

All non-Keithley instrumentation must have a trigger mode that functions similar to the SynchronousA or SynchronousM trigger modes.

To use synchronous triggering, configure the triggering master to SynchronousM trigger mode or the non-Keithley equivalent. Configure all other nodes in the test system to SynchronousA trigger mode or a non-Keithley equivalent.

## **Synchronous master trigger mode**

Use the Synchronous master trigger mode (SynchronousM) to generate falling edge output triggers, to detect the rising edge input triggers, and to initiate an action on one or more external nodes with the same trigger line.

In this mode, the output trigger consists of a low pulse. All non-Keithley instruments attached to the synchronization line in a trigger mode equivalent to SynchronousA must latch the line low during the pulse duration.

To use the SynchronousM trigger mode, configure the triggering master as SynchronousM and then configure all other nodes in the test system as Synchronous, SynchronousA, or to the non-Keithley equivalent.

NOTE Use the SynchronousM trigger mode to receive notification when the triggered action on all nodes is complete.

### **Figure 10-13: SynchronousM input trigger**

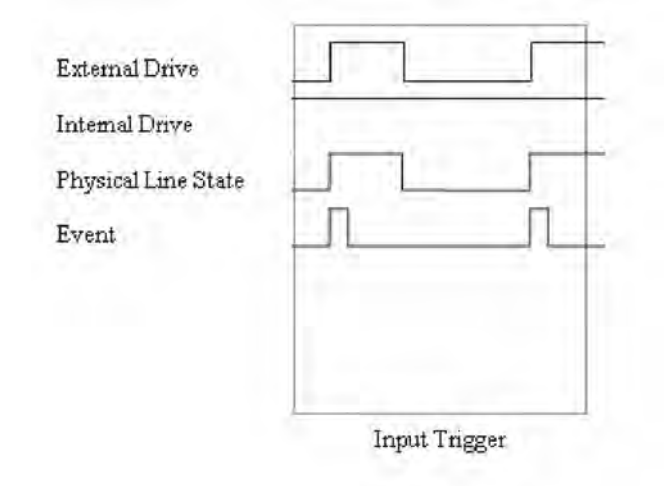

### **Input characteristics:**

- All rising edges are input triggers
- When all external drives release the physical line, the rising edge is detected as an input trigger
- A rising edge cannot be detected until all external drives release the line and the line floats high

### **Figure 10-14: SynchronousM output trigger**

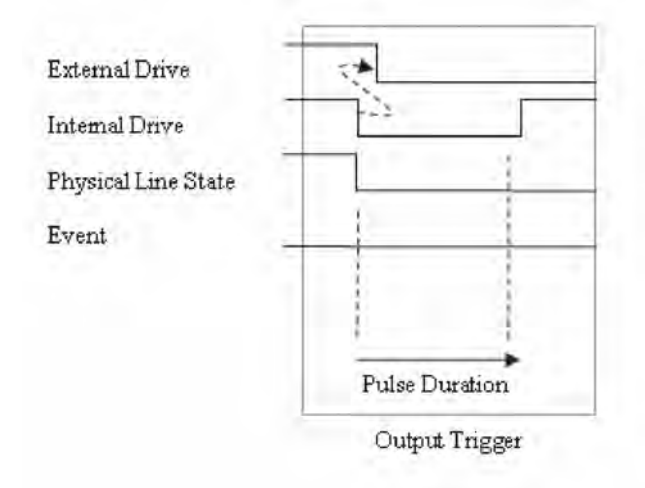

### **Output characteristics:**

• The trigger. assert command generates a low pulse that is similar to the Falling Edge trigger mode

## **Synchronous Acceptor trigger mode**

Use the Synchronous Acceptor trigger mode (SynchronousA) in conjunction with the SynchronousM trigger mode. The role of the internal and external drives are reversed in the SynchronousA trigger mode.

### **Figure 10-15: SynchronousA input trigger**

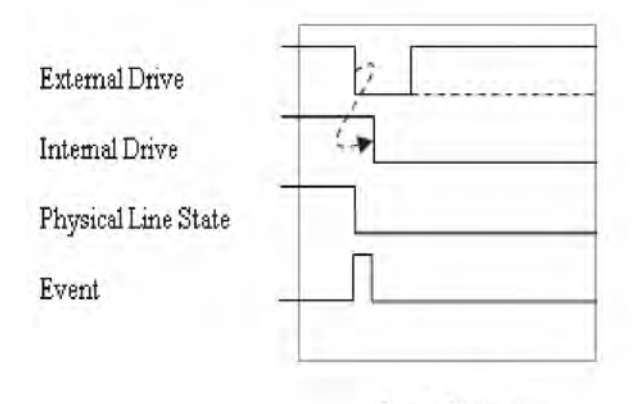

Input Trigger

### **Input characteristics:**

• The falling edge is detected as the external drive pulses the line low, and the internal drive latches the line low

### **Figure 10-16: SynchronousA output trigger**

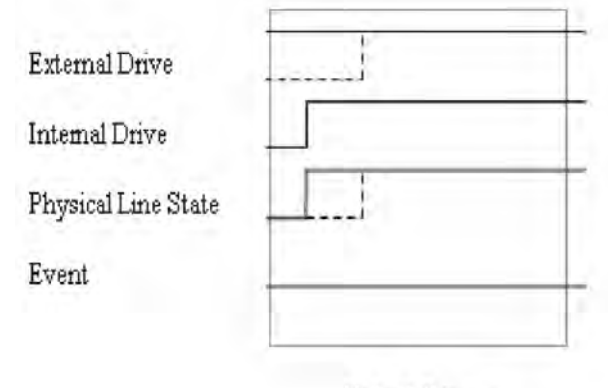

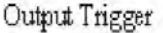

### **Output characteristics:**

- The trigger.assert command releases the line if the line is latched low
- The physical line state does not change until all drives (internal and external) release the line

## **Synchronous trigger mode**

The Synchronous trigger mode is a combination of SynchronousA and SynchronousM trigger modes. Use the Synchronous trigger mode for backwards firmware compatibility.

The SynchronousA and SynchronousM trigger modes provide additional flexibility. It is recommended that you use SynchronousA and SynchronousM for firmware v1.4.0 or higher, and use the Synchronous trigger mode for firmware prior to v1.4.0.

### **Figure 10-17: Synchronous input trigger**

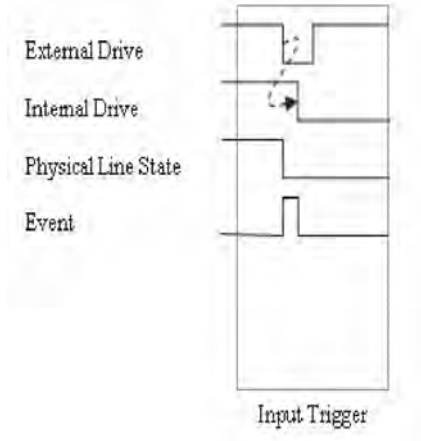

### **Input characteristics:**

• The falling edge generates an input event and latches the internal drive low

**Figure 10-18: Synchronous output trigger**

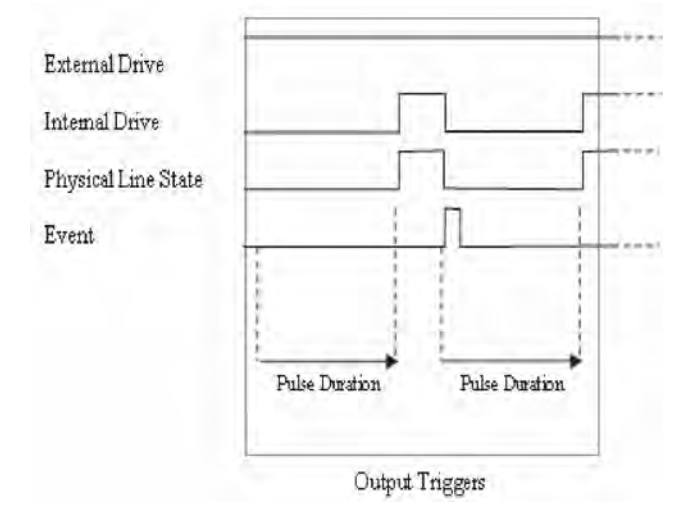

### **Output characteristics**:

- The trigger.assert command generates a low pulse for the programmed pulse duration if the line is latched low, a falling edge does not occur
- A normal falling edge pulse generates when the internal drive is not latched low and the trigger.assert command is issued

# **Communications Interfaces**

## <span id="page-235-1"></span><span id="page-235-0"></span>In this section:

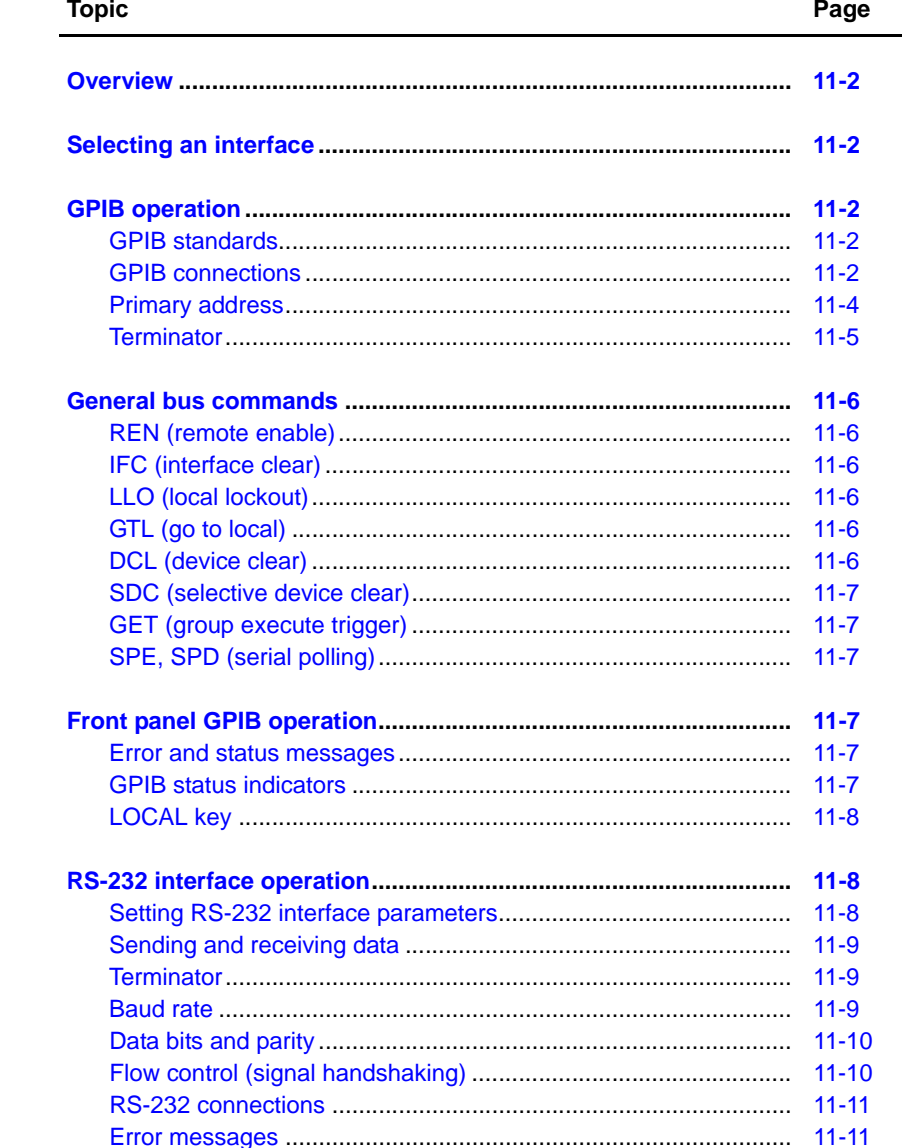

# <span id="page-236-0"></span>**Overview**

The documentation in this section provides detailed information on using communications interfaces:

- ["Selecting an interface"](#page-236-1)
- ["GPIB operation"](#page-236-2)
- ["General bus commands"](#page-240-0)
- ["Front panel GPIB operation"](#page-241-3)
- ["RS-232 interface operation"](#page-242-1)

# <span id="page-236-1"></span>**Selecting an interface**

The Keithley Instruments Series 2600 System SourceMeter® supports two built-in remote interfaces:

- GPIB (General Purpose Interface Bus)
- RS-232 interface

NOTE See [Section](#page-42-0) 2 for more information on the GPIB and RS-232 communications interfaces. The TSP-Link is also a communications interface. See [Section](#page-199-1) 9 for details.

You can manually select the GPIB or RS-232 interface, or have the unit automatically select the interface (the default) by using the COMMUNICATIONS menu accessed with the MENU key. The unit can only be remote to one interface at a time. In auto-select, the unit will remote to the first interface on which it receives a message. It will ignore the other interface until the unit is taken back to local operation.

When the unit powers up, it will display the communication parameters of the selected interface. If auto-selection is enabled, the unit will display the communication parameters of both interfaces.

# <span id="page-236-2"></span>**GPIB operation**

This section contains information about GPIB standards, bus connections, and primary address selection.

## <span id="page-236-3"></span>**GPIB standards**

The GPIB is the IEEE-488 instrumentation data bus with hardware and programming standards originally adopted by the IEEE (Institute of Electrical and Electronic Engineers) in 1975. The SourceMeter is IEEE-488.1 compliant and supports IEEE-488.2 common commands and status model topology.

## <span id="page-236-4"></span>**GPIB connections**

To connect the SourceMeter to the GPIB bus, use a cable equipped with standard IEEE-488 connectors, as shown in [Figure 11-1](#page-237-0).

#### Figure 11-1 **IEEE-488 connector**

<span id="page-237-0"></span>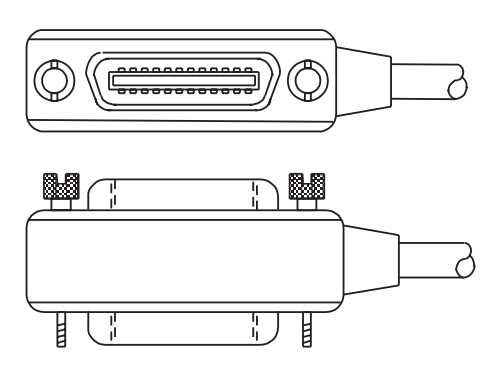

<span id="page-237-1"></span>To allow many parallel connections to one instrument, stack the connectors. Two screws are located on each connector to ensure that connections remain secure. [Figure 11-2](#page-237-1) shows a typical connection scheme for a multi-unit test system.

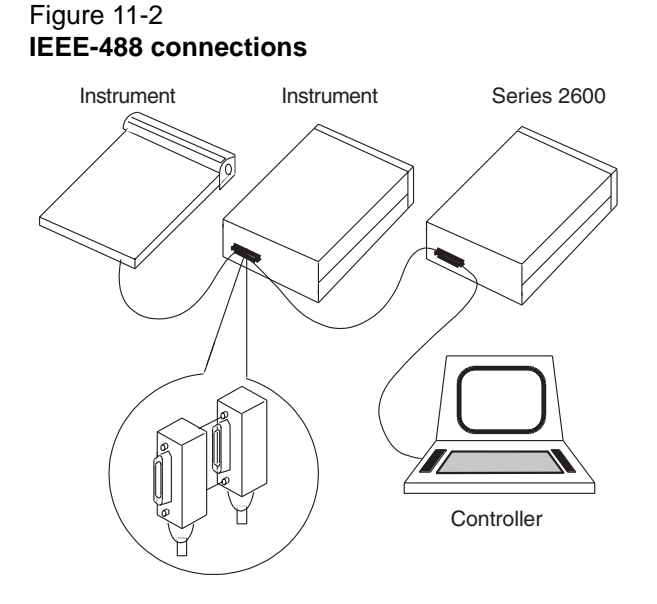

To avoid possible mechanical damage, stack no more than three connectors on any one unit. To minimize interference caused by electromagnetic radiation, use only shielded IEEE-488 cables. Available shielded cables from Keithley Instruments are listed in ["Options and accessories"](#page-21-0) in Section 1.

To connect the SourceMeter to the IEEE-488 bus, line up the cable connector with the connector located on the rear panel. Install and tighten the screws securely, making sure not to overtighten them [\(Figure 11-3](#page-238-1) shows the location of the connections).

## <span id="page-238-1"></span>Figure 11-3 **IEEE-488 and RS-232 connector location s**

Model 2601/2611

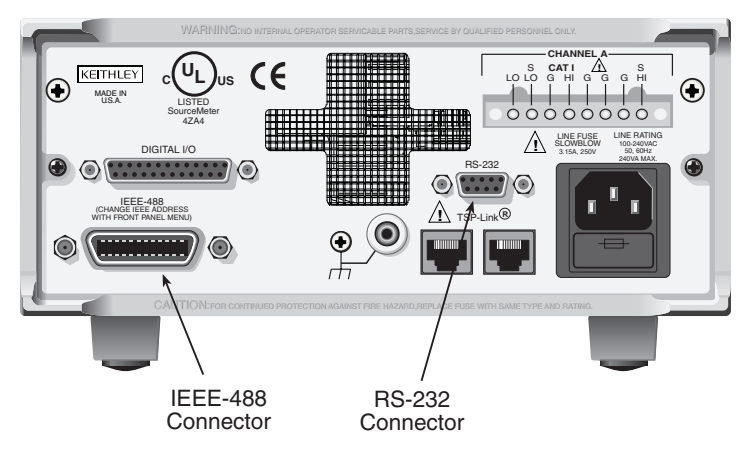

Model 2602/2612

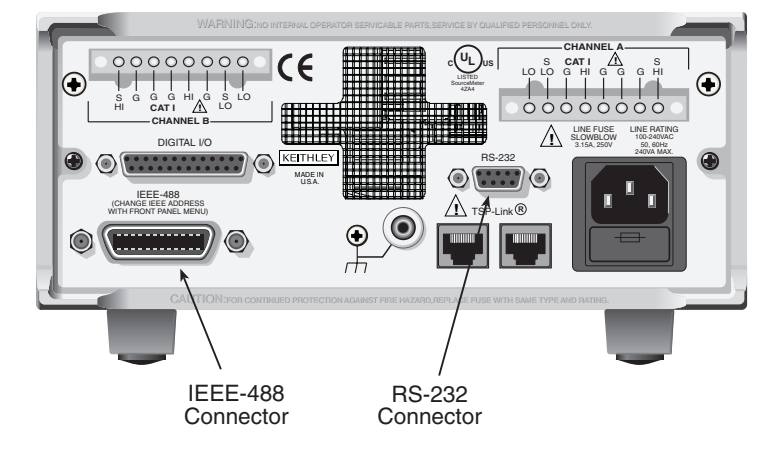

Connect any additional connectors from other instruments as required for your application. Make sure the other end of the cable is properly connected to the controller. You can only have 15 devices connected to an IEEE-488 bus, including the controller. The maximum cable length is either 20 meters or two meters multiplied by the number of devices, whichever is less. Not observing these limits may cause erratic bus operation.

# <span id="page-238-0"></span>**Primary address**

The SourceMeter ships from the factory with a GPIB primary address of 26. If the GPIB or AUTO interface selection is used, it momentarily displays the primary address on power-up. You can set the address to a value from 0 to 30, but do not assign the same address to another device or to a controller that is on the same GPIB bus (controller addresses are usually 0 or 21).

## **Front panel primary address**

To set or check the primary address:

- 1. Press MENU > GPIB, and then press ENTER or the rotary knob.
- 2. Set the primary address to the desired value, then press ENTER or the rotary knob.
- 3. Press EXIT to back out of the menu structure.

## **Remote primary address**

Use the following command to set the primary address by remote:

gpib.address = address

For example, the following command sets the address to 20:

gpib.address = 20

Note that changing the GPIB address takes effect when the command is processed. Any response messages generated after processing this command will be sent with the new settings. If command messages are being queued (sent before this command has executed), the new settings may take effect in the middle of a subsequent command message, so care should be exercised when setting this attribute from the remote interface.

## <span id="page-239-0"></span>**Terminator**

When receiving data over the GPIB, the Series 2600 will terminate on any line feed character or any data byte with EOI asserted (line feed with EOI asserted is also valid). When sending data, it will append a line feed character to all outgoing messages. The EOI line will be asserted with the terminating line feed character.

# <span id="page-240-6"></span><span id="page-240-0"></span>**General bus commands**

General commands are those commands, such as DCL, that have the same general meaning regardless of the instrument. [Table 11-1](#page-240-6) lists the general bus commands.

Table 11-1 **General bus commands**

| Command    | <b>Effect on SourceMeter</b>                              |
|------------|-----------------------------------------------------------|
| <b>REN</b> | Goes into remote when next addressed to listen.           |
| <b>IFC</b> | Goes into talker and listener idle states.                |
| <b>LLO</b> | LOCAL key locked out.                                     |
| GTL        | Cancel remote; restore SourceMeter front panel operation. |
| <b>DCL</b> | Returns all devices to known conditions.                  |
| <b>SDC</b> | Returns SourceMeter to known conditions.                  |
| <b>GET</b> | Initiates a trigger.                                      |
| SPE, SPD   | Serial polls the SourceMeter.                             |

## <span id="page-240-1"></span>**REN (remote enable)**

The remote enable command is sent to the SourceMeter by the controller to set up the instrument for remote operation. Generally, the instrument should be placed in the remote mode before you attempt to program it over the bus. Setting REN true does not place the instrument in the remote state. You must address the instrument to listen after setting REN true before it goes into remote.

# <span id="page-240-2"></span>**IFC (interface clear)**

The IFC command is sent by the controller to place the SourceMeter in the local, talker, listener idle states. The unit responds to the IFC command by cancelling front panel TALK or LSTN lights, if the instrument was previously placed in one of these states.

Transfer of command messages to the instrument and transfer of response messages from the instrument are not interrupted by IFC. If a response message was suspended by IFC, transfer of the message will resume when the unit is addressed to talk. If a command message transfer was suspended by IFC, the rest of the message can be sent when the unit is addressed to listen.

# <span id="page-240-3"></span>**LLO (local lockout)**

When the unit is in remote operation, all front panel controls are disabled except the LOCAL and OUTPUT OFF keys (and of course the POWER switch). The LLO command disables the LOCAL key, but it does not affect OUTPUT OFF, which cannot be disabled.

# <span id="page-240-4"></span>**GTL (go to local)**

Use the GTL command to put a remote-mode instrument into local mode. Leaving the remote state also restores operation of all front panel controls.

## <span id="page-240-5"></span>**DCL (device clear)**

Use the DCL command to clear the GPIB interface and return it to a known state. Note that the DCL command is not an addressed command, so all instruments equipped to implement DCL will do so simultaneously.

When the SourceMeter receives a DCL command, it clears the Input Buffer and Output Queue, cancels deferred commands, and clears any command that prevents the processing of any other device command. A DCL does not affect instrument settings and stored data.

## <span id="page-241-0"></span>**SDC (selective device clear)**

The SDC command is an addressed command that performs essentially the same function as the DCL command. However, since each device must be individually addressed, the SDC command provides a method to clear only selected instruments instead of clearing all instruments simultaneously, as is the case with DCL.

# <span id="page-241-1"></span>**GET (group execute trigger)**

GET is a GPIB trigger that is used to trigger the instrument to take readings from a remote interface.

# <span id="page-241-2"></span>**SPE, SPD (serial polling)**

Use the serial polling sequence to obtain the SourceMeter serial poll byte. The serial poll byte contains important information about internal functions. (See [Appendix](#page-490-0) D.) Generally, the serial polling sequence is used by the controller to determine which of several instruments has requested service with the SRQ line. The serial polling sequence may be performed at any time to obtain the status byte from the SourceMeter.

# <span id="page-241-3"></span>**Front panel GPIB operation**

This section describes aspects of the front panel that are part of GPIB operation, including messages, status indicators, and the LOCAL key.

## <span id="page-241-4"></span>**Error and status messages**

See [Appendix](#page-481-0) B for a list of status and error messages associated with IEEE-488 programming. The instrument can be programmed to generate an SRQ, and command queries can be performed to check for specific error conditions.

## <span id="page-241-5"></span>**GPIB status indicators**

The REM (remote), TALK (talk), LSTN (listen), and SRQ (service request) annunciators show the GPIB bus status. Each of these indicators is described below.

## **REM**

This indicator shows when the instrument is in the remote state. When the instrument is in remote, all front panel keys, except for the LOCAL and OUTPUT OFF keys, are locked out. When REM is turned off, the instrument is in the local state, and front panel operation is restored.

## **TALK**

This indicator is on when the instrument is in the talker active state. Place the unit in the talk state by addressing it to talk with the correct talk command. TALK is off when the unit is in the talker idle state. Place the unit in the talker idle state by sending a UNT (Untalk) command, addressing it to listen, or sending the IFC (Interface Clear) command.

## **LSTN**

This indicator is on when the SourceMeter is in the listener active state, which is activated by addressing the instrument to listen with the correct listen command. LSTN is off when the unit is in the listener idle state. Place the unit in the listener idle state by sending UNL (Unlisten), addressing it to talk, or sending IFC (Interface Clear) command over the bus.

## **SRQ**

You can program the instrument to generate a service request (SRQ) when one or more errors or conditions occur. When this indicator is on, a service request has been generated. This indicator stays on until the serial poll byte is read or all the conditions that caused SRQ have been cleared.

# <span id="page-242-0"></span>**LOCAL key**

The LOCAL (EXIT) key cancels the remote state and restores local operation of the instrument. Pressing the LOCAL key also turns off the REM indicator and returns the display to normal if a user-defined message was displayed.

If the LLO (Local Lockout) command is in effect, the LOCAL key is also inoperative. For safety reasons, the OUTPUT OFF key can be used to turn the output off while in LLO. Note that pressing LOCAL or OUTPUT OFF will also abort any commands or scripts that are being processed.

# <span id="page-242-2"></span><span id="page-242-1"></span>**RS-232 interface operation**

## **Setting RS-232 interface parameters**

## **Front panel RS-232 parameters**

To set interface parameters:

- 1. Press MENU > RS-232 and then press ENTER or push in on the the Rotary Knob.
- 2. Complete the followng interface parameters:
	- Baud rate
	- Number of bits
	- Parity
	- Flow control (See the following section for details)
- 3. Press EXIT as needed to back out of the menu structure.

## **Remote RS-232 parameters**

Commands to set RS-232 parameters are listed in [Table 11-2.](#page-243-3) See [Section](#page-246-0) 12 for more information.

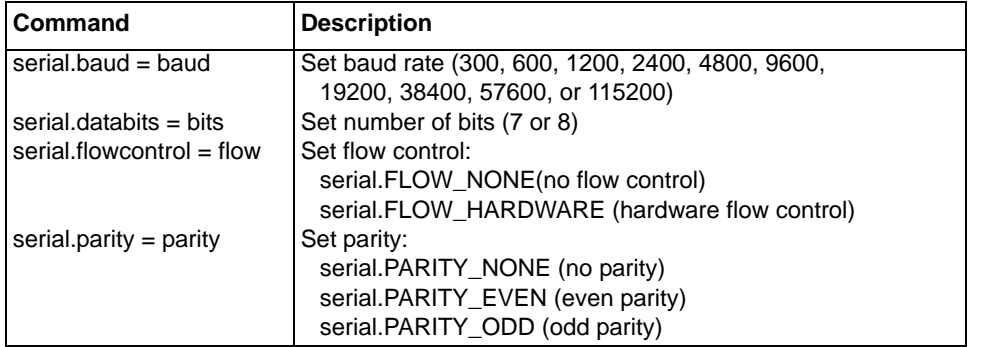

### <span id="page-243-3"></span>Table 11-2 **RS-232 interface commands**

Note that changing the serial port settings take effect when the command is processed. Any response messages generated after processing these commands will be sent with the new settings. If command messages are being queued (sent before these commands have executed), the new settings may take effect in the middle of a subsequent command message, so care should be exercised when setting these attributes from the remote interface.

## **RS-232 programming example**

Send the following commands to set the baud rate to 9600 with no flow control:

```
serial.baud = 9600
serial.flowcontrol = serial.FLOW_NONE
```
## <span id="page-243-0"></span>**Sending and receiving data**

The RS-232 interface transfers data using 7 or 8 data bits, 1 stop bit, and no even or odd parity. Make sure the device you connect to the SourceMeter also uses the same settings.

## <span id="page-243-1"></span>**Terminator**

When receiving data over the RS-232 interface using the serial.read() command, the Series 2600 will terminate on any line feed character. When sending data using the serial.write() command, it will *not* append a terminator. Be sure to append the appropriate terminator to the message before sending it.

## <span id="page-243-2"></span>**Baud rate**

The baud rate is the rate at which the SourceMeter and the programming terminal communicate. Choose one of the following available rates:

- 115200
- 57600
- 38400
- 19200
- 9600
- 4800
- 2400
- 1200
- 600
- 300

The factory-selected baud rate is 9600.

When you choose a baud rate, make sure the programming computer that you are connecting to the SourceMeter can support the baud rate you selected. Both the SourceMeter and the other device must be configured for the same baud rate.

## <span id="page-244-0"></span>**Data bits and parity**

The RS-232 interface can be configured to send/receive data that is 7 or 8 bits long using even, odd, or no parity. No parity is only valid when using 8 data bits.

# <span id="page-244-1"></span>**Flow control (signal handshaking)**

Signal handshaking between the controller and the instrument allows the two devices to communicate to each other regarding being ready or not ready to receive data.

The RS-232 interface provides two control lines (RTS and CTS) for this purpose (see [Figure 11-4](#page-244-2) and [Table 11-3](#page-244-3)). When the Series 2600 is ready to send (RTS) data, it will transmit when it receives the clear to send (CTS) signal from the computer.

### <span id="page-244-2"></span>Figure 11-4 **RS-232 interface connector**

**RS-232** 

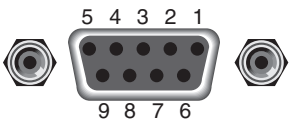

Rear Panel Connector

### <span id="page-244-3"></span>Table 11-3 **RS-232 connector pinout**

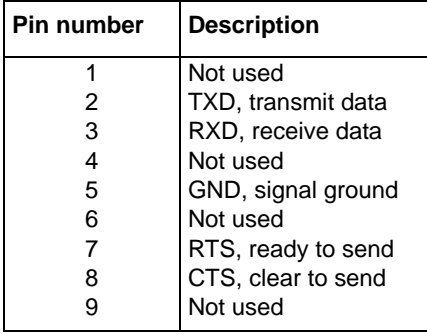

To enable or disable flow control, use the RS-232 configuration menu. Select HARDWARE to enable flow control, or NONE to disable it.

## <span id="page-245-0"></span>**RS-232 connections**

The RS-232 serial port is connected to the serial port of a computer using a straight-through RS-232 cable terminated with DB-9 connectors. Do not use a null modem cable. The serial port uses the transmit (TXD), receive (RXD), CTS and RTS (if flow control is enabled), and signal ground (GND) lines of the RS-232 standard. [Figure 11-4](#page-244-2) shows the rear panel connector for the RS-232 interface, and [Table 11-3](#page-244-3) shows the pinout for the connector. The connector location is shown in [Figure 11-3](#page-238-1).

If your computer uses a DB-25 connector for the RS-232 interface, you will need a standard cable or adapter with a DB-25 connector on one end and a DB-9 connector on the other. An available RS-232 cable from Keithley Instruments is listed in [""Options and accessories""](#page-21-0) in Section 1.

[Table 11-4](#page-245-2) provides pinout identification for the 9-pin (DB-9) or 25-pin (DB-25) serial port connector on the computer (PC).

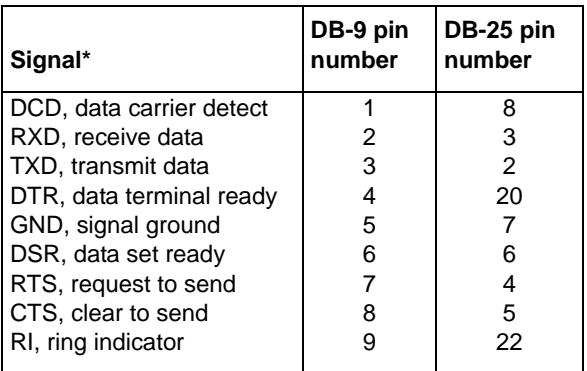

### <span id="page-245-2"></span>Table 11-4 **PC serial port pinout**

\* The Series 2600 does not use all RS-232 signals. See [Table 11-3.](#page-244-3)

# <span id="page-245-1"></span>**Error messages**

See [Appendix](#page-481-1) B for RS-232 error messages.

# <span id="page-246-1"></span>**Instrument Control Library**

## <span id="page-246-2"></span><span id="page-246-0"></span>**In this section:**

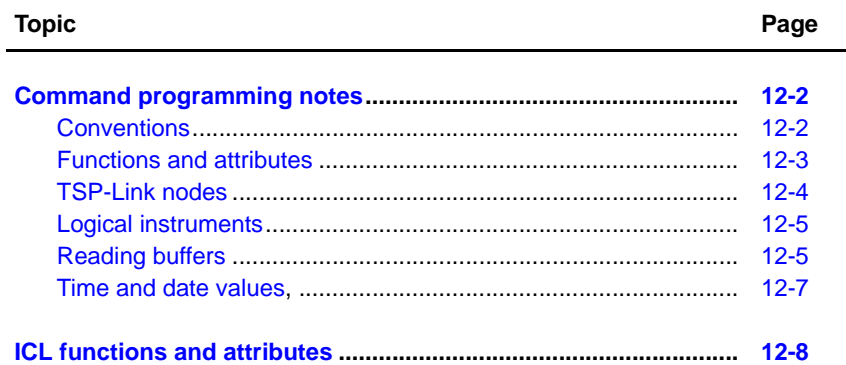

# <span id="page-247-2"></span><span id="page-247-1"></span><span id="page-247-0"></span>**Command programming notes**

## **Conventions**

For the following command reference, it is necessary to understand the following conventions:

## **Wild characters**

Many Source-measure-unit (SMU) commands are expressed in a generic form using wild characters. A wild character indicates a SMU channel, function or trigger line. Keep in mind that wild characters used in the generic form are NOT to be included in the command sent to the instrument.

### X **and** Y

The x character is used for functions and attributes to indicate the SMU channel (a or b) and  $\gamma$  is used to indicate the SMU function  $(v, i, r \text{ or } p)$ . For example, the attribute for the source output setting is generically expressed as follows:

```
smuX.source.levelY
```
To program SMU channel A to 5 volts, the following command statement is to be sent to the instrument:

```
smua.source.levelv = 5.0
```
To program SMU channel B to 1 milliampere, the following command statement is to be sent to the instrument:

smub.source.leveli = 0.001

NOTE The wild characters  $x$  and/or  $y$  are NEVER sent to the instrument. They are used in this command reference for notational convenience only.

## **[N]**

The N character, enclosed by brackets ([ ]), is used in functions and attributes for the Digital I/O line (1 to 14). For example, the function to assert an output trigger is generically expressed as follows:

```
digio.trigger[N].assert
```
To program the Series 2600 to assert an output trigger on trigger line 5, the following command statement is sent to the instrument.

digio.trigger[5].assert()

NOTE The wild character N should NOT to be sent to the instrument. However, the brackets ([ ]) must be included in the command. Also, note that the above command requires that a set of open and closed parenthesis  $(()$  be appended to the function (see "[Functions](#page-248-1)" in following subsection).

## <span id="page-248-1"></span><span id="page-248-0"></span>**Functions and attributes**

Commands can be function based or attribute based.

### **Functions**

Function based commands are used to control actions or activities. For example, performing a voltage measurement is a function (action) of a SMU. A function based command is not necessarily directly related to a Series 2600 operation. For example, the bit.bitand function will logically AND two numbers.

Each function consists of a function name followed by a set of parenthesis  $($ ( $)$ ). If the function does not have a parameter, the parenthesis set is left empty. Examples:

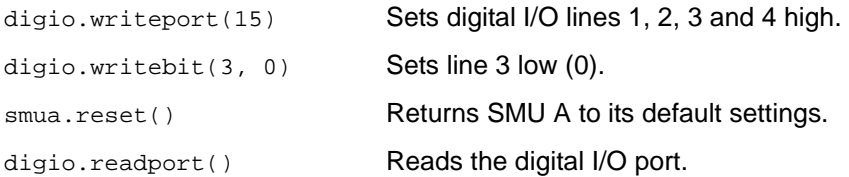

The results of a function call are used by assigning the return values to variables and accessing those variables. The following code will measure SMU A voltage and return the reading:

```
reading = smua.measure.v()
print(reading)
Output: 2.360000e+00
```
The above output indicates that the voltage reading is 2.36V.

For a function that returns one value, the function call can be used in an expression. For example:

```
if suma.measure.v() > 5 then
```
end

### **Attributes**

...

An attribute is a characteristic of an instrument feature or operation. For example, some characteristics of a SMU source include the source function, range and output level.

### **Assigning a value to an attribute**

An attribute-based command can be used to assign a new value to an attribute. For many attributes, the value can be in the form of a discrete number or a predefined identifier. For example, filter type is an attribute. The moving average filter is selected by assigning the attribute to either of the following values:

0 or smuX.FILTER\_MOVING\_AVG.

Either of the following command messages will configure SMU A for the moving average filter:

smua.measure.filter.type = 0 smua.measure.filter.type = smua.FILTER\_MOVING\_AVG

Some attributes can take any numeric value that is within a valid range. For example, the Model 2601/2602 voltage source can be set from -40.4V to +40.4V, while the Model 2611/2612 voltage source can be set from -202V to +202V. The following command message sets the SMU A source level to 1.53V:

smua.source.levelv = 1.53

### **Reading an attribute**

Reading an attribute is accomplished by passing it to a function call as a parameter or by assigning it to another variable.

**Parameter passing example** – The following command reads the filter type for SMU A by passing the attribute to the  $print$  function, which outputs a value:

print(smua.measure.filter.type)

Output: 0.000000e+00

The above output indicates that the moving average filter is selected.

**Variable assignment example** – The following command reads the filter type by assigning the attribute to a variable named filtertype:

filtertype = smua.measure.filter.type

### **Syntax rules**

• Commands for functions and attributes are case sensitive. As a general rule, all function and attribute names must be in lower case, while parameters use a combination of lower and upper case characters. Upper case characters are required for attribute constants. Example:

```
smua.source.func = smua.OUTPUT_DCVOLTS
```
In the above command to select the volts source function, OUTPUT\_DCVOLTS is the attribute constant.

• Whitespace in a function is not required. The function to set digital I/O line 3 low can be sent with or without whitespaces as follows:

```
digio.writebit(3,0) -- Whitespaces NOT used in string.
digio.writebit (3, 0) -- Whitespaces used in string.
```
• Some commands require multiple parameters. Multiple parameters must be separated by commas (,), as shown above for the digio.writebit function.

## <span id="page-249-0"></span>**TSP-Link nodes**

Each instrument or enclosure attached to the TSP-Link bus must be uniquely identified. This identification is called a TSP-Link node number, and the enclosures are called nodes. Each node must be assigned a unique node number.

From a Test script program (TSP) point of view, nodes look like tables. There is one global table named node that contains all the actual nodes that are themselves tables. An individual node is accessed as  $node[N]$  where  $N$  is the node number assigned to the node. Each node has certain attributes that can be accessed as elements of its associated table. These are listed as follows:

- id The node number assigned to the node.
- model The product model number string of the node.
- revision The product revision string of the node.
- serialno The product serial number string of the node.

There is also an entry for each logical instrument on the node (see ["Logical instruments](#page-250-0)").

It is not necessary to know the node number of the node running a script. The variable localnode is an alias for the node entry the script is running on. For example, if a script is running on node 5, the global variable localnode will be an alias for node[5].

## <span id="page-250-0"></span>**Logical instruments**

You would normally refer to all instrumentation within one enclosure or node as a single instrument. For TSP and Instrument command library (ICL)., it is useful to think of individual SMUs as instruments. To avoid confusion, SMUs and other subdivisions of the instrumentation within an enclosure will be referred to as "logical instruments."

Each logical instrument is given a unique identifier in a system. These identifiers are used as part of all ICL function calls that control a given logical instrument. A Series 2600 SMU has the following logical instruments per enclosure:

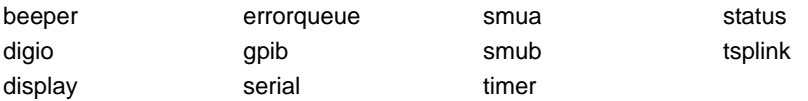

Logical instruments also look like TSP tables. In addition to the logical-instrument-specific attributes and the commands to which they respond, there are a few attributes that provide information about the logical instrument. These attributes are listed below:

name A string that represents the logical instrument's name. For example, smua.

node A reference to the TSP-Link node of which the logical instrument is a part.

Each logical instrument has an element for each command that it supports. These commands are documented in this section. Note that smua and smub support the same command set and are documented jointly as smuX.

On any given node, the logical instrument identifiers from that node are also global variables. They can be accessed as elements of the node they belong or directly if running on that node. For example, to execute the measure. v command on smua on node[5], one could use  $node[5]$ . smua. measure.  $v()$ . If the command is being issued (executed) on node[5], then  $s$ mua. measure.  $v()$  is sufficient. Only be concerned with node numbers when controlling multiple units via the TSP-Link.

## <span id="page-250-1"></span>**Reading buffers**

Readings can be obtained in multiple ways. Reading acquisition can be synchronous or overlapped. Furthermore, the routines that make single point measurements can be configured to make multiple measurements where only one would ordinarily be made. Also, consider that the measured value is not the only component of a reading. The measurement status (e.g. "In Compliance" or "Over ranged") is also data associated with a particular reading.

All routines that return measurements can return them as reading buffers. Overlapped measurements are always returned in a reading buffer. Synchronous measurements return a single value or both a single value and a reading buffer. The more advanced user can use the reading buffer to access the additional information stored in the reading buffer.

A reading buffer is based on a TSL table. The measurements themselves are accessed by ordinary array access. If  $rb$  is a reading buffer, the first measurement is accessed as  $rb[1]$  and the 9<sup>th</sup> measurement as  $rb[9]$ , etc. The additional information in the table is accessed as additional members of the table. The following values are all available per reading buffer, i.e., rb.appendmode:

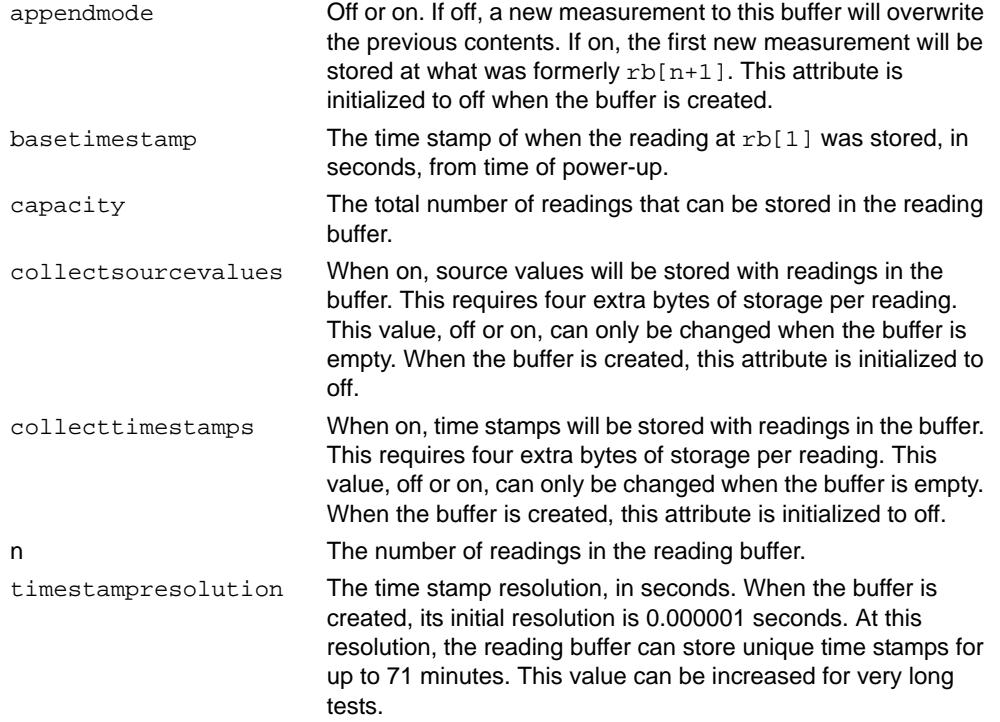

The following values are available per reading, i.e., rb.measurefunctions[3], as enabled. Each is actually a nested table. Related entries are stored at the same index as the relevant measurement.

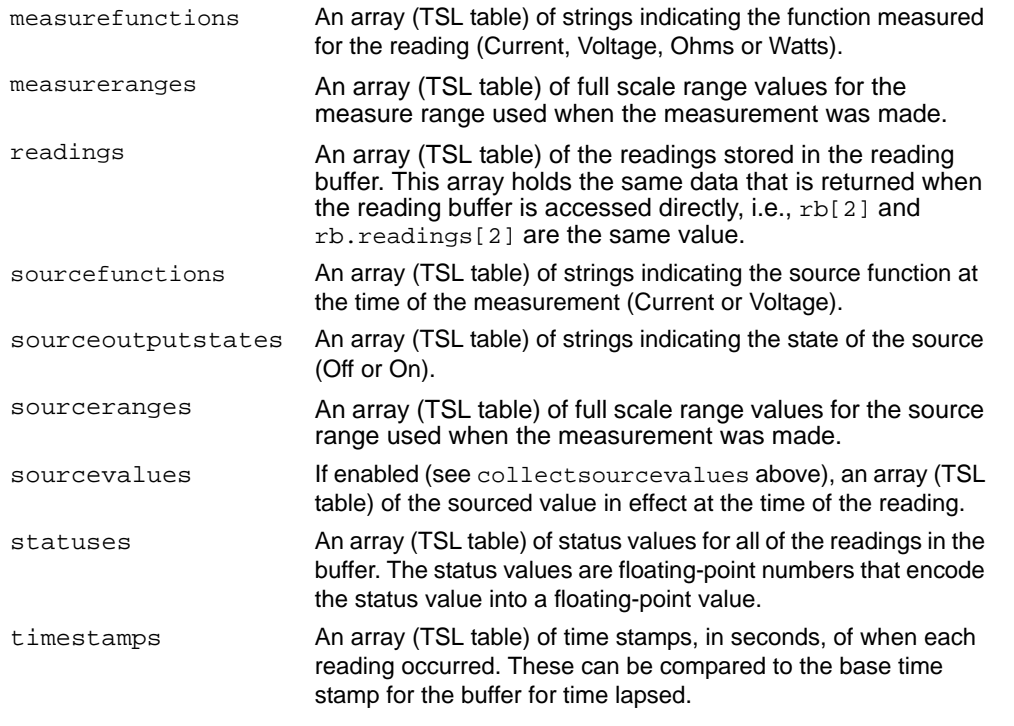

For example, the number of readings the reading buffer can store is accessed as rb.capacity.
## **Time and date values**

Time and date values are represented as a number of seconds since some base. There are three time bases:

- 1. UTC 12:00 am Jan 1 1970.
- 2. When the Series 2600 is powered on.
- 3. Time referenced to an event, such as the first reading stored in a reading buffer.

Time can be represented as the number of seconds since UTC 12:00 am on January 1, 1970. The commands that utilize this format are commands that require an absolute time reference such as setting the calibration date.

Time can also be represented as the number of seconds since the unit was powered on. The os.clock() function returns values in this format.

Representing time as a number of seconds will be referred to as "standard time format." Note that because numbers are floating point numbers, the precision of date/time values will decrease the farther the elapsed time gets from its reference base. This decrease in precision is approximately 0.06ppm of the total elapsed time. This precision is generally more accurate than the time base of the instrument and should not present any problems. It is worth noting, however, because you can directly see the affects as compared to the less obvious time-base drift.

# **ICL functions and attributes**

#### **[beeper function and attribute](#page-255-0), [page 12-10](#page-255-0)**

[beeper.beep](#page-255-1) [beeper.enable](#page-255-2)

## **[bit functions, page 12-10](#page-255-3)**

[bit.bitor](#page-256-1) [bit.bitand](#page-256-0) [bit.bitxor](#page-257-2) [bit.clear](#page-257-0) [bit.get](#page-257-1) [bit.getfield](#page-258-1) [bit.set](#page-258-0) [bit.setfield](#page-259-0) [bit.toggle](#page-260-0) [bit.test](#page-260-1)

#### **[data queue functions](#page-260-2) [12-15](#page-260-2)**

[dataqueue.add](#page-260-3) [dataqueue.CAPACITY](#page-261-0) [dataqueue.clear](#page-261-1) [dataqueue.count](#page-261-2) [dataqueue.next](#page-261-3)

### **[delay function](#page-262-0), page [12-17](#page-262-0)**

[delay](#page-262-1)

## **[digio functions and](#page-262-2)  [attributes](#page-262-2), [page 12-17](#page-262-2)**

[digio.readbit](#page-262-3) [digio.readport](#page-263-0) [digio.trigger\[N\].assert](#page-264-1) [digio.trigger\[N\].clear](#page-264-0) [digio.trigger\[N\].mode](#page-265-0) [digio.trigger\[N\].overrun](#page-266-3) [digio.trigger\[N\].pulsewidth](#page-266-2) [digio.trigger\[N\].release](#page-266-0) [digio.trigger\[N\].wait](#page-266-1) [digio.writebit](#page-267-0) [digio.writeport](#page-268-0) [digio.writeprotect](#page-268-1)

#### **[display functions and](#page-268-2)  [attributes](#page-268-2), [page 12-23](#page-268-2)**

[display.clear](#page-268-3) [display.getannunciators](#page-268-4) [display.getcursor](#page-269-0) [display.getlastkey](#page-270-0) [display.gettext](#page-271-0) [display.inputvalue](#page-272-0) [display.loadmenu.add](#page-273-0) [display.loadmenu.delete](#page-273-1) [display.locallockout](#page-274-0) [display.menu](#page-274-1) [display.numpad](#page-274-2) [display.prompt](#page-275-0) [display.screen](#page-276-0) [display.sendkey](#page-276-1) [display.setcursor](#page-277-0) [display.settext](#page-277-1) [display.smuX.digits](#page-278-0) [display.smuX.measure.func](#page-278-1) [display.trigger.clear](#page-278-2) [display.trigger.wait](#page-278-3) [display.waitkey](#page-279-0)

### **[errorqueue functions and](#page-280-0)  [attribute, page 12-35](#page-280-0)**

[errorqueue.clear](#page-280-1) [errorqueue.count](#page-280-2) [errorqueue.next](#page-281-0)

### **[exit function](#page-281-1), [page 12-36](#page-281-1)**

[exit](#page-281-2)

#### **[format attributes](#page-281-3), [page 12-36](#page-281-3)**

[format.asciiprecision](#page-281-4) [format.byteorder](#page-283-0) [format.data](#page-283-1)

### **[gpib attribute](#page-284-0), [pg. 12-39](#page-284-0)**

[gpib.address](#page-284-1)

#### **[localnode attribute](#page-284-2), [page 12-39](#page-284-2)**

[localnode.linefreq](#page-286-0) [localnode.autolinefreq](#page-285-0) [localnode.showerrors](#page-287-0)

#### **[makegetter functions](#page-287-1), [page 12-42](#page-287-1)**

[makegetter](#page-287-2) [makesetter](#page-288-0)

#### **[opc function, page 12-43](#page-288-1)**

[opc](#page-288-2)

#### **[printbuffer and printnumber](#page-288-3)  [functions](#page-288-3), [page 12-43](#page-288-3)**

[printbuffer](#page-288-4) [printnumber](#page-289-0)

#### **[reset function,](#page-290-0) [page 12-45](#page-290-0)**

[reset](#page-290-1)

#### **[serial functions and](#page-290-2)  [attributes](#page-290-2), [page 12-45](#page-290-2)**

[serial.baud](#page-290-3) [serial.databits](#page-291-1) [serial.flowcontrol](#page-291-0) [serial.parity](#page-292-1) [serial.read](#page-292-0) [serial.write](#page-292-2)

## **[setup functions and attribute](#page-293-0), [page 12-48](#page-293-0)**

[setup.poweron](#page-293-1) [setup.recall](#page-293-2) [setup.save](#page-293-3)

### **[smuX functions and](#page-293-4)  [attributes](#page-293-4), [page 12-48](#page-293-4)**

[smuX.cal.adjustdate](#page-293-5) [smuX.cal.date](#page-294-0) [smuX.cal.due](#page-294-1) [smuX.cal.lock](#page-295-0) [smuX.cal.password](#page-296-0) [smuX.cal.polarity](#page-296-1) [smuX.cal.restore](#page-297-0) [smuX.cal.save](#page-297-1) [smuX.cal.state](#page-297-2) [smuX.cal.unlock](#page-298-0) [smuX.contact.calibratelo](#page-298-1) [smuX.contact.calibratehi](#page-299-0) [smuX.contact.check](#page-299-1) [smuX.contact.r](#page-299-2) [smuX.contact.speed](#page-300-0) [smuX.contact.threshold](#page-300-1) [smuX.makebuffer](#page-300-2)

[smuX.measure.analogfilter](#page-301-0) [smuX.measure.autorangeY](#page-301-1) [smuX.measure.autozero](#page-301-2) [smuX.measure.calibrateY](#page-302-0) [smuX.measure.count](#page-303-0) [smuX.measure.delay](#page-303-1) [smuX.measure.delayfactor](#page-304-0) [smuX.measure.filter.count](#page-304-1) [smuX.measure.filter.enable](#page-304-2) [smuX.measure.filter.type](#page-305-0) [smuX.measure.interval](#page-305-1) [smuX.measure.lowrangeY](#page-306-0) [smuX.measure.nplc](#page-306-1) [smuX.measure.overlappedY](#page-306-2) [smuX.measure.overlappediv](#page-306-3) [smuX.measure.rangeY](#page-308-0) [smuX.measure.rel.enableY](#page-309-0) [smuX.measure.rel.levelY](#page-309-1) [smuX.measure.Y](#page-310-0) [smuX.measure.iv](#page-310-1) [smuX.measureYandstep](#page-310-2) [smuX.measureivandstep](#page-310-3) [smuX.nvbufferY](#page-311-0) [smuX.nvbufferY.appendmode](#page-311-1) [smuX.nvbufferY.basetimestamp](#page-311-2) [smuX.nvbufferY.capacity](#page-312-0) [smuX.nvbufferY.clear](#page-312-1) [smuX.nvbufferY.collecttimestamps X =](#page-313-0)  [SMU channel \(a or b\)](#page-313-0) [smuX.nvbufferY.n](#page-313-1) [smuX.nvbufferY.timestampresolution X](#page-313-2)  [= SMU channel \(a or b\)](#page-313-2) [smuX.reset](#page-314-0) [smuX.sense](#page-314-1) [smuX.source.autorangeY](#page-314-2) [smuX.source.calibrateY](#page-315-0) [smuX.source.compliance](#page-316-0) [smuX.source.delay](#page-316-1) [smuX.source.func](#page-316-2) [smuX.source.levelY](#page-317-0) [smuX.source.limitY](#page-317-1) [smuX.source.lowrangeY](#page-318-0) [smuX.source.offlimiti](#page-318-1) [smuX.source.offmode](#page-318-2) [smuX.source.output](#page-319-0) [smuX.source.outputenableaction](#page-319-1) [smuX.source.rangeY](#page-321-0)

## **[status function and](#page-321-1)  [attributes](#page-321-1), [page 12-76](#page-321-1)**

[status.condition](#page-322-0) [status.measurement.\\*](#page-323-0) [status.measurement.buffer\\_available.\\*](#page-325-0) [status.measurement.current\\_limit.\\*](#page-326-0) [status.measurement.instrument.\\*](#page-327-0) [status.measurement.instrument.smuX.\\*](#page-328-0) [status.measurement.reading\\_overflow.\\*](#page-329-0) [status.measurement.voltage\\_limit.\\*](#page-330-0)

[status.node\\_event](#page-332-0) [status.node\\_enable](#page-331-0) [status.operation.user.\\*](#page-338-0) [status.operation.\\*](#page-333-0) [status.operation.calibrating.\\*](#page-334-0) [status.operation.instrument.\\*](#page-335-0) [status.operation.instrument.\\*](#page-336-0) [status.operation.measuring.\\*](#page-337-0) [status.questionable.\\*](#page-339-0) [status.questionable.calibration.\\*](#page-340-0) [status.questionable.instrument.\\*](#page-341-0) [status.questionable.instrument.smuX.\\*](#page-342-0) [status.questionable.over\\_temperature.\\*](#page-343-0) [status.questionable.unstable\\_output\\*](#page-343-1) [status.request\\_enable](#page-345-0) [status.request\\_event](#page-345-1) [status.reset](#page-346-0) [status.standard.\\*](#page-347-0) [status.system.\\*](#page-349-0) [status.system2.\\*](#page-350-0) [status.system3.\\*](#page-351-0) [status.system4.\\*](#page-352-0)

#### **[timer functions](#page-353-1), [page 12-108](#page-353-1)**

[timer.measure.t](#page-353-2) [timer.reset](#page-354-0)

[status.system5.\\*](#page-353-0)

#### **[trigger functions](#page-354-1), [page 12-109](#page-354-1)**

[trigger.clear](#page-354-2) [trigger.wait](#page-354-3)

#### **[tsplink function and](#page-355-0)  [attributes](#page-355-0), [page 12-110](#page-355-0)**

[tsplink.group](#page-355-2) [tsplink.master](#page-355-3) [tsplink.node](#page-355-1) [tsplink.readbit](#page-356-1) [tsplink.readport](#page-356-2) [tsplink.reset](#page-356-0) [tsplink.state](#page-357-0) [tsplink.trigger\[N\].assert](#page-357-1) [tsplink.trigger\[N\].clear](#page-357-2) [tsplink.trigger\[N\].mode](#page-358-0) [tsplink.trigger\[N\].overrun](#page-359-0) [tsplink.trigger\[N\].pulsewidth](#page-359-1) [tsplink.trigger\[N\].release](#page-359-2) [tsplink.trigger\[N\].wait](#page-360-0) [tsplink.writebit](#page-360-1) [tsplink.writeport](#page-361-2) [tsplink.writeprotect](#page-361-3)

#### **[userstring functions, page 12-](#page-361-0) [116](#page-361-0)**

[userstring.add](#page-361-1) [userstring.catalog](#page-362-0) [userstring.delete](#page-362-1) [userstring.get](#page-363-0)

#### **[waitcomplete function,](#page-363-1) [page 12-118](#page-363-2)**

[waitcomplete](#page-363-2)

# <span id="page-255-0"></span>**beeper function and attribute**

The beeper generates a beep tone. It is typically used to announce the start and/or completion of a test or operation.

# <span id="page-255-1"></span>**beeper.beep**

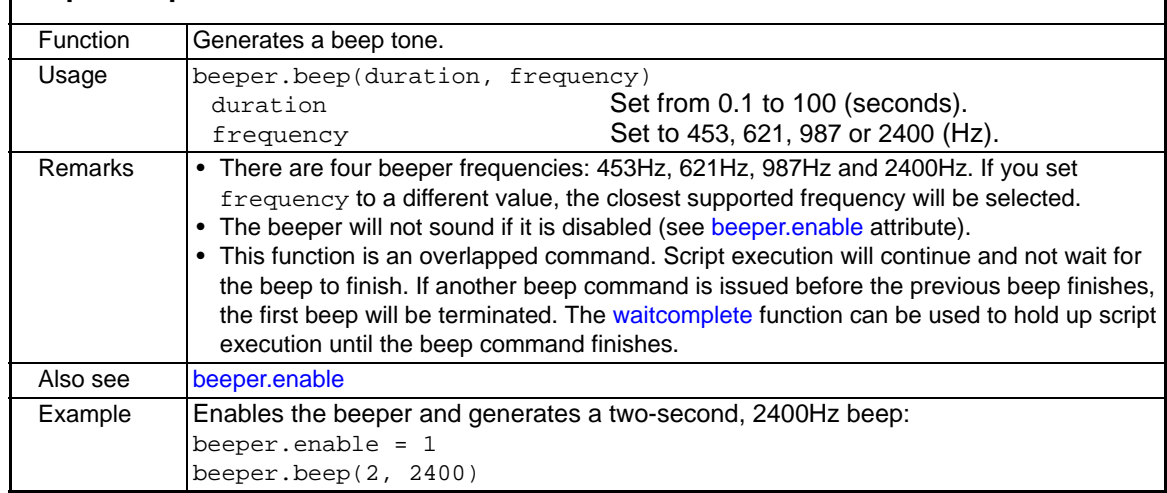

<span id="page-255-2"></span>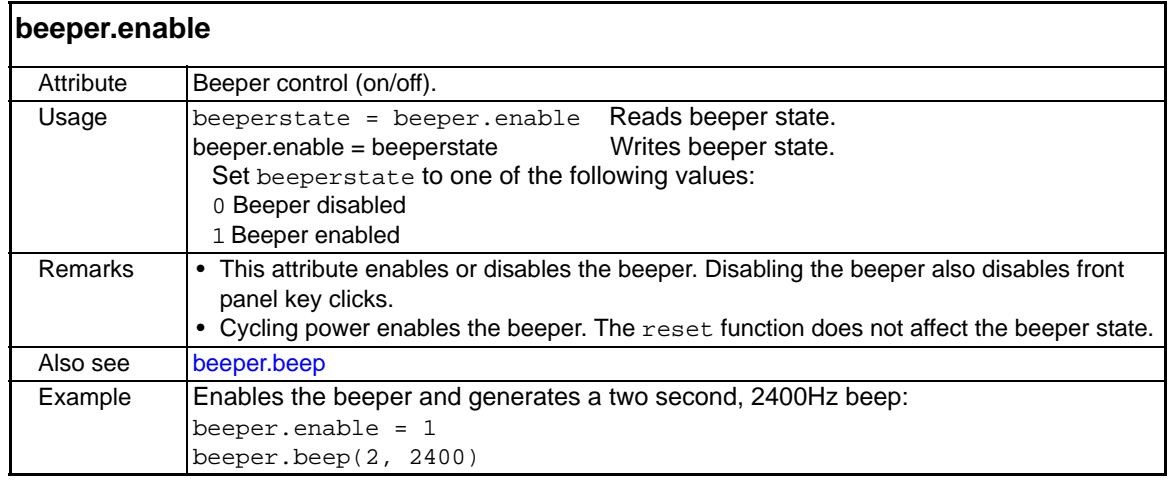

# <span id="page-255-3"></span>**bit functions**

## <span id="page-255-4"></span>**Logic and bit operations**

The bit functions are used to perform bitwise logic operations on two given numbers, and bit operations on one given number. Logic and bit operations truncate the fractional part of given numbers to make them integers.

NOTE The TSP stores all numbers internally as single precision IEEE-754 floating point values. The internal number representation only stores 24 bits of numeric data. The logic operations will work correctly for all integer values between 0 and 4294967295. However, only the 24 most significant bits will be stored for the return value.

**Logic operations** – The bit.bitand, bit.bitor and bit.bitxor functions in this group perform logic operations on two numbers. The TSP will perform the indicated logic operation on the binary equivalents of the two integers. Logic operations are performed bitwise. That is, bit 1 of the first number is AND'ed, OR'ed or XOR'ed with bit 1 of the second number. Bit 2 of the first number is AND'ed, OR'ed or XOR'ed with bit 2 of the second number. This bitwise logic operation is performed on all corresponding bits of the two numbers. The result of a logic operation will be returned as an integer.

**Bit operations** – The rest of the functions in this group are used for operations on the bits of a given number. These functions can be used to clear a bit, toggle a bit, test a bit, set a bit (or bit field) and retrieve the weighted value of a bit (or field value). All of these functions use an index parameter to "point" to the bit position of the given number. The least significant bit of a given number has an index of 1, and the most significant bit has an index of 32.

<span id="page-256-0"></span>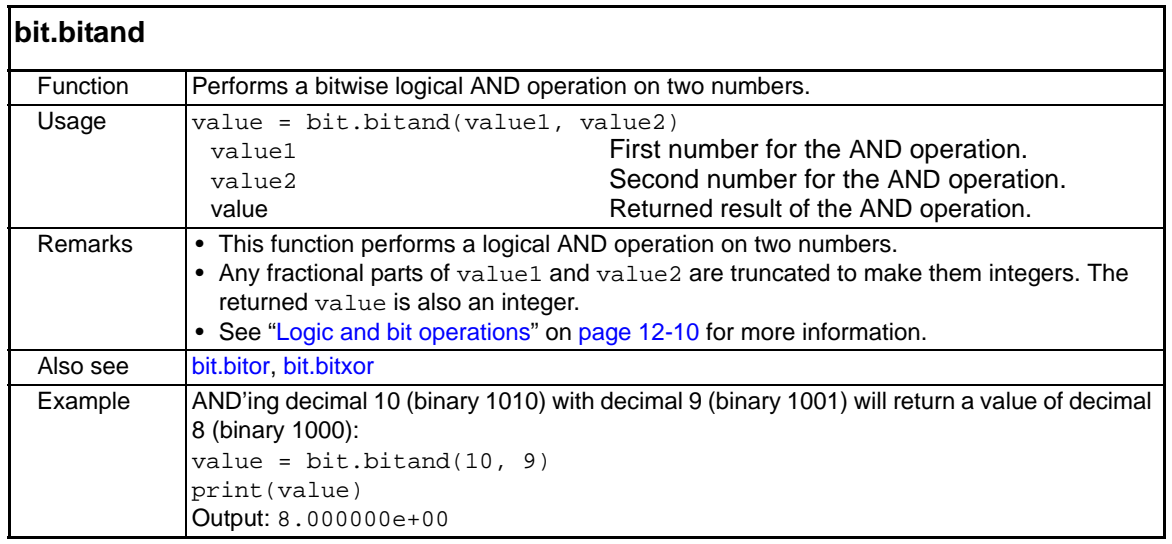

<span id="page-256-1"></span>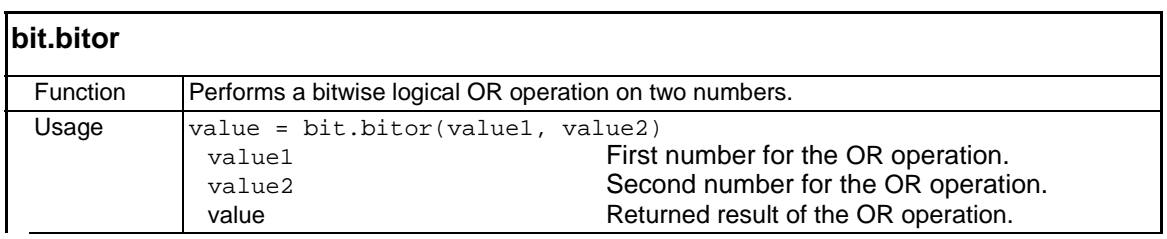

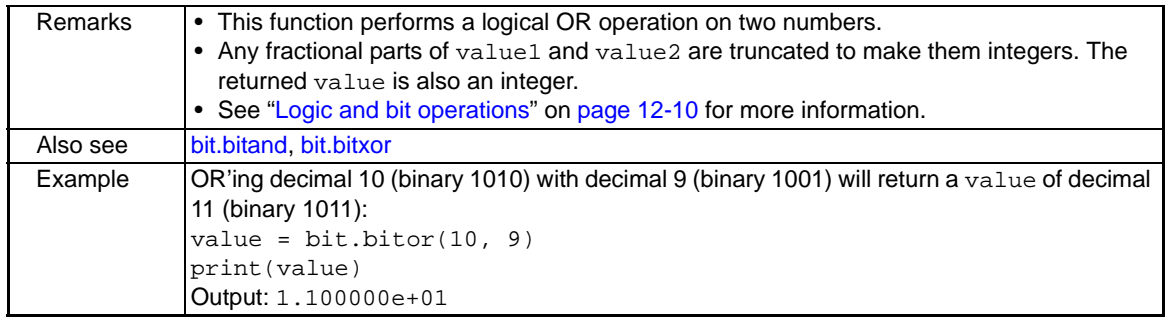

<span id="page-257-2"></span>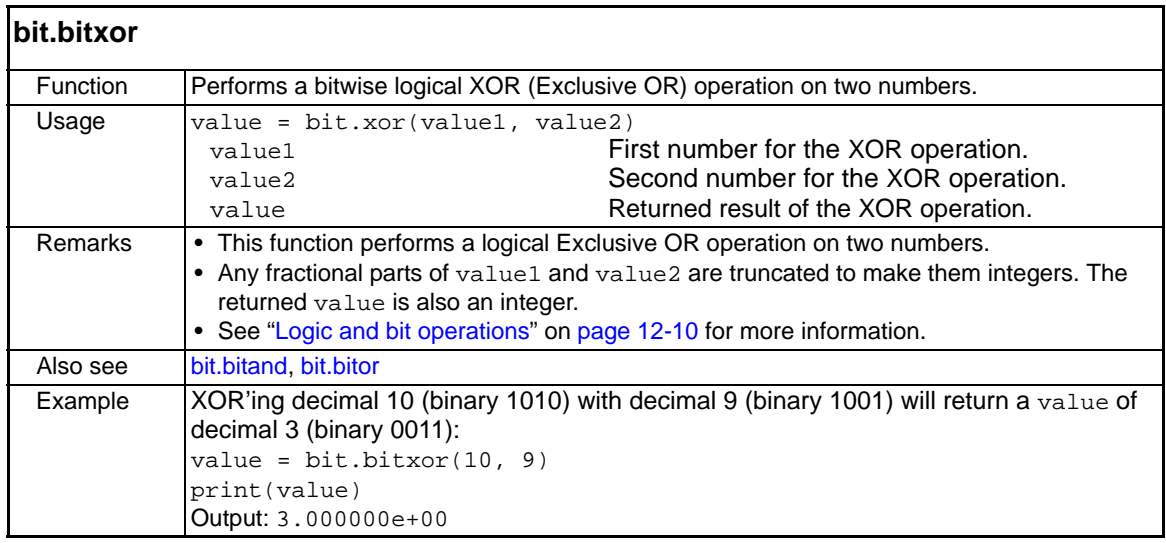

<span id="page-257-0"></span>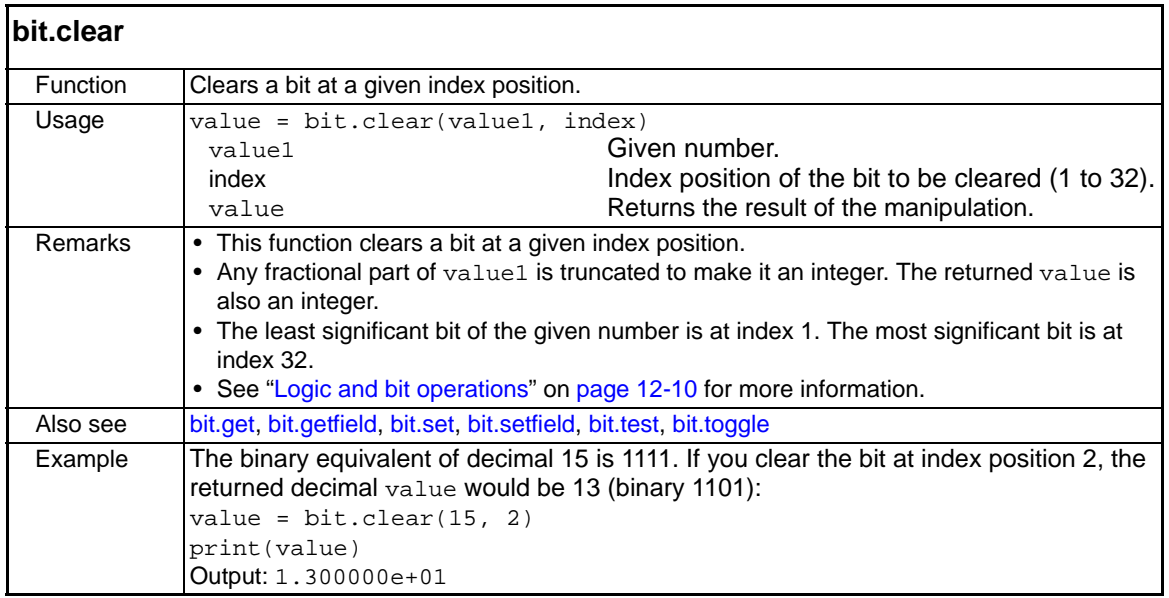

<span id="page-257-1"></span>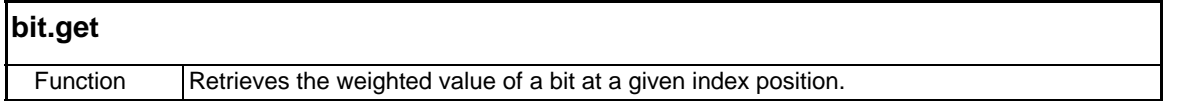

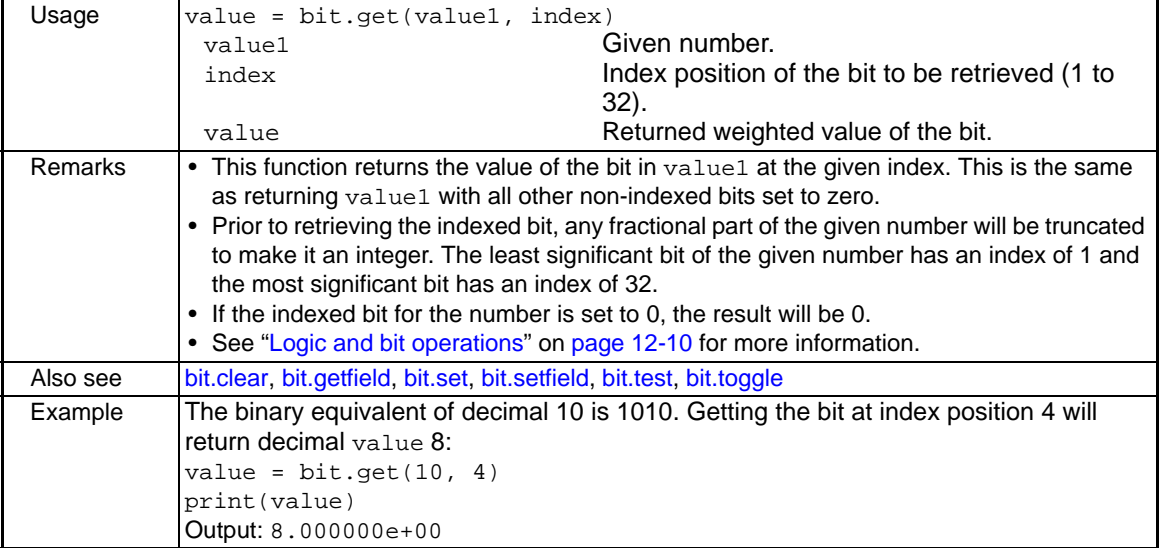

<span id="page-258-1"></span>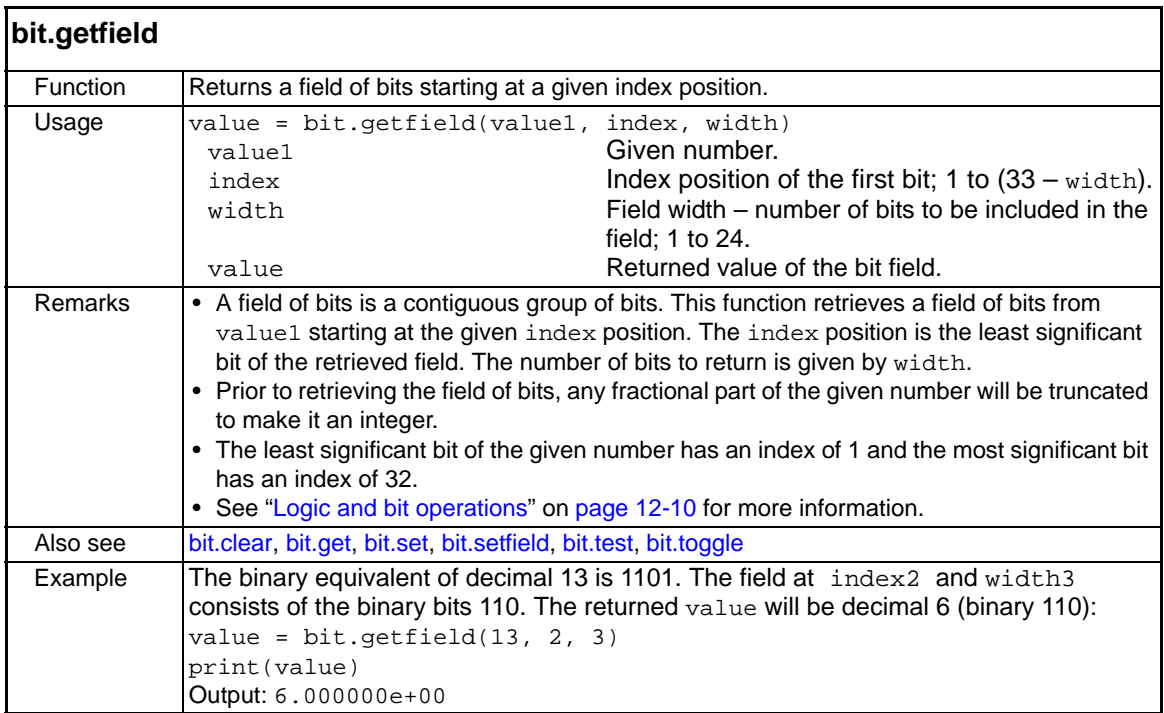

<span id="page-258-0"></span>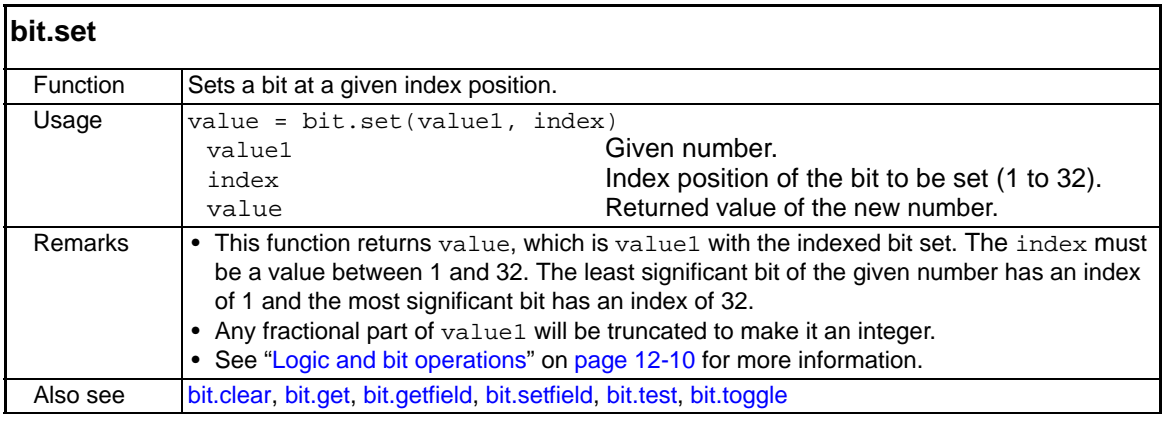

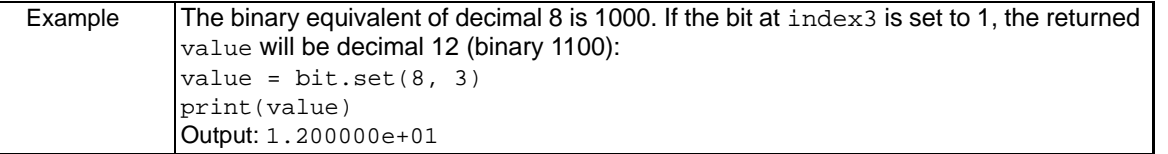

<span id="page-259-0"></span>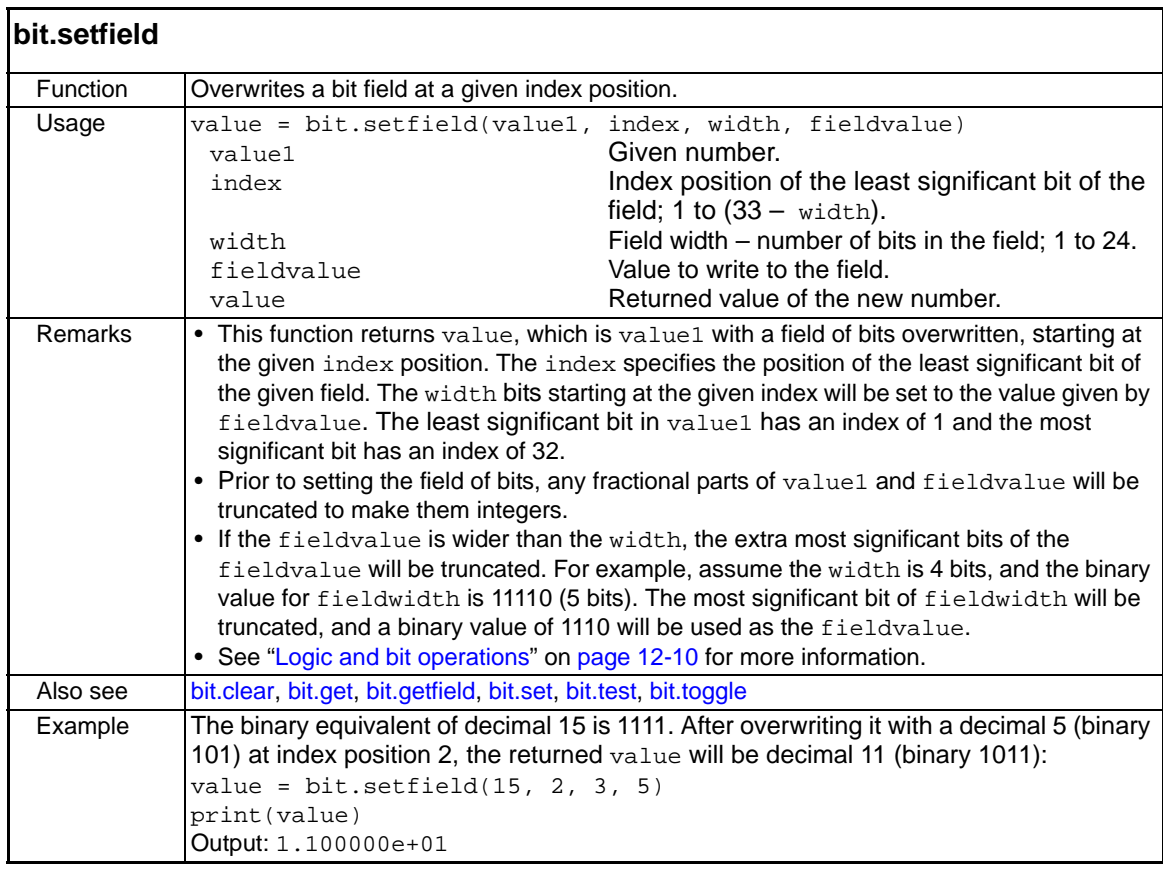

<span id="page-260-1"></span>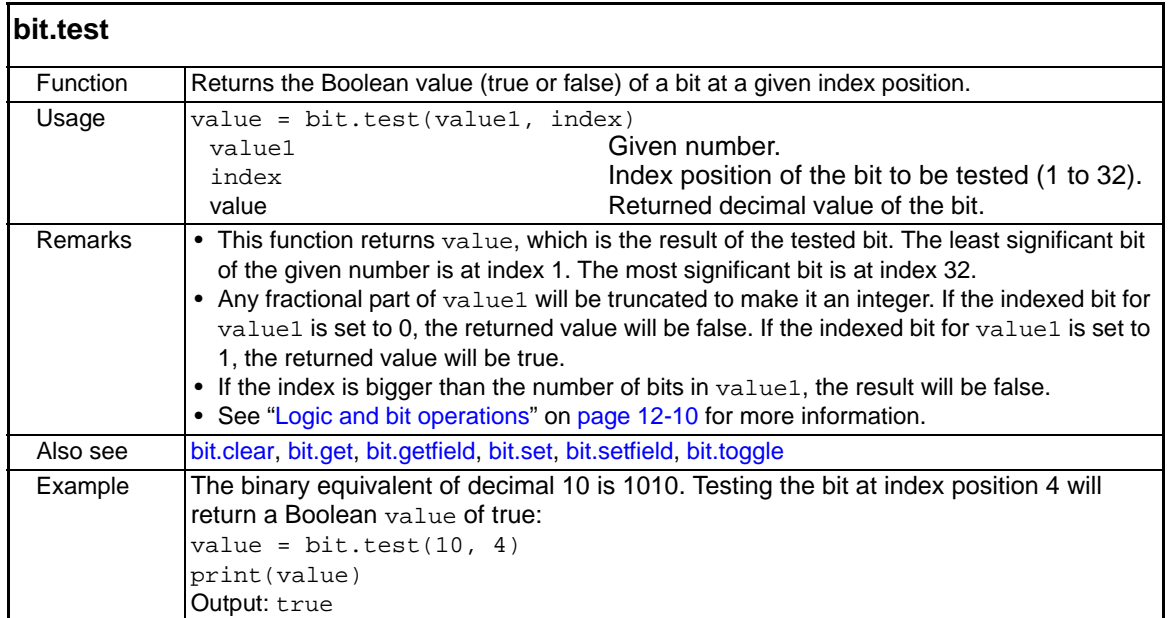

<span id="page-260-0"></span>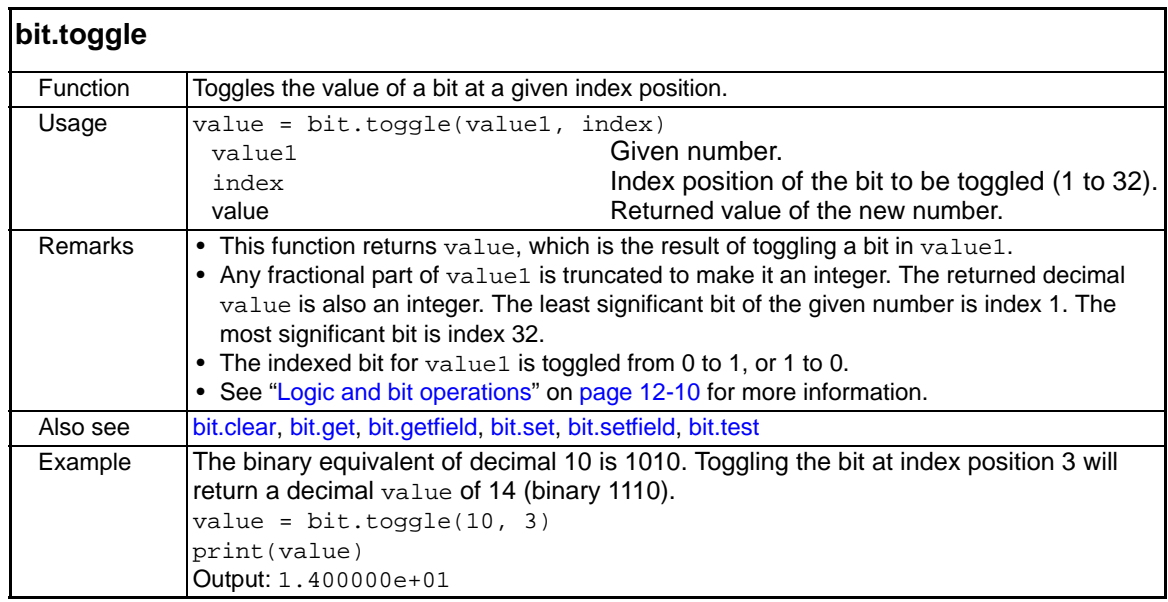

# <span id="page-260-2"></span>**data queue functions**

You can use the data queue commands to share data between test scripts running in parallel and to access data from a remote group or a local node on a TSP-Link network. You can access data from the data queue even if a remote group or a local node has overlapped operations in process.

<span id="page-260-3"></span>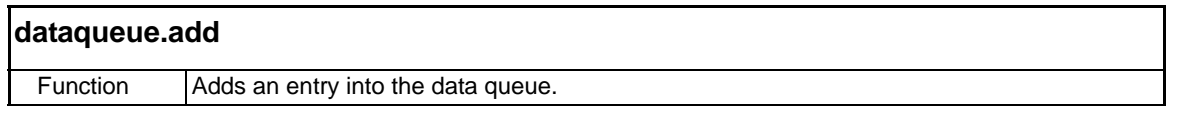

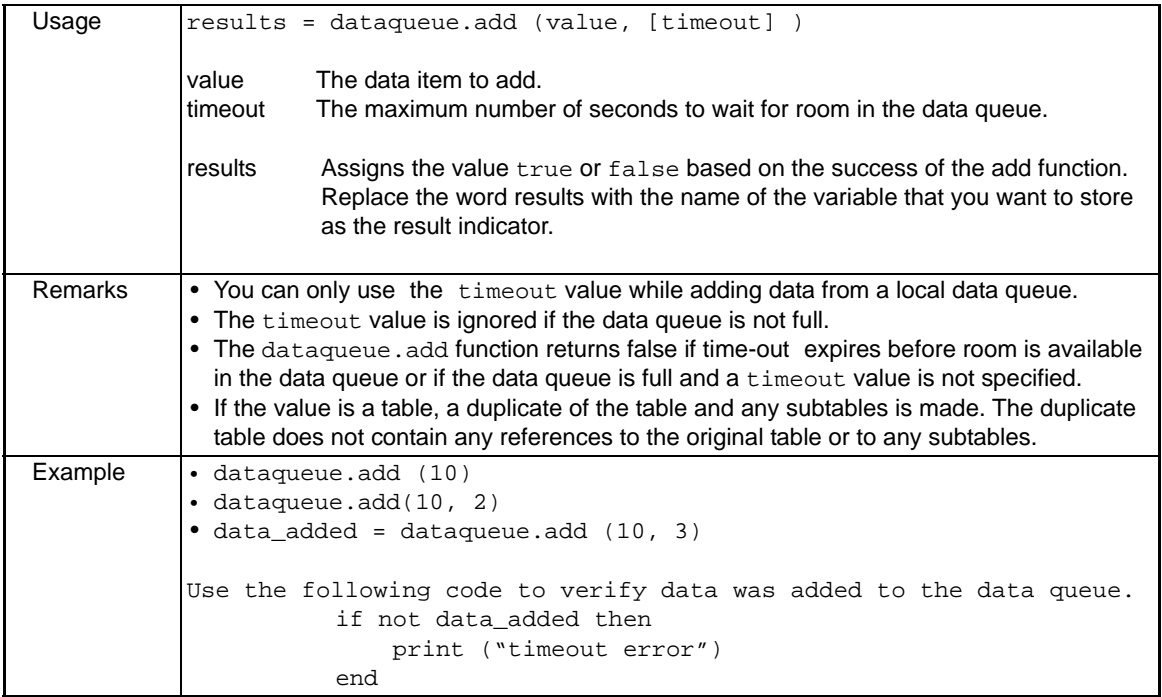

<span id="page-261-0"></span>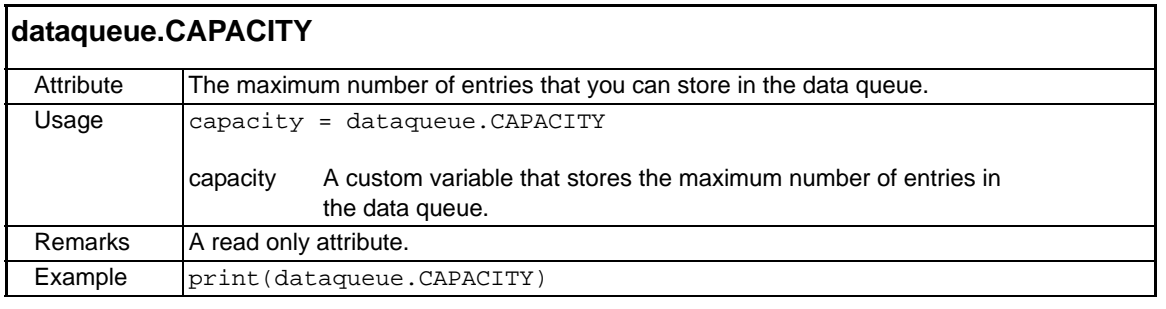

<span id="page-261-1"></span>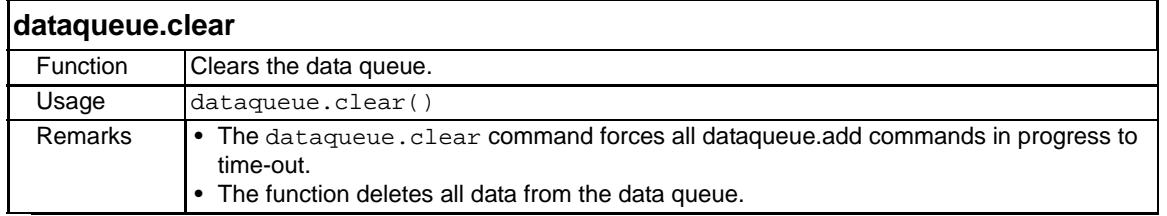

<span id="page-261-2"></span>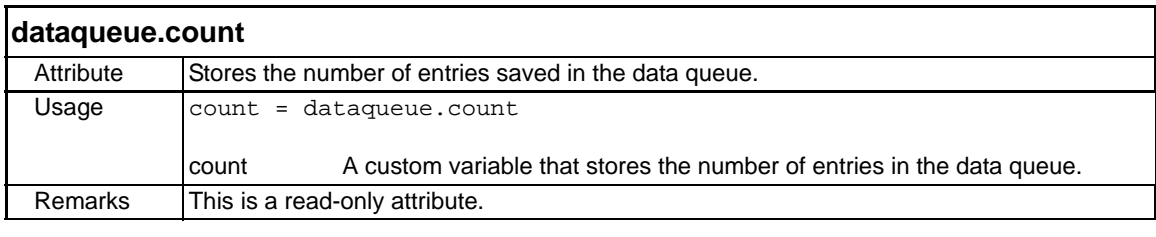

## <span id="page-261-3"></span>**dataqueue.next**

839145 010-62176775 www.hyxyyq.com

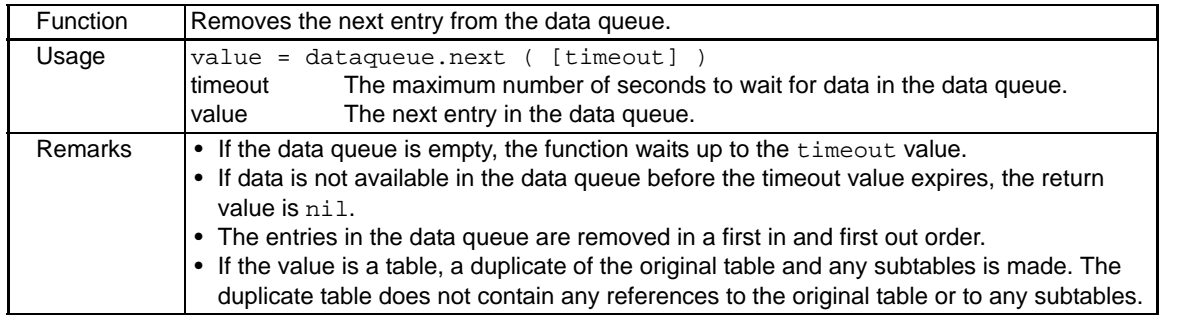

# **delay function**

<span id="page-262-0"></span>This function is used to hold up system operation for a specified period of time. It is typically used to soak a device at a specific voltage or current for a period of time.

<span id="page-262-1"></span>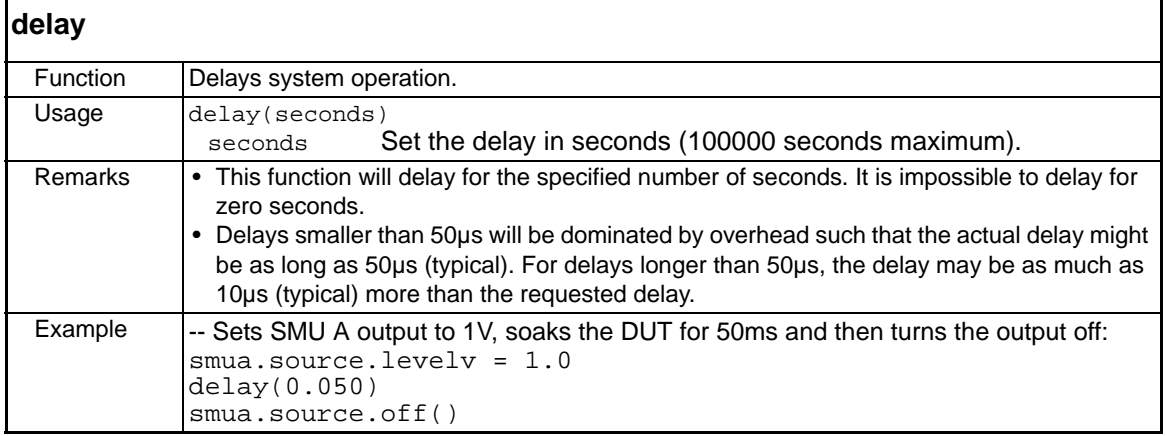

# <span id="page-262-2"></span>**digio functions and attributes**

The functions and attributes in this group are used to control read/write and trigger operations for the digital I/O port.

NOTE The digital I/O lines can be used for both input and output. If a line is being driven low, then a 0 value will be read by a command for that line. You must write a 1 to all digital I/O lines that are to be used as inputs.

<span id="page-262-3"></span>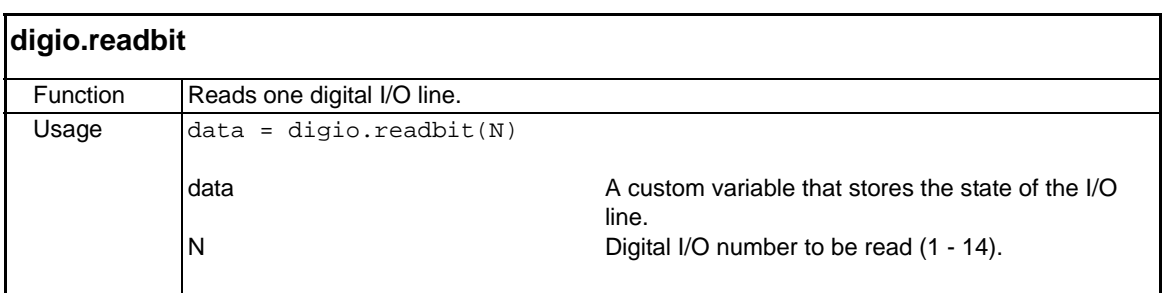

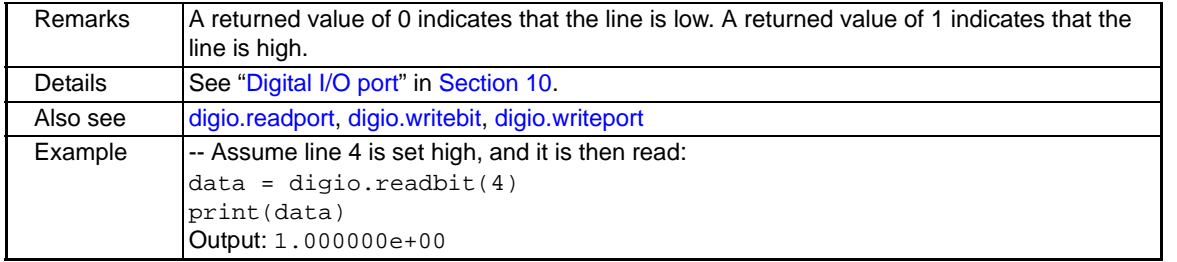

<span id="page-263-0"></span>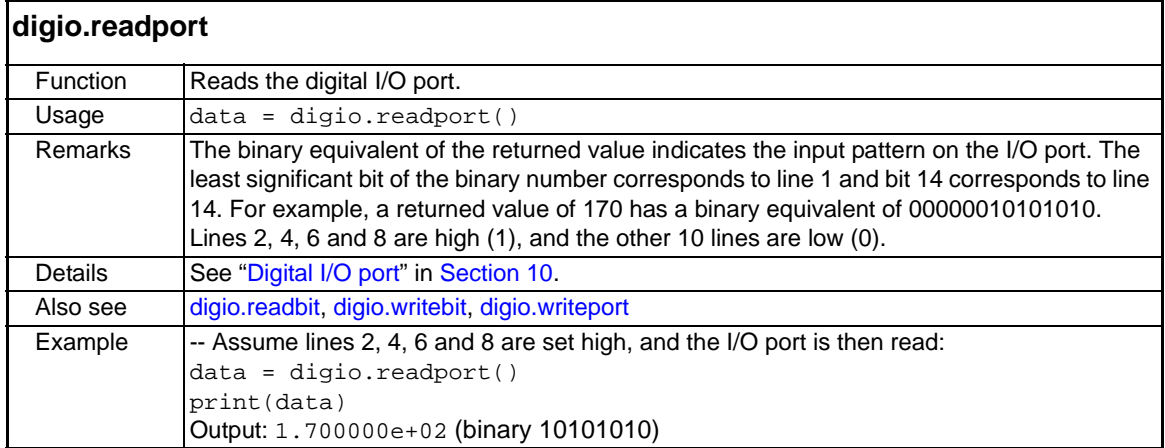

<span id="page-264-1"></span>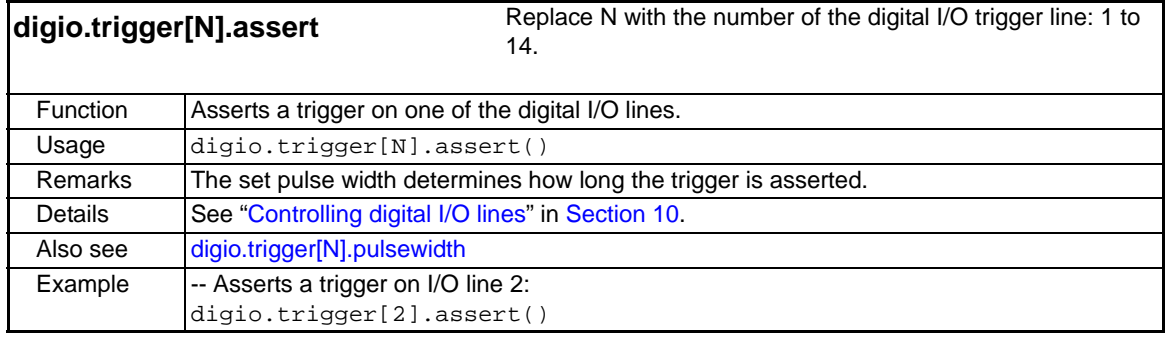

<span id="page-264-0"></span>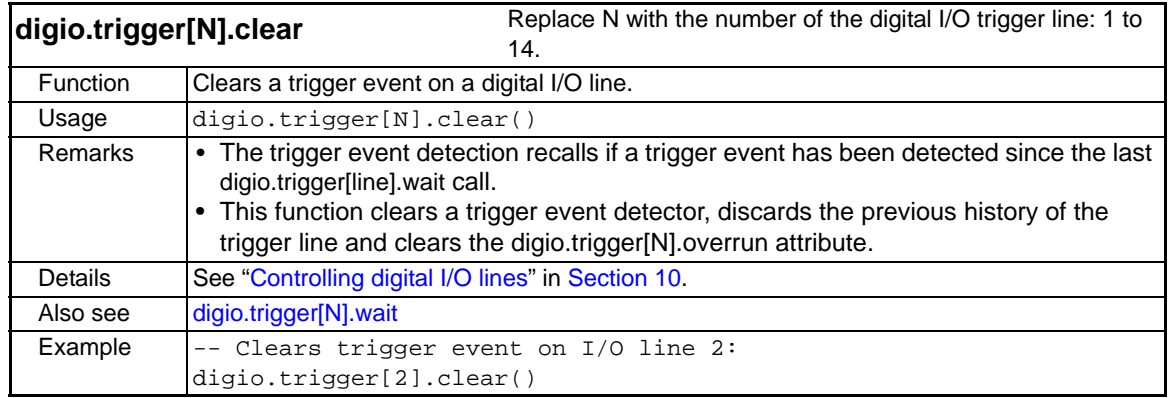

<span id="page-265-0"></span>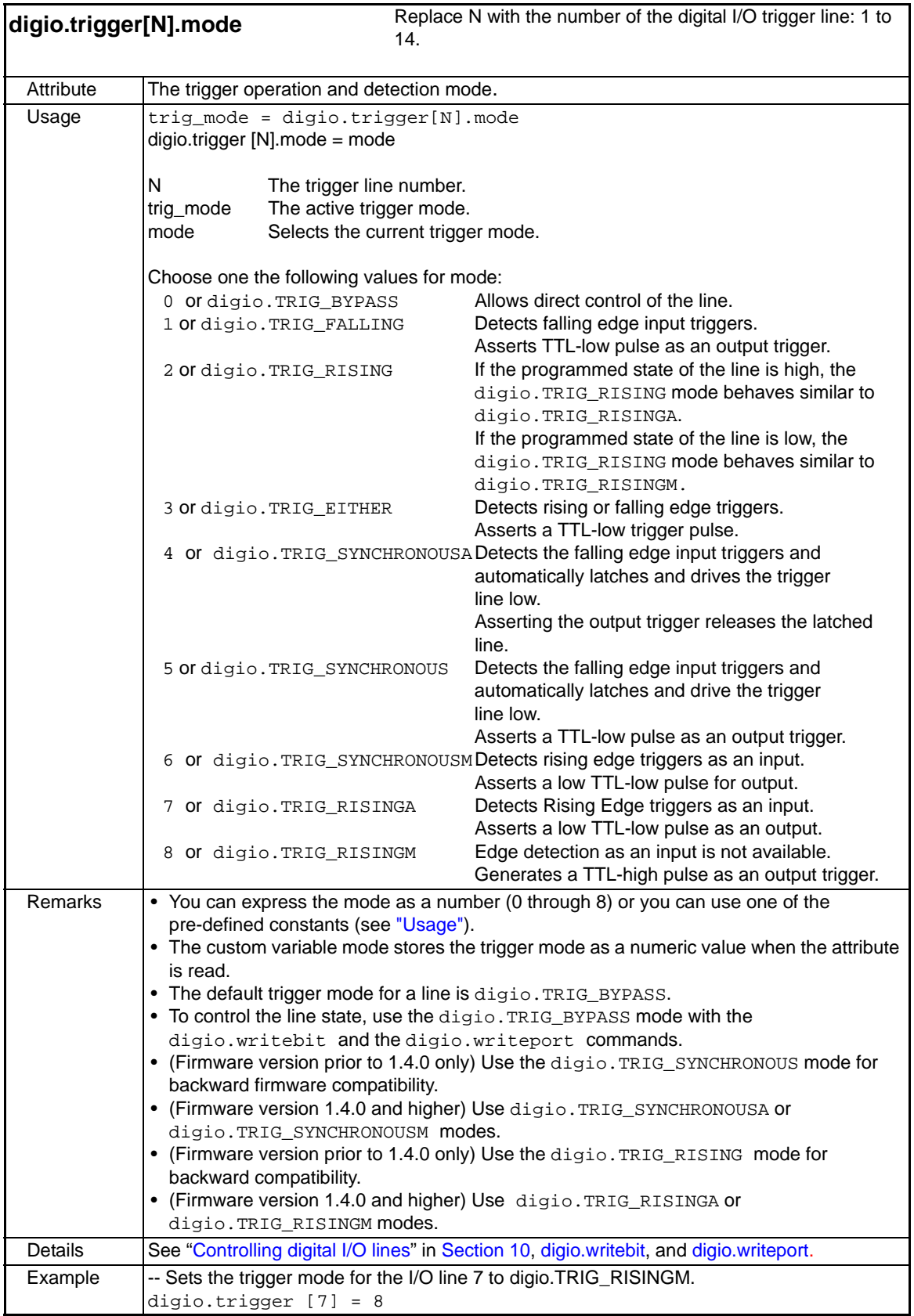

<span id="page-266-4"></span><span id="page-266-3"></span>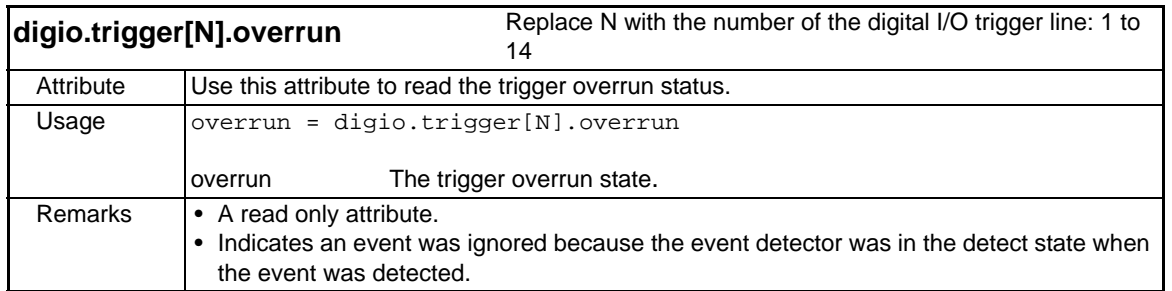

<span id="page-266-2"></span>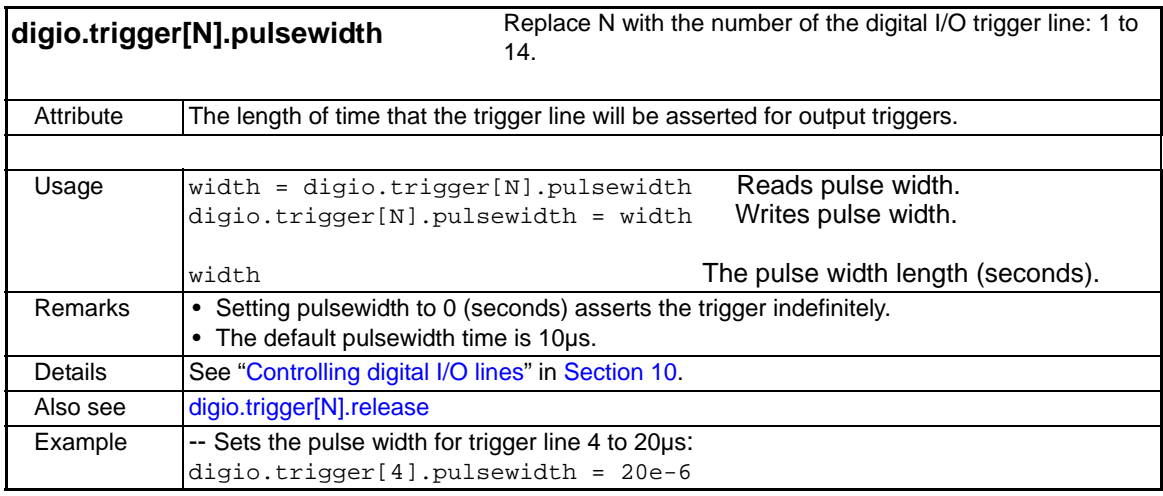

<span id="page-266-0"></span>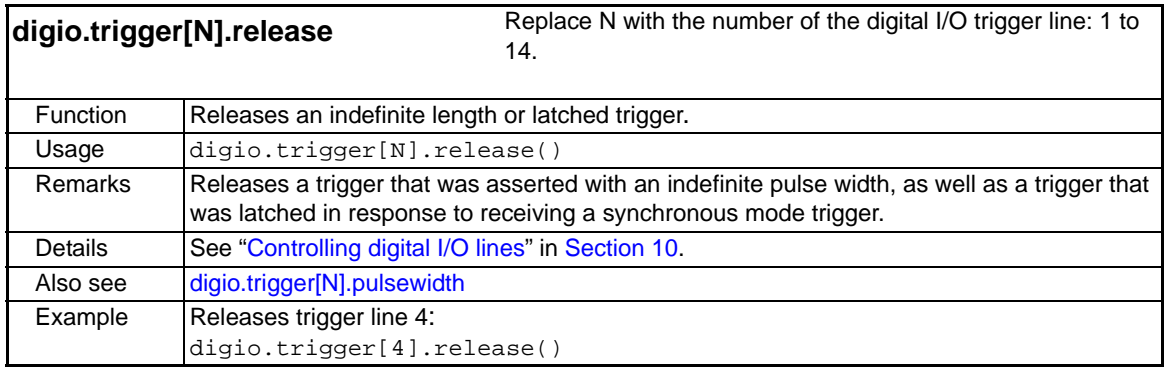

<span id="page-266-1"></span>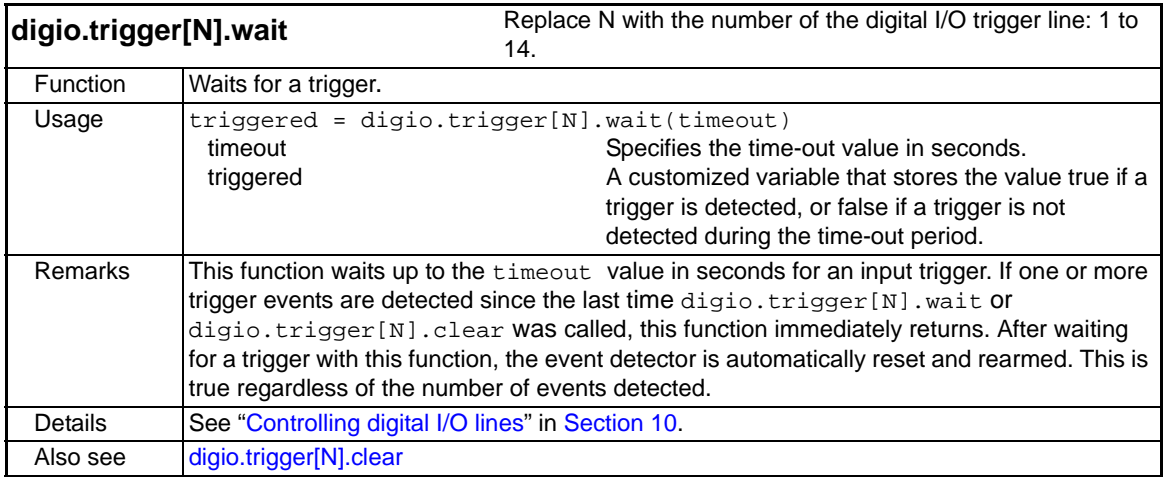

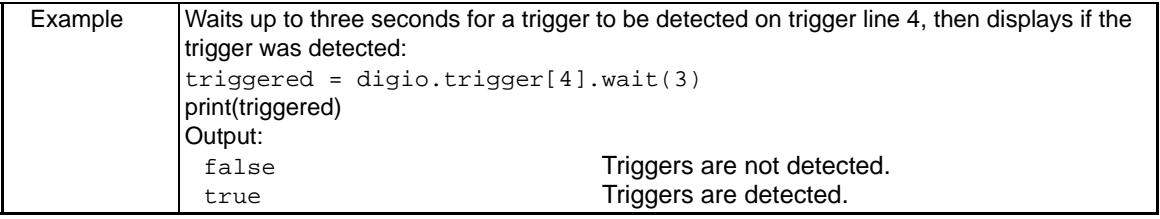

<span id="page-267-0"></span>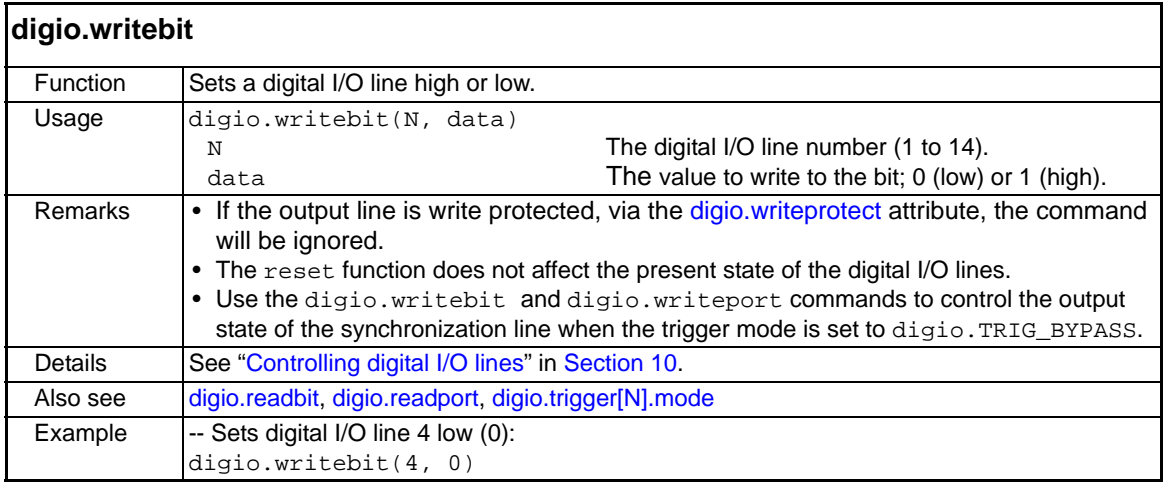

<span id="page-268-0"></span>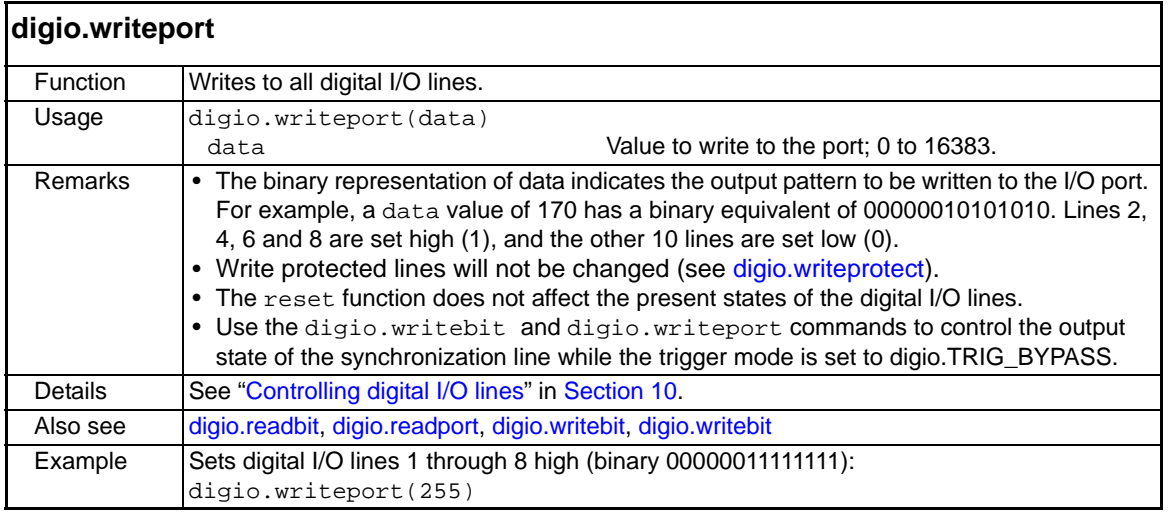

<span id="page-268-1"></span>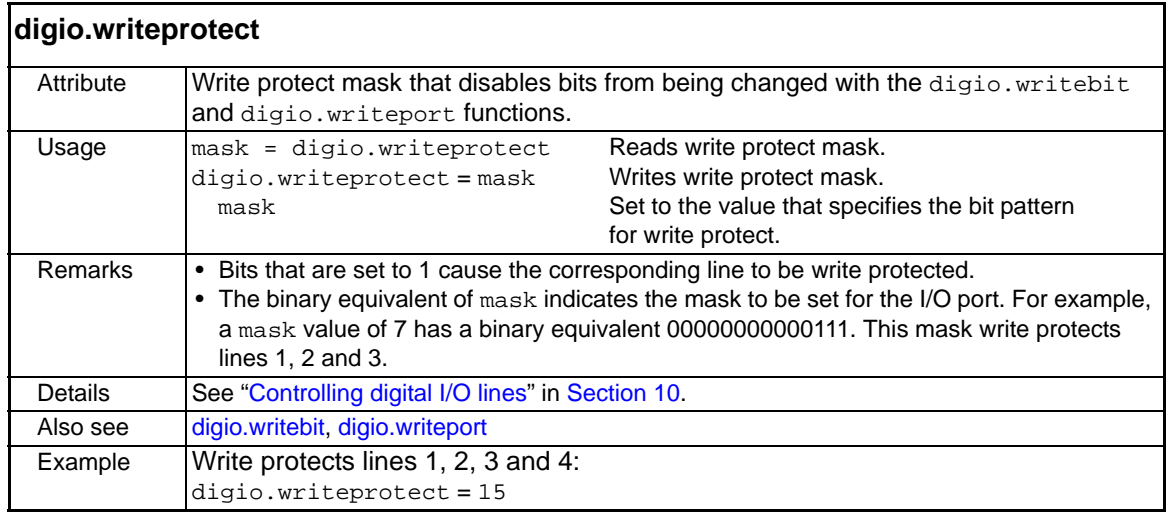

# <span id="page-268-2"></span>**display functions and attributes**

The functions and attributes in this group are used for various display operations, which are explained in [Section](#page-400-0) 14.

<span id="page-268-3"></span>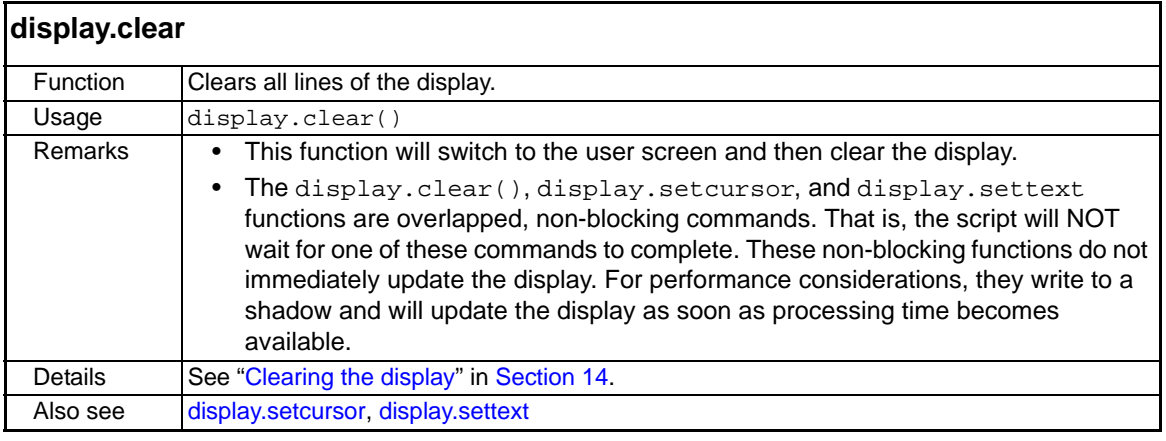

## <span id="page-268-4"></span>**display.getannunciators**

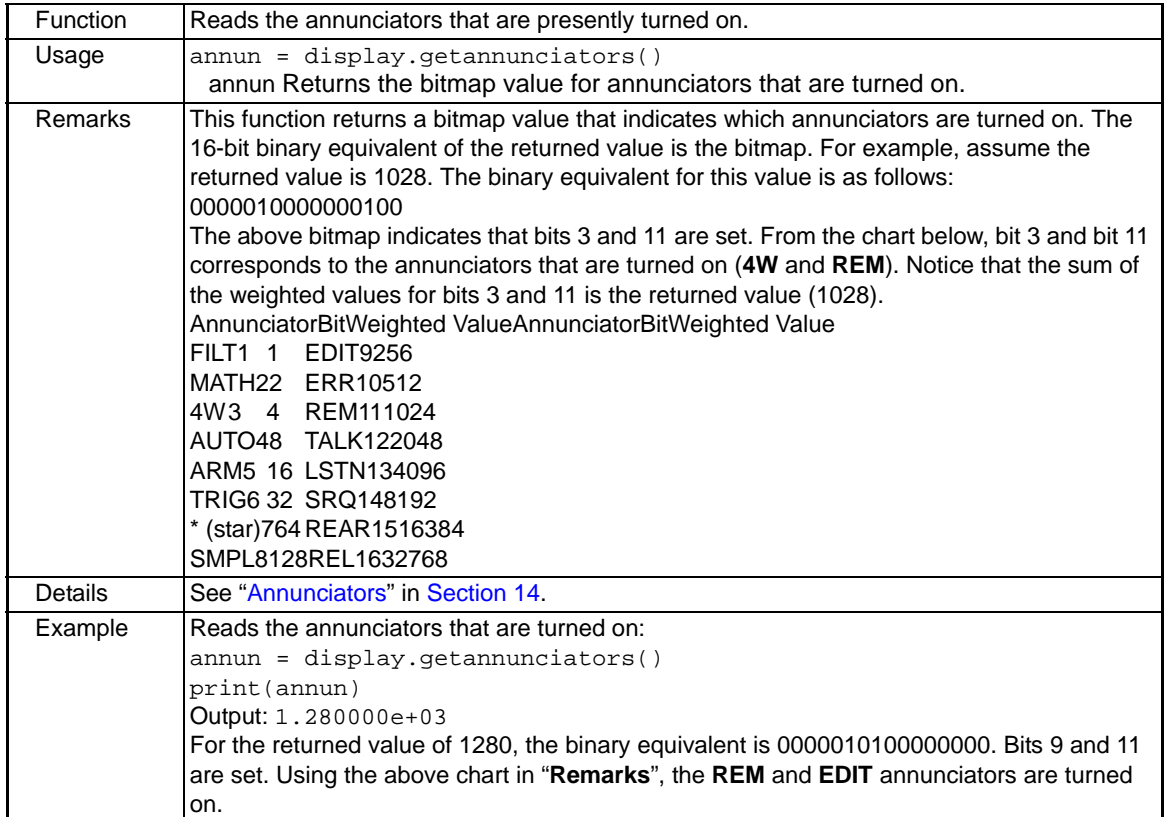

<span id="page-269-0"></span>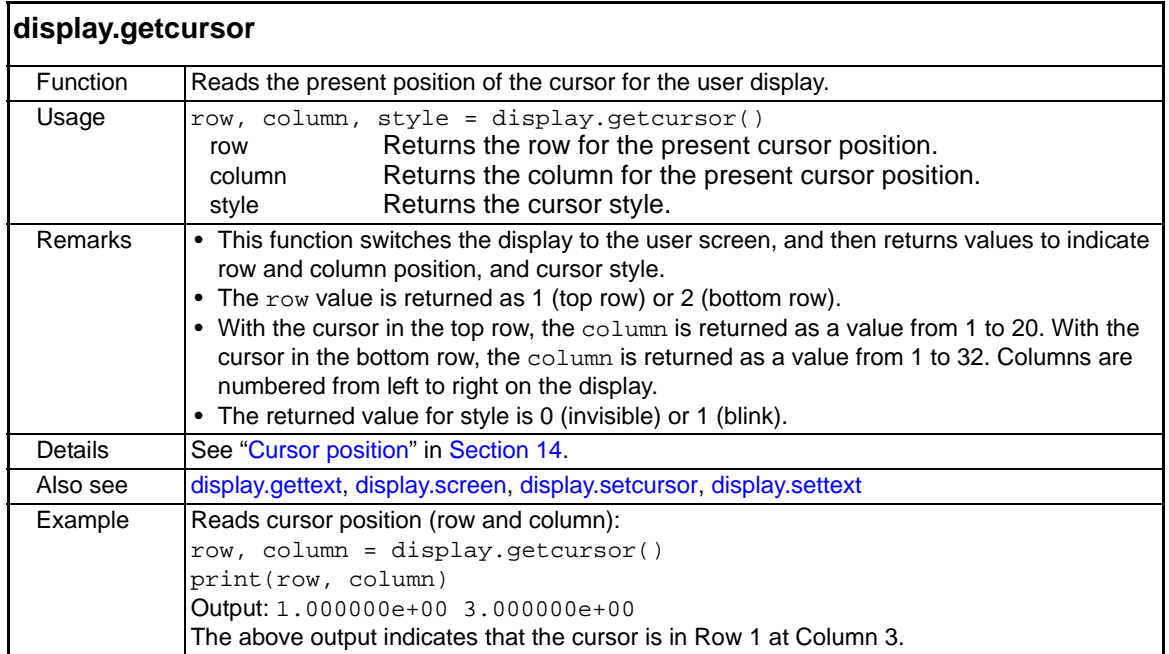

<span id="page-270-0"></span>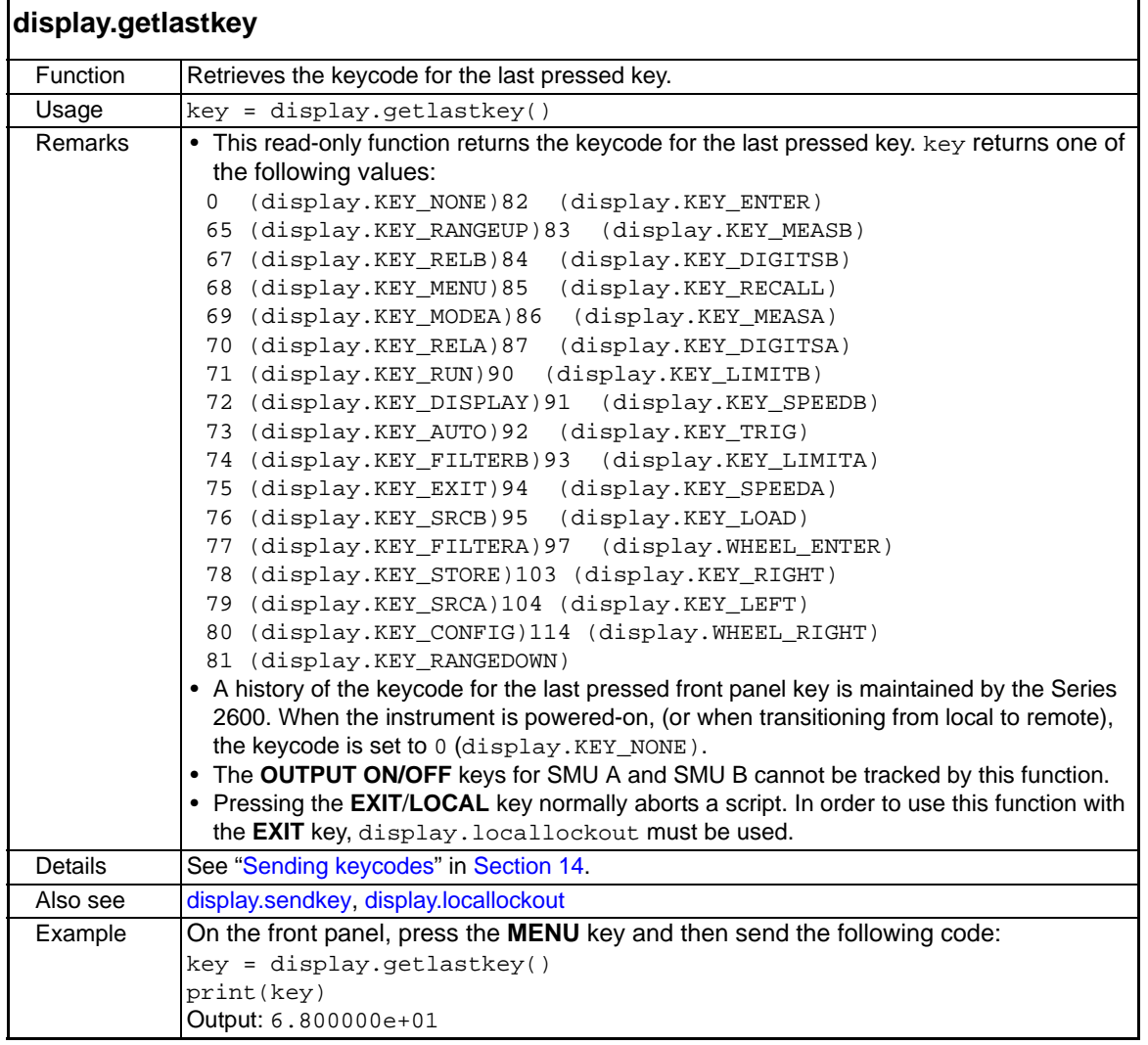

<span id="page-271-0"></span>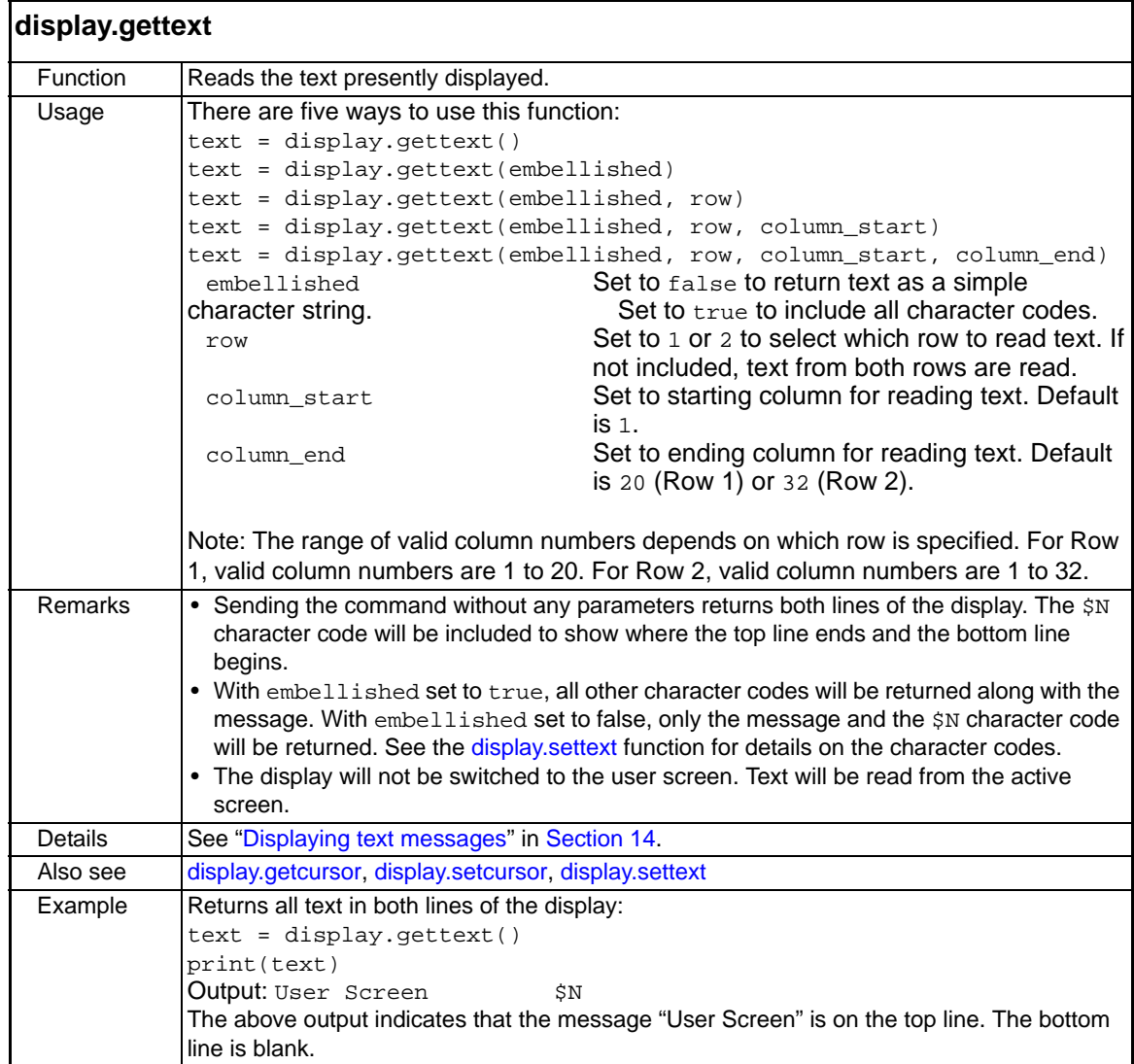

<span id="page-272-0"></span>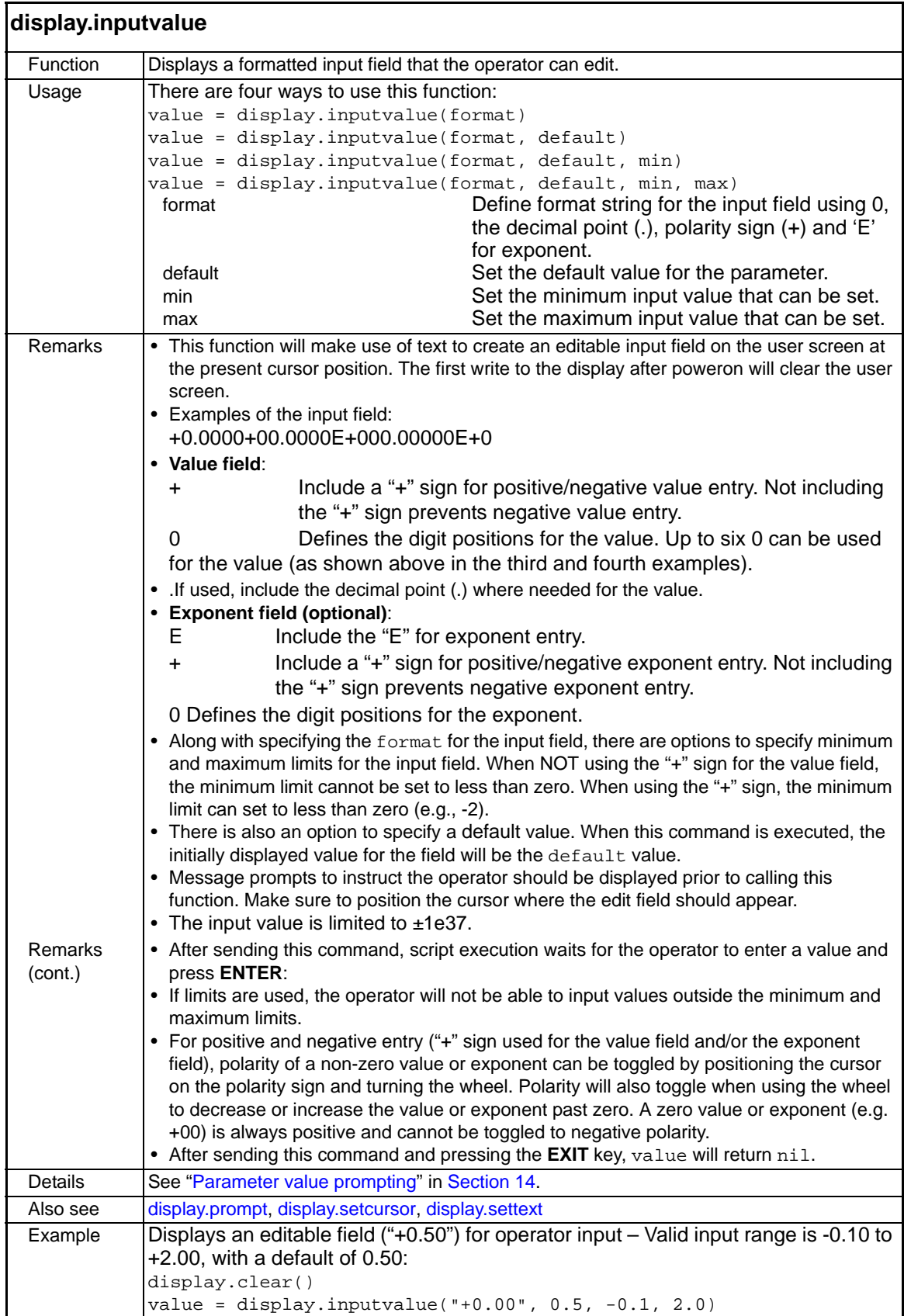

<span id="page-273-0"></span>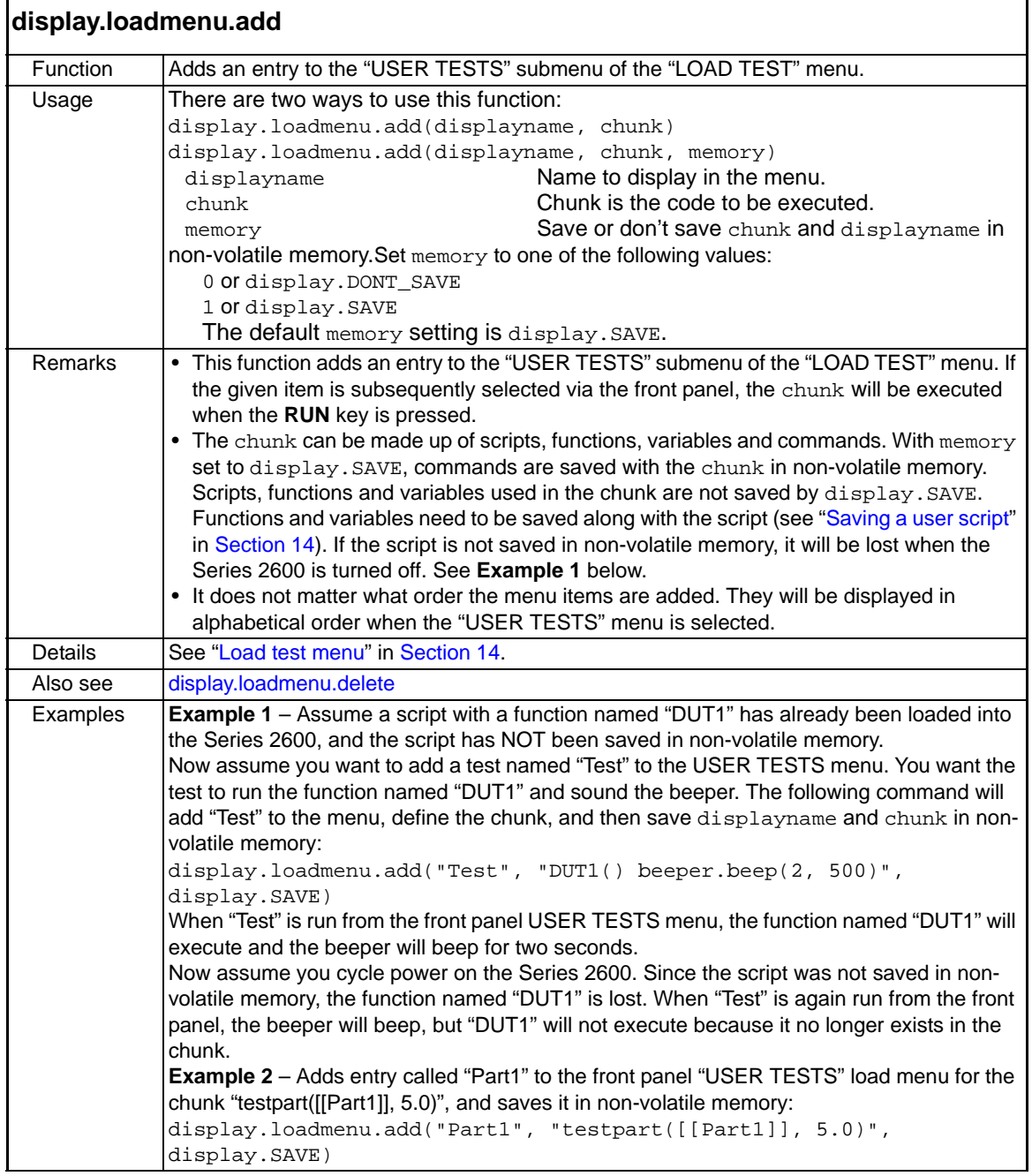

<span id="page-273-1"></span>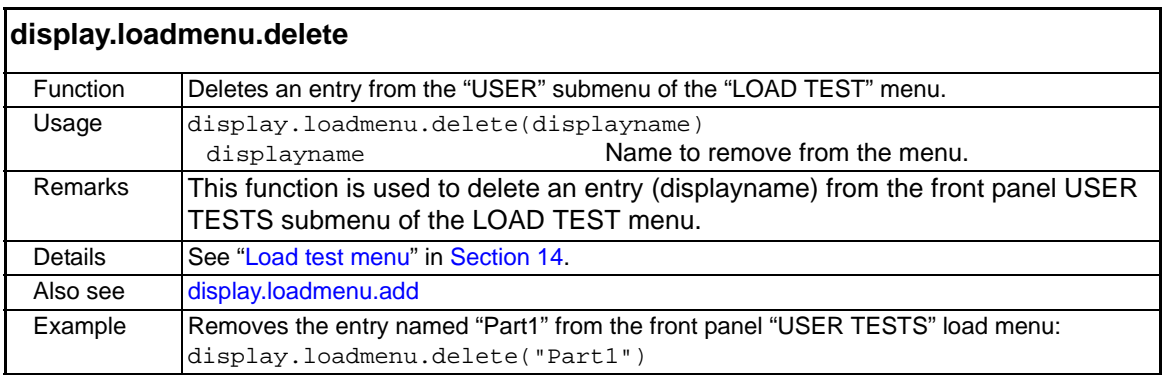

<span id="page-274-0"></span>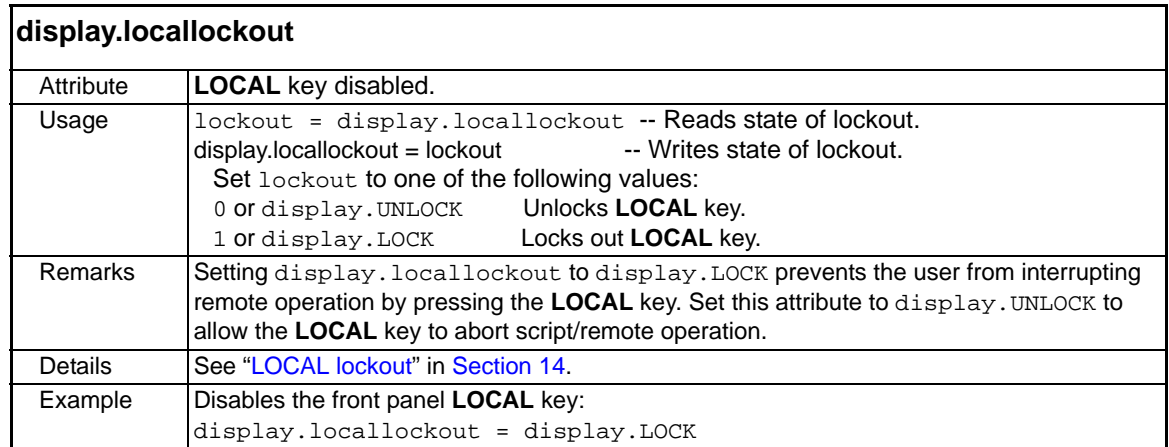

<span id="page-274-1"></span>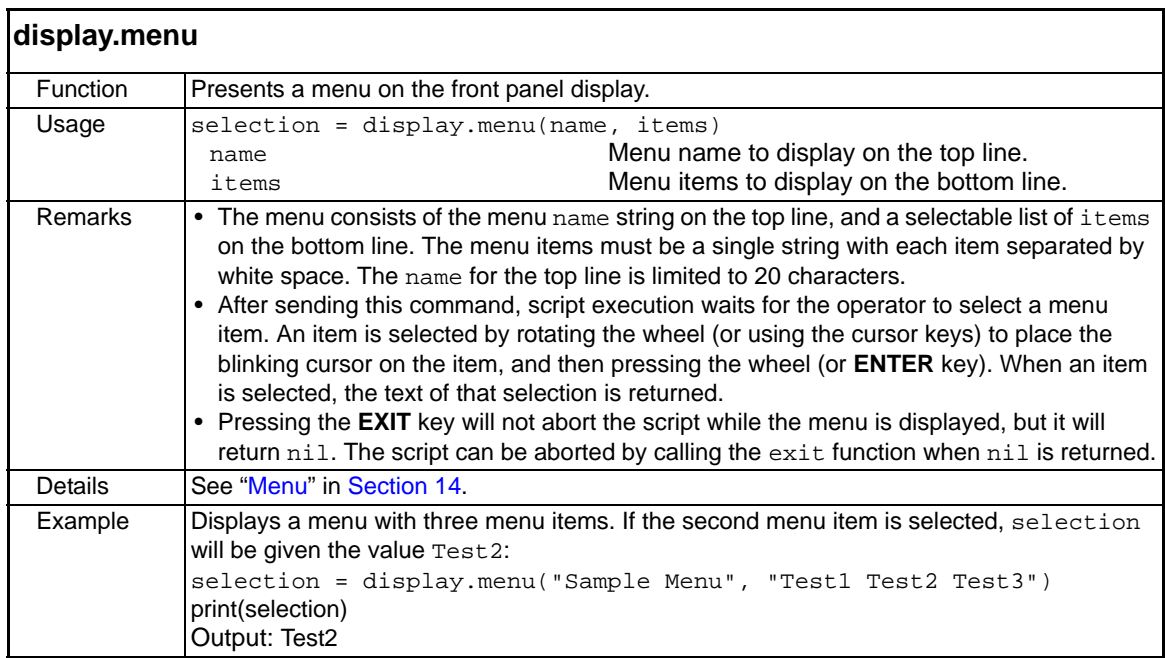

<span id="page-274-2"></span>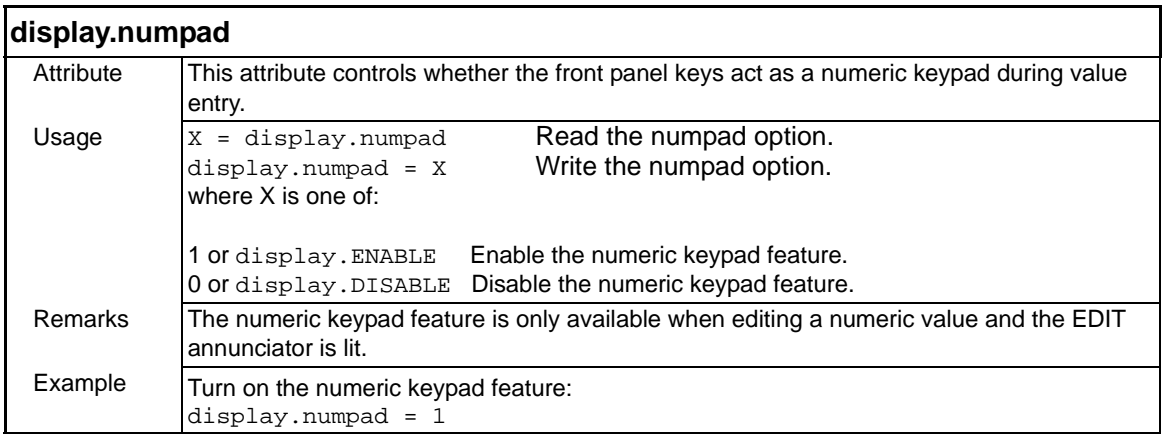

<span id="page-275-0"></span>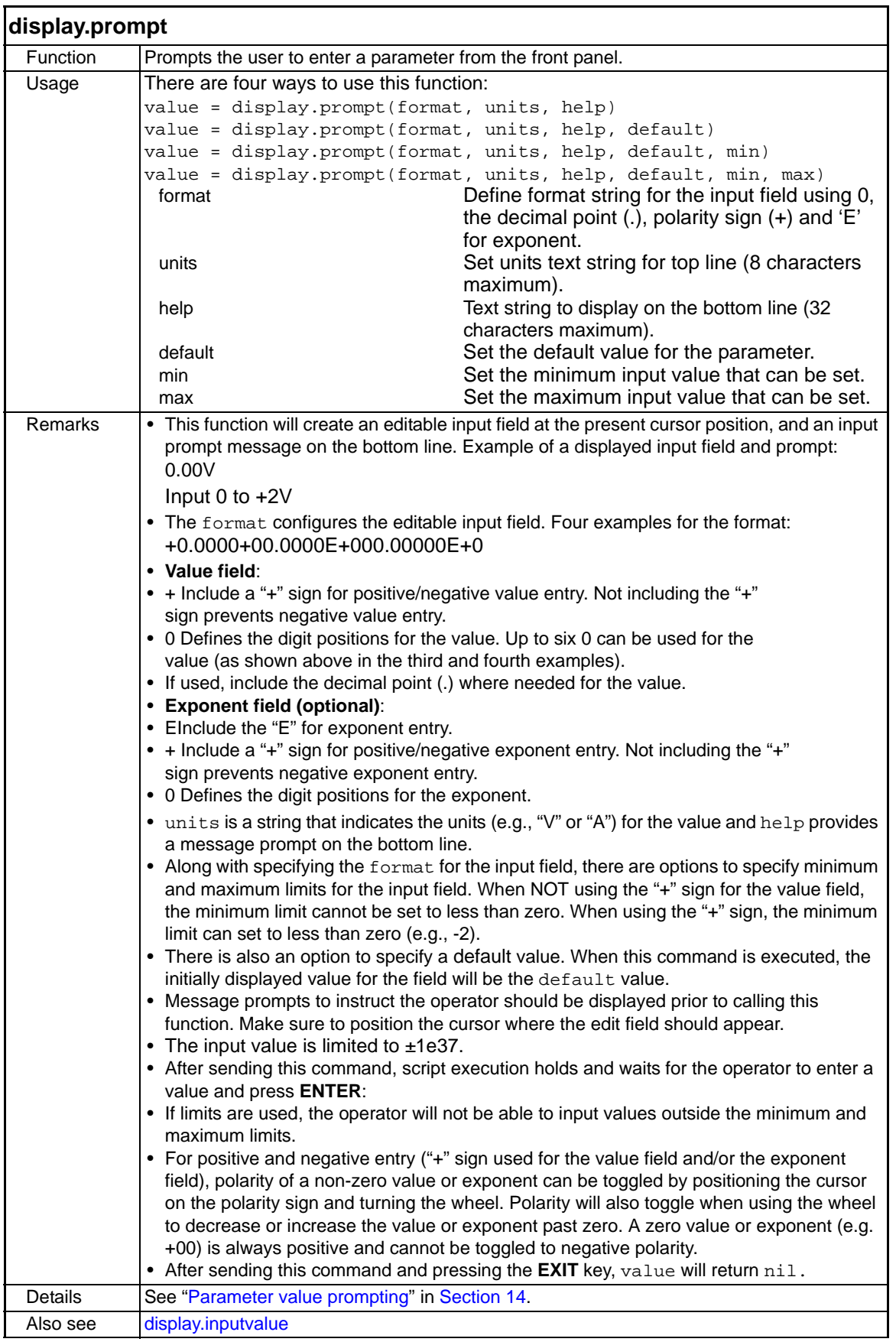

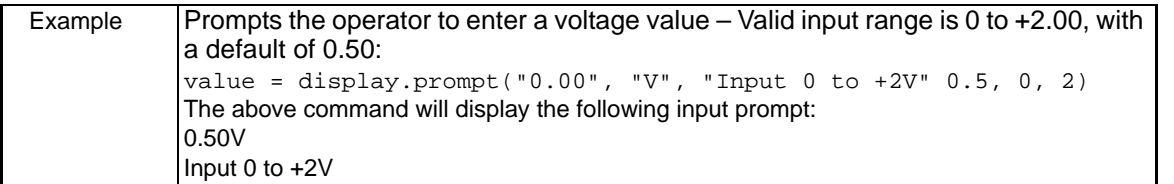

<span id="page-276-0"></span>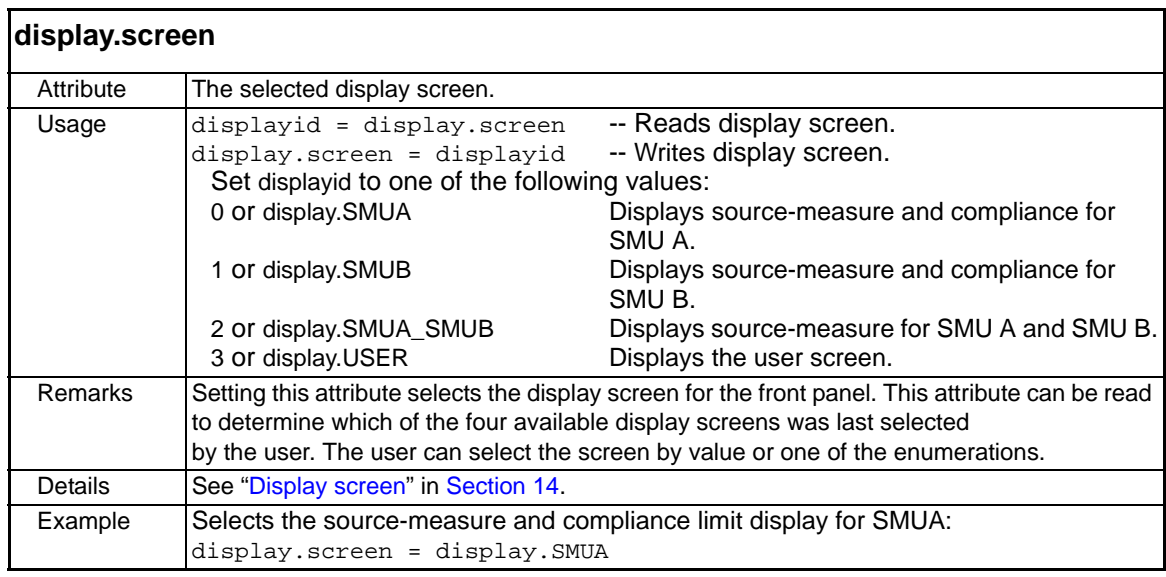

<span id="page-276-1"></span>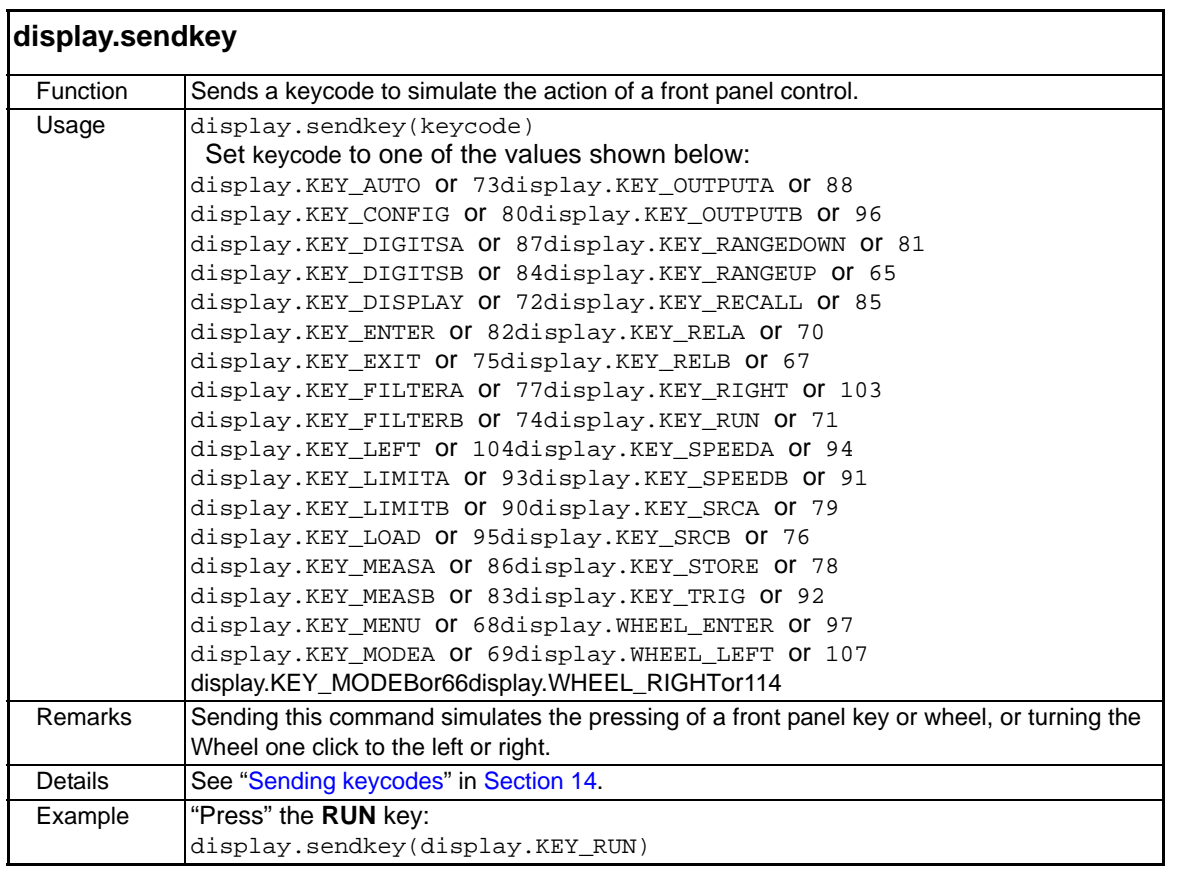

<span id="page-277-0"></span>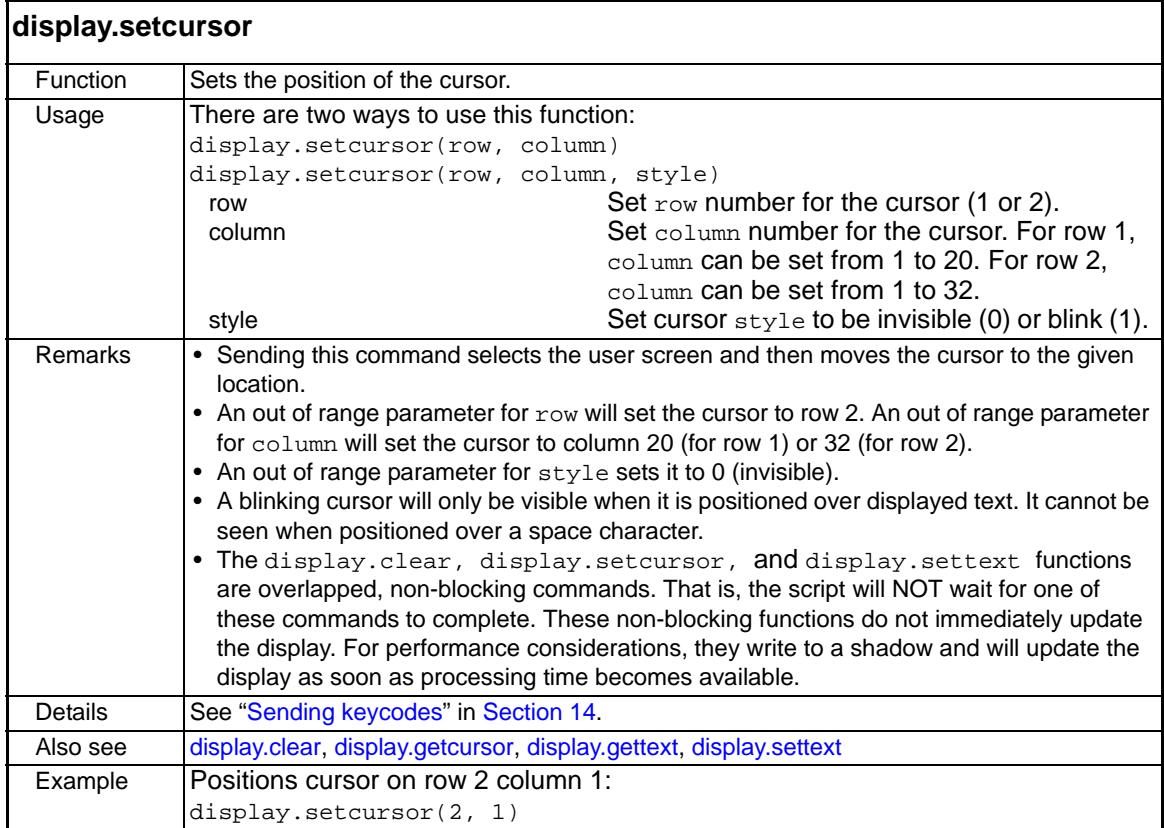

<span id="page-277-1"></span>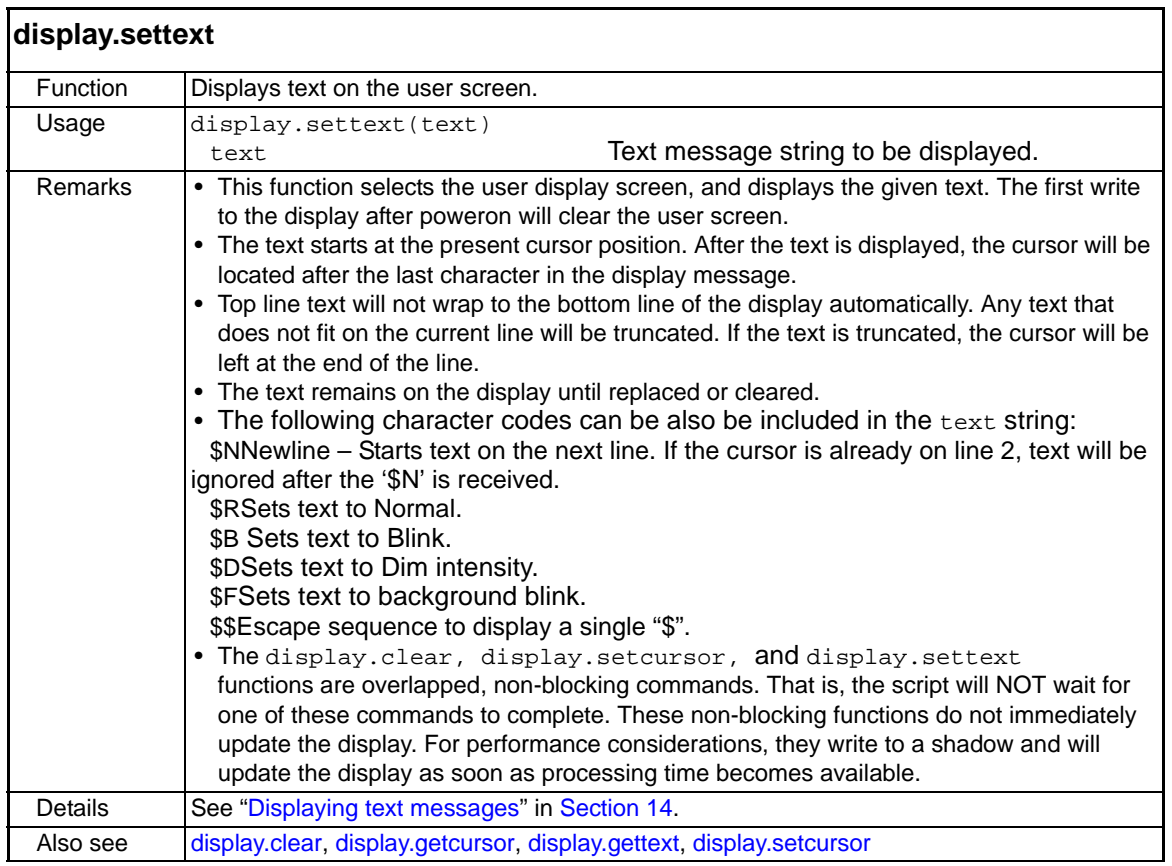

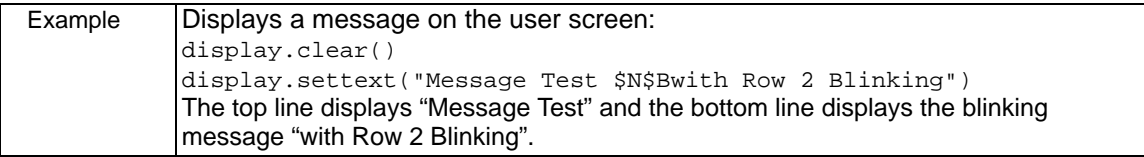

<span id="page-278-0"></span>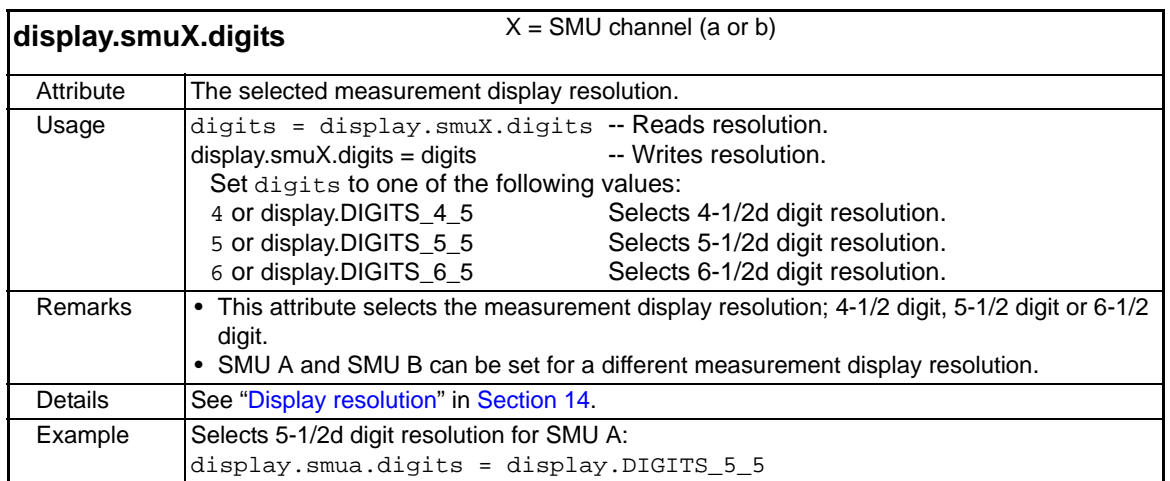

<span id="page-278-1"></span>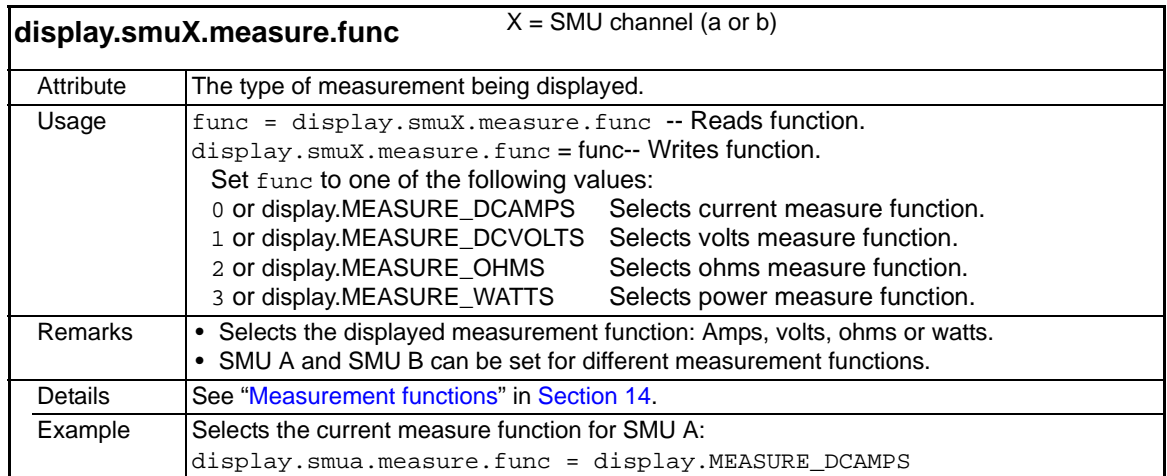

<span id="page-278-2"></span>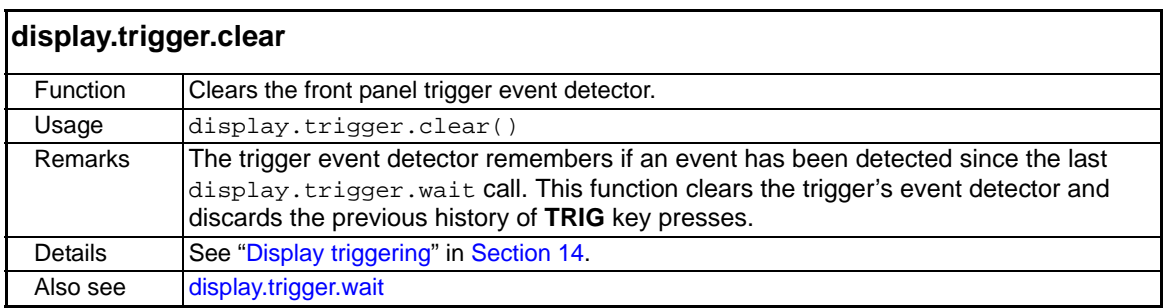

<span id="page-278-3"></span>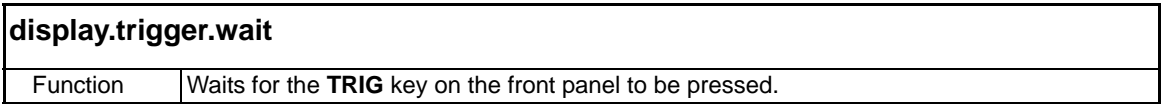

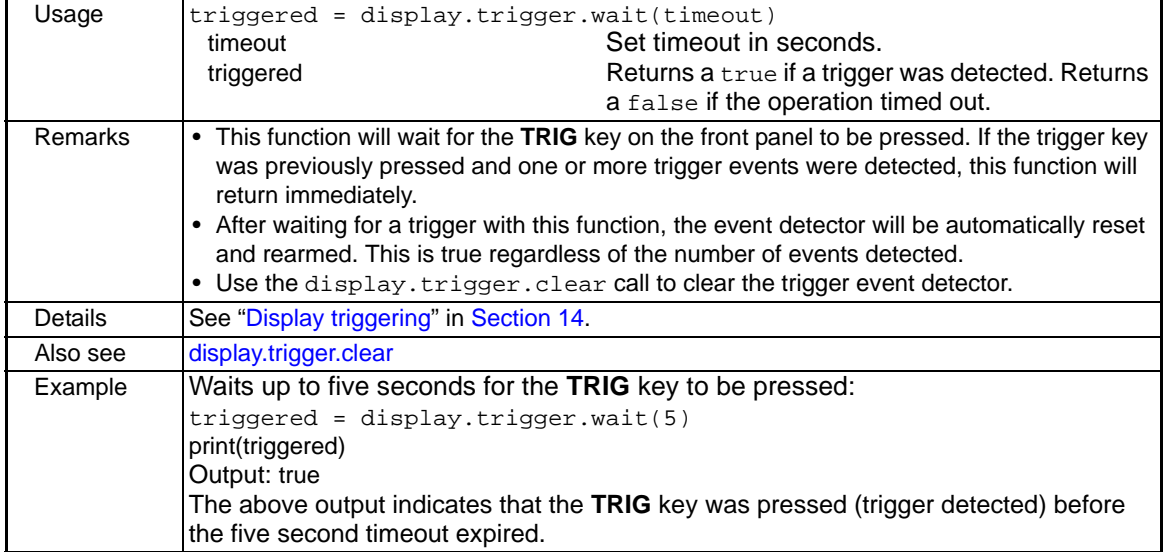

<span id="page-279-0"></span>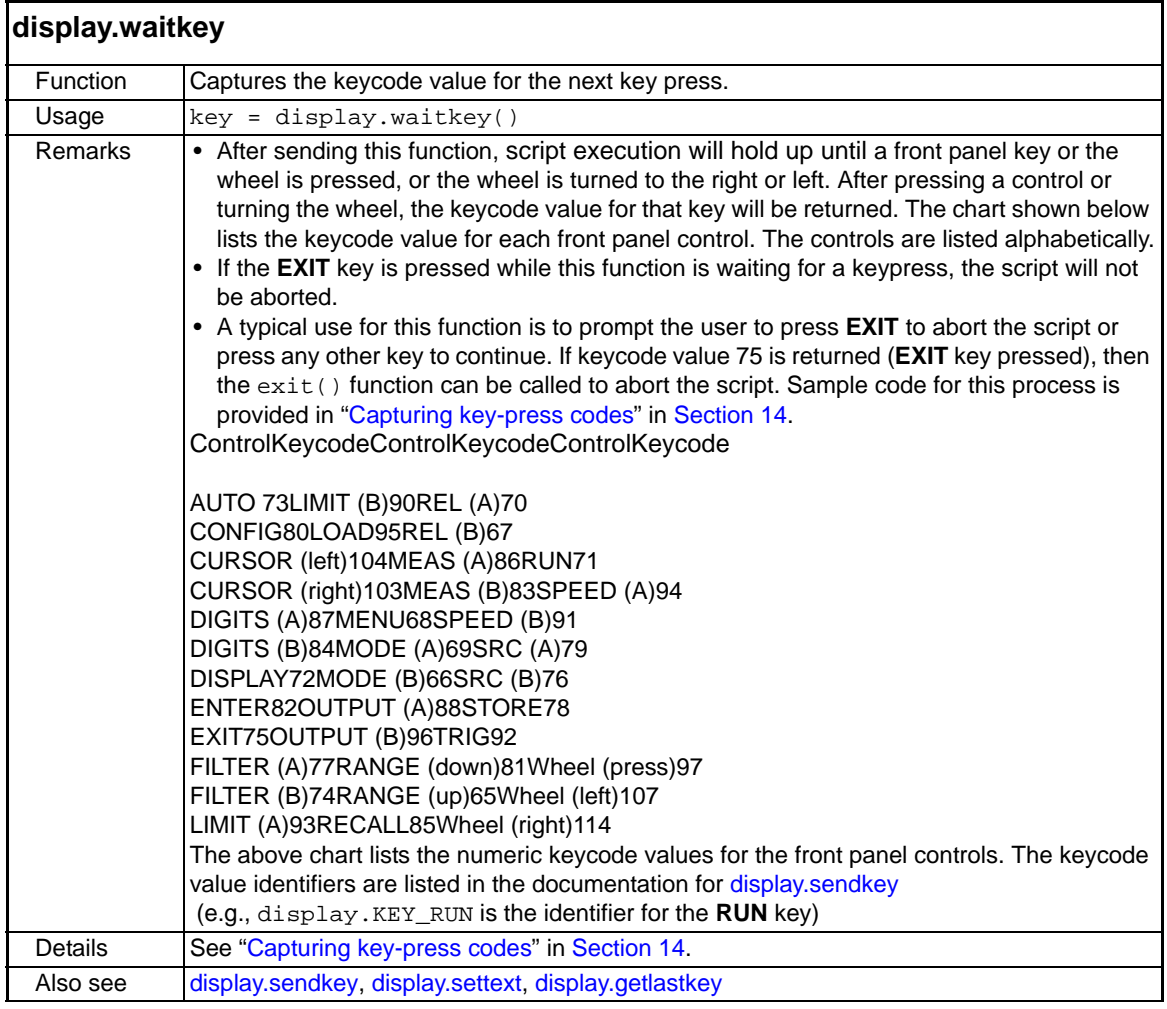

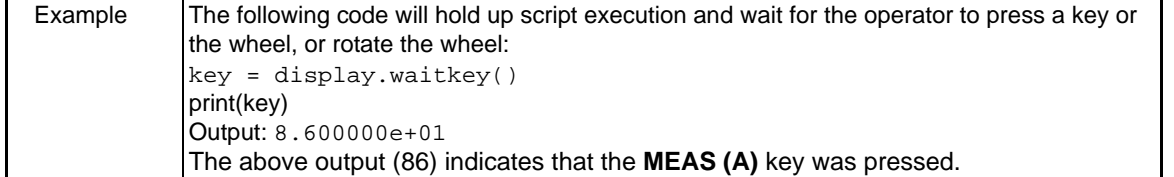

# <span id="page-280-0"></span>**errorqueue functions and attribute**

The functions and attribute in this group are used to read the entries in the error/event queue.

<span id="page-280-1"></span>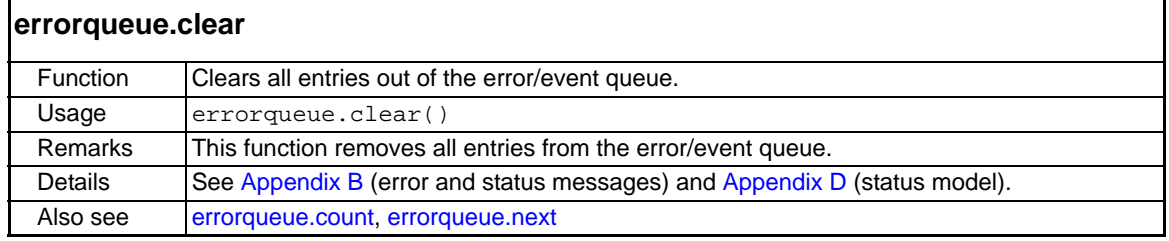

<span id="page-280-2"></span>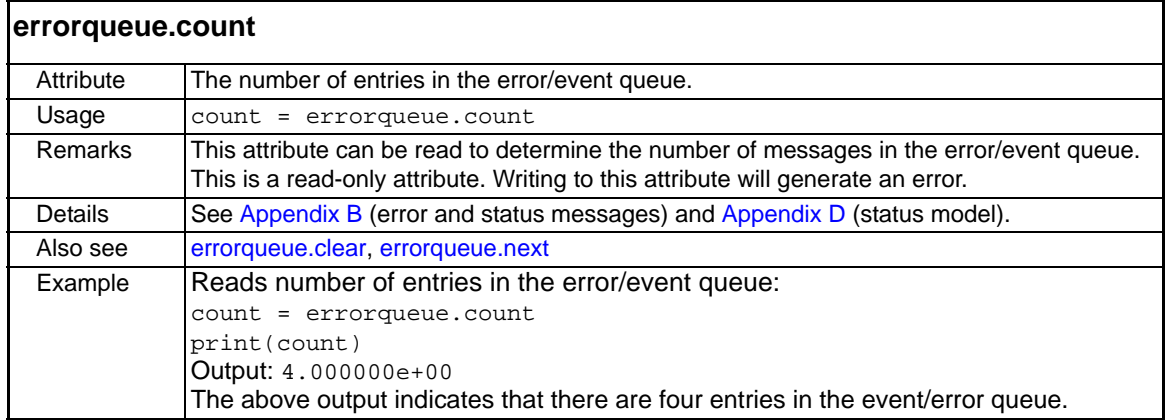

<span id="page-281-0"></span>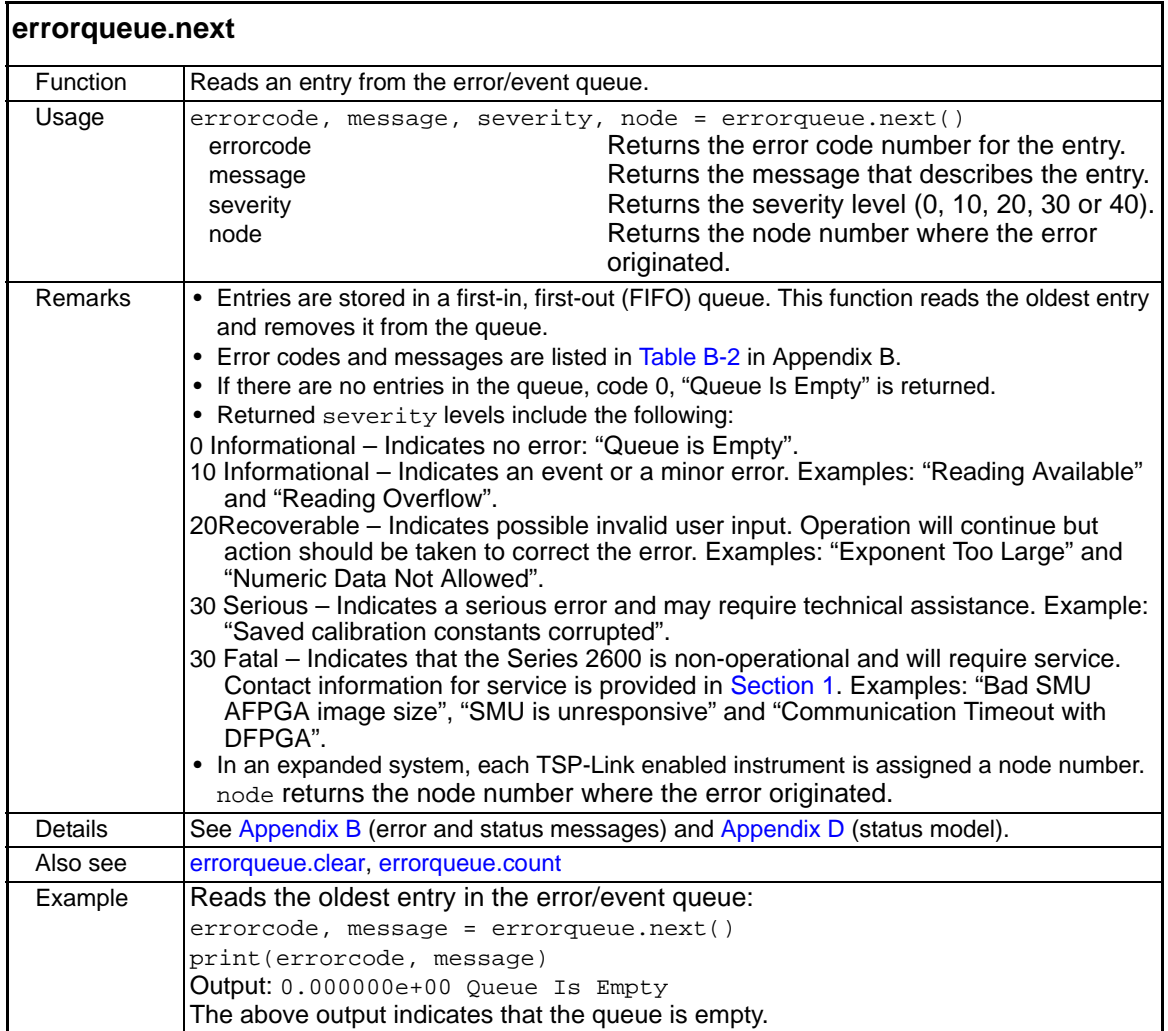

# <span id="page-281-1"></span>**exit function**

This function is used to terminate a script that is presently running.

<span id="page-281-2"></span>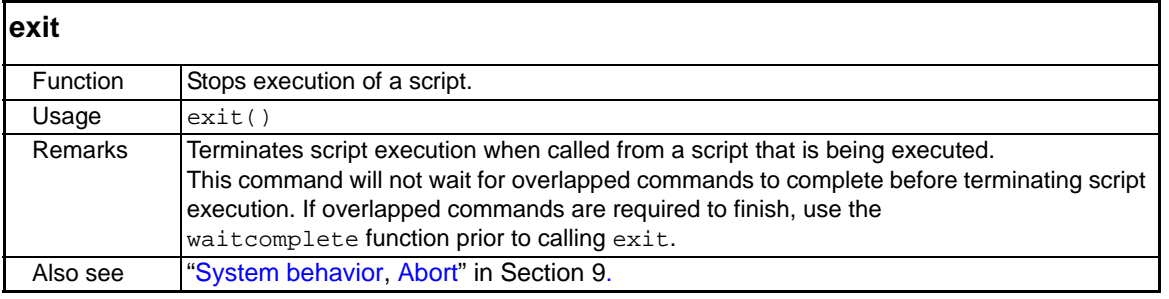

## <span id="page-281-3"></span>**format attributes**

The format attributes are used to configure the output formats used by the printnumber and printbuffer functions. These attributes are used to set the data format (ASCII or binary), ASCII precision (number of digits) and binary byte order (normal or swapped).

<span id="page-281-4"></span>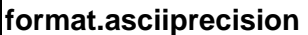

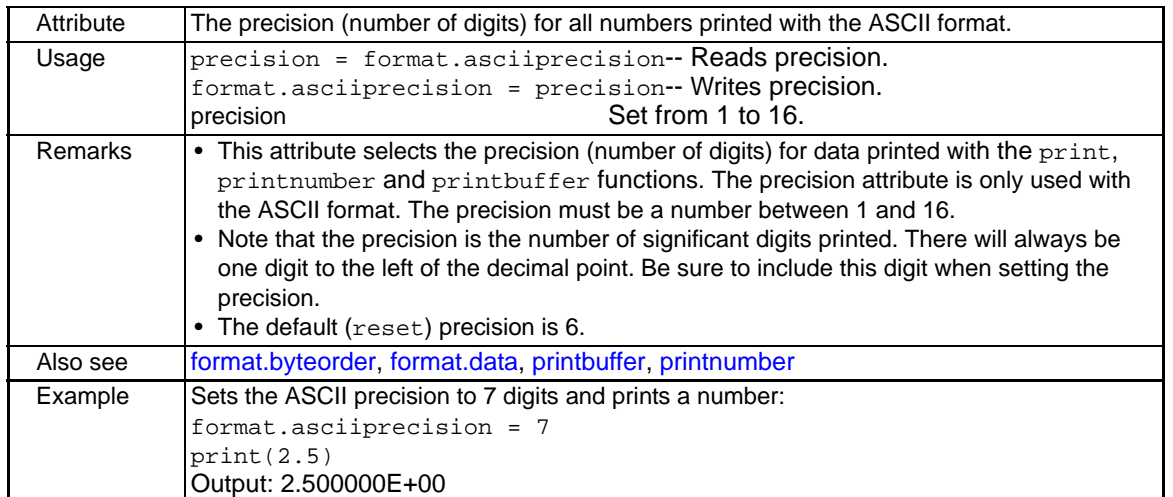

<span id="page-283-0"></span>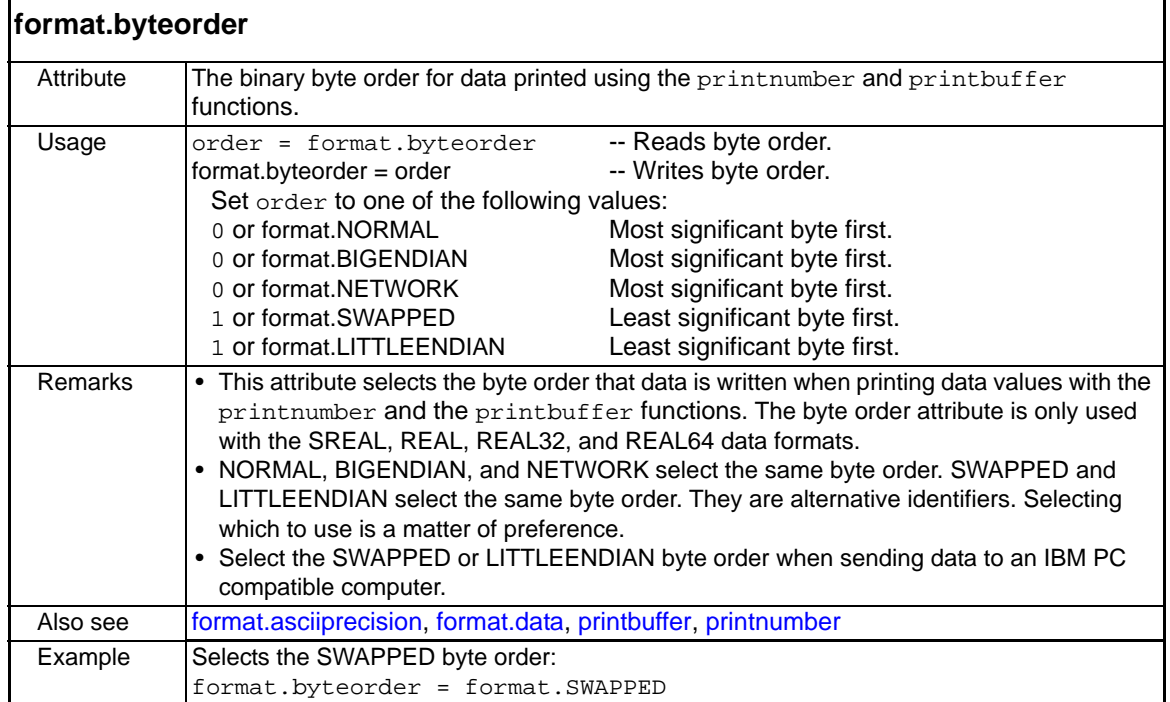

<span id="page-283-1"></span>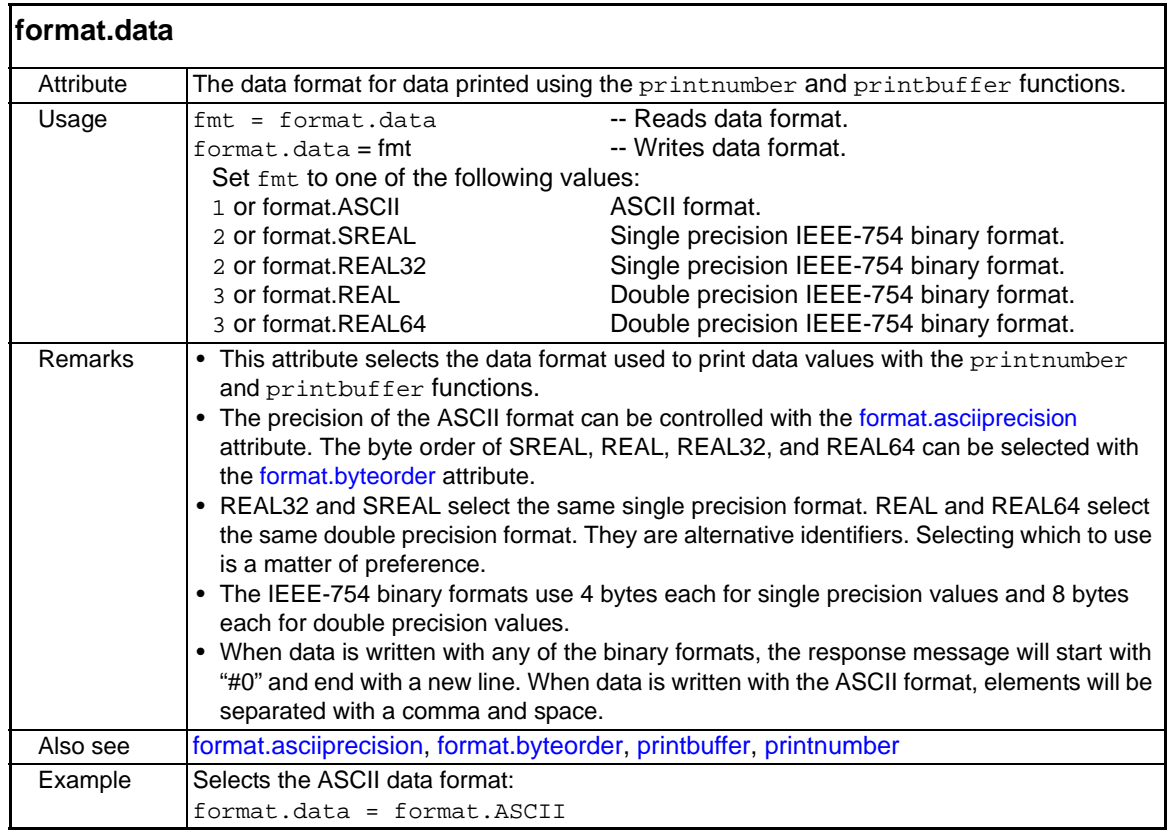

# <span id="page-284-0"></span>**gpib attribute**

<span id="page-284-1"></span>Attribute | GPIB address. Usage  $\vert$  address = qpib.address -- Reads address. gpib.address = address -- Writes address. address Set from 0 to 30. Remarks **•** A new GPIB address takes effect when the command is processed. If there are response messages in the output queue when this command is processed they must be read at the new address. • The user should allow ample time for the command to be processed before attempting to communicate with the instrument again. After sending this command, make sure to use the new address to communicate with the instrument. • The GPIB address is stored in non-volatile memory. The reset function has no effect on the address. Details See "[GPIB operation](#page-236-0)" in [Section](#page-235-0) 11. Example Sets the GPIB address of the Series 2600 to 26 and then reads the address: gpib.address = 26 address = gpib.address print(address) Output: 2.600000e+01 **gpib.address**

The following attribute is used to set the GPIB address.

## <span id="page-284-2"></span>**localnode attribute**

Use the attributes and functions in this section to set the power line frequency, control prompts (on and off), control error messages, (show and hide), to access global variables, and to run test scripts.

There are two different ways to use the localnode object.

- Send commands from the local node
- Send commands from a remote node

To send commands from the local node, use the localnode element:

```
localnode.linefreq = 50
```
NOTE Use the node reference to send commands from a remote node, do not use the localnode element.

node [N].linefreq=50

<span id="page-285-0"></span>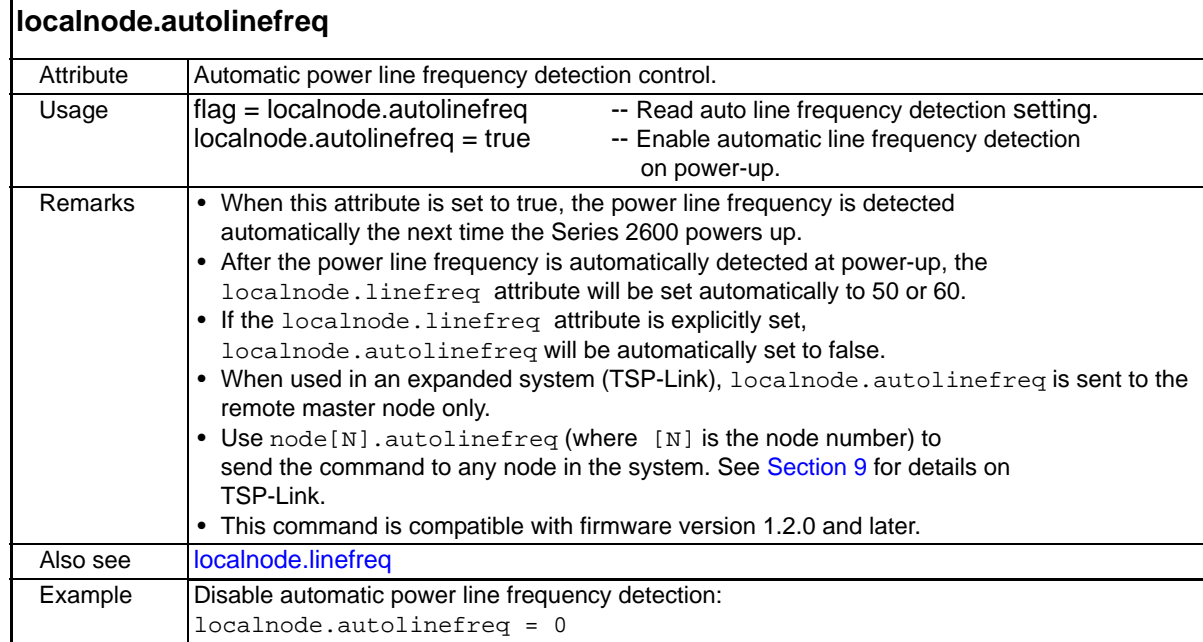

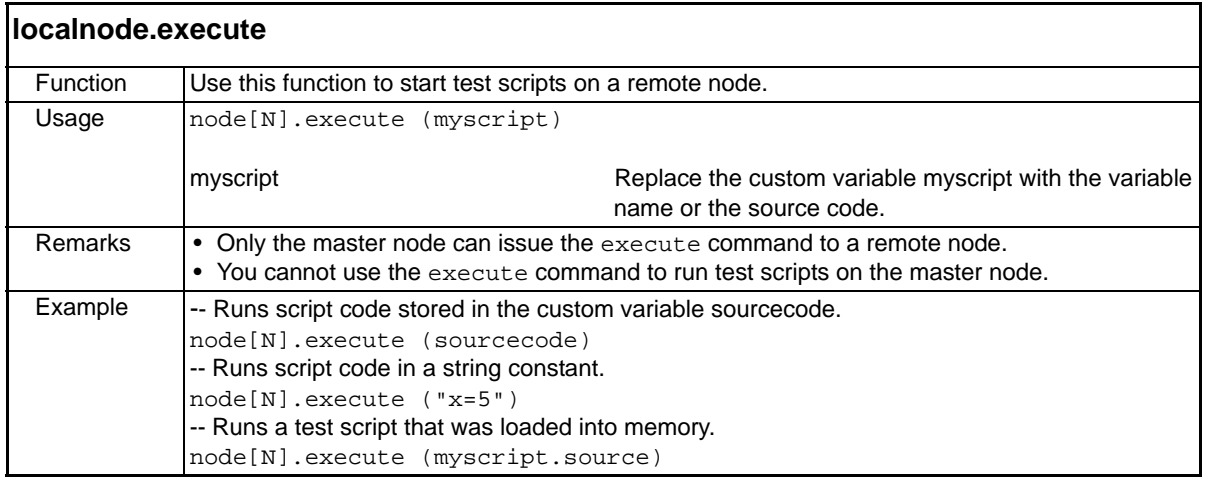

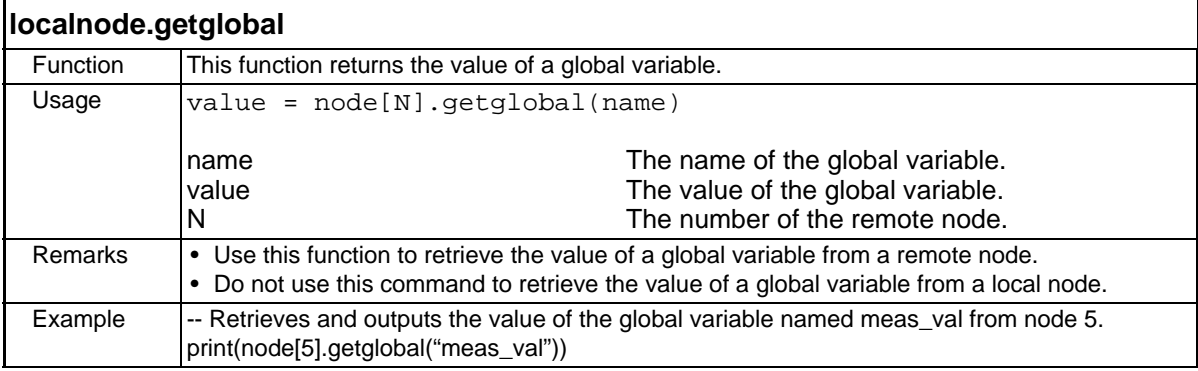

<span id="page-286-0"></span>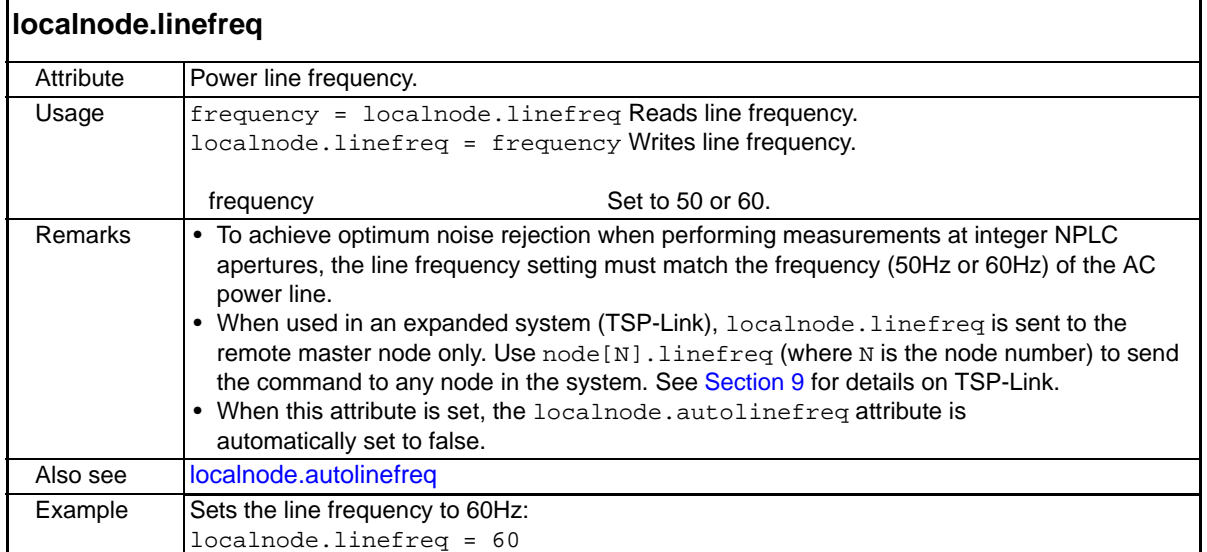

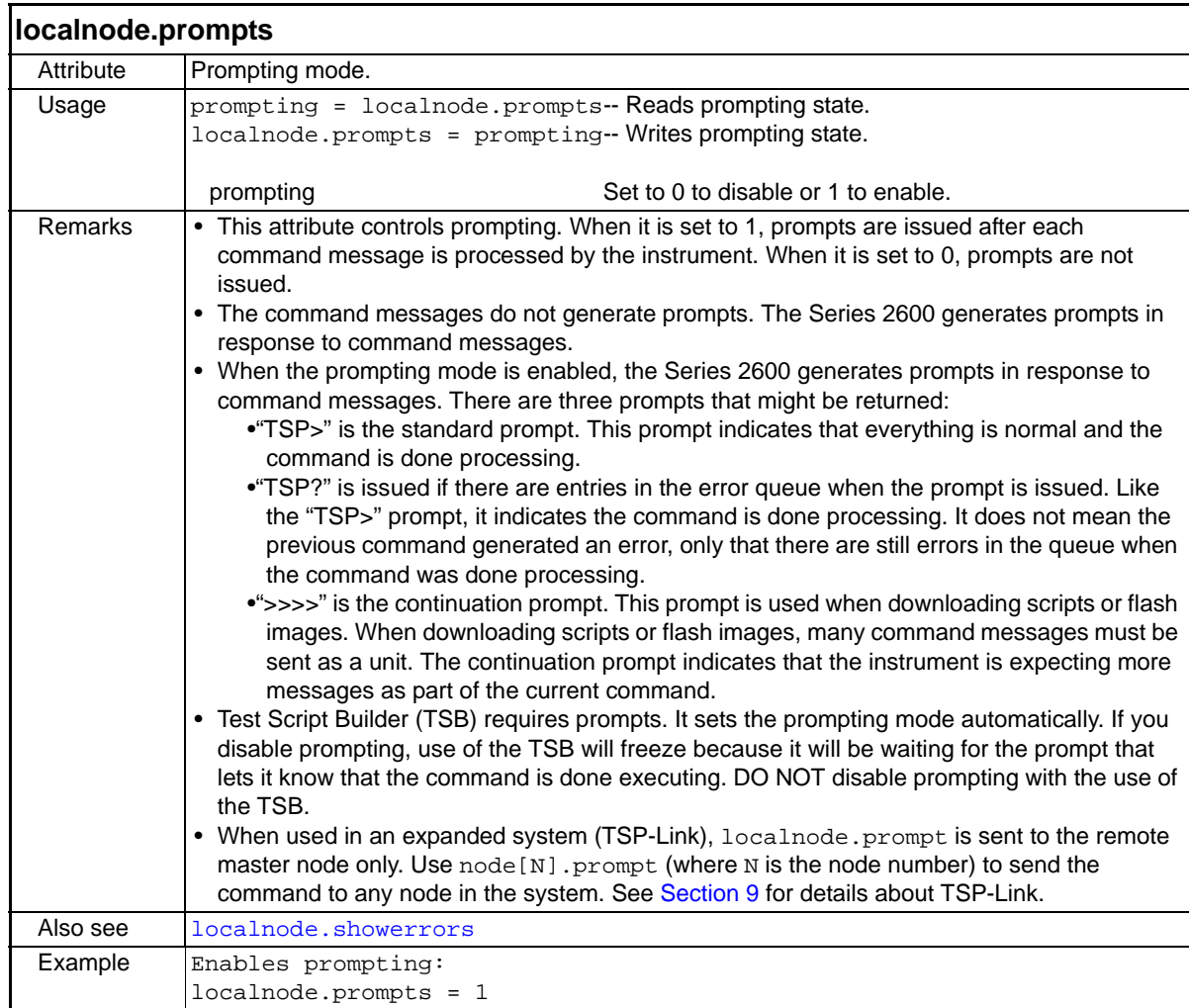

<span id="page-287-3"></span><span id="page-287-0"></span>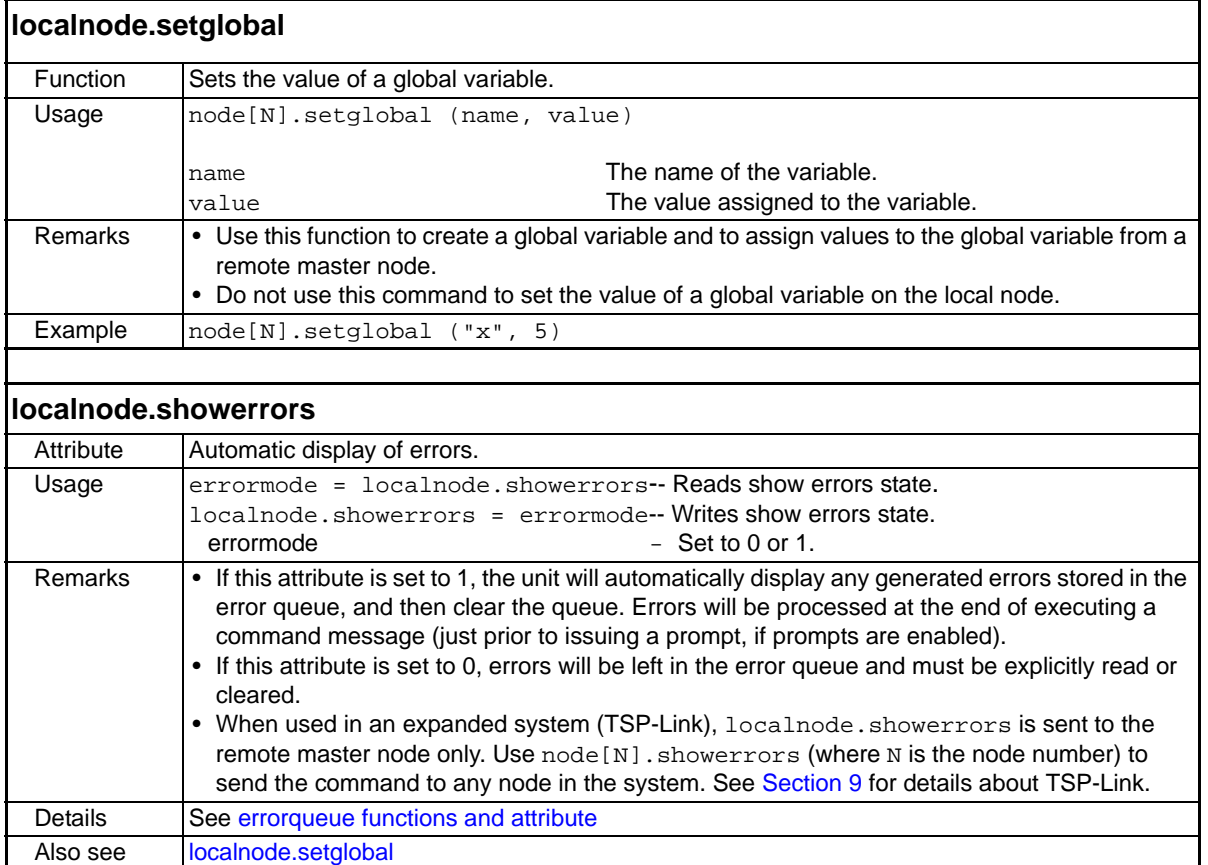

# <span id="page-287-1"></span>**makegetter functions**

These functions are used to set and retrieve a value for an attribute.

<span id="page-287-2"></span>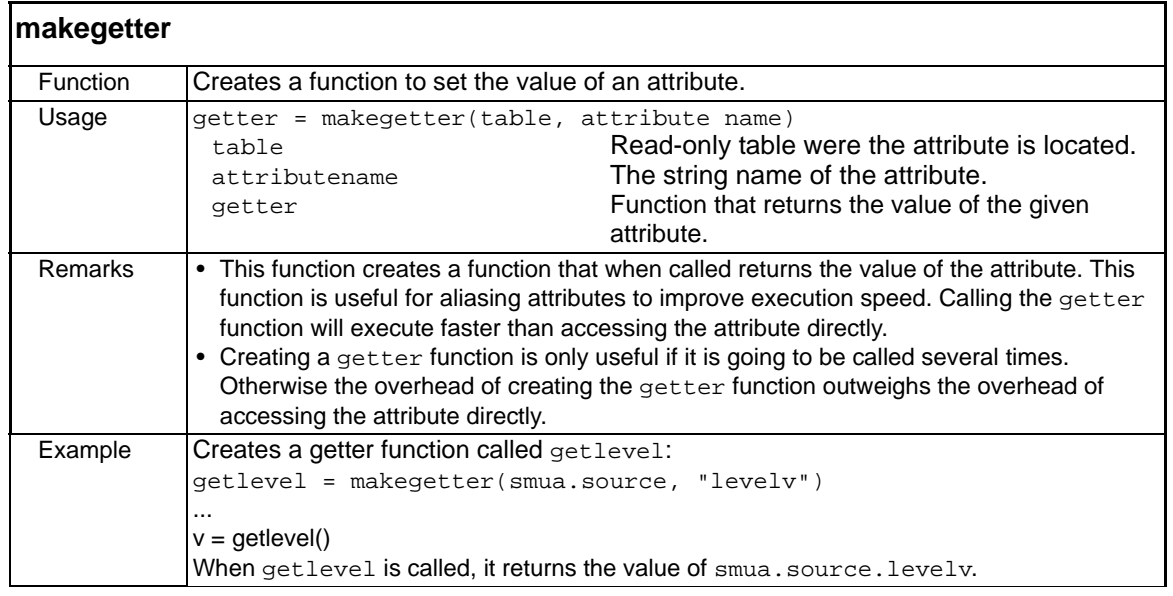
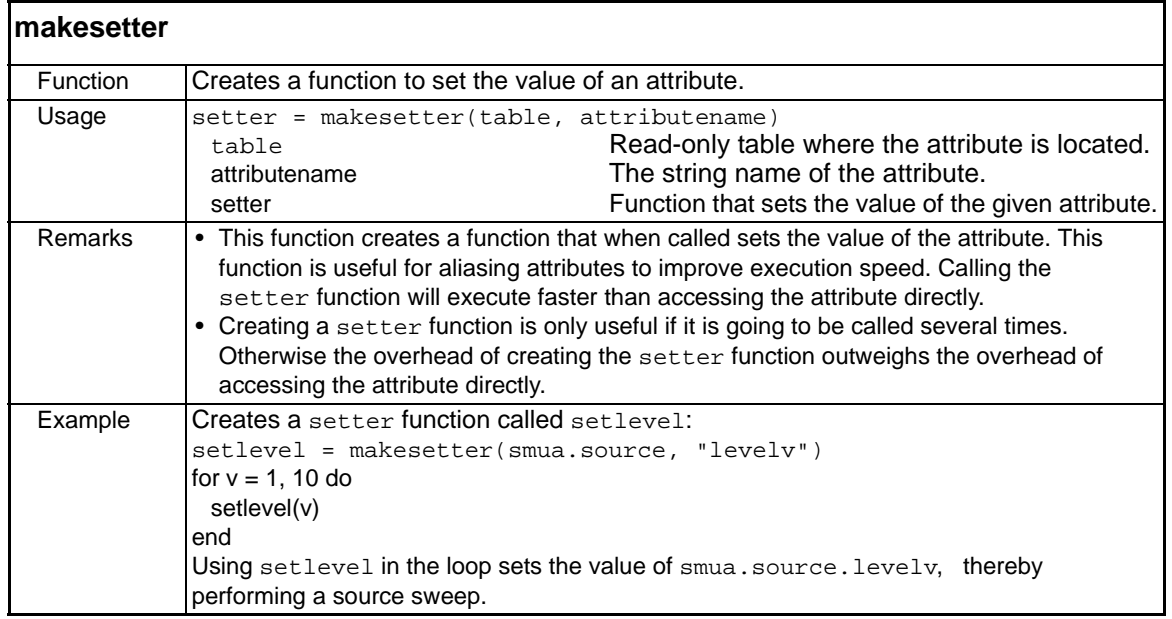

#### **opc function**

This function sets the OPC bit in the status register when all overlapped commands are completed.

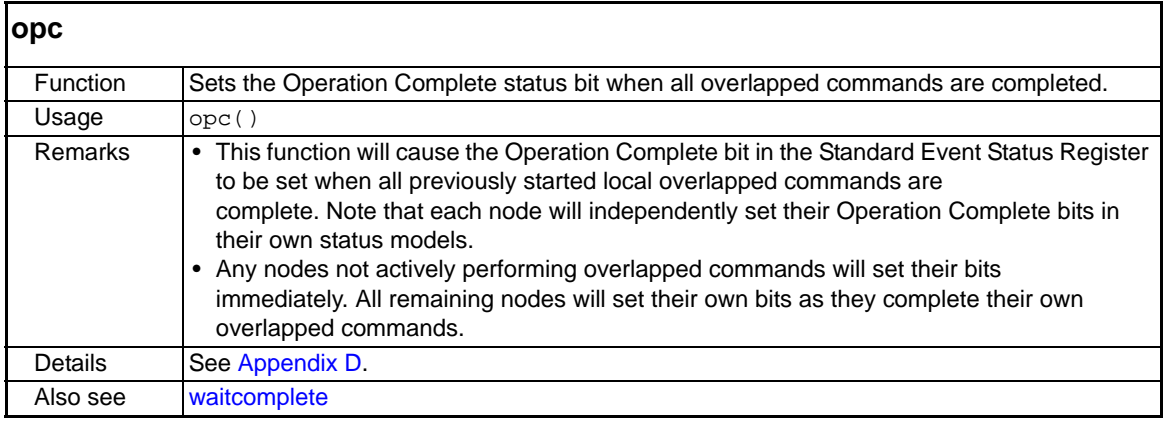

### **printbuffer** and **printnumber** functions

These functions are used to print data and numbers.

<span id="page-288-0"></span>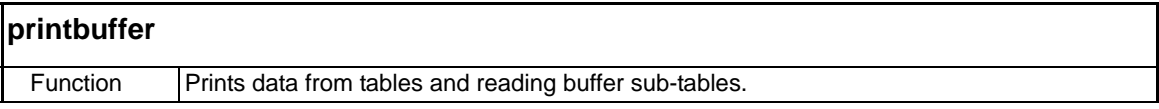

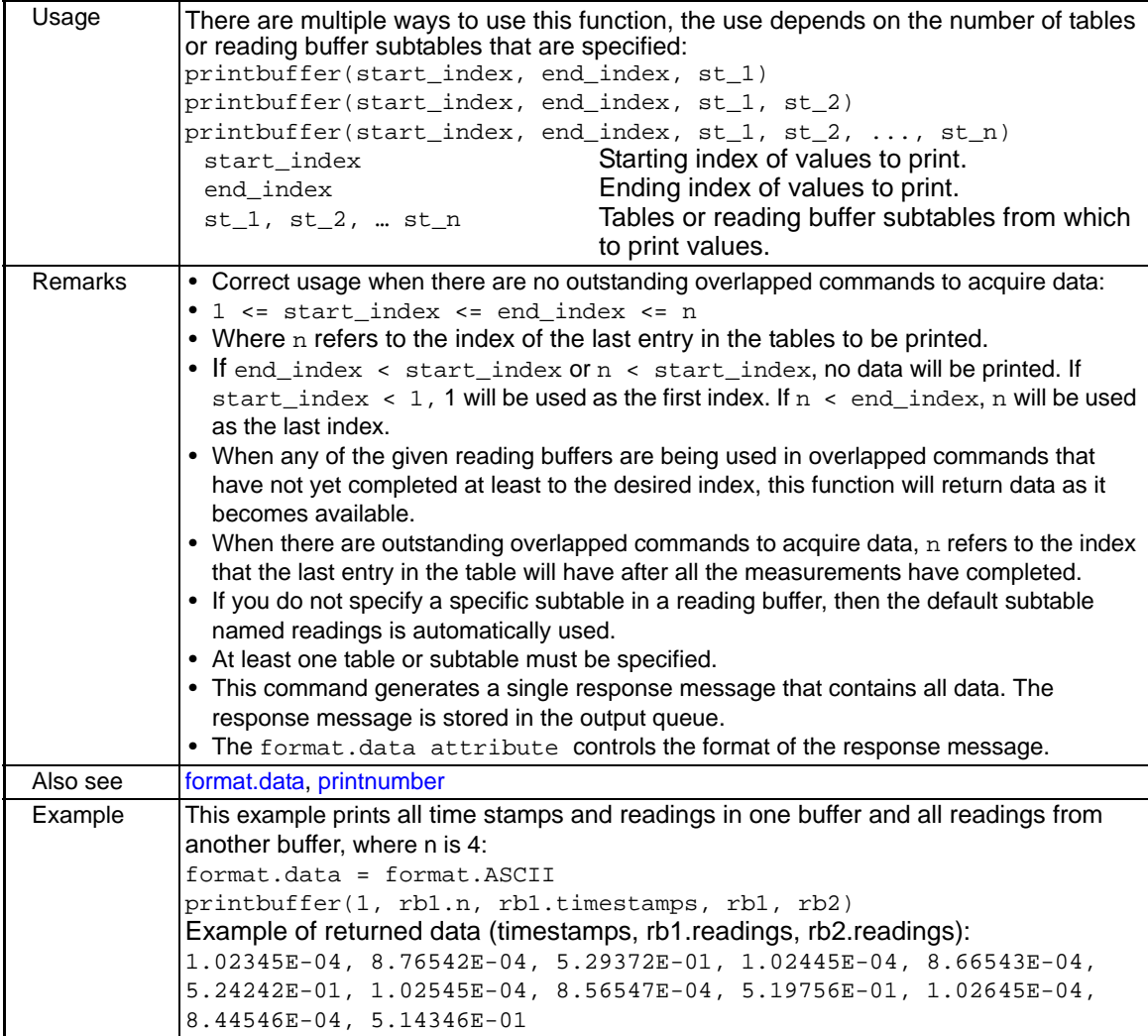

<span id="page-289-0"></span>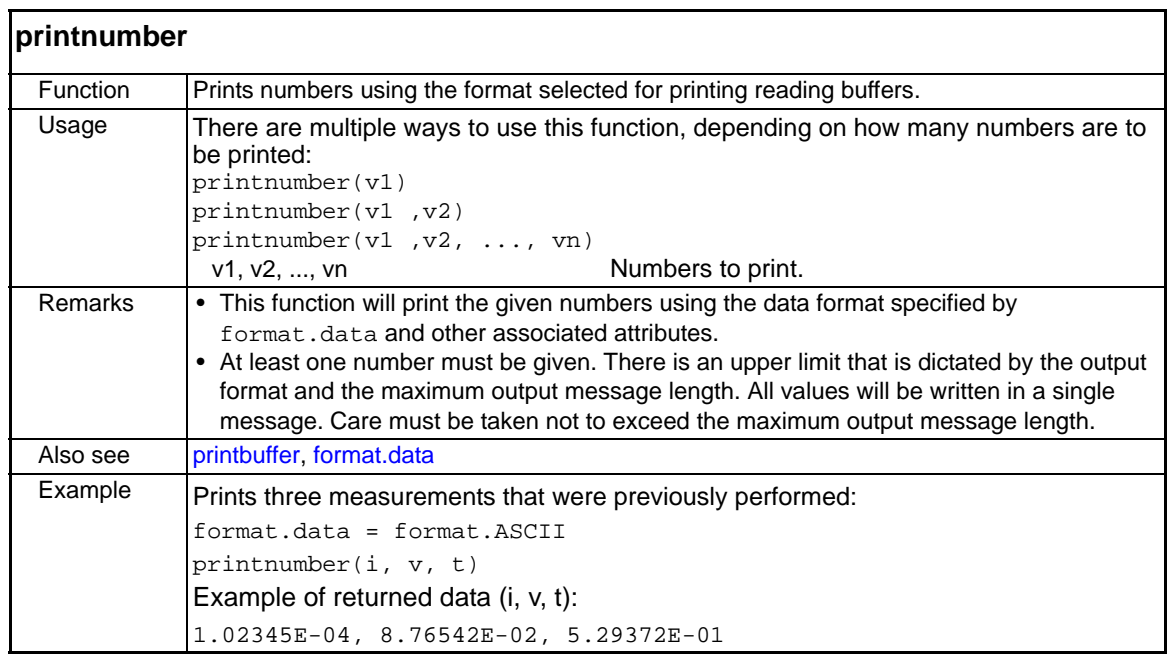

### **reset function**

This function is used to return all logical instruments to the default settings.

<span id="page-290-1"></span>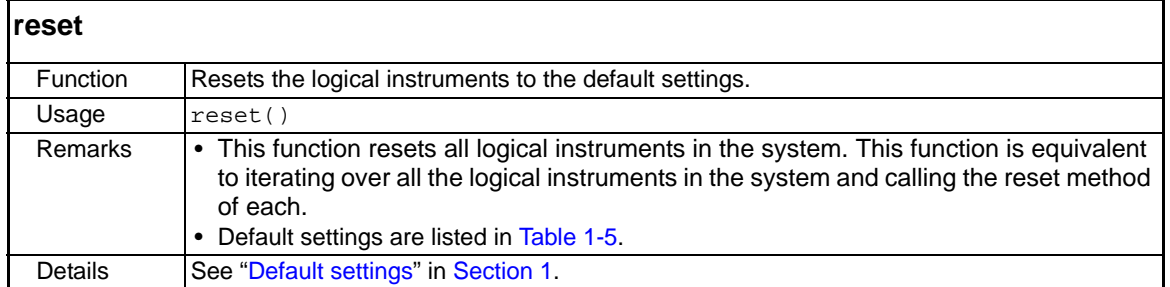

# **serial functions and attributes**

The functions and attributes in this group are used to configure the RS-232 Interface:

<span id="page-290-0"></span>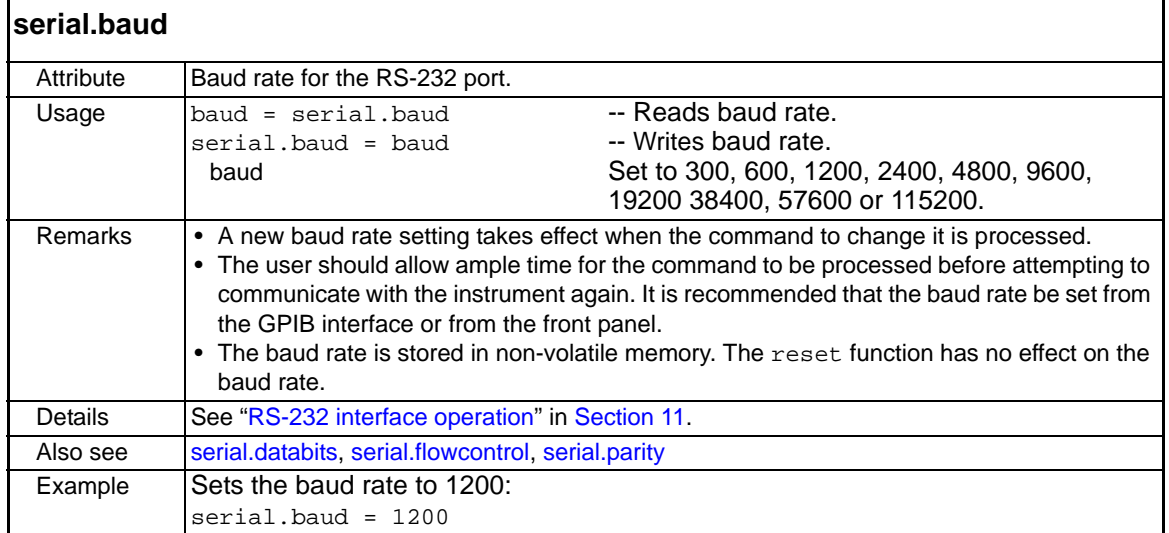

<span id="page-291-0"></span>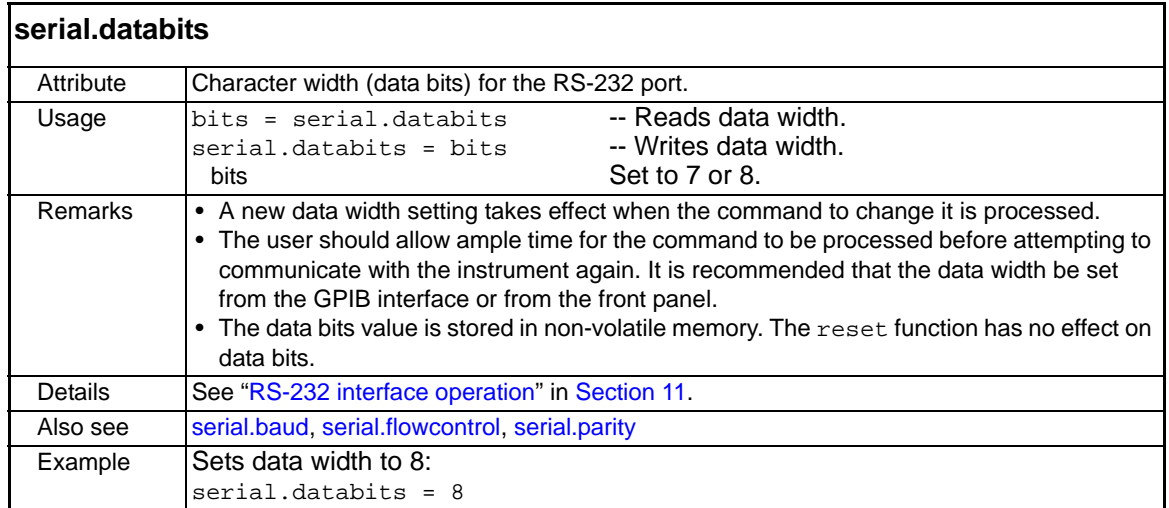

<span id="page-291-1"></span>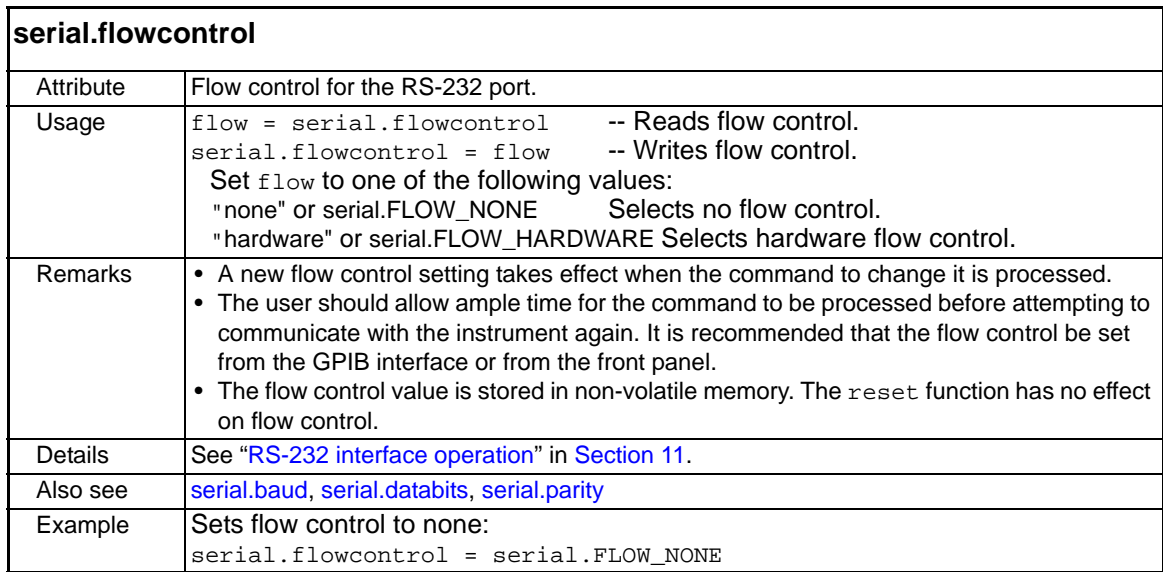

<span id="page-292-0"></span>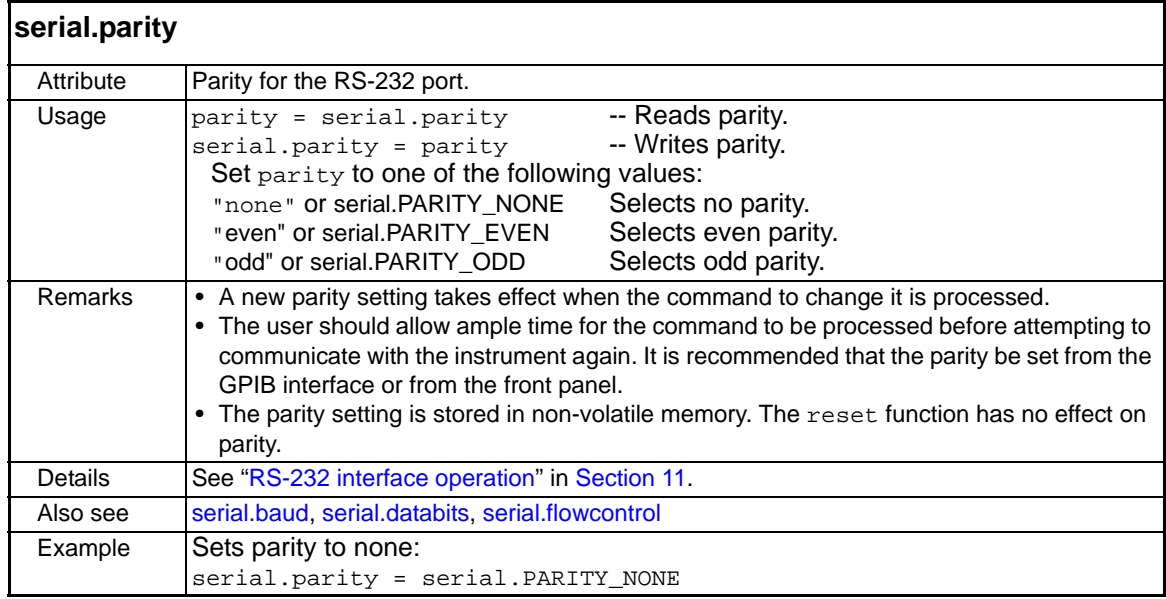

<span id="page-292-2"></span>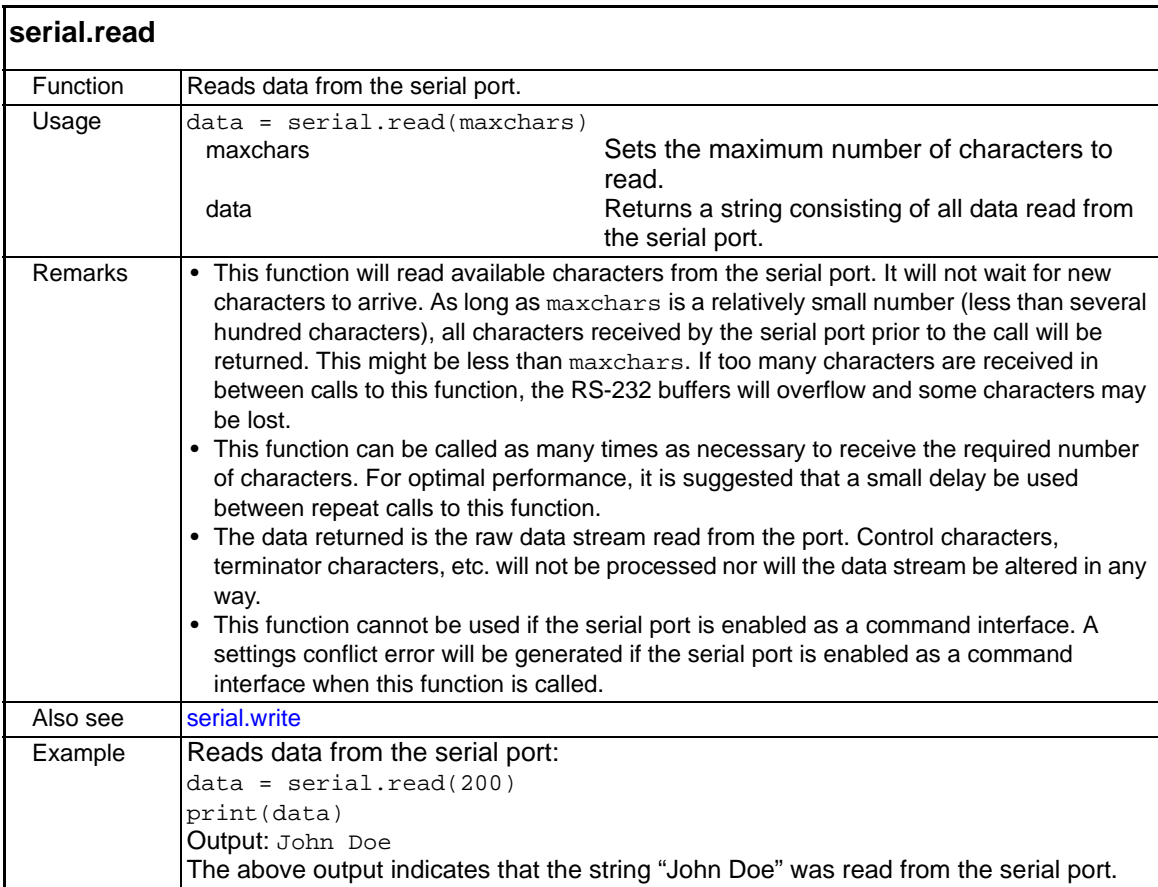

<span id="page-292-1"></span>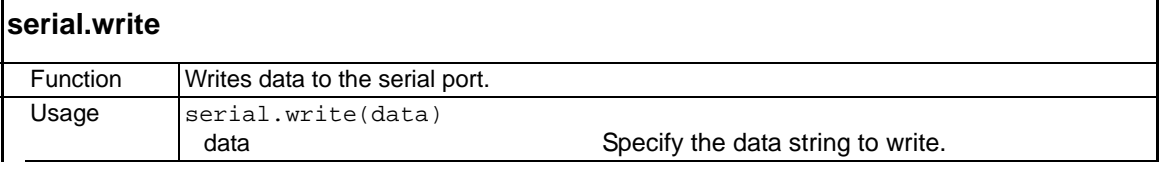

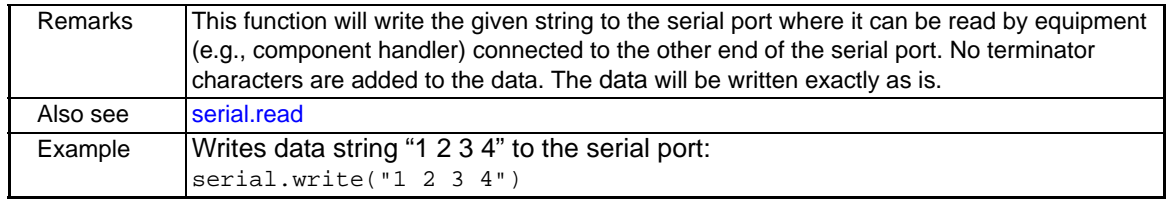

## **setup functions and attribute**

The functions and attribute in this group are used to save/recall setups and to set the power-on setup.

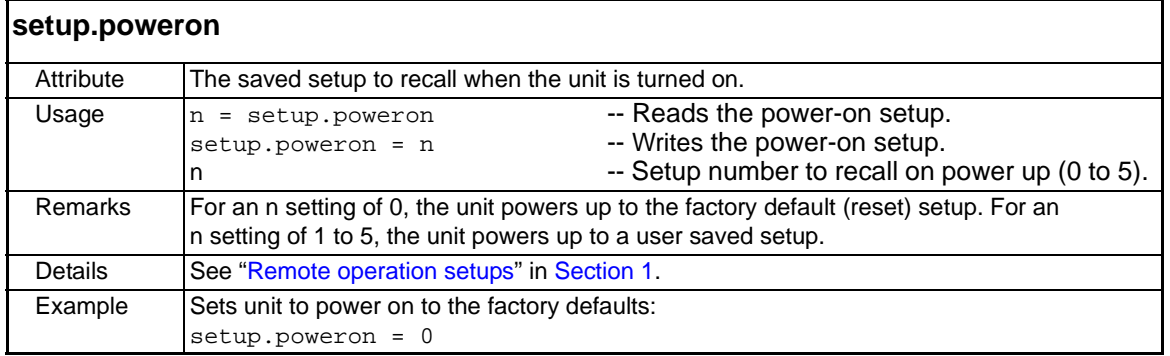

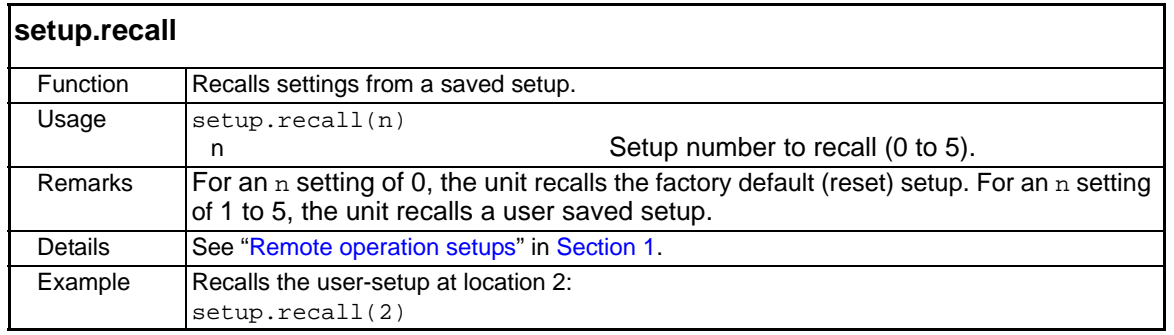

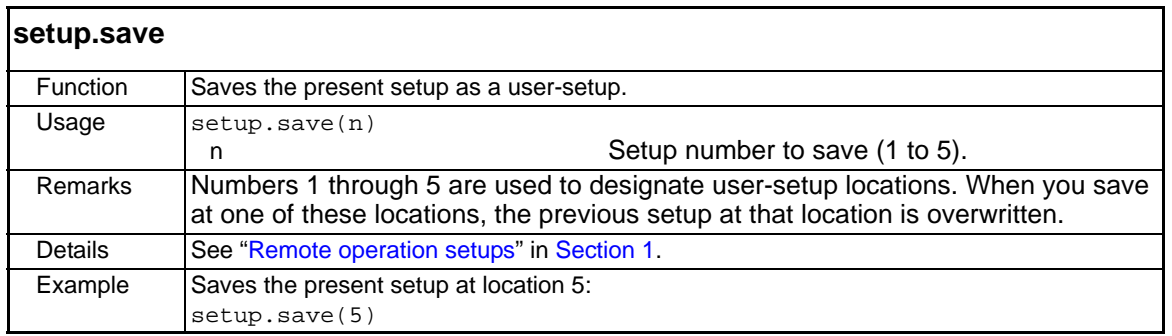

## **smuX functions and attributes**

The functions and attributes in this group are used to control basic source-measure operations of the SMUs and perform calibration.

<span id="page-293-0"></span>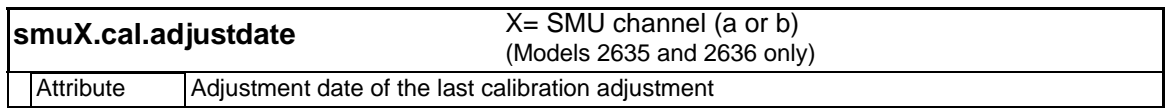

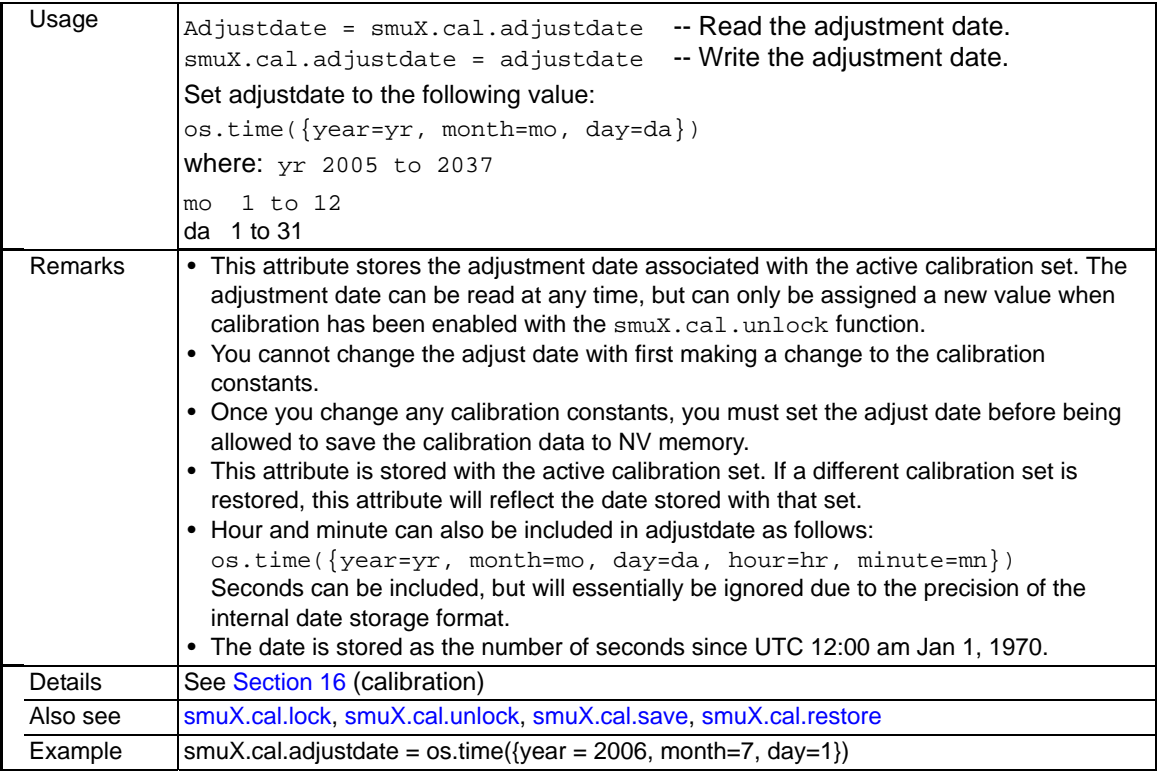

<span id="page-294-1"></span>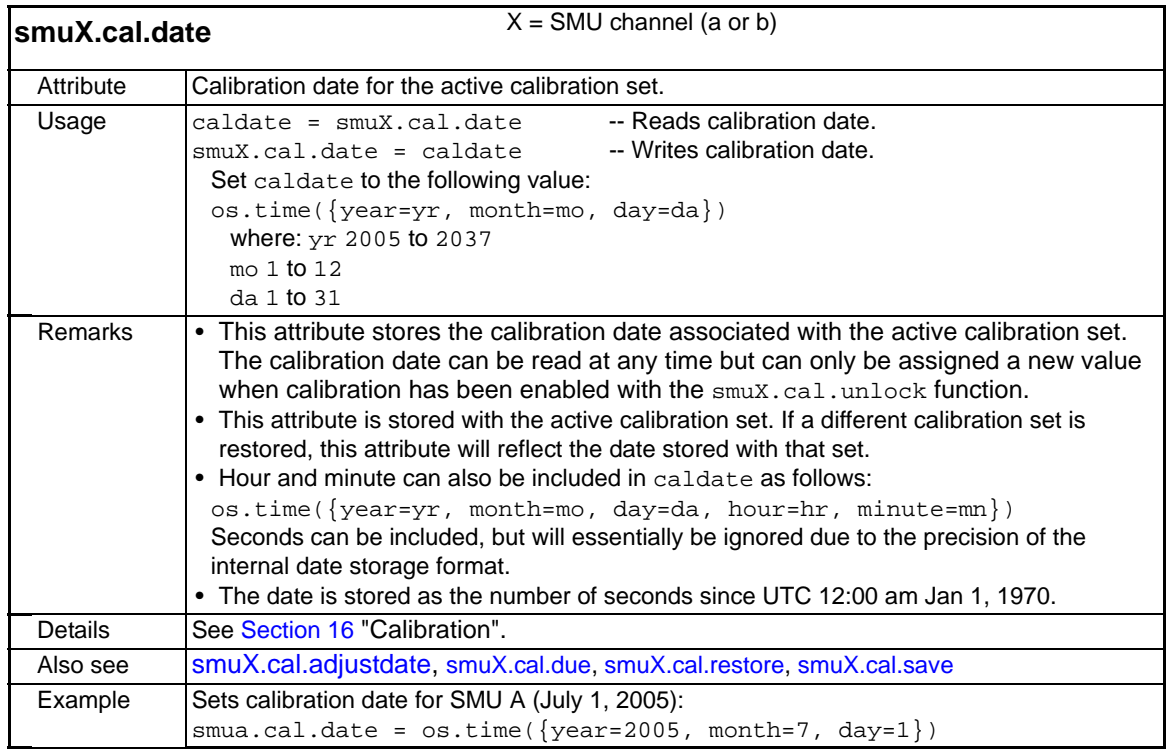

<span id="page-294-0"></span>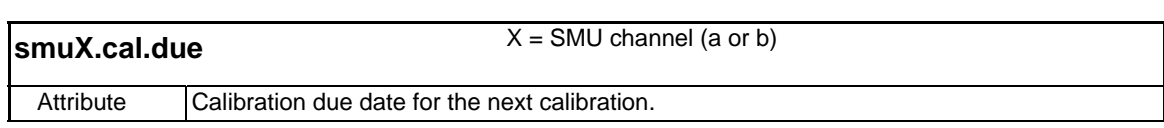

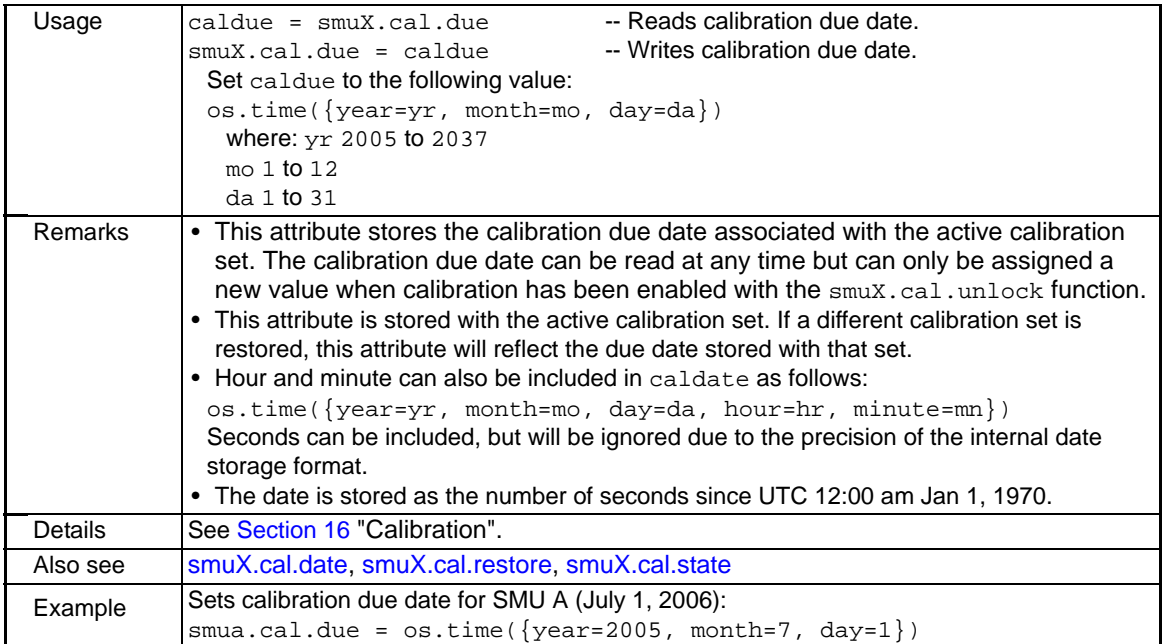

<span id="page-295-0"></span>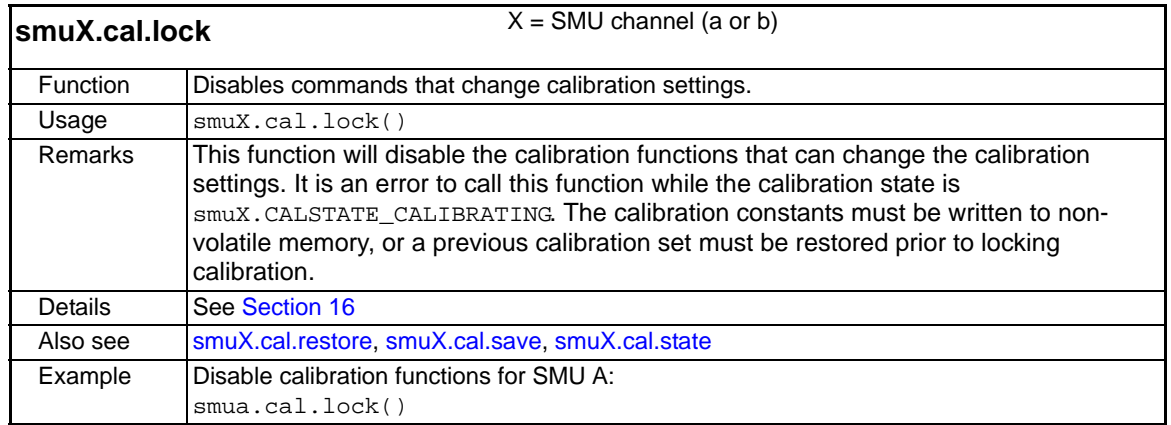

<span id="page-296-0"></span>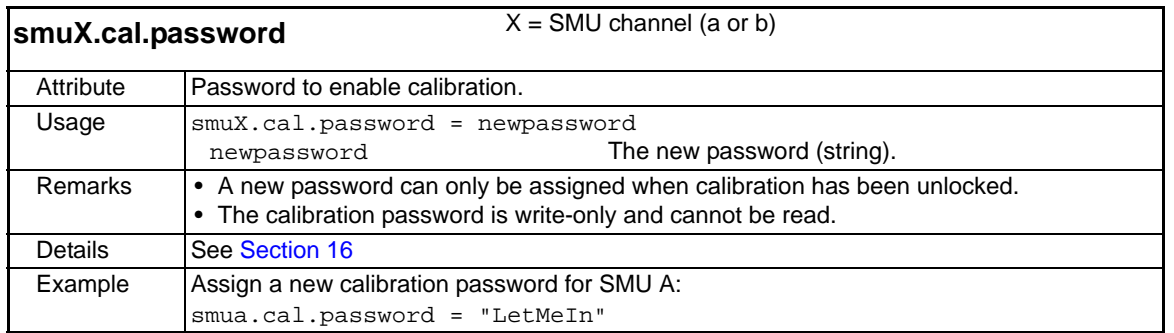

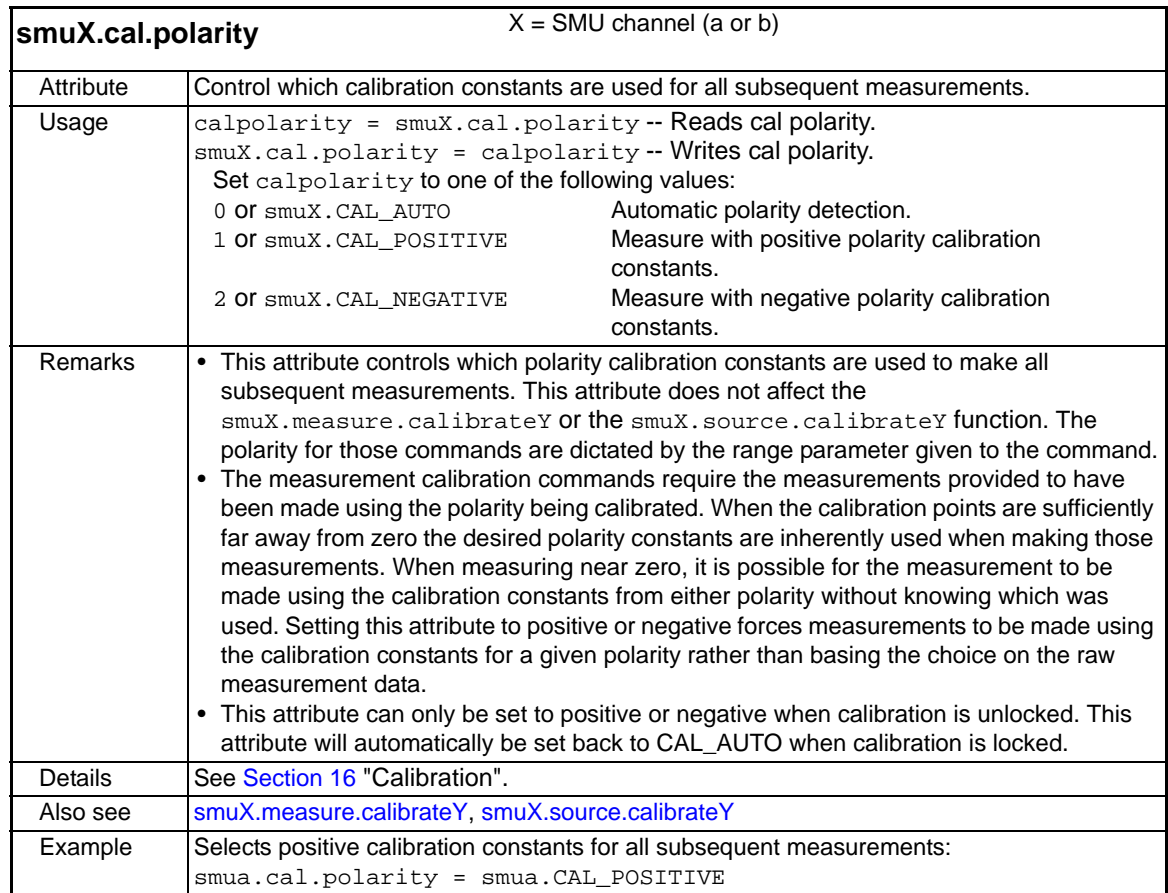

<span id="page-297-1"></span>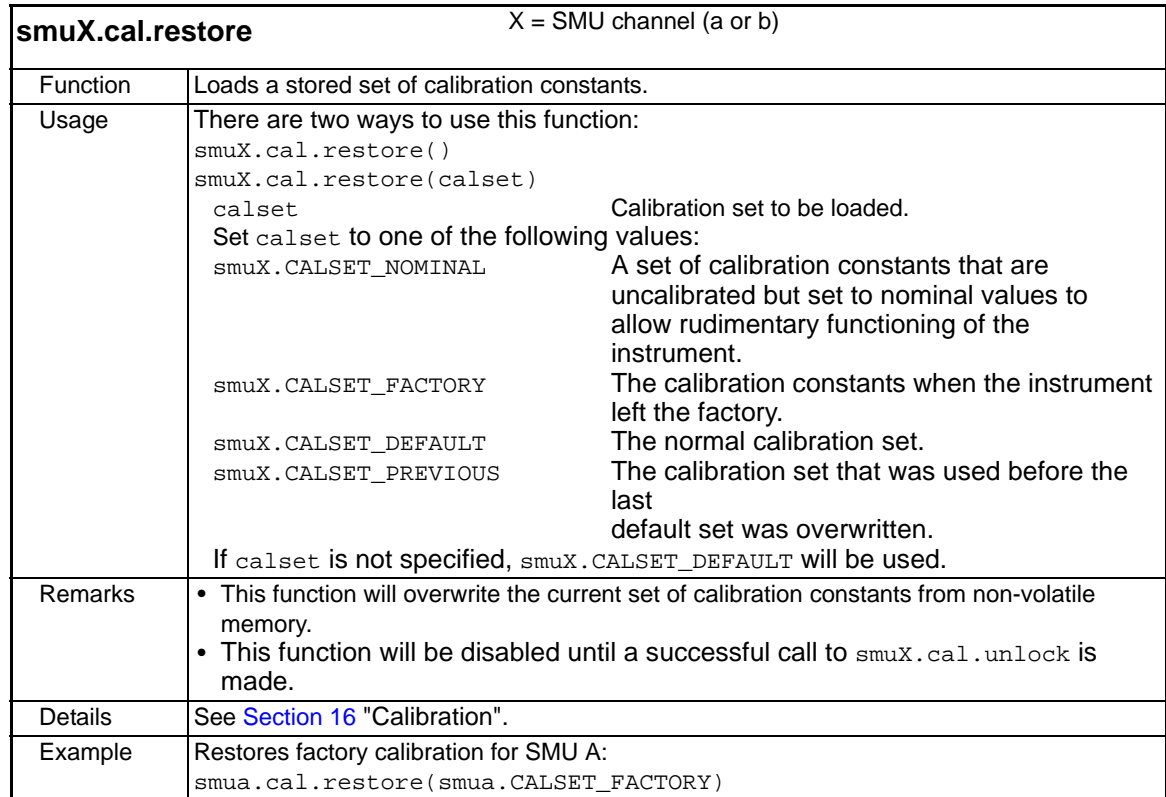

<span id="page-297-0"></span>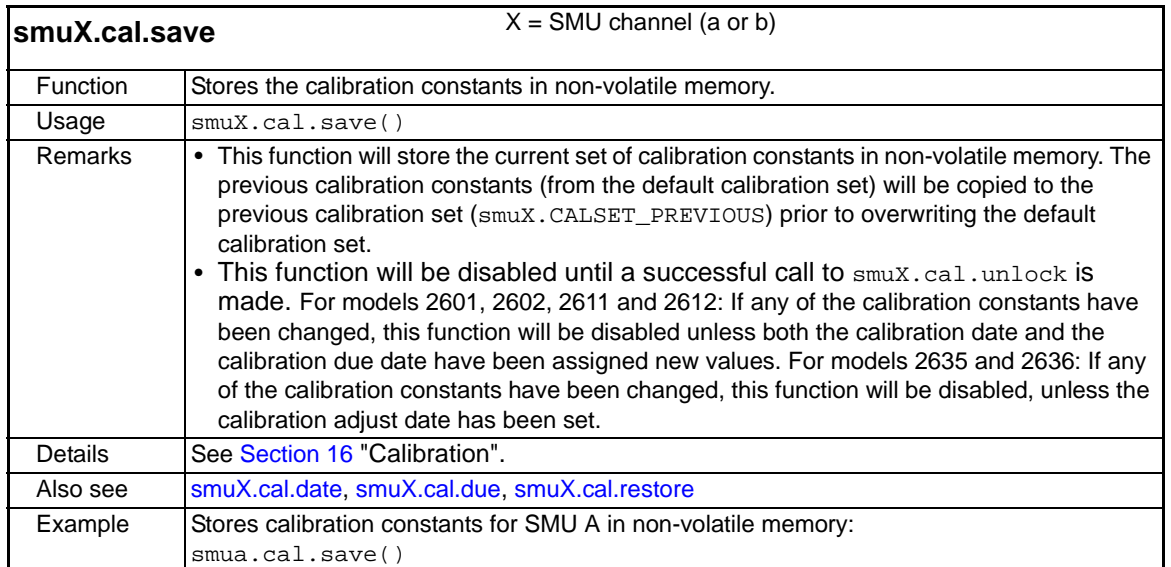

<span id="page-297-2"></span>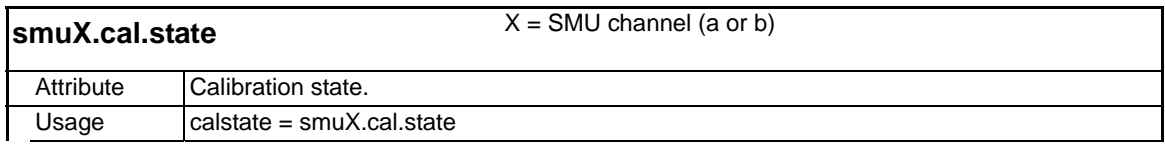

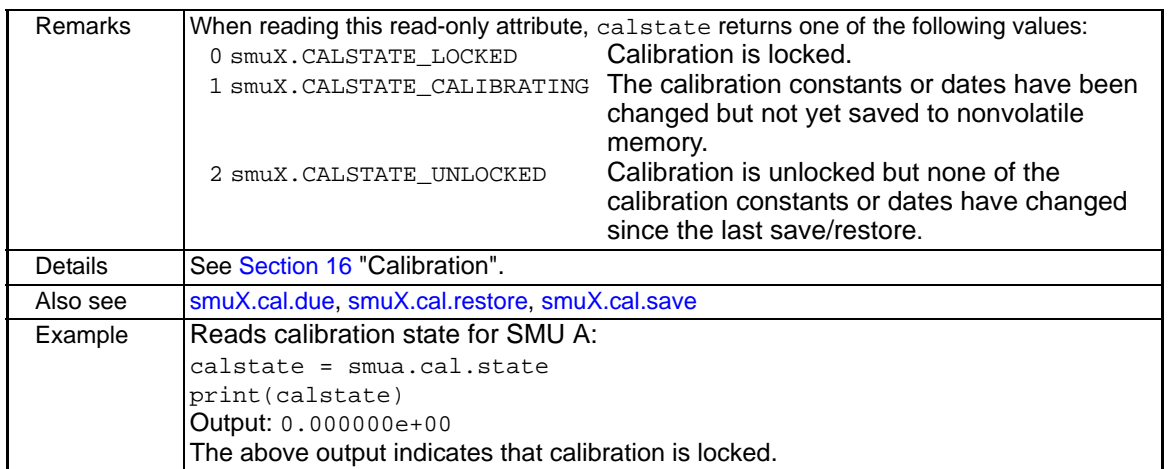

<span id="page-298-0"></span>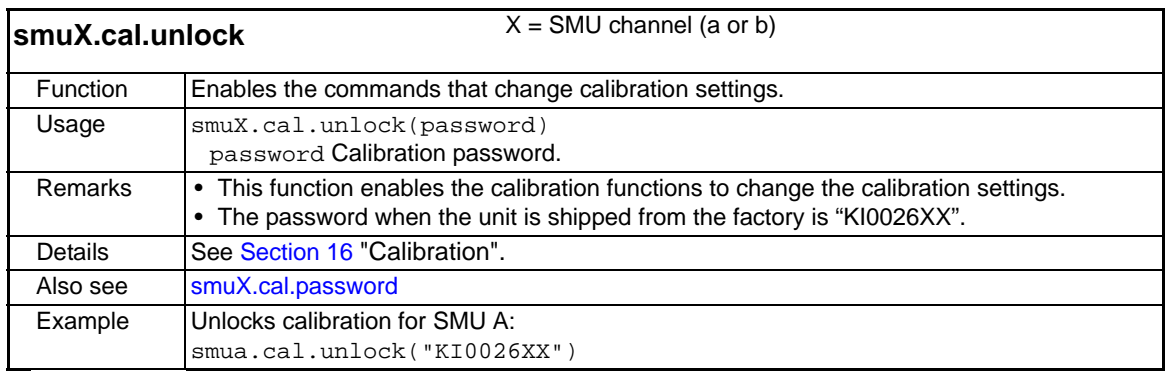

<span id="page-298-1"></span>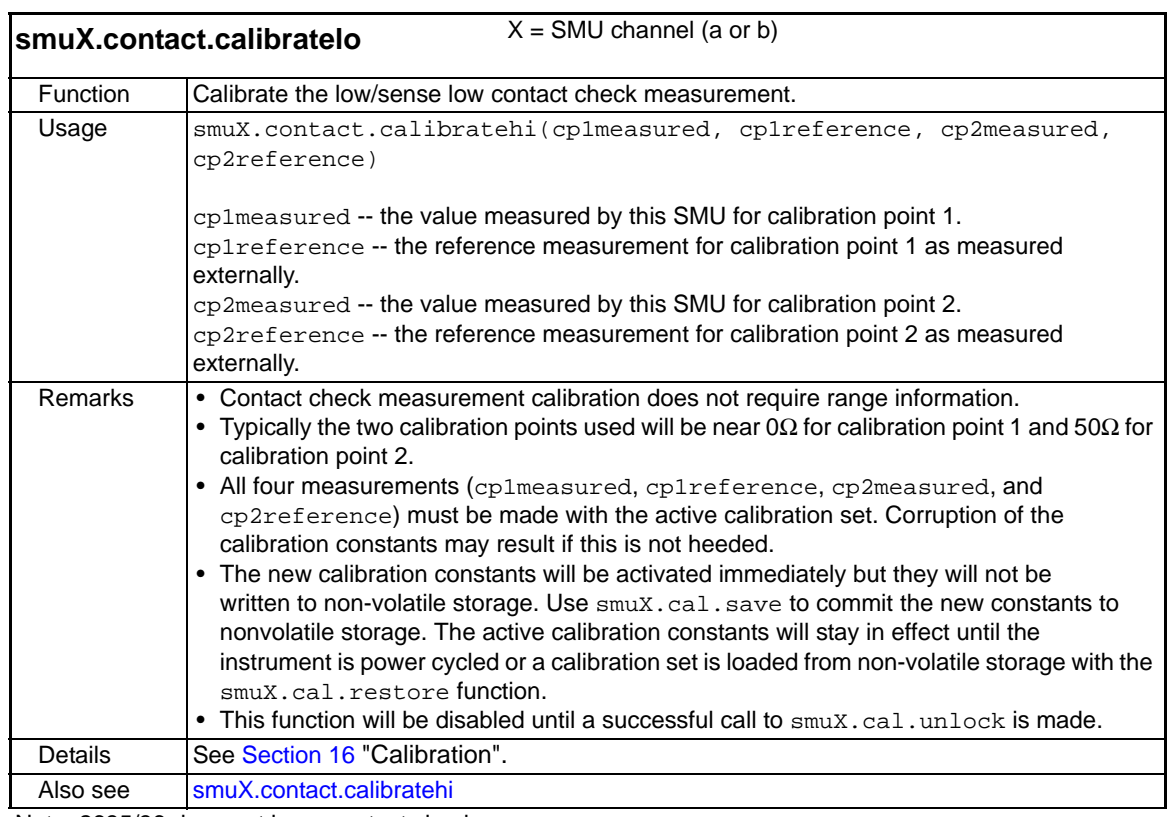

Note: 2635/36 does not have contact check

<span id="page-299-0"></span>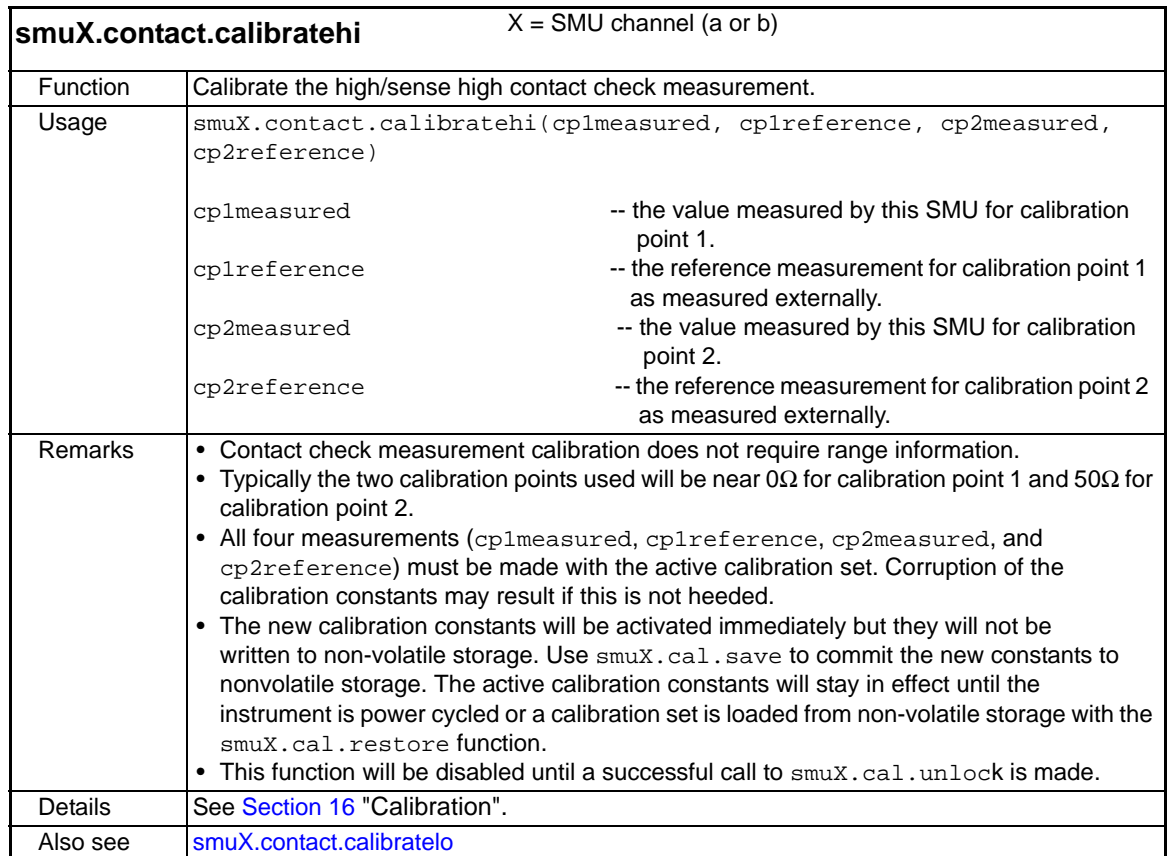

Note: 2635/36 does not have contact check

<span id="page-299-1"></span>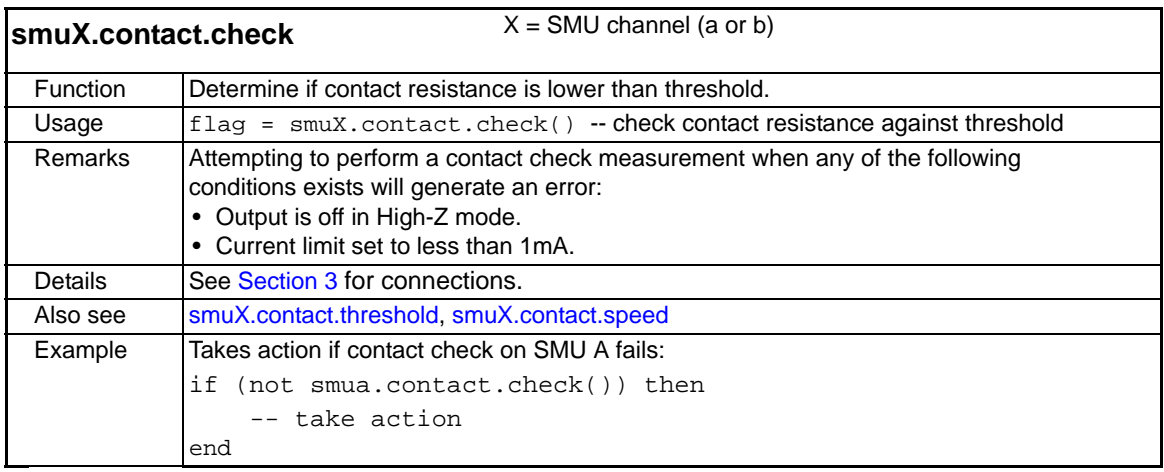

Note: 2635/36 does not have contact check

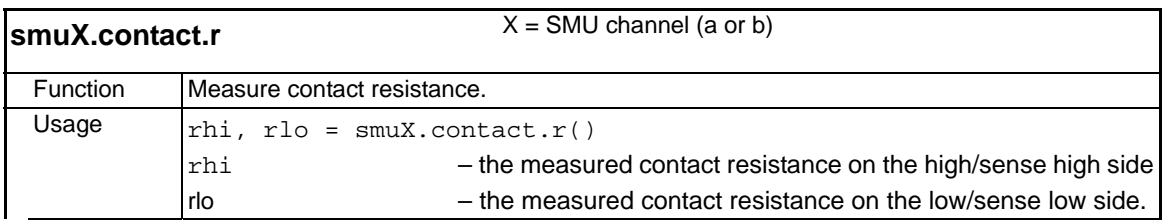

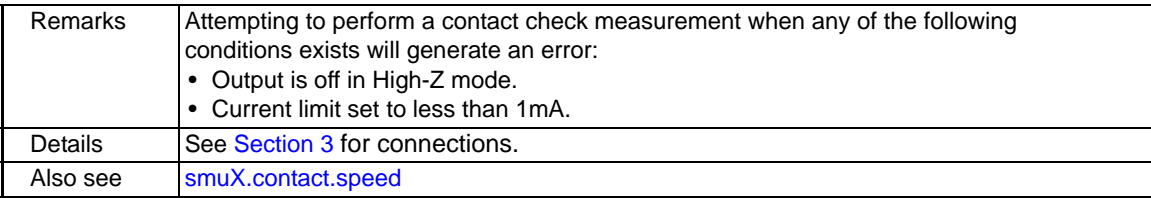

Note: 2635/36 does not have contact check

<span id="page-300-1"></span>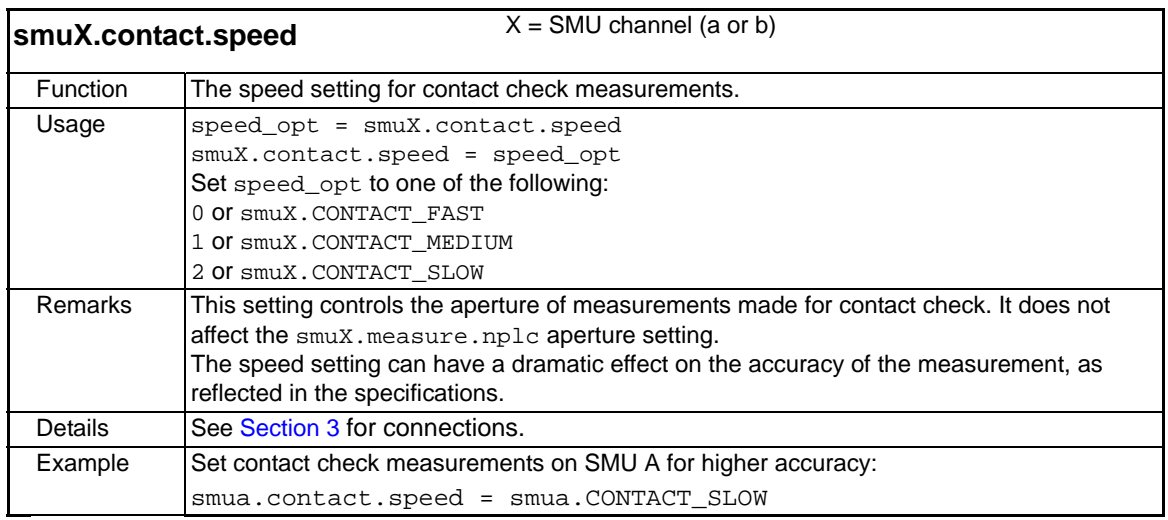

Note: 2635/36 does not have contact check

<span id="page-300-0"></span>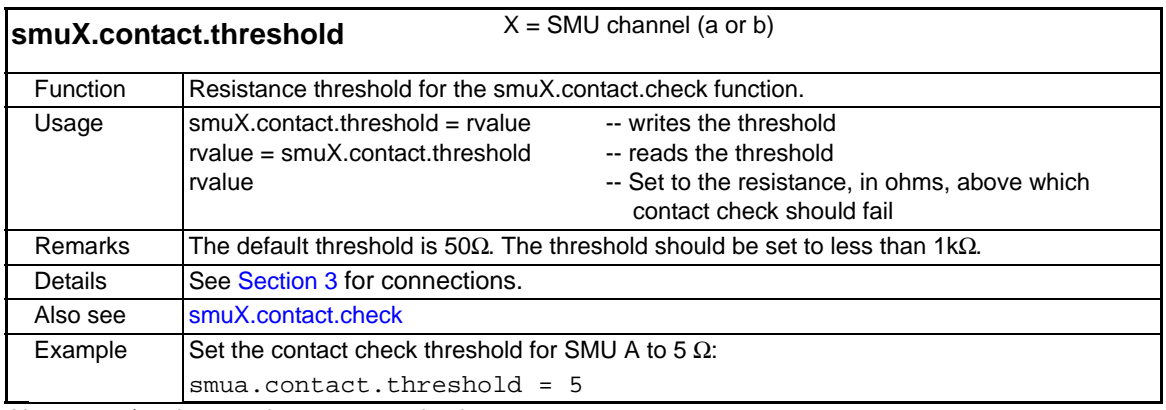

Note: 2635/36 does not have contact check

<span id="page-300-2"></span>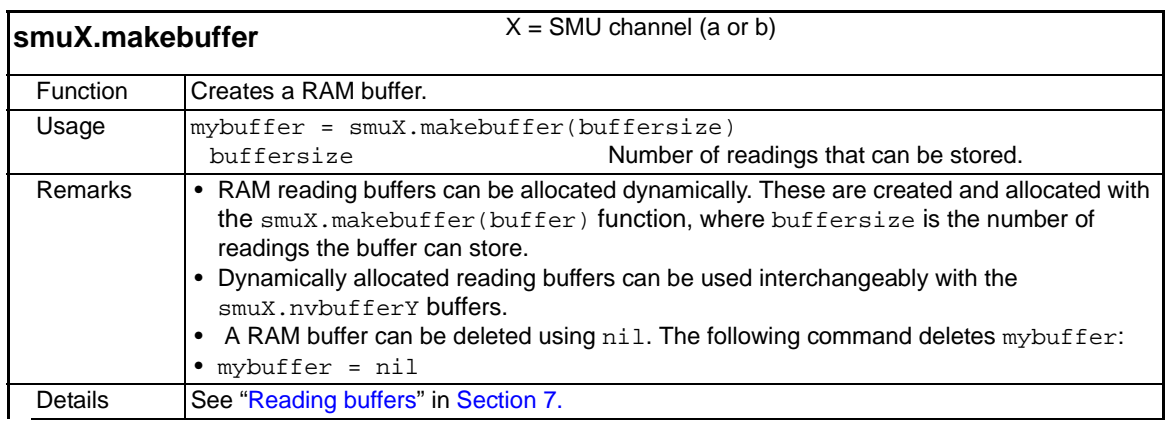

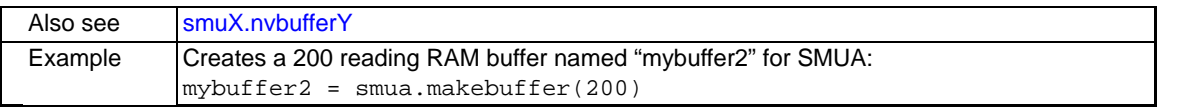

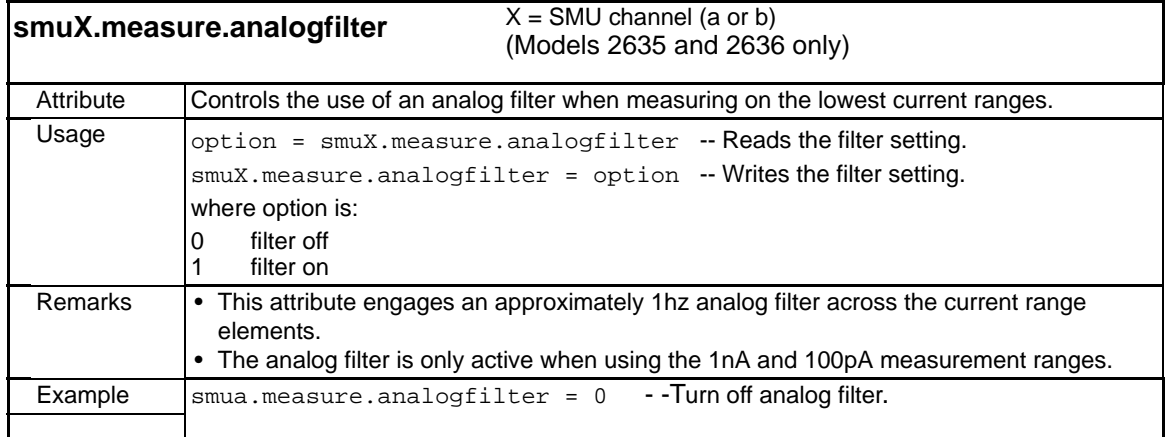

<span id="page-301-0"></span>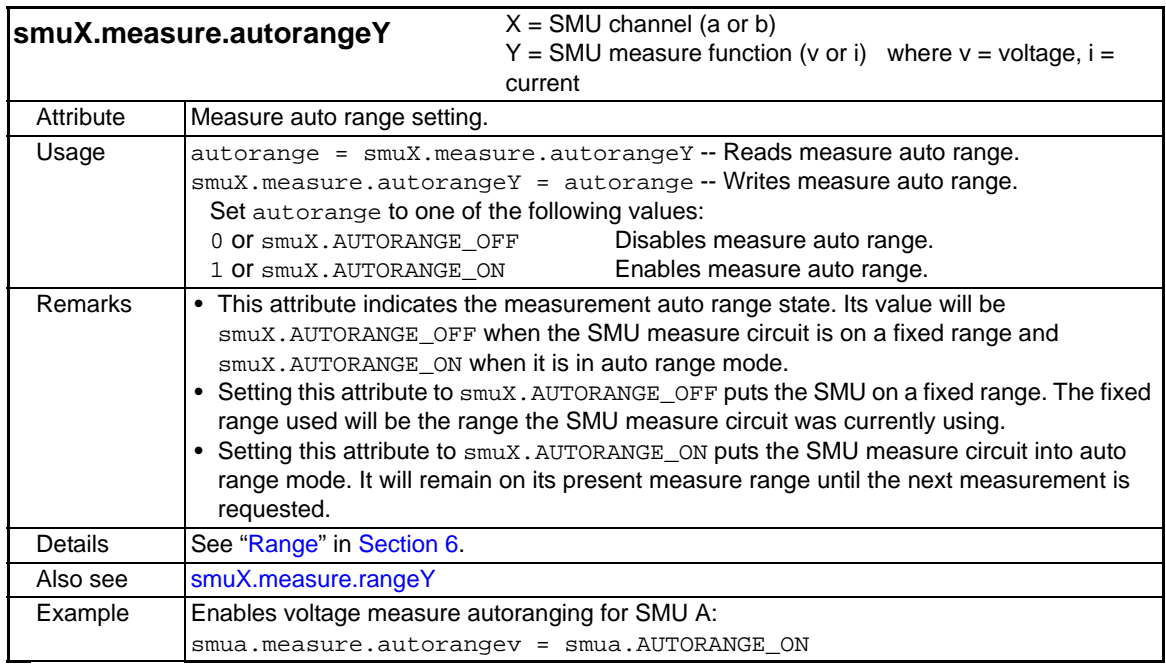

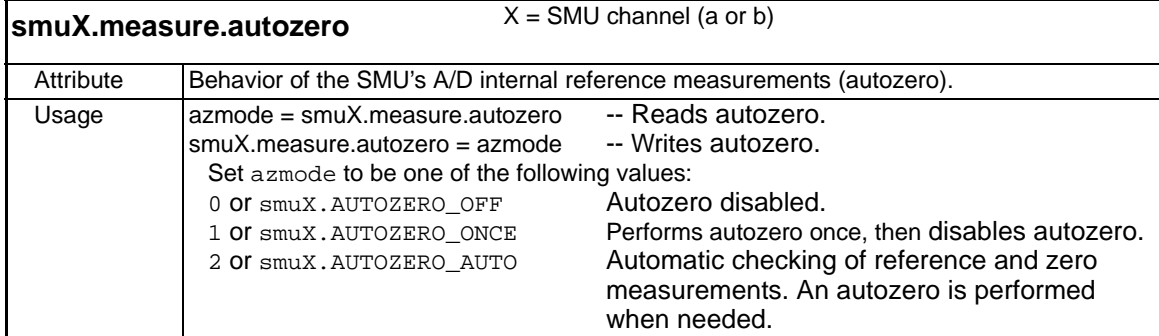

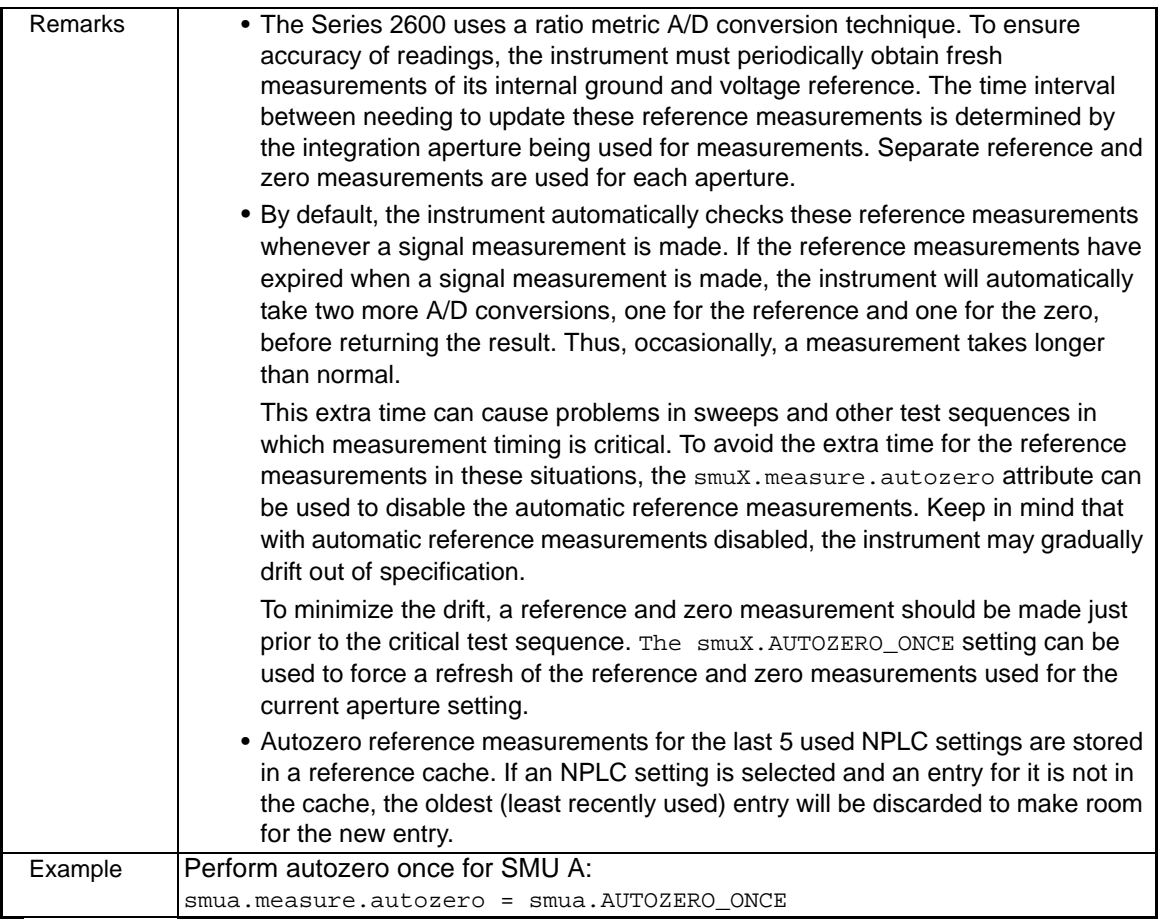

<span id="page-302-0"></span>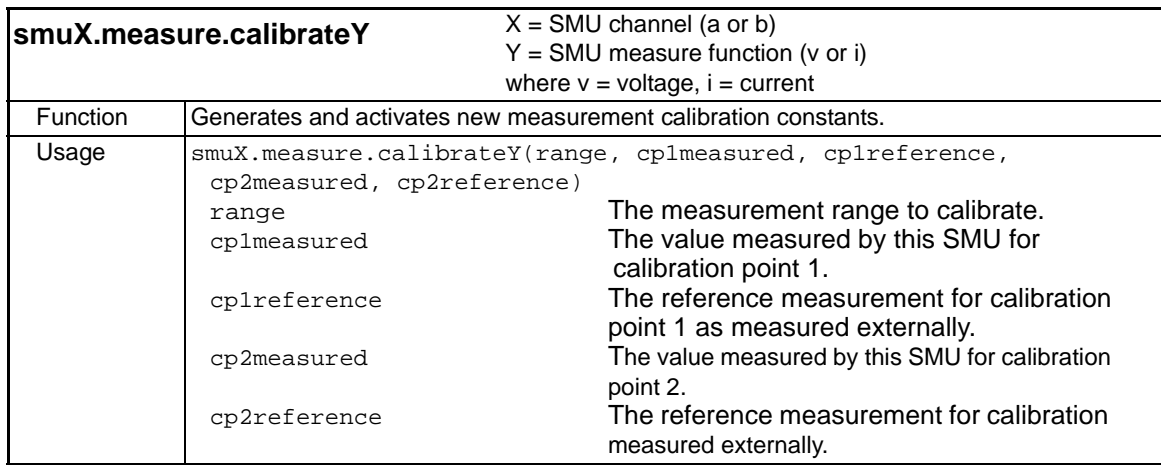

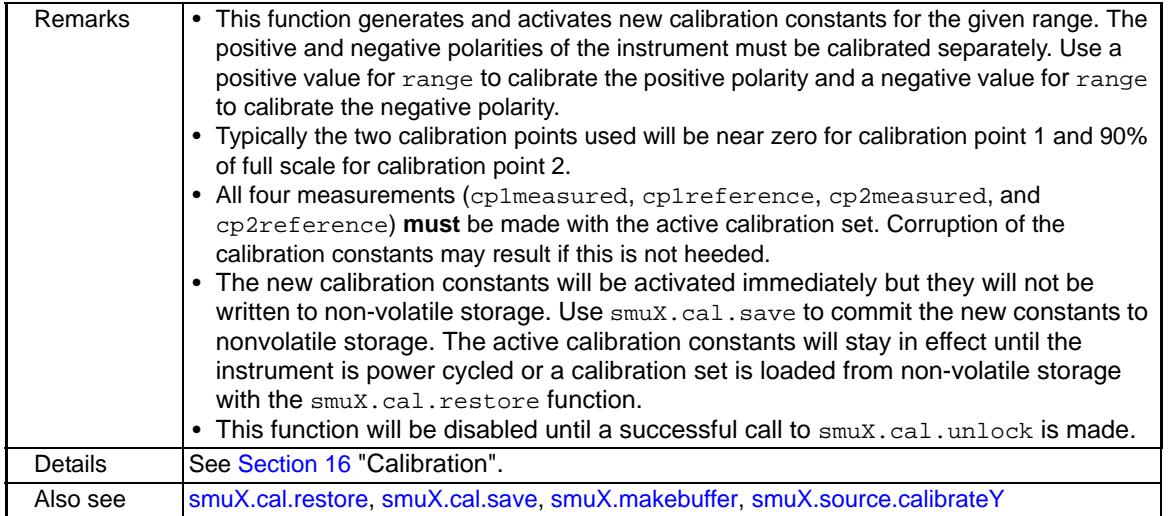

<span id="page-303-1"></span>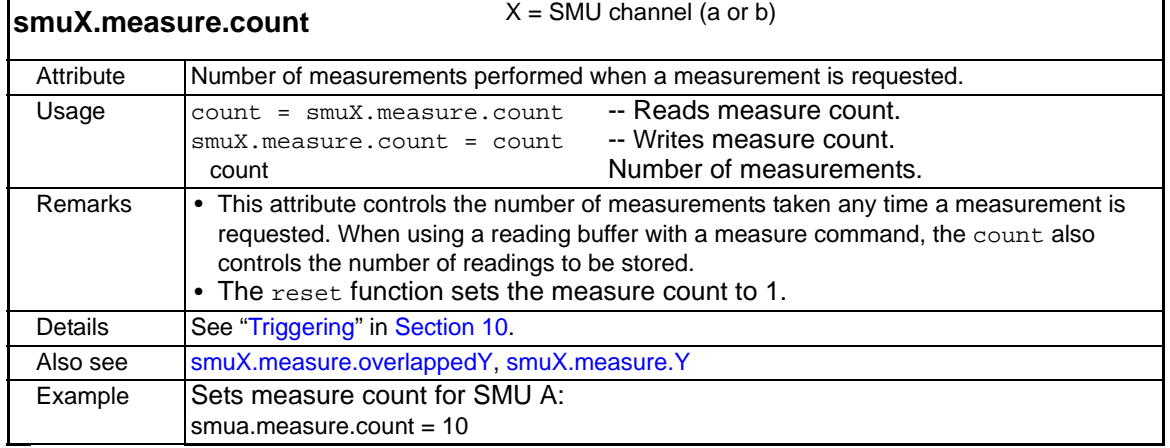

<span id="page-303-0"></span>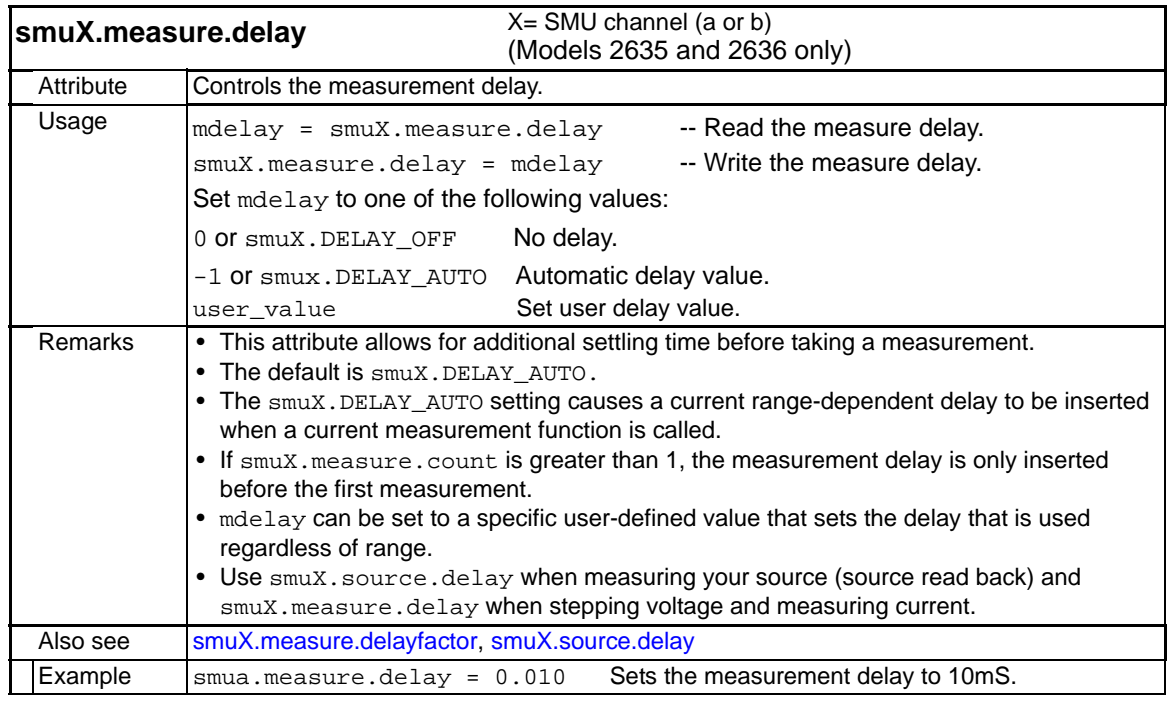

<span id="page-304-0"></span>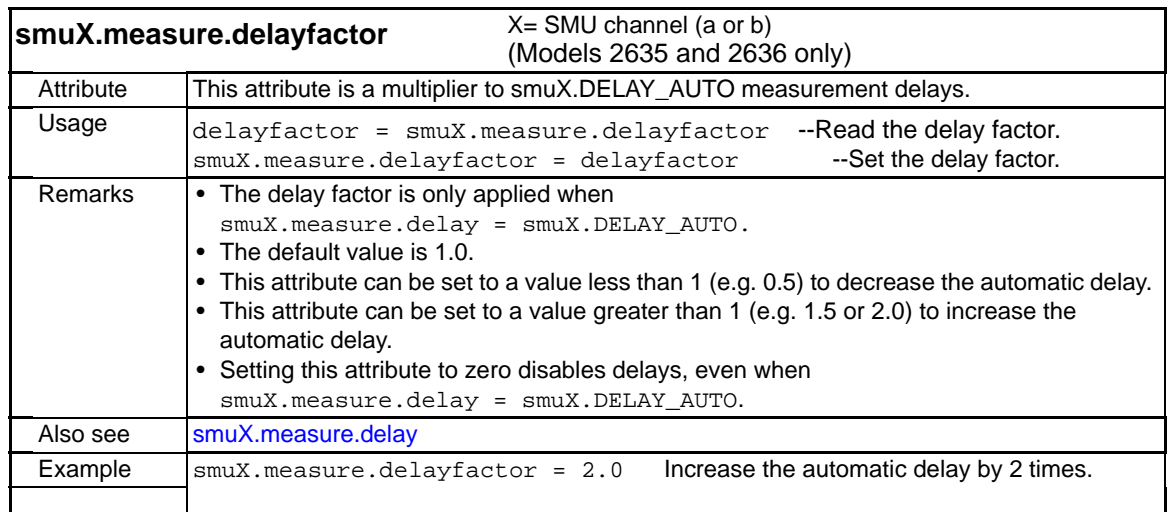

<span id="page-304-2"></span>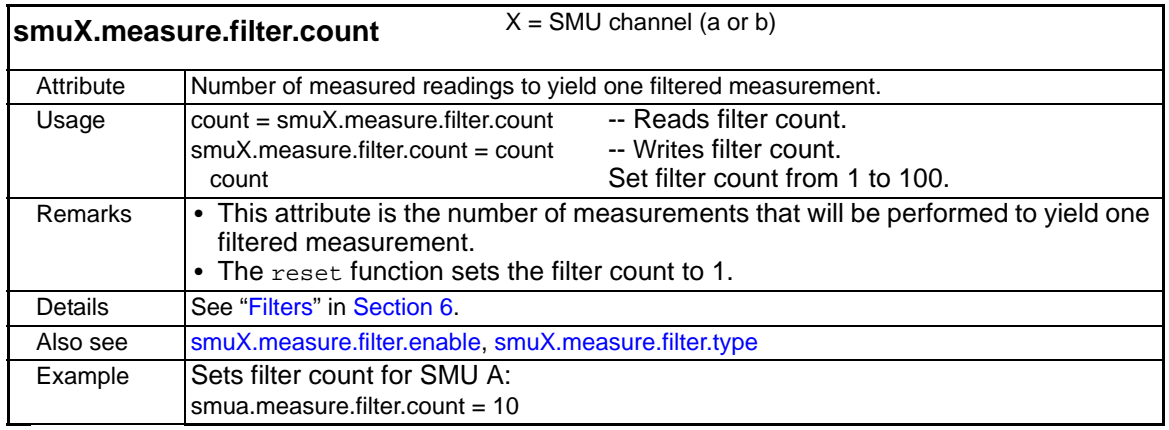

<span id="page-304-1"></span>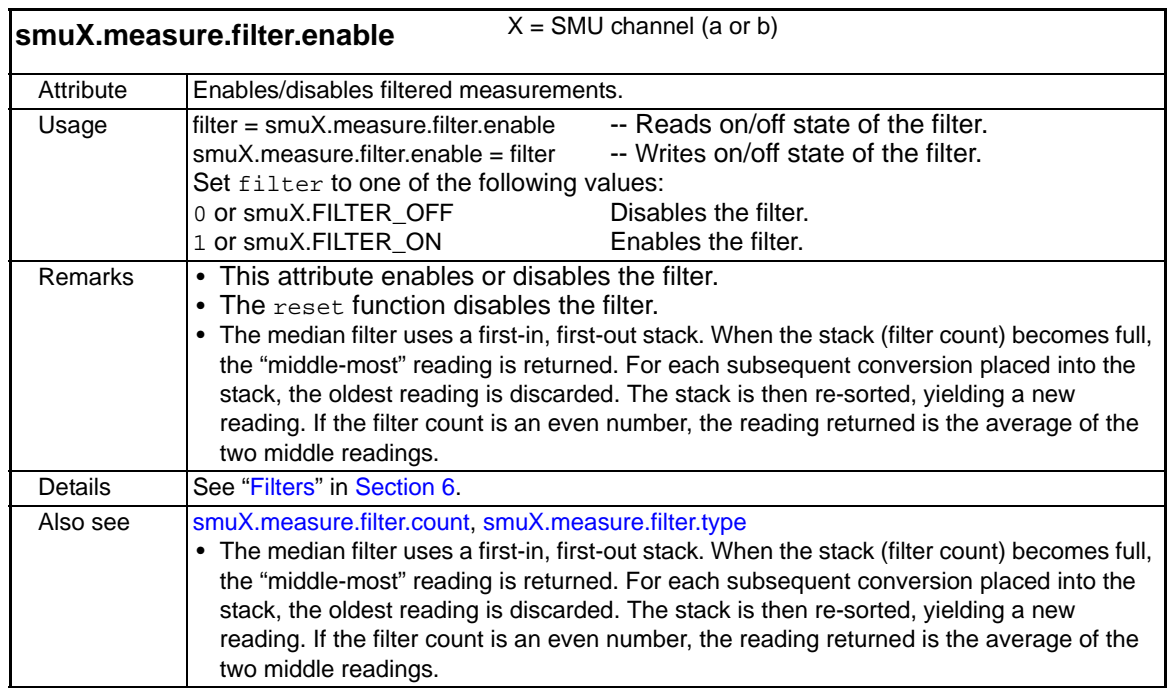

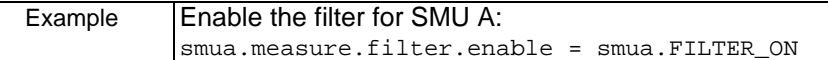

<span id="page-305-0"></span>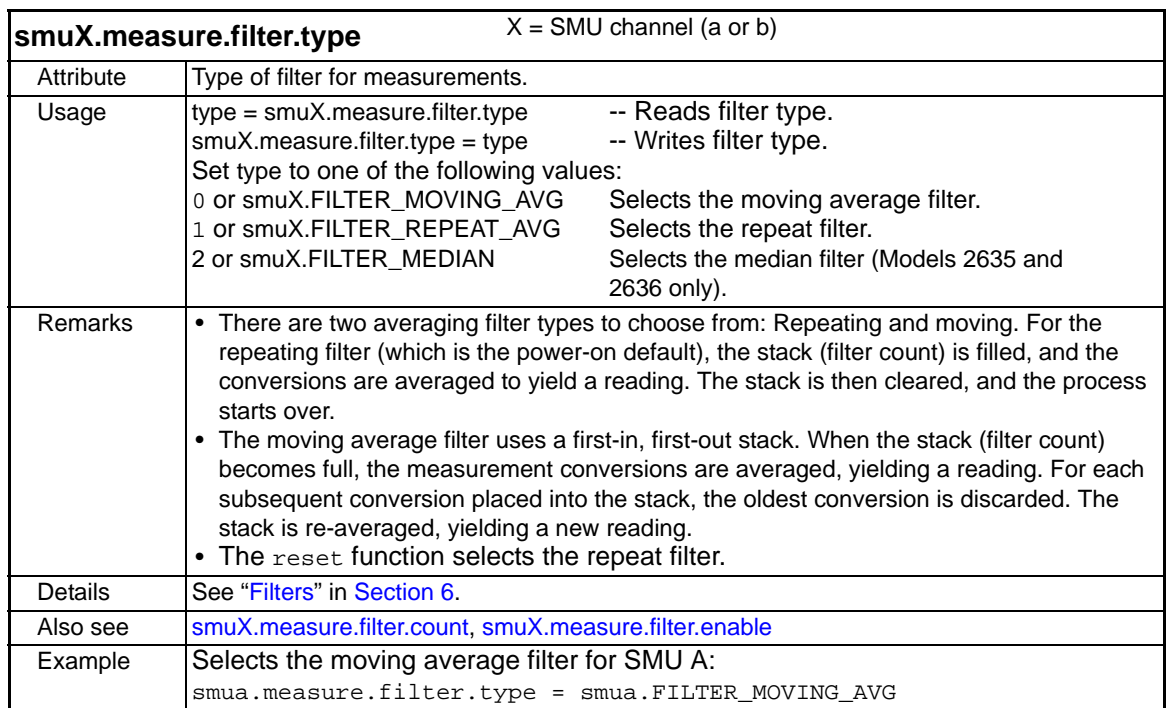

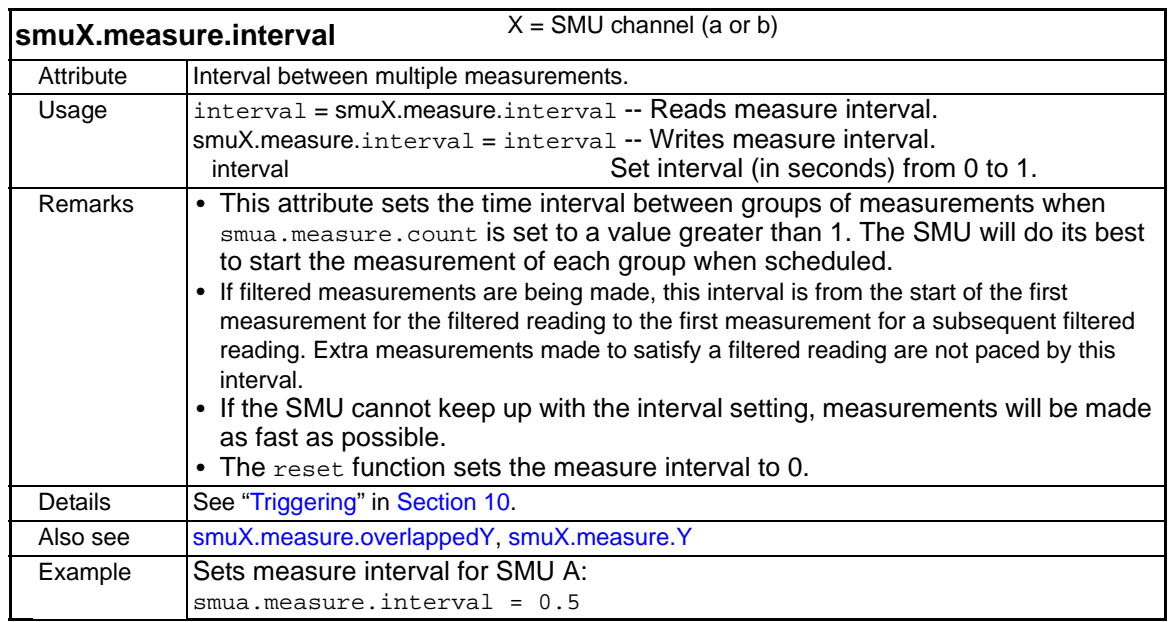

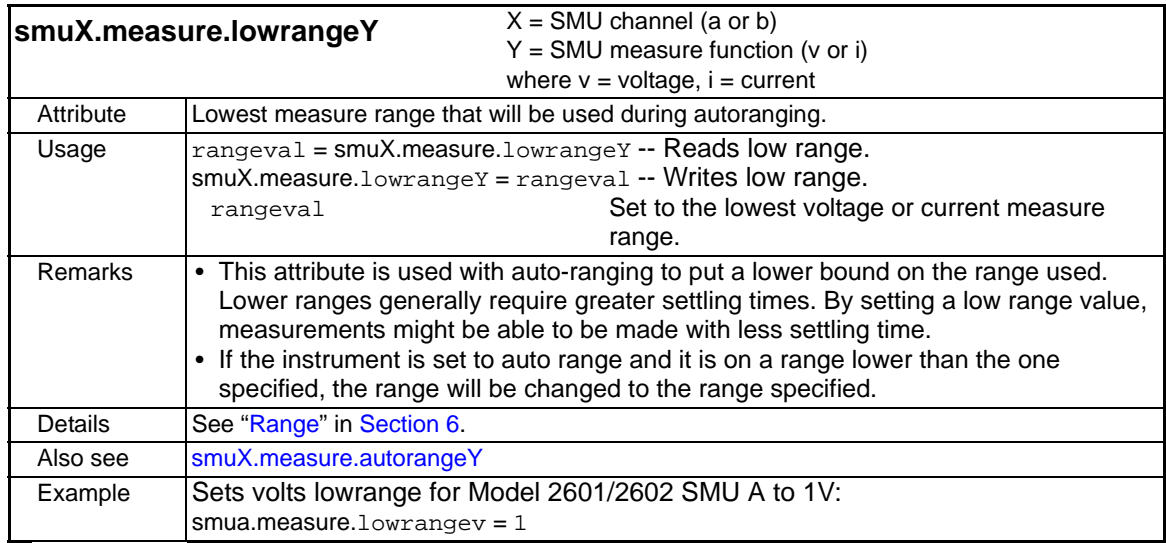

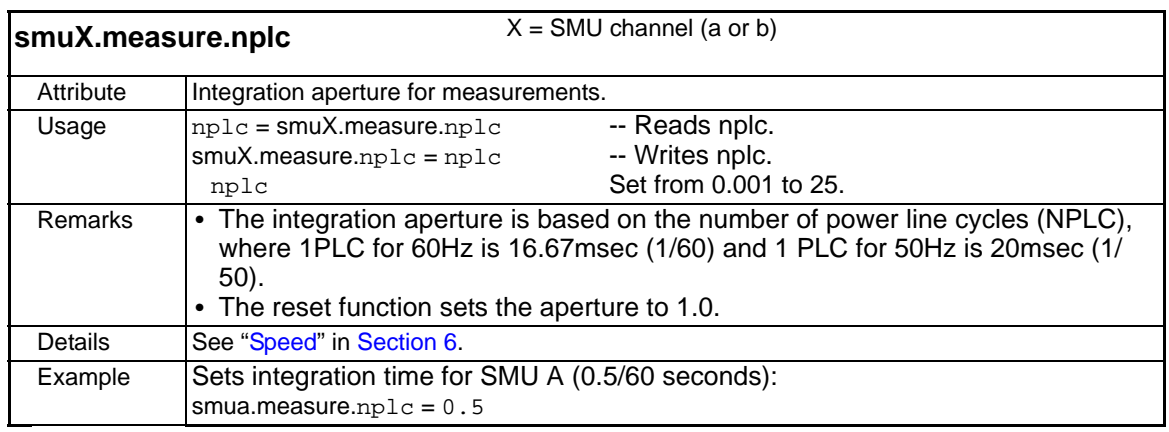

<span id="page-306-0"></span>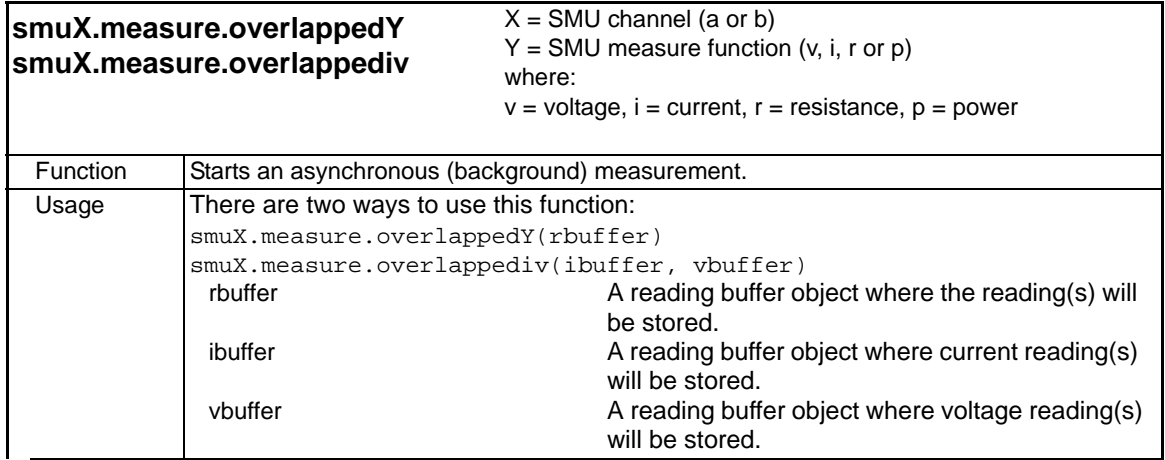

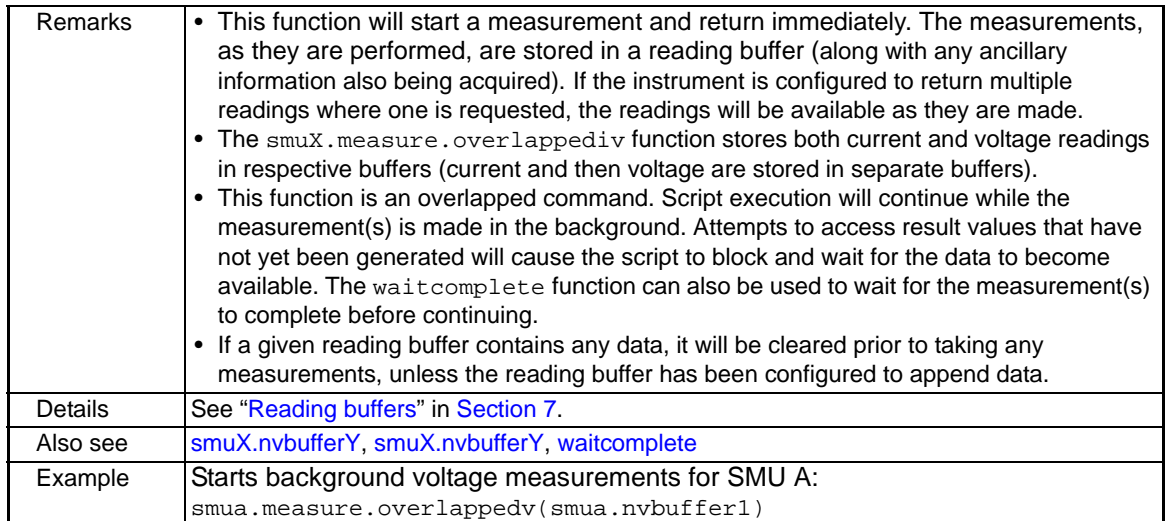

<span id="page-308-0"></span>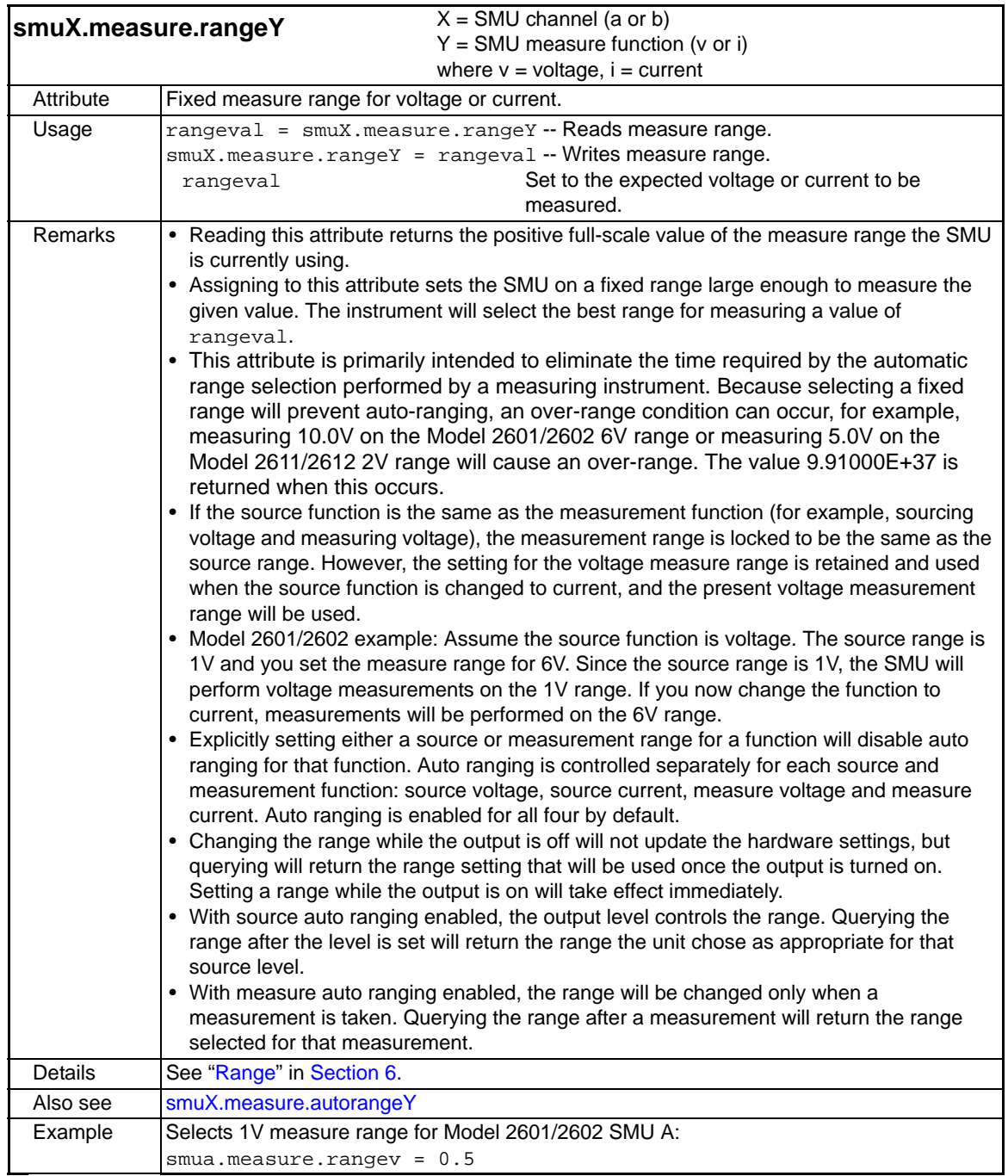

<span id="page-309-1"></span>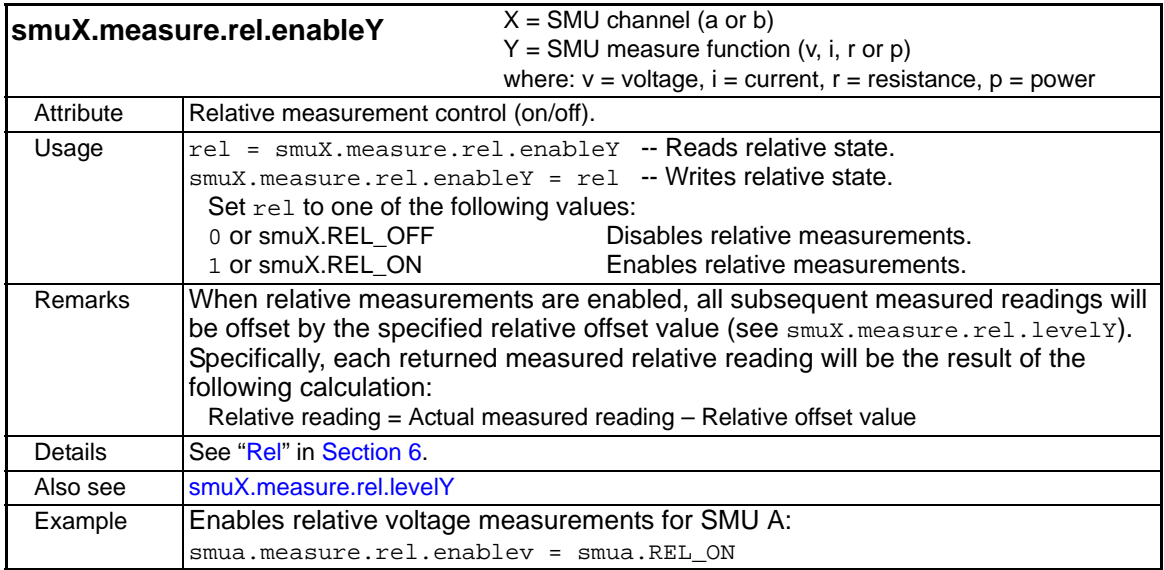

<span id="page-309-0"></span>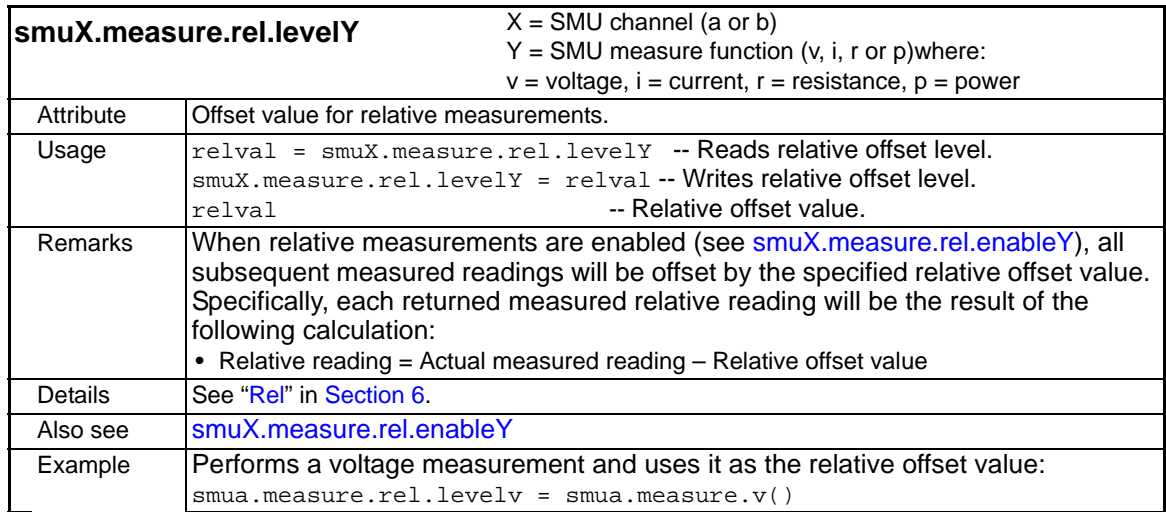

<span id="page-310-0"></span>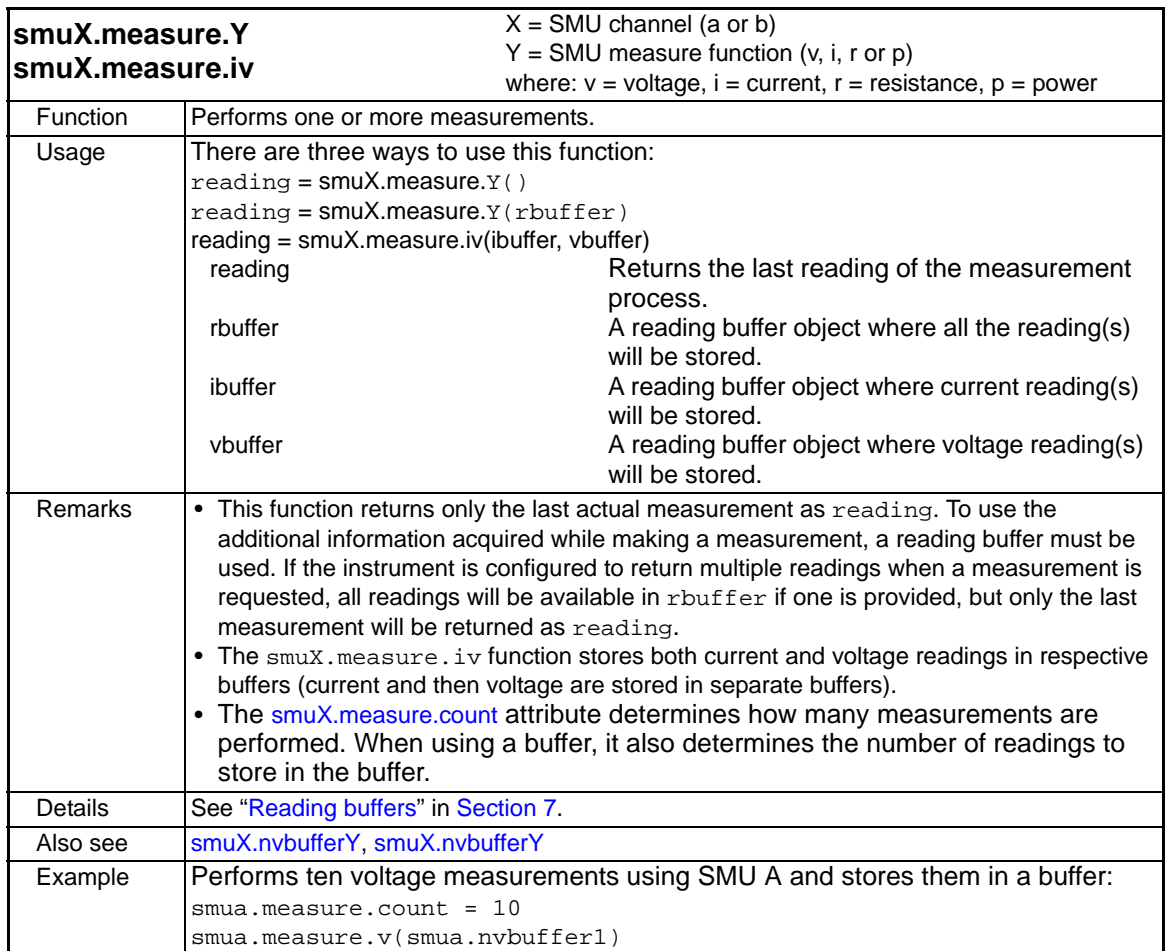

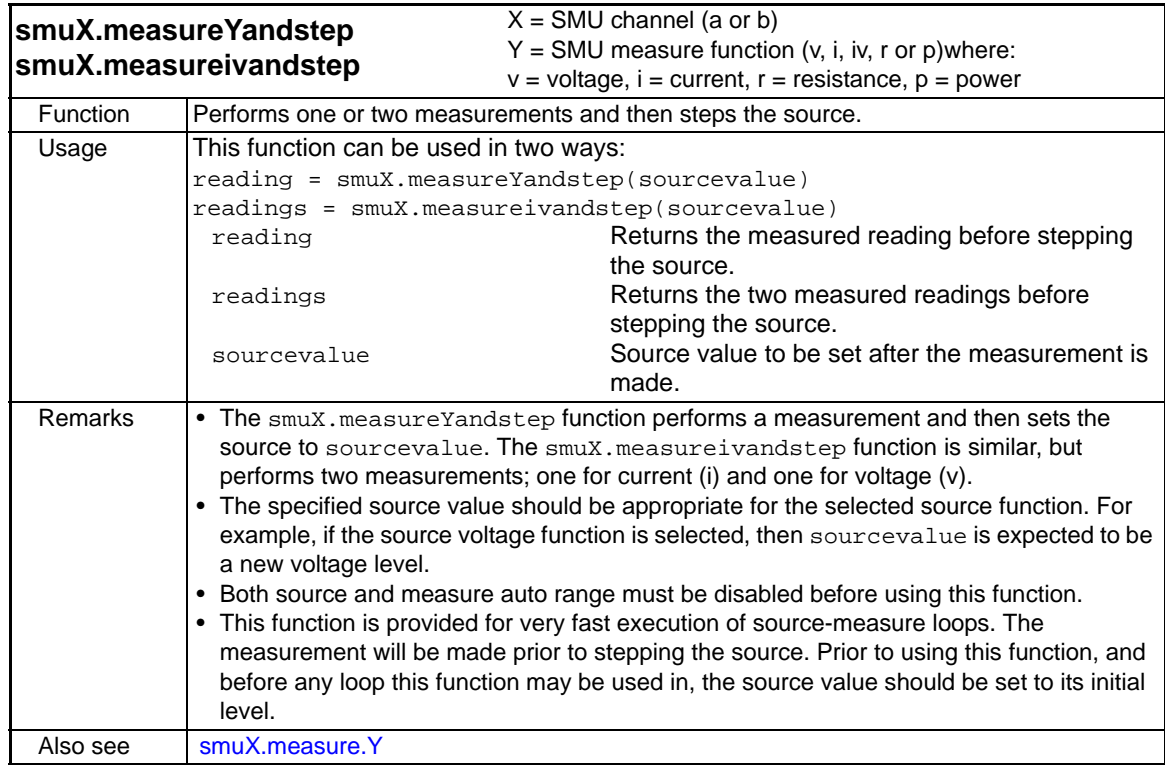

 $\mathsf{l}$ 

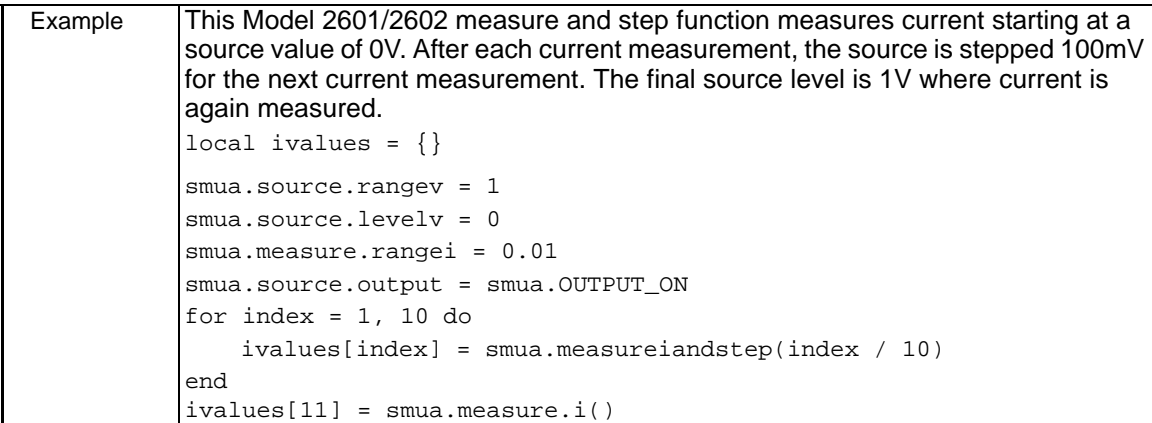

<span id="page-311-0"></span>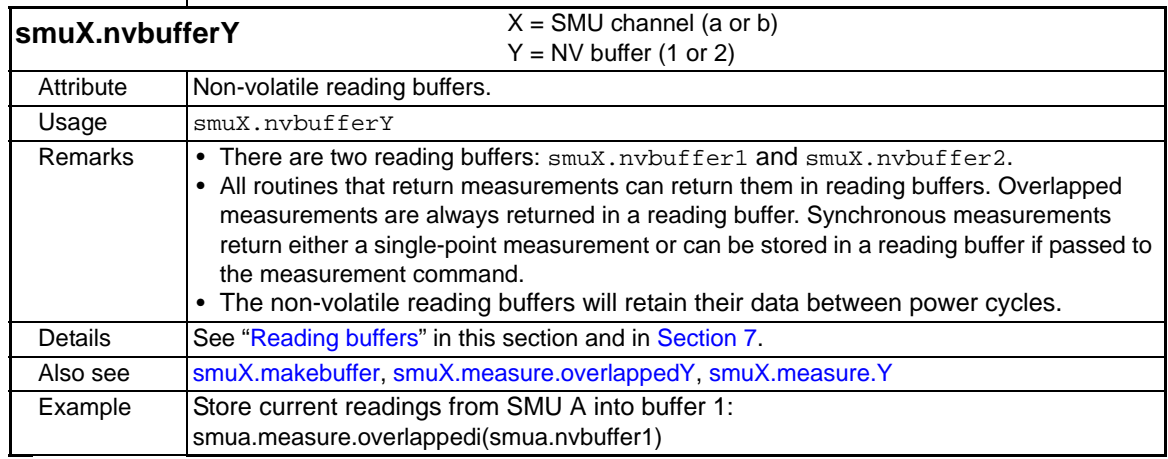

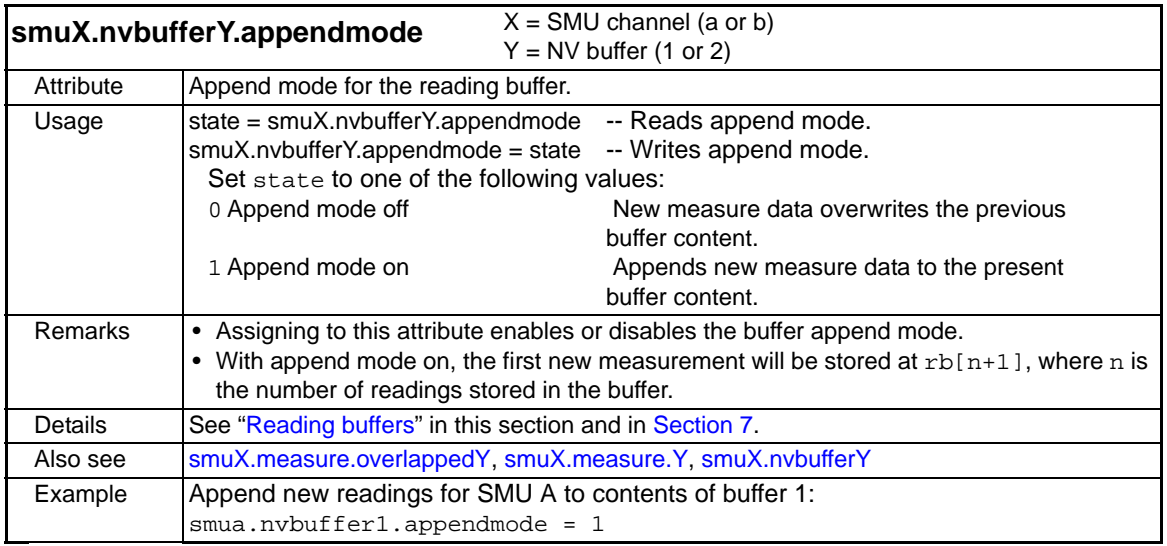

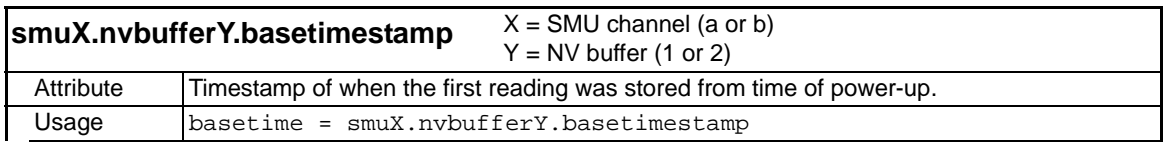

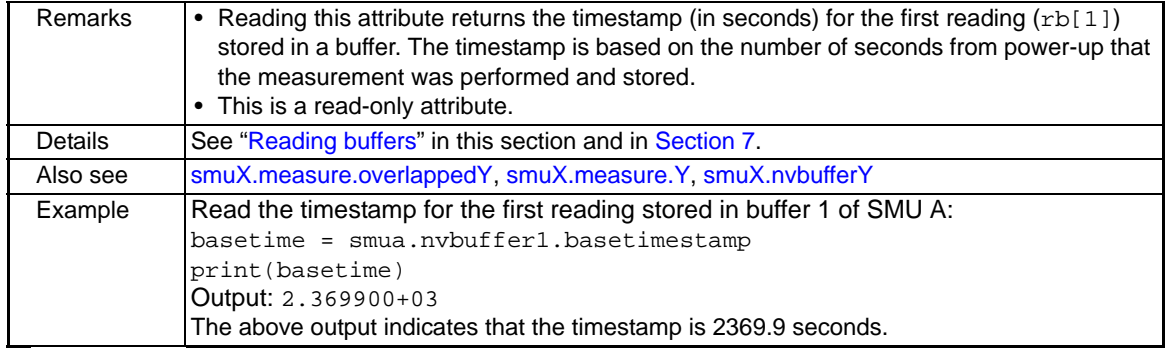

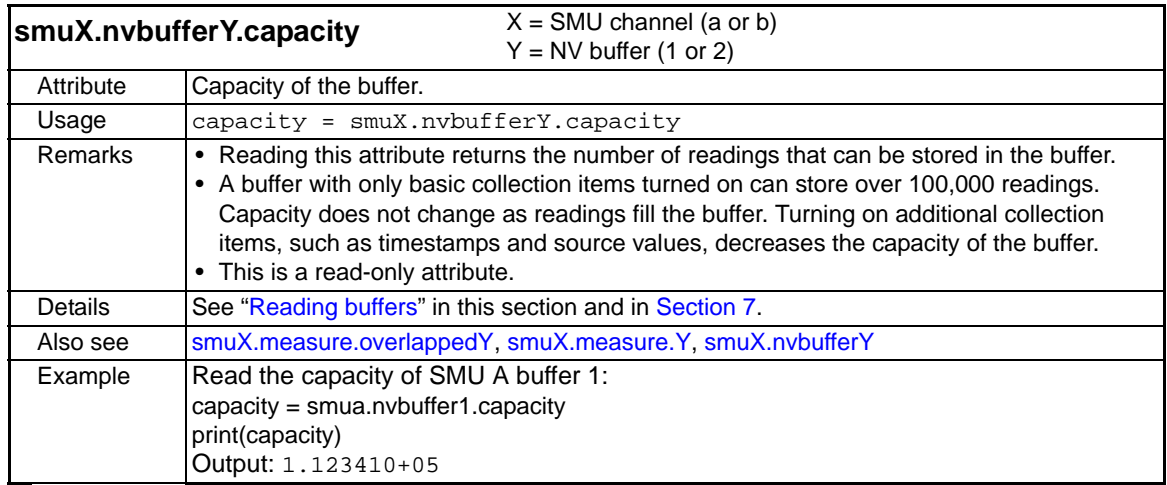

<span id="page-312-0"></span>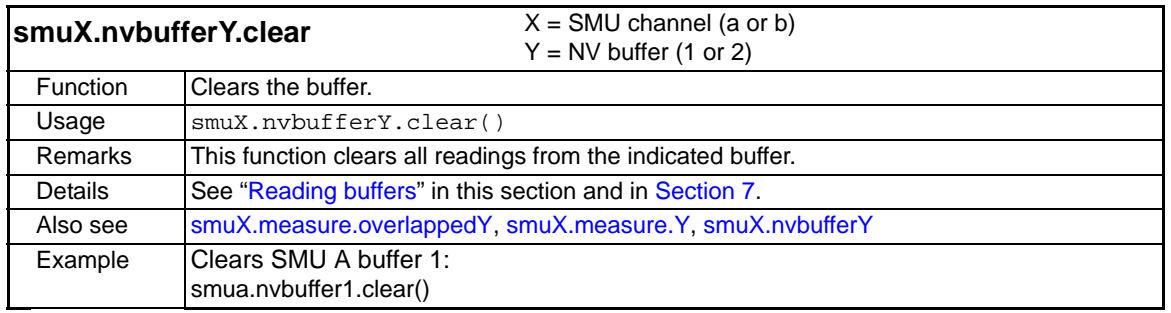

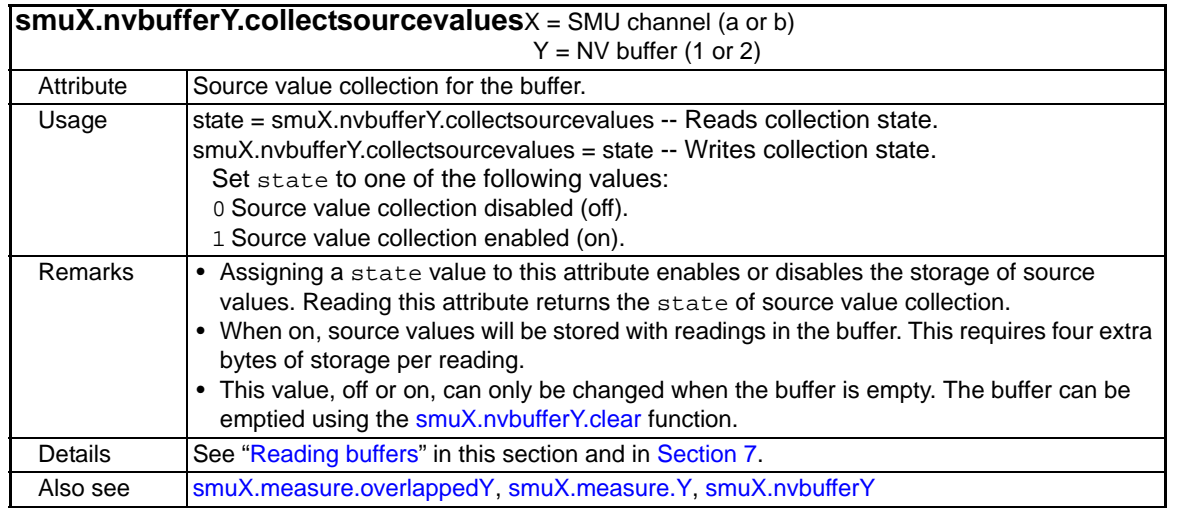

2600S-901-01 Rev. C / January 2008 Return to **[Section Topics](#page-246-0)** 12-67

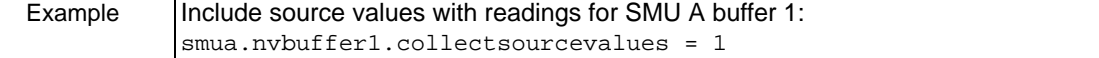

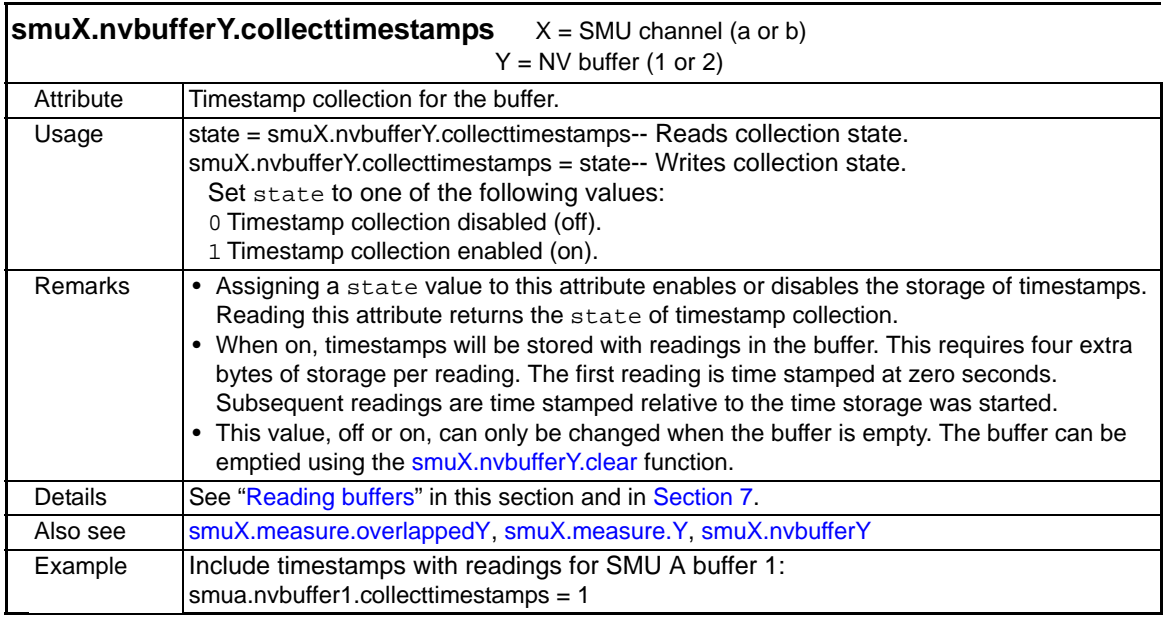

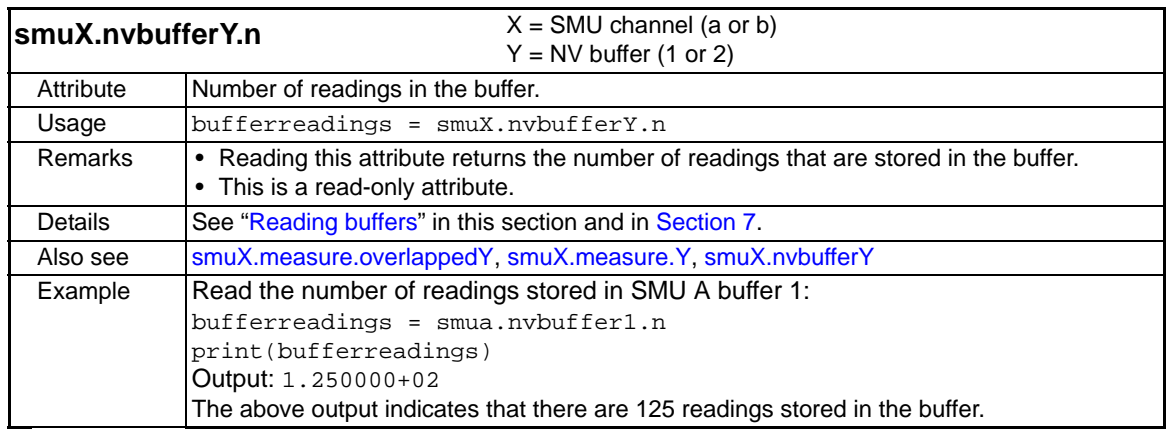

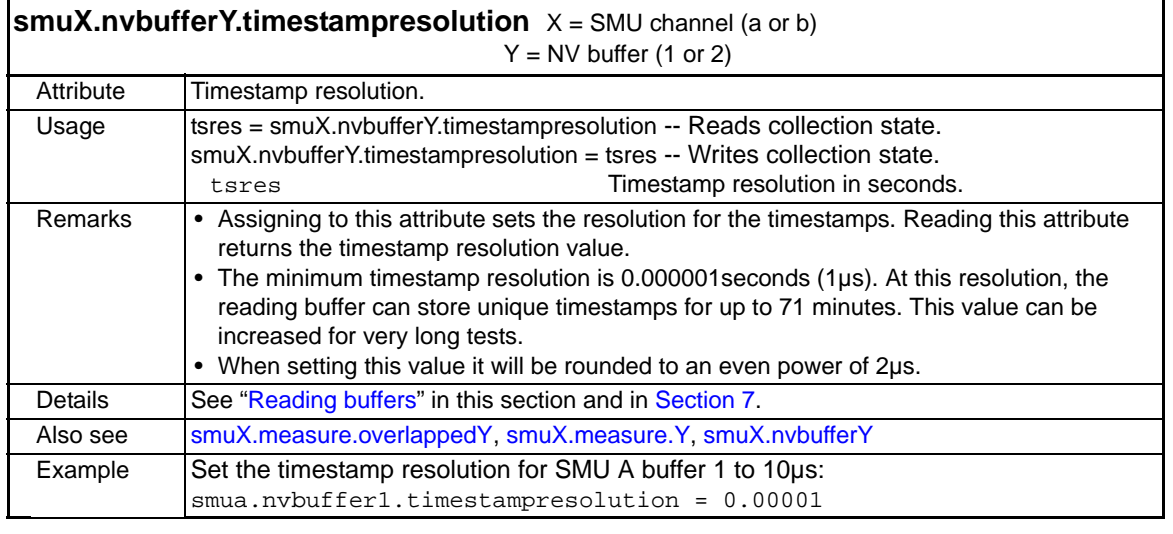

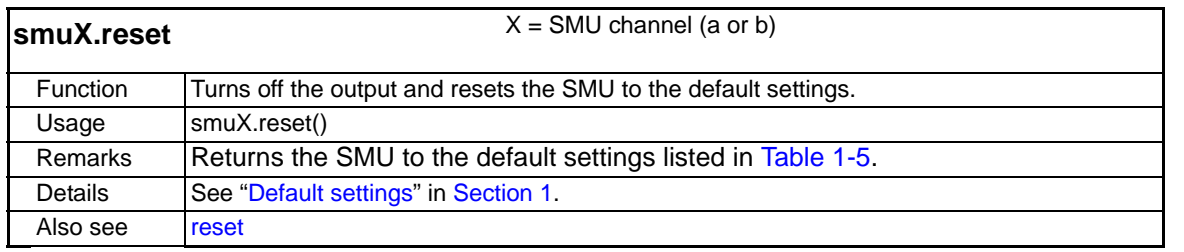

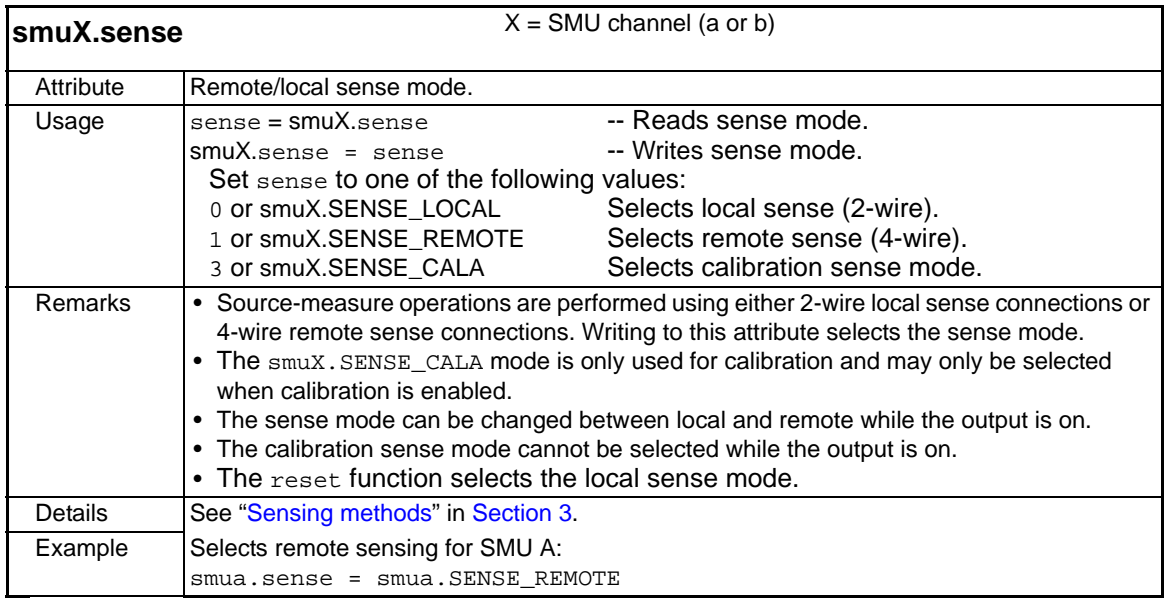

<span id="page-314-0"></span>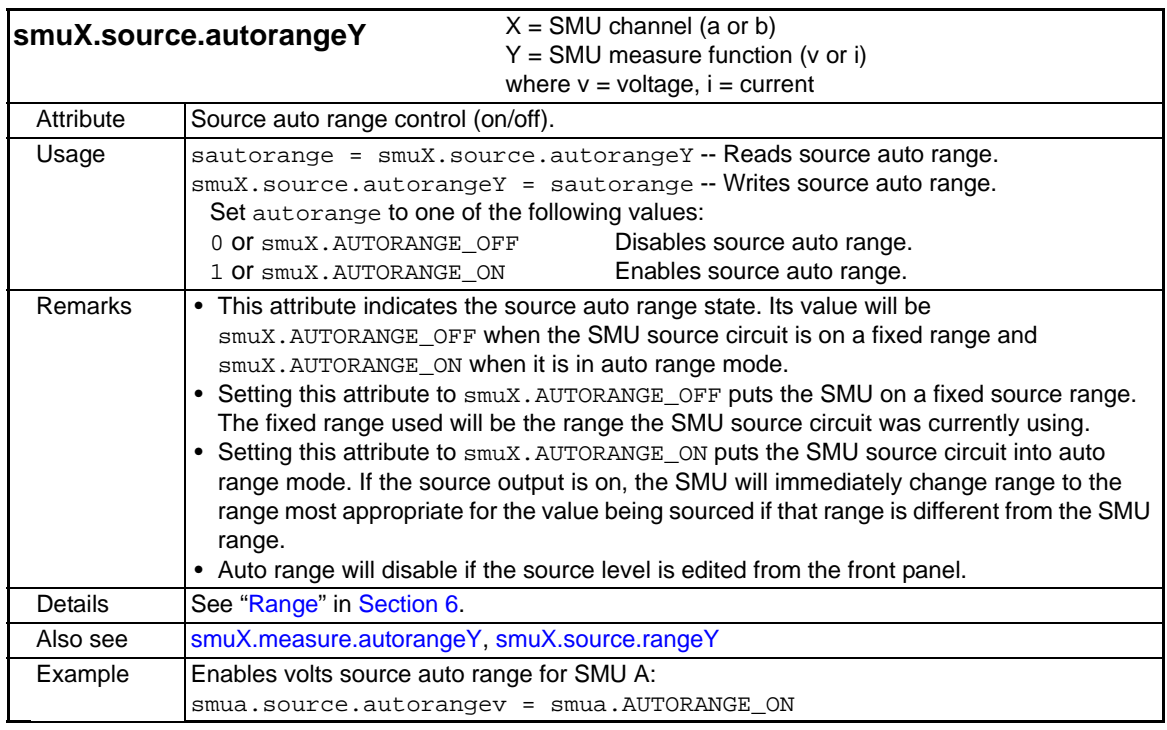

<span id="page-315-0"></span>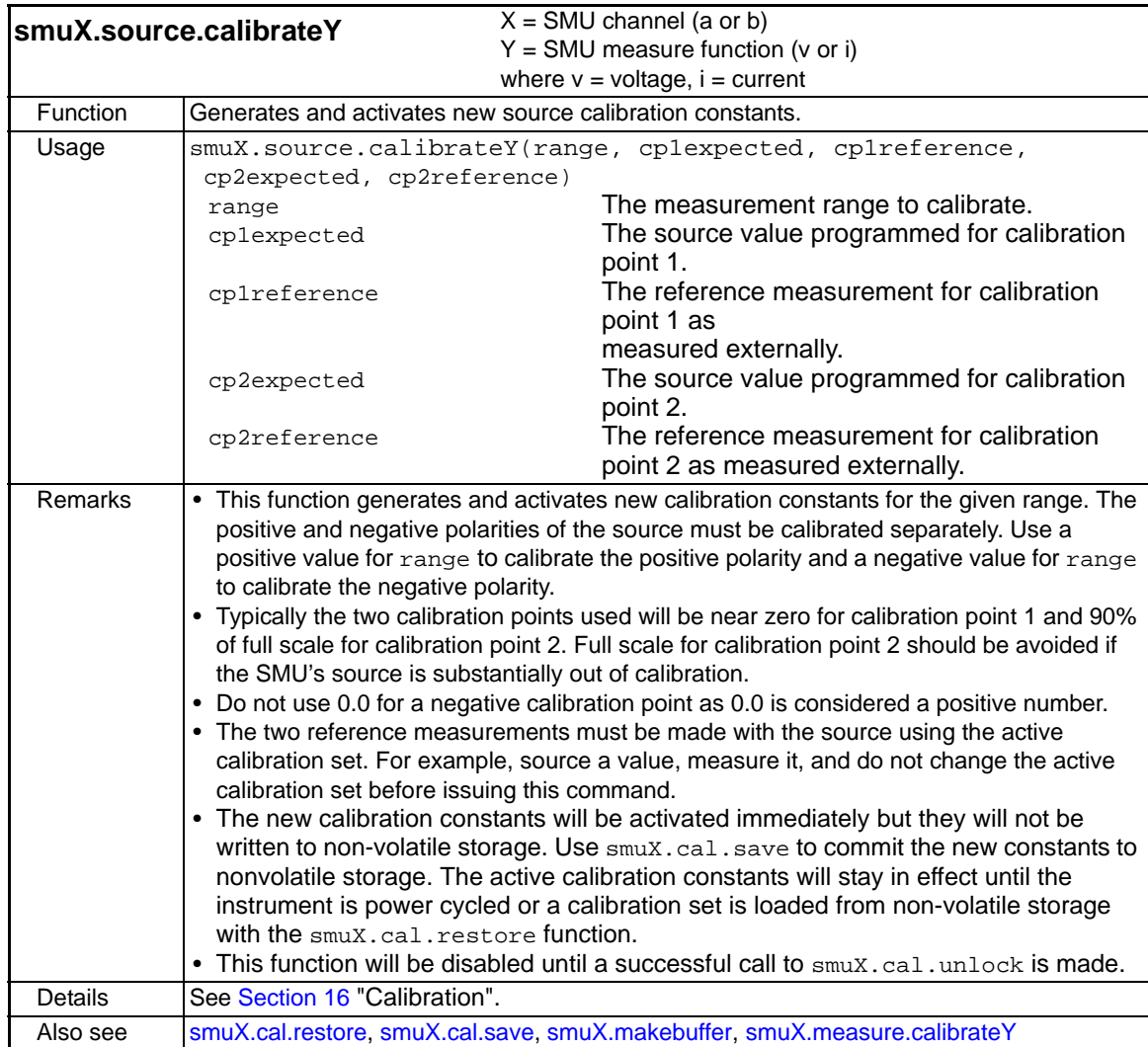

<span id="page-316-2"></span>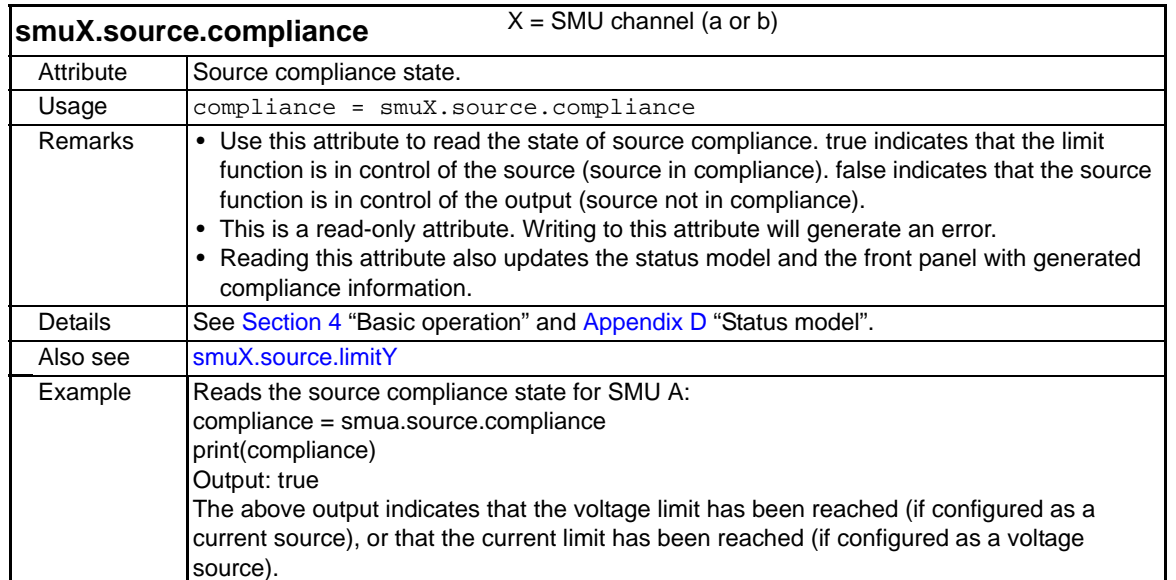

<span id="page-316-0"></span>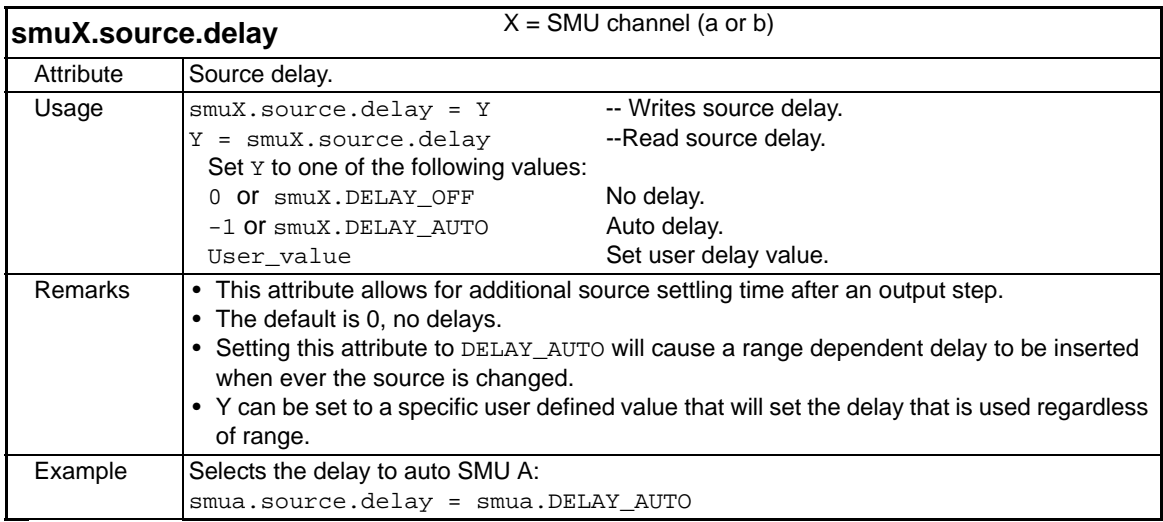

<span id="page-316-1"></span>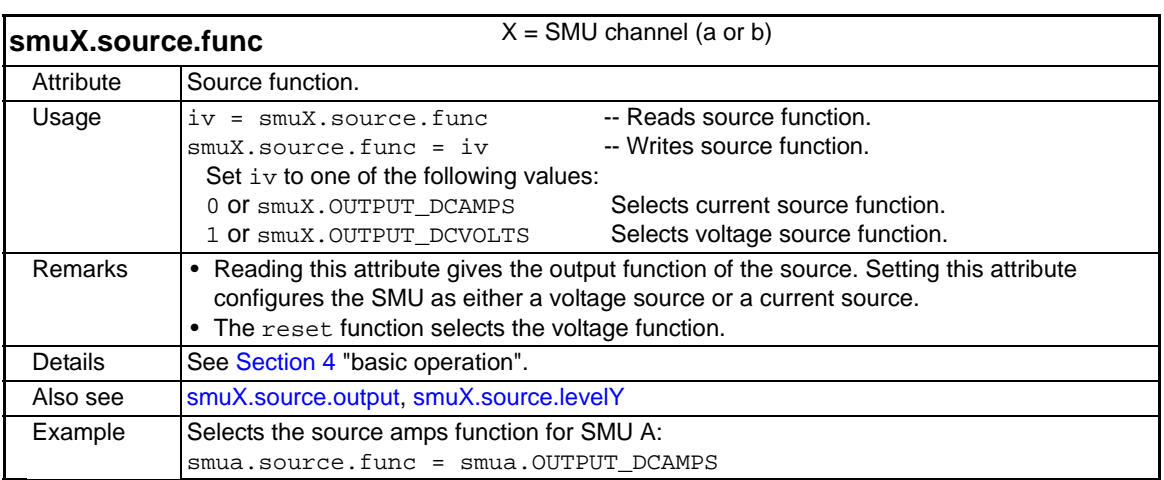

<span id="page-317-1"></span>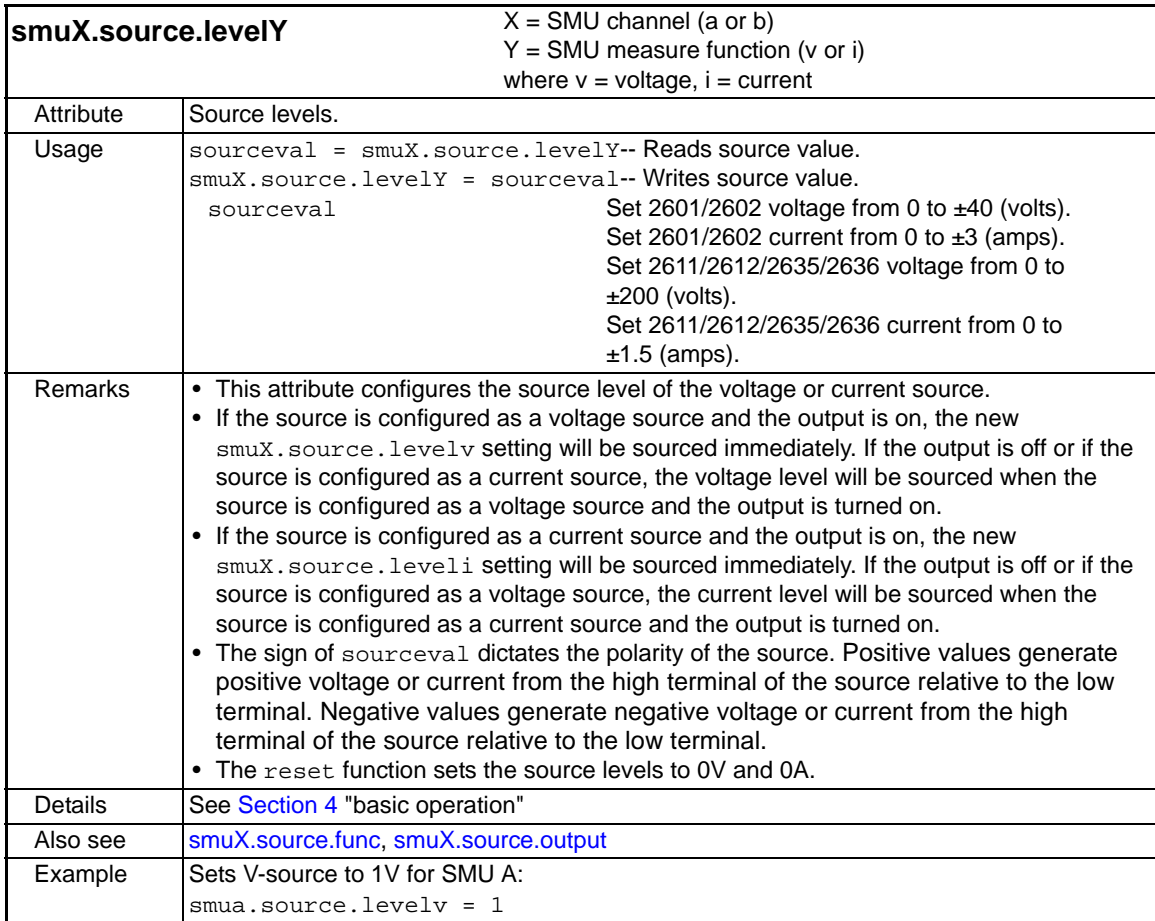

<span id="page-317-0"></span>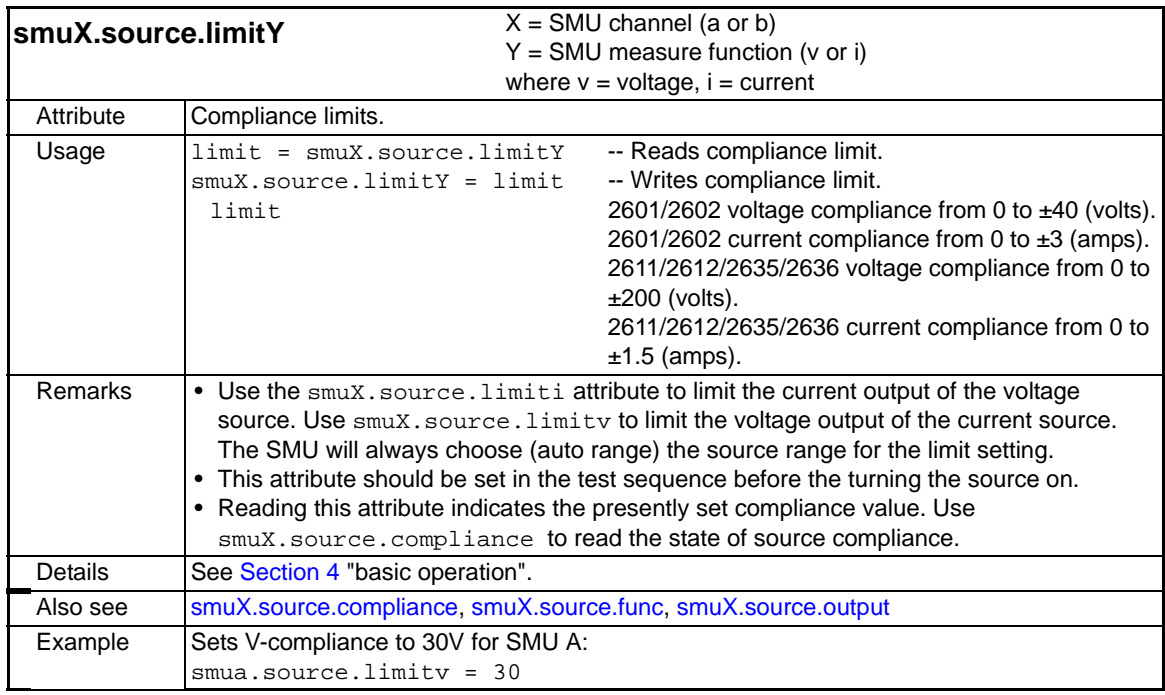

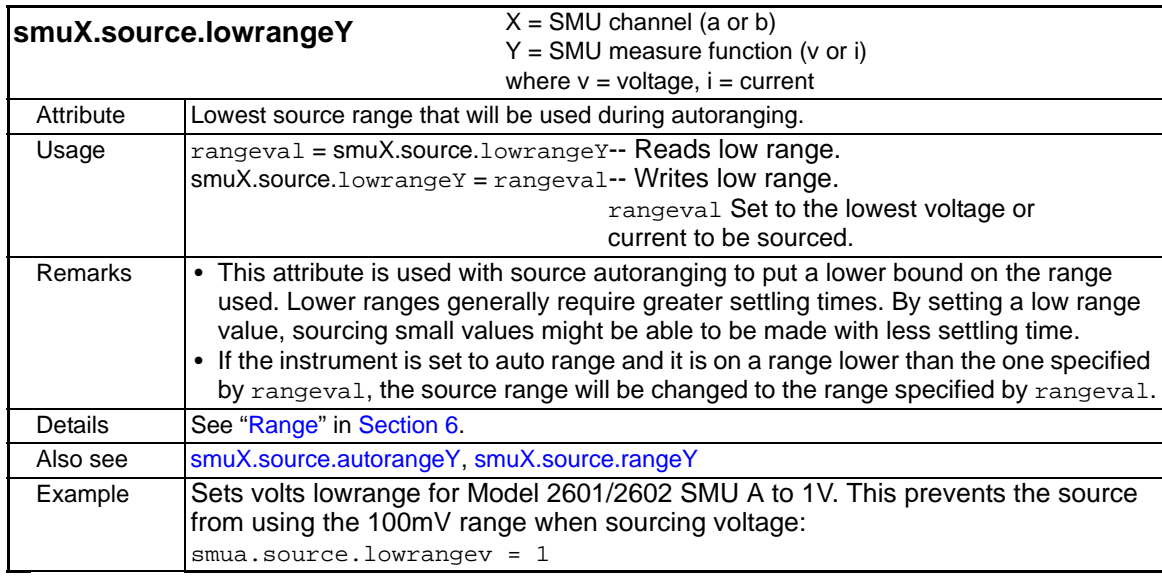

<span id="page-318-0"></span>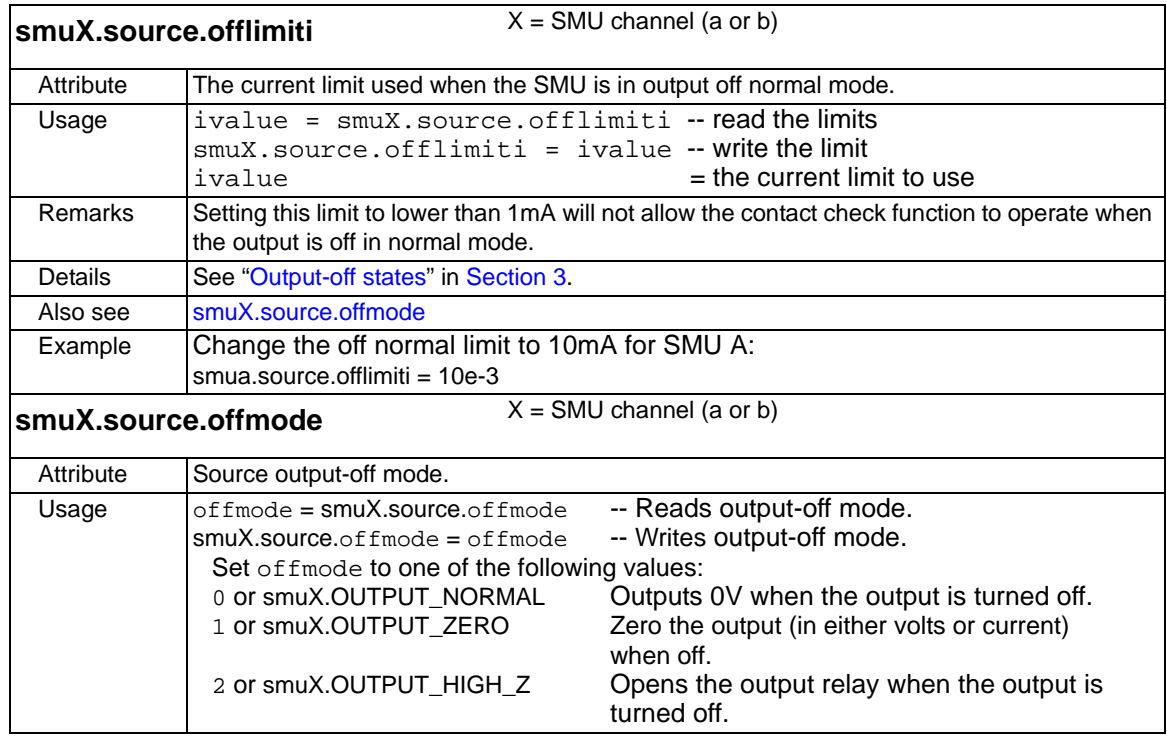

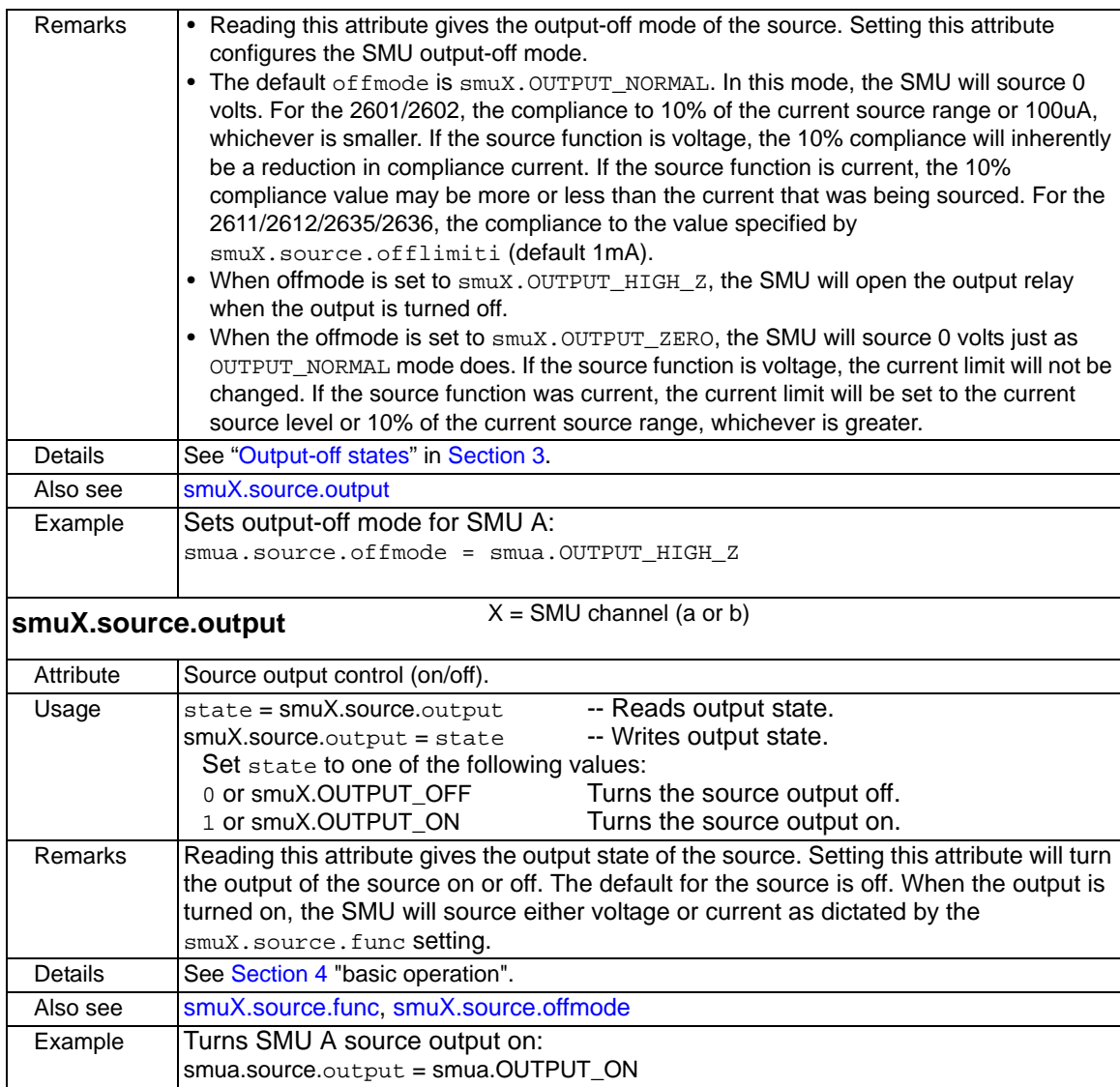

<span id="page-319-0"></span>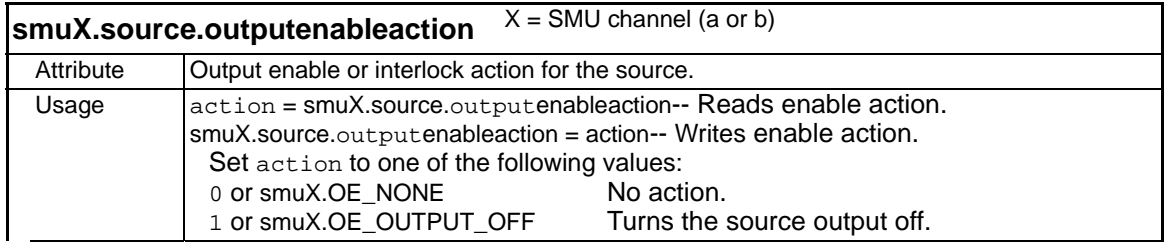

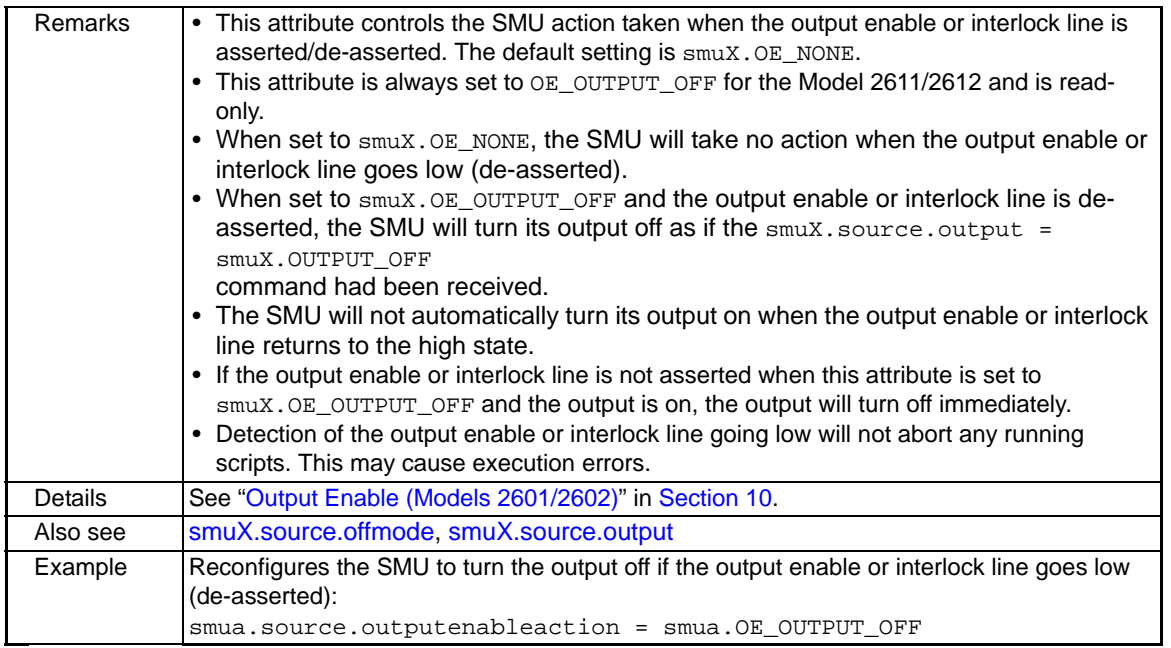

<span id="page-321-0"></span>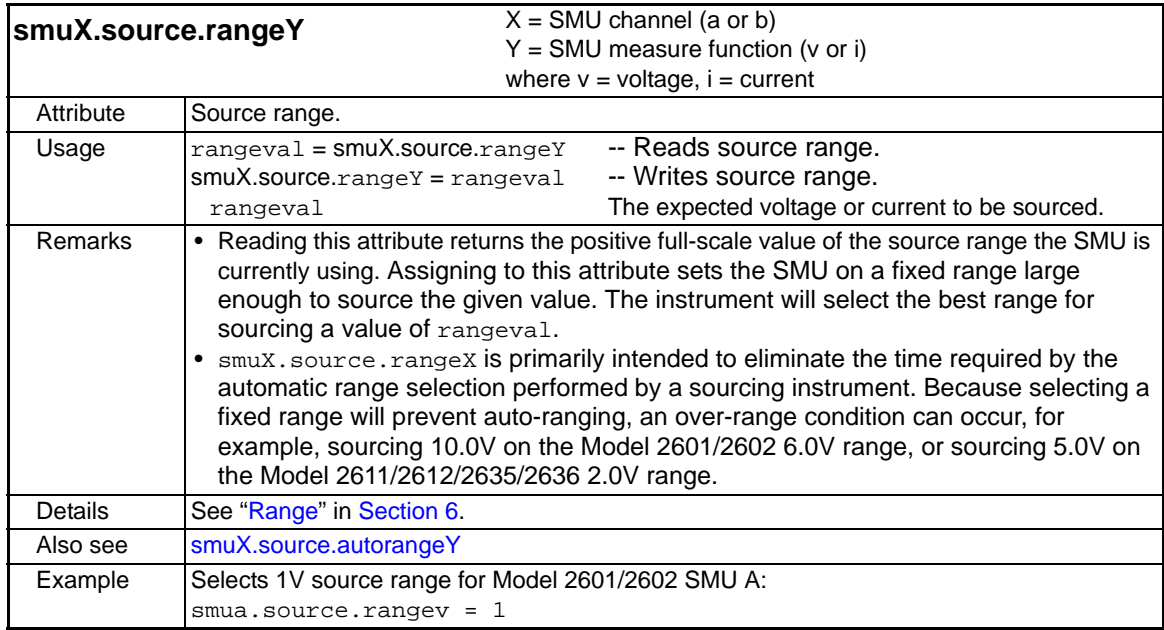

## **status function and attributes**

The following provides a brief overview of the status model. Details on the status model are provided in [Appendix](#page-490-0) D of this manual.

#### **Status register sets**

A typical status register set is made up of a condition register, an event register and an event enable register (many also have negative and positive transition registers). A condition register is a read-only register that constantly updates to reflect the present operating conditions of the instrument. When an event occurs, the appropriate event register bit sets to 1. The bit remains latched to 1 until the register is reset. When an event register bit is set and its corresponding enable bit is set (as programmed by the user), the output (summary) of the register will set to 1, which in turn sets another bit in a lower-level register, and ultimately sets the summary bit of the Status Byte Register.

#### **Negative and positive transition registers**

- **Negative-transition register (NTR)** When a bit in an NTR register is set by the user, the corresponding bit in the event register will set when the corresponding bit in the condition register transitions from 1 to 0.
- **Positive-transition register (PTR)** When a bit in a PTR register is set by the user, the corresponding bit in the event register will set when the corresponding bit in the condition register transitions from 0 to 1.

### **Status byte and SRQ**

The Status Byte Register receives the summary bits of the five status register sets and two queues. The register sets and queues monitor the various instrument events. When an enabled event occurs, it sets a summary bit in the Status Byte Register. When a summary bit of the Status Byte is set and its corresponding enable bit is set (as programmed by the user), the RQS/MSS bit will set to indicate that an SRQ has occurred, and the GPIB SRQ line will be asserted.

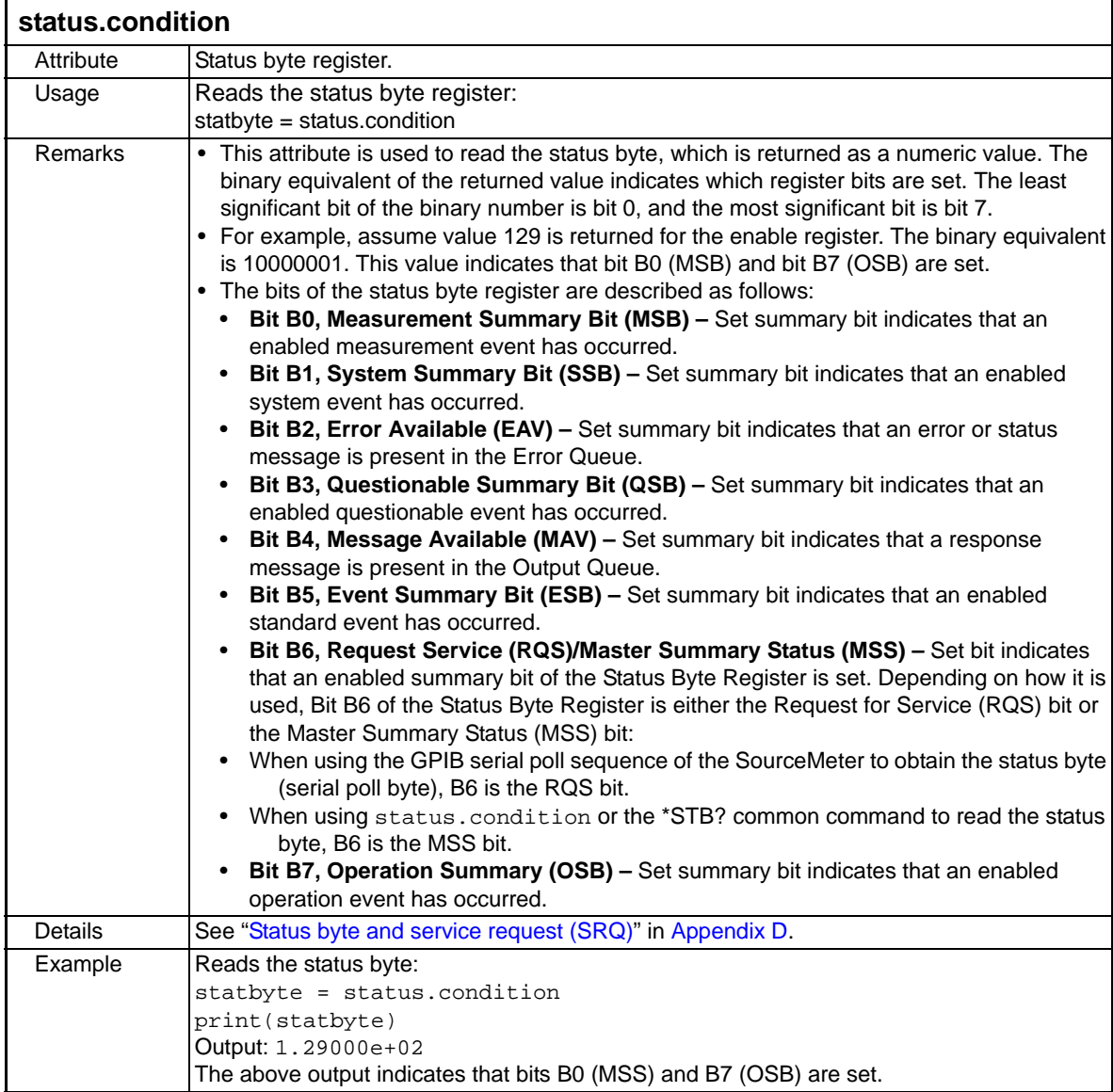

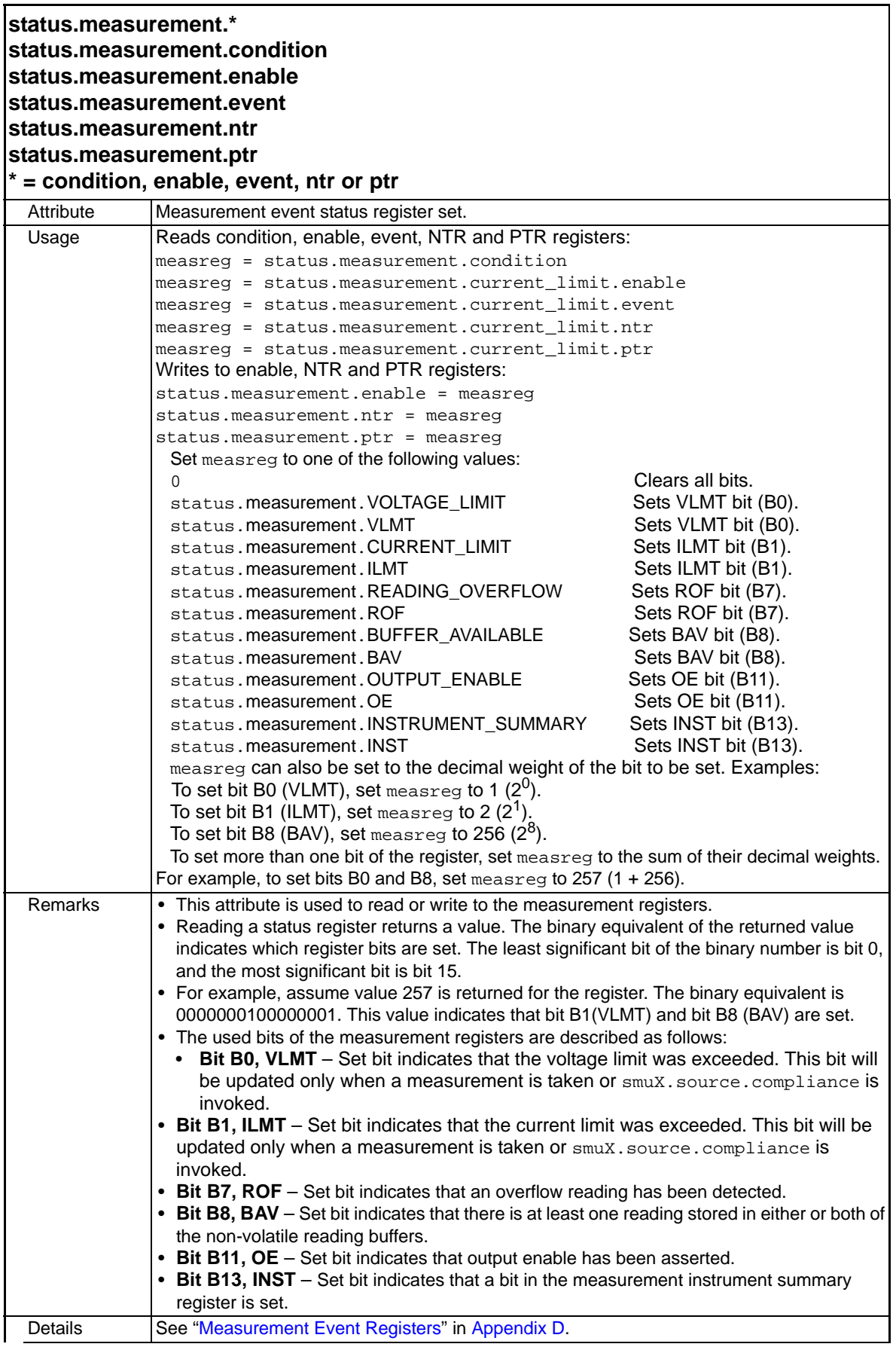

12-78 Return to **[Section Topics](#page-246-0)** 2600S-901-01 Rev. C / January 2008
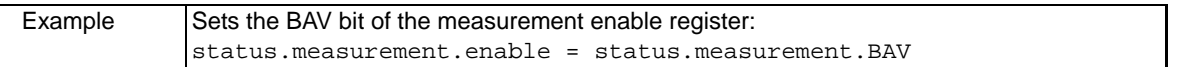

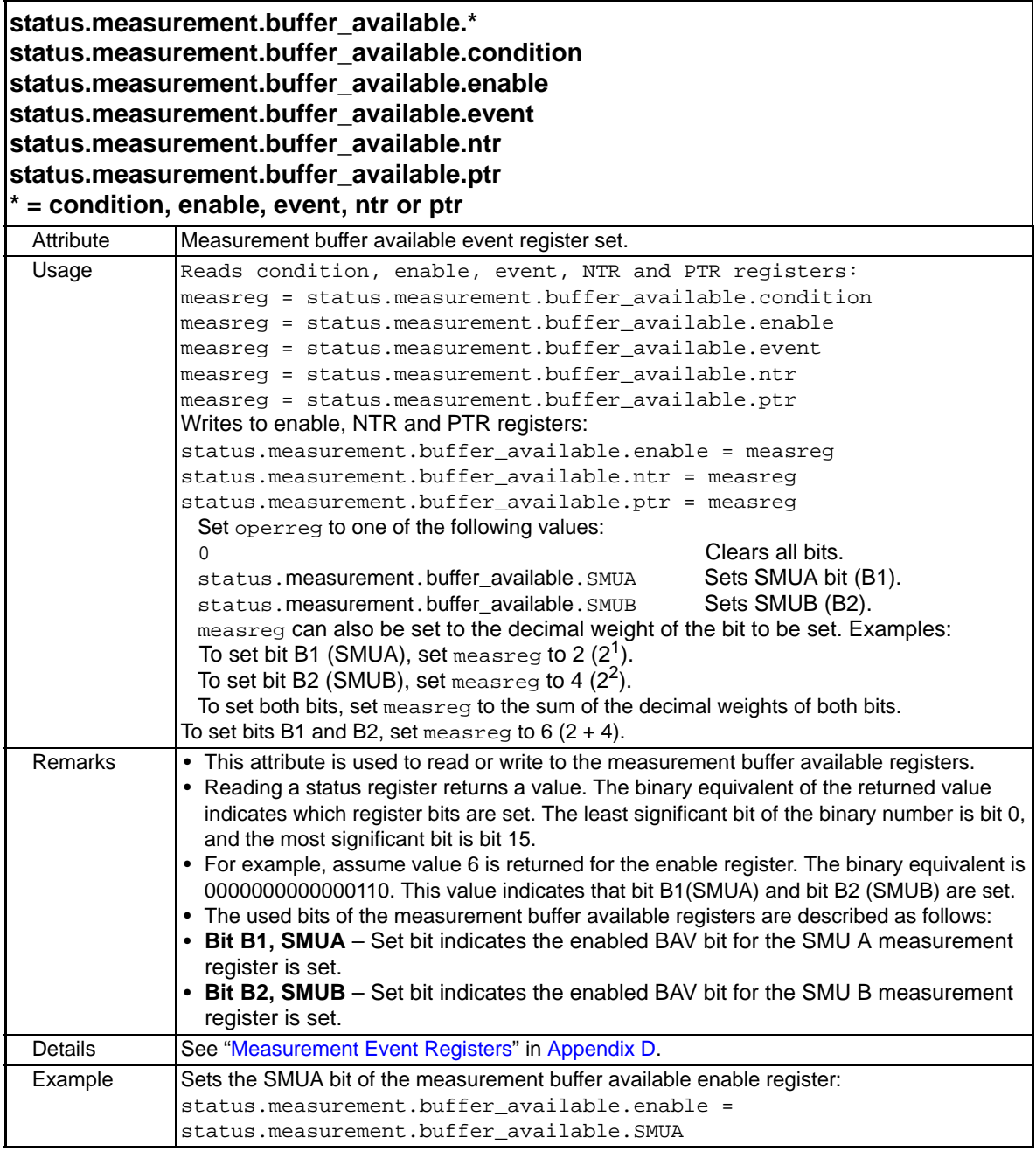

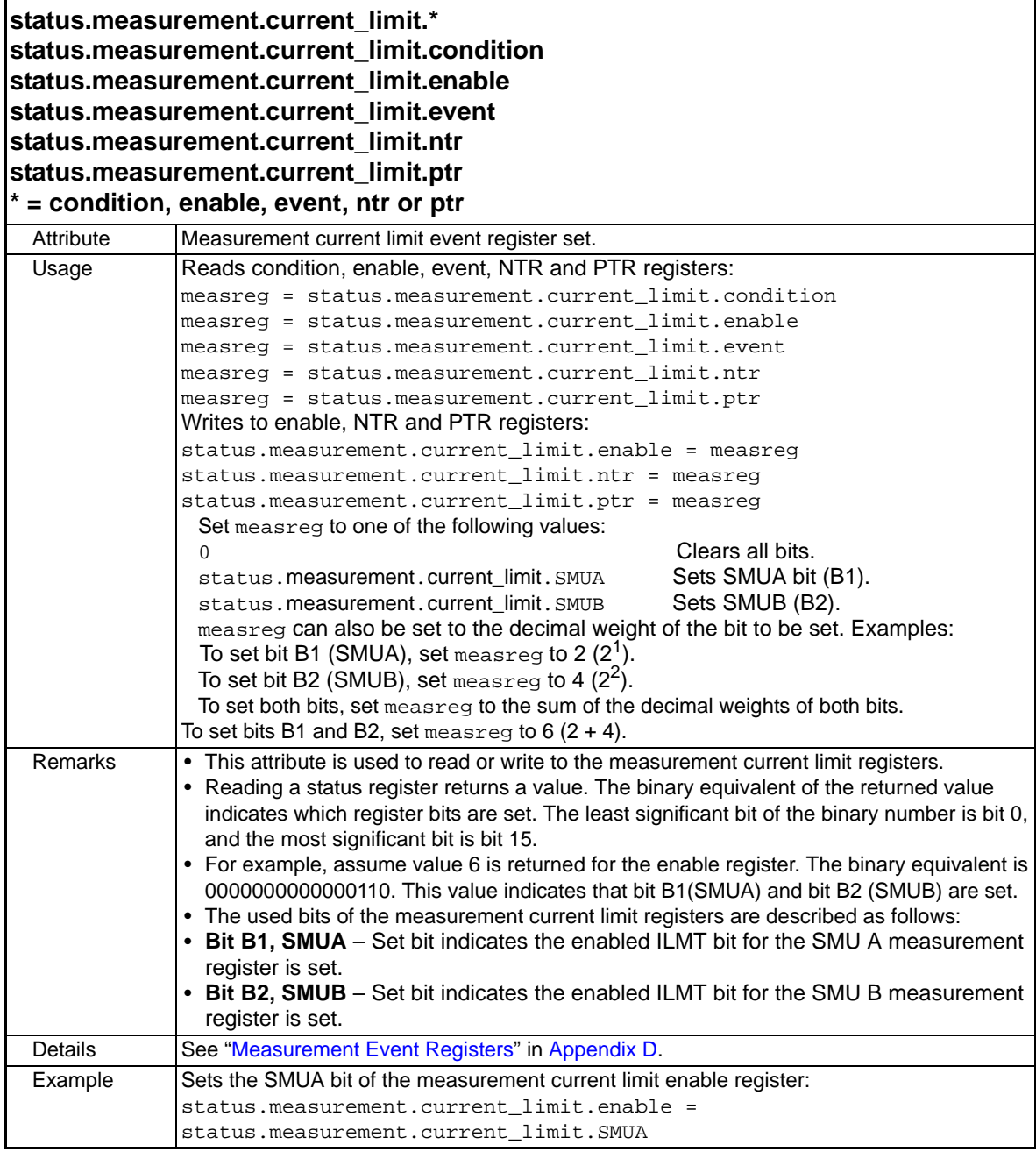

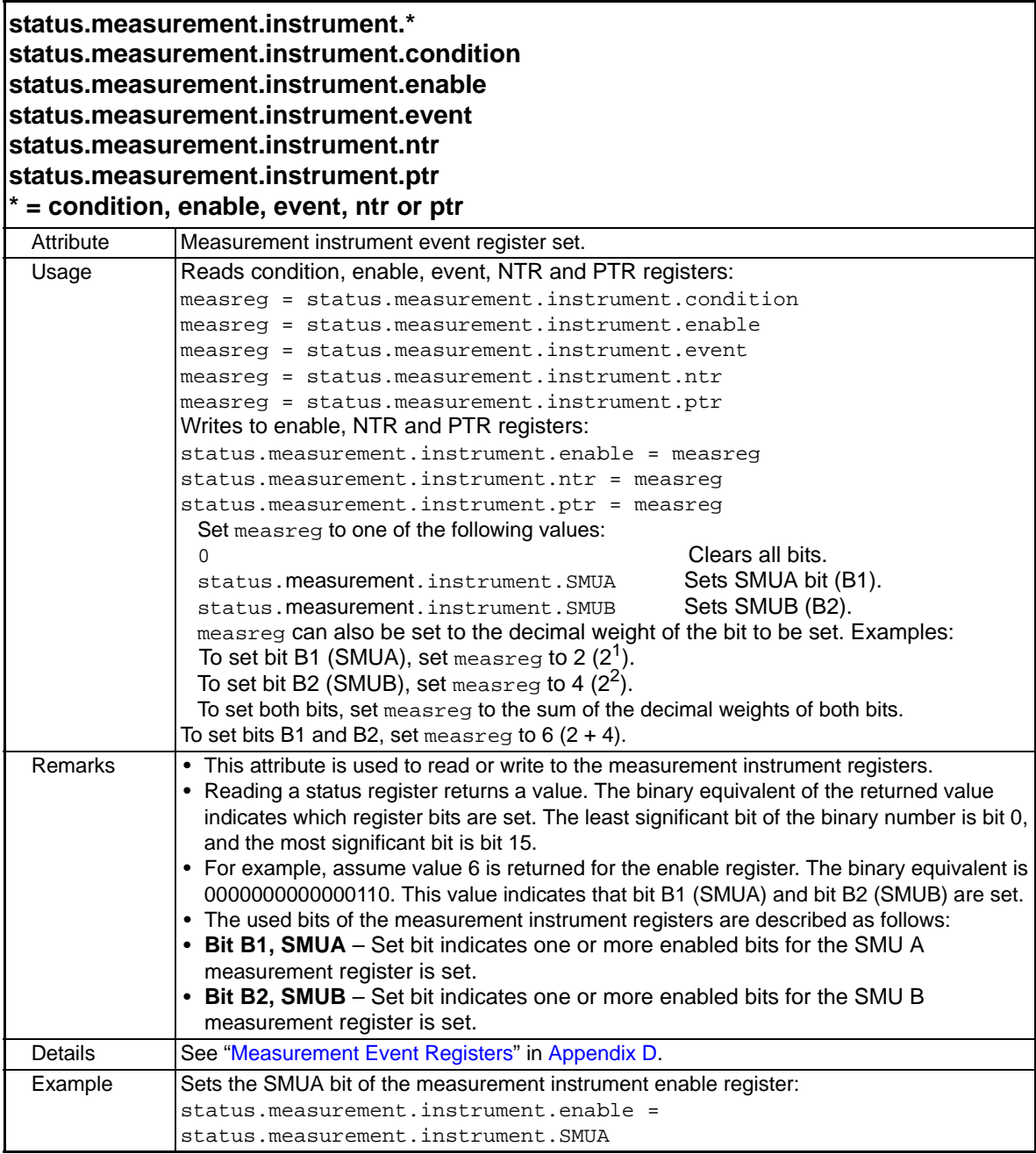

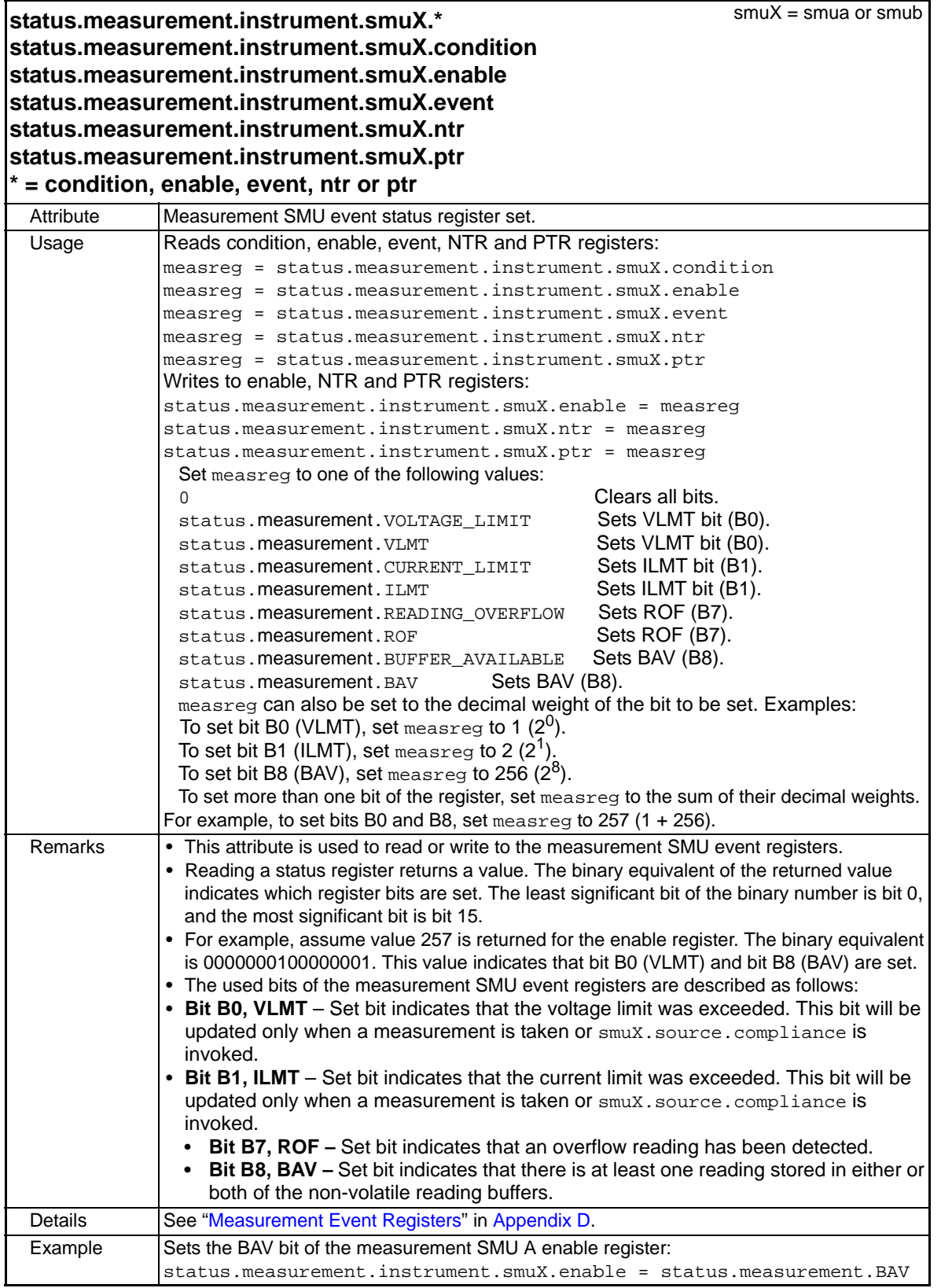

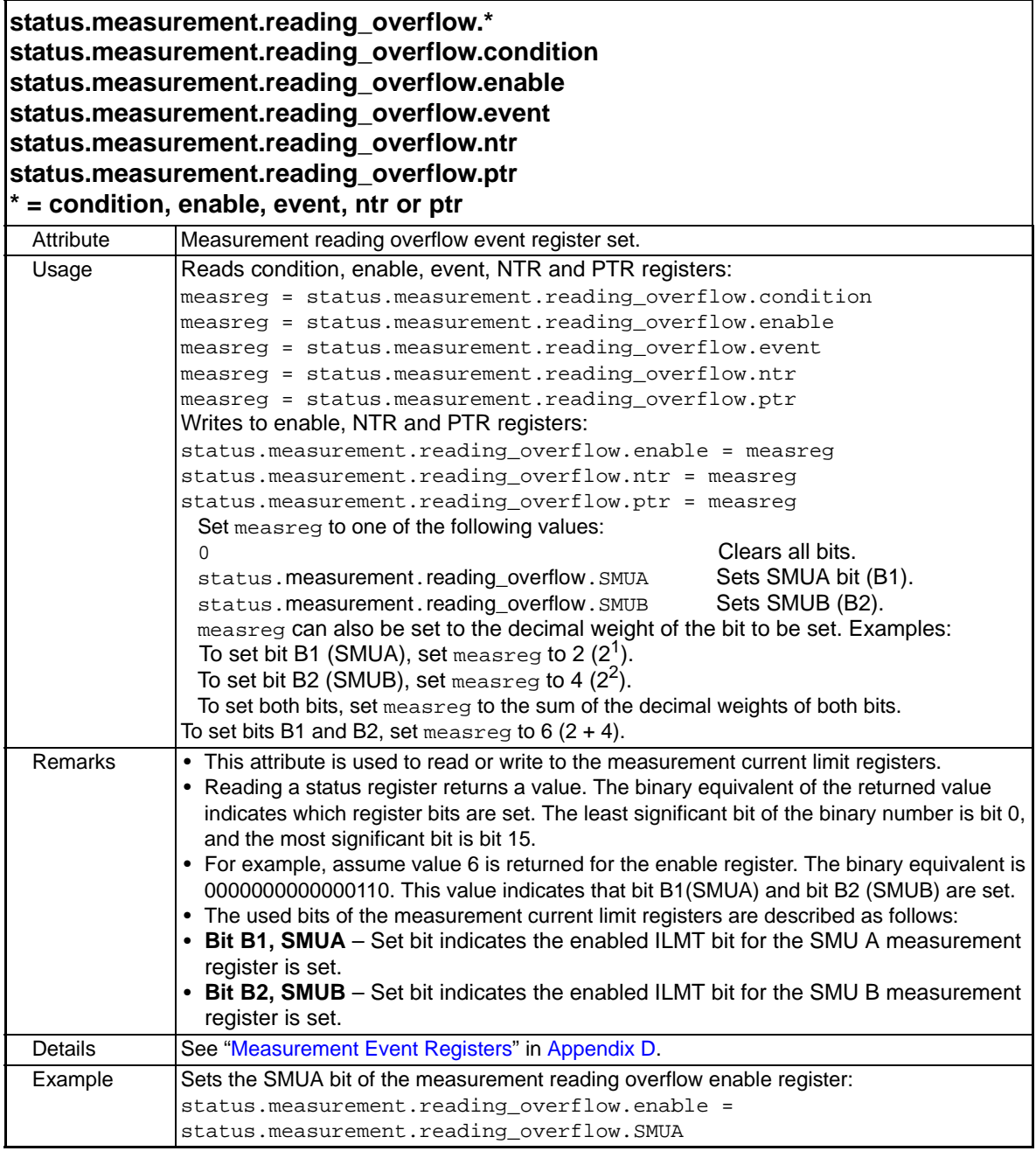

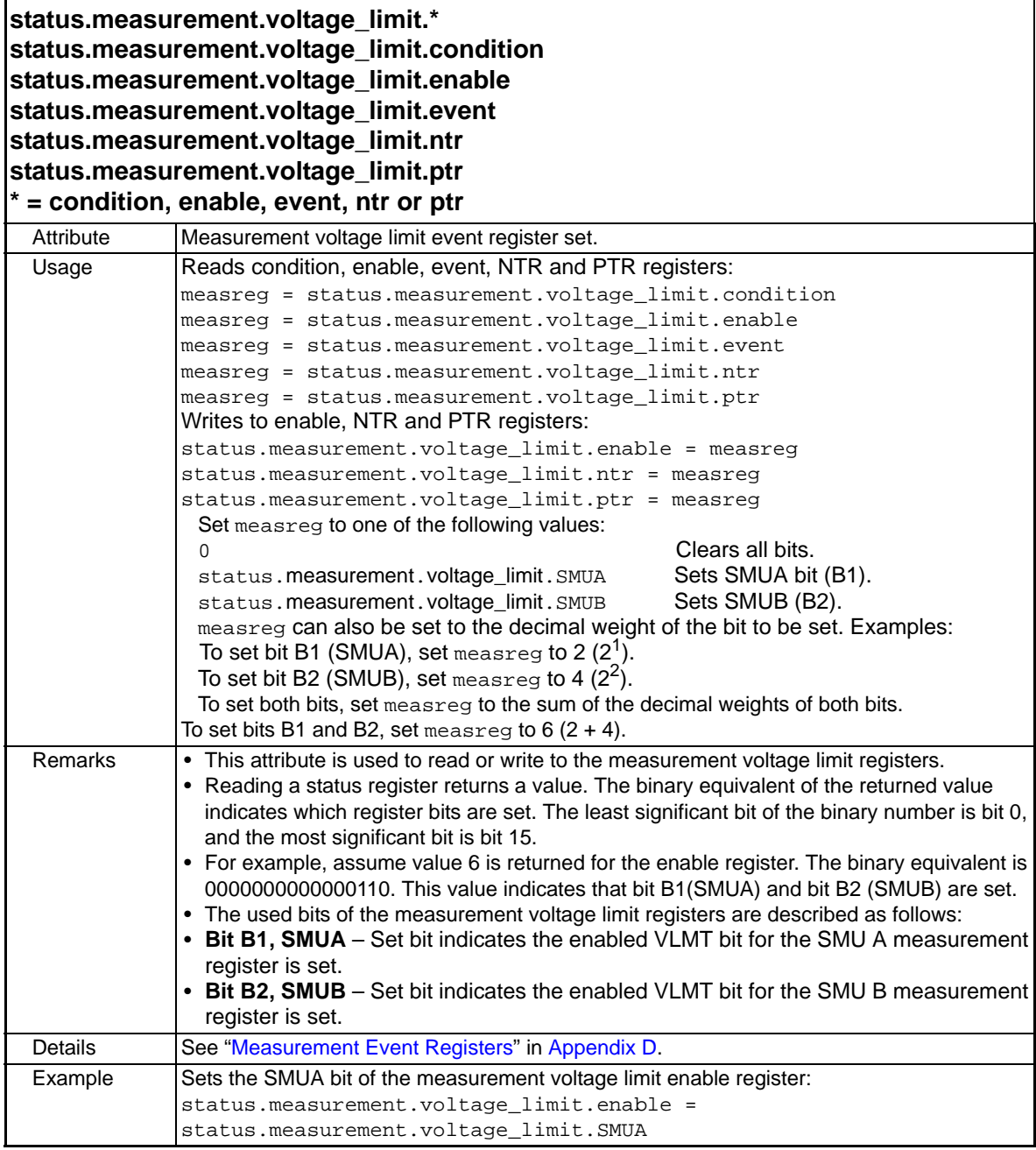

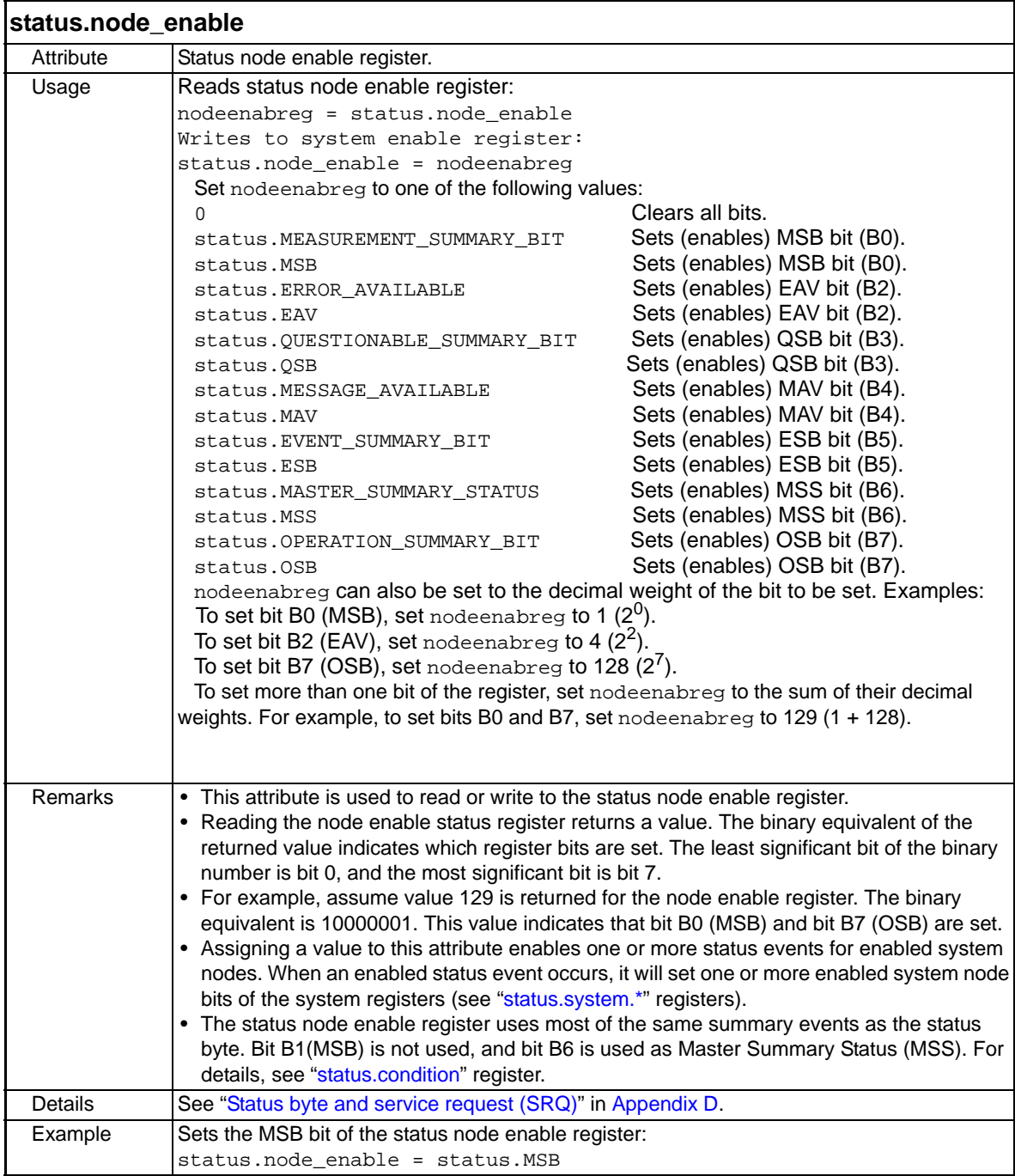

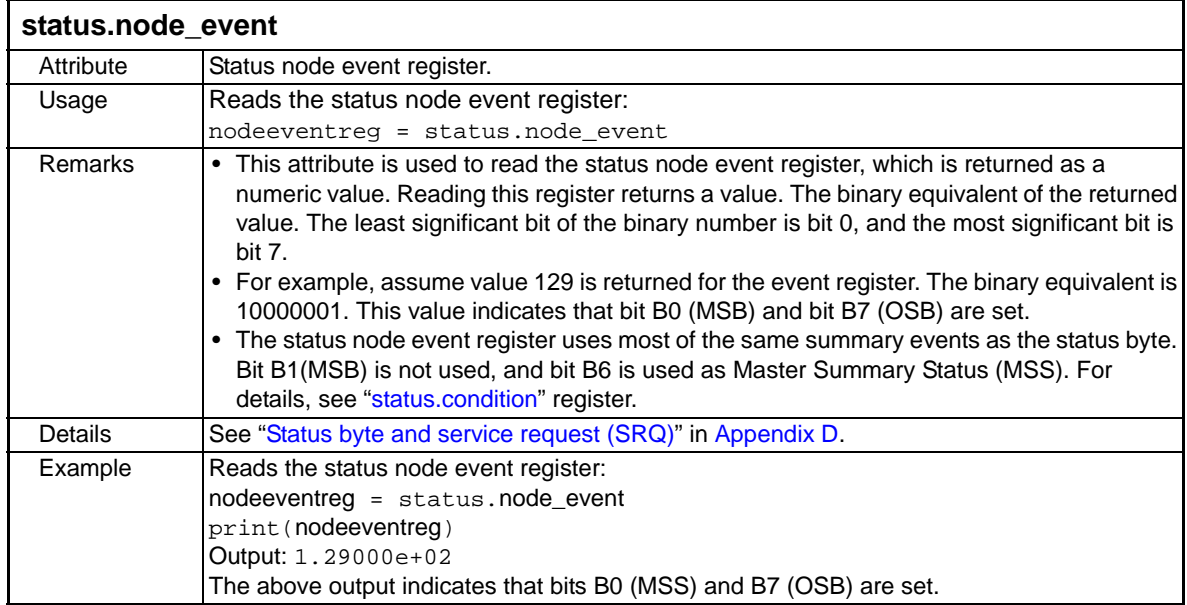

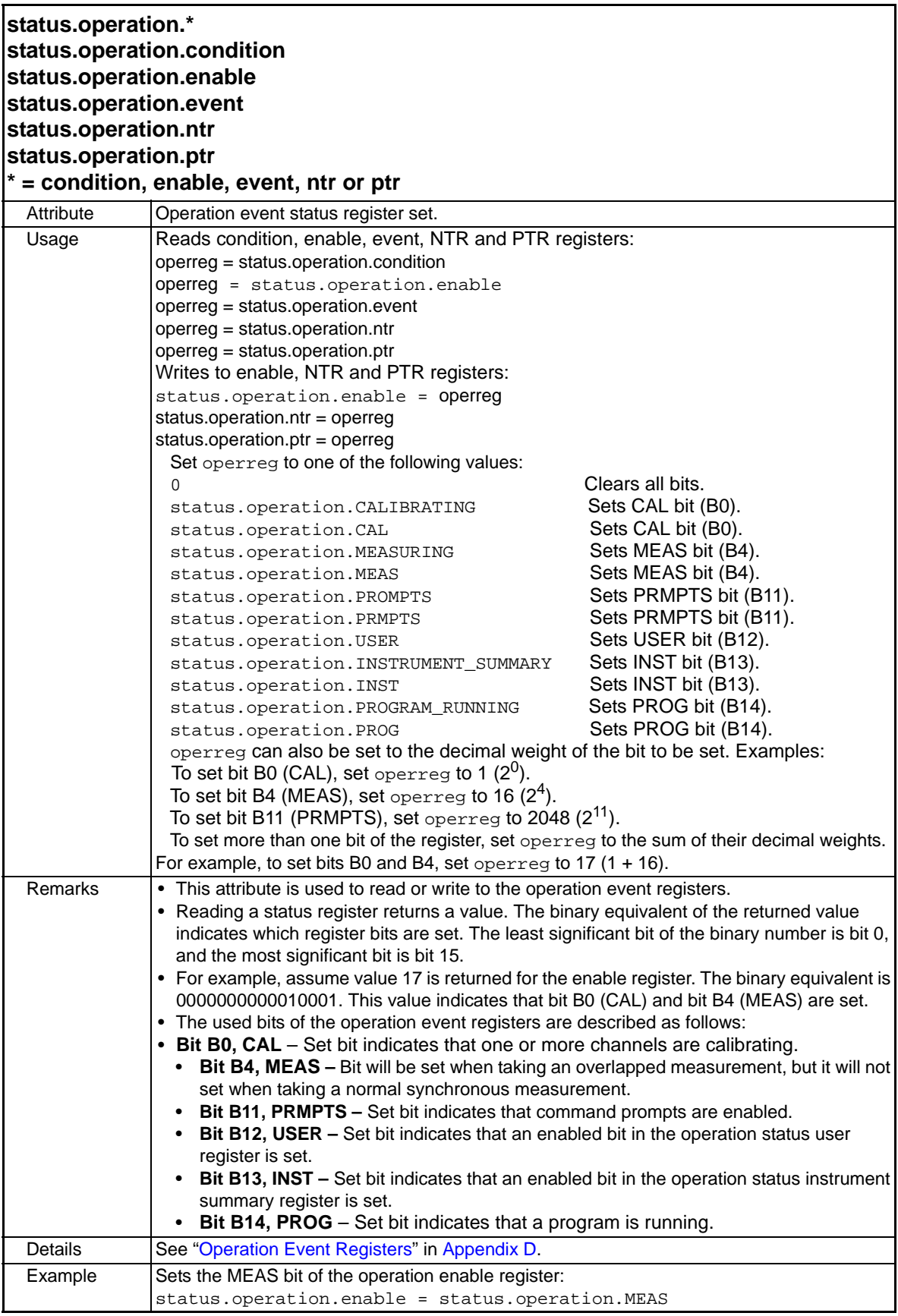

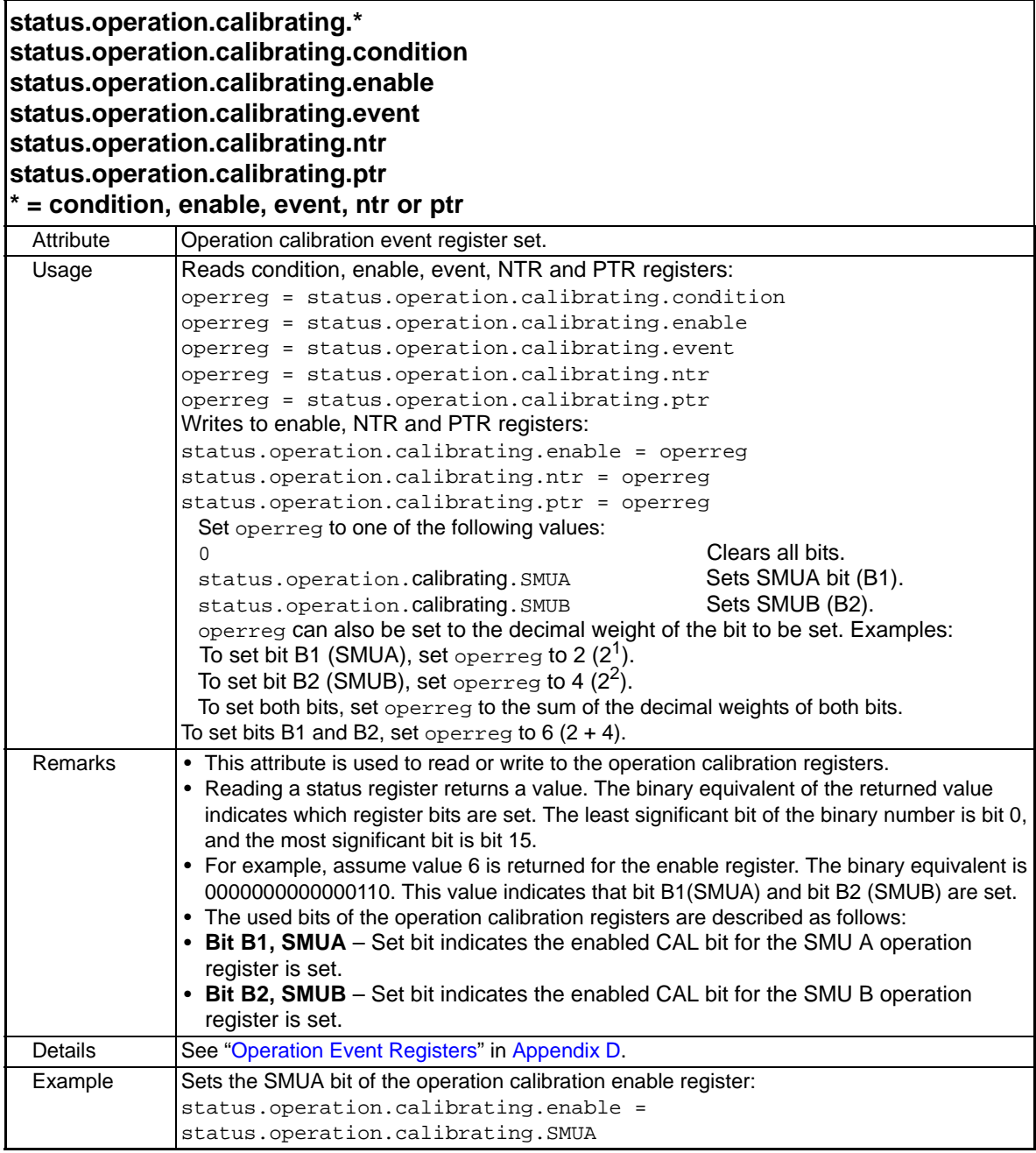

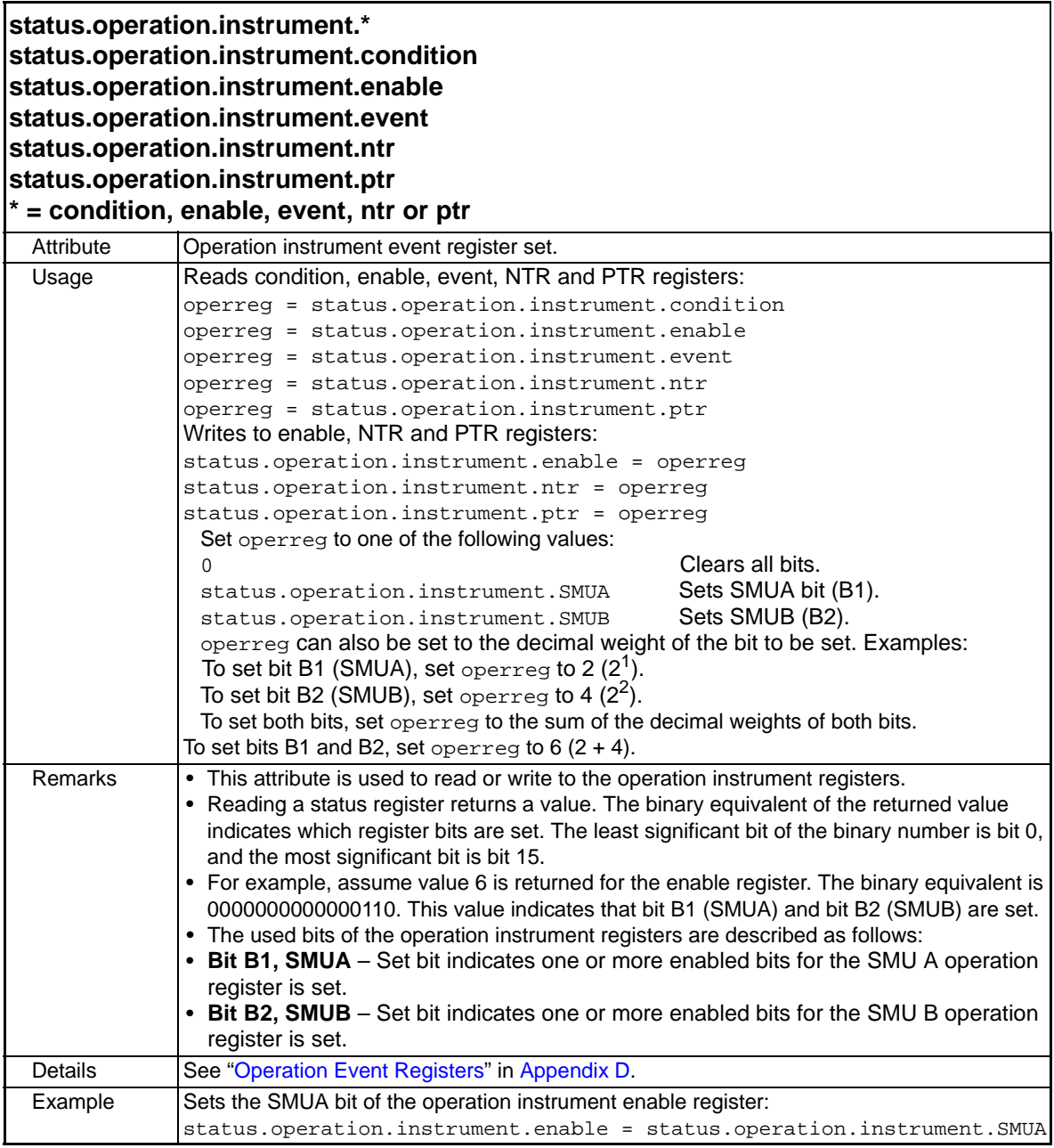

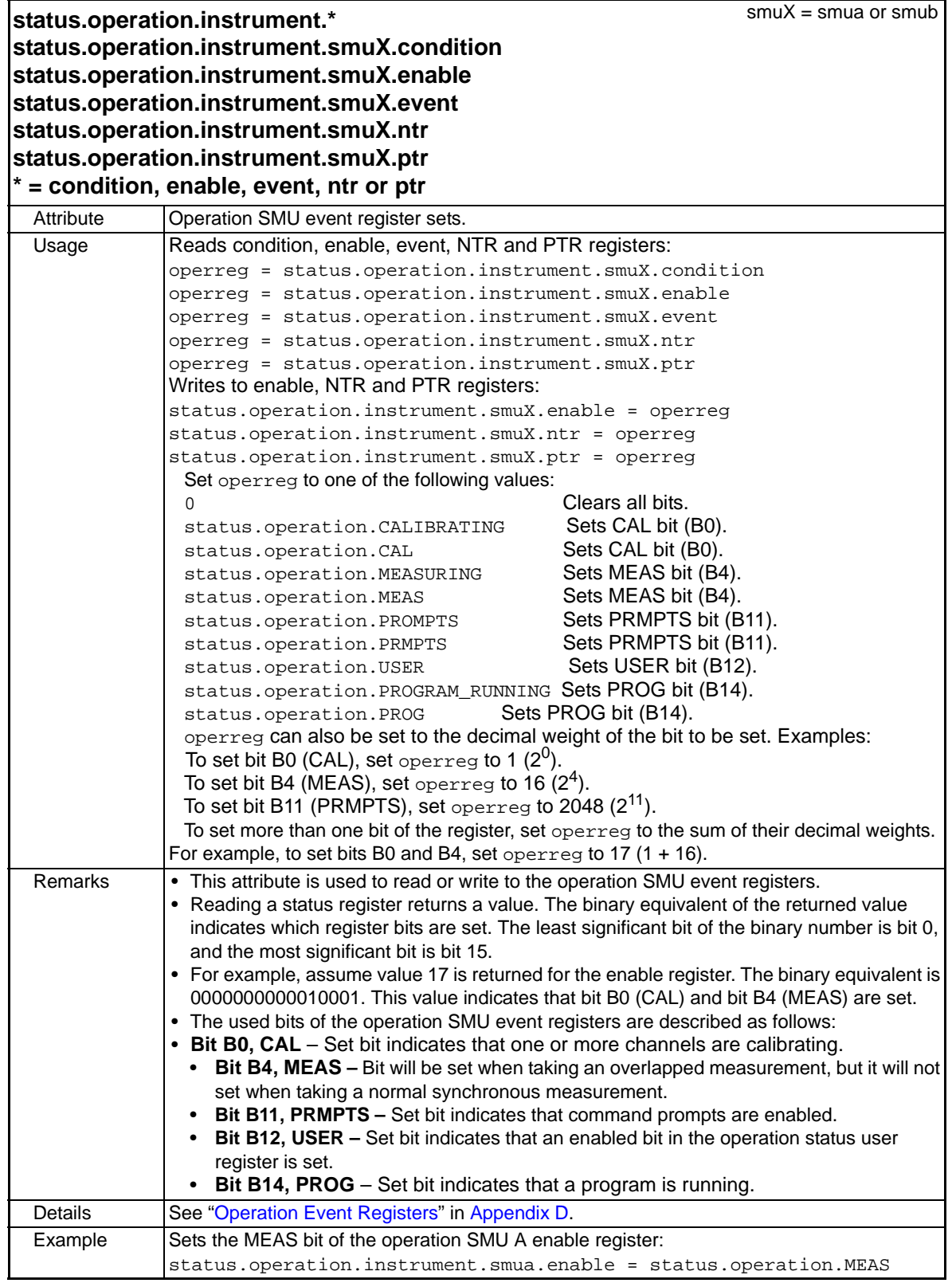

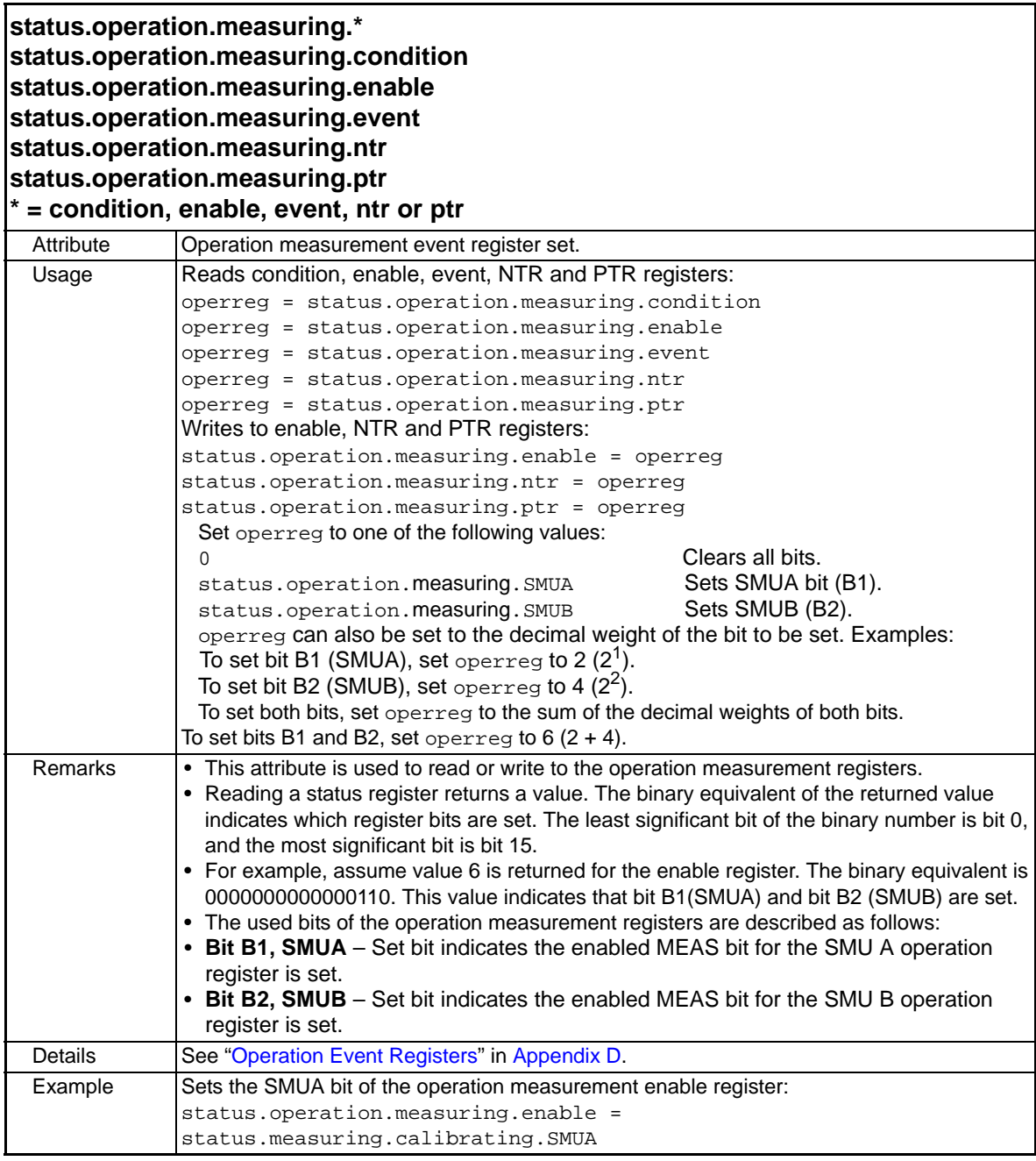

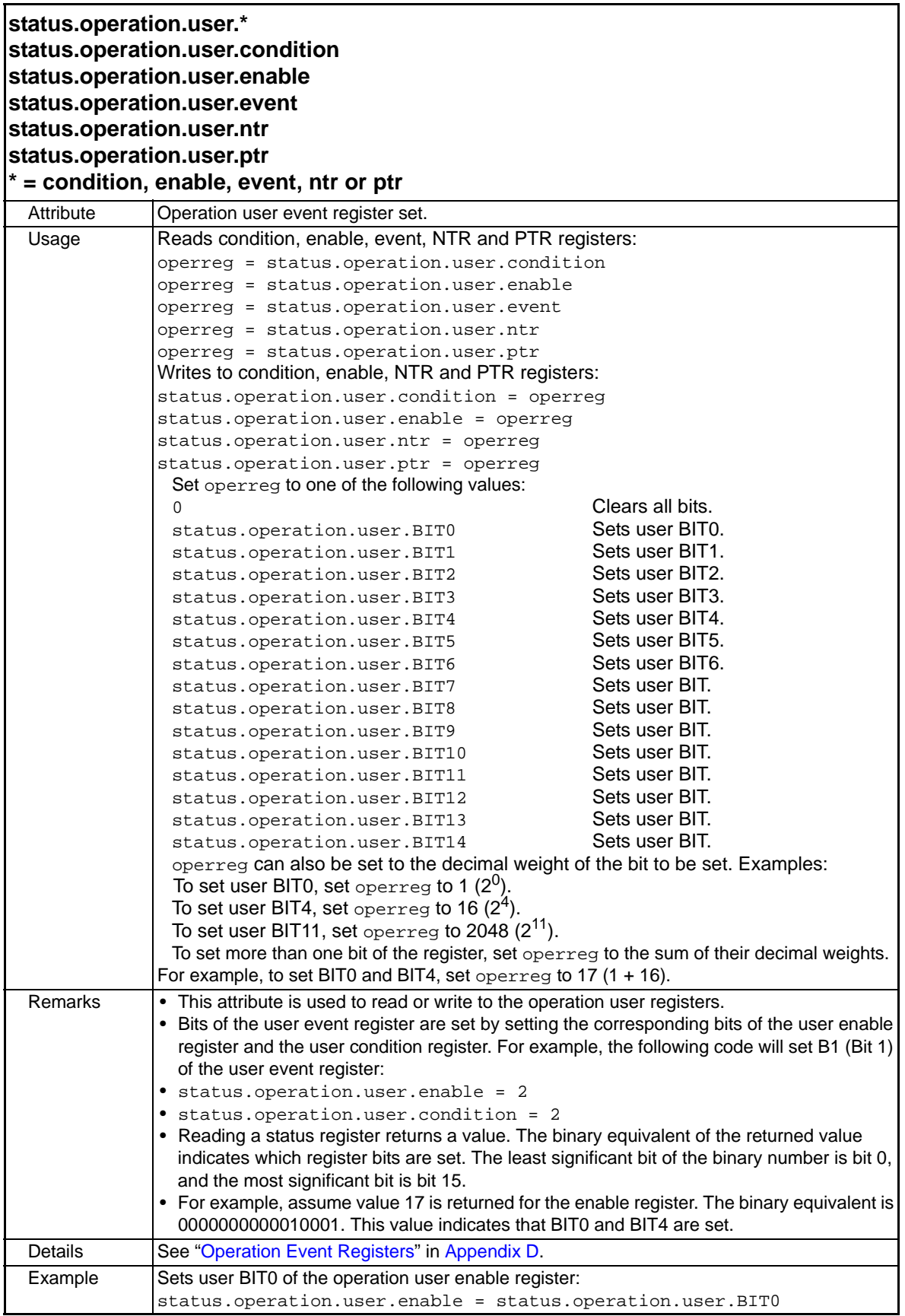

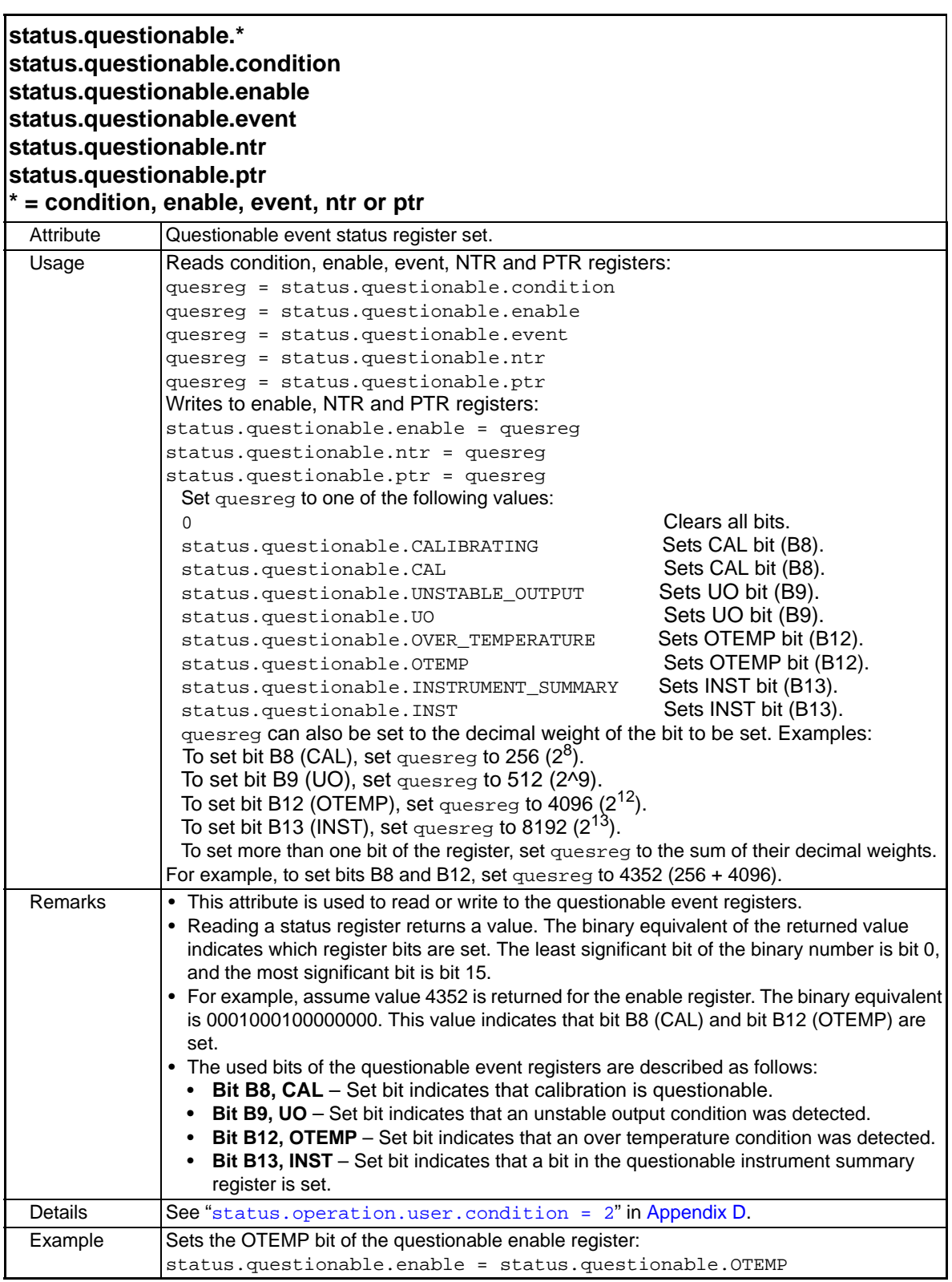

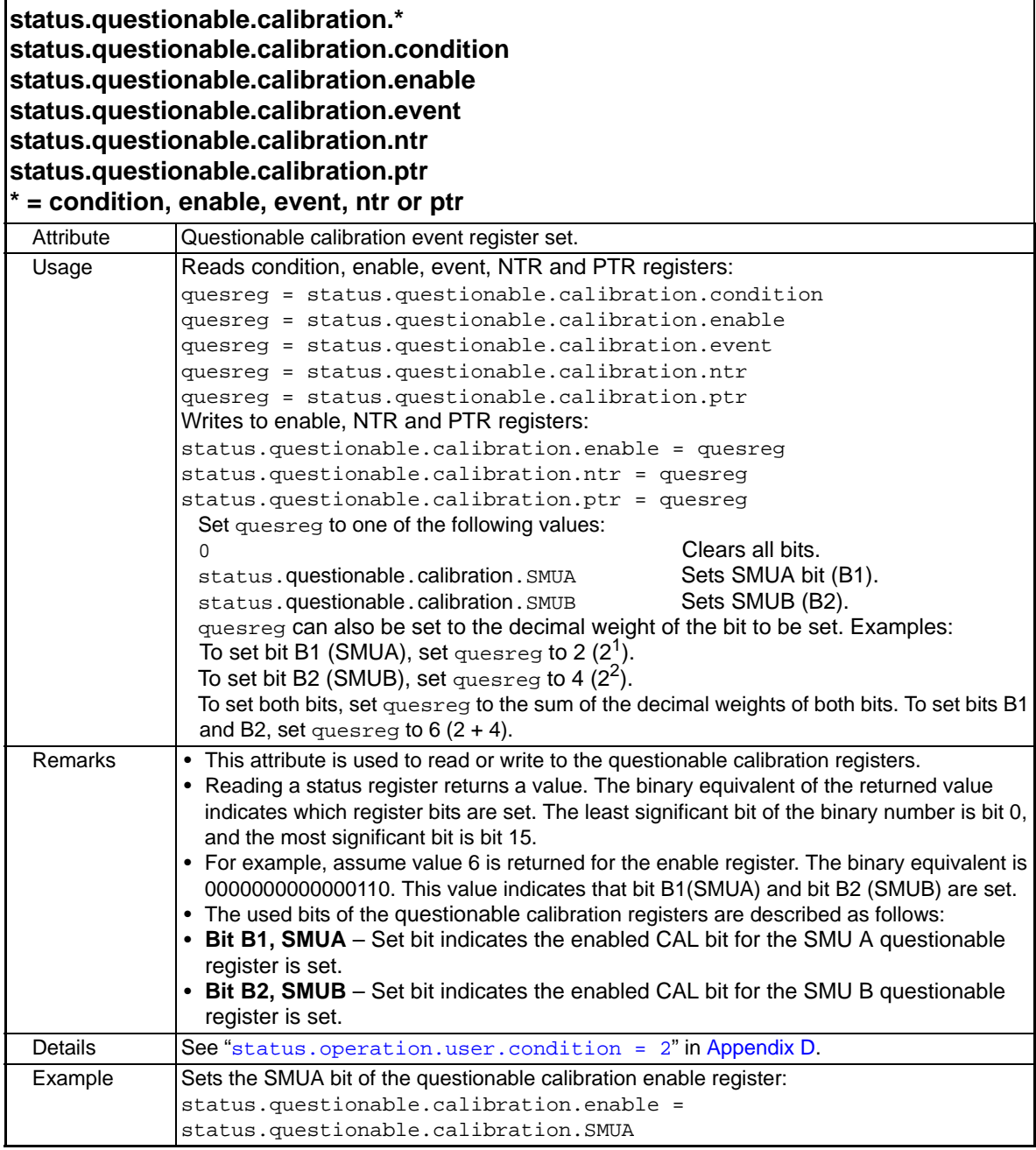

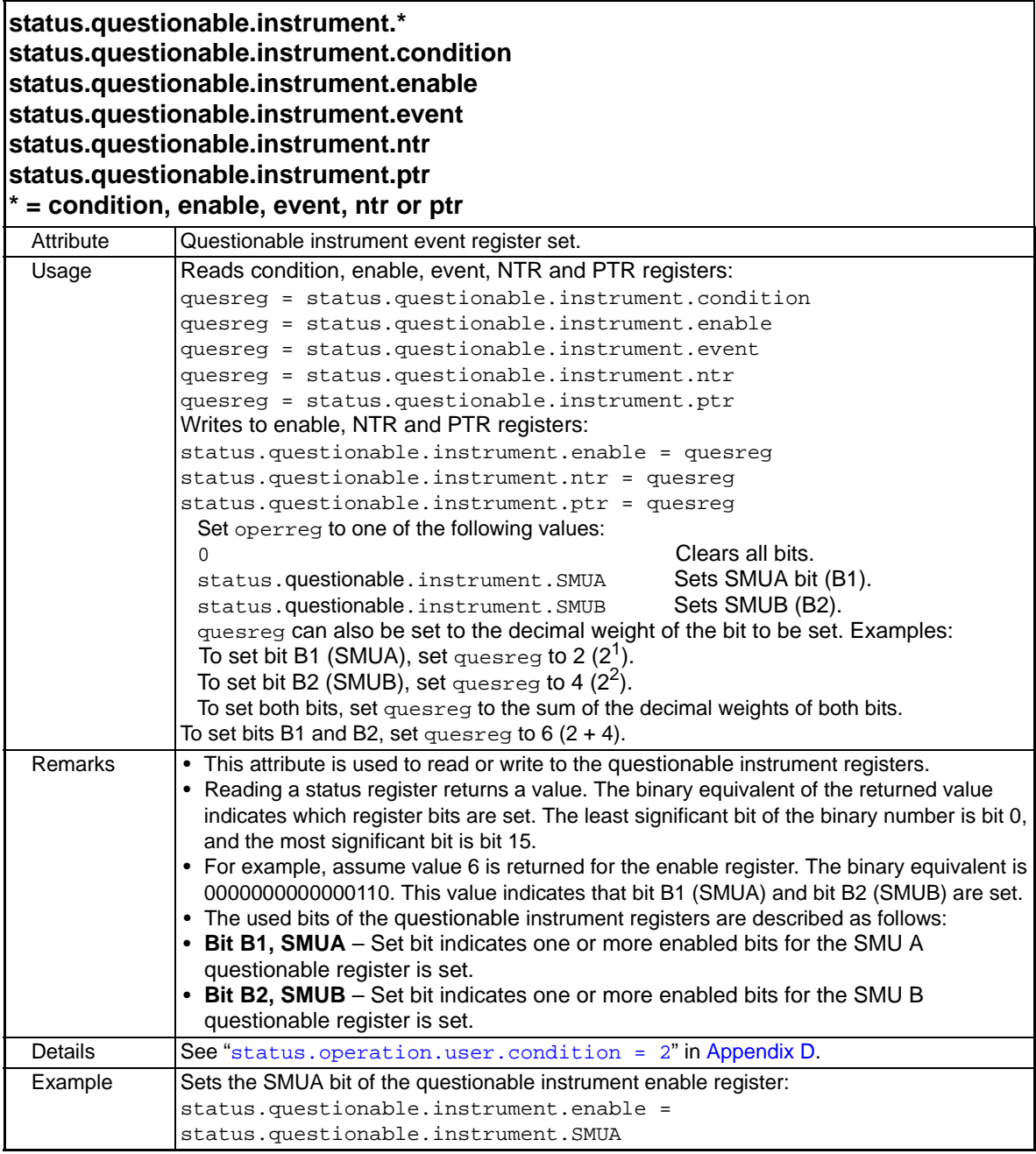

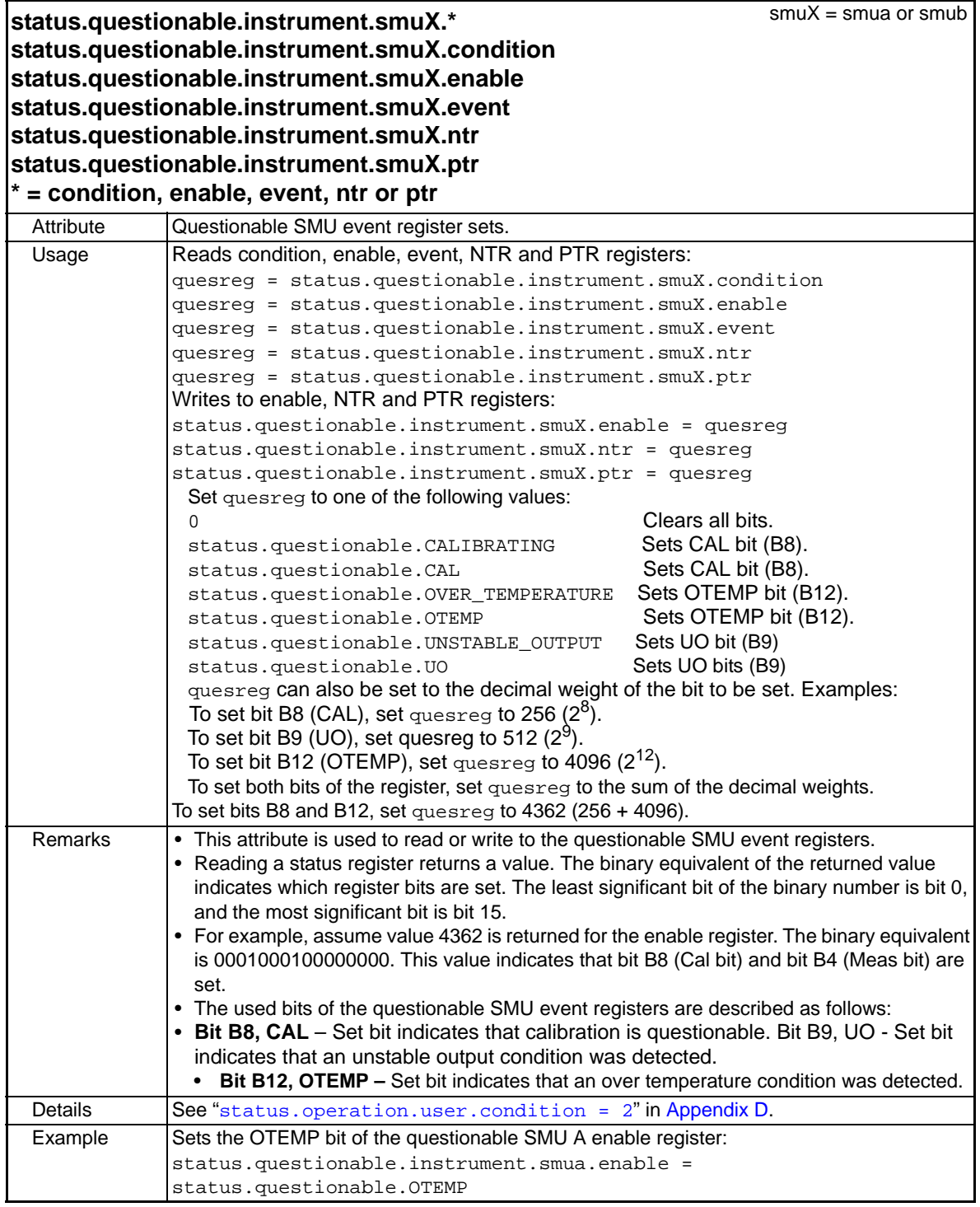

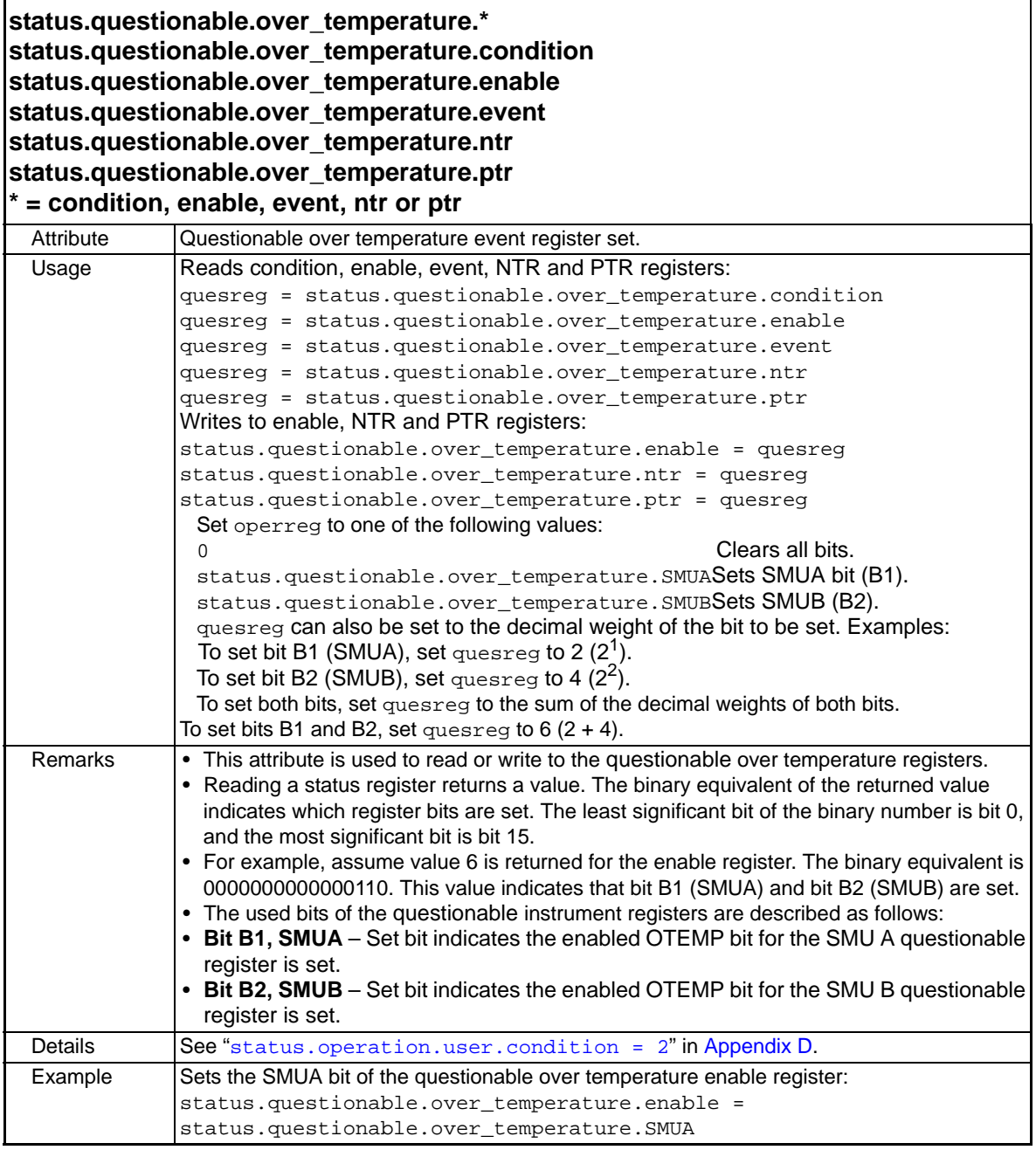

**status.questionable.unstable\_output\* status.questionable.unstable\_output.condition status.questionable.unstable\_output.enable status.questionable.unstable\_output.event status.questionable.unstable\_output.ntr status.questionable.unstable\_output.ptr \* = condition, enable, event, ntr or ptr**

Attribute Questionable unstable output event register set.

12-98 Return to **[Section Topics](#page-246-0)** 2600S-901-01 Rev. C / January 2008

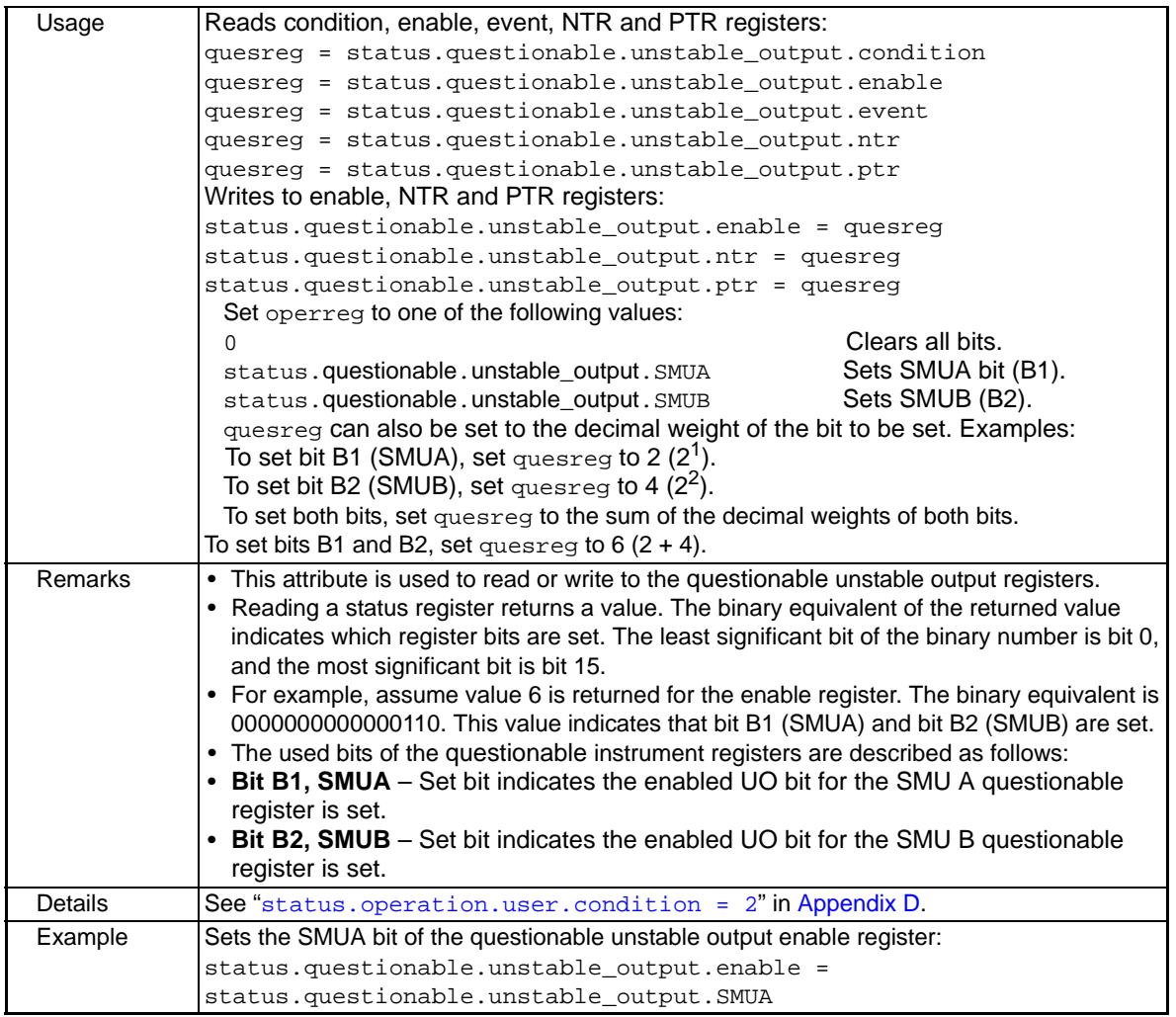

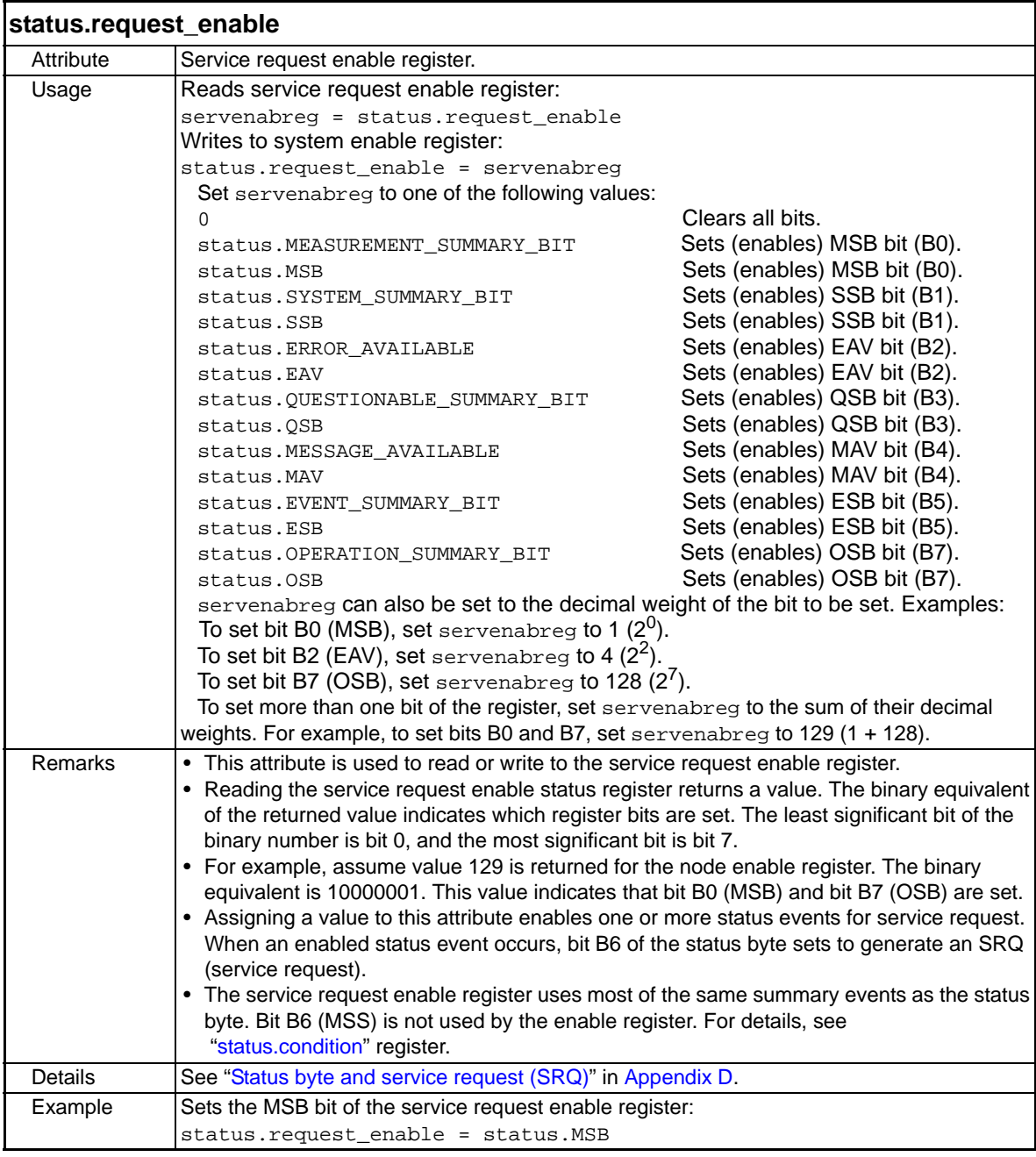

## **status.request\_event**

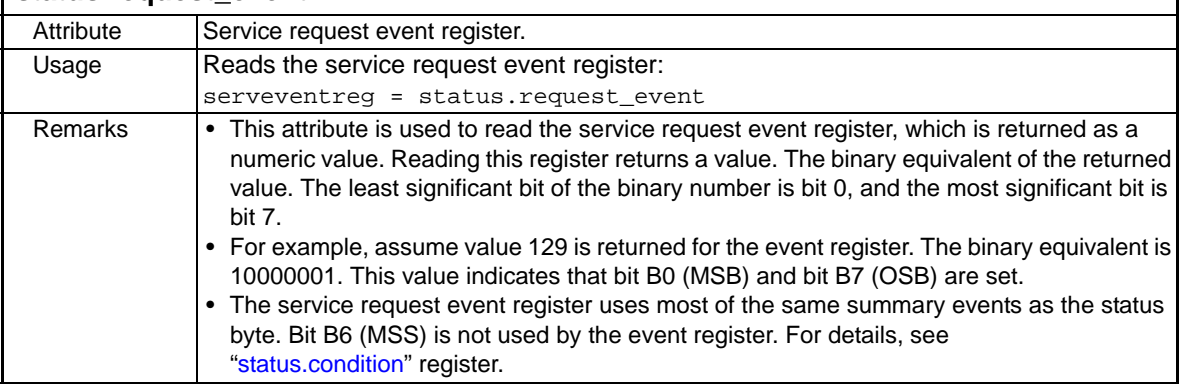

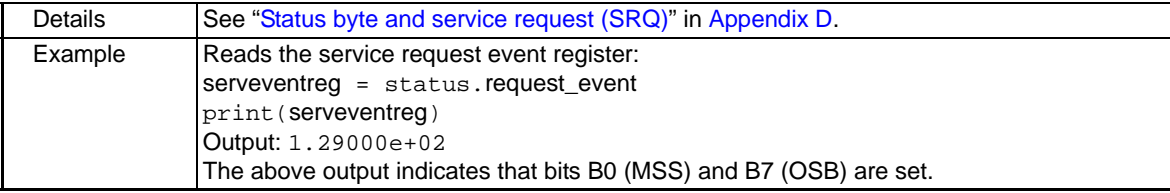

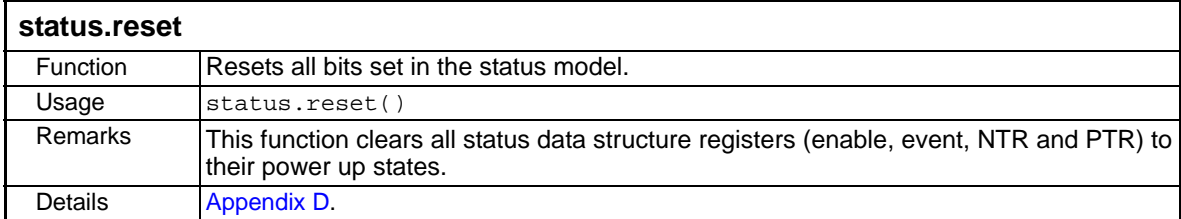

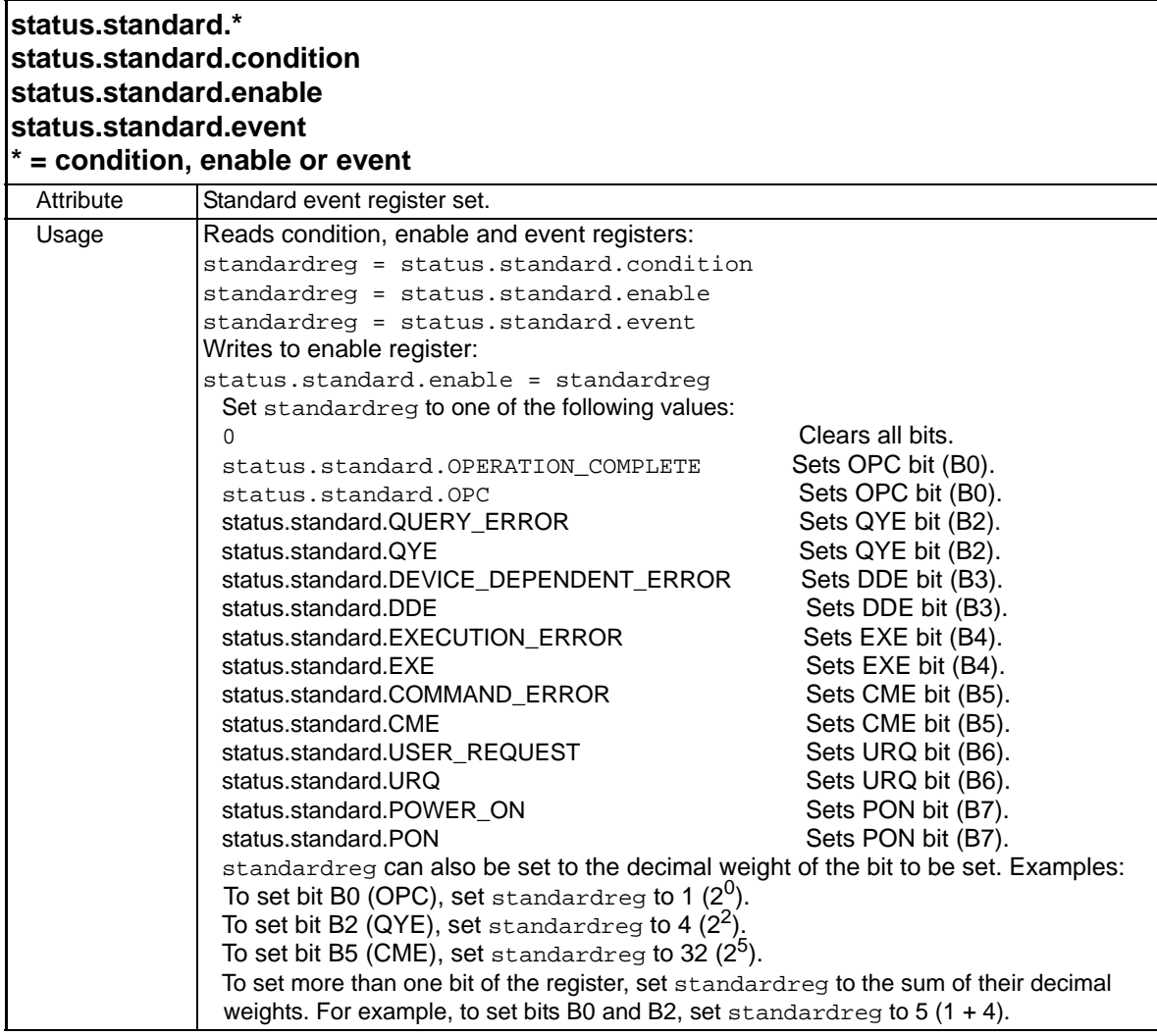

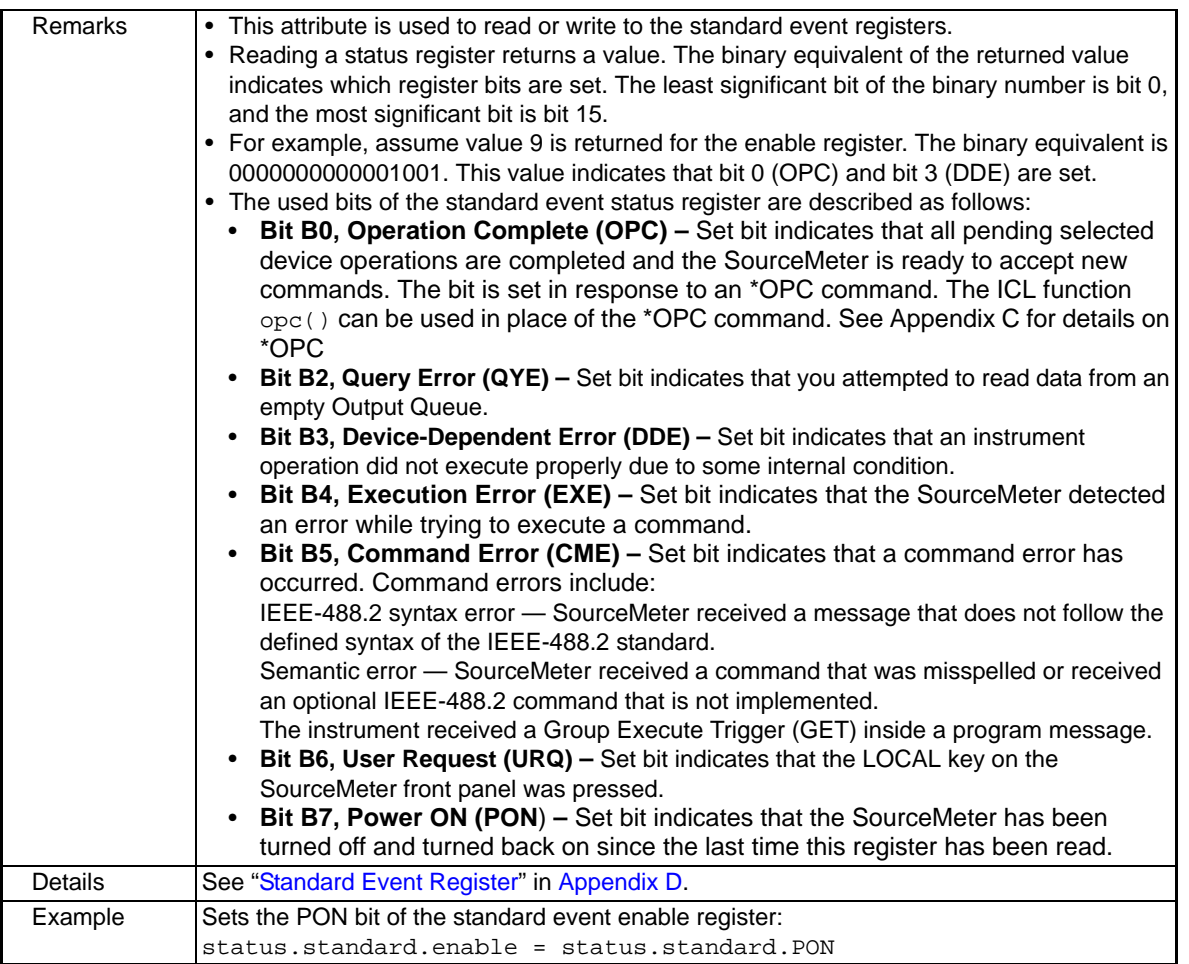

<span id="page-349-0"></span>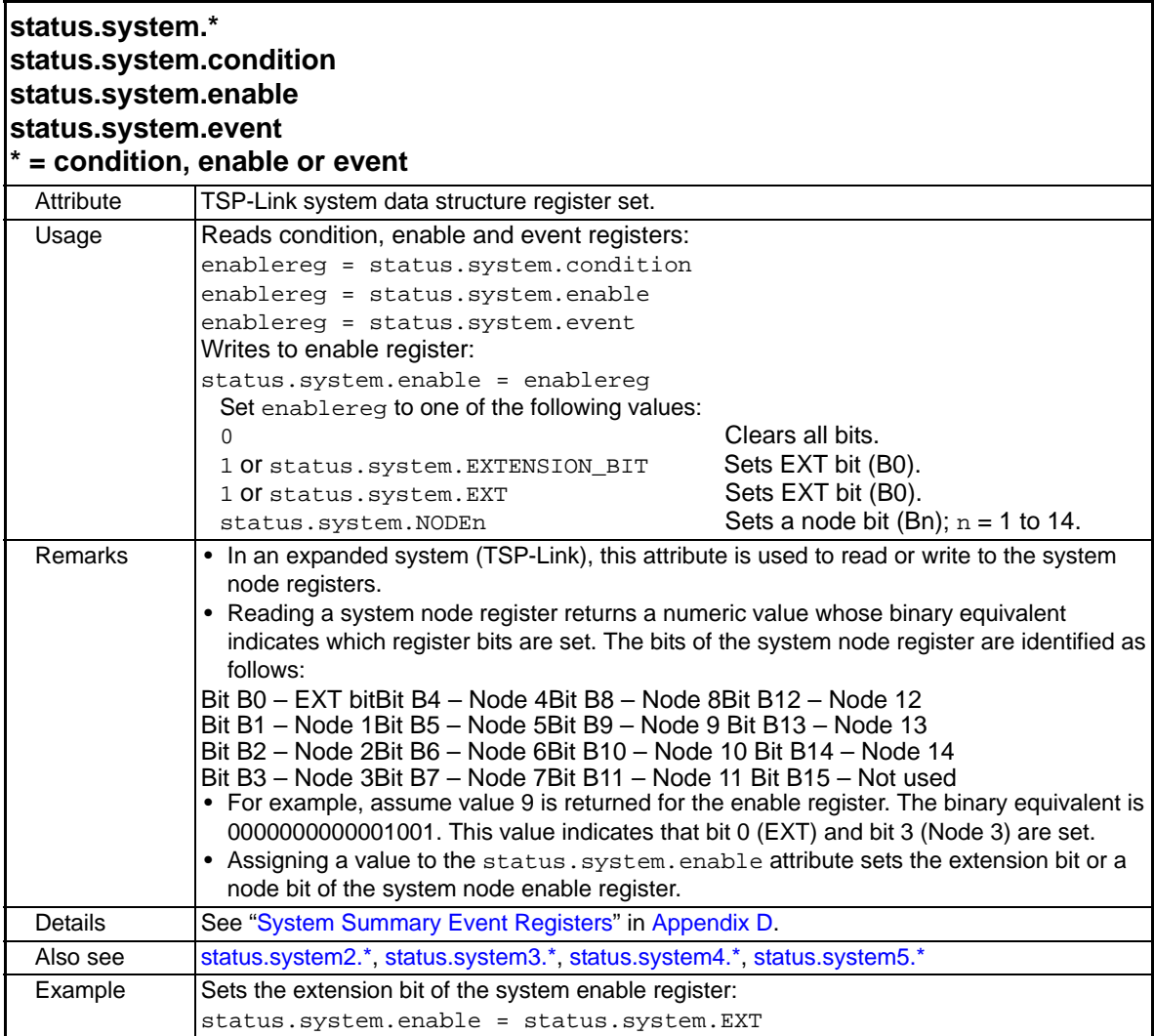

<span id="page-350-0"></span>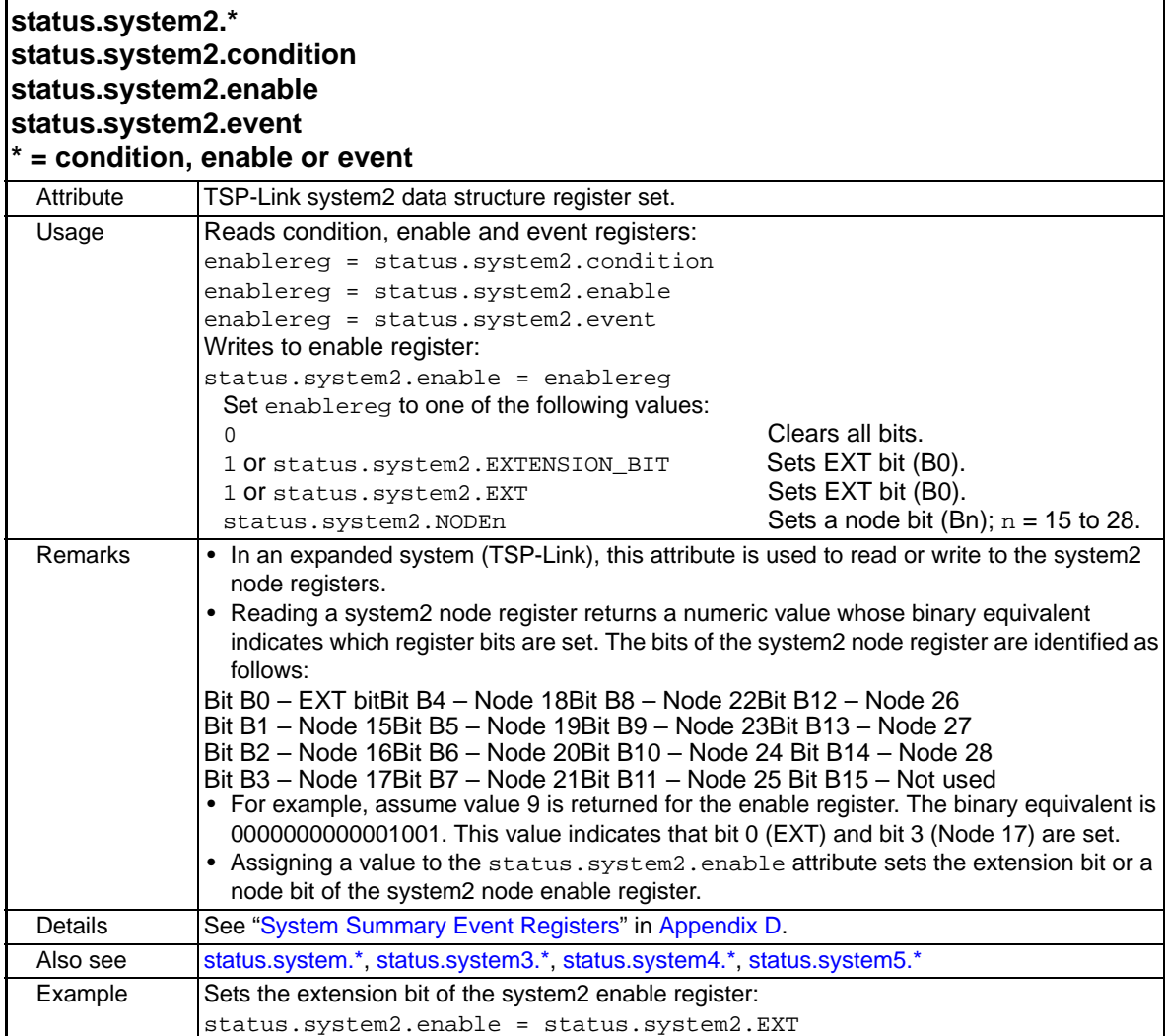

<span id="page-351-0"></span>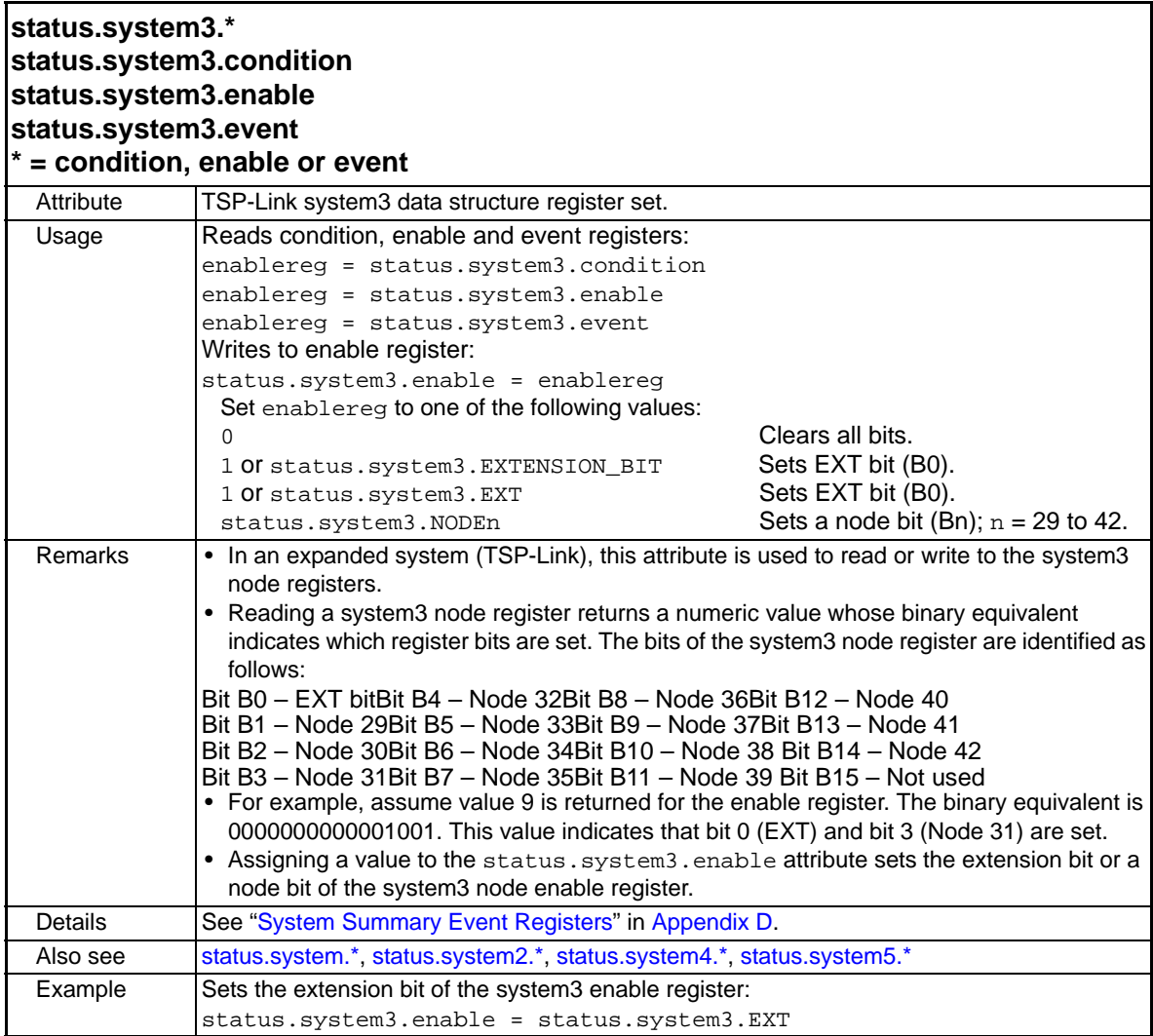

<span id="page-352-0"></span>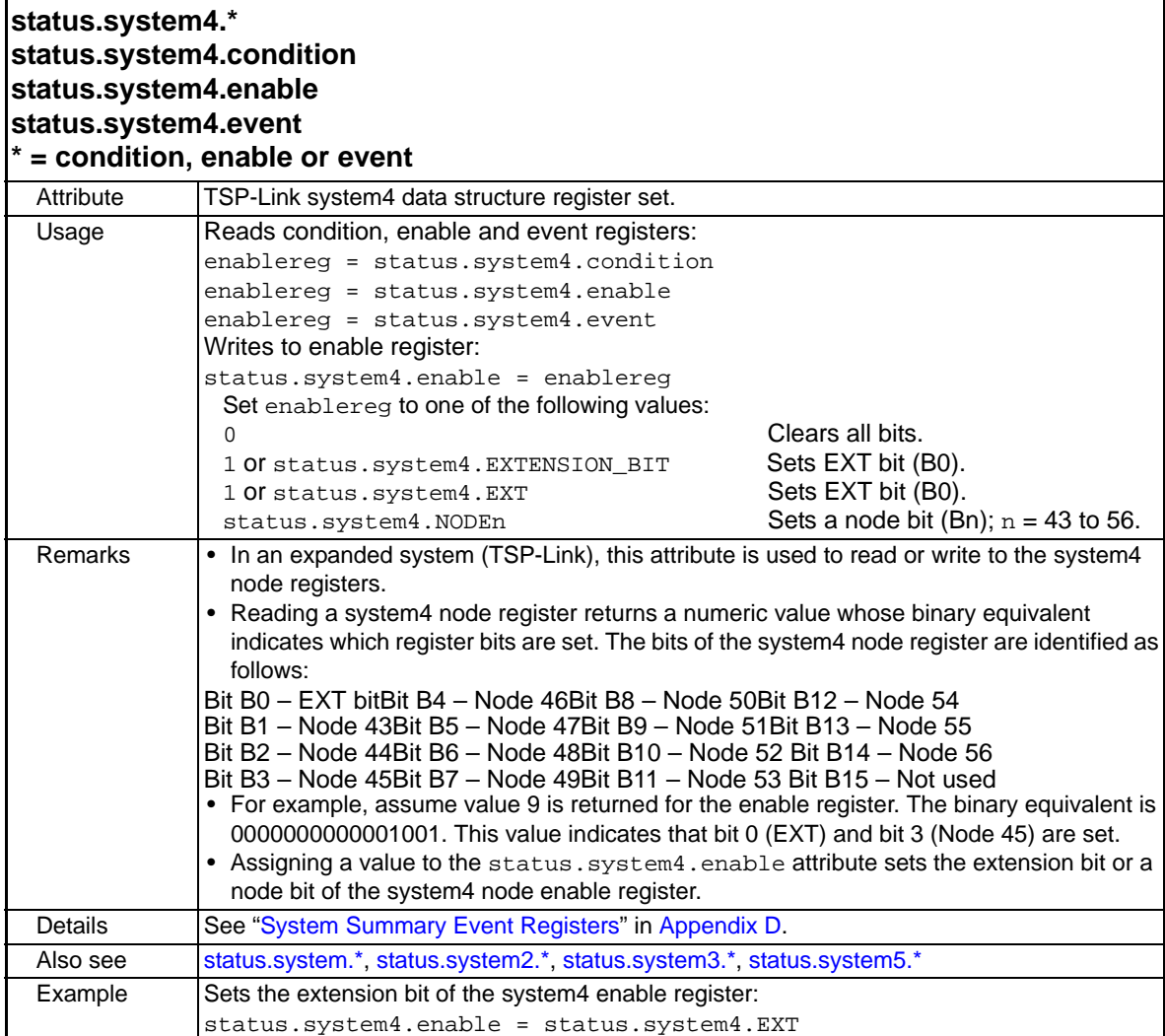

<span id="page-353-0"></span>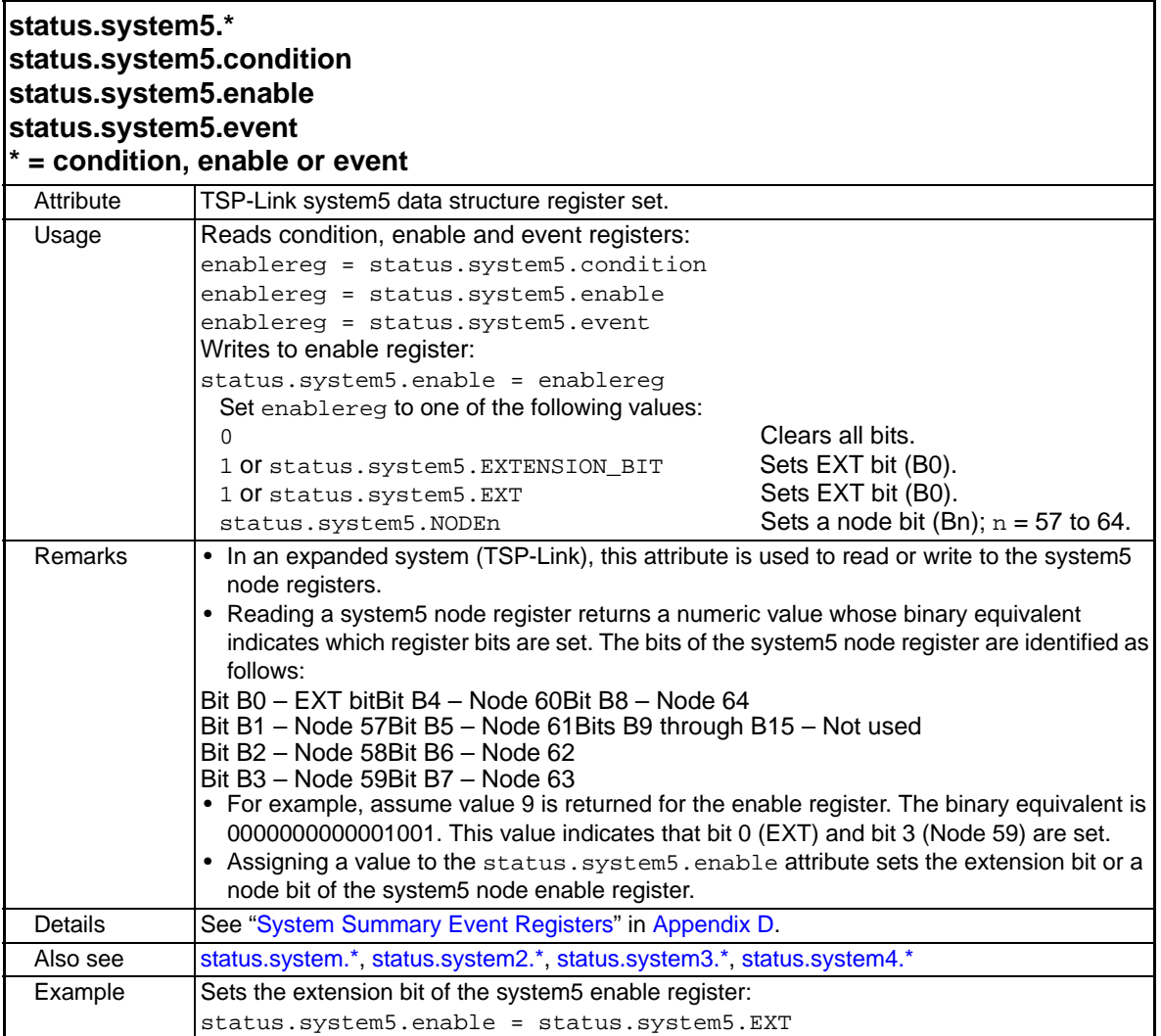

## **timer functions**

The functions in this group are used for the timer. The timer can be used to measure the time it takes to perform various operations. Use the [timer.reset](#page-354-0) function at the beginning of an operation to reset the timer to zero, and then use the [timer.measure.t](#page-353-1) at the end of the operation to measure the elapsed time.

<span id="page-353-1"></span>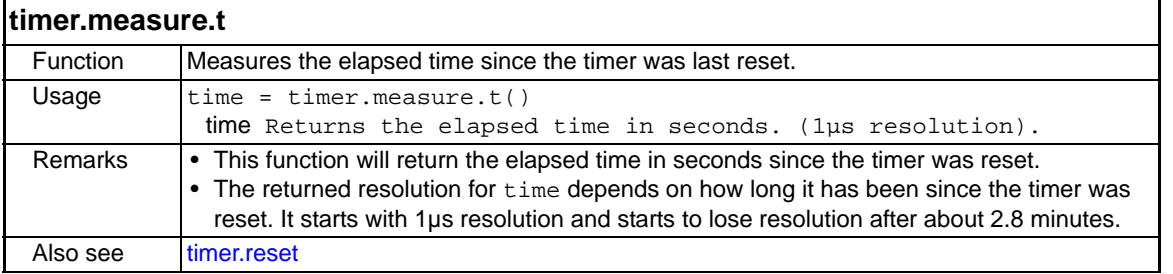

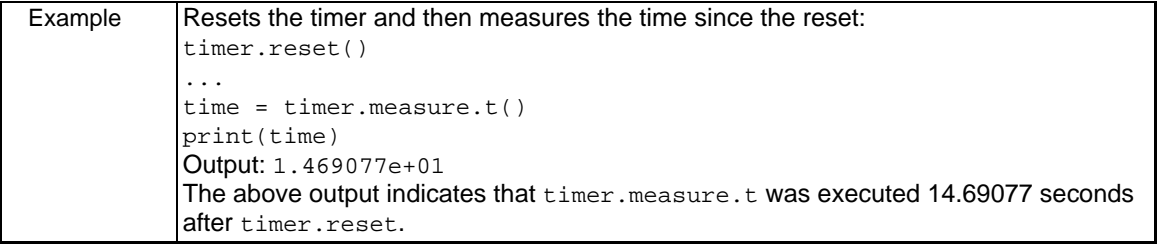

<span id="page-354-0"></span>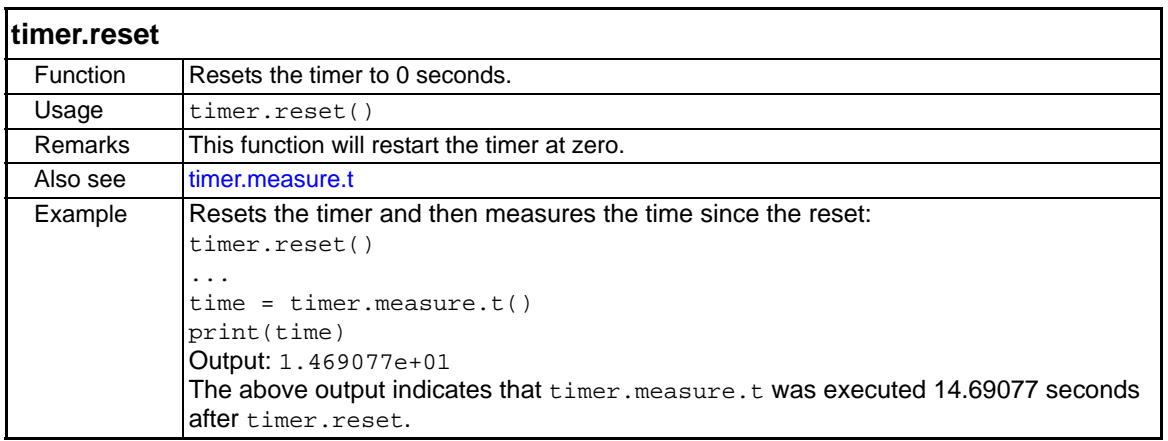

## **trigger functions**

The functions in this group are used to control triggering.

<span id="page-354-2"></span>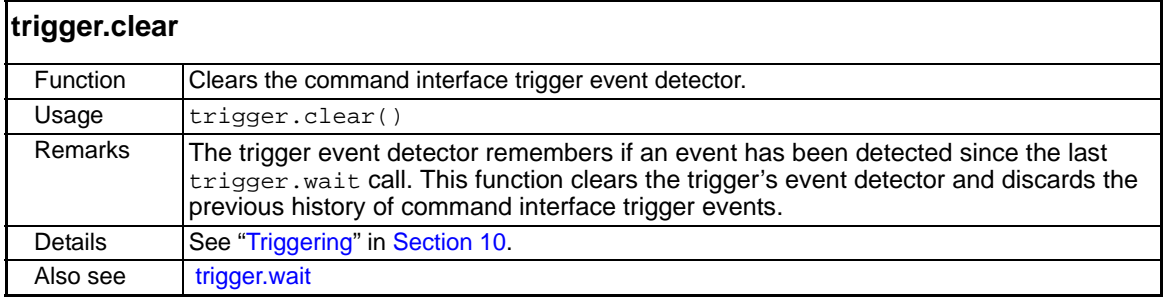

<span id="page-354-1"></span>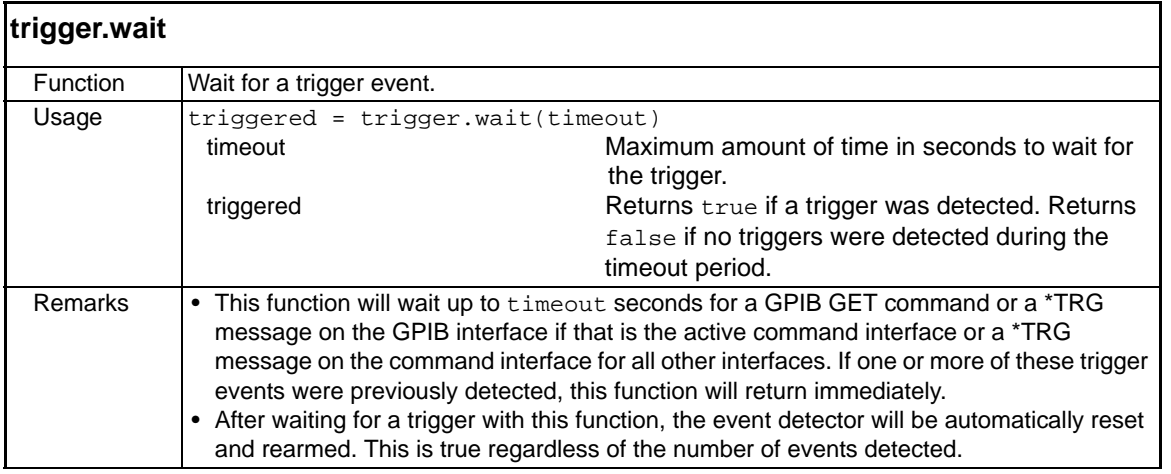

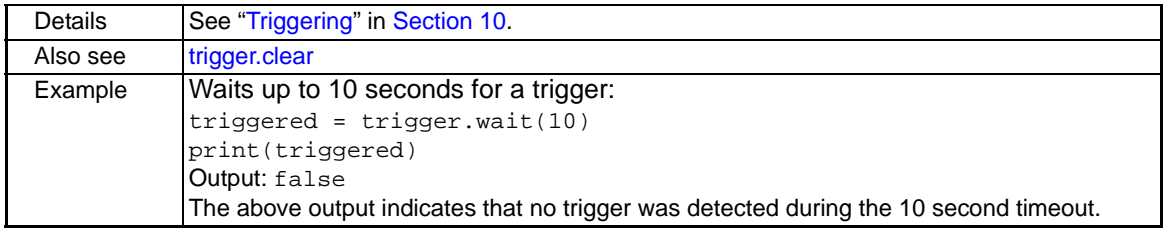

## **tsplink function and attributes**

Use the function and attributes in this section to assign node numbers to the Series 2600 instruments and initialize the TSP-Link system.

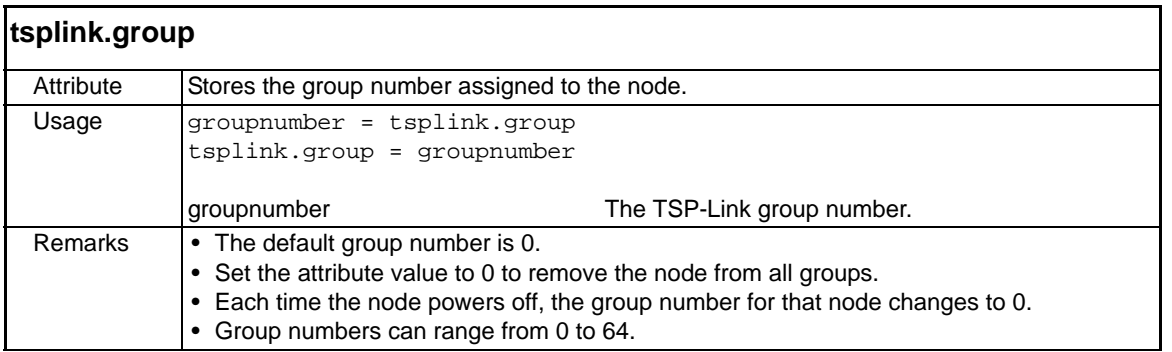

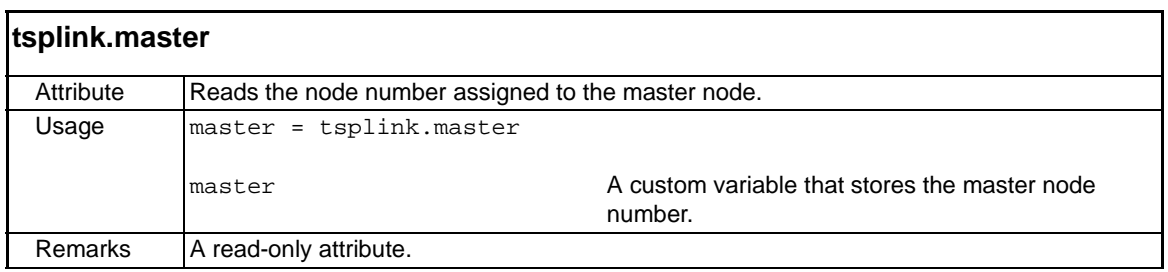

<span id="page-355-0"></span>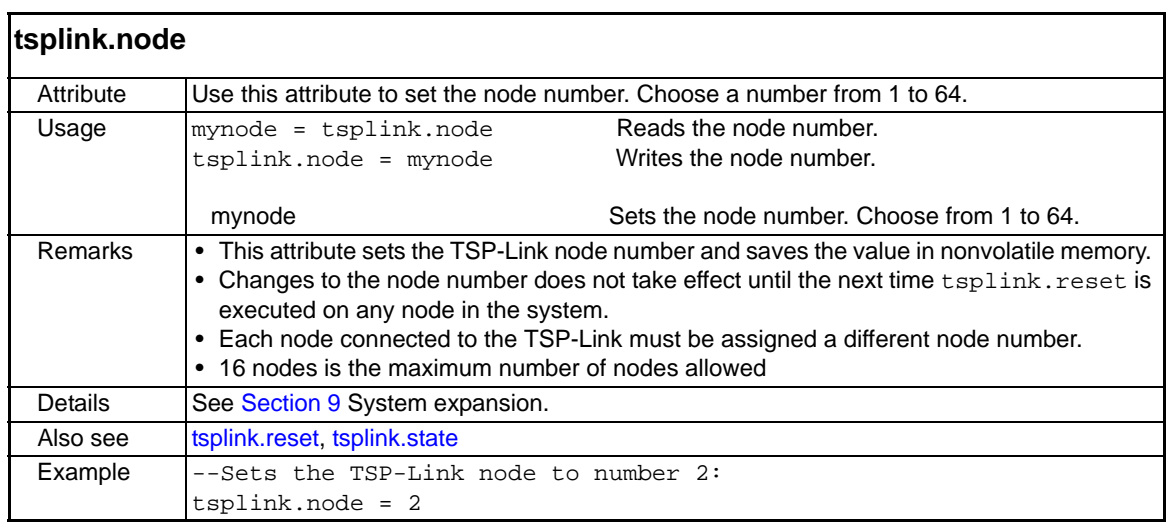

<span id="page-356-1"></span>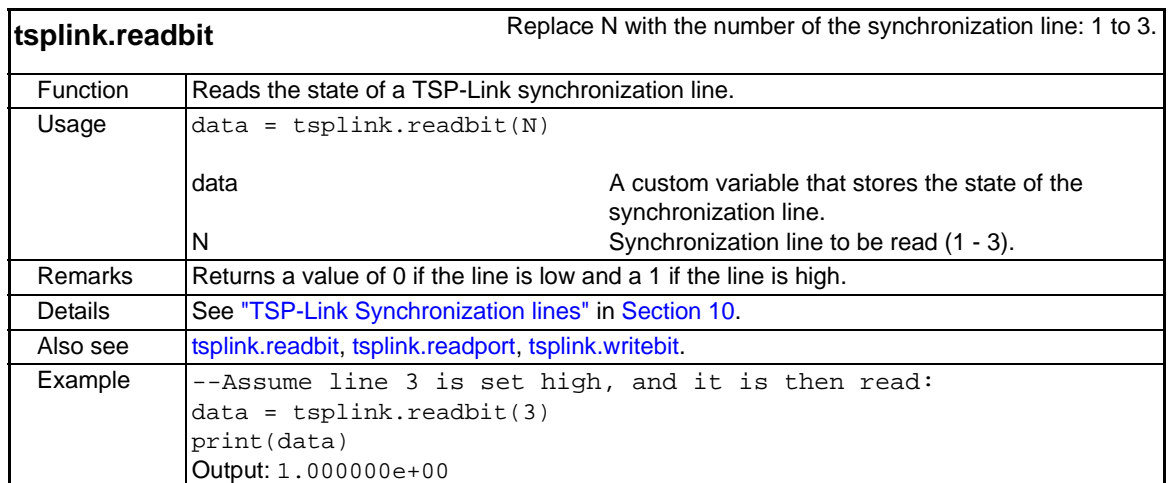

<span id="page-356-2"></span><span id="page-356-0"></span>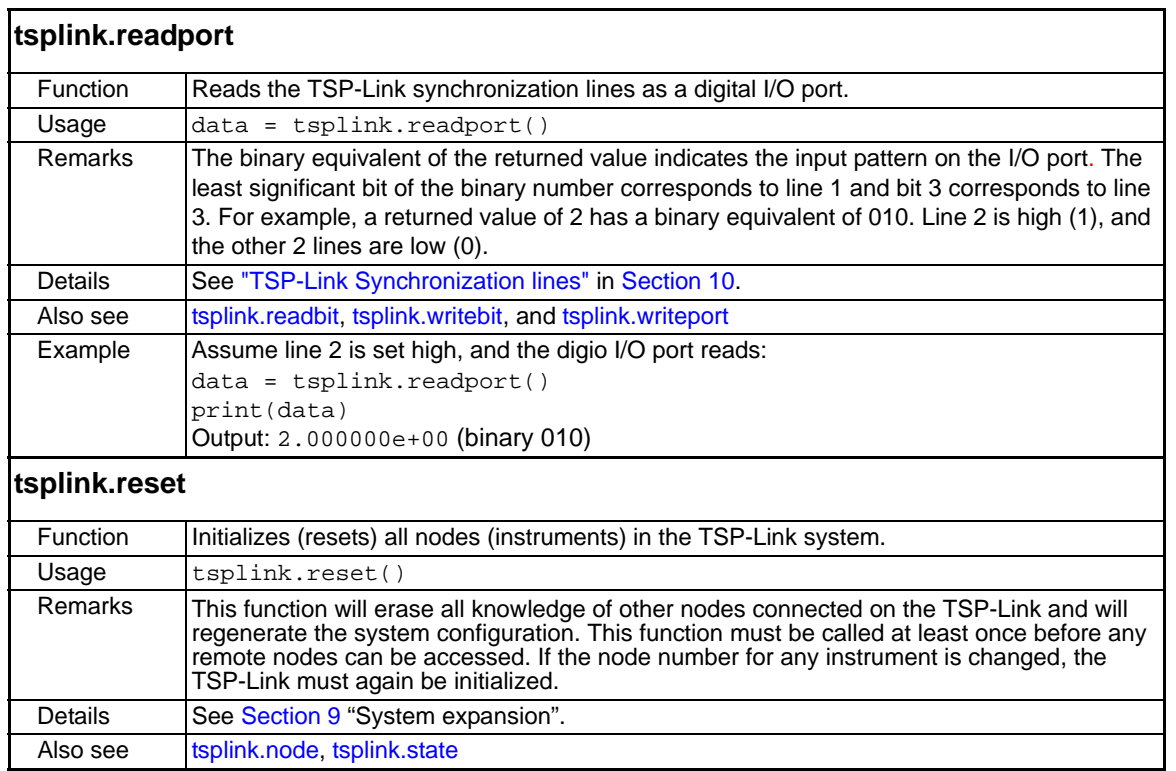

<span id="page-357-0"></span>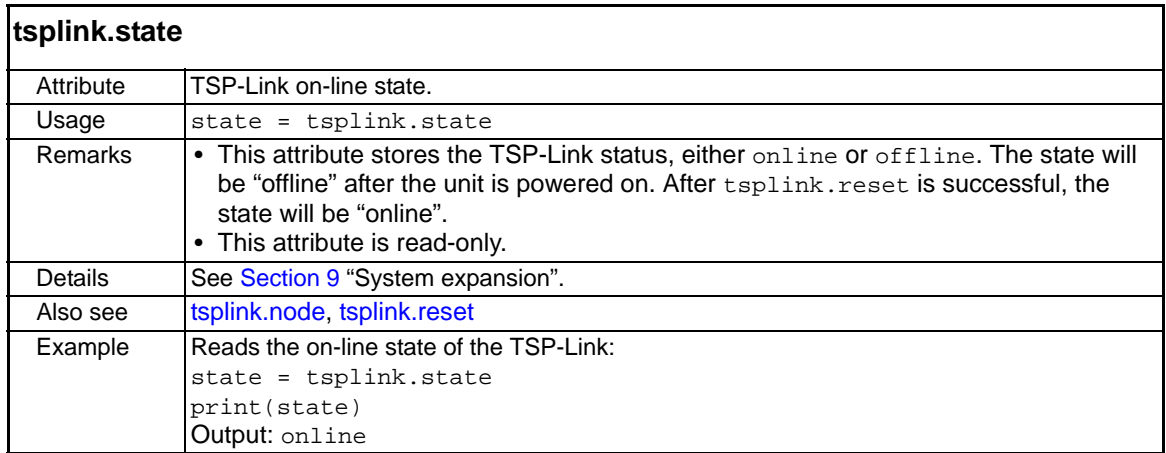

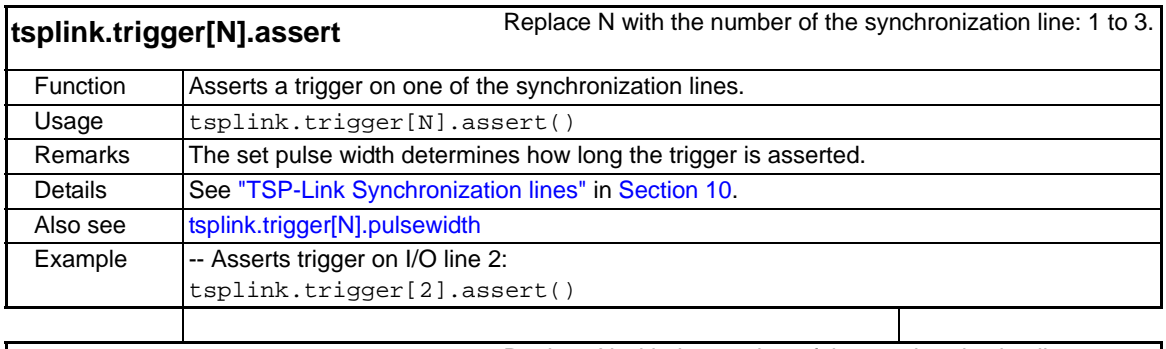

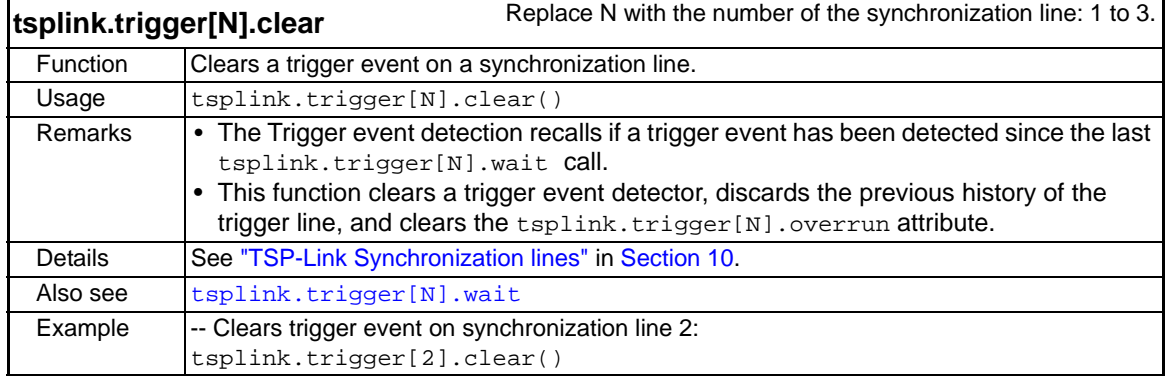

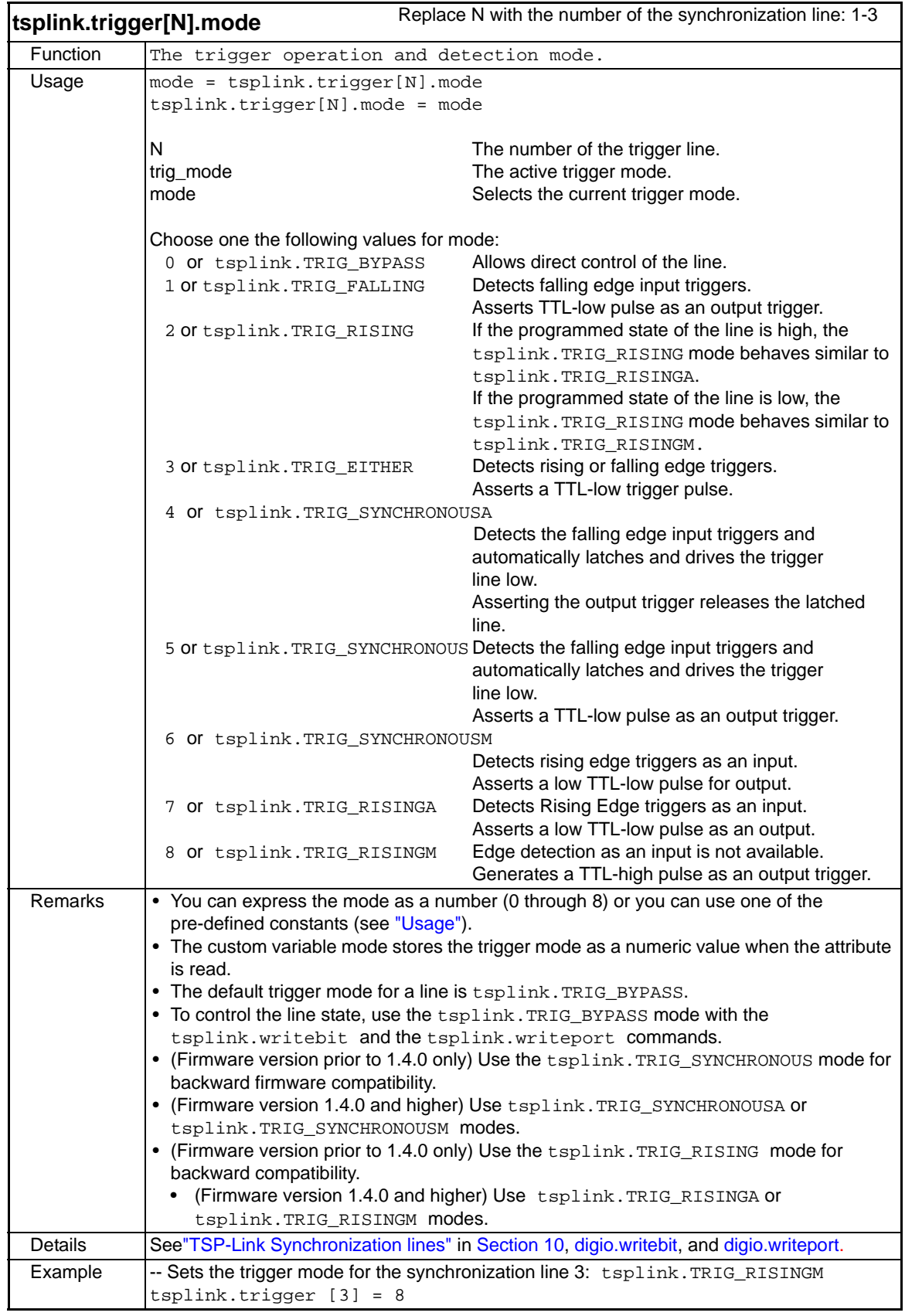

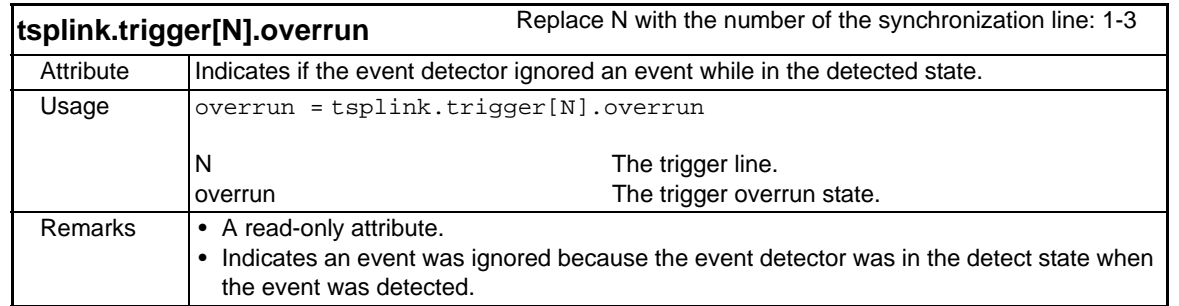

<span id="page-359-0"></span>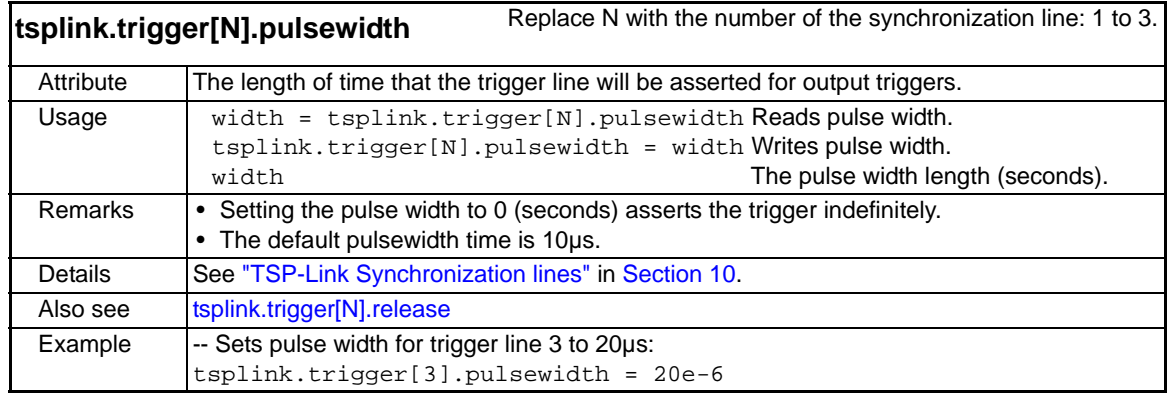

<span id="page-359-1"></span>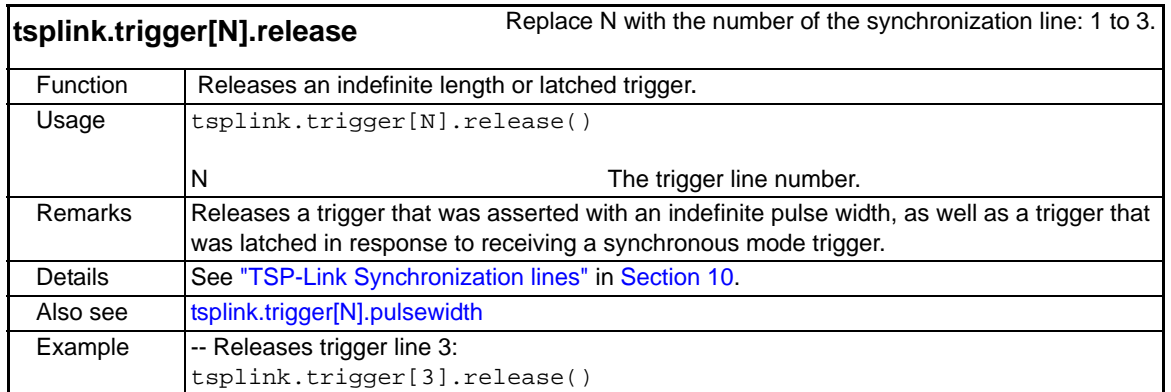

```
839145 010-62176775 www.hyxyyq.com
```
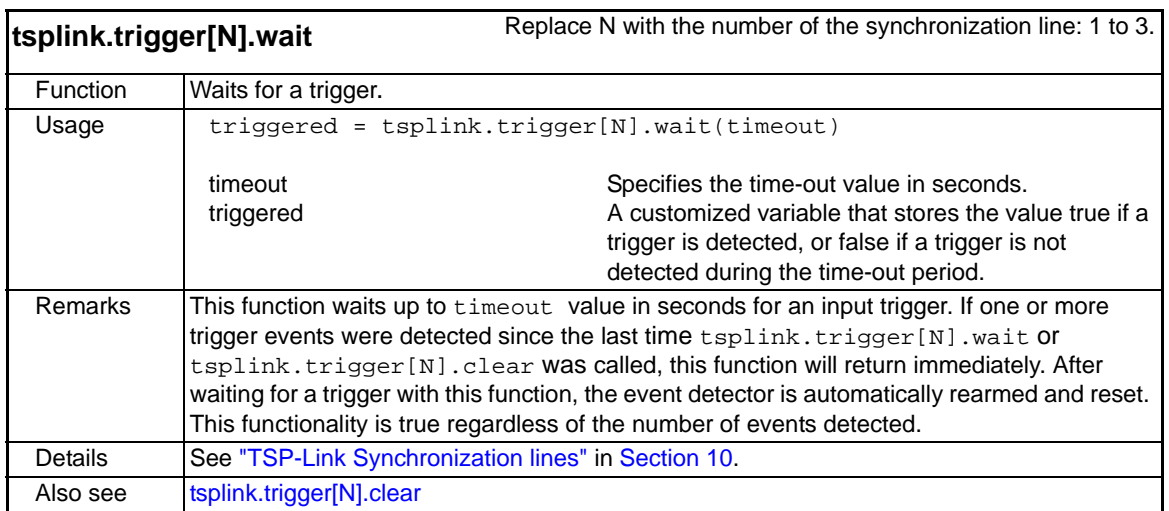

<span id="page-360-0"></span>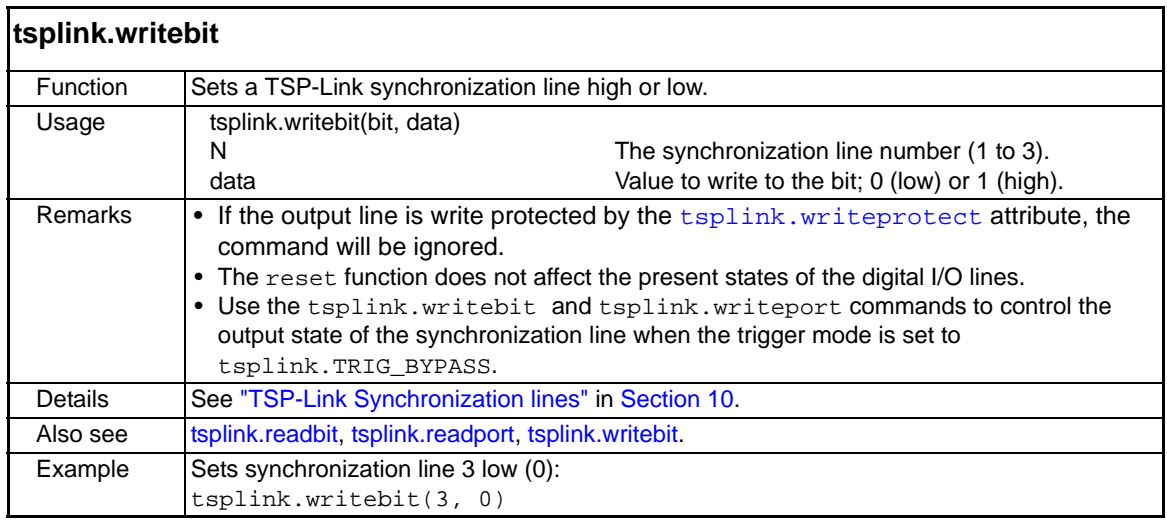

<span id="page-361-1"></span>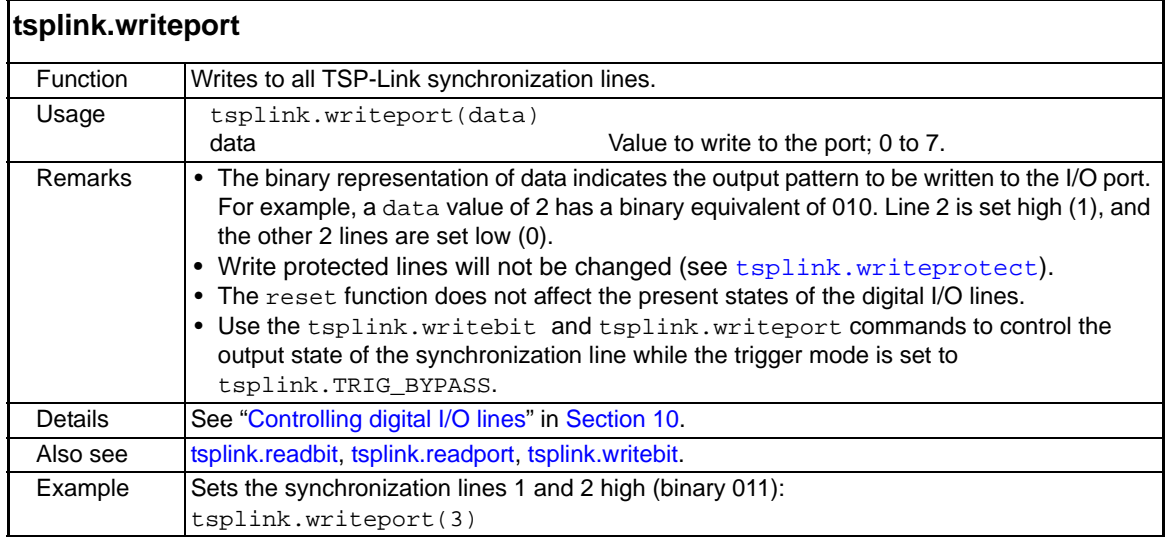

<span id="page-361-0"></span>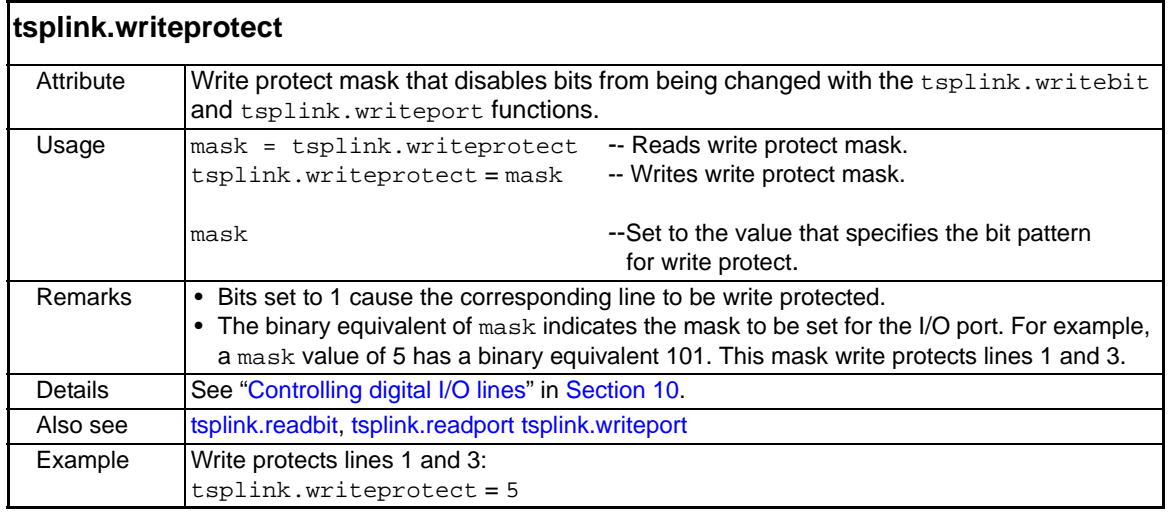

# **userstring functions**

The functions in this group are used to store/retrieve user-defined strings in non-volatile memory.

<span id="page-361-2"></span>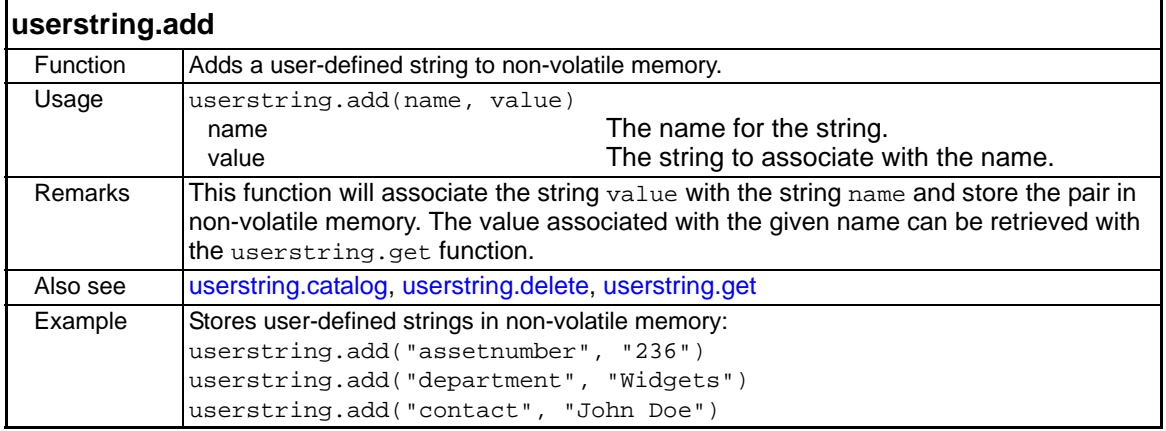

<span id="page-362-0"></span>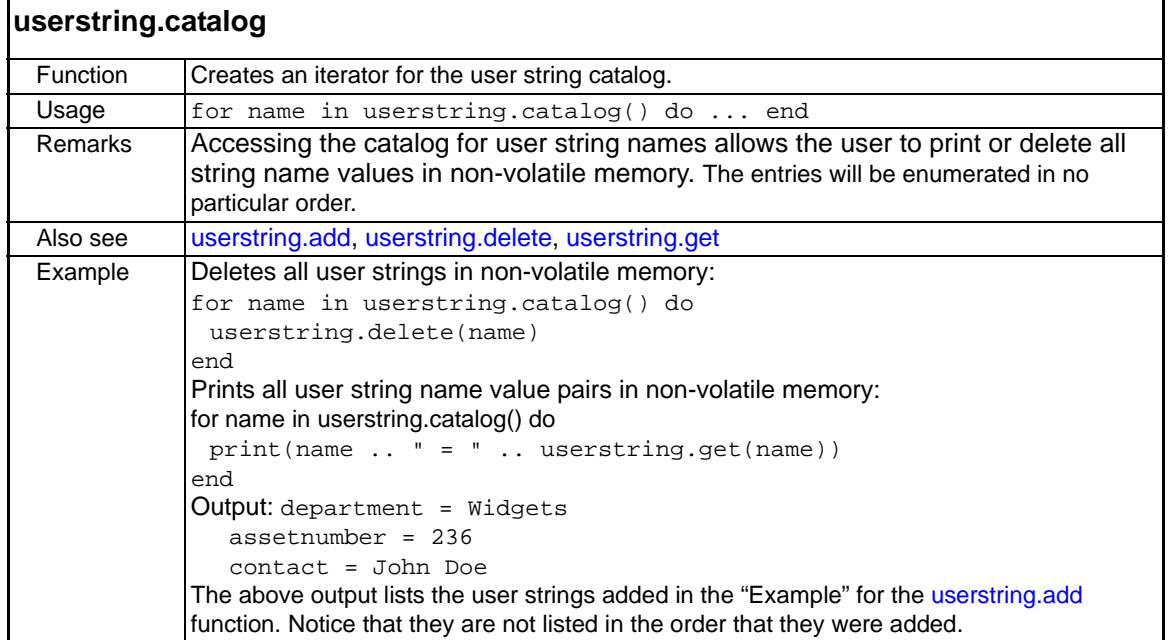

<span id="page-362-1"></span>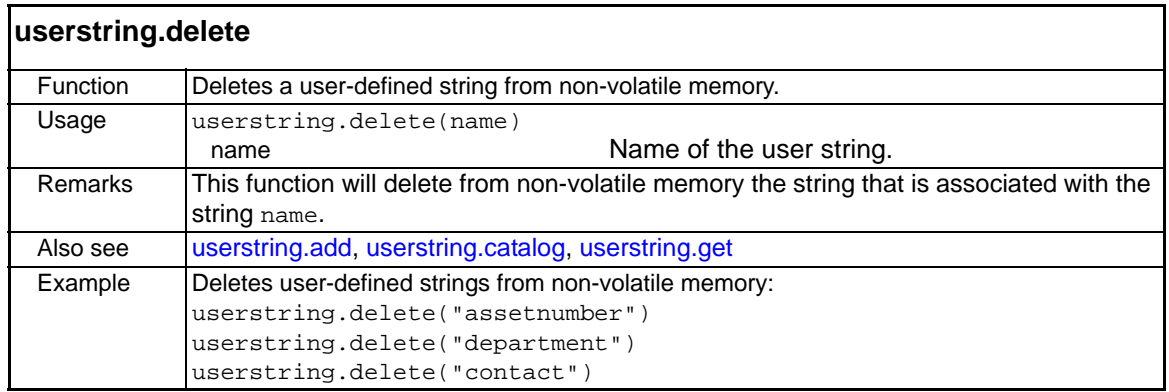

<span id="page-363-0"></span>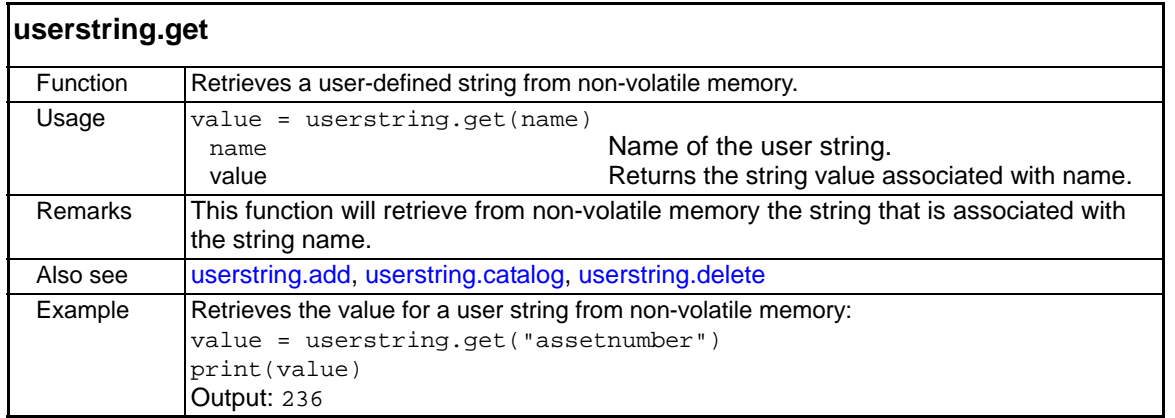

# **waitcomplete** function

This function waits for all overlapped commands to complete.

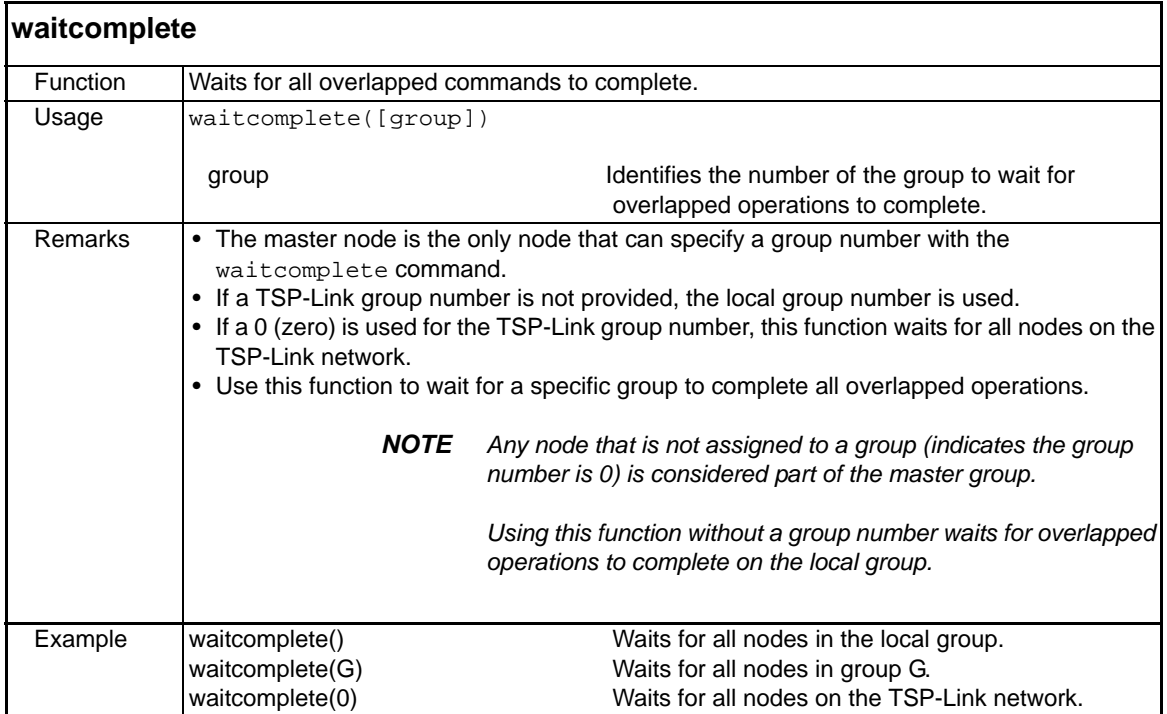

# Section 13

# **Factory Scripts**

# <span id="page-364-0"></span>**In this section:**

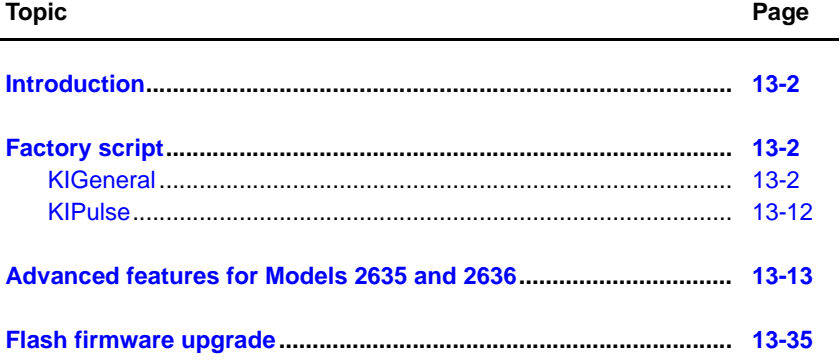

# <span id="page-365-0"></span>**Introduction**

The Series 2600 is shipped with one or more Factory Scripts saved in its flash firmware memory. A factory script is made up of a number of functions. Some of them can be called from the front panel LOAD TEST menu. All of them can be called using remote programming.

As Keithley Instruments develops additional factory scripts, they will be made available on the Keithley Instruments web site (www.keithley.com) as a flash firmware upgrade for the Series 2600. See "[Flash firmware upgrade"](#page-398-0) for instructions on upgrading the flash firmware of your Series 2600.

# <span id="page-365-2"></span><span id="page-365-1"></span>**Factory script**

# **KIGeneral**

The KIGeneral factory script is made up of the following functions. All of these functions can be accessed from both the front panel and the remote interfaces.

```
PulseIMeasureV(smu, bias, level, ton, toff, points)
PulseVMeasureI(smu, bias, level, ton, toff, points)
SweepILinMeasureV(smu, starti, stopi, stime, points)
SweepVLinMeasureI(smu, startv, stopv, stime, points)
SweepILogMeasureV(smu, starti, stopi, stime, points)
SweepVLogMeasureI(smu, startv, stopv, stime, points)
SweepIListMeasureV(smu, ilist, stime, points)
SweepVListMeasureI(smu, vlist, stime, points)
```
Details on the above functions are provided in the following tables.

#### Table 13-1 **KIGeneral TSP test script: PulseIMeasureV**

<span id="page-365-3"></span>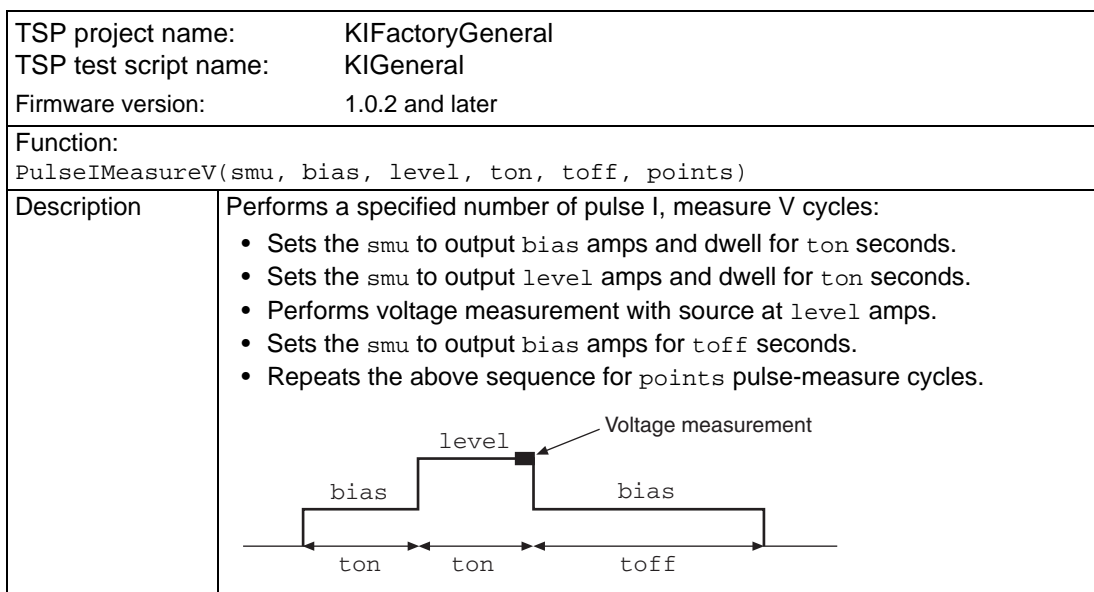

```
839145 010-62176775 www.hyxyyq.com
```
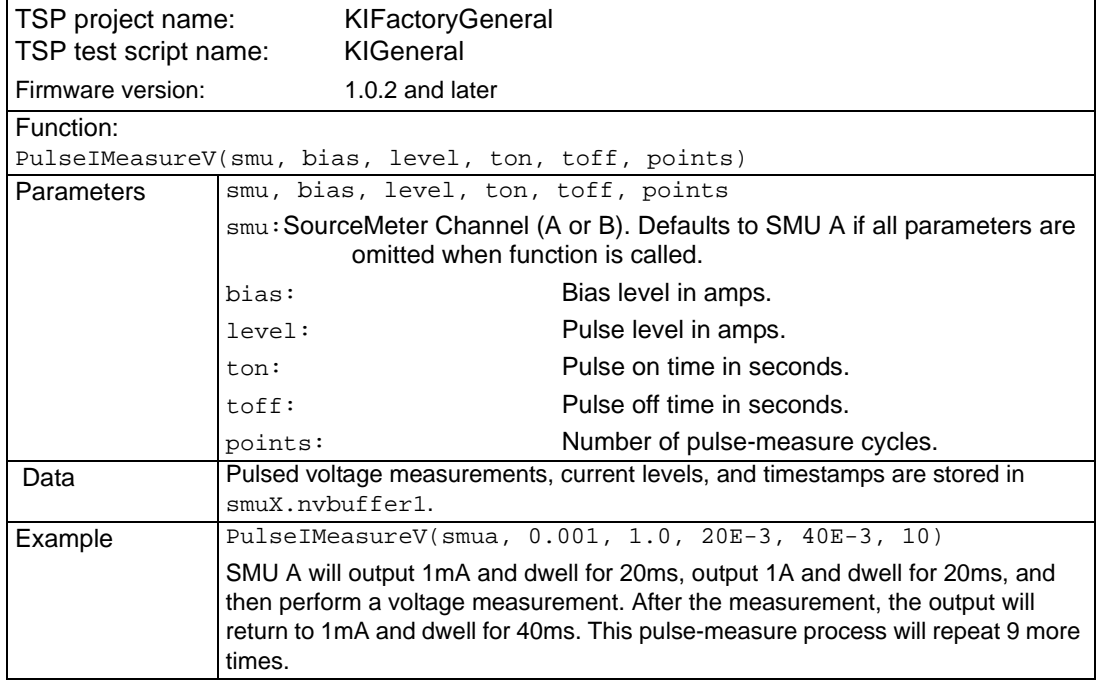

# Table 13-1 (continued) **KIGeneral TSP test script: PulseIMeasureV**

# Table 13-2 **KIGeneral TSP test script: PulseVMeasureI**

<span id="page-366-0"></span>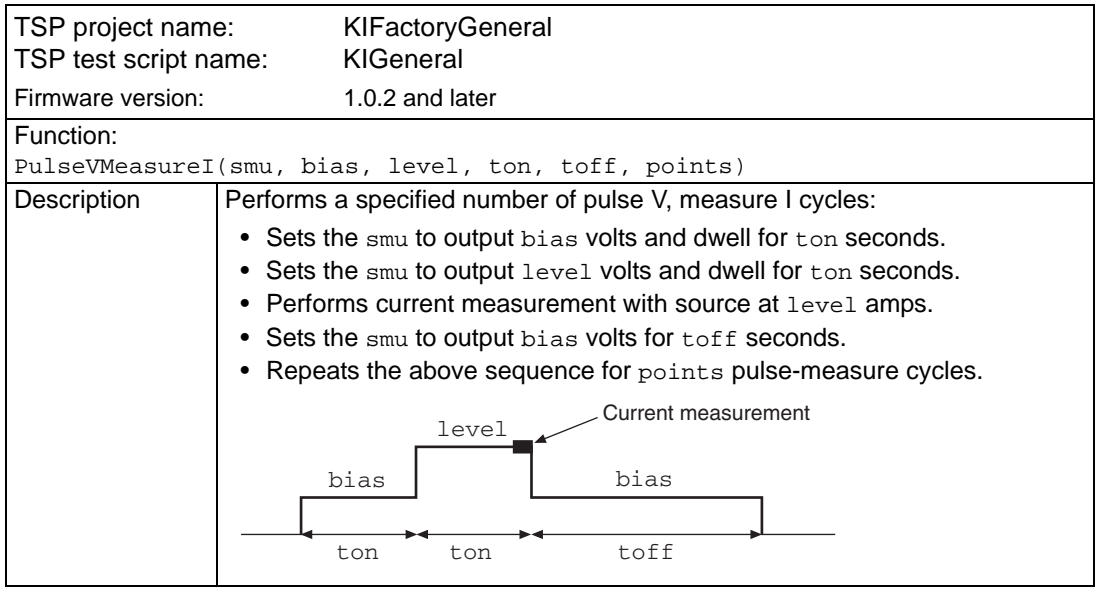

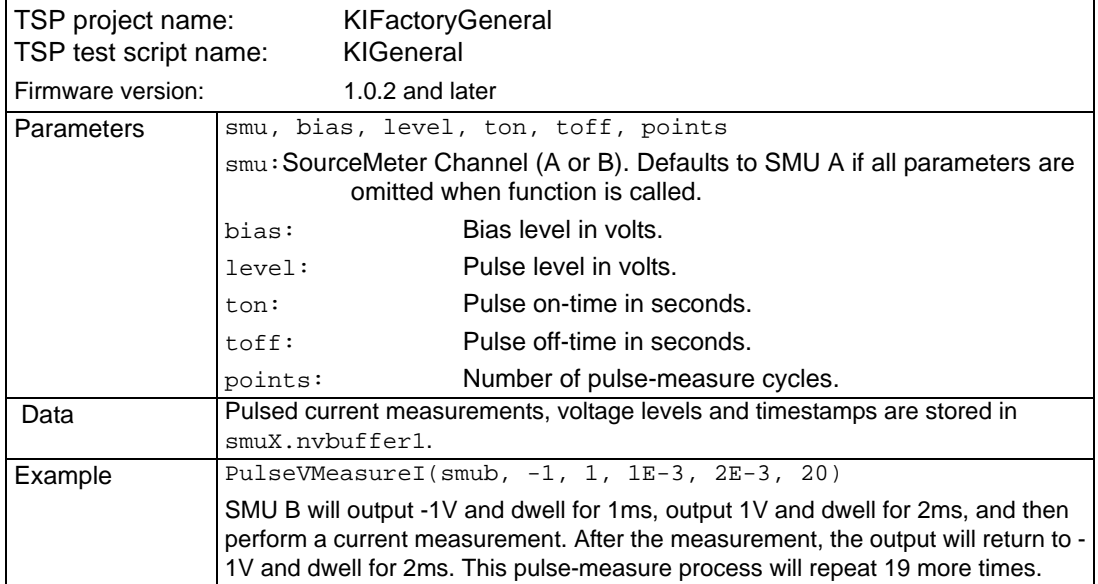

# Table 13-2 (continued) **KIGeneral TSP test script: PulseVMeasureI**

# Table 13-3 **KIGeneral TSP test script: SweepILinMeasureV**

<span id="page-367-0"></span>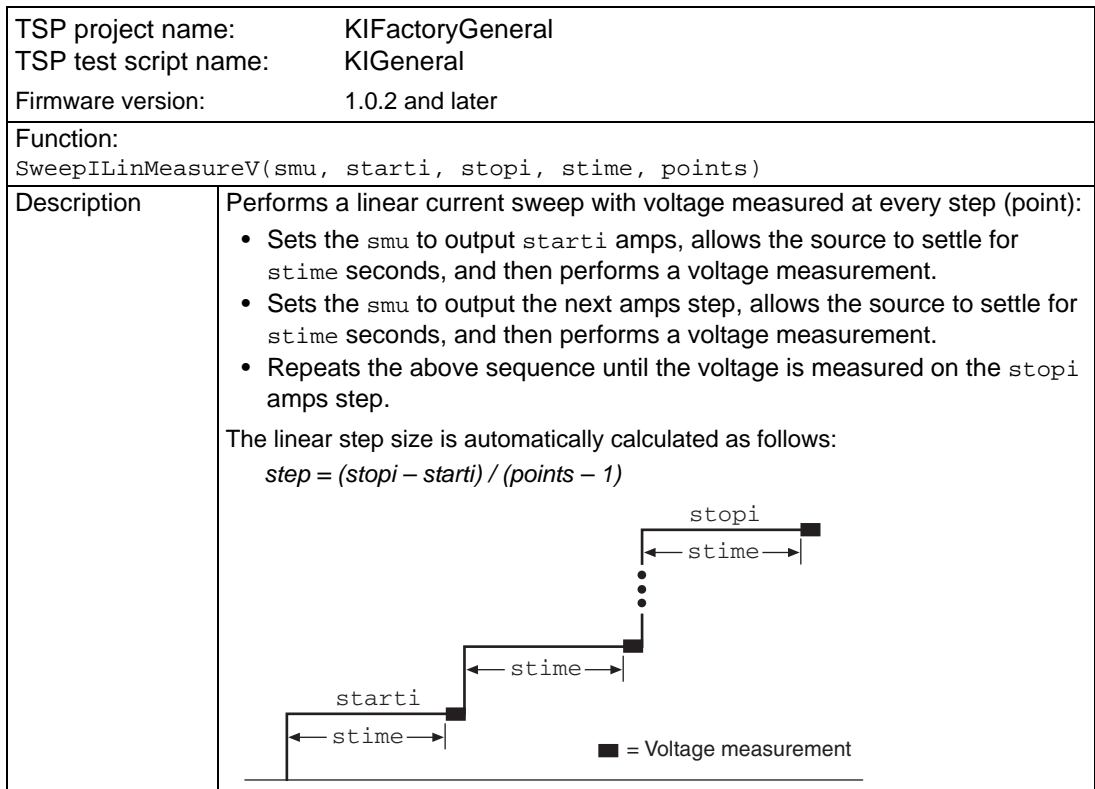

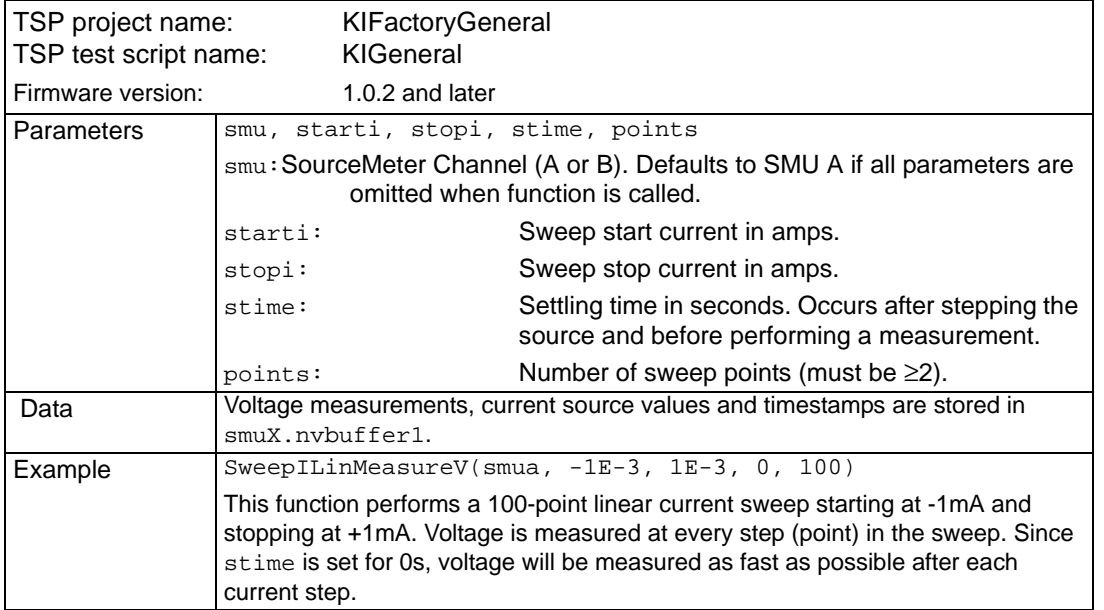

# Table 13-3 (continued) **KIGeneral TSP test script: SweepILinMeasureV**

# Table 13-4 **KIGeneral TSP test script: SweepVLinMeasureI**

<span id="page-368-0"></span>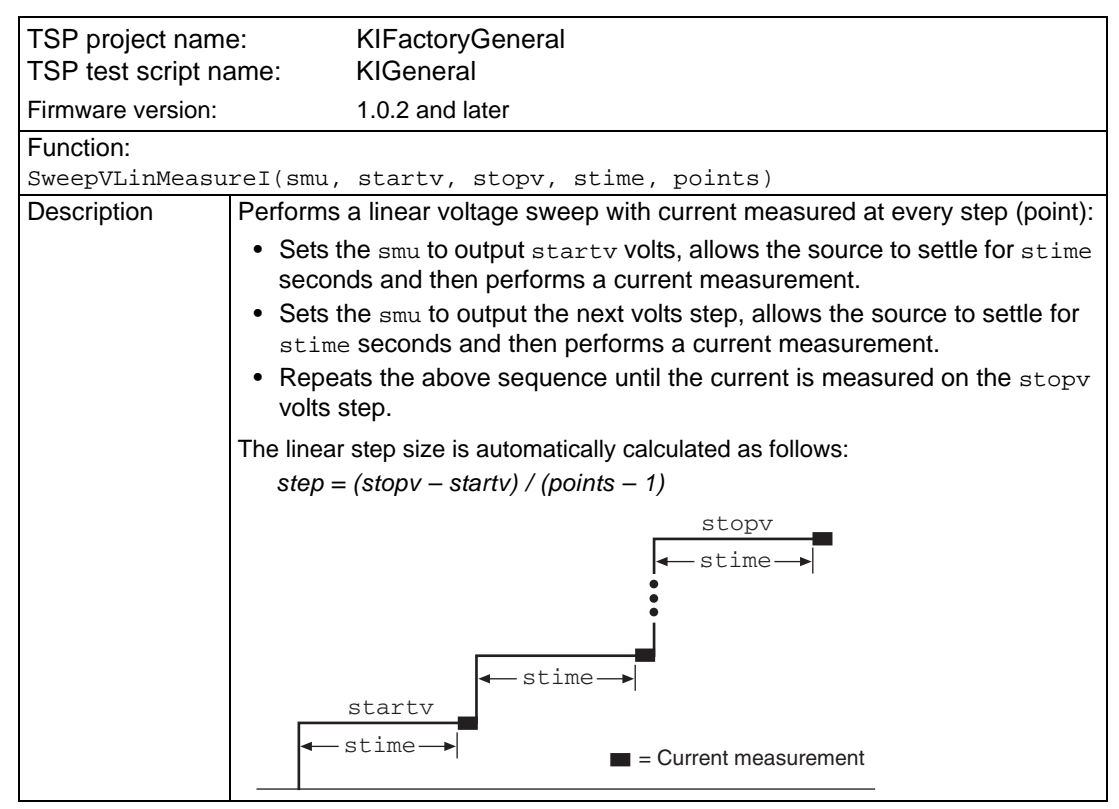

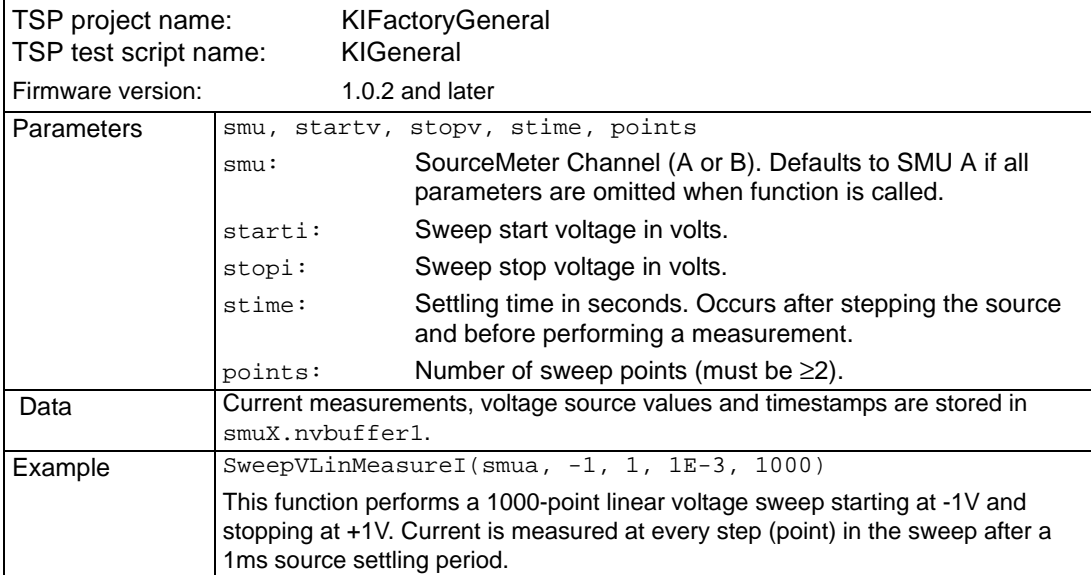

# Table 13-4 (continued) **KIGeneral TSP test script: SweepVLinMeasureI**

<span id="page-370-0"></span>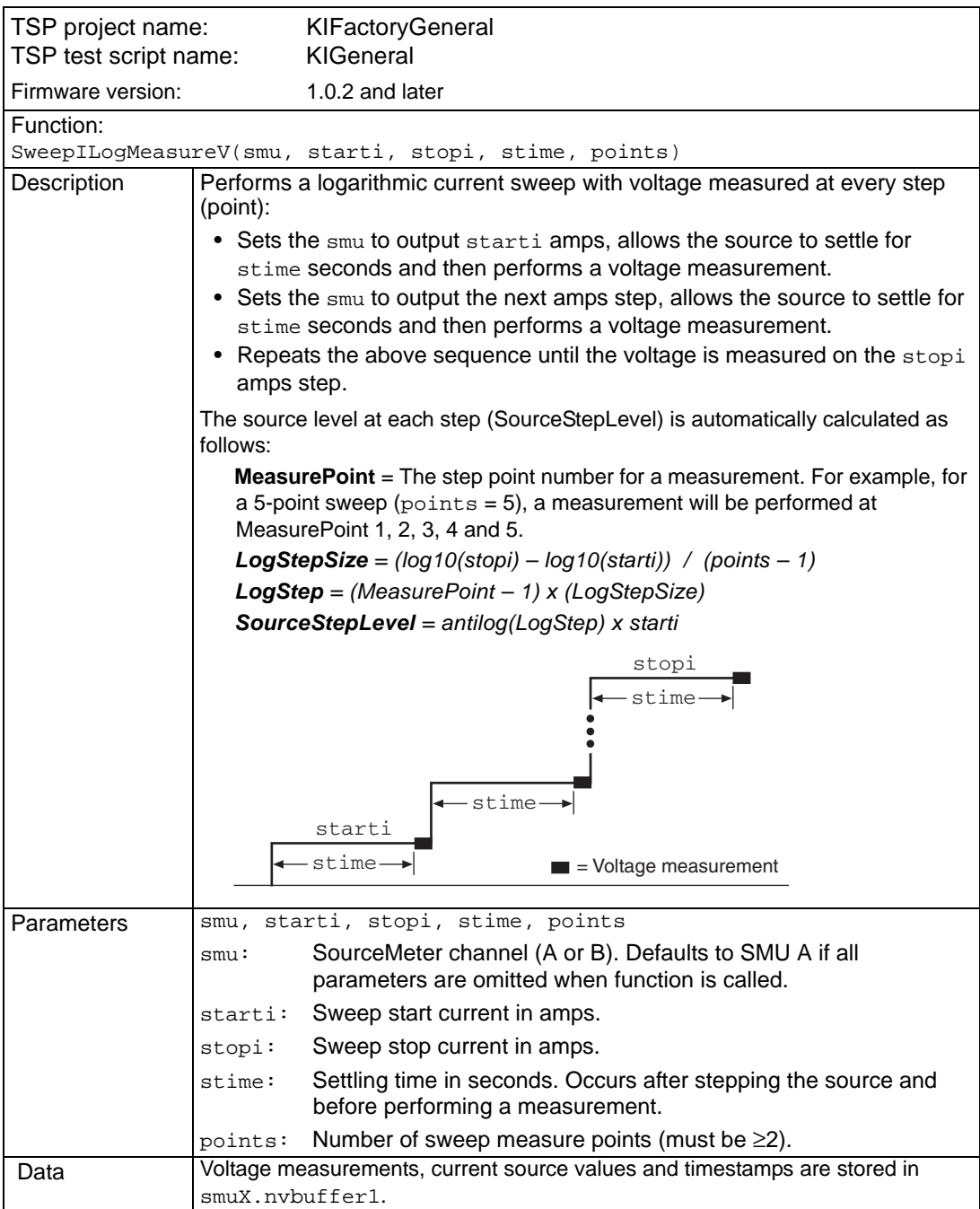

### Table 13-5 **KIGeneral TSP test script: SweepILogMeasureV**

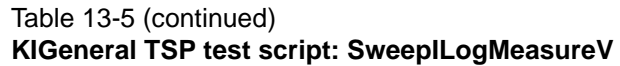

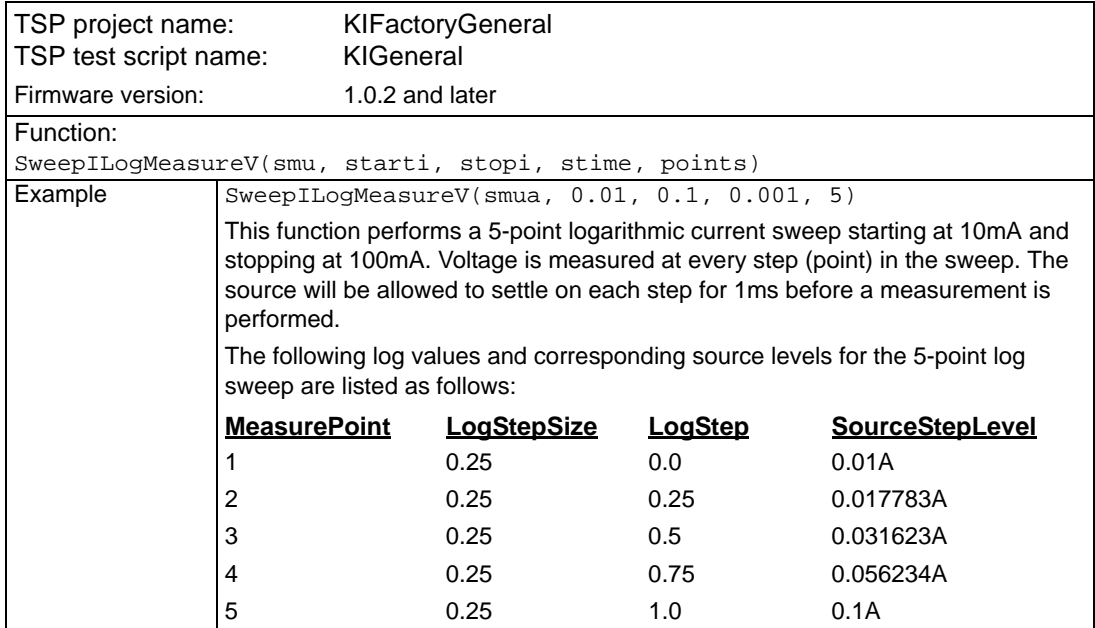

### Table 13-6 **KIGeneral TSP test script: SweepVLogMeasureI**

<span id="page-371-0"></span>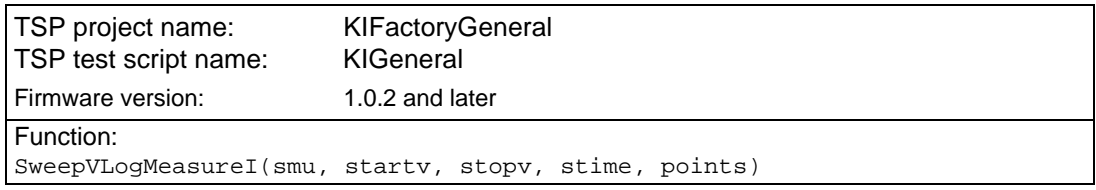

| TSP project name:<br>TSP test script name: | <b>KIFactoryGeneral</b><br><b>KIGeneral</b>                                                                                                    |
|--------------------------------------------|----------------------------------------------------------------------------------------------------|
| Firmware version:                          | 1.0.2 and later                                                                                                    |
| Description                                | Performs a logarithmic voltage sweep with current measured at every step<br>(point):<br>• Sets the smu to output starty volts, allows the source to settle for stime                                                                                                   |
|                                            | seconds and then performs a current measurement.<br>• Sets the smu to output the next volts step, allows the source to settle for<br>stime seconds and then performs a current measurement.<br>• Repeats the above sequence until the current is measured on the stopi |
|                                            | amps step.<br>The source level at each step (SourceStepLevel) is automatically calculated as                                                                                                    |
|                                            | follows:                                                                                                    |
|                                            | <b>MeasurePoint</b> = The step point number for a measurement. For example,<br>for a 5-point sweep (points = 5), a measurement will be performed at<br>MeasurePoint 1, 2, 3, 4 and 5.                                                                                  |
|                                            | <b>LogStepSize</b> = $(log 10$ (stopi) - $log 10$ (starti)) / (points - 1)                                                                                                    |
|                                            | <b>LogStep</b> = (MeasurePoint $- 1$ ) x (LogStepSize)                                                                                                    |
|                                            | <b>SourceStepLevel</b> = antilog(LogStep) x starti                                                                                                    |
|                                            | stopv<br>stime-                                                                                                    |
|                                            | stime-<br>startv                                                                                                    |
|                                            | stime-<br>$\blacksquare$ = Current measurement                                                                                                    |
| Parameters                                 | smu, startv, stopv, stime, points                                                                                                    |
|                                            | SourceMeter channel (A or B). Defaults to SMU A if all<br>smu:<br>parameters are omitted when function is called.                                                                                                    |
|                                            | Sweep start voltage in amps.<br>starti:                                                                                                    |
|                                            | Sweep stop voltage in amps.<br>stopi:                                                                                                    |
|                                            | Settling time in seconds. Occurs after stepping the source and<br>stime:<br>before performing a measurement.                                                                                                    |
|                                            | Number of sweep measure points (must be $\geq$ 2).<br>points:                                                                                                    |
| Data                                       | Current measurements, voltage source values and timestamps are stored in<br>smuX.nvbuffer1.                                                                                                    |

Table 13-6 (continued) **KIGeneral TSP test script: SweepVLogMeasureI**

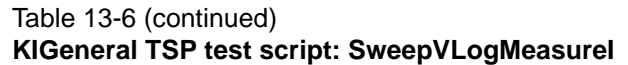

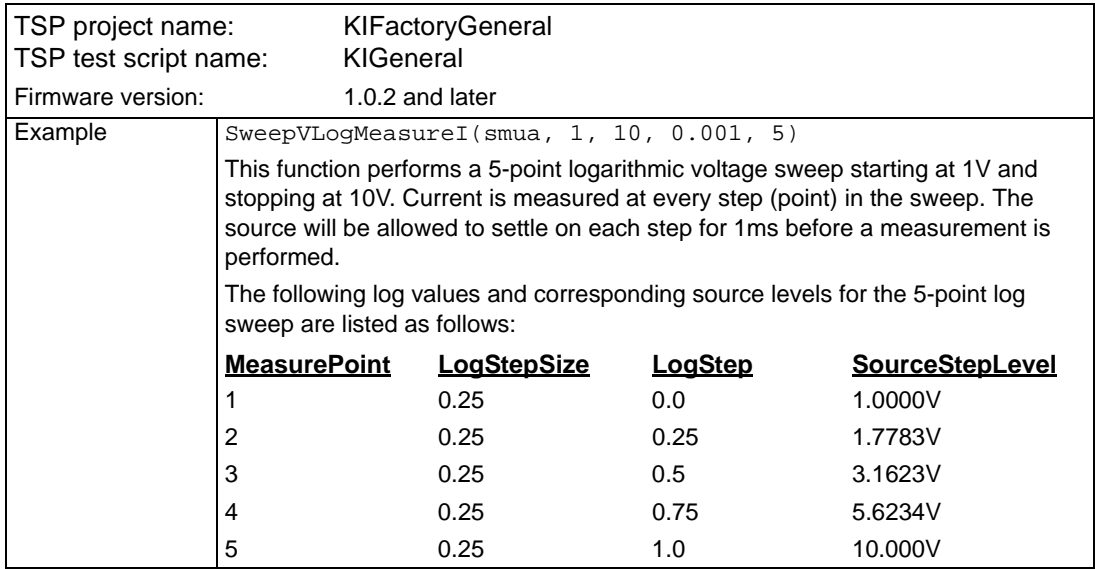

# Table 13-7 **KIGeneral TSP test script: SweepIListMeasureV**

<span id="page-373-0"></span>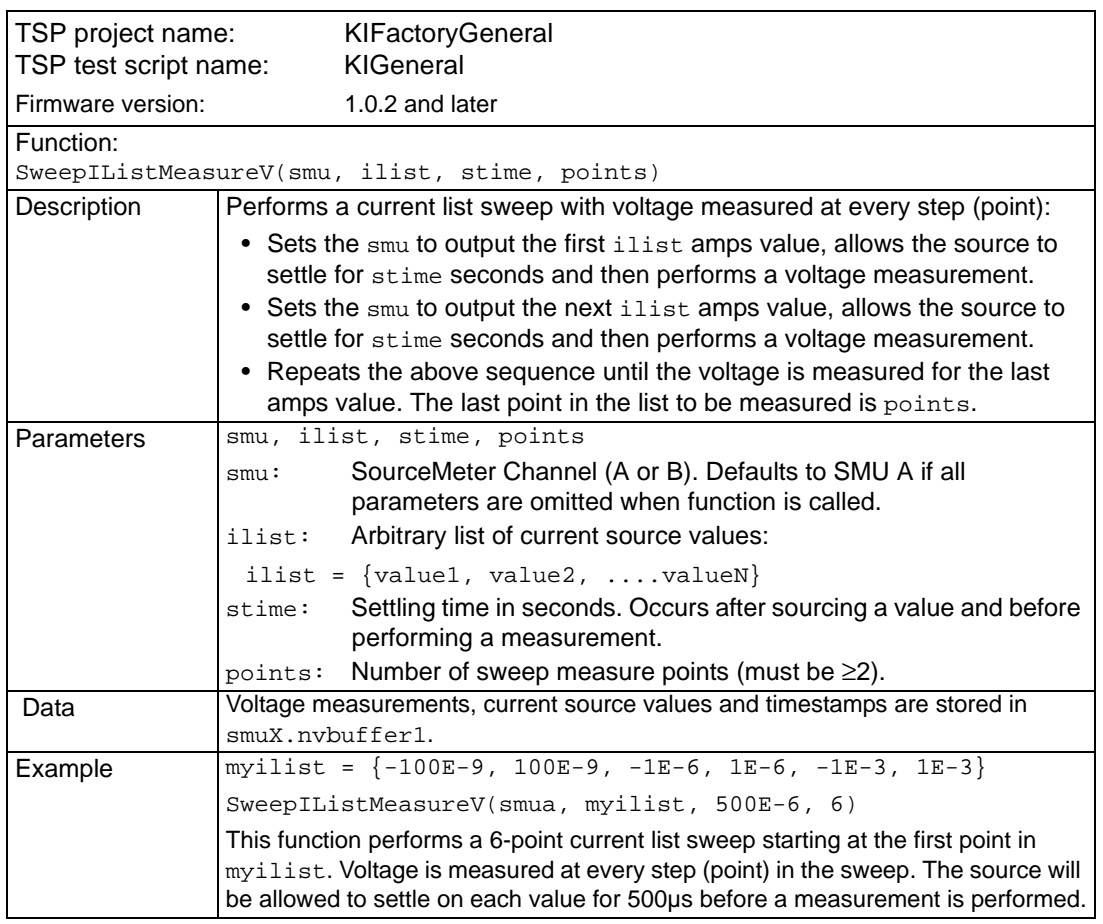

<span id="page-374-0"></span>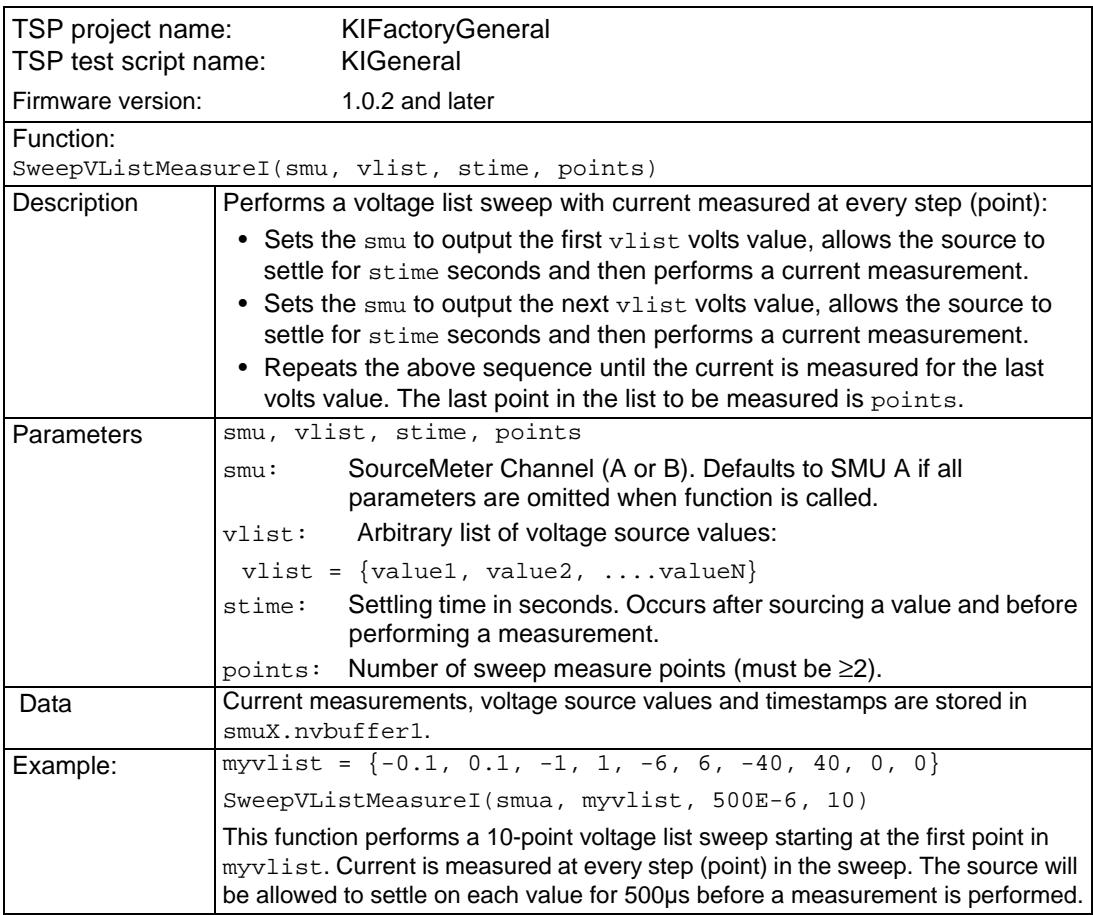

### Table 13-8 **KIGeneral TSP test script: SweepVListMeasureI**

# <span id="page-375-0"></span>**KIPulse**

The KIPulse factory script is made up of the functions listed below. These functions can only be accessed from the remote interface and cannot be accessed from the front panel. The primary purpose of this factory script is to provide high-speed, high-power pulse functions. Pulses up to 10A and 200W (not available in the Models 2635/2636) can be generated using the functions in this library. For optimal pulse performance, the front display should be in the user screen mode. This will prevent display updates from interfering with pulse testing. Do this by sending the following command:

display.screen = display.USER

NOTE This factory script only operates on the SourceMeter channels present in the SourceMeter executing the pulse functions. These functions will not operate correctly if the user attempts to access SourceMeter channels on the TSP Link.

```
ConfigPulseIMeasureV
ConfigPulseVMeasureI
ConfigPulseIMeasureVSweepLin
ConfigPulseVMeasureISweepLin
ConfigPulseIMeasureVSweepLog
ConfigPulseVMeasureISweepLog
QueryPulseConfig
InitiatePulseTest
InitiatePulseTestDual
```
The "Config" functions are used to configure a pulse train and assign the configuration to the tag parameter. The "Initiate" functions are used to execute the pulse train(s) assigned to its tag argument(s). The conditions listed in the table below must be true for these functions to execute successfully.

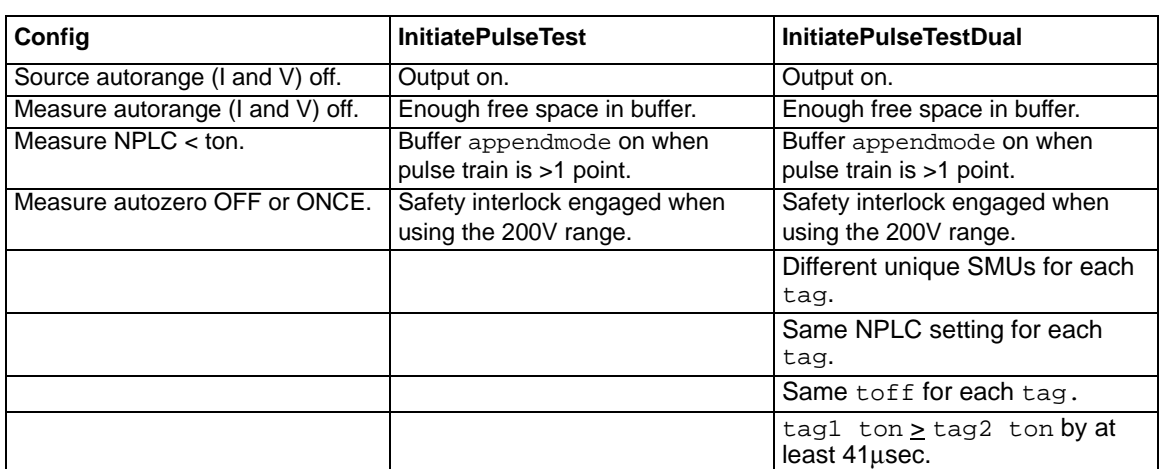

# Table 13-9 **Required true conditions for function execution**

# <span id="page-376-0"></span>**Advanced features for Models 2635 and 2636**

NOTE These advanced features are available with Models 2635 and 2636 firmware version 1.3.0 and higher.

# **Variable off time between pulses in a pulse train**

The KIPulse scripts will now accept the off\_time parameter as a table as well as just a number. The table allows defining different off times to be used after each pulse.

The following should be noted:

- 1. If off\_time is passed as a number or only a single value is used in the table, it will be used for all points in a multiple point pulse.
- 2. The number of times specified in the table must match the number of points called for in the sweep.
- 3. The times used in tables must match for dual channel pulsing.
- 4. Each specified off\_time must adhere to the duty cycle limits for the specified pulsing region. Example:

```
local timelist1 = \{ 1, 2, 3, 4, 5 \}local timelist2 = \{\}for i = 1, 5 do timelist2[i] = math.pow(10, i) end
```
– configure a pulse with 1 second on time and variable off time, no measurement

```
f,msg = ConfigPulseVMeasureI(smua, 0, 1, 100e-3, 1, 
timelist1, 5, nil, 1)
```
# **Simultaneous IV measurement during pulse**

The KIPulse ConfigPulseXMeasureY() functions will now optionally accept an extra reading buffer in order to activate simultaneous IV measurements during pulsing.

Previous usage of passing in a reading buffer or a nil (for no measurement) is still supported. Example:

```
rbi = smua.makebuffer(10)rbv = smua.makebuffer(10)rbi.appendmode = 1
rbv.appendmode = 1
rbs = \{ i = rbi, v = rbv \}f,msg = ConfigPulseVMeasureI(smua, 0, 10, 1e-3, 1e-3, 1e-3, 
2, rbs, 1)
```
# **Additional hardware triggering parameters**

New parameters added to the "Configure" functions after the sync\_out parameter:

- \*sync\_in\_timeout specifies the length of time (in seconds) to wait for input trigger (defaults to 10s)
- \*sync\_in\_abort (true or false), whether to abort pulse if in put trigger is not received before timeout expires (defaults to true)
- If pulse aborts due to missed trigger, message returned to the user indicates timer timeout.

NOTE \*These parameters are new to firmware version 1.3.0.

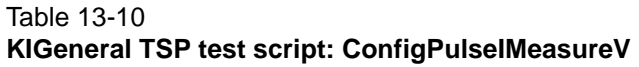

<span id="page-377-0"></span>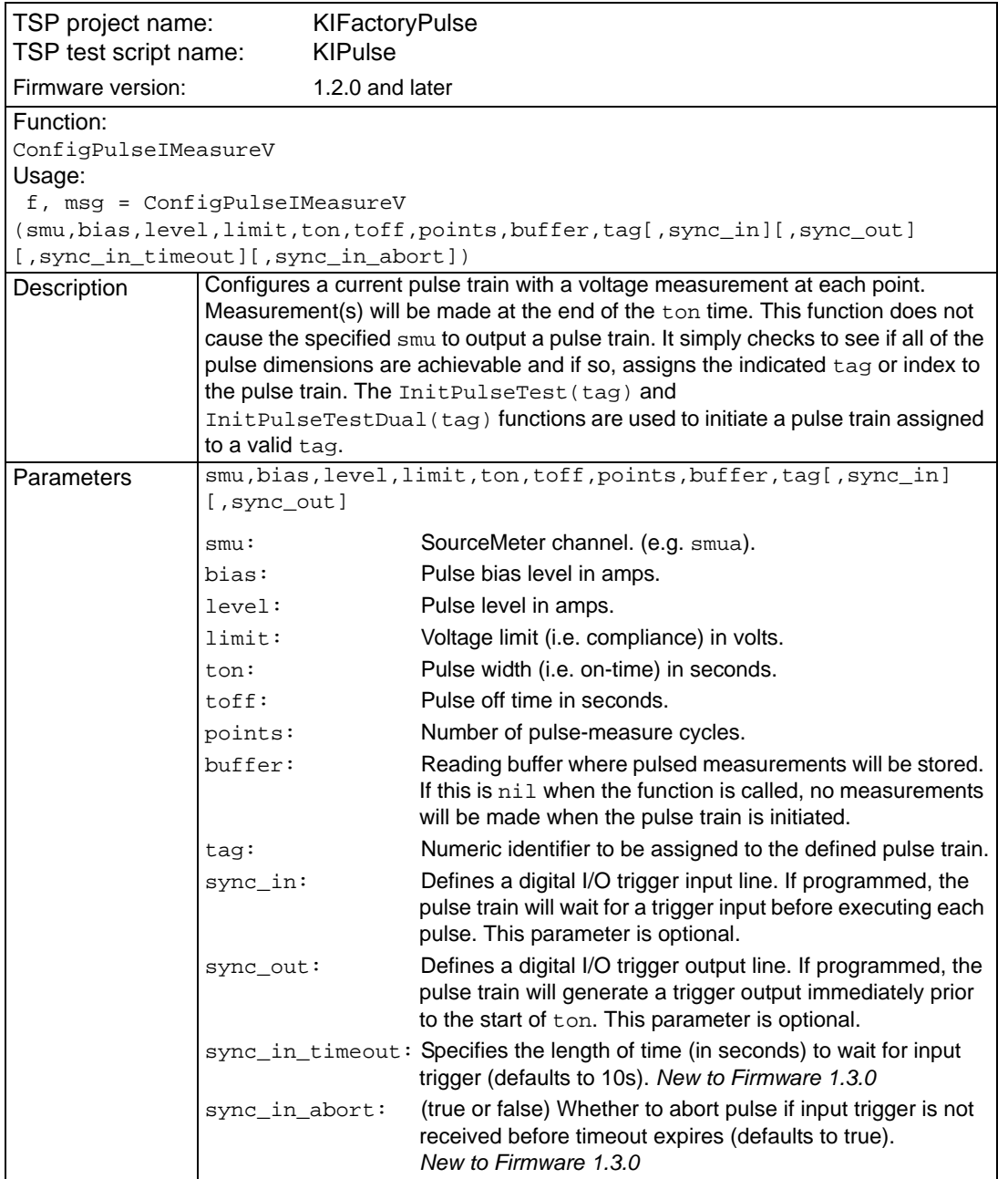

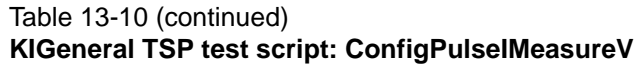

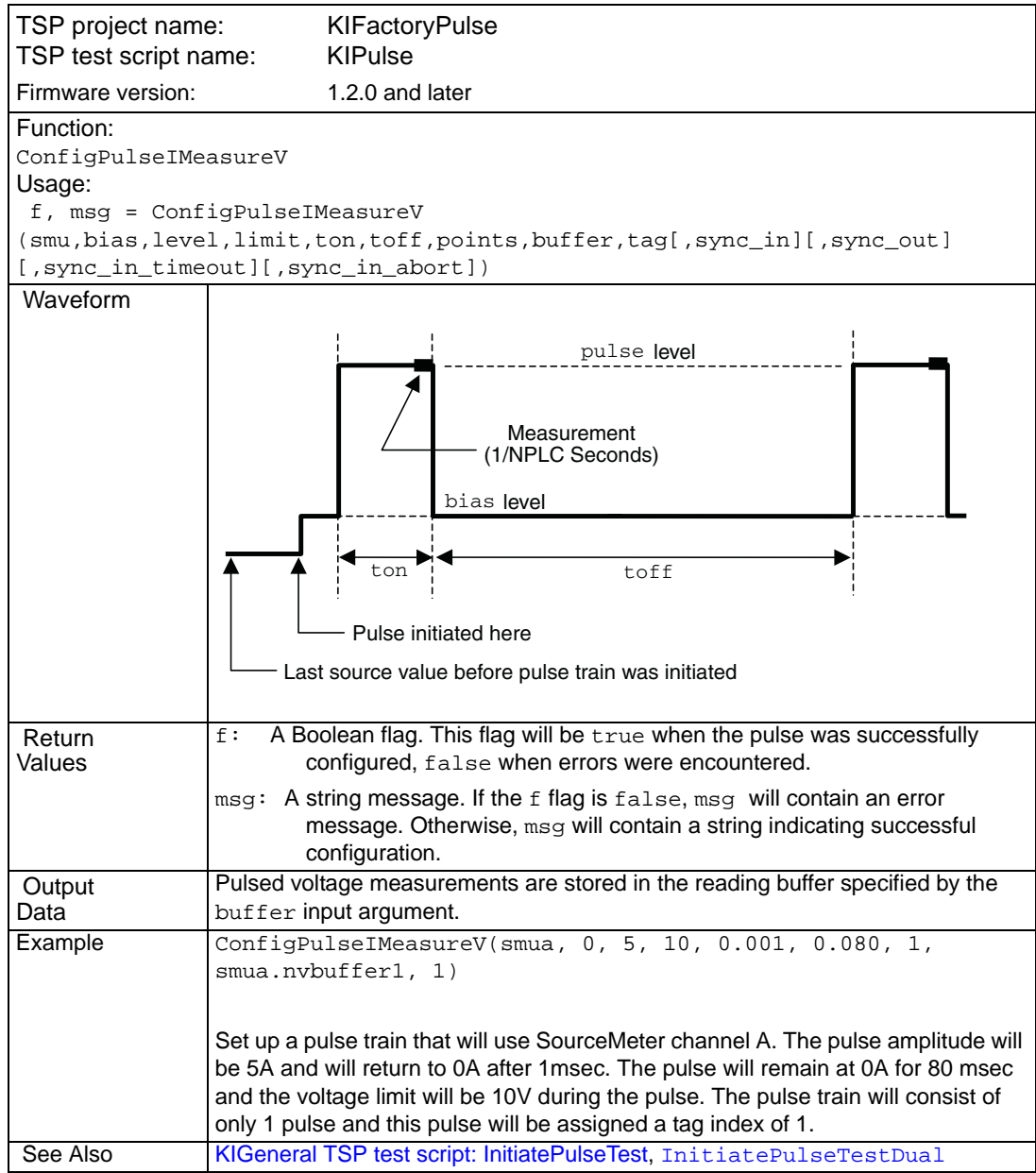

<span id="page-379-0"></span>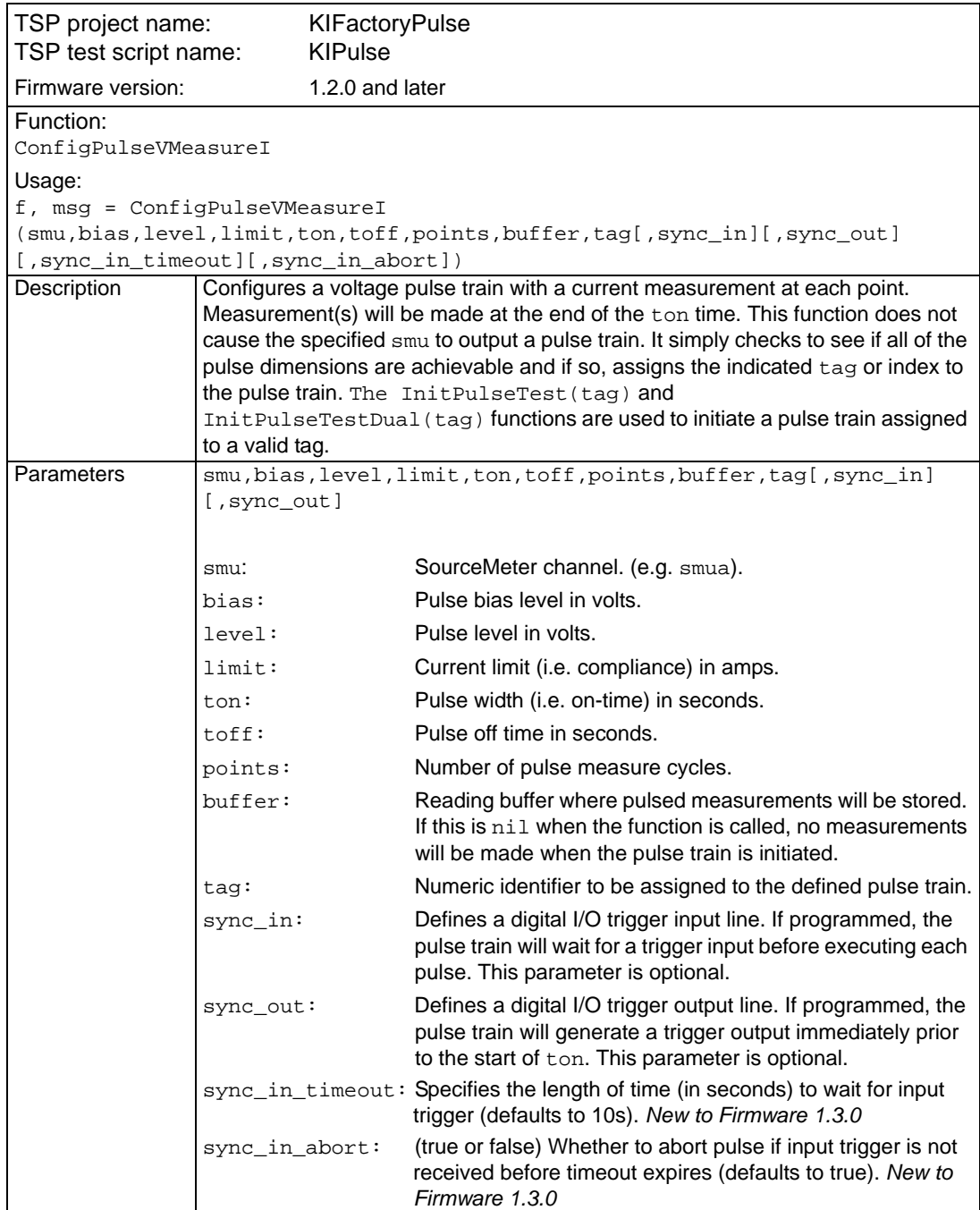

# Table 13-11 **KIGeneral TSP test script: ConfigPulseVMeasureI**

# Table 13-11 (continued) **KIGeneral TSP test script: ConfigPulseVMeasureI**

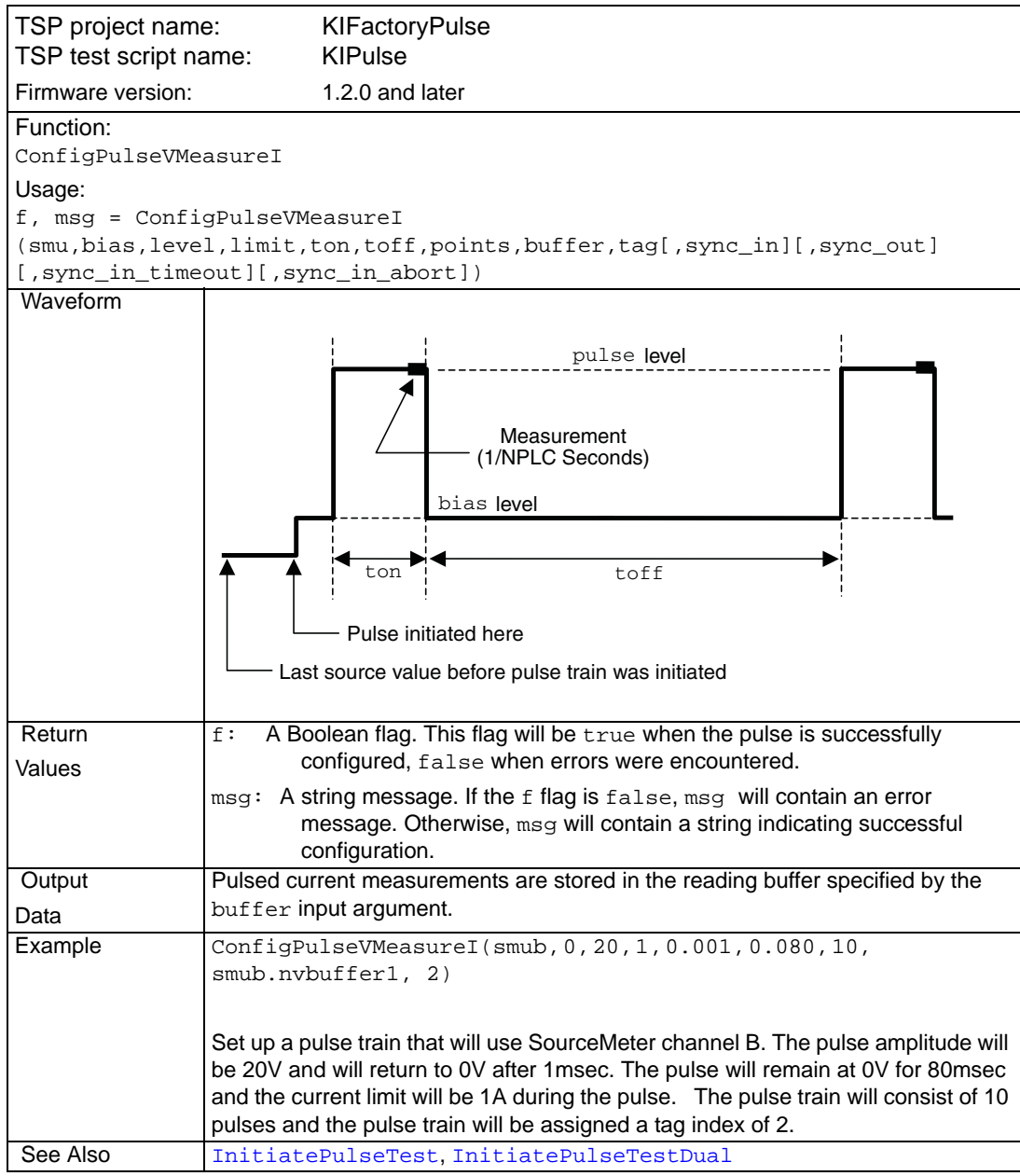

<span id="page-381-0"></span>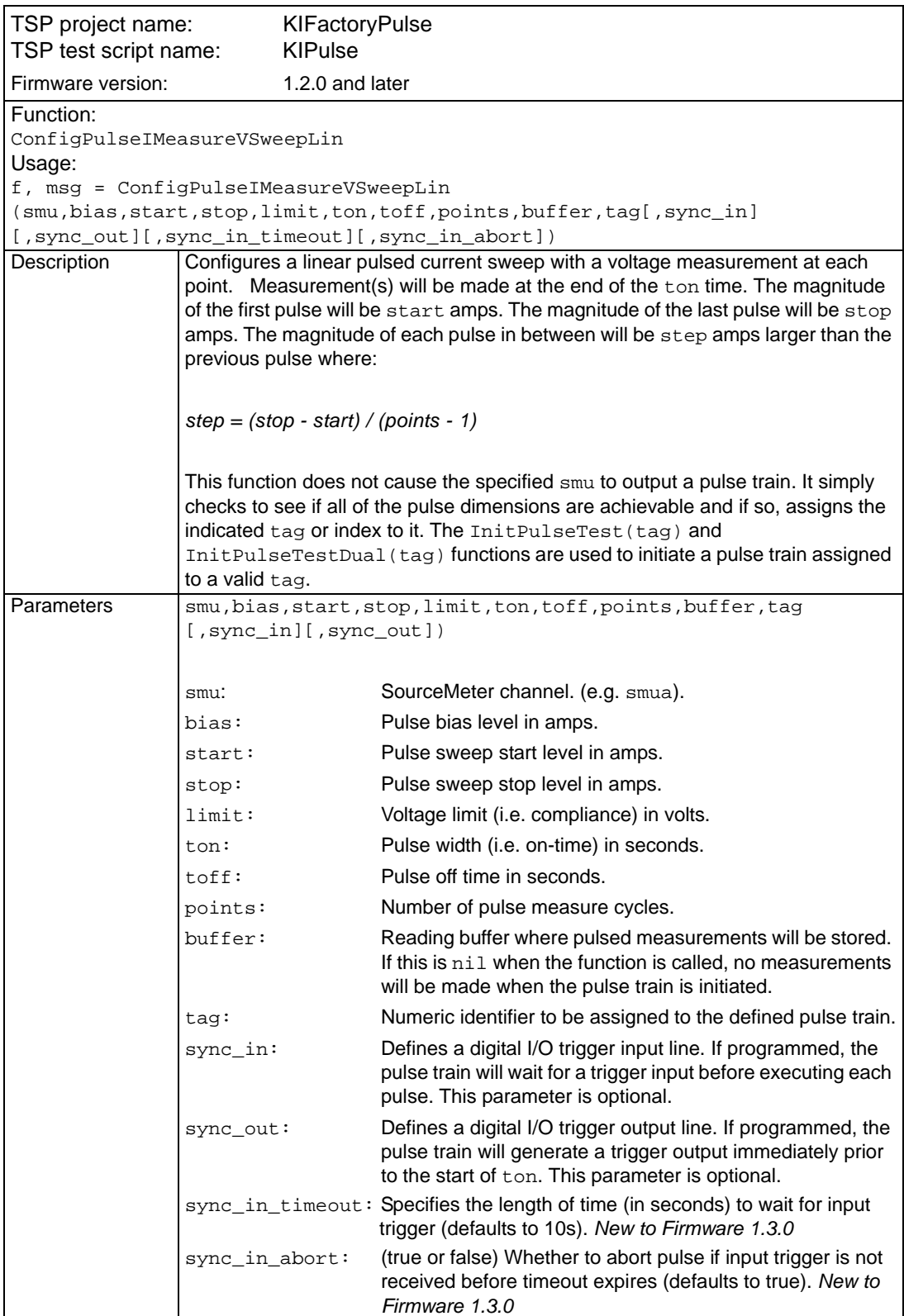

# Table 13-12 **KIGeneral TSP test script: ConfigPulseIMeasureVSweepLin**

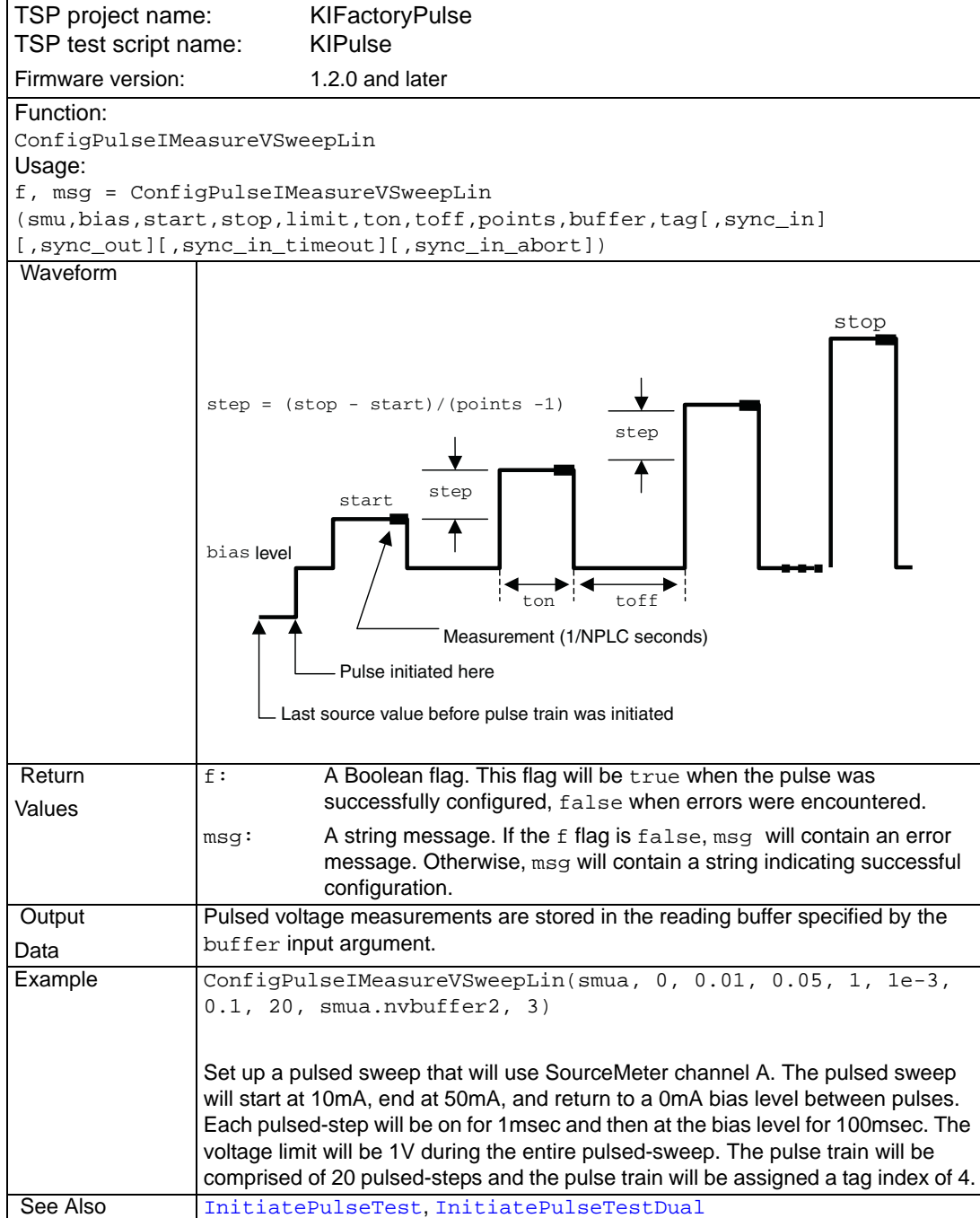

# Table 13-12 (continued) **KIGeneral TSP test script: ConfigPulseIMeasureVSweepLin**

<span id="page-383-0"></span>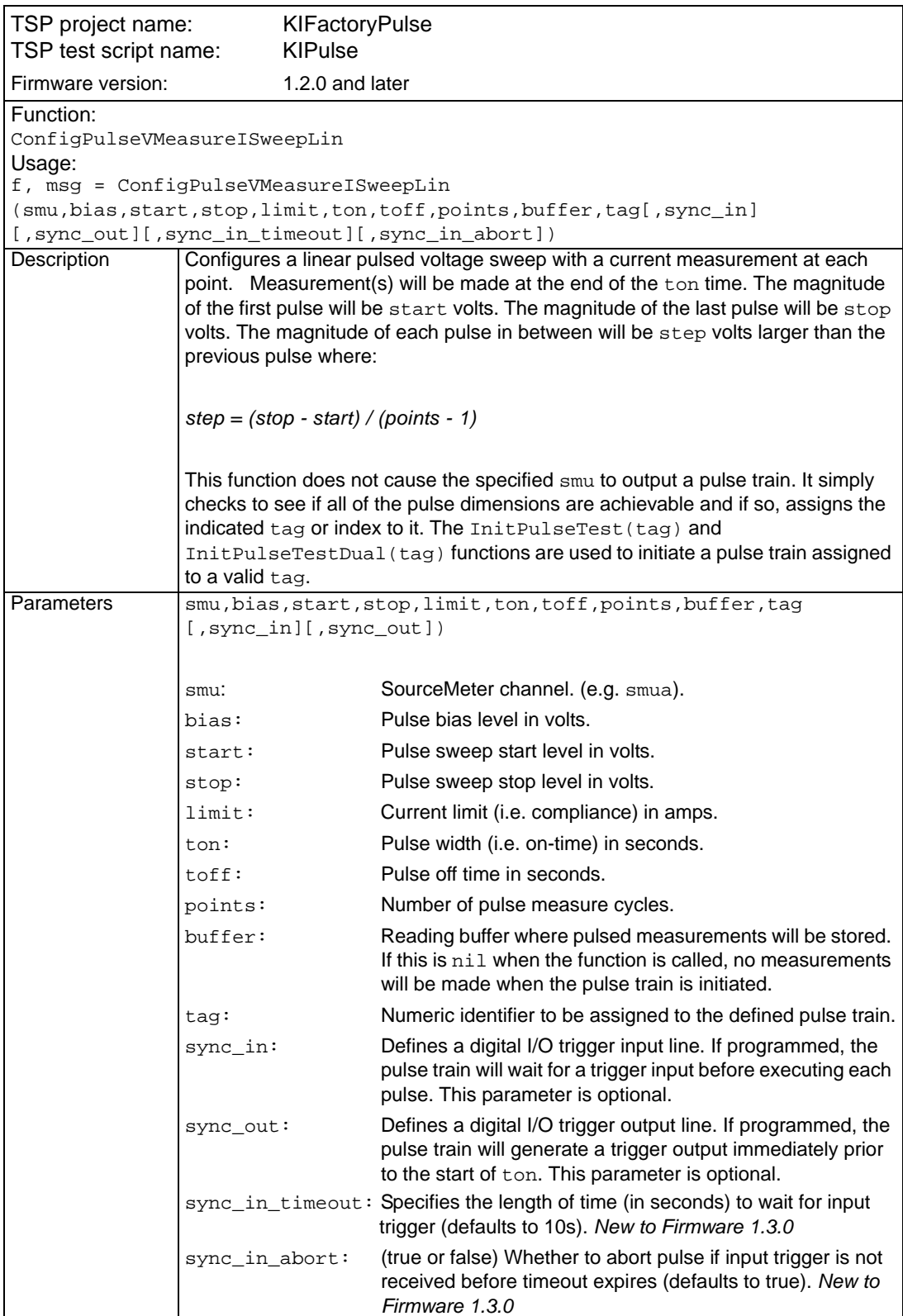

# Table 13-13 **KIGeneral TSP test script: ConfigPulseVMeasureISweepLin**

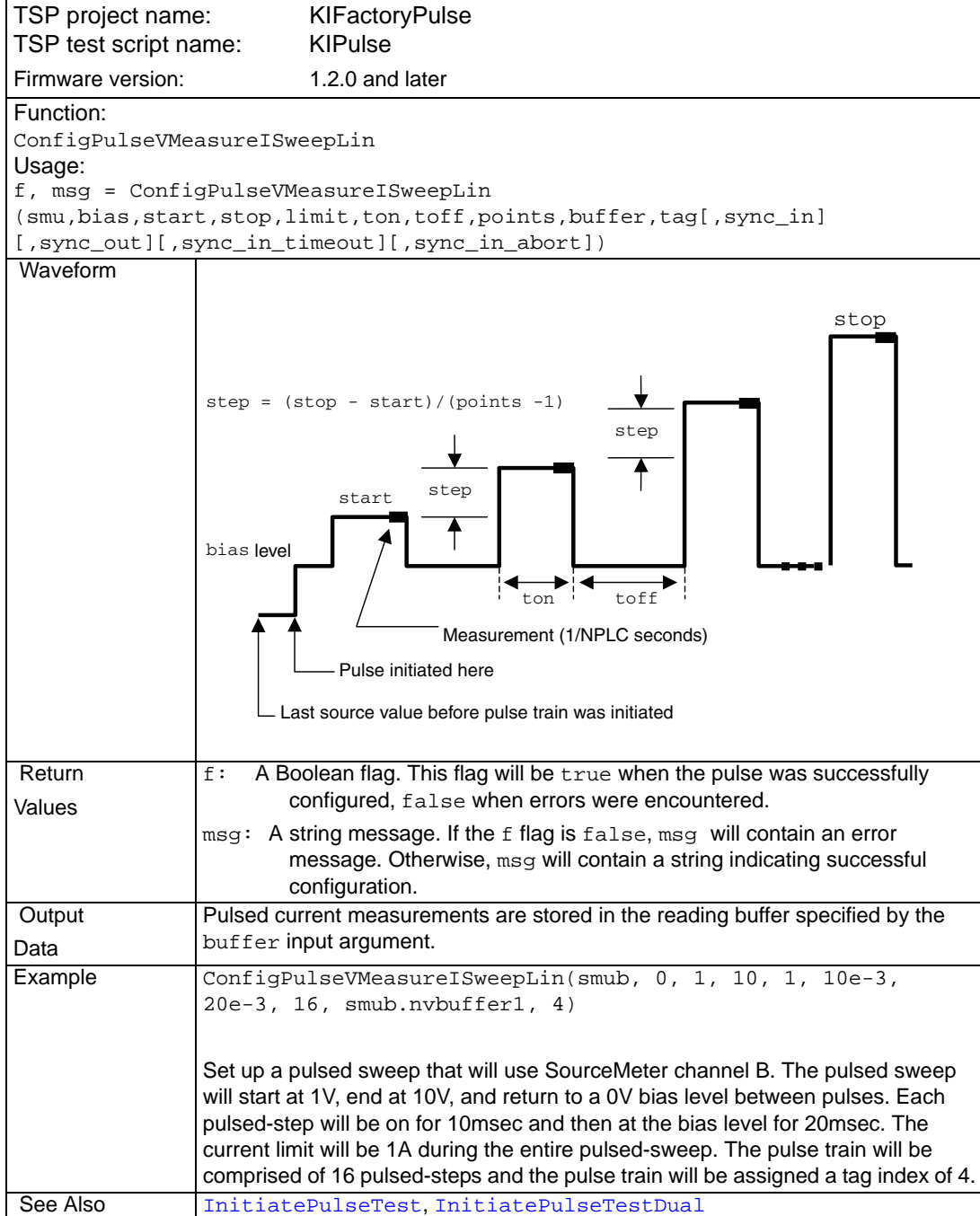

# Table 13-13 (continued) **KIGeneral TSP test script: ConfigPulseVMeasureISweepLin**

<span id="page-385-0"></span>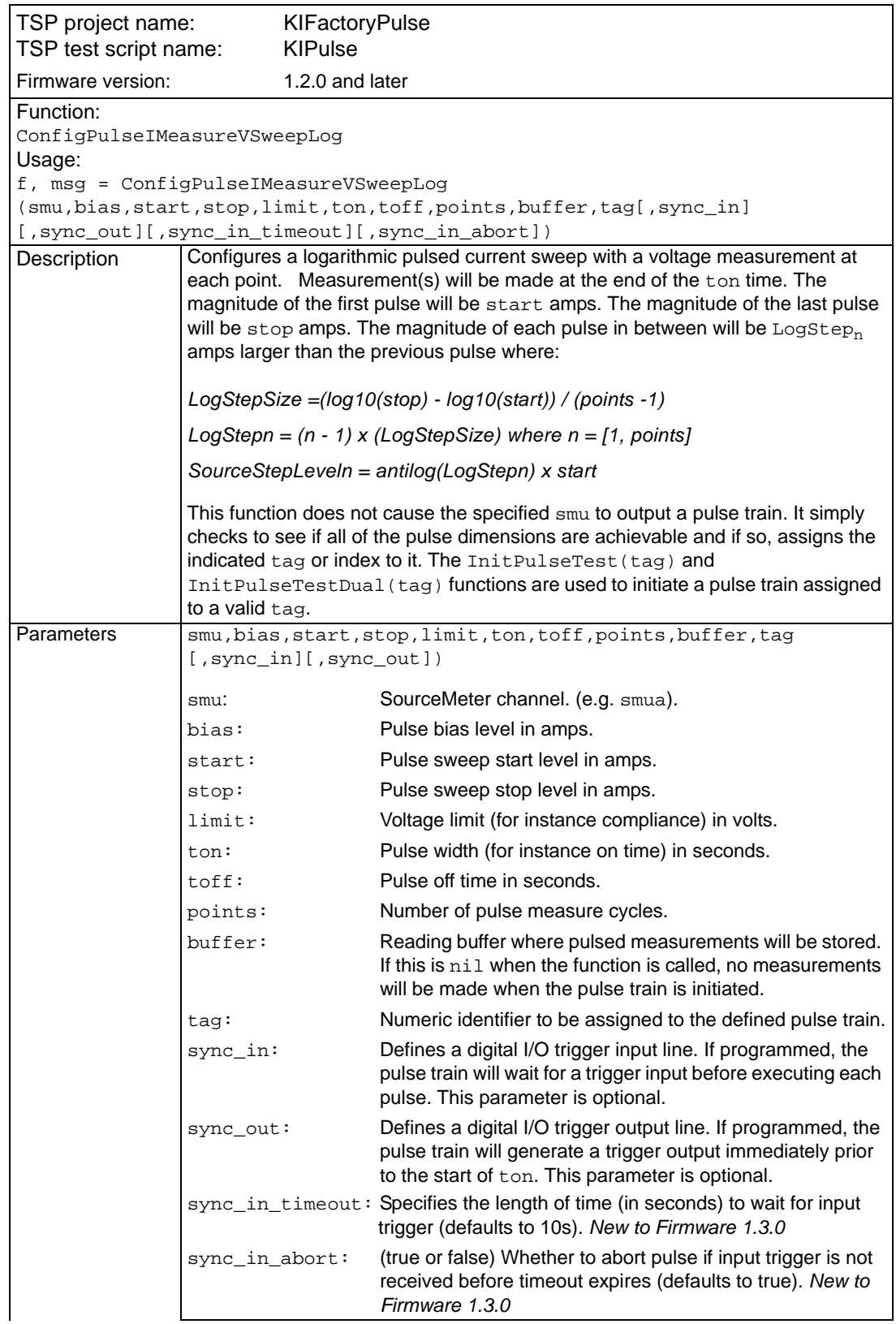

# Table 13-14 **KIGeneral TSP test script: ConfigPulseIMeasureVSweepLog**

# Table 13-14 (continued) **KIGeneral TSP test script: ConfigPulseIMeasureVSweepLog**

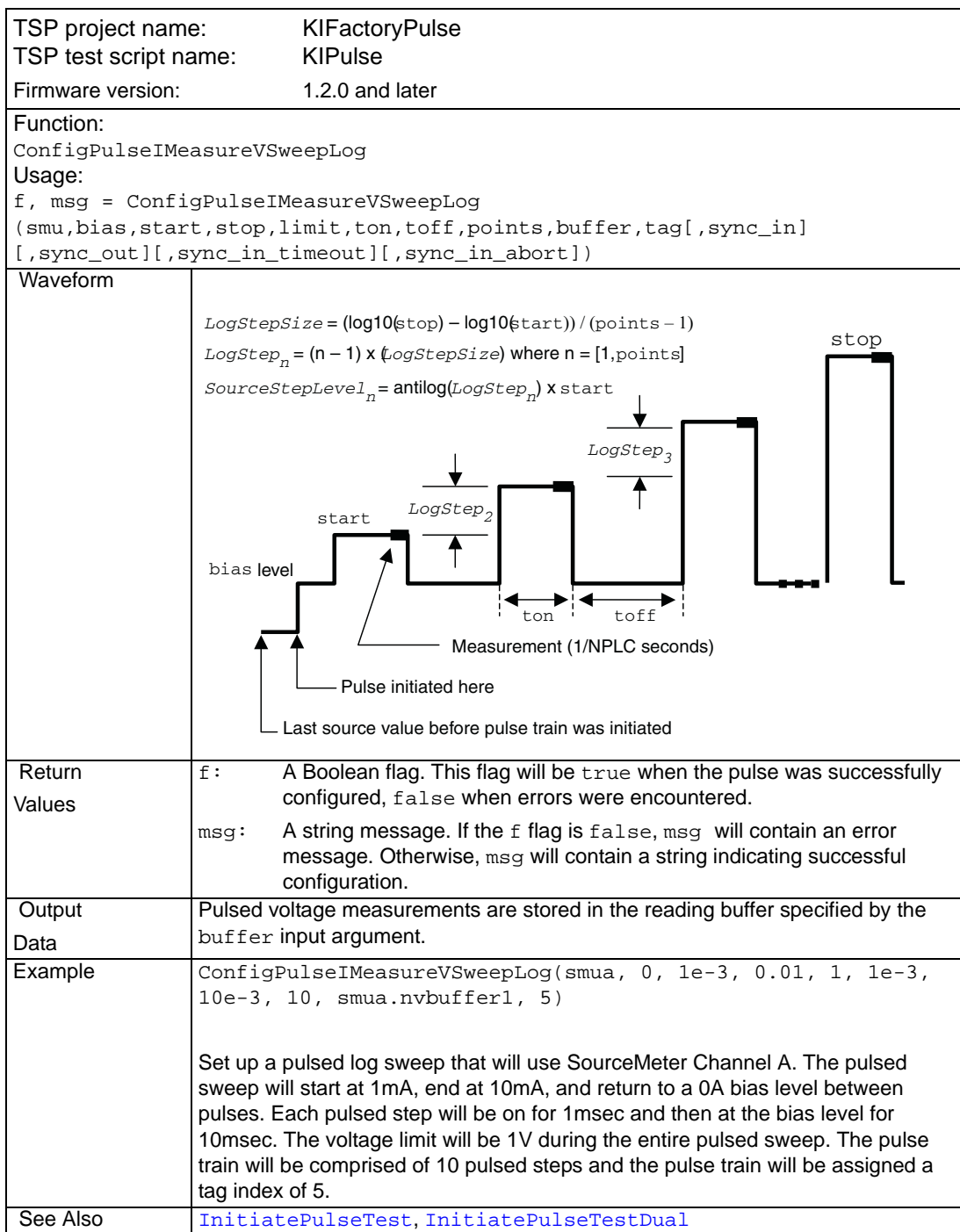

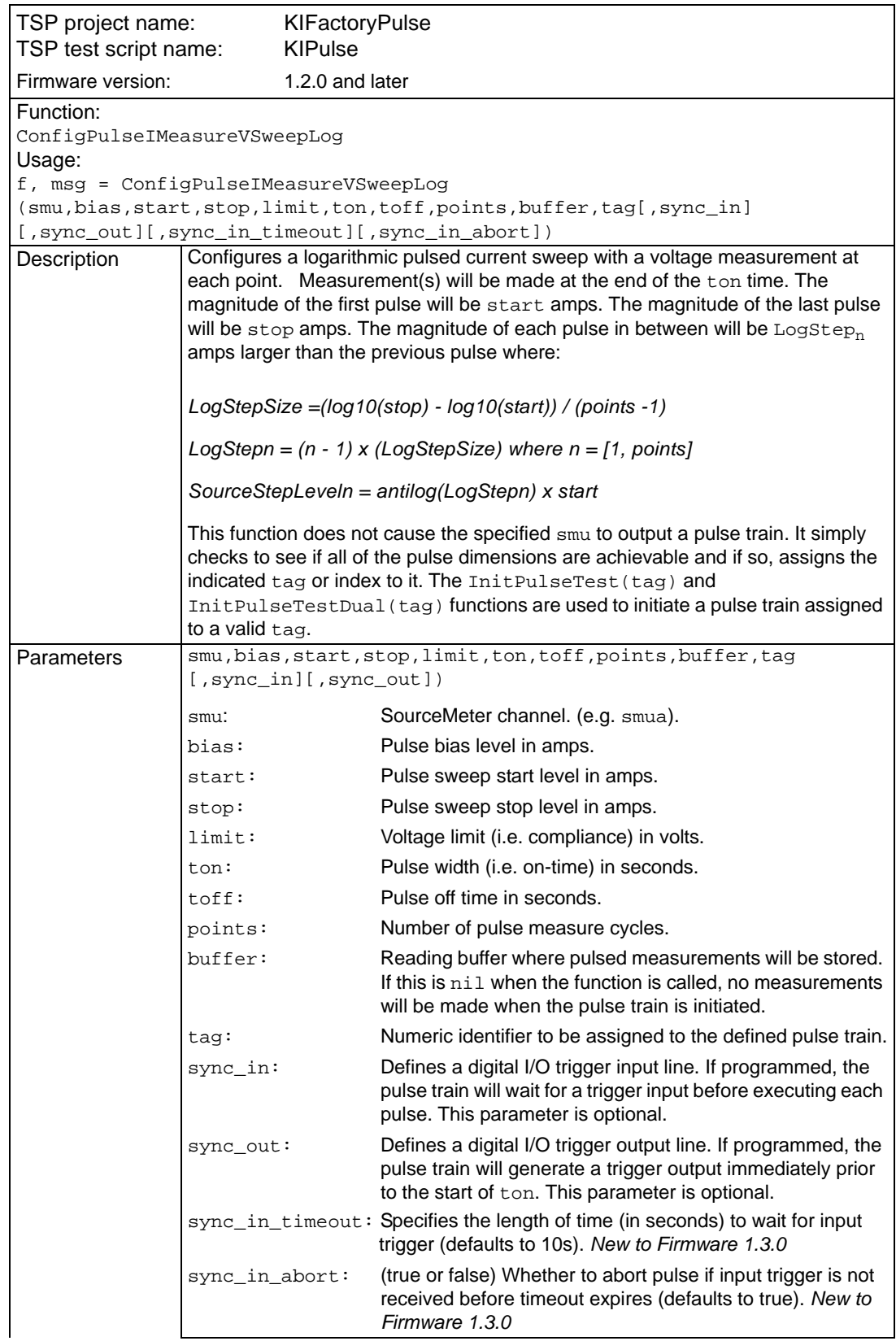

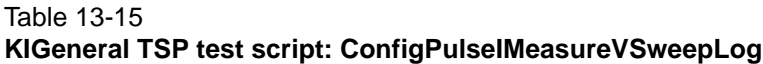

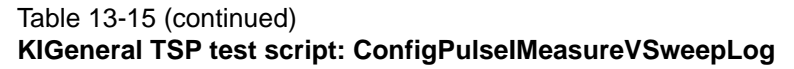

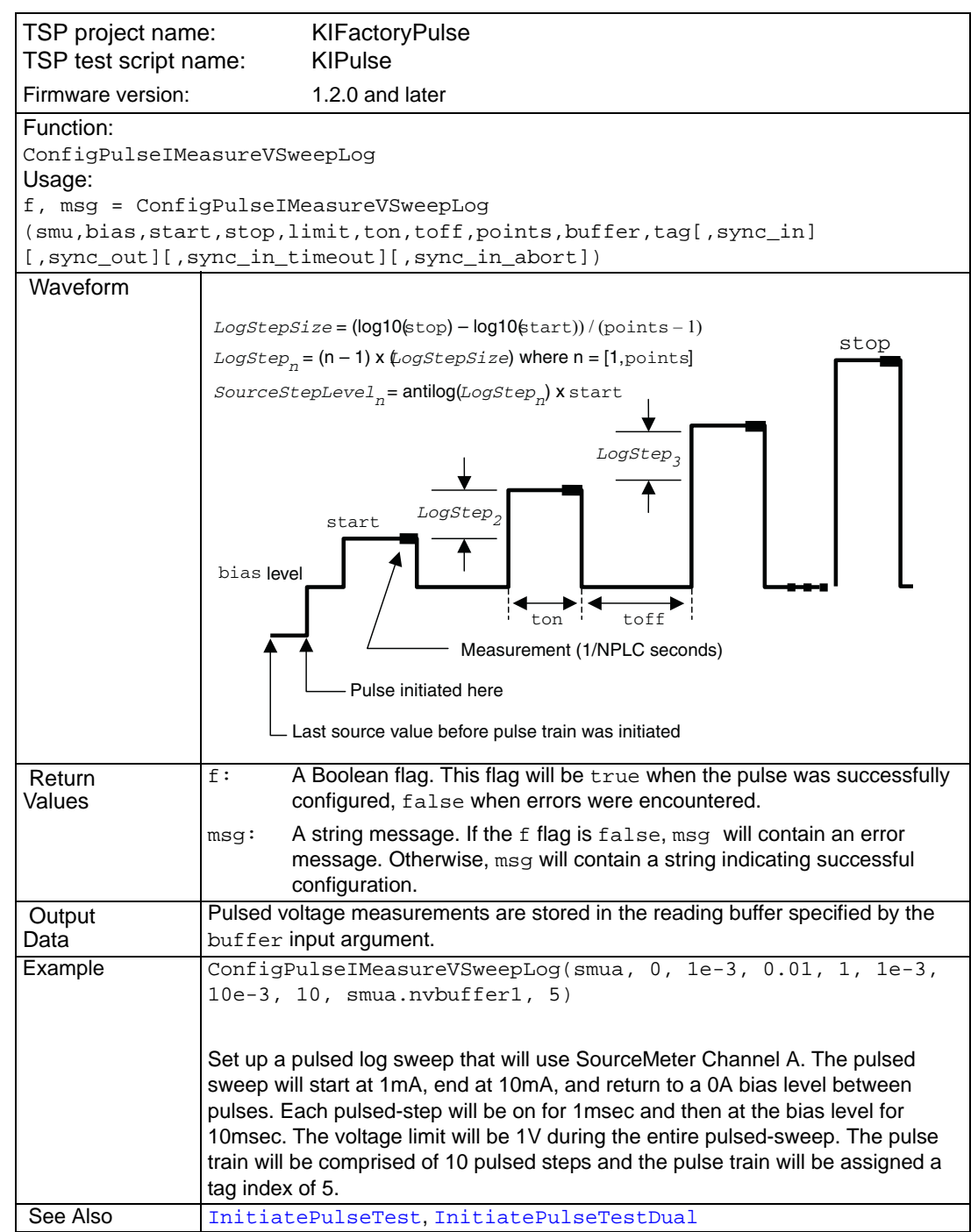

<span id="page-389-0"></span>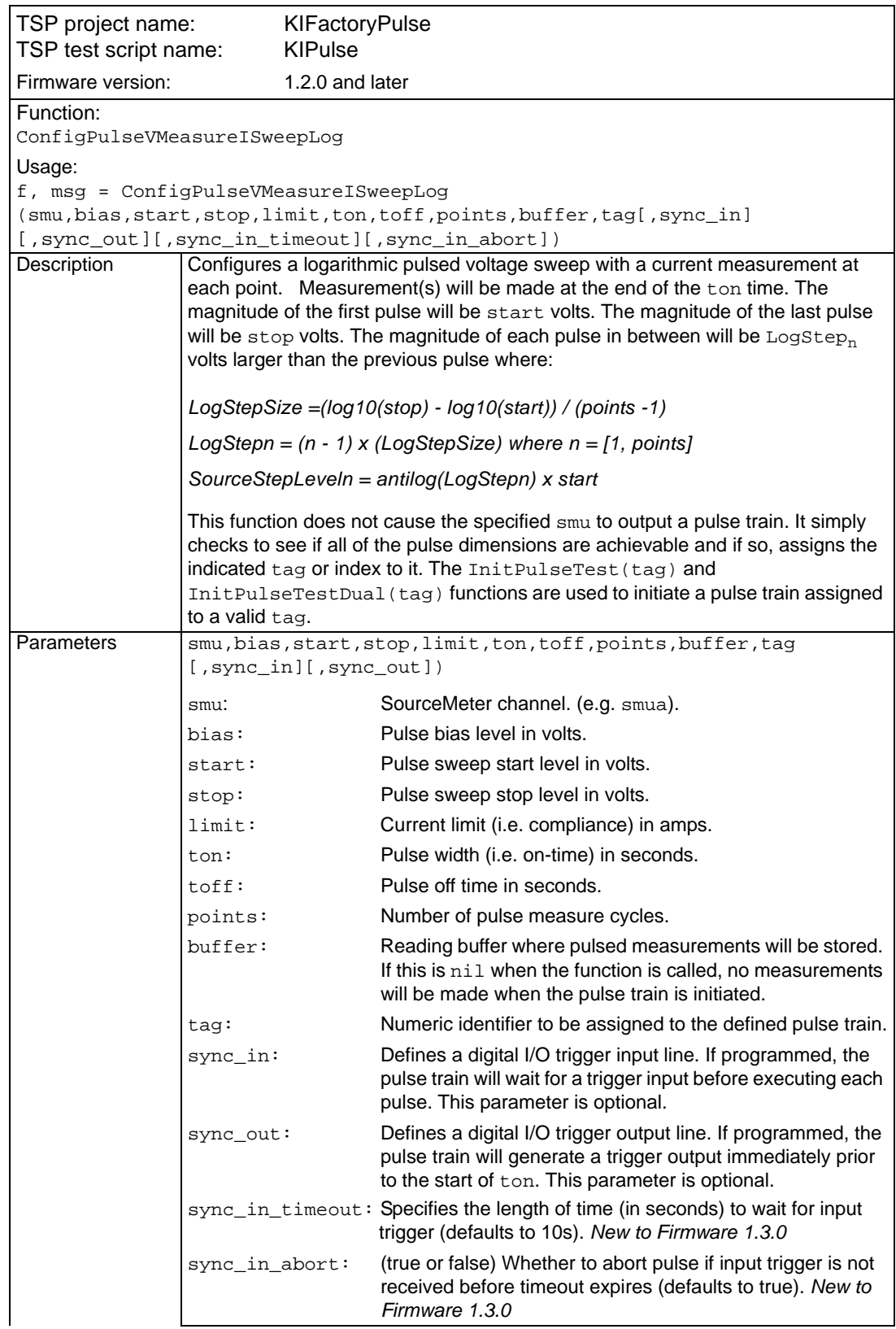

# Table 13-16 **KIGeneral TSP test script: ConfigPulseVMeasureISweepLog**

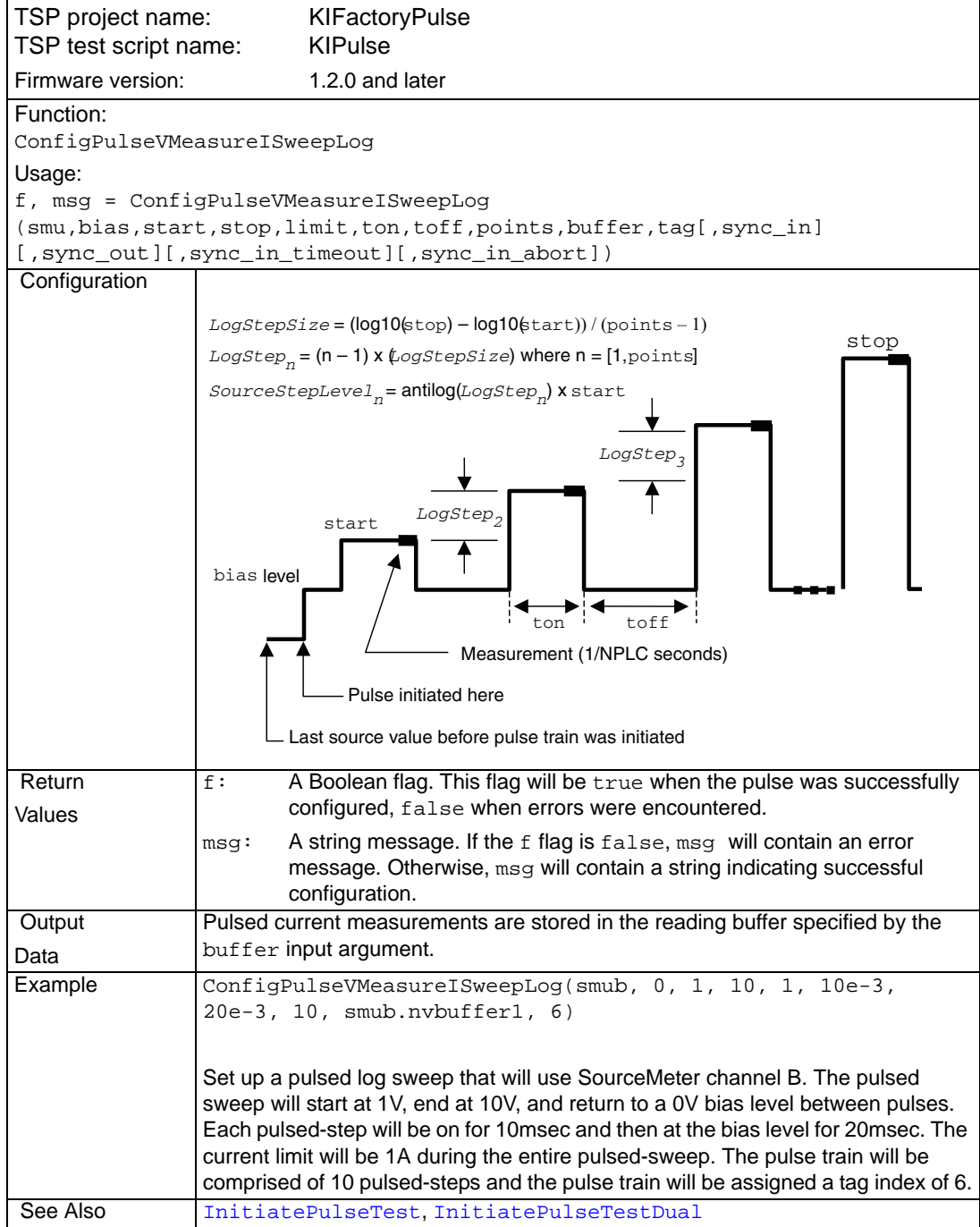

# Table 13-16 (continued) **KIGeneral TSP test script: ConfigPulseVMeasureISweepLog**

<span id="page-391-0"></span>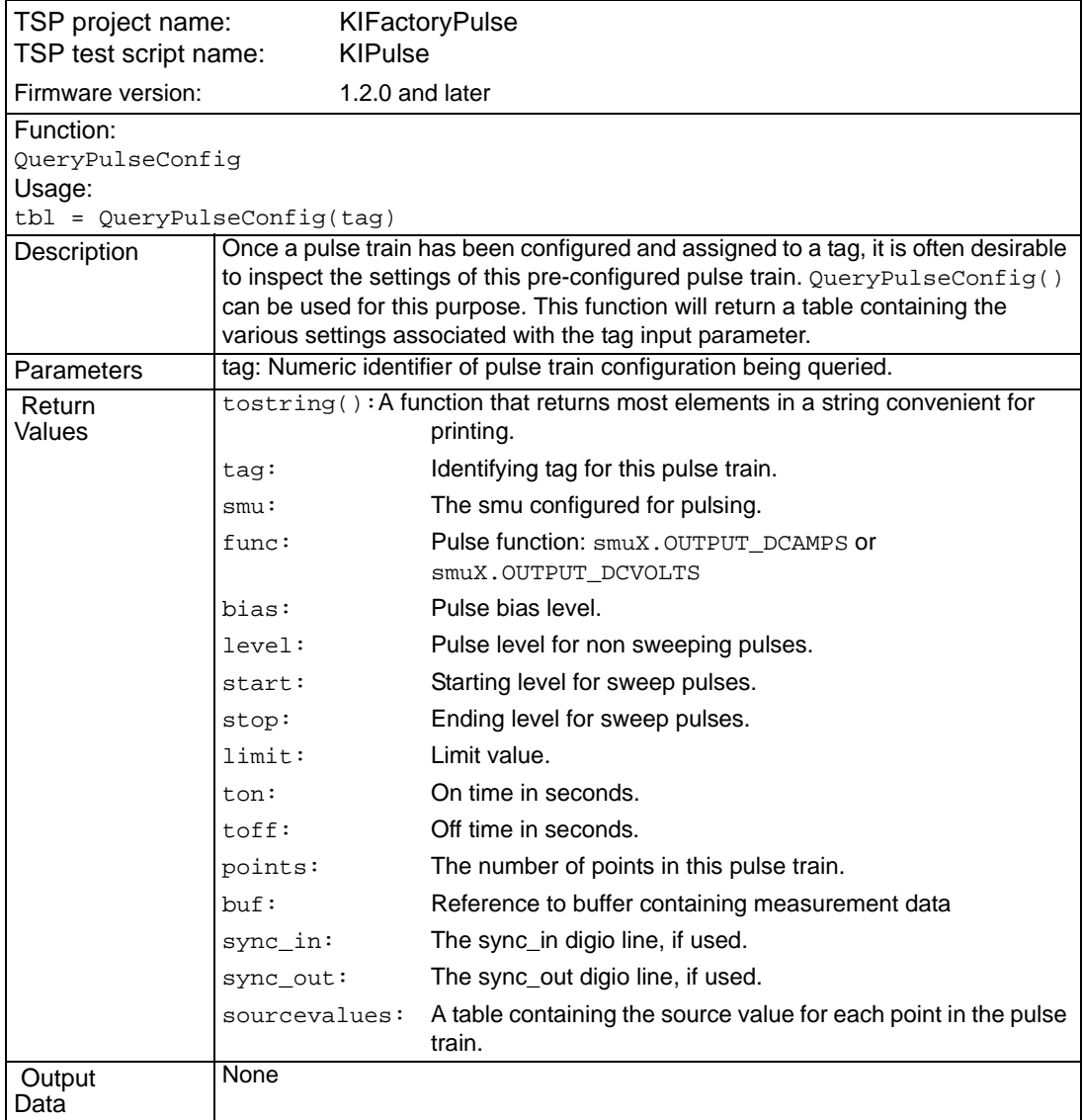

# Table 13-17 **KIGeneral TSP test script: QueryPulseConfig**

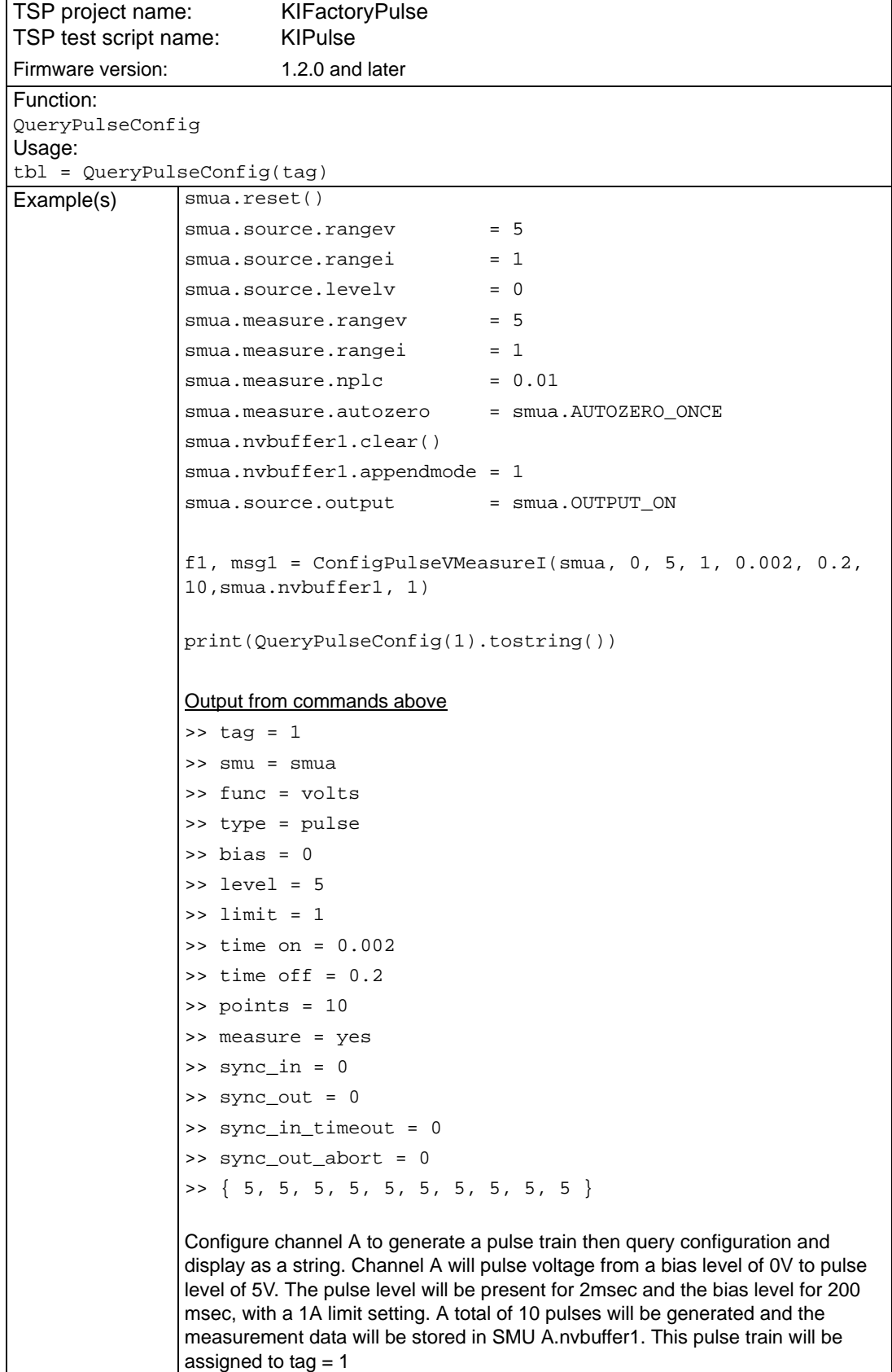

### Table 13-17 (continued) **KIGeneral TSP test script: QueryPulseConfig**

# Table 13-17 (continued) **KIGeneral TSP test script: QueryPulseConfig**

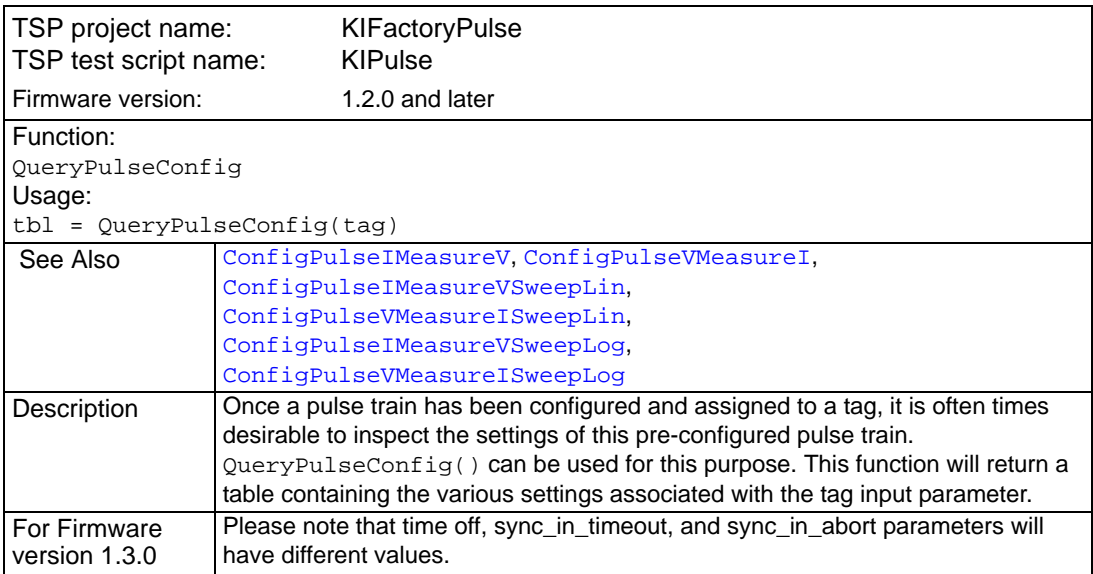

# Table 13-18 **KIGeneral TSP test script: InitiatePulseTest**

<span id="page-393-1"></span><span id="page-393-0"></span>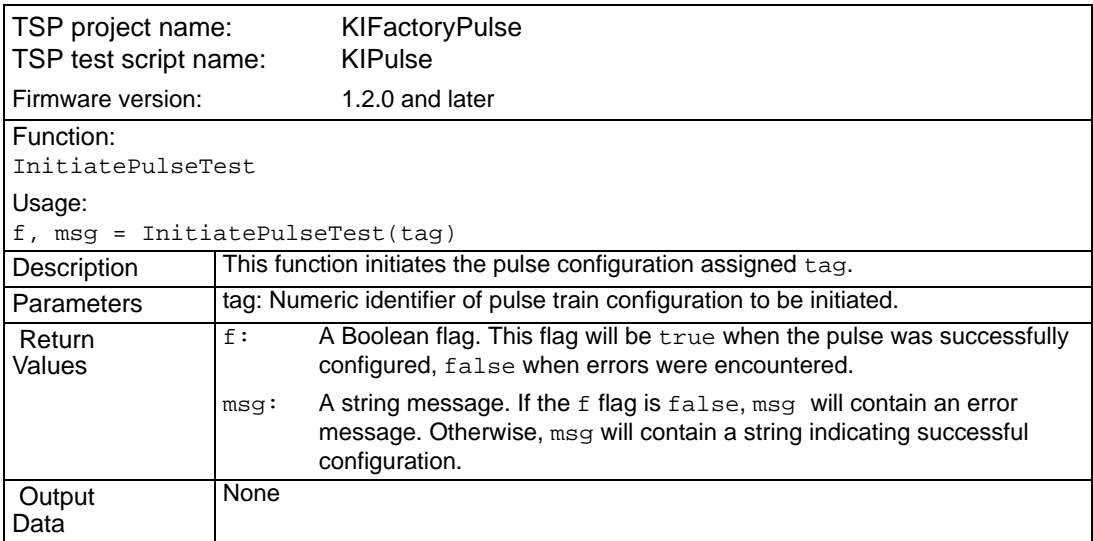

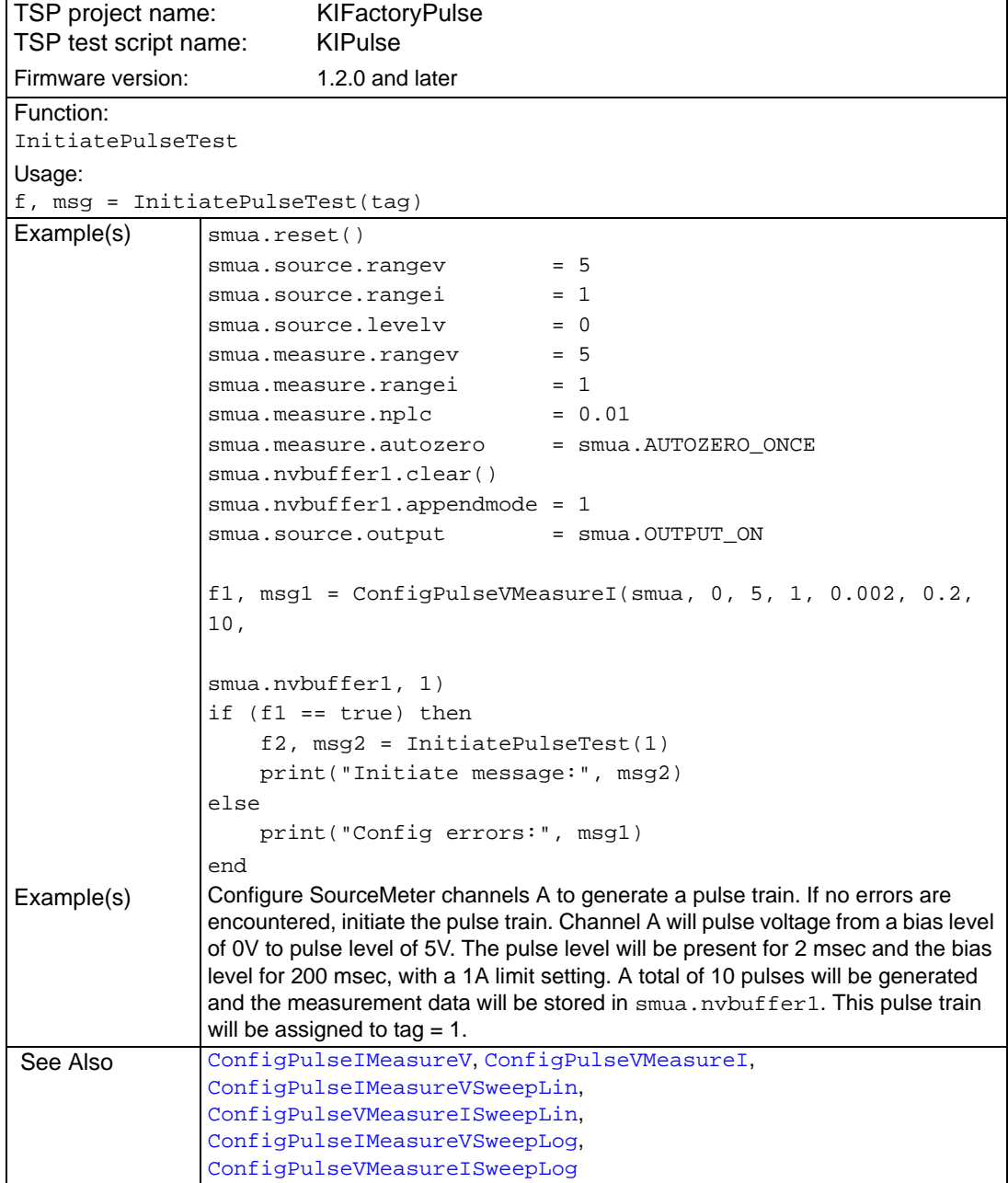

### Table 13-18 (continued) **KIGeneral TSP test script: InitiatePulseTest**

<span id="page-395-0"></span>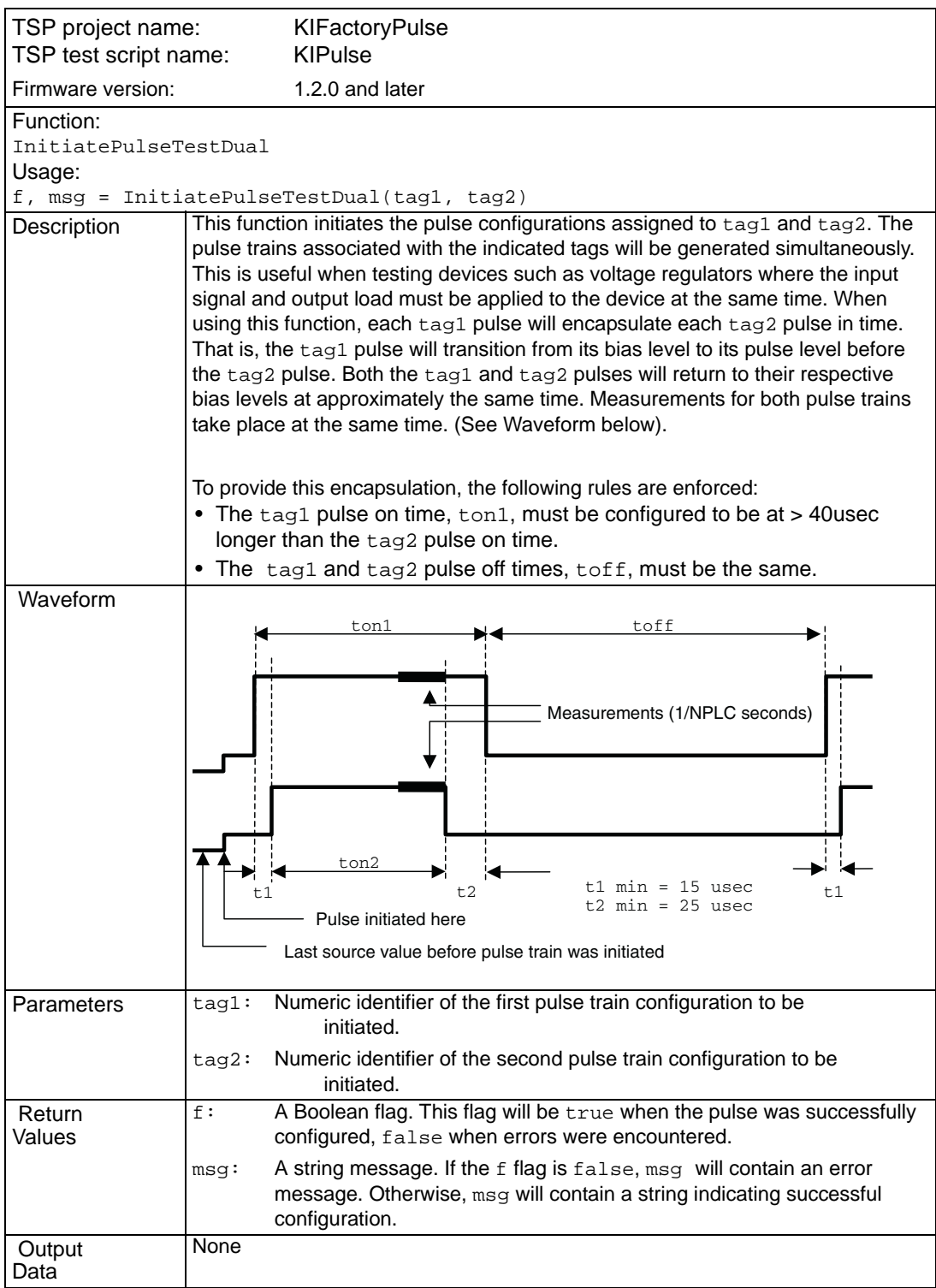

### Table 13-19 **KIGeneral TSP test script: InitiatePulseTestDual**

839145 010-62176775 www.hyxyyq.com
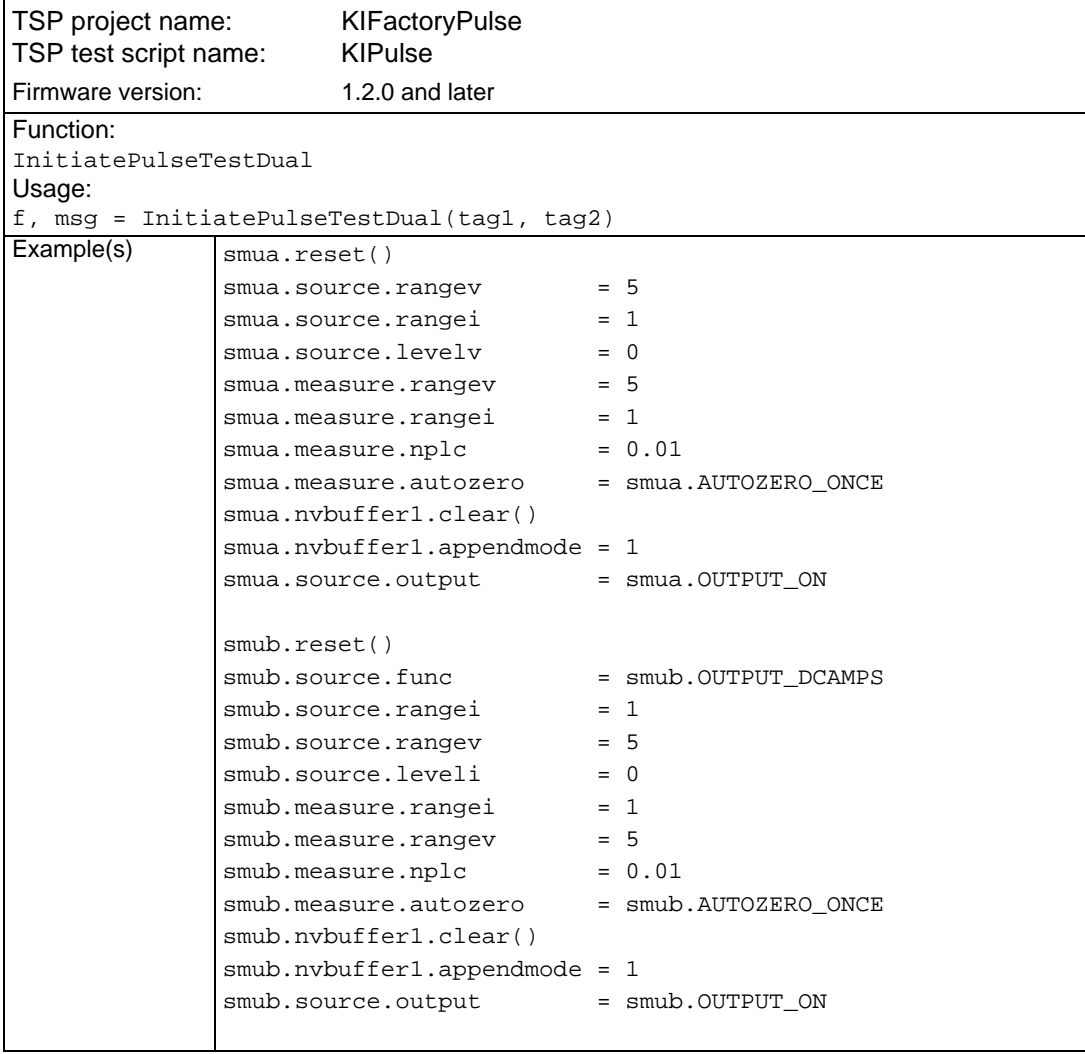

### Table 13-19 (continued) **KIGeneral TSP test script: InitiatePulseTestDual**

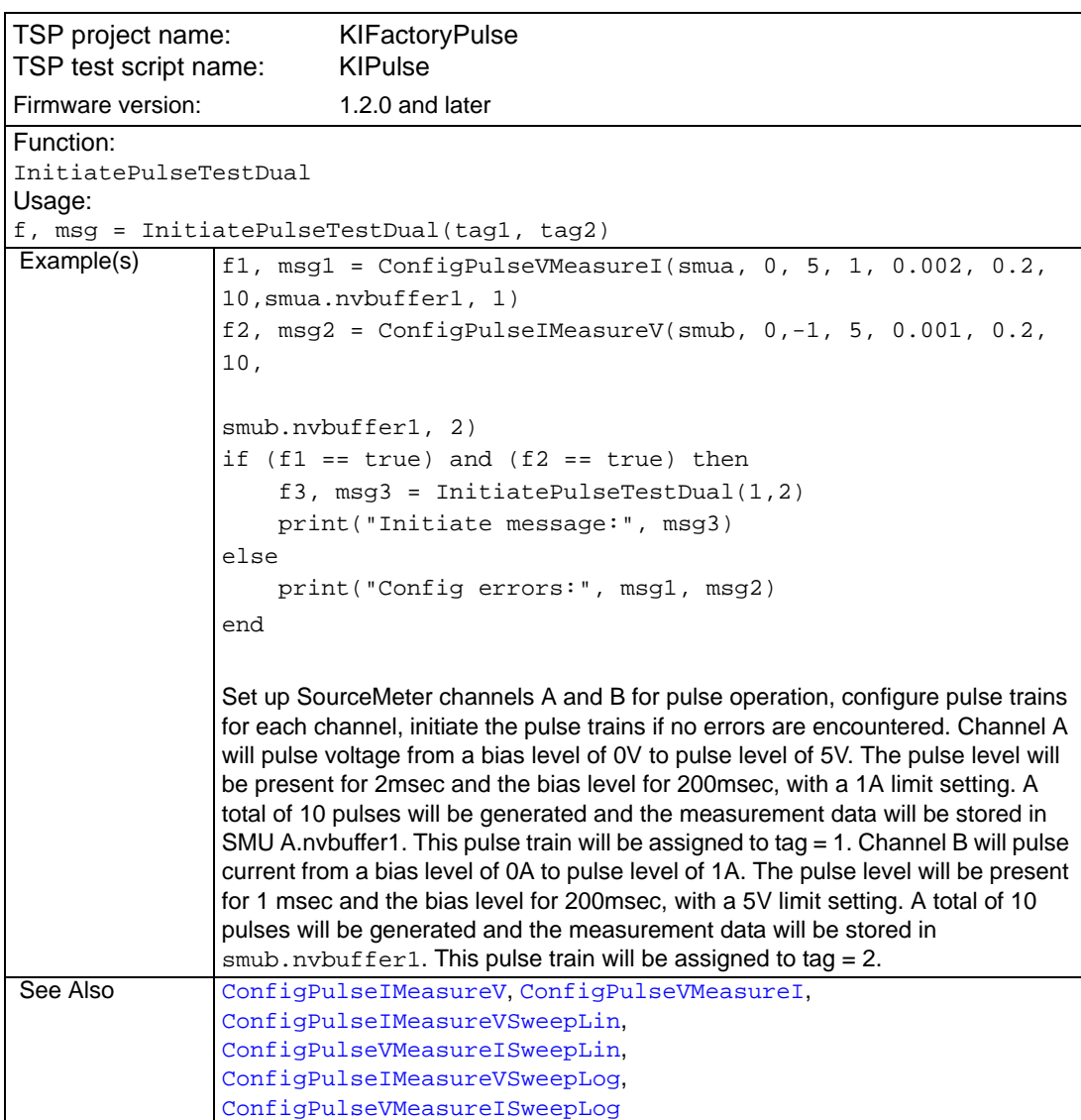

### Table 13-19 (continued) **KIGeneral TSP test script: InitiatePulseTestDual**

# **Flash firmware upgrade**

As Keithley Instruments develops additional factory scripts, they will be made available on the Keithley Instruments website (www.keithley.com) as a flash firmware upgrade for the Series 2600.

*CAUTION* External circuitry connected to input/output terminals while attempting a flash upgrade may cause instrument and/or DUT damage. Disconnect input/output terminals before performing a flash upgrade.

After downloading the new flash file from the Keithley Instruments website, use the Test Script Builder (TSB) to upgrade the firmware of your Series 2600:

- 1. On the PC desktop, double-click the icon for the Test Script Builder.
- 2. On the Instrument Console toolbar, click the Open Instrument icon and then select your communication interface from the Select Instrument Resource dialog box. Details on opening communications are provided in Figure 2-8.

### Figure 13-1 **Pulse sweep example**

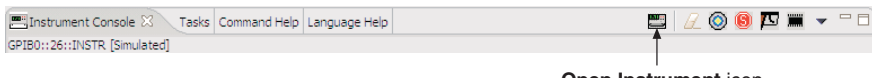

**Open Instrument icon** 

3. On the Instrument Console toolbar, click the Menu icon to display the menu.

#### Figure 13-2 **Pulse sweep example**

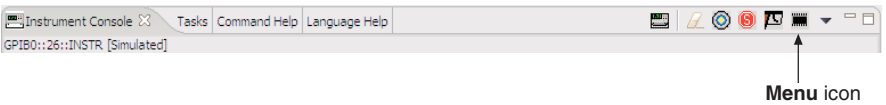

- 4. From the drop-down menu, select Instrument and then click Flash.
- 5. From the Select A Firmware Data File dialog box, use the browser to select the File name of the new firmware and click Open to upgrade the firmware of the Series 2600.

This page left blank intentionally.

# Section 14

# **Display Operations**

# <span id="page-400-0"></span>In this section:

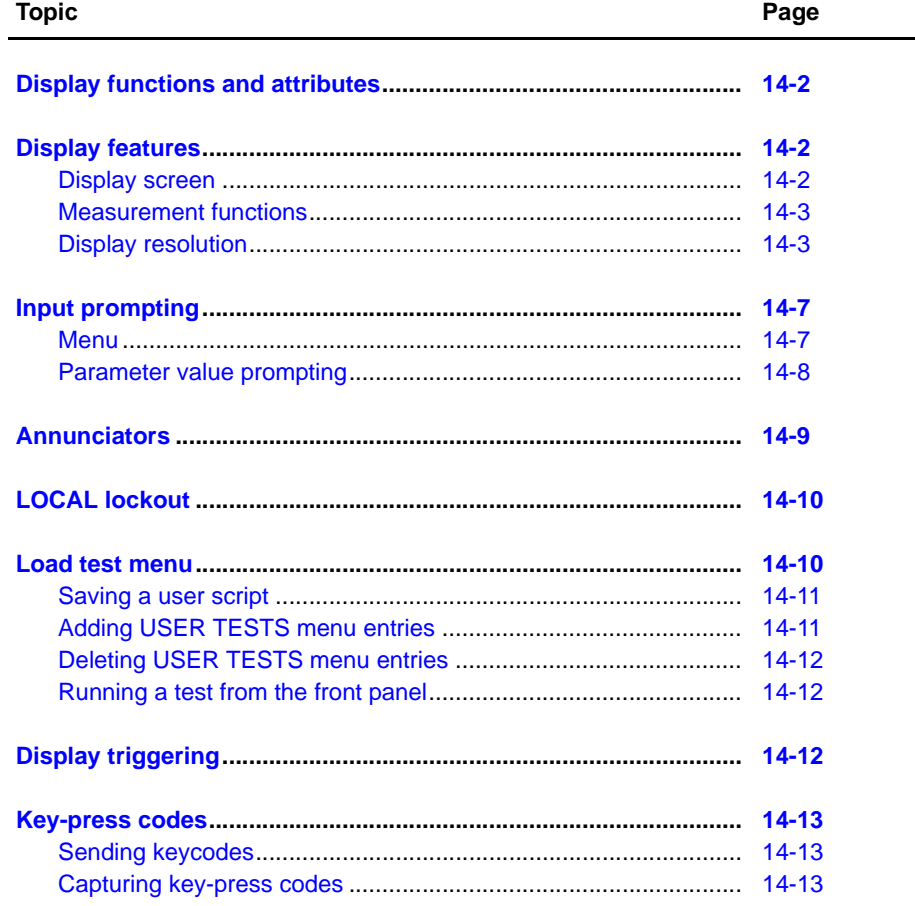

# <span id="page-401-0"></span>**Display functions and attributes**

The display functions and attributes are used to perform the display operations covered in this section. [Table 14-1](#page-401-3) lists each display function/attribute (in alphabetical order) and cross references it to the section topic where the function/attribute is explained.

[Section](#page-246-0) 12 provides additional information on the display functions and attributes.

<span id="page-401-3"></span>Table 14-1

| Cross referencing functions/attributes to section topics |  |
|----------------------------------------------------------|--|
|----------------------------------------------------------|--|

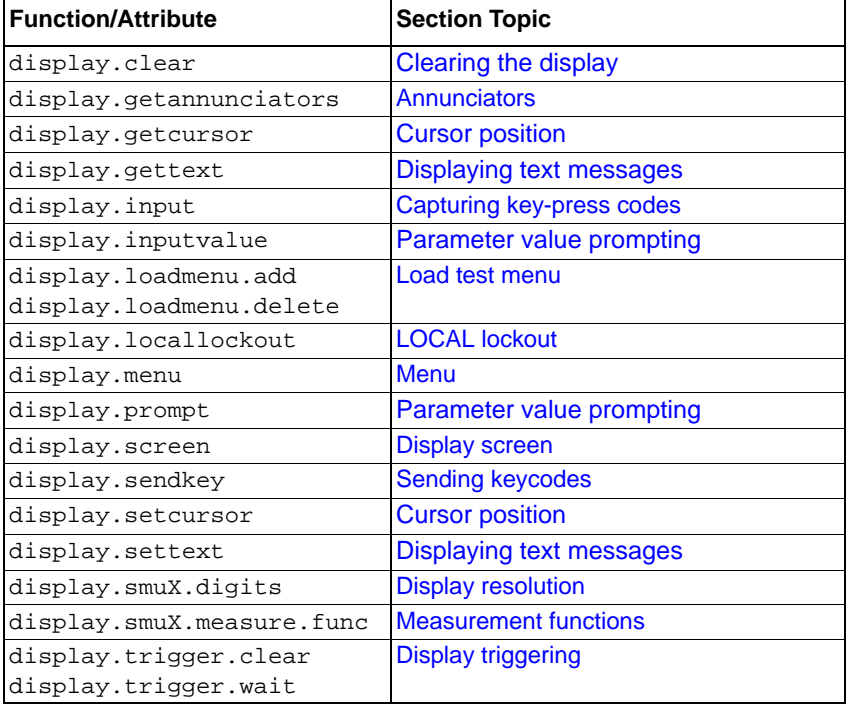

# <span id="page-401-2"></span><span id="page-401-1"></span>**Display features**

### **Display screen**

The Keithley Instruments Series 2600 System SourceMeter® can display source-measure values and readings or user defined messages. The display screen options include the following:

- Source-measure, compliance screens:
	- Display source and compliance values, and measure readings for SMU A.
	- Display source and compliance values, and measure readings for SMU B (Models 2602/ 2612/2636 only).
- Source-measure screen Display source values and measure readings for SMU A and SMU B (Models 2602/2612/2636 only).
- User screen Display user-defined messages and prompts.

The display.screen attribute is used to select the display screen:

display.screen = displayId

where: displayId is set to one of the following values or names:

0 or display.SMUA

1 or display.SMUB

839145 010-62176775 www.hyxyyq.com

2 or display.SMUA\_SMUB

3 or display.USER

#### **Display screen example:**

The following command displays source-measure and compliance for SMU A: display.screen = display.SMUA

### <span id="page-402-0"></span>**Measurement functions**

With a source-measure screen selected, the measured reading can be displayed as volts, amps, ohms or watts.

The display.smuX.measure.func attribute is used to select the displayed measure function:

```
display.smuX.measure.func = function
```

```
where: smuX = smua or smub
```
function is set to one of the following values:

0 or display.MEASURE\_DCAMPS

1 or display.MEASURE\_DCVOLTS

2 or display.MEASURE\_OHMS

3 or display.MEASURE\_WATTS

#### **Measurement function example:**

The following command sets SMU A to display ohms measurements:

display.smua.measure.func = display.MEASURE\_OHMS

### <span id="page-402-1"></span>**Display resolution**

Display resolution for measured readings can be set to 4-1/2, 5-1/2 or 6-1/2 digit resolution.

The display.smuX.digits attribute is used to set display resolution for measured readings:

```
display.smuX.digits = digits
```
Where:  $smux = smua$  or  $smub$ 

digits is set to one of the following values:

4 or display.DIGITS\_4\_5

5 or display.DIGITS\_5\_5

6 or display.DIGITS\_6\_5

#### **Display resolution example:**

The following command sets SMU A for 5-1/2 digit resolution for measured readings: display.smua.digits = display.DIGITS\_5\_5

# **Display messages**

NOTE Most of the display functions and attributes that are associated with display messaging will automatically select the user screen. The attribute for the display screen is explained in ["Display screen"](#page-401-2) in this section.

> **The reset functions (reset or smuX.reset) have no effect on the defined display message or its configuration, but will set the display mode back to the previous source-measure display mode.**

The display of the Series 2600 can be used to display user-defined messages. For example, while a test is running, the following message can be displayed on the Series 2600.

> Test in Process Do Not Disturb

The top line of the display can accommodate up to 20 characters (including spaces). The bottom line can display up to 32 characters (including spaces) at a time.

NOTE The display.clear, display.setcursor, and display.settext functions (which are explained in the following paragraphs) are overlapped, non-blocking commands. The script will NOT wait for one of these commands to complete.

> These non-blocking functions do not immediately update the display. For performance considerations, they write to a shadow and will update the display as soon as processing time becomes available.

### <span id="page-403-0"></span>**Clearing the display**

When sending a command to display a message, a previously defined user message is not cleared. The new message starts at the end of the old message on that line. It is good practice to routinely clear the display before defining a new message.

After displaying an input prompt, the message will remain displayed even after the operator performs the prescribed action. The clear function must be sent to clear the display.

The following command clears both lines of the display, but does not affect any of the annunciators:

display.clear()

### <span id="page-403-1"></span>**Cursor position**

When displaying a message, the cursor position determines where the message will start. On power-up, the cursor is positioned at Row 1, Column 1 (see [Figure 14-1\)](#page-404-1). At this cursor position, a userdefined message will be displayed on the top row (Row 1).

Top line text will not wrap to the bottom line of the display automatically. Any text that does not fit on the current line will be truncated. If the text is truncated, the cursor will be left at the end of the line.

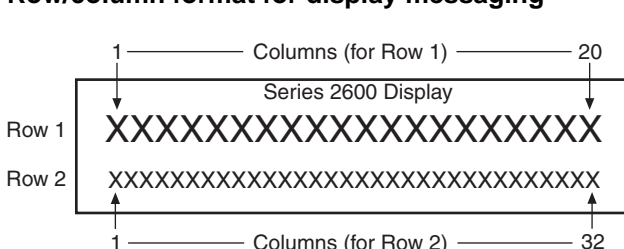

### <span id="page-404-1"></span>Figure 14-1 **Row/column format for display messaging**

 $X =$  display character

The function to set cursor position can be used two ways:

```
display.setcursor(row, column)
display.setcursor(row, column, style)
where: row = 1 or 2
       column = 1 to 20 (Row 1)
              = 1 to 32 (Row 2)
       style = 0 (invisible)
              = 1 (blink)
```
When set to 0, the cursor will not be seen. When set to 1, a display character will blink to indicate its position.

The display.getcursor function returns the present cursor position, and can be used three ways:

```
row, column, style = display.getcursor()
row, column = display.getcursor()
row = display.getcursor()
```
**Example**: The following code positions the cursor on Row 2, Column 1, and then reads the cursor position:

```
display.setcursor(2, 1)
row, column = display.getcursor()
print (row, column)
Output: 2.000000e+00 1.000000e+00
```
### <span id="page-404-0"></span>**Displaying text messages**

The display.settext function is used to define and display a message. The message will start at the present cursor position.

display.settext(text) where: text is the text string to be displayed.

**Example**: The following code will display "Test in Process" on the top line, and "Do Not Disturb" on the bottom line:

```
display.clear()
display.setcursor(1, 1, 0)
display.settext("Test in Process")
display.setcursor(2, 6, 0)
display.settext("Do Not Disturb")
```
### **Character codes**

The following special codes can be embedded in the text string to configure and customize the message:

- \$N Newline Starts text on the next line. If the cursor is already on line 2, text will be ignored after the '\$N' is received.
- \$R Sets text to Normal.
- $$B$  Sets text to Blink.
- \$D Sets text to Dim intensity.
- \$F Set text to background blink.
- \$\$ Escape sequence to display a single "\$".

In addition to displaying alpha-numeric characters, other special characters can be displayed. Refer to [Appendix](#page-527-0) F for a compete listing of special characters and their corresponding codes. For example, to display the Greek symbol omega,  $\Omega$ , use the following:

```
display.clear()
```

```
c = string.char(18)
```
display.settext(c)

#### **Examples**

The following code uses the \$N and #B character codes to display the message "Test in Process" on the top line and the blinking message "Do Not Disturb" on the bottom line:

```
display.clear()
```
display.settext("Test in Process \$N\$BDo Not Disturb")

The following code uses the  $$$  character code to display the message "You owe me \$8" on the top line:

```
display.clear()
display.setcursor(1, 1)
display.settext("You owe me $$8")
```
If the extra  $$$  character is not included, the  $$8$  would be interpreted as an undefined character code and will be ignored. The message "You owe me" will instead be displayed.

NOTE Care must be taken when imbedding character codes in the text string. It is easy to forget that the character following the  $\frac{1}{5}$  is part of the code. For example, assume you want to display "Hello" on the top line and "Nate" on the bottom line, and so you send the following command: display.settext("Hello\$Nate")

> The above command displays "Hello" on the top line and "ate" on the bottom line. The correct syntax for the command is as follows: display.settext("Hello\$NNate")

### **Returning a text message**

The display.gettext function returns the displayed message and can be used in five ways:

text = display.gettext()

text = display.gettext(embellished)

text = display.gettext(embellished, row)

text = display.gettext(embellished, row, column start)

- text = display.gettext(embellished, row, column start, column end)
- embellished Set to false to return text as a simple character string. Set to true to include character codes.
- row Set to 1 or 2 to select which row to read text from. If not included, text from both rows is read.
- column start Set to starting column for reading text.

column end Set to ending column for reading text.

Sending the command without the  $_{\text{row}}$  parameter returns both lines of the display. The  $\sin$ character code will be included to show where the top line ends and the bottom line begins. The  $$N$ character code will be returned even if embellished is set to false.

With embellished set to true, all other character codes that were used in the creation of each message line will be returned along with the message. With embellished set to false, only the message will be returned.

Sending the command without the column start parameter defaults to Column 1. Sending the command without the column end argument defaults to the last column (Column 20 for Row 1, Column 32 for Row 2).

# <span id="page-406-0"></span>**Input prompting**

Display messaging can also be used along with front panel controls to make a user script interactive. For an interactive script, input prompts are displayed so that the operator can perform a prescribed action using the front panel controls. While displaying an input prompt, the test will pause and wait for the operator to perform the prescribed action from the front panel.

### <span id="page-406-1"></span>**Menu**

A user-defined menu can be presented on the display. The menu consists of the menu name on the top line, and a selectable list of menu items on the bottom line. The following function is used to define a menu:

```
display.menu(menu, items)
```
where: menu is the name of the menu (string up to 20 characters, including spaces). The items string is made up of one or more menu items, where each item must be separated by whitespace.

When the display.menu function is executed, script execution will wait for the operator to select one of the menu items. Rotate the Wheel to place the blinking cursor on the desired menu item. Items that don't fit in the display area will be displayed by rotating the wheel to the right. With the cursor on the desired menu item, press the Rotary Wheel (or the Enter key) to select it.

Pressing the EXIT key will not abort the script while the menu is displayed, but it will return nil. The script can be aborted by calling the exit function when nil is returned.

Example: The menu for the following code will present the operator with the choice of two menu items: Test1 or Test2. If Test1 is selected, the message "Running Test1" will be displayed. If Test2 is selected, the message "Running Test2" will be displayed.

```
display.clear()
menu = display.menu("Sample Menu", "Test1 Test2")
if (menu == "Test1") then
 display.settext("Running Test1")
else display.settext("Running Test2")
end
```
### <span id="page-407-0"></span>**Parameter value prompting**

There are two functions to create an editable input field on the user screen at the present cursor position: display.inputvalue and display.prompt.

The display.inputvalue function uses the user screen at the present cursor position. Once the command is finished, it returns the user screen back to it's previous state. The  $display$  prompt function creates a new edit screen and does not use the user screen.

Each of these two functions can be used in four ways:

```
display.inputvalue(format)
display.inputvalue(format, default)
display.inputvalue(format, default, min)
display.inputvalue(format, default, min, max)
display.prompt(format, units, help)
display.prompt(format, units, help, default)
display.prompt(format, units, help, default, min)
display.prompt(format, units, help, default, min, max)
```
format – The format string creates an editable input field on the user screen at the present cursor position. Examples of the format for an input field:

+0.00 00 +00.0000E +00 0.00000E+0

Value field:

- + Include a "+" sign for positive/negative value entry. Not including the "+" sign prevents negative value entry.
- 0 Defines the digit positions for the value. Up to six zeros (0) can be used for the value (as shown above in the third and fourth examples).

. If used, include the decimal point (.) where needed for the value.

Exponent field (optional):

- E Include the "E" for exponent entry.
- + Include a "+" sign for positive/negative exponent entry. Not including the "+" sign prevents negative exponent entry.
- 0 Defines the digit positions for the exponent.

default – Use this option to set a default value for the parameter. The default value will be displayed when the command is sent.

- min and max There are options to specify minimum and maximum limits for the input field. When NOT using the "+" sign for the value field, the minimum limit cannot be set to less than zero. When using the "+" sign, the minimum limit can be set to less than zero (e.g., -2).
- units and help units is a text string to identify the units for the value (8 characters maximum). Example units text is "V" for volts and "A" or amps. help is an information text string to display on the bottom line (32 characters maximum).

The two functions are similar in that they both display the editable input field, but the display.inputvalue function does not include the text strings for units and help.

After one of the above functions is executed, script execution will pause and wait for the operator in input the source level. The program will continue after the operator enters the value by pressing the Rotary Wheel or the Enter key.

#### **Examples:**

The following code will prompt the operator to enter a source value:

```
display.clear()
value = display.prompt("0.00", "V", "Enter source voltage")
display.screen = display.SMUA
smua.source.levelv = value
```
The script will pause after displaying the prompt message and wait for the operator to enter the voltage level. The display will then toggle to the source-measure display for SMU A and set the source level to value.

NOTE If the operator presses EXIT instead of entering a source value, value will be set to nil.

The second line of the above code can be replaced using the other input field function:

```
value = display.inputvalue("0.00")
```
The only difference is that the display prompt will not include the "V" units designator and the "Enter source value" message.

## <span id="page-408-0"></span>**Annunciators**

Send the following code to determine which display annunciators are turned on:

```
annun = display.getannunciators()
print(annun)
```
The 16-bit binary equivalent of the returned value is a bitmap. Each bit corresponds to an annunciator. If the bit is set to "1", the annunciator is turned on. If the bit is set to "0", the annunciator is turned off.

[Table 14-2](#page-409-2) identifies the bit position for each annunciator. The table also includes the weighted value of each bit. The returned value is the sum of all the weighted values for the bits that are set.

For example, assume the returned bitmap value is 34061. The binary equivalent of this value is as follows:

1000010100001101

For the above binary number, the following bits are set to "1": 16, 11, 9, 4, 3 and 1. Using [Table 14-](#page-409-2) [2,](#page-409-2) the following annunciators are on: REL, REM, EDIT, AUTO, 4W and EDIT.

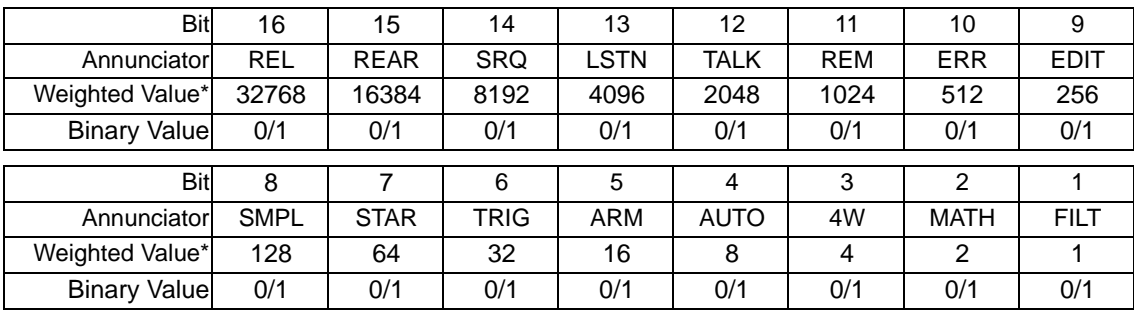

#### <span id="page-409-2"></span>Table 14-2 **Bit identification for annunciators**

\* The weighted values are for bits that are set to "1." Bits set to "0" have no value.

Note that not all of the above annunciators shown in [Table 14-2](#page-409-2) are used by the Series 2600.

# <span id="page-409-0"></span>**LOCAL lockout**

The front panel LOCAL key is used to cancel remote operation and return control to the front panel. However, the LOCAL key can be locked out to prevent a test from being interrupted. When locked, the LOCAL key becomes a NO-OP (no operation). Use the following attribute to lock or unlock the LOCAL key:

display.locallockout = lockout

where lockout is set to one of the following values:

0 or display.UNLOCK

1 or display.LOCK

#### **LOCAL lockout exampl**e:

The following command locks out the LOCAL key:

```
display.locallockout = display.LOCK
```
### <span id="page-409-1"></span>**Load test menu**

The LOAD TEST menu lists script tests (USER and FACTORY) that can be run from the front panel. Factory script tests (functions) are pre-loaded and saved in non-volatile memory at the factory. They are available in the FACTORY TESTS submenu.

After a user script is loaded into the Series 2600, it is not automatically added to the front panel USER TESTS submenu. A menu name and a chunk is added by the user (see ["Adding USER](#page-410-1)  [TESTS menu entries"](#page-410-1) below).

### <span id="page-410-0"></span>**Saving a user script**

After a user script is loaded into the Series 2600 it can be saved in non-volatile memory. If it is not stored in non-volatile memory, the script will be lost when the Series 2600 is turned off.

When loading a script from the Test Script Builder, the launch can be configured to save the script in non-volatile memory (see "[Using Test Script Builder"](#page-52-0) in [Section](#page-42-0) 2).

When loading a user script from another program, myscript.save() is used to save the script in non-volatile memory (see ["Saving a user script](#page-78-0)" in [Section](#page-42-0) 2).

### <span id="page-410-1"></span>**Adding USER TESTS menu entries**

The following function can be used in two ways to add an entry into the USER TESTS submenu:

display.loadmenu.add(displayname, chunk) display.loadmenu.add(displayname, chunk, memory) displayname Name string to add to the menu. chunk Chunk is the code to be executed. memory Save or don't save chunk and displayname in non-volatile memory.

Set memory to one of the following values:

0 or display.DONT\_SAVE

1 or display.SAVE

The default memory setting is display.SAVE.

The chunk can be made up of scripts, functions, variables and commands. With  $\text{memory}$  set to display.SAVE, commands are saved with the chunk in non-volatile memory. Scripts, functions and variables used in the chunk are not saved by  $display.SAVE.$  Functions and variables need to be saved along with the script (see "[Saving a user script"](#page-410-0)). If the script is not saved in non-volatile memory, it will be lost when the Series 2600 is turned off. See **Example 1** below.

#### **Example 1**:

Assume a script with a function named "DUT1" has already been loaded into the Series 2600, and the script has NOT been saved in non-volatile memory.

Now assume you want to add a test named "Test" to the USER TESTS menu. You want the test to run the function named "DUT1" and sound the beeper. The following command will add "Test" to the menu, define the chunk, and then save displayname and chunk in non-volatile memory:

display.loadmenu.add("Test", "DUT1() beeper.beep(2, 500)",

display.SAVE)

When "Test" is run from the front panel USER TESTS menu, the function named "DUT1" will execute and the beeper will beep for two seconds.

Now assume you cycle power on the Series 2600. Since the script was not saved in non-volatile memory, the function named "DUT1" is lost. When "Test" is again run from the front panel, the beeper will beep, but "DUT1" will not execute because it no longer exists in the chunk.

#### **Example 2**:

The following command adds an entry called "Part1" to the front panel "USER TESTS" submenu for the chunk "testpart([[Part1]], 5.0)", and saves it in non-volatile memory:

```
display.loadmenu.add("Part1", "testpart([[Part1]], 5.0)", 
display.SAVE)
```
### <span id="page-411-0"></span>**Deleting USER TESTS menu entries**

The following function can be used to delete an entry from the front panel USER TESTS submenu:

display.loadmenu.delete(displayname)

displayname Name to delete from the menu.

#### **Example**:

The following command removes the entry named "Part1" from the front panel USER TESTS submenu:

```
display.loadmenu.delete("Part1")
```
### <span id="page-411-1"></span>**Running a test from the front panel**

Front panel user tests and factory tests can be run as follows:

- 1. Press the LOAD key to display the LOAD TEST menu.
- 2. Select the USER or FACTORY menu item.
- 3. Position the blinking cursor on the test to be run and press ENTER or the wheel.
- 4. Press the RUN key to run the test.

## <span id="page-411-2"></span>**Display triggering**

Script execution can be delayed for a specified period of time and wait for the operator to press the **TRIG** key to continue. The script will continue when the **TRIG** key is pressed, or the specified wait period has expired.

The following two functions are used for display triggering:

```
display.trigger.wait(timeout)
```
display.triqqer.clear()

where:  $timeout = timeout$  period in seconds

Pressing the **T**RIG key sets the front panel trigger detector. The detector has to be cleared before you can again effectively use the display.trigger.wait function. If you send the trigger wait call while the detector is set, the trigger will be detected immediately and the script will continue. Send the display.trigger.clear function to clear the trigger detector.

The trigger wait function can be read to determine if trigger detection was caused by the TRIG key or the timeout:

```
triggered = display.trigger.wait(timeout)
```
print(triggered)

Output: 1.000000e+00 (if TRIG key was pressed)

0.000000e+00 (if operation timed out)

#### **Display triggering example:**

The following code will pause a script and prompt the operator to press the TRIG key when ready to continue. If the TRIG key is not pressed, the test will continue after waiting 10 minutes (600s).

```
display.clear()
display.setcursor(1, 1, 0)
display.settext("Take a Break")
display.setcursor(2, 1, 0)
```

```
display.settext("Press TRIG to continue")
display.trigger.wait(600)
display.trigger.clear()
display.clear()
```
After trigger detection is satisfied (TRIG key pressed or timeout occurred), the trigger detector and the display will clear.

# <span id="page-412-1"></span><span id="page-412-0"></span>**Key-press codes**

### **Sending keycodes**

Keycodes are provided to remotely "press" a front key or the Rotary Knob. There are also keycodes to "rotate" the Knob to the left or right (one click at a time). Use the display. sendkey function to perform these actions:

display.sendkey(keycode)

where: keycode is the value of the front panel control. The keycode for each control is listed alphabetically in [Table 14-3.](#page-412-3)

#### **Key press example:**

Either of the following commands will press the **MENU** key:

display.sendkey(display.KEY\_MENU)

display.sendkey(68)

#### <span id="page-412-3"></span>Table 14-3 **Keycodes to send for display.sendkey**

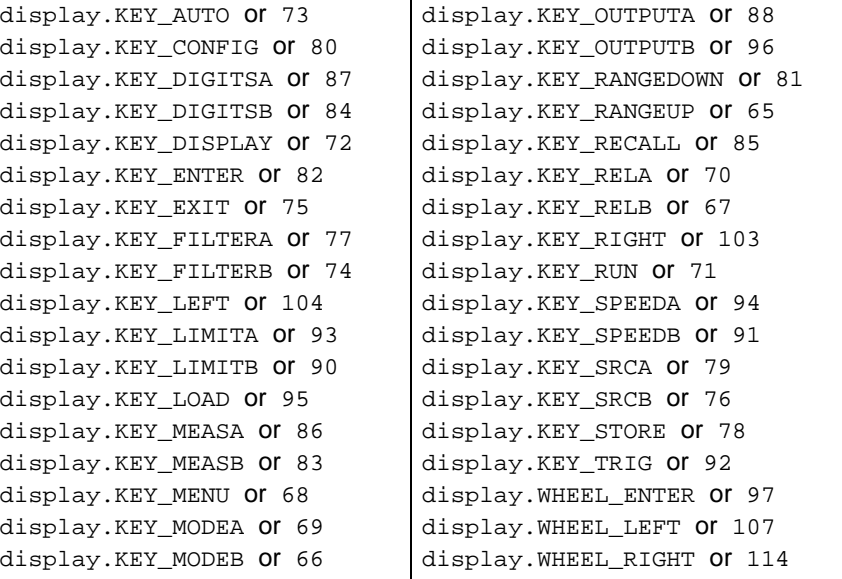

### <span id="page-412-2"></span>**Capturing key-press codes**

A history of the keycode for the last pressed front panel key is maintained by the Series 2600. When the instrument is powered-on (or when transitioning from local to remote), the keycode is set to 0 (display.KEY\_NONE).

When a front panel key is pressed, the keycode value for that key can be captured and returned. There are two functions associated with the capture of key-press codes: display.getlastkey and display.waitkey.

#### **display.getlastkey**

The display.getlastkey function is used to immediately return the keycode for the last pressed key:

key = display.getlastkey()

print(key)

The above code will return the keycode value (see Table  $14-4$ ). Keep in mind that a value of 0 (display.KEY\_NONE) indicates that the keycode history had been cleared.

#### <span id="page-413-0"></span>Table 14-4 **Keycode values returned for display.getlastkey**

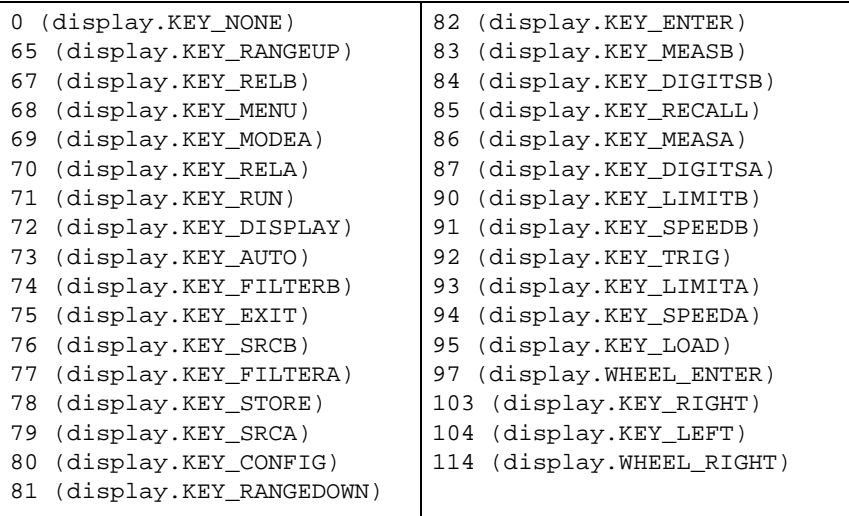

#### NOTE The OUTPUT ON/OFF keys for SMU A and SMU B cannot be tracked by this function.

#### **display.waitkey**

The display.waitkey function captures the keycode value for the next key press:

key = display.waitkey()

After sending the display.waitkey function, the script will pause and wait for the operator to press a front panel key. For example, if the **MEAS** key is pressed, the function will return the value 86, which is the keycode for that key. The keycode values are listed in [Table 14-3](#page-412-3).

**Example**: The following code will prompt the user to press the **EXIT** key to abort the script, or any other key to continue it:

```
display.clear()
display.setcursor(1, 1)
display.settext("Press EXIT to Abort")
display.setcursor(2, 1)
display.settext("or any key to continue")
key = display.waitkey()
display.clear()
display.setcursor(1, 1)
if (key == 75) thendisplay.settext("Test Aborted")
 exit()
else display.settext("Test Continuing")
```
end

The above code captures the key that is pressed by the operator. The keycode value for the **EXIT** key is 75. If **EXIT** is pressed, the script aborts. If any other key is pressed, the script will continue.

# **Performance Verification**

### <span id="page-415-0"></span>**In this section:**

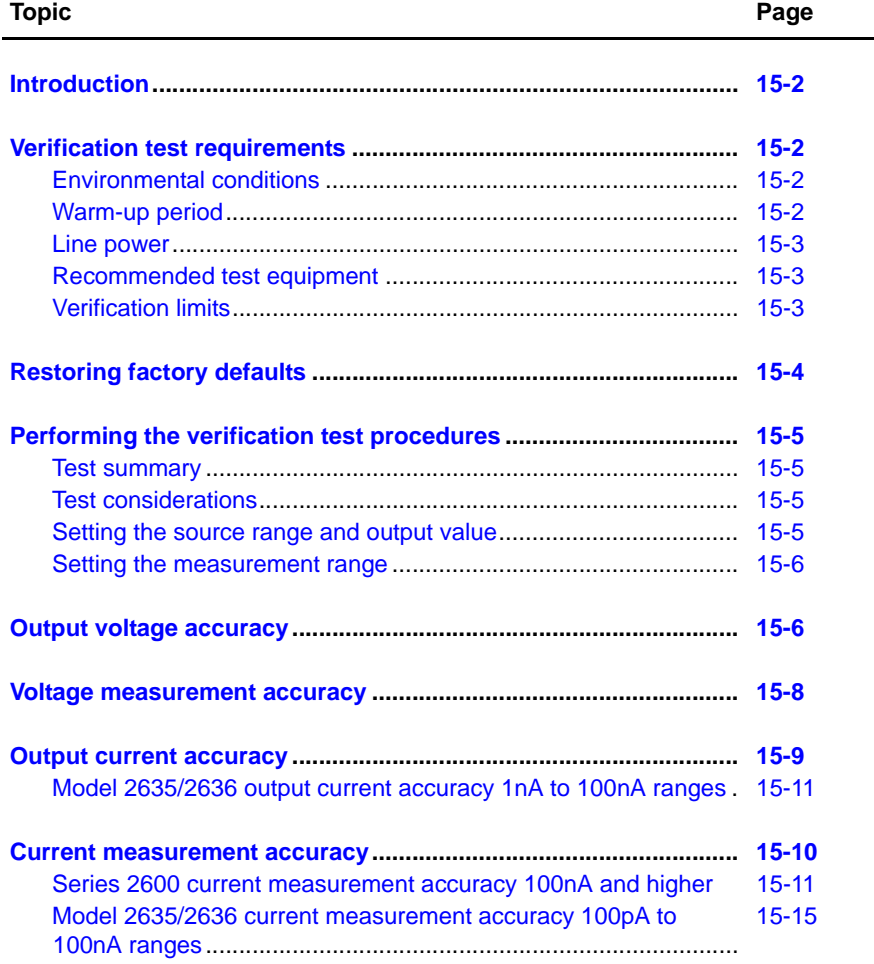

# <span id="page-416-0"></span>**Introduction**

Use the procedures in this section to verify that the Keithley Instruments Series 2600 System SourceMeter<sup>®</sup> accuracy is within the limits stated in the instrument's one-year accuracy specifications. Perform the verification procedures:

- When you first receive the instrument to make sure that it was not damaged during shipment.
- To verify that the unit meets factory specifications.
- To determine if calibration is required.
- Following calibration to make sure it was performed properly.

*WARNING The information in this section is intended for qualified service personnel only. Do not attempt these procedures unless you are qualified to do so. Some of these procedures may expose you to hazardous voltages, which could cause personal injury or death if contacted. Use appropriate safety precautions when working with hazardous voltages.*

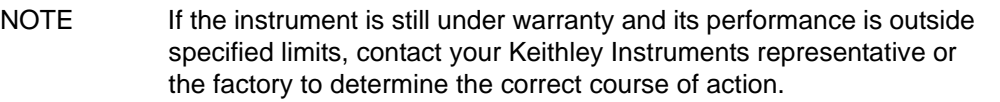

# <span id="page-416-1"></span>**Verification test requirements**

Be sure that you perform the verification tests:

- Under the proper environmental conditions.
- After the specified warm-up period.
- Using the correct line voltage.
- Using the proper test equipment.
- Using the specified output signal and reading limits.

### <span id="page-416-2"></span>**Environmental conditions**

Conduct your performance verification procedures in a test environment with:

- An ambient temperature of 18-28 C (65-82 F).
- A relative humidity of less than 70% unless otherwise noted.

### <span id="page-416-3"></span>**Warm-up period**

Allow the Series 2600 to warm up for at least two hours before conducting the verification procedures. If the instrument has been subjected to temperature extremes (those outside the ranges stated above), allow additional time for the instrument's internal temperature to stabilize. Typically, allow one extra hour to stabilize a unit that is 10  $\,$  C (18  $\,$  F) outside the specified temperature range.

Also, allow the test equipment to warm up for the minimum time specified by the manufacturer.

### <span id="page-417-0"></span>**Line power**

The Series 2600 requires a line voltage of 100V to 240V and a line frequency of 50Hz or 60Hz. Verification tests should be performed within this range.

## <span id="page-417-1"></span>**Recommended test equipment**

[Table 15-1](#page-417-3) summarizes recommended verification equipment. You can use alternate equipment as long as that equipment has specifications equal to or greater than those listed in [Table 15-1.](#page-417-3) Keep in mind, however, that test equipment uncertainty will add to the uncertainty of each measurement. Generally, test equipment uncertainty should be at least four times better than corresponding Series 2600 specifications. [Table 15-1](#page-417-3) lists the uncertainties of the recommended test equipment.

<span id="page-417-3"></span>Table 15-1

| <b>Recommended verification equipment</b> |  |  |
|-------------------------------------------|--|--|
|-------------------------------------------|--|--|

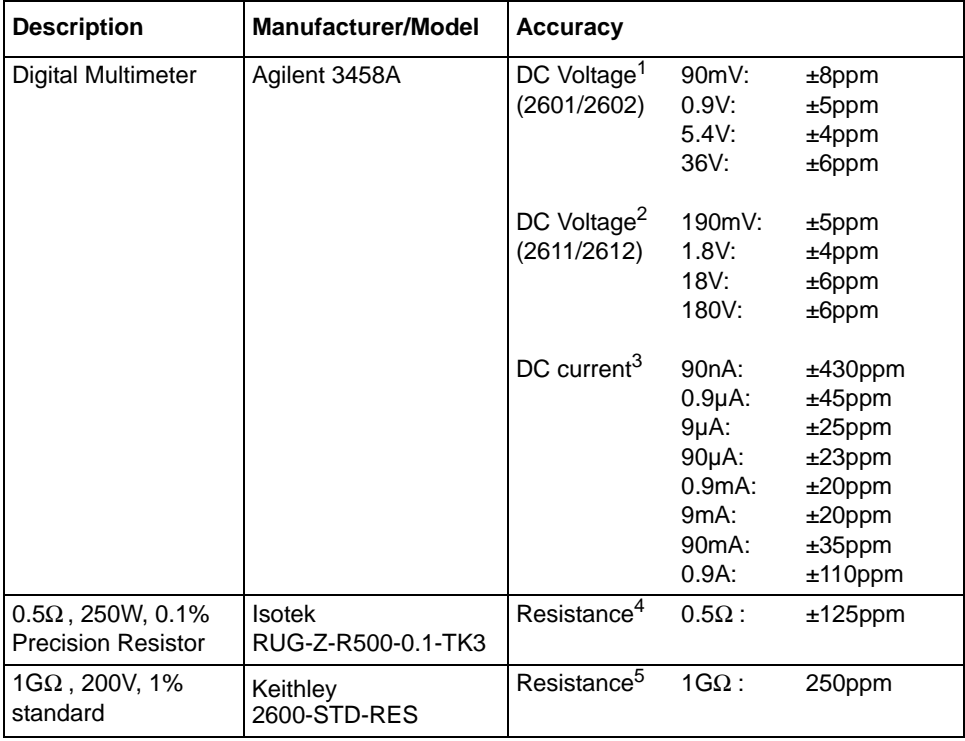

1. 90-day specifications show full-range accuracy of recommended model used for specified measurement point.

2. Id.

3. Id.

- 4. Resistor used to test Model 2601/2602 3A range and Model 2611/2612/2635/2636 1.5A range only should be characterized to uncertainty shown using resistance function of digital multimeter before use.
- 5. Standard is a guarded and characterized 1 Gohm resistor used to test Model 2635/2636 100pA to 100nA current ranges.

# <span id="page-417-2"></span>**Verification limits**

The verification limits stated in this section have been calculated using only the Series 2600 one-year accuracy specifications, and they do not include test equipment uncertainty. If a particular measurement falls outside the allowable range, recalculate new limits based both on the Series 2600 specifications and corresponding test equipment specifications.

### **Example limits calculations**

#### **Model 2601/2602 example**

As an example of how verification limits are calculated, assume you are testing the Model 2601/ 2602 6V DC output range using a 5.4V output value. Using the Model 2601/2602 one-year accuracy specification for 5.4V DC output of  $\pm$  (0.02% of output + 1.8mV offset), the calculated output limits are:

Output limits =  $5.4V \pm [(5.4V \times 0.02\%) + 1.8mV]$ Output limits =  $5.4V \pm (0.00108 + 0.0018)$ Output limits =  $5.4V \pm 0.00288V$ Output limits = 5.39712V to 5.40288V

#### **Model 2611/2612/2635/2636 example**

Similarly, assume you are testing the Model 2611/2612/2635/2636 20V DC output range using an18V output value. Using the Model 2611/2612/2635/2636 one-year accuracy specification for 18V DC output of  $\pm$  (0.02% of output + 5mV offset), the calculated output limits are:

Output limits =  $18V \pm [(18V \times 0.02\%) + 5mV]$ Output limits =  $18V \pm (0.0036 + 0.005)$ Output limits =  $18V \pm 0.0086V$ Output limits = 17.9914V to 18.0086V

# <span id="page-418-0"></span>**Restoring factory defaults**

Before performing the verification procedures, restore the instrument to its factory front panel (bench) defaults as follows:

- 1. Press the MENU key. The instrument will display the following prompt: MAIN MENU SAVE-SETUP COMMUNICATION TEST
- 2. Select SAVE-SETUP, and then press ENTER. The unit then displays:

SAVE SETUP MENU SAVE RECALL POWERON

3. Select RECALL, and then press ENTER. The unit displays:

RECALL SETUP FACTORY USER-1 USER-2 USER-3 USER-4 USER-5

4. Select FACTORY, then press ENTER to restore defaults.

# <span id="page-419-1"></span><span id="page-419-0"></span>**Performing the verification test procedures**

### **Test summary**

- DC voltage output accuracy
- DC voltage measurement accuracy
- DC current output accuracy
- DC current measurement accuracy

If the Series 2600 is not within specifications and not under warranty, see the calibration procedures in [Section](#page-431-0) 16 for information on calibrating the unit.

### <span id="page-419-2"></span>**Test considerations**

When performing the verification procedures:

- Be sure to restore factory front panel defaults as outlined above.
- Make sure that the test equipment is properly warmed up and connected to the Series 2600 output terminals (use 4-wire sensing for voltage).
- Make sure the Series 2600 is set to the correct source range.
- Be sure the Series 2600 output is turned on before making measurements.
- Be sure the test equipment is set up for the proper function and range.
- Allow the Series 2600 output signal to settle before making a measurement.
- Do not connect test equipment to the Series 2600 through a scanner, multiplexer, or other switching equipment.

*WARNING The maximum common-mode voltage (voltage between LO and chassis ground) is 250VDC. Exceeding this value may cause a break down in insulation, creating a shock hazard. The Input/Output terminals of the SourceMeters are rated for connection to circuits rated Installation Category I only, with transients rated less than 1500V peak. Do not connect the Series 2600 terminals to CAT II, CAT III, or CAT IV circuits. Connection of the SourceMeter terminals to circuits higher than CAT I can cause damage to the equipment or expose the operator to hazardous voltage.* 

> *Hazardous voltages may be present on the output and guard terminals. To prevent electrical shock that could cause injury or death, NEVER make or break connections to the Series 2600 while the unit is on. Power off the equipment from the front panel or disconnect the main power cord from the rear of the Series 2600 before handling cables connected to the outputs. Putting the equipment into standby mode does not guarantee the outputs are not powered if a hardware or software fault occurs.*

### <span id="page-419-3"></span>**Setting the source range and output value**

Before testing each verification point, you must properly set the source range and output value as outlined below:

- 1. Press the SRC key to select the appropriate source function.
- 2. Press the Navigation Wheel or ENTER to enable the edit mode (EDIT annunciator on).
- 3. When the cursor in the source display field is flashing, set the source range to the lowest possible range for the value being sourced. Use the up or down RANGE key to set the value.
- 4. Use the Navigation Wheel and CURSOR keys to set the source value to the required value, then press ENTER or the Navigation Wheel to complete editing.

### <span id="page-420-0"></span>**Setting the measurement range**

When simultaneously sourcing and measuring either voltage or current, the measure range is coupled to the source range, and you cannot independently control the measure range. Thus, it is not necessary for you to set the range when testing voltage or current measurement accuracy.

### <span id="page-420-1"></span>**Output voltage accuracy**

Follow the steps below to verify that the Series 2600 output voltage accuracy is within specified limits. This test involves setting the output voltage to each full-range value and measuring the voltages with a precision digital multimeter.

1. With the power off, connect the digital multimeter to the Series 2600 output terminals using 4-wire connections, as shown in [Figure 15-1](#page-421-0).

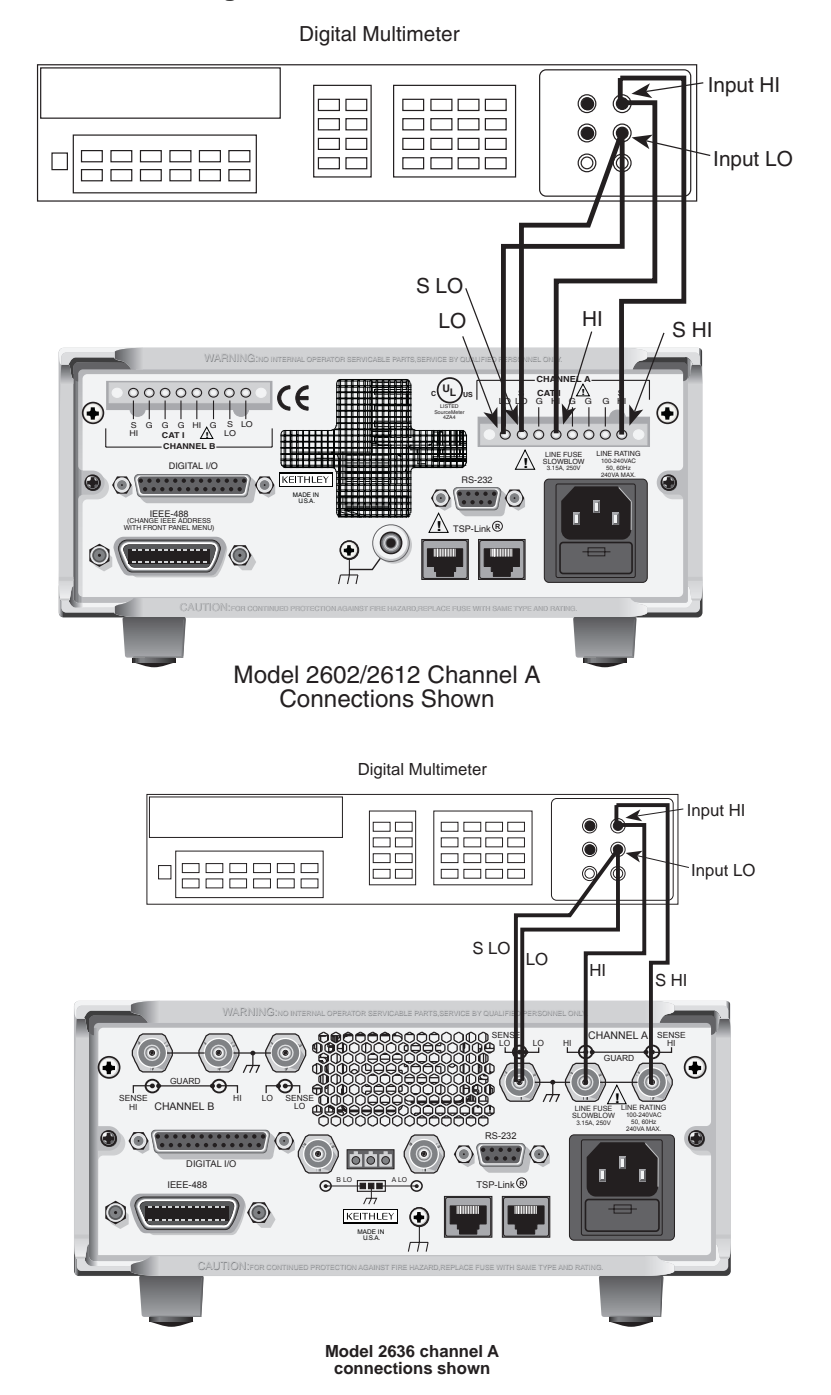

#### <span id="page-421-0"></span>Figure 15-1 **Connections for voltage verification**

- 2. Select the multimeter DC volts measuring function.
- 3. Select the Model 2602/2612/2636 single-channel display mode. Press the Series 2600 SRC key to source voltage, and make sure the source output is turned on.
- 4. Enable the Series 2600 4-wire (remote sense) mode by pressing CONFIG then SRC, then select V-SOURCE > SENSE-MODE > 4-WIRE.
- 5. Verify output voltage accuracy for each of the voltages listed in [Table 15-2](#page-422-1) (Model 2601/ 2602) or [Table 15-3](#page-422-2) (Model 2611/2612/2635/2636). For each test point:
	- Select the correct source range.
- Set the Series 2600 output voltage to the indicated value.
- Verify that the multimeter reading is within the limits given in the table.
- 1. Repeat the procedure for negative output voltages with the same magnitudes as those listed in [Table 15-2](#page-422-1) or [Table 15-3](#page-422-2).

#### <span id="page-422-1"></span>Table 15-2

#### **Model 2601/2602 output voltage accuracy limits**

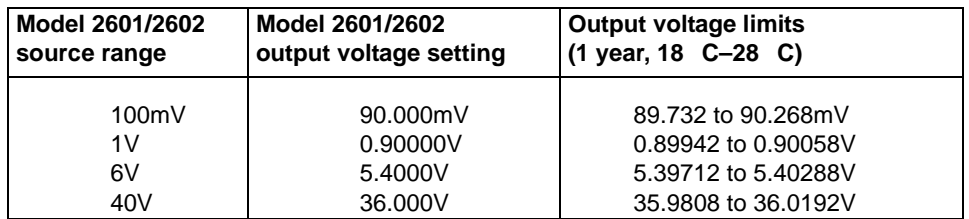

#### <span id="page-422-2"></span>Table 15-3

### **Model 2611/2612/2635/2636 output voltage accuracy limits**

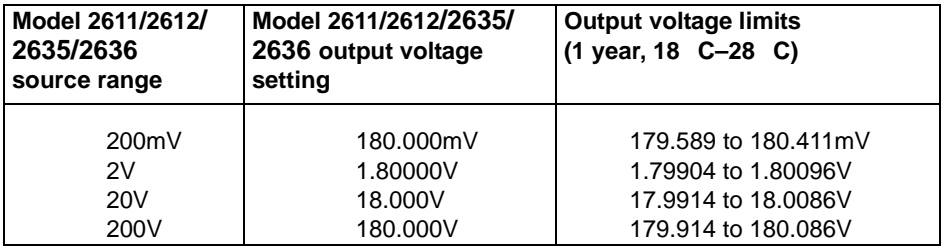

2. For the Model 2602/2612/2636, repeat the above procedure for the other channel.

# <span id="page-422-0"></span>**Voltage measurement accuracy**

Follow the steps below to verify that the Series 2600 voltage measurement accuracy is within specified limits. The test involves setting the source voltage, as measured by a precision digital multimeter, and then verifying that the Series 2600 voltage readings are within required limits.

- 1. With the power off, connect the digital multimeter to the Series 2600 output terminals using 4-wire connections, as shown in [Figure 15-1](#page-421-0).
- 2. Select the multimeter DC volts function.
- 3. Select the Model 2602/2612/2636 single-channel display mode.
- 4. Enable the Series 2600 4-wire (remote sense) mode by pressing CONFIG then MEAS, then select V-MEAS > SENSE-MODE > 4-WIRE.
- 5. Set the Series 2600 to both source and measure voltage by pressing the SRC and MEAS keys, and make sure the source output is turned on.
- 6. Verify voltage measurement accuracy for each of the voltages listed in [Table 15-4](#page-423-1) (Model 2601/2602) or [Table 15-5](#page-423-2) (Model 2611/2612/2635/2636). For each test point:
	- Select the correct source range.
	- Set the Series 2600 output voltage to the indicated value **as measured by the digital multimeter**.
	- If necessary, press the TRIG key to display readings.
	- Verify that the Series 2600 voltage reading is within the limits given in the table. It may not be possible to set the voltage source to the required value. Use the closest possible setting, and modify reading limits accordingly.
- 7. Repeat the procedure for negative source voltages with the same magnitudes as those listed in [Table 15-4](#page-423-1) or [Table 15-5](#page-423-2).
- 8. For the Model 2602/2612/2636, repeat the above procedure for the other channel .

#### <span id="page-423-1"></span>Table 15-4

### **Model 2601/2602 voltage measurement accuracy limits**

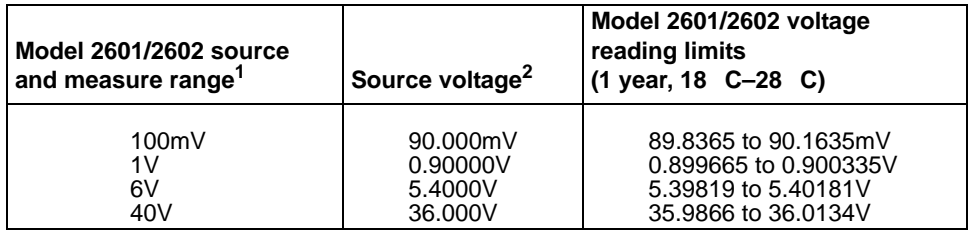

1. Measure range coupled to source range when simultaneously sourcing and measuring voltage.

2. As measured by precision digital multimeter. Use closest possible value, and modify reading limits accordingly if necessary.

#### <span id="page-423-2"></span>Table 15-5 **Model 2611/2612/2635/2636 voltage measurement accuracy limits**

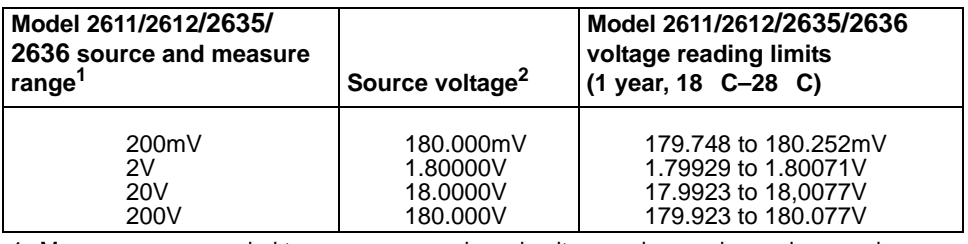

1. Measure range coupled to source range when simultaneously sourcing and measuring voltage.

2. As measured by precision digital multimeter. Use closest possible value, and modify reading limits accordingly if necessary.

# <span id="page-423-0"></span>**Output current accuracy**

### **Series 2600 output current accuracy 100nA and higher**

Follow the steps below to verify that the Series 2600 output current accuracy is within specified limits.

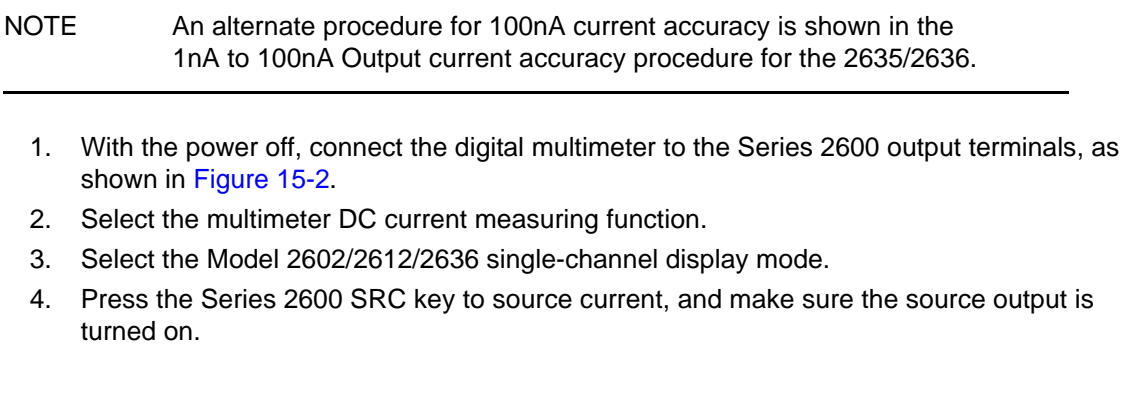

- 5. Verify output current accuracy for each of the currents for the 1uA to 1A ranges listed in [Table 15-6](#page-424-1) (Model 2601/2602), or [Table 15-7](#page-424-2) (Model 2611/2612), or [Table 15-8](#page-428-2) (Model 2635/2636). For each test point:
	- Select the correct source range.
	- Set the Series 2600 output current to the correct value.
	- Verify that the multimeter reading is within the limits given in the table.
- 6. Repeat the procedure for negative output currents with the same magnitudes as those listed in [Table 15-6](#page-424-1), or [Table 15-7,](#page-424-2) or [Table 15-8.](#page-428-2)

#### <span id="page-424-1"></span><span id="page-424-0"></span>Table 15-6

### **Model 2601/2602 output current accuracy limits**

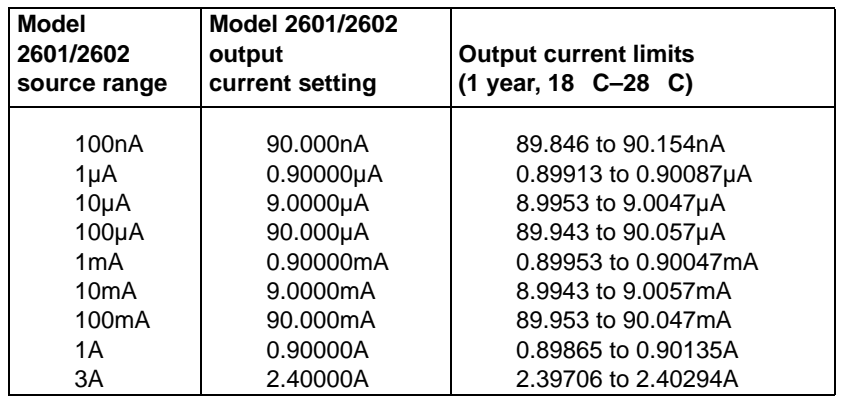

#### <span id="page-424-2"></span>Table 15-7 **Model 2611/2612 output current accuracy limits**

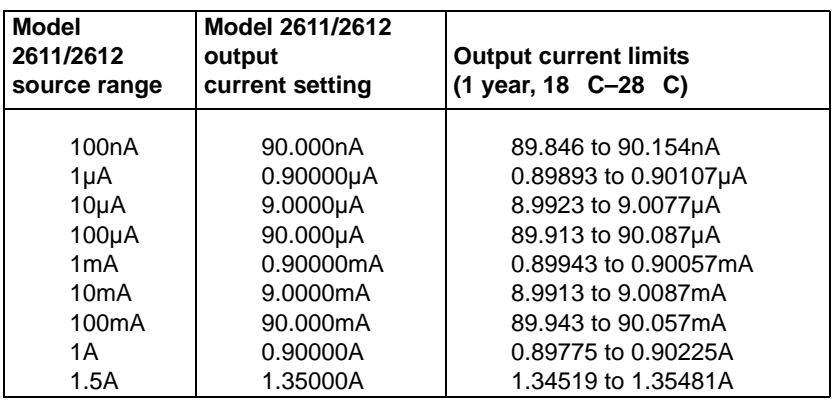

- 7. Turn the output off, and change connections as shown in [Figure 15-3](#page-427-0) (use 4-wire connections to the  $0.5\Omega$  resistor as shown).
- 8. Select the DMM DC volts function.
- 9. Repeat steps 4 through 7 for the 3A range (Model 2601/2602) or 1.5A range (Model 2611/ 2612/2635/2636). Calculate the current from the DMM voltage reading and characterized 0.5Ω resistance value: I=V/R.
- 10. For the Model 2602/2612/2636, repeat the above procedure for the other channel.

### <span id="page-425-0"></span>**Model 2635/2636 output current accuracy 1nA to 100nA ranges**

A suitably guarded and characterized 1 Gohm resistance standard, such as Keithley's 2600-STD-RES is necessary for the following measurements. Step-by-step procedures and connection diagrams for verifying the output current accuracy for the low current ranges are included with the 2600-STD-RES. The general process entails measuring the voltage across the characterized 1Gohm resistor for a given output current and comparing the derived current to the current accuracy of Table 15-8 for each current range.

- 1. Connect the guarded resistance standard to the 2635/2636 and the DMM.
- 2. Source the appropriate current for +/- full scale reading.
- 3. Wait 30 seconds for stable measurement.
- 4. Capture the reported voltage measurement.
- 5. Calculate the current from measured voltage and characterized resistance.
- 6. Verify output current accuracy for each of the currents for the 1nA to 100nA ranges listed in [Table 15-8](#page-428-2) (Model 2635/2636).

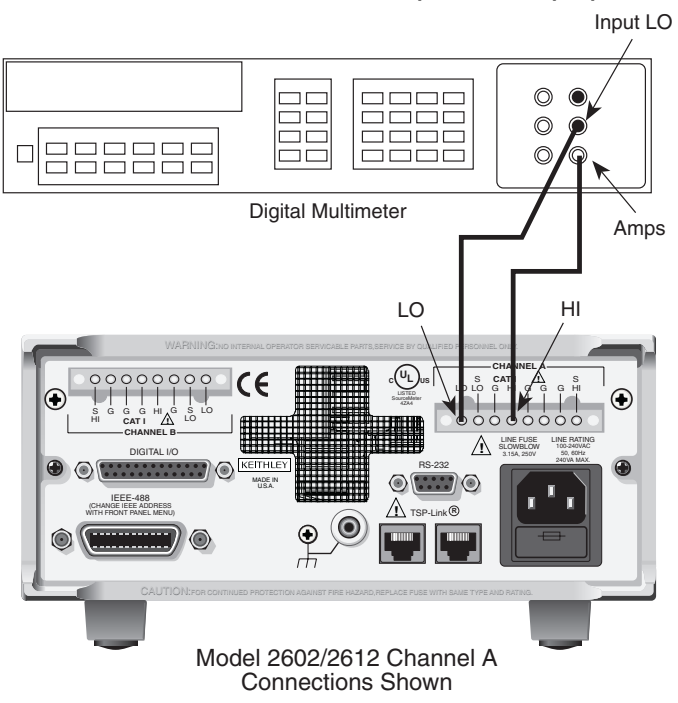

#### <span id="page-426-0"></span>Figure 15-2 **Current verification connections (2602/2612(3A); 2636(1.5A))**

### **Current verification connections (1uA to 1A ranges)**

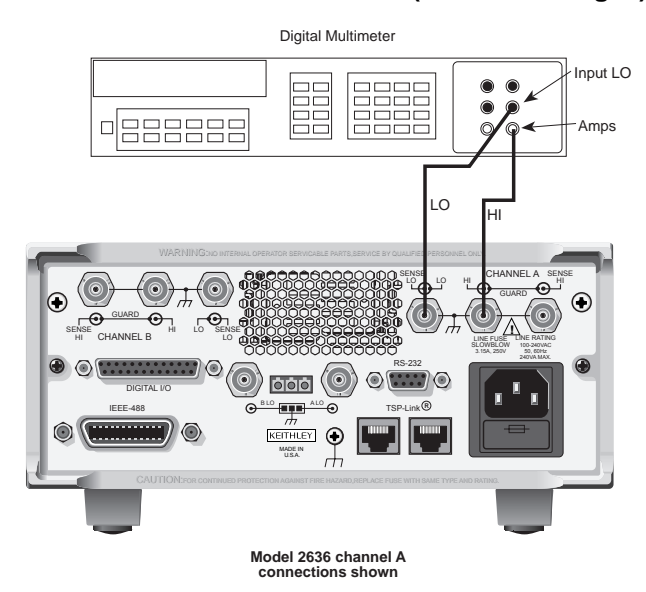

<span id="page-427-0"></span>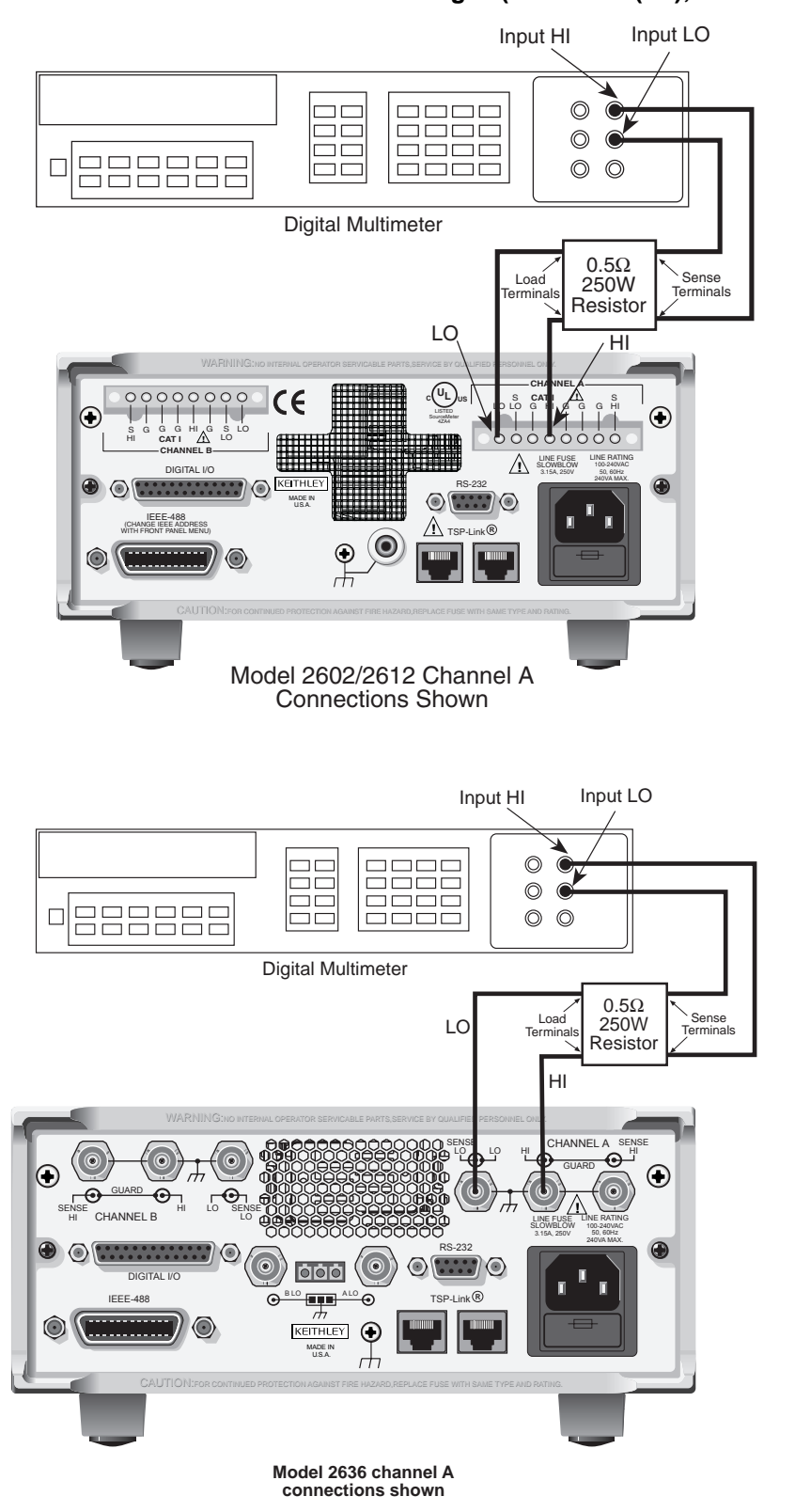

Figure 15-3 **Current verification connection ranges (2601/2602 (3A); 2611/2612/2635/2636 (1.5A))**

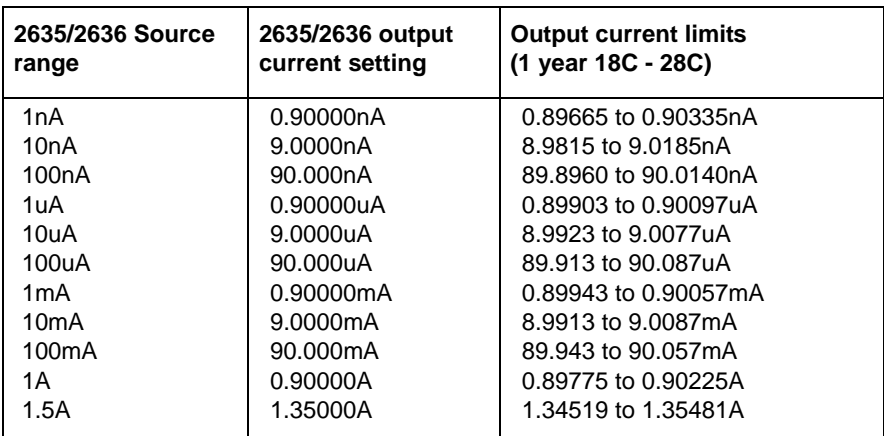

<span id="page-428-2"></span>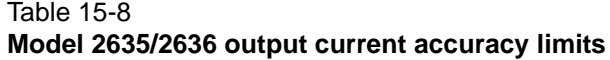

# <span id="page-428-1"></span><span id="page-428-0"></span>**Current measurement accuracy**

### **Series 2600 current measurement accuracy 100nA and higher**

Follow the steps below to verify that Series 2600 current measurement accuracy is within specified limits. The procedure involves applying accurate currents from the Series 2600 current source and then verifying that Series 2600 current measurements are within required limits.

- 1. With the power off, connect the digital multimeter to the Series 2600 terminals as shown in [Figure 15-2.](#page-426-0)
- 2. Select the multimeter DC current function.
- 3. Select the Model 2602/2612/2636 single-channel display mode.
- 4. Set the Series 2600 to both source and measure current by pressing the SRC and MEAS keys, and make sure the source output is turned on.
- 5. Verify measure current accuracy for each of the currents listed in [Table 15-10](#page-429-1) (Model 2601/ 2602), or [Table 15-11](#page-430-0) (Model 2611/2612), or [Table 15-12](#page-430-1) (Model 2635/2636). For each measurement:
	- Select the correct source range.
	- Set the Series 2600 source output to the correct value as measured by the digital multimeter.
	- If necessary, press the TRIG key to display readings.
	- Verify that the Series 2600 current reading is within the limits given in the table. It may not be possible to set the current source to the required value. Use the closest possible setting, and modify reading limits accordingly.
- 6. Repeat the procedure for negative calibrator currents with the same magnitudes as those listed in [Table 15-10,](#page-429-1) or [Table 15-11](#page-430-0), or [Table 15-12.](#page-430-1)
- 7. Turn the output off, change connections as shown in [Figure 15-3,](#page-427-0) then select the DMM volts function.
- 8. Repeat steps 4 through 6 for the 3A range (Model 2601/2602) or 1.5A range (Model 2611/ 2612/2635/2636). Calculate the current from the DMM voltage reading and characterized 0.5Ω resistance value.
- 9. For the Model 2602/2612/2636, repeat the above procedure for the other channel.

### <span id="page-429-0"></span>**Model 2635/2636 current measurement accuracy 100pA to 100nA ranges**

A suitably guarded and characterized 1 GΩ resistance standard, such as Keithley's 2600-STD-RES is necessary for the following measurements. Step-by-step procedures and connection diagrams for verifying the current measurement accuracy for the low current ranges are included with the 2600-STD-RES. The general process entails forcing a characterized voltage across the 1Gohm resistor and comparing the 2636/2636 measured results against the standard resistance and voltage derived current.

1. Characterize the appropriate +/- V source values with the DMM according to [Table 15-9.](#page-429-2)

### <span id="page-429-2"></span>Table 15-9 **Model 2635/2636 Characterization of Voltage Source settings**

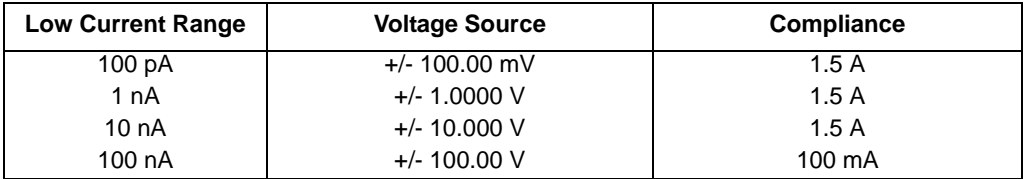

- 2. Characterize the desired 2635/2636 current ranges.
	- a. Connect guarded resistance standard.
	- b. Source the appropriate voltage for +/- full scale reading.
	- c. Wait 30 seconds for stable measurement.
	- d. Capture the 2635/2636 reported current measurement.
	- e. Verify output current accuracy for each of the currents for the 100pA to 100nA ranges listed in [Table 15-12](#page-430-1) (Model 2635/2636).

### <span id="page-429-1"></span>Table 15-10 **Model 2601/2602 current measurement accuracy limits**

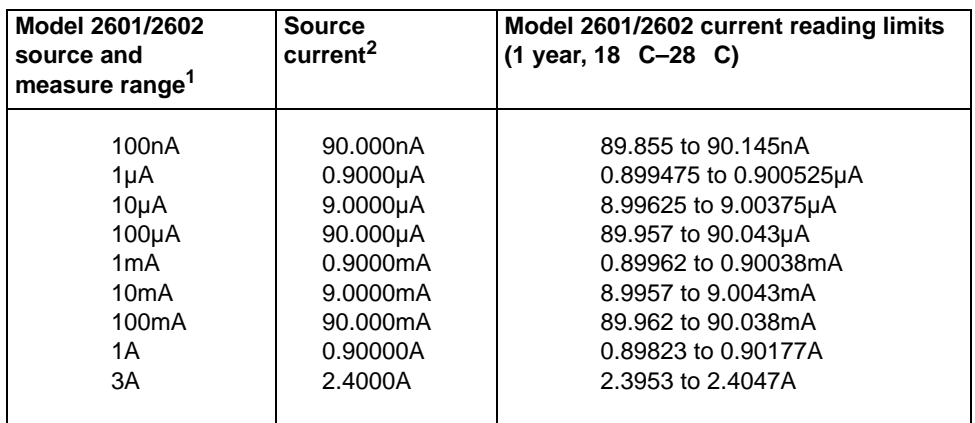

1. Measure range coupled to source range when simultaneously sourcing and measuring current.

2. As measured by precision digital multimeter. Use closest possible value, and modify reading limits accordingly if necessary.

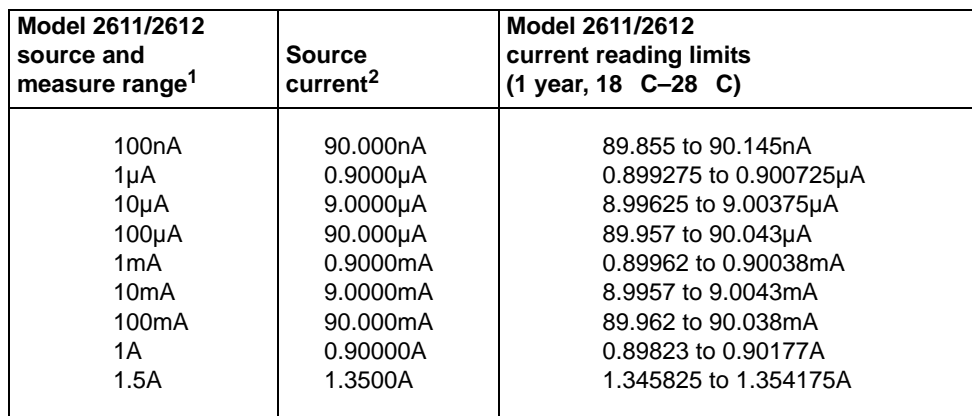

#### <span id="page-430-0"></span>Table 15-11 **Model 2611/2612 current measurement accuracy limits**

1. Measure range coupled to source range when simultaneously sourcing and measuring current.

2. As measured by precision digital multimeter. Use closest possible value, and modify reading limits accordingly if necessary.

### <span id="page-430-1"></span>Table 15-12 **Model 2635/2636 current measurement accuracy limits**

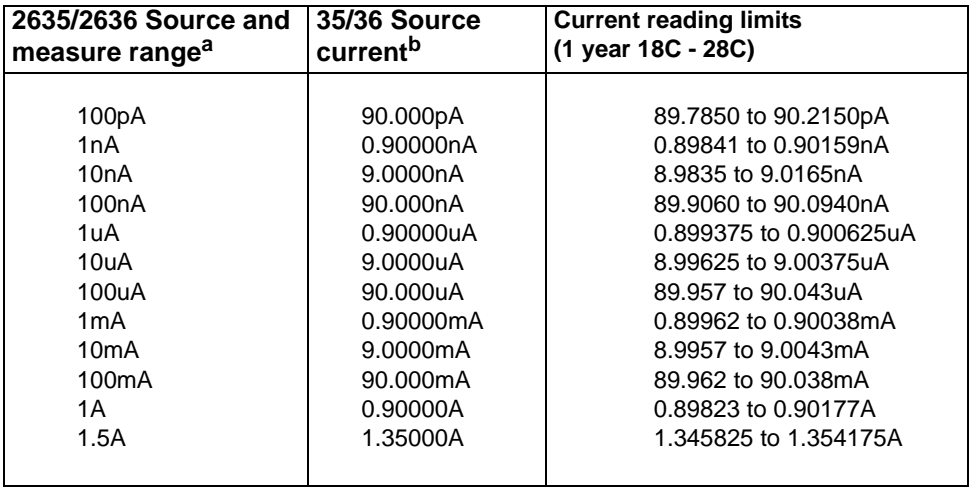

a. Measure range coupled to source range when simultaneously sourcing and measuring current.

b. As measured by precision digital multimeter. Use closest possible value, and modify reading limits accordingly if necessary.

# <span id="page-431-0"></span>In this section:

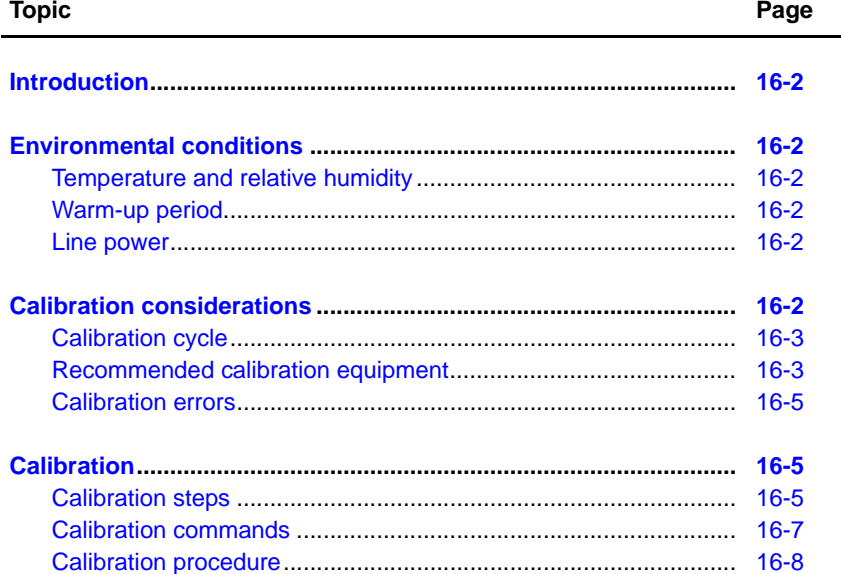
# **Introduction**

Use the procedures in this section to calibrate the Keithley Instruments Series 2600 System SourceMeter® (Models 2601, 2602, 2611, 2635, and 2636). These procedures require accurate test equipment to measure precise DC voltages and currents.

*WARNING The information in this section is intended for qualified service personnel only. Do not attempt these procedures unless you are qualified to do so. Some of these procedures may expose you to hazardous voltages.*

# **Environmental conditions**

# **Temperature and relative humidity**

Conduct the calibration procedures at an ambient temperature of 18 C to 28 C (65 F to 82 F), with relative humidity of less than 70% (unless otherwise noted).

# **Warm-up period**

Allow the Series 2600 to warm up for at least two hours before performing calibration.

If the instrument has been subjected to temperature extremes (those outside the ranges stated above), allow additional time for the instrument's internal temperature to stabilize. Typically, allow one extra hour to stabilize a unit that is 10  $\,$  C (18  $\,$  F) outside the specified temperature range.

Also, allow the test equipment to warm up for the minimum time specified by the manufacturer.

# **Line power**

The Series 2600 requires a line voltage of 100V to 240V at line frequency of 50Hz or 60Hz. The instrument must be calibrated within this range.

# **Calibration considerations**

When performing the calibration procedures:

- Make sure that the test equipment is properly warmed up and connected to the correct Model 2600 terminals.
- Always allow the source signal to settle before calibrating each point.
- Do not connect test equipment to the Series 2600 through a scanner or other switching equipment.
- If an error occurs during calibration, the Series 2600 will generate an appropriate error message. See "["Error summary""](#page-482-0) in Appendix B for more information.

# *WARNING The maximum common-mode voltage (voltage between LO and chassis ground) is 250VDC. Exceeding this value may cause a breakdown in insulation, creating a shock hazard that could result in personal injury or death.*

*The Input/Output terminals of the SourceMeters are rated for connection to circuits rated Installation Category I only, with transients rated less than 1500V peak. Do not connect the Series 2600 terminals to CAT II, CAT III, or CAT IV circuits. Connection of the SourceMeter terminals to circuits higher than CAT I can cause damage to the equipment or expose the operator to hazardous voltage.* 

*Hazardous voltages may be present on the output and guard terminals. To prevent electrical shock that could cause injury or death, NEVER make or break connections to the Series 2600 while the unit is on. Power off the equipment from the front panel or disconnect the main power cord from the rear of the Series 2600 before handling cables connected to the outputs. Putting the equipment into standby mode does not guarantee the outputs are not powered if a hardware or software fault occurs.*

### **Calibration cycle**

Perform calibration at least once a year to ensure the unit meets or exceeds its specifications.

### **Recommended calibration equipment**

[Table 16-1](#page-434-0) lists the recommended equipment for the calibration procedures. You can use alternate equipment as long as that equipment has specifications equal to or greater than those listed in the table. When possible, test equipment specifications should be at least four times better than corresponding Series 2600 specifications.

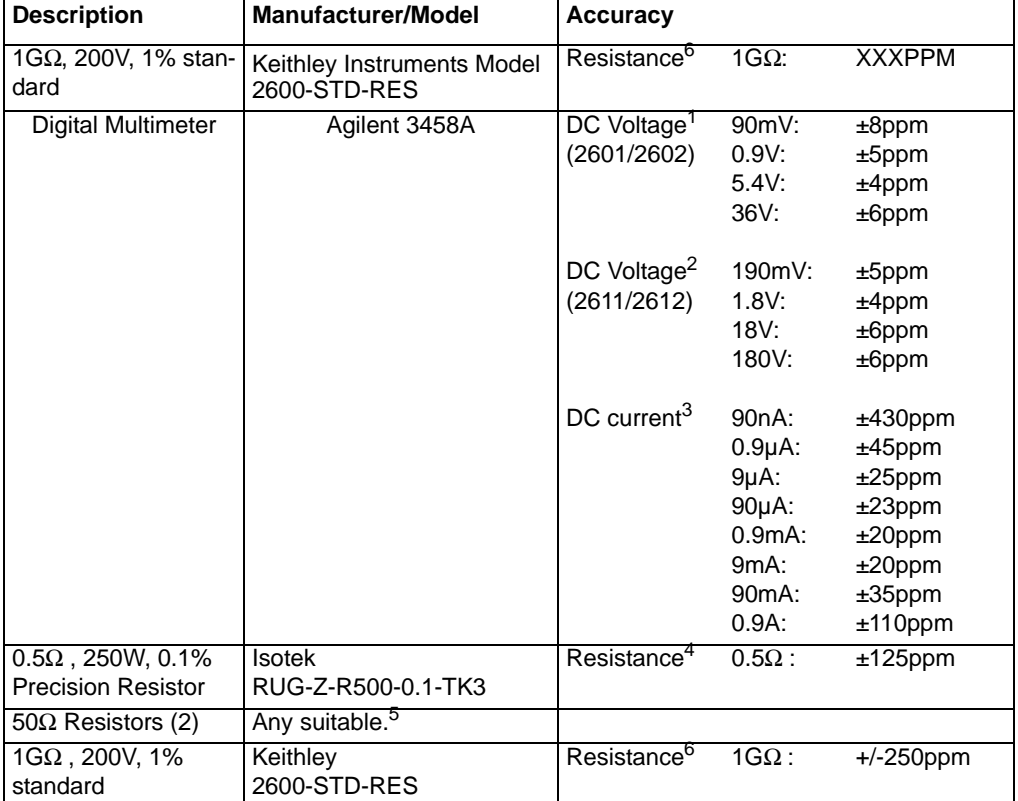

#### <span id="page-434-1"></span><span id="page-434-0"></span>Table 16-1 **Recommended calibration equipment**

1. 90-day specifications show full-range accuracy of recommended model used for specified calibration point.

2. Id.

3. Id.

4. Resistor used to calibrate Model 2601/2602 3A and 10A ranges and Model 2611/2612/2635/ 2636 1.5A and 10A ranges should be characterized to uncertainty shown using resistance function of a digital multimeter before use.

- 5. Used for contact check calibration. Characterize resistors using ohms function of digital multimeter before use.
- 6. Standard is a guarded and characterized 1GΩ resistor used to test Model 2635/2636 100pA to 100nA current ranges.

# **Calibration errors**

The Series 2600 checks for errors after each calibration step, minimizing the possibility that improper calibration may occur due to operator error.

You can detect errors while in remote by testing the state of EAV (Error Available) bit (bit 2) in the status byte. (Use the \*STB? query to request the status byte.) Query the instrument for the type of error by using the errorqueue.next command. The Series 2600 will respond with the nature of the error. See [Appendix](#page-481-0) B for error messages and [Appendix](#page-490-0) D for status byte information.

# **Calibration**

Use the following procedure to perform remote calibration by sending commands over the IEEE-488 bus or RS-232 port. The remote commands and appropriate parameters are separately summarized for each step.

### **Calibration steps**

### **Step sequence**

Calibration steps must be performed in the order shown in [Table 16-2](#page-435-0) (Model 2601/2602), or [Table](#page-436-0)  [16-3](#page-436-0) (Model 2611/2612), or [Table 16-5](#page-437-0) (Model 2635/2636). Note that all steps are performed using 2-wire (local sensing) except as noted. Calibration of each range is performed as a four-point calibration:

- $+ ZERO$
- + FULL SCALE
- - ZERO
- - FULL SCALE.

#### <span id="page-435-0"></span>Table 16-2 **Model 2601/2602 calibration steps**

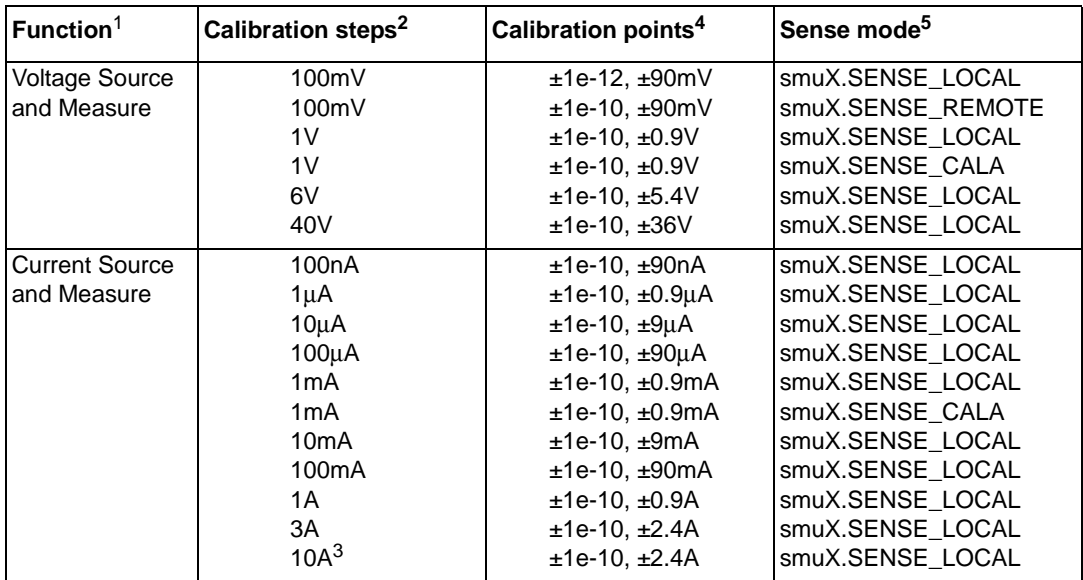

1. Calibrate only the source for the SENSE\_CALA sense steps.

2. Steps must be performed in the order shown.

3. 10A range for changing calibration of range only and is not available for normal use.

4. Do not use actual 0 values for zero calibration points. Send very small values such as ±1e-10.

Calibration polarities must also be set as shown in the procedures.

5. Output must be off before changing to the CALA sense mode.

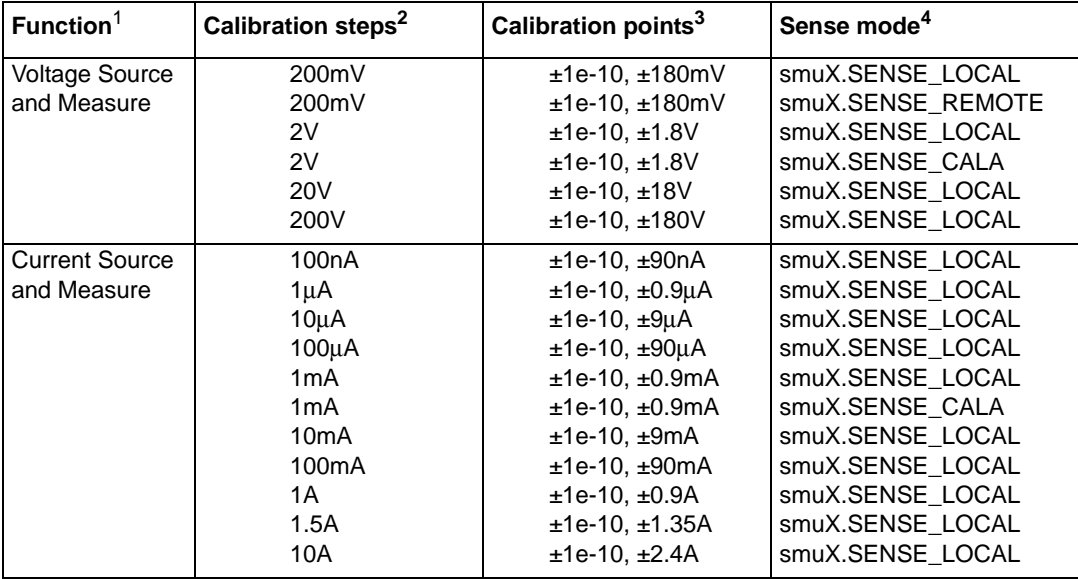

#### <span id="page-436-0"></span>Table 16-3 **Model 2611/2612 calibration steps**

1. Calibrate only the source for the SENSE\_CALA sense steps.

2. Steps must be performed in the order shown.

3. Do not use actual 0 values for zero calibration points. Send very small values such as ±1e-10. Calibration polarities must also be set as shown in the procedures.

4. Output must be off before changing to the CALA sense mode.

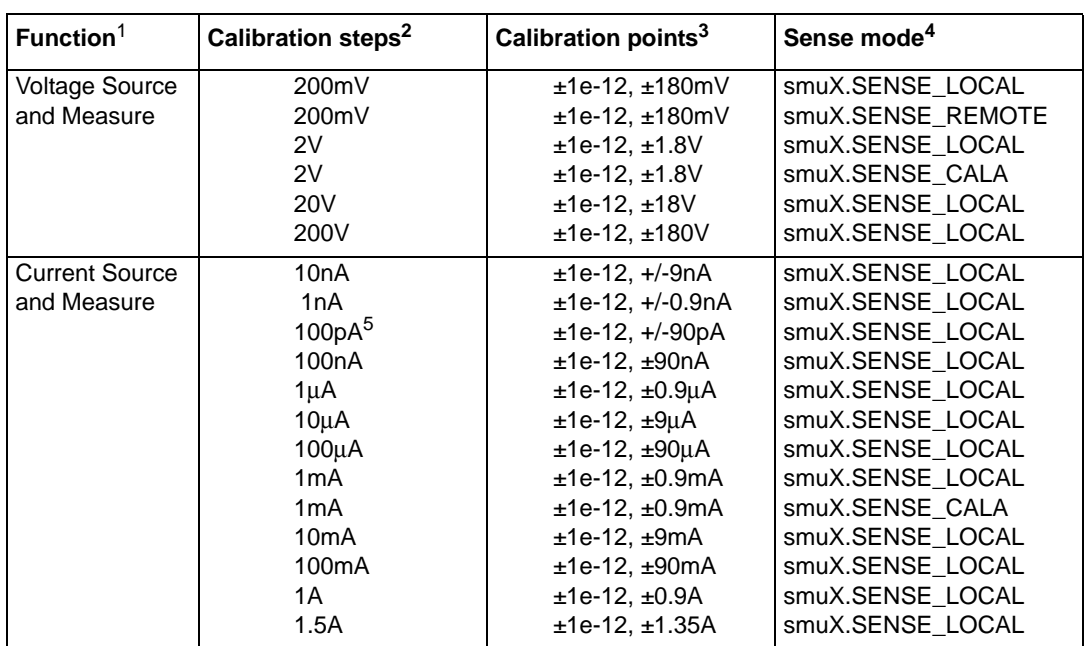

#### <span id="page-436-1"></span>Table 16-4 **Model 2635/2636 calibration steps**

1. Calibrate only the source for the SENSE\_CALA sense steps.

2. Steps must be performed in the order shown.

3. Do not use actual 0 values for zero calibration points. Send very small values such as ±1e-10. Calibration polarities must also be set as shown in the procedures.

4. Output must be off before changing to the CALA sense mode.

5. For Current Measure only.

### **Parameter values**

The full-scale parameters are actually 90% of full scale as indicated in [Table 16-2,](#page-435-0) [Table 16-3](#page-436-0), and [Table 16-5.](#page-437-0) Note that you cannot send a value of exactly 0 for the two zero parameters, but must instead send a very small value, for example 1e-10 or -1e-10.

#### **Sense modes**

[Table 16-2,](#page-435-0) [Table 16-3,](#page-436-0) and [Table 16-5](#page-437-0) list sense modes for the calibration steps. Note that all source and measure ranges are calibrated using the LOCAL sense mode. In addition, the 100mV or 200mV source and measure ranges are also calibrated using the REMOTE sense mode, and the 1mA and 1V or 2V source ranges are also calibrated using the CALA sense mode.

# **Calibration commands**

[Table 16-5](#page-437-0) summarizes remote calibration commands. For a more complete description of these commands, refer to [Section](#page-246-0) 12.

<span id="page-437-0"></span>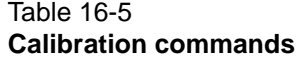

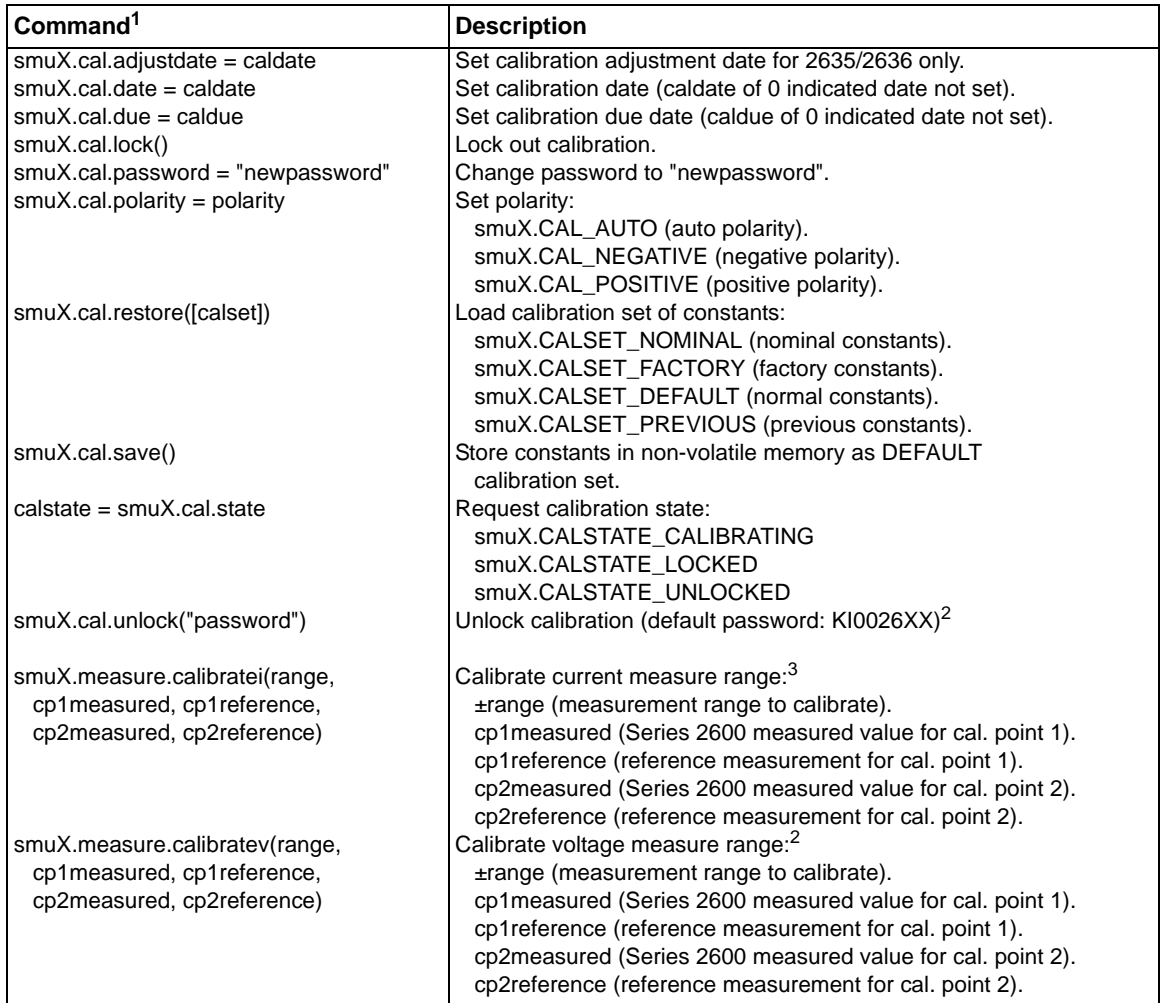

1. smuX = smua for the Model 2601/2611/2635; smuX = smua (Channel A) or smub (Channel B) for the Model 2602/2612/2636.

2. If you have version 1.1.4 firmware, or earlier, then your passwords are KI002601 for the Model 2601, and KI002602 for the Model 2602.

3. Calibration point 1 should be performed at approximately 0% of range; calibration point 2 should be performed at approximately 90% of range. See [Table 16-2](#page-435-0) or [Table 16-3](#page-436-0) for calibration points.

#### Table 16-5 (cont.) **Calibration commands**

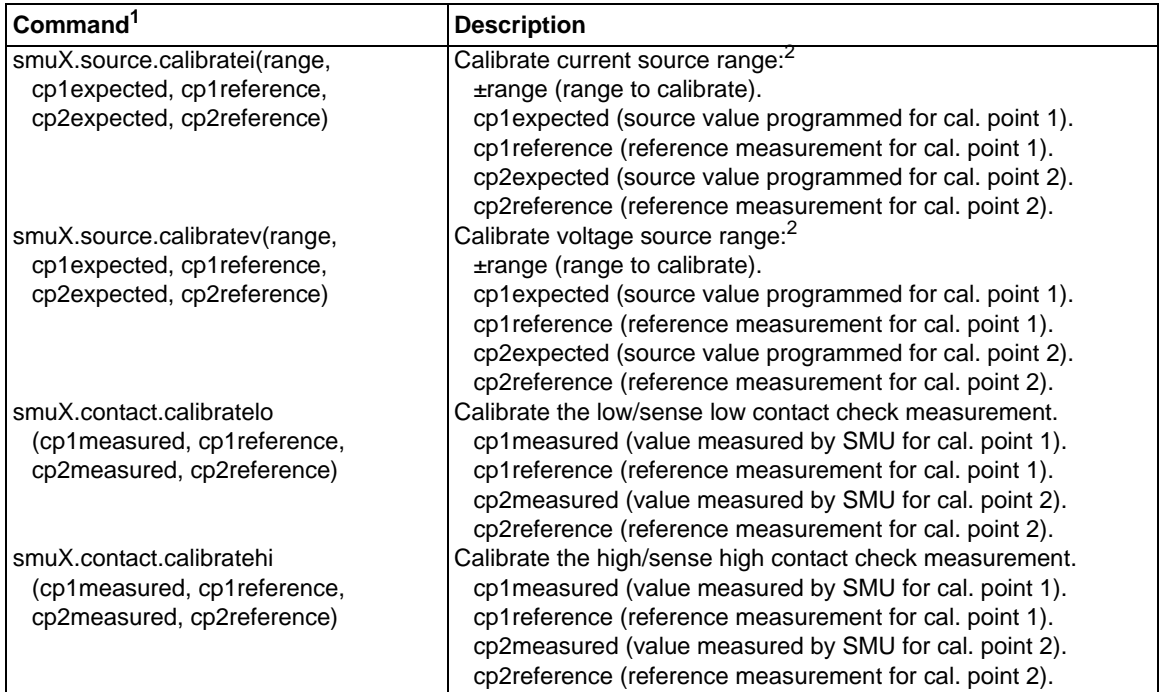

1. smuX = smua for the Model 2601/2611/2635; smuX = smua (Channel A) or smub (Channel B) for the Model 2602/2612/2636.

2. If you have version 1.1.4 firmware, or earlier, then your passwords are KI002601 for the Model 2601, and KI002602 for the Model 2602.

3. Calibration point 1 should be performed at approximately 0% of range; calibration point 2 should be performed at approximately 90% of range. See Table 16-2 or Table 16-3 for calibration points.

# **Calibration procedure**

### **Step 1. Prepare the Series 2600 for calibration**

- a. Connect the Series 2600 to the controller IEEE-488 interface or RS-232 port using a shielded interface cable.
- b. Turn on the Series 2600 and the test equipment, and allow them to warm up for at least two hours before performing calibration.
- c. Make sure the IEEE-488 or RS-232 interface parameters are set up properly (press MENU > RS232 to configure the interface).

### **Step 2. Voltage Calibration**

- a. Connect the Series 2600 to the digital multimeter using the 4-wire connections shown in [Figure 16-1,](#page-439-0) and select the multimeter DC volts function.
- b. Send the following commands in order to initialize voltage calibration:

```
smua.cal.unlock("KI0026XX")
smua.reset()
smua.source.func = smua.OUTPUT_DCVOLTS
```
NOTE (For firmware versions earlier then 1.2.0, substitute the actual calibration password in the smua.cal.unlock command. The default Model 2601 password is "KI002601"; the default Model 2602 password is "KI002602".

#### <span id="page-439-0"></span>Figure 16-1 **Connections for voltage calibration**

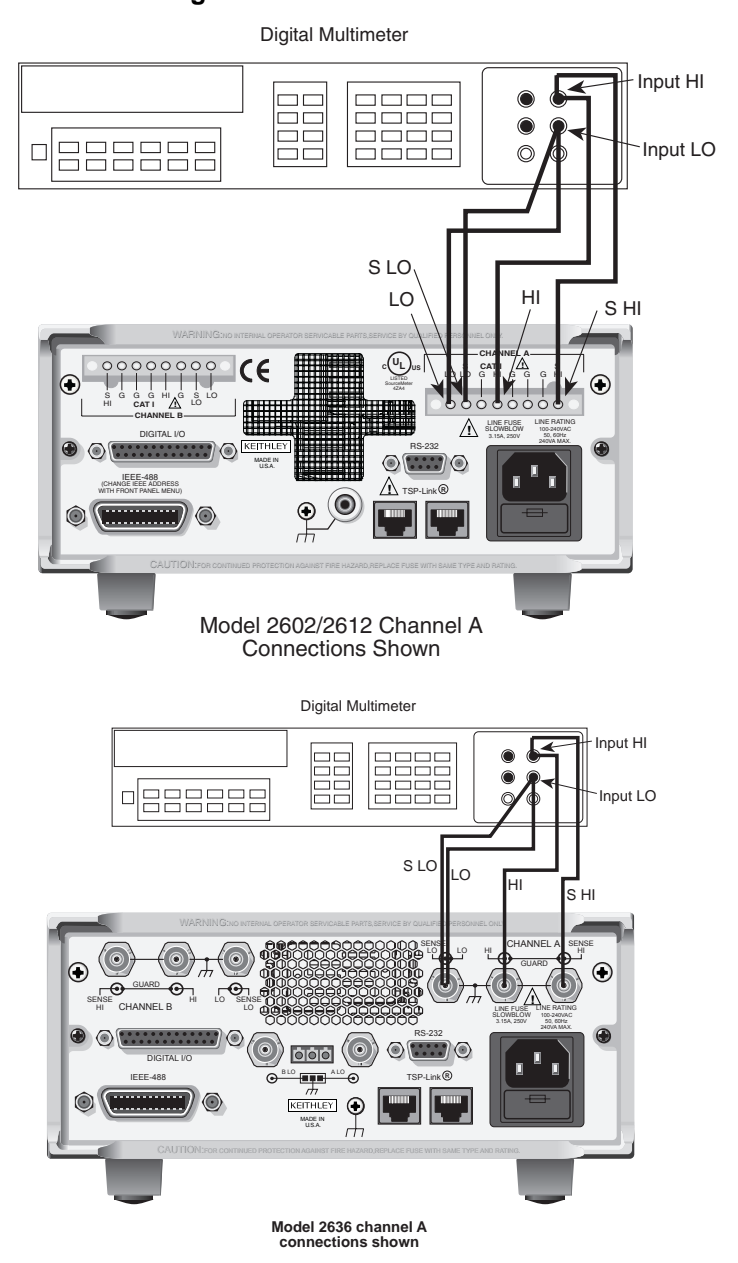

- c. Perform each calibration step listed in [Table 16-2](#page-435-0) (Model 2601/2601) ,or [Table 16-3](#page-436-0) (Model 2611/2612), or [Table 16-4](#page-436-1) (Model 2635/2636) as follows:
	- 1) Select the range being calibrated with this command: smua.source.rangev = range

NOTE (Note that it is not necessary to set the measure range for calibration.) For example, for the Model 2601/2602 1V range, the following command would be sent: smua.source.rangev = 1 For the Model s2611/2612/2635/2636 2V range, the following command would be sent: smua.source.rangev = 2

- 2) Select the correct sense mode based on the calibration step from [Table 16-2,](#page-435-0) or [Table 16-3,](#page-436-0) or [Table 16-4,](#page-436-1) for example: smua.sense = smua.SENSE\_LOCAL
- 3) Select positive polarity, then set the source output to the positive zero value: smua.cal.polarity = smua.CAL\_POSITIVE smua.source.levelv = 1e-10
- 4) Turn on the output: smua.source.output = smua.OUTPUT\_ON
- 5) Allow the readings to settle, then get both the multimeter and Series 2600 voltage readings at the positive zero value (the Series 2600 measurement is not necessary if this calibration step is being done on the CALA sense mode). The two measurements should be made as close as possible in time. Use this command for the Series 2600:

 $Z_r dg = smua.macsure.v()$ 

- 6) Turn off the output: smua.source.output = smua.OUTPUT\_OFF
- 7) Set the source output to the positive full scale value for the present range, for example:

smua.source.levelv = 0.9 Model 2601/2602 smua.source.levelv = 1.8 Model 2611/2612/2635/2636

- 8) Turn on the output: smua.source.output = smua.OUTPUT\_ON
- 9) Allow the readings to settle, then get both the multimeter and Series 2600 voltage readings at the positive full-scale output value (the Series 2600 measurement is not necessary if this calibration step is being done on the CALA sense mode). The two measurements should be made as close as possible in time. Use this command for the Series 2600:

FS  $rdq = \text{smua}.\text{measure}.v()$ 

10) Turn off the output:

smua.source.output = smua.OUTPUT\_OFF

11) Send the source calibration command using the range, +zero and +FS multimeter readings, and +zero and +FS source values for the parameters:

smua.source.calibratev(range,src\_Z,DMM\_Z\_rdg, src\_FS,DMM\_FS\_rdg)

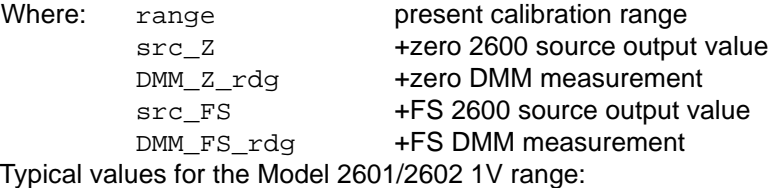

smua.source.calibratev(1,1e-10,1e-5,0.9,0.903)

12) Typical values for the Models 2611/2612/2635/2636 2V range: smua.source.calibratev(2,1e-10,1e-5,1.8,1.802)

- 13) If this step is not on the CALA sense mode, send the measure calibration command using the multimeter and Series 2600 readings, and range setting for the parameters:
- 14) smua.measure.calibratev(range,Z\_rdg,DMM\_Z\_rdg, FS\_rdg,DMM\_FS\_rdg)

Where: The range present calibration range z\_rdg +zero 2600 measurement DMM\_Z\_rdg  $+$ zero DMM measurement FS\_rdg +FS 2600 measurement DMM\_FS\_rdg  $+FS$  DMM measurement

Typical Model 2601/2602 1V range values:

smua.measure.calibratev(1,1e-4,1e-5,0.92,0.903) Typical Model 2611/2612/2635/2636 2V range values: smua.measure.calibratev(2,1e-4,1e-5,1.82,1.802)

15) Select negative polarity, then set the source output to the negative zero value, for example:

smua.cal.polarity = smua.CAL NEGATIVE smua.source.levelv = -1e-10

16) Turn on the output:

smua.source.output = smua.OUTPUT\_ON

17) Allow the readings to settle, then get both the multimeter and Series 2600 voltage readings at the negative zero value. (The Series 2600 measurement is not necessary if this calibration step is being done on the CALA sense mode.) The two measurements should be made as close as possible in time. Use this command for the Series 2600:

Z\_rdg = smua.measure.v()

- 18) Turn off the output:
	- smua.source.output = smua.OUTPUT\_OFF
- 19) Set the source output to the negative full scale value, for example: smua.source.levelv =  $-0.9$  (Model 2601/2602)
	- smua.source.levelv = -1.8(Model 2611/2612/2635/2636)
- 20) Turn on the output:

smua.source.output = smua.OUTPUT\_ON

21) Allow the readings to settle, then get both the multimeter and Series 2600 voltage readings at the negative full-scale output value (the Series 2600 measurement is not necessary if this calibration step is being done on the CALA sense mode). The two measurements should be made as close as possible in time. Use this command for the Series 2600:

 $FS\_rdg = smua.macsure.v()$ 

22) Turn off the output:

smua.source.output = smua.OUTPUT\_OFF

23) Send the source calibration command using the range, -zero and -FS multimeter readings, and -zero and -FS source values for the parameters:

```
smua.source.calibratev(-range,src_Z,DMM_Z_rdg, 
src_FS,DMM_FS_rdg)
```
Where:  $\qquad$  -range  $\qquad$  negative of the present calibration range src\_Z -zero 2600 source output value DMM\_Z\_rdg -zero DMM measurement src\_FS -FS 2600 source output value DMM\_FS\_rdg -FS DMM measurement

Typical values for the Model 2601/2602 1V range:

smua.source.calibratev(-1,-1e-10,-1e-4,-0.9,-0.896)

- 24) Typical values for the Model 2611/2612/2635/2636 2V range: smua.source.calibratev(-2,-1e-10,-1e-4,-1.8,-1.805)
- 25) If this step is not on the CALA sense mode, send the measure calibration command using the multimeter and Series 2600 readings, and range setting for the parameters:
- 26) smua.measure.calibratev(-range,Z\_rdg,DMM\_Z\_rdg, FS\_rdg,DMM\_FS\_rdg)
	-
	- Where: -range negative of the present calibration range z rdg -zero 2600 measurement DMM\_Z\_rdg -zero DMM measurement

FS rdg -FS 2600 measurement DMM FS rdg -FS DMM measurement

Typical Model 2601/2602 1V range values:

smua.measure.calibratev(-1,-1e-4,-1e-6,-0.89,-0.896)

27) Typical Model 2611/2612/2635/2636 2V range values:

smua.measure.calibratev(-2,-1e-4,-1e-6,-1.81,-1.805)

- d. Be sure to complete steps a through v for all six voltage steps in [Table 16-2,](#page-435-0) [Table 16-3,](#page-436-0) or [Table 16-5](#page-437-0) before continuing with current calibration.
- e. Select auto polarity mode:

smua.cal.polarity = smua.CAL\_AUTO

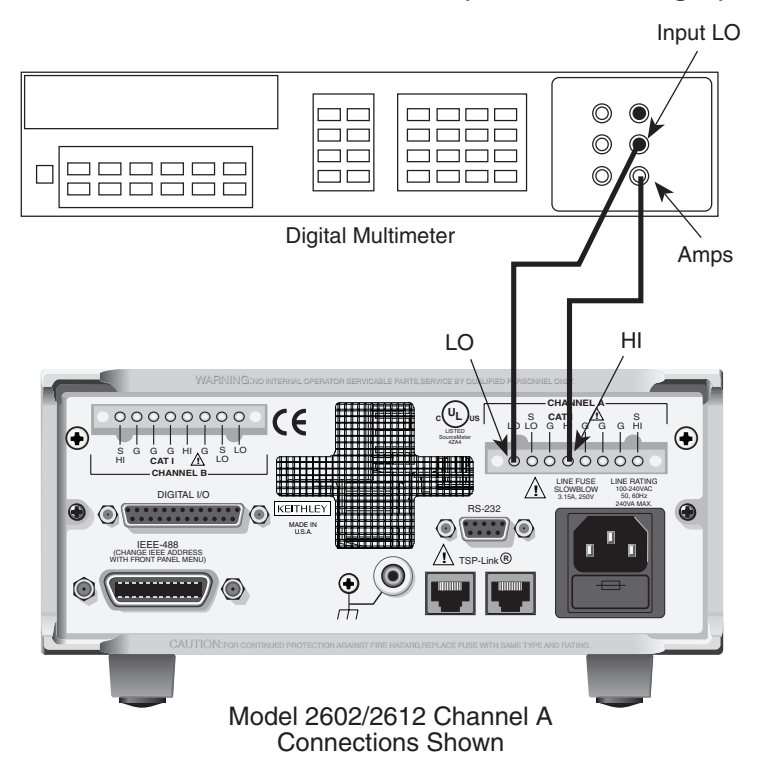

<span id="page-443-0"></span>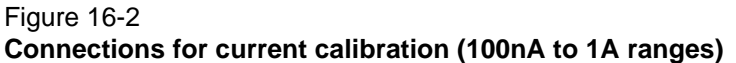

#### **Connections for current calibration (1uA to 1A ranges)**

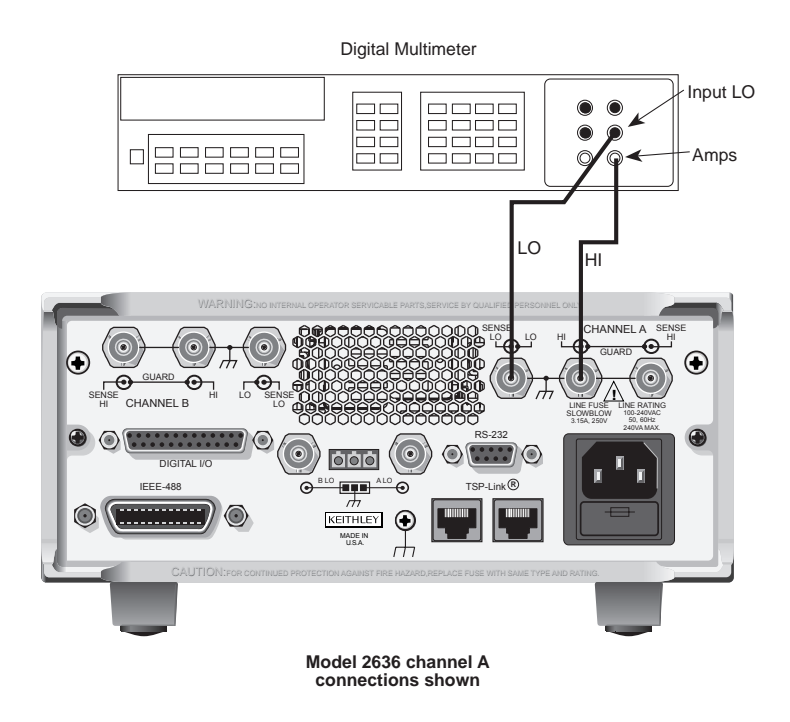

### **Step 3. Current Calibration**

#### **Models 2601/2602/2611/2612:**

- 1. Connect the Series 2600 to the digital multimeter (see [Figure 16-2\)](#page-443-0), and select the multimeter DC current function.
- 2. Send this command to initialize current calibration: smua.source.func = smua.OUTPUT\_DCAMPS
- 3. Perform each calibration step listed in [Table 16-2](#page-435-0) (Model 2601/2602), [Table 16-3](#page-436-0) (Model 2611/2612), or [Table 16-4](#page-436-1) (Model 2635/2636):
	- a. Select the range being calibrated with this command: smua.source.rangei = range (Note that it is not necessary to set the measure range for calibration.) For example, for the 1A range, the following command would be sent: smua.source.rangei = 1
	- b. Select the correct sense mode based on the calibration step from [Table 16-2,](#page-435-0) [Table 16-](#page-436-0) [3](#page-436-0), or [Table 16-4](#page-436-1), for example:

smua.sense = smua.SENSE\_LOCAL

- c. Select positive polarity, then set the source output to the positive zero value: smua.cal.polarity = smua.CAL\_POSITIVE smua.source.leveli = 1e-10
- d. Turn on the output: smua.source.output = smua.OUTPUT\_ON
- e. Allow the readings to settle, then get both the multimeter and Series 2600 current readings at the positive zero value (the Series 2600 measurement is not necessary if this calibration step is being done on the CALA sense mode). The two measurements should be made as close as possible in time. Use this command for the Series 2600: Z\_rdg = smua.measure.i()
- f. Turn off the output: smua.source.output = smua.OUTPUT\_OFF
- g. Set the source output to the positive full scale value for the present range, for example: smua.source.leveli = 0.9
- h. Turn on the output: smua.source.output = smua.OUTPUT\_ON
- i. Allow the readings to settle, then get both the multimeter and Series 2600 voltage readings at the positive full-scale output value (the Series 2600 measurement is not necessary if calibration is being done on the CALA sense mode). The two measurements should be made as close as possible in time. Use this command for the Series 2600:  $FS\_rdg = smua.macaure.i()$
- j. Turn off the output: smua.source.output = smua.OUTPUT\_OFF

```
839145 010-62176775 www.hyxyyq.com
```
k. Send the source calibration command using the range, zero and +FS multimeter readings, and zero and +FS source values for the parameters:

smua.source.calibratei(range,src\_Z,DMM\_Z\_rdg, src\_FS,DMM\_FS\_rdg)

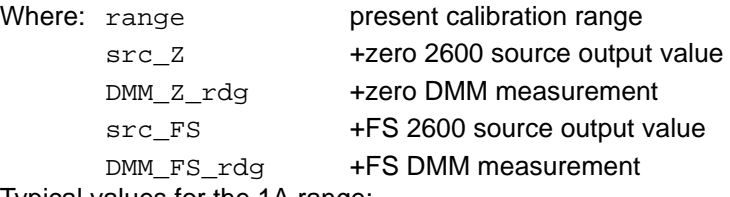

Typical values for the 1A range:

```
smua.source.calibratei(1,1e-10,1e-4,0.9,0.88)
```
l. If this step is not on the CALA sense mode, send the measure calibration command using the multimeter and Series 2600 readings, and range setting for the parameters:

```
smua.measure.calibratei(range,Z_rdg,DMM_Z_rdg,
```
FS\_rdg,DMM\_FS\_rdg)

```
Where: range present calibration range
     z rdg +zero 2600 measurement
     DMM_Z_rdg +zero DMM measurement
     FS rdg +FS 2600 measurement
     DMM_FS_rdg +FS DMM measurement
```
Typical 1A range values:

- smua.measure.calibratei(1,1e-5,1e-4,0.89,0.88)
- m. Select negative polarity, then set the source output to the negative zero value, for example:

```
smua.cal.polarity = smua.CAL_NEGATIVE
smua.source.leveli = -1e-10
```

```
n. Turn on the output:
   smua.source.output = smua.OUTPUT_ON
```
- o. Allow the readings to settle, then get both the multimeter and Series 2600 current readings at the negative zero full-scale value (the Series 2600 measurement is not necessary if this calibration step is being done on the CALA sense mode). The two measurements should be made as close as possible in time. Use this command for the Series 2600: Z\_rdg = smua.measure.i()
- p. Turn off the output: smua.source.output = smua.OUTPUT\_OFF
- q. Set the source output to the negative full scale value, for example: smua.source.leveli = -0.9

```
r. Turn on the output:
   smua.source.output = smua.OUTPUT_ON
```
s. Allow the readings to settle, then get both the multimeter and Series 2600 current readings at the negative full-scale output value (the Series 2600 measurement is not necessary if this calibration step is being done on the CALA sense mode). The two measurements should be made as close as possible in time. Use this command for the Series 2600:

 $FS\_rdg = smua.macsure.v()$ 

- t. Turn off the output: smua.source.output = smua.OUTPUT\_OFF
- u. Send the source calibration command using the -range, -zero and -FS multimeter readings, and -zero and -FS source values for the parameters: smua.source.calibratei(-range,src\_Z,DMM\_Z\_rdg, src\_FS,DMM\_FS\_rdg)

Where: -range negative of the present calibration range

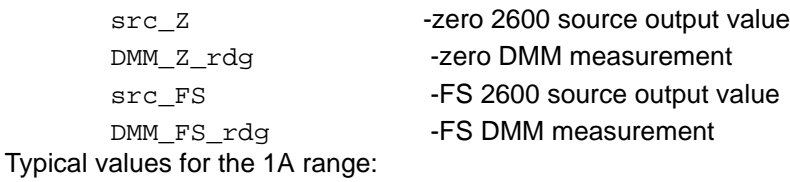

smua.source.calibratei(-1,-1e-10,-1e-5,-0.9,-0.892)

v. If this step is not on the CALA sense mode, send the measure calibration command using the multimeter and Series 2600 readings, and range setting for the parameters: smua.measure.calibratei(-range,Z\_rdg,DMM\_Z\_rdg, FS\_rdg,DMM\_FS\_rdg)

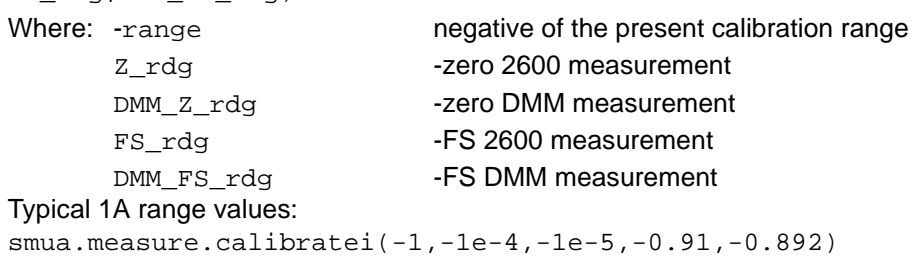

- 4. Be sure to complete steps a through v for the 100nA to 1A ranges before continuing with 3A and 10A range calibration (Model 2601/2602) or 1.5A and 10A range calibration (Model 2611/2612/2635/2636).
- 5. Change connections as shown in [Figure 16-3](#page-447-0) (use 4-wire connections to the 0.5Ω resistor as shown).
- 6. Select the DMM DC volts function.
- 7. Repeat steps a through v for the 3A and 10A ranges (Model 2601/2602) or 1.5A and 10A ranges (Model 2611/2612/2635/2636). Compute the current reading from the DMM voltage reading and characterized  $0.5Ω$  resistance value: I = V/R.
- 8. Select auto polarity mode: smua.cal.polarity = smua.CAL\_AUTO

#### I Input LO Input HI 0000<br>00000<br>00000<br>0000  $\circledcirc$  $\Box$  $\Box$  $\circledcirc$  $\neg$   $\Box$ 888888  $\Box$  $\circledcirc$  $\circledcirc$  $\square$ Digital Multimeter  $\begin{array}{|c|c|c|}\n\hline\n\text{Load} & 0.5\Omega \\
\text{Iminals} & 250W & \text{Terminals}\n\end{array}$ Sense<br>Terminals ermina Resistor  $LO \parallel \frac{1}{\sqrt{H}}$ HI CE BY OUNLI ED F ERSONNEL ON K **! % % \$ CHA NNEL A**  $\epsilon$ **S CAT LA** S ∎р∟о с ∦јузс с ні G NIL AS G G ⊪,ø G G H Œ  $_{\odot}$ STEE Source Meter 1 | | | '1' SGGGHGSLO GGGHAGS<br>I CATIANO I , G Ħ HI CAT I CHANNEL B LINE FUSE<br>SLOWBLOW<br>3.15A, 250V NE RATI ΝG 100-240VAC **DIGITAL I/O** 50, 60Hz 240VA MAX.  $\odot$   $\cdots$   $\odot$ MADE IN U.S.A. IEEE-488<br>CHANGE IEEE AD Į EEE ADDRESS  $\sum$  TSP-Link<sup>®</sup> + TH FRONT R ANEL MENU)  $\bullet$  $\odot$ Model 2602/2612 Channel A Connections Shown Input HI Input LO 韭  $\circledcirc$  $\circledcirc$

#### <span id="page-447-0"></span>Figure 16-3 **Connections for current calibration**

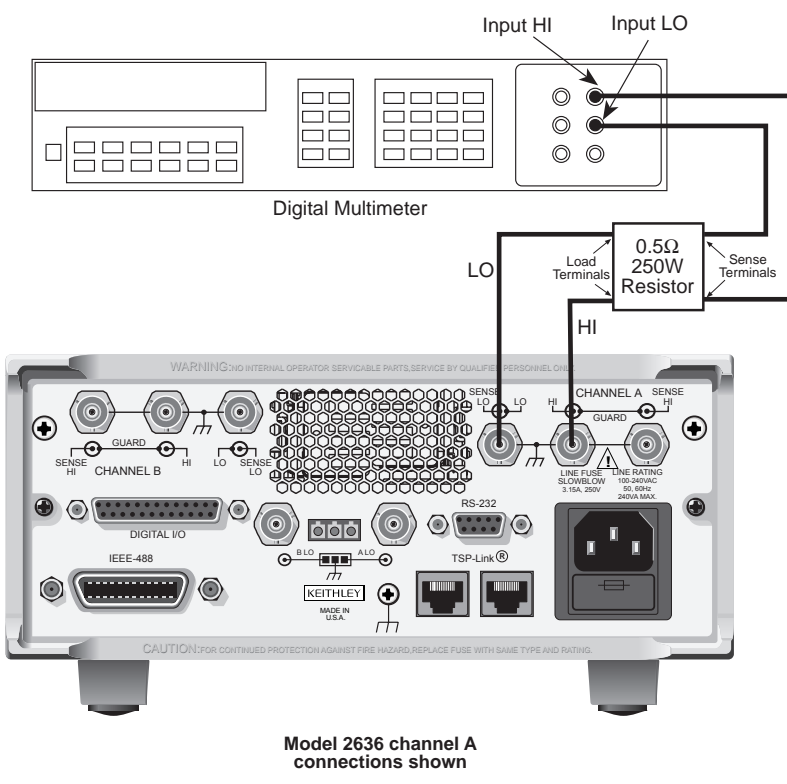

#### **Models 2635 and 2636:**

- 1. Connect the Series 2600 to the digital multimeter (see [Figure 16-2\)](#page-443-0), and select the multimeter DC current function.
- 2. Calibrate the low current ranges (100pA, 1nA, 10nA, 100nA<sup>1</sup>) using a suitably guarded and characterized 1GΩ resistance standard, such as the Keithley Instruments Model 2600-STD-RES. (see [Table 16-1,](#page-434-0) ["Recommended calibration equipment"](#page-434-1) ).Step-by-step procedures, connection diagrams, and a factory script for calibrating the low current ranges are included with the Model 2600-STD-RES. The general process entails forcing a characterized voltage across the 1GΩ resistor and comparing the 2635/2636 measured results against the standard resistance and voltage derived current.
	- a. Characterize the appropriate +/- V source values with the Digital Multimeter according to [Table 16-4.](#page-436-1)
	- b. Characterize the desired Model 2635/2636 current ranges.
		- 1) Connect the guarded resistance standard.
		- 2) Source the appropriate voltage for +/- full scale reading.
		- 3) Wait 30 seconds for stable measurement.
		- 4) Capture the Model 2635/2636 reported current measurement.
		- 5) Initiate HI-Z mode to open the resistor standard (source zero current) and the characterize offset.
		- 6) Repeat the above steps for each low current range.

#### Table 16-6 **Settings of Model 2635/2636 Characterization of Voltage Source**

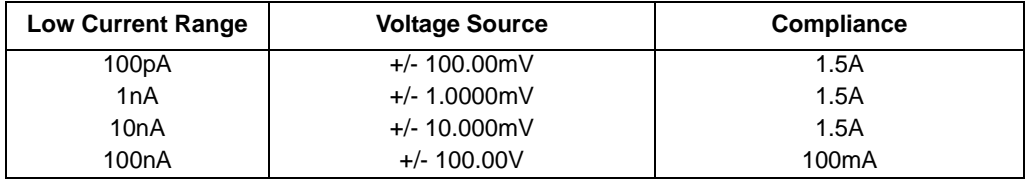

### **Step 4. Contact check calibration (For 2601/2602/2611/2612 only)**

a. Short the Series 2600 sense low and output low terminals, as shown in [Figure 16-4](#page-449-0). Also short the sense high and output high terminals together, as shown in the figure.

<sup>1.</sup>The 2601/02/11/12 could be calibrated with this method for the 100nA setting only if desired.

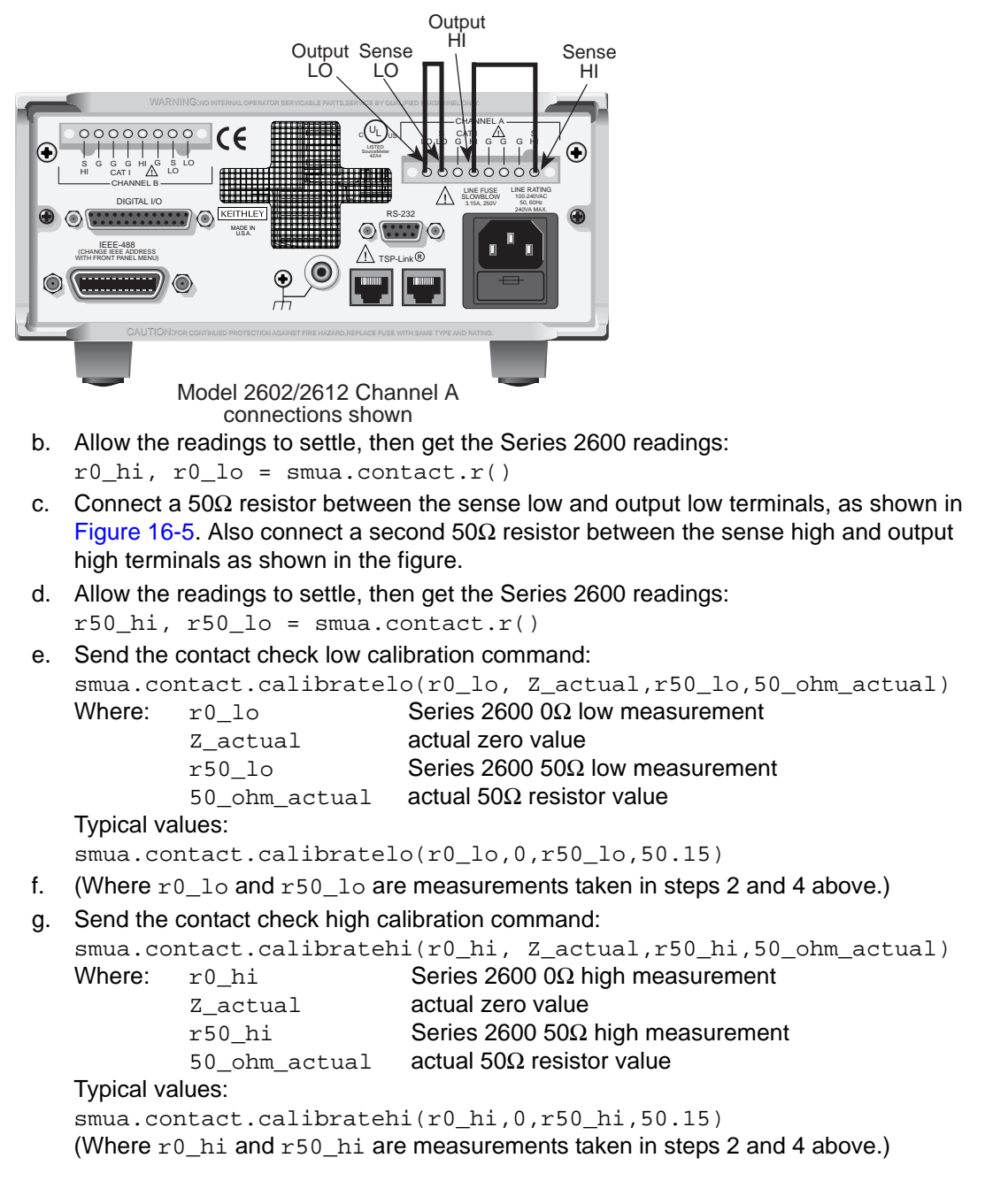

#### <span id="page-449-0"></span>Figure 16-4 **Connections for contact check 0**Ω **calibration**

<span id="page-450-0"></span>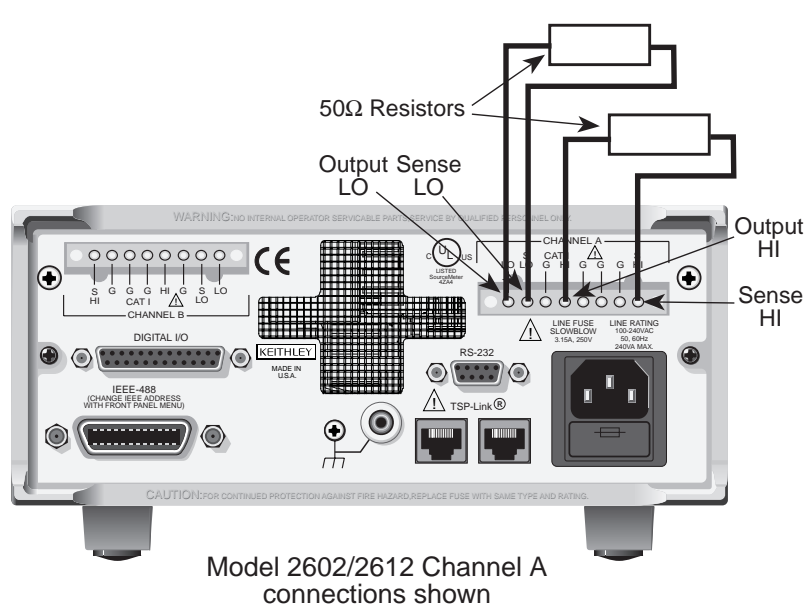

#### Figure 16-5 **Connections for contact check 50**Ω **calibration**

#### **Step 5. Program calibration dates**

Use the following command to set the calibration adjustment date (this is Model 2635 and 2636 only):

smua.cal.adjustdate =  $os.time\{year=2005, month=1, day=1\}$ 

Optionally, it is possible to set the calibration date and calibration due date with the following commands (this is required by models 2601, 2602, 2611 and 2612):

```
smua.cal.date = os.time\{year=2005, month=1, day=1\}smua.cal.due = os.time\{year=2006, month=1, day=1\}
```
If you do not wish to set a calibration date or calibration due date, you can use the following commands (this is model 2635 and 2636 only):

```
smua.cal.date = 0
smua.cal.due = 0
```
The actual year, month, day, and optionally hour, and minute should be used (seconds can be given but will essentially be ignored due to the precision of the internal date storage format). The allowable range for the year is from 2005 to 2037, the month is from 1 to 12, and the day is from 1 to 31.

#### **Step 6. Save calibration constants**

Calibration is now complete, so you can store the calibration constants in non-volatile memory by sending the following command:

smua.cal.save()

Calibration just performed will be temporary unless you send the save command.

#### **Step 7. Lock out calibration**

To lock out further calibration, send the following command after completing the calibration procedure:

smua.cal.lock()

#### **Step 8. Repeat calibration procedure for Model 2602/2612/2636 Channel B**

For the Models 2602, 2612, and 2636 only, repeat the entire procedure above for Channel B. Be sure to:

- Make test connections to Channel B terminals.
- Substitute "smub" for "smua" in all commands.

# **Routine Maintenance**

### <span id="page-452-0"></span>**In this section:**

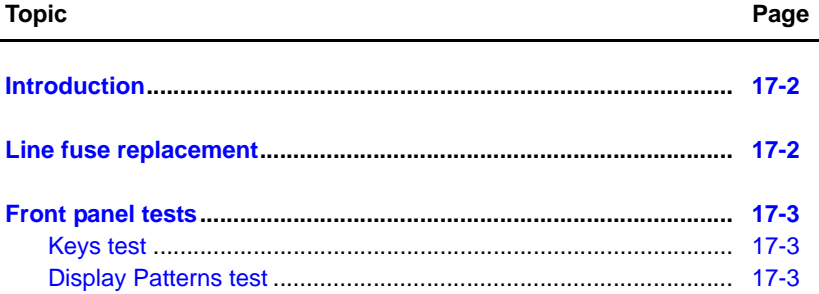

# <span id="page-453-0"></span>**Introduction**

The information in this section deals with routine maintenance of the Keithley Instruments Series 2600 System SourceMeter<sup>®</sup> that can be performed by the operator.

# <span id="page-453-1"></span>**Line fuse replacement**

*WARNING Disconnect the line cord at the rear panel, and remove all test leads connected to the instrument before replacing the line fuse. Failure to do so could expose the operator to hazardous voltages that could result in personal injury or death.*

NOTE The power line fuse is accessible from the rear panel, just below the AC power receptacle ([Figure 17-1](#page-453-2)).

#### Figure 17-1 **Line fuse replacement** Model 2601/2611

<span id="page-453-2"></span>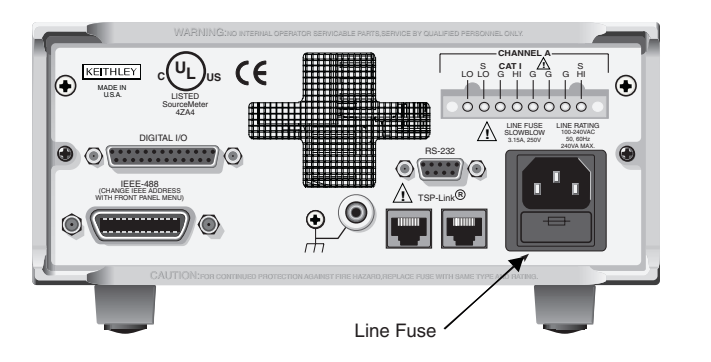

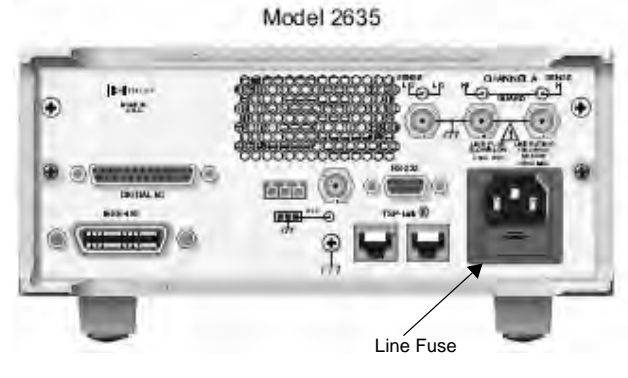

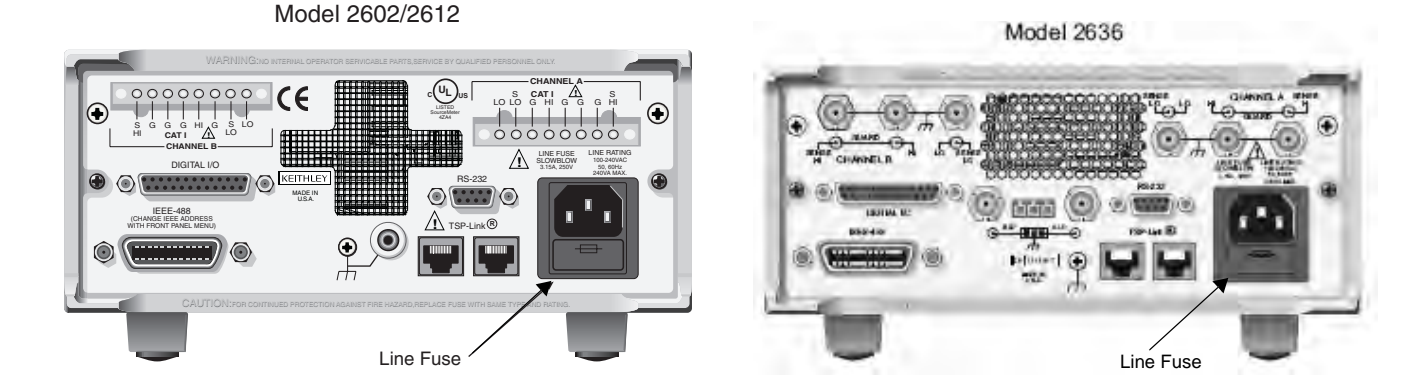

839145 010-62176775 www.hyxyyq.com

Perform the following steps to replace the line fuse:

- 1. Carefully grasp and squeeze together the locking tabs that secure the fuse carrier to the fuse holder.
- 2. Pull out the fuse carrier, and replace the fuse with the type specified in [Table 17-1](#page-454-3).

*CAUTION* To prevent instrument damage, use only the fuse type specified in [Table 17-1.](#page-454-3)

3. Reinstall the fuse carrier.

If the power line fuse continues to blow, a circuit malfunction exists and must be corrected. Return the unit to Keithley Instruments for repair.

<span id="page-454-3"></span>Table 17-1 **Line fuse**

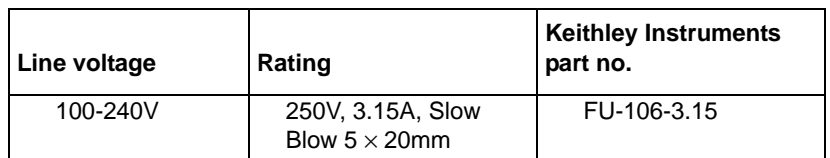

# <span id="page-454-0"></span>**Front panel tests**

There are two front panel tests: one to test the functionality of the front panel keys and one to test the display.

### <span id="page-454-1"></span>**Keys test**

The KEYS test lets you check the functionality of each front panel key. Perform the following steps to run the KEYS test.

- 1. Press MENU > Display > TEST.
- 2. Select DISPLAY-TESTS, and press ENTER or the navigation wheel
- 3. Choose one of the folowing:
	- KEYS
	- DISPLAY\_PATTERNS
- 4. Select KEYS, and press ENTER or the navigation wheel to start the test. When a key is pressed, the label name for that key will be displayed to indicate that it is functioning properly. When the key is released, the message "No keys pressed" is displayed.
- 5. Pressing EXIT tests the EXIT key. However, the second consecutive press of EXIT aborts the test and returns the instrument to the DISPLAY menu. Continue pressing EXIT to back out of the menu structure.

# <span id="page-454-2"></span>**Display Patterns test**

The Display Patterns test lets you verify that each pixel and annunciator in the vacuum fluorescent display is working properly. Perform the following steps to run the display test:

- 1. Press MENU > DISPLAY > TEST.
- 2. Select DISPLAY-TEST, and press ENTER or the navigation wheel to display the following menu:
- 3. Choose one of the following:
	- FRONT PANEL TESTS
	- KEYS DISPLAY\_PATTERNS
- 4. Select DISPLAY\_PATTERNS, and press ENTER or the Navigation Wheel to start the display test. There are three parts to the display test. Each time ENTER or Navigation Wheel is pressed, the next part of the test sequence is selected. The three parts of the test sequence are as follows:
	- Checkerboard pattern and the annunciators that are on during normal operation.
	- Checkerboard pattern (alternate pixels on) and all annunciators.
	- Each digit (and adjacent annunciator) is sequenced. All of the pixels of the selected digit are on.
- 5. When finished, abort the display test by pressing EXIT. The instrument returns to the FRONT PANEL TESTS MENU. Continue pressing EXIT to back out of the menu structure.

# Appendix A **Specifications**

# **In this appendix:**

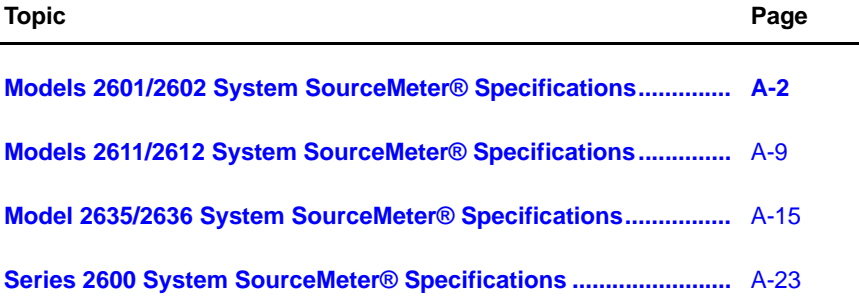

<span id="page-457-0"></span>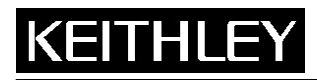

System SourceMeter® Specifications

**Keithley Instruments, Inc.**  28775 Aurora Road Cleveland, Ohio 44139 1-888-KEITHLEY www.keithley.com

# **1. SPECIFICATION CONDITIONS**

This document contains specifications and supplemental information for the Keithley Instruments Models 2601 and 2602 System SourceMeters**®** . Specifications are the standards against which the Models 2601 and 2602 are tested. Upon leaving the factory, the Models 2601 and 2602 meet these specifications. Supplemental and typical values are nonwarranted, apply at 23°C, and are provided solely as useful information.

The source and measurement accuracies are specified at the SourceMeter CHANNEL A (2601 and 2602) or SourceMeter CHANNEL B (2602) terminals under the following conditions:

- 1. 23 $^{\circ}$ C ± 5 $^{\circ}$ C, <70% relative humidity.
- 2. After two-hour warm-up.
- 3. Speed normal (1 NPLC).
- 4. A/D auto-zero enabled.
- 5. Remote sense operation or properly zeroed local operation.
- 6. Calibration period: one year.

### **2. SOURCE SPECIFICATIONS**

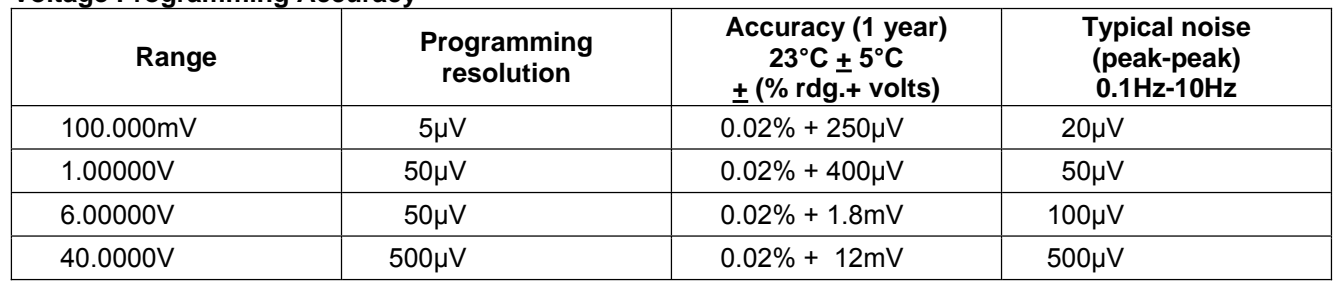

#### **Voltage Programming Accuracy**<sup>1</sup>

**Temperature coefficient (0°C–18°C and 28°C–50°C):** ±(0.15 × accuracy specification)/°C.

**Maximum output power and source/sink limits:<sup>2</sup>** 40.4W per channel maximum. ±40.4V at ±1.0A, ±6.06V at ±3.0A, four-quadrant source or sink operation.

**Voltage regulation: Line:** 0.01% of range. **Load:** ±(0.01% of range + 100μV).

**Noise 10Hz–20MHz (peak-peak):** 25mV typical into a resistive load.

**Current limit/compliance:3** Bipolar current limit (compliance) set with single value. Minimum value is 10nA. Accuracy same as current source.

**Overshoot:** <±(0.1% + 10mV) typical (step size = 10% to 90% of range, resistive load, maximum current limit/compliance).

**Guard offset voltage:** <10mV typical (Iout ≤ 100mA).

Specifications are subject to change without notice.

839145 010-62176775 www.hyxyyq.com

 $\overline{a}$ 1 Add 50μV to source accuracy specifications per volt of HI lead drop.

<sup>2</sup> Full power source operation regardless of load to 30°C ambient. Above 30°C and/or power sink operation, refer to Section 8, "Operating boundaries" in the Series 2600 Reference Manual for additional power derating information.

<sup>3</sup> For sink mode operation (quadrants II and IV), add 12% of limit range and ±0.02% of limit setting to corresponding current limit accuracy specifications. For 1A range, add an additional 40mA of uncertainty.

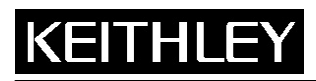

**Keithley Instruments, Inc.**  28775 Aurora Road Cleveland, Ohio 44139 1-888-KEITHLEY www.keithley.com

System SourceMeter® Specifications

#### **Current Programming Accuracy**

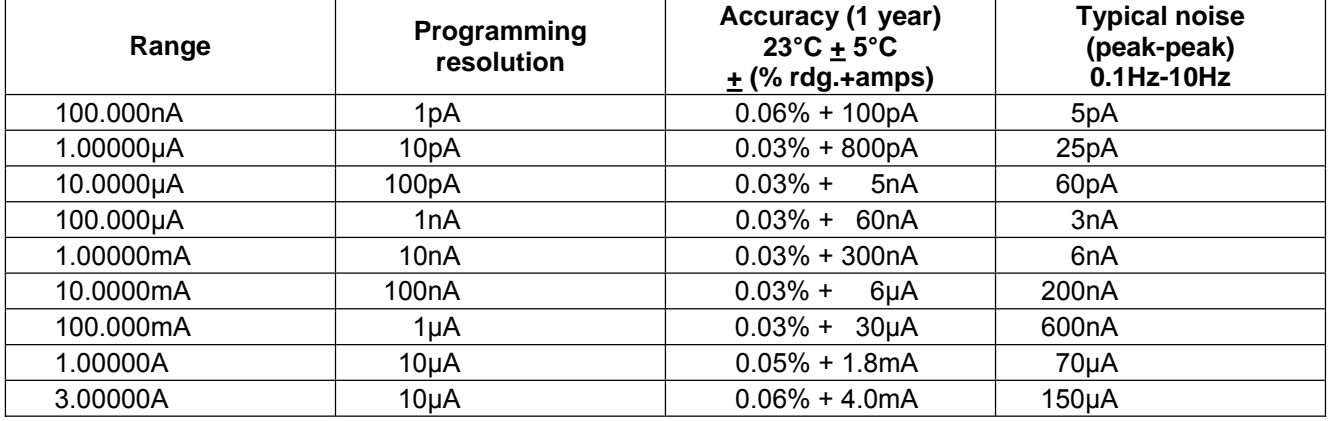

**Temperature coefficient (0°C–18°C and 28°C–50°C):** ±(0.15 × accuracy specification)/°C.

**Maximum output power and source/sink limits:<sup>2</sup>** 40.4W per channel maximum. ±1.01A at ±40.0V, ±3.03A at ±6.0V, four quadrant source or sink operation.

**Current regulation: Line:** 0.01% of range. **Load:** ±(0.01% of range + 100pA).

**Voltage limit/compliance:4** Bipolar voltage limit (compliance) set with a single value. Minimum value is 10mV. Accuracy same as voltage source.

**Overshoot:** <0.1% typical (step size = 10% to 90% of range, resistive load; see "Current source output settling time" for additional test conditions).

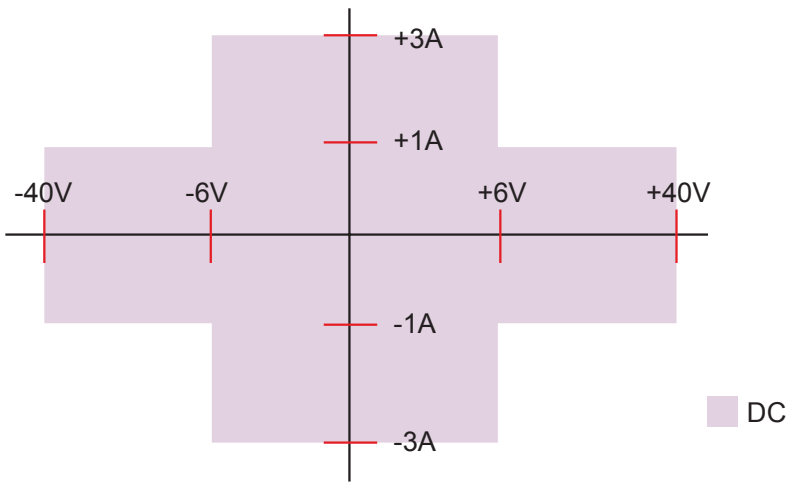

**Models 2601 and 2602 I-V capability** 

 $\overline{a}$ 4 For sink mode operation (quadrants II and IV), add 10% of compliance range and ±0.02% of limit setting to corresponding voltage source specification. For 100mV range, add an additional 60mV of uncertainty.

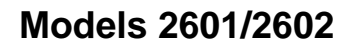

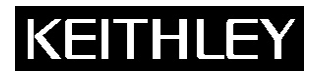

System SourceMeter® Specifications

**Keithley Instruments, Inc.**  28775 Aurora Road Cleveland, Ohio 44139 1-888-KEITHLEY www.keithley.com

#### **Additional Source Specifications**

**Transient response time:** <70μs for the output to recover to 0.1% for a 10% to 90% step change in load.

**Voltage source output settling time:** Time required to reach 0.1% of final value, when changing from 10% to 90% of range, after source level command is processed on a fixed range.

**100mV, 1V ranges:** <50μs typical. **6V Range:** <100μs typical. **40V Range:** <150μs typical.5

**Current source output settling time:** Time required to reach 0.1% of final value, when changing from 10% to 90% of range, after source level command is processed on a fixed range. Values below for Iout · Rload = 1V unless noted.

**3A–10mA ranges:** <80μs typical (current less than 2.5A, Rload >1.5Ω).

**1mA range:** <100μs typical.

**100ȝA range:** <150μs typical.

**10ȝA range:** <500μs typical.

**1ȝA range:** <2.5ms typical.

**100nA range:** <25ms typical.

**DC floating voltage:** Output can be floated up to ±250VDC from chassis ground.

#### **Remote sense operating range:<sup>1</sup>**

Maximum voltage between HI and SENSE HI = 3V. Maximum voltage between LO and SENSE LO = 3V.

#### **Voltage output headroom:**

 $\overline{a}$ 

**40V range:** Max. output voltage = 42V – total voltage drop across source leads (maximum 1Ω per source lead). **6V range:** Max. output voltage = 8V – total voltage drop across source leads.

**Over temperature protection:** Internally sensed temperature overload puts unit in standby mode.

**Voltage source range change overshoot:** Overshoot into a 100kΩ load, 20MHz BW, 300mV typical.

**Current source range change overshoot:** <5% of larger range + 300mV/Rload typical.

(see "CURRENT SOURCE OUTPUT SETTLING TIME" for additional test conditions).

<sup>5</sup> Add 150μs when measuring on the 1A range.

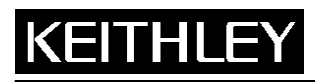

**Keithley Instruments, Inc.**  28775 Aurora Road Cleveland, Ohio 44139 1-888-KEITHLEY www.keithley.com

System SourceMeter® Specifications

# **3. METER SPECIFICATIONS**

#### **Voltage Measurement Accuracy6**

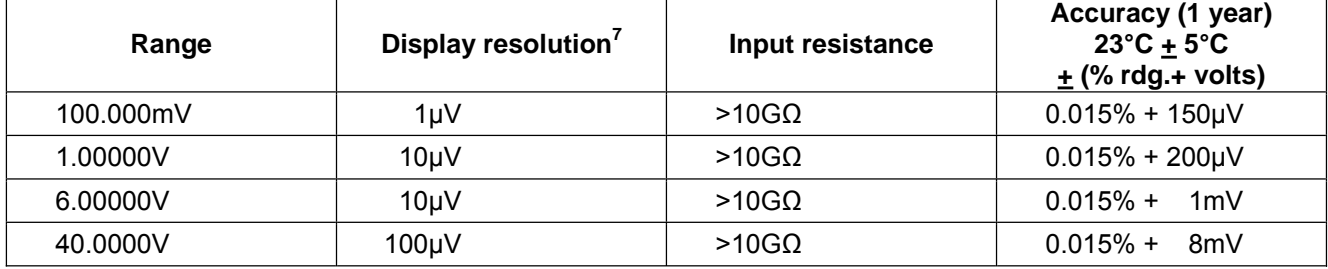

**Temperature coefficient (0°C–18°C and 28°C–50°C**): ±(0.15 × accuracy specification)/°C.

#### **Current Measurment Accuracy**

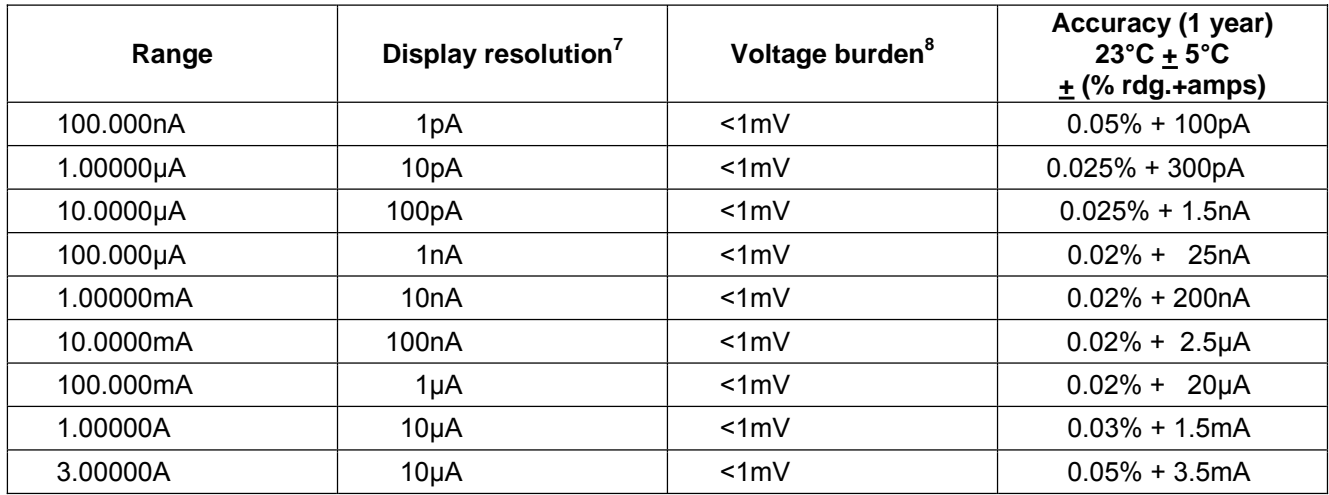

**Temperature coefficient (0°C–18°C and 28°C–50°C**): ±(0.15 × accuracy specification)/°C.

 $\overline{a}$ 6 Add 50μV to source accuracy specifications per volt of HI lead drop.

<sup>7</sup> Applies when in single channel display mode.

<sup>8</sup> Four-wire remote sense only.

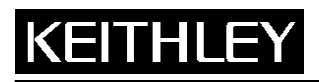

System SourceMeter® Specifications

**Keithley Instruments, Inc.**  28775 Aurora Road

Cleveland, Ohio 44139 1-888-KEITHLEY www.keithley.com

### **Contact Check<sup>9</sup>**

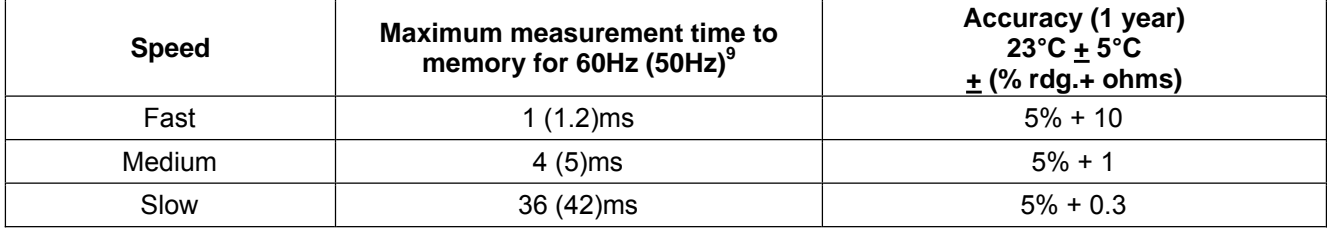

#### **Additional Meter Specifications**

**Load impedance:** Stable into 10,000pF typical. **Common mode voltage:** 250VDC. **Common mode isolation:** >1GΩ, <4500pF. **Over-range:** 101% of source range, 102% of measure range. **Maximum sense lead resistance:** 1kΩ for rated accuracy.

**Sense input impedance:** >10GΩ.

 $\overline{a}$ 9 Includes measurement of SENSE HI to HI and SENSE LO to LO contact resistances.

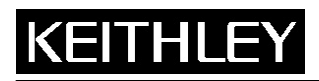

**Keithley Instruments, Inc.**  28775 Aurora Road Cleveland, Ohio 44139 1-888-KEITHLEY www.keithley.com

System SourceMeter® Specifications

### **4. GENERAL**

**Host Interfaces:** Computer control interfaces.

**IEEE-488:** IEEE-488.1 compliant. Supports IEEE-488.2 common commands and status model topology.

**RS-232:** Baud rates from 300 bps to 115200 bps. Programmable number of data bits, parity type, and flow control (RTS/CTS hardware or none). When not programmed as the active host interface, the SourceMeter can use the RS-232 interface to control other instrumentation.

**Expansion interface:** The TSP-Link expansion interface allows TSP-enabled instruments to trigger and communicate with each other.

**Cable type:** Category 5e or higher LAN crossover cable. **Length:** 3 meters maximum between each TSP-enabled instrument.

#### **Digital I/O interface:**

**Connector:** 25-pin female D. **Input/Output pins:** 14 open drain I/O bits. **Absolute maximum input voltage:** 5.25V. **Absolute minimum input voltage:** –0.25V. **Maximum logic low input voltage:** 0.7V, +850μA max. **Minimum logic high input voltage:** 2.1V, +570μA. **Maximum source current (flowing out of digital I/O bit):** +960μA. **Maximum sink current at maximum logic low voltage (0.7V):** –5.0mA. **Absolute maximum sink current (flowing into digital I/O pin):** –11mA. **5V power supply pin:** Limited to 600mA, solid state fuse protected.

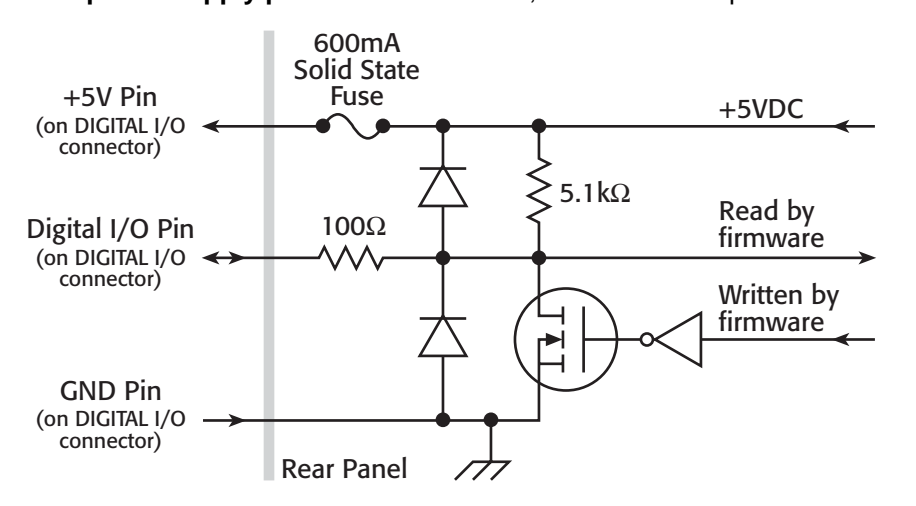

**Output enable pin:** Active high input pulled down internally to ground with 10kΩ resistor. When the Output Enable input function has been activated, each SourceMeter channel will not turn on unless the output enable pin is driven to >2.1V (nominal current = 2.1V / 10kΩ = 210μA).

**Power Supply:** 100V to 250VAC, 50Hz–60Hz (auto sensing), 250VA max.

**Cooling:** Forced air. Side intake and rear exhaust. One side must be unobstructed when rack-mounted.

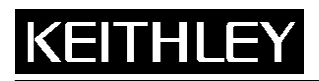

**Keithley Instruments, Inc.**  28775 Aurora Road Cleveland, Ohio 44139 1-888-KEITHLEY www.keithley.com

System SourceMeter® Specifications

**Warranty:** 1 year.

**EMC:** Conforms to European Union Directive 89/336/EEC, EN 61326-1.

**Safety:** Conforms to European Union Directive 73/23/EEC, EN 61010-1, and UL 61010-1.

**Dimensions:** 89mm high × 213mm wide × 460mm deep (3 1⁄2 in × 8 3⁄8 in × 17 1⁄2 in). Bench configuration (with handle & feet): 104mm high  $\times$  238mm wide  $\times$  460mm deep (4 1⁄8 in  $\times$  9 3⁄8 in  $\times$  17 1⁄2 in).

**Weight: 2601:** 4.75kg (10.4 lbs). **2602:** 5.50kg (12.0 lbs).

**Environment:** For indoor use only.

**Altitude:** Maximum 2000 meters above sea level. **Operating:** 0°C–50°C, 70% R.H. up to 35°C. Derate 3% R.H./°C, 35°C–50°C. **Storage:** –25°C to 65°C.

<span id="page-464-0"></span>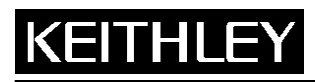

System SourceMeter® Specifications

**Keithley Instruments, Inc.**  28775 Aurora Road Cleveland, Ohio 44139 1-888-KEITHLEY www.keithley.com

# **1. SPECIFICATION CONDITIONS**

This document contains specifications and supplemental information for the Keithley Instruments Models 2611 and 2612 System SourceMeters®. Specifications are the standards against which the Models 2611 and 2612 are tested. Upon leaving the factory, the Models 2611 and 2612 meet these specifications. Supplemental and typical values are non-warranted, apply at 23°C, and are provided solely as useful information.

The source and measurement accuracies are specified at the SourceMeter CHANNEL A (Models 2611 and 2612) or SourceMeter CHANNEL B (Model 2612) terminals under the following conditions:

1. 23 $^{\circ}$ C ± 5 $^{\circ}$ C, <70% relative humidity.

- 2. After two-hour warm-up.
- 3. Speed normal (1 NPLC).
- 4. A/D auto-zero enabled.
- 5. Remote sense operation or properly zeroed local sense operation.
- 6. Calibration period: one year.

### **2. SOURCE SPECIFICATIONS**

#### **Voltage Programming Accuracy1**

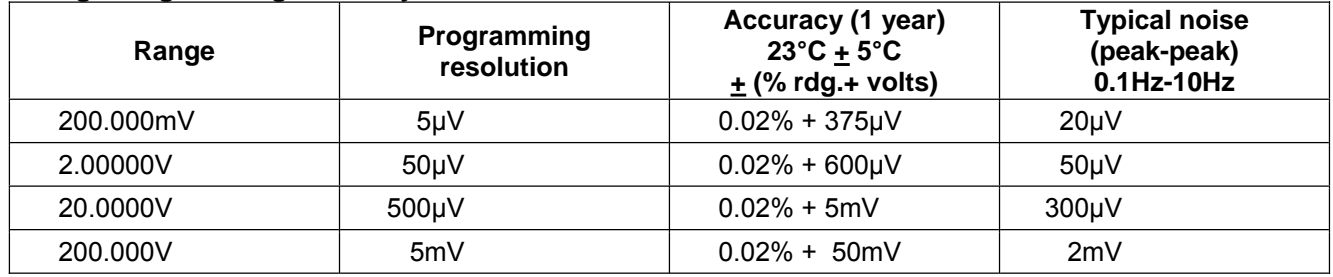

**Temperature coefficient (0°C–18°C and 28°C–50°C):** ±(0.15 × accuracy specification)/°C.

**Maximum output power and source/sink limits:<sup>2</sup>** 30.603W per channel maximum. ±20.2V at ±1.515A, ±202V at ±101mA, four quadrant source or sink operation.

**Voltage regulation: Line:** 0.01% of range. **Load:** ±(0.01% of range + 100μV).

**Noise 10Hz–20MHz:** <5mV RMS typical, 20V range, 1A limit.

**Current limit/compliance:3** Bipolar current limit (compliance) set with single value. Minimum value is 10nA. Accuracy same as current source.

**Overshoot:** <±(0.1% + 10mV) typical (step size = 10% to 90% of range, resistive load, maximum current limit/compliance).

**Guard offset voltage:** <4mV (current ≤10mA).

 $\overline{a}$ 1 Add 50μV to source accuracy specifications per volt of HI lead drop.

<sup>2</sup> Full power source operation regardless of load to 30°C ambient. Above 30°C and/or power sink operation, refer to Section 8, "Operating boundaries" in the Series 2600 Reference Manual for additional power derating information.<br>Section 8, "Operation (quadrants II and IV), add 12% of limit range and ±0.02% of limit setting to correspond

<sup>3</sup> For sink mode operation (quadrants II and IV), add 12% of limit range and ±0.02% of limit setting to corresponding current limit accuracy specifications. For 1A range add an additional 40mA of uncertainty.

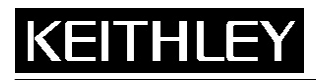

**Keithley Instruments, Inc.**  28775 Aurora Road Cleveland, Ohio 44139 1-888-KEITHLEY www.keithley.com

System SourceMeter® Specifications

#### **Current Programming Accuracy<sup>4</sup>**

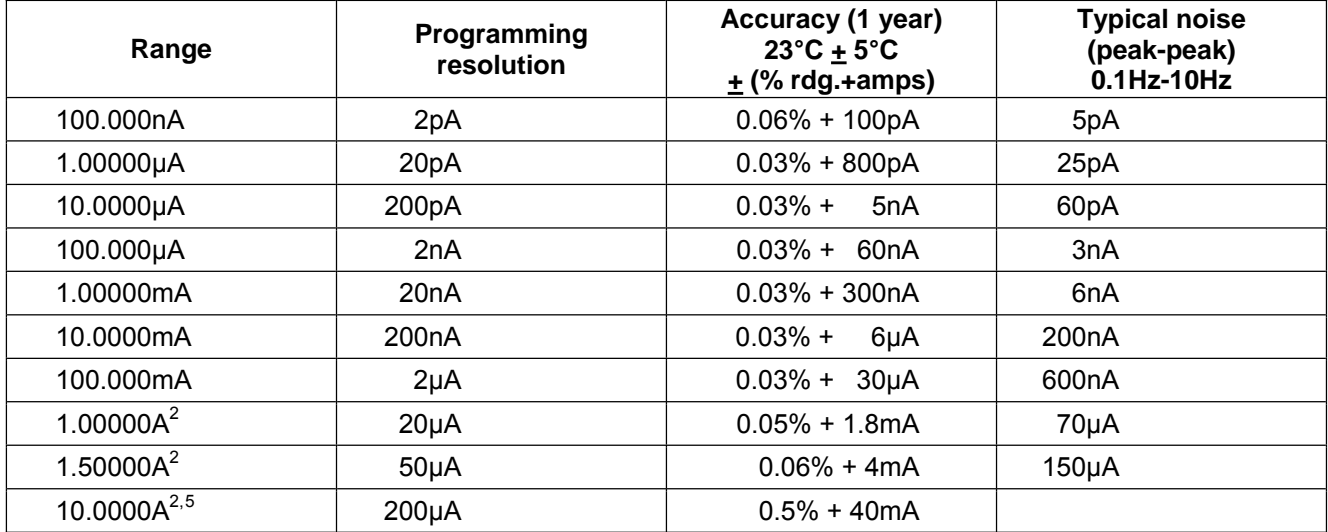

**Temperature coefficient (0°C–18°C and 28°C–50°C):** ±(0.15 × accuracy specification)/°C.

**Maximum output power and source/sink limits:**<sup>2</sup> 30.603W per channel maximum. ±1.515A at ±20.2V, ±101mA at ±202V, four-quadrant source or sink operation.

**Current regulation: Line:** 0.01% of range. **Load:** ±(0.01% of range + 100pA).

**Voltage limit/compliance:<sup>6</sup>** Bipolar voltage limit (compliance) set with a single value. Minimum value is 10mV. Accuracy same as voltage source.

**Overshoot:** <0.1% typical (step size = 10% to 90% of range, resistive load; see "Current source output settling time" for additional test conditions).

#### **Additional Source Specifications**

**Transient response time:** <70μs for the output to recover to 0.1% for a 10% to 90% step change in load.

**Voltage source output settling time:** Time required to reach 0.1% of final value after source level command is processed on a fixed range.

**200mV, 2V ranges:** <50μs typical. **20V range:** <110μs typical. **200V range:** <700μs typical.

**Current source output settling time:** Time required to reach 0.1% of final value after source level command is processed on a fixed range. Values below for lout  $\cdot$  Rload = 2V unless noted.

**1.5A–1A ranges:** <120μs typical (Rload >6Ω). **100mA–10mA ranges:** <80μs typical. **1mA range:** <100μs typical. **100ȝA range:** <150μs typical.

 $\overline{a}$ 4 Accuracy specifications do not include connector leakage. Derate accuracy by Vout/2E11 per °C when operating between 18°C–28°C. Derate accuracy by Vout/2E11 + (0.15 \* Vout/2E11) per °C when operating <18°C and >28°C.

<sup>5 10</sup>A range accessible only in pulse mode.

<sup>6</sup> For sink mode operation (quadrants II and IV), add 10% of compliance range and ±0.02% of limit setting to corresponding voltage source specification. For 200mV range add an additional 120mV of uncertainty.

System SourceMeter® Specifications

**Keithley Instruments, Inc.**  28775 Aurora Road Cleveland, Ohio 44139 1-888-KEITHLEY www.keithley.com

**10ȝA range:** <500μs typical. **1ȝA range:** <2ms typical. **100nA range:** <20ms typical.

**DC floating voltage:** Output can be floated up to ±250VDC from chassis ground.

**Remote sense operating range:**<sup>1</sup> Maximum voltage between HI and SENSE HI = 3V. Maximum voltage between LO and SENSE LO = 3V.

#### **Voltage output headroom:**

**200V range:** Max. output voltage = 202.3V; total voltage drop across source leads (maximum 1Ω per source lead). **20V range:** Max. output voltage = 23.3V; total voltage drop across source leads (maximum 1Ω per source lead).

**Over temperature protection:** Internally-sensed temperature overload puts unit in standby mode.

**Voltage source range change overshoot:** Overshoot into a 200k load, 20MHz BW, 300mV typical.

**Current source range change overshoot:** <5% of larger range + 300mV/Rload + 60nA typical (see "Current source output settling time" for additional test conditions).

#### **Pulse Specifications**

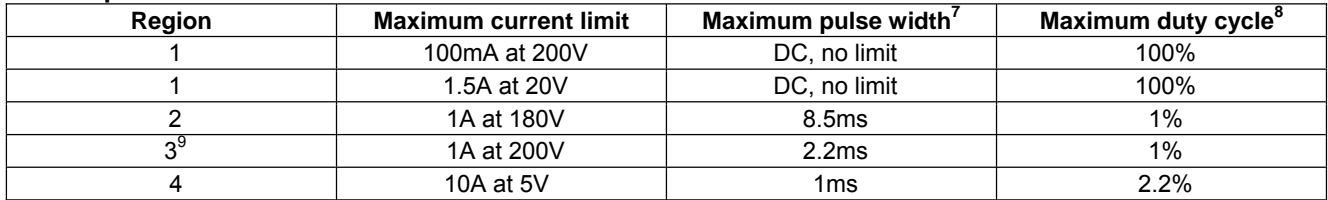

**Minimum programmable pulse width:7** 200μs. NOTE: Minimum pulse width for settled source at a given I/V output and load can be longer than 200 $\mu$ s. See note 10 for typical settling times.<sup>10</sup>

 $\overline{a}$ 7 Times measured from the start of pulse to the start of off-time:

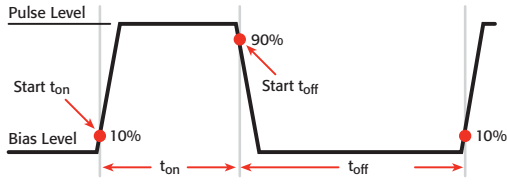

- 8 Thermally limited in sink mode (quadrants 2 and 4) and ambient temperatures above 30°C. See power equations in the Reference Manual for more information.
- 9 Voltage source operation with 1.5A current limit.
- 10 Typical performance for minimum settled pulse widths:

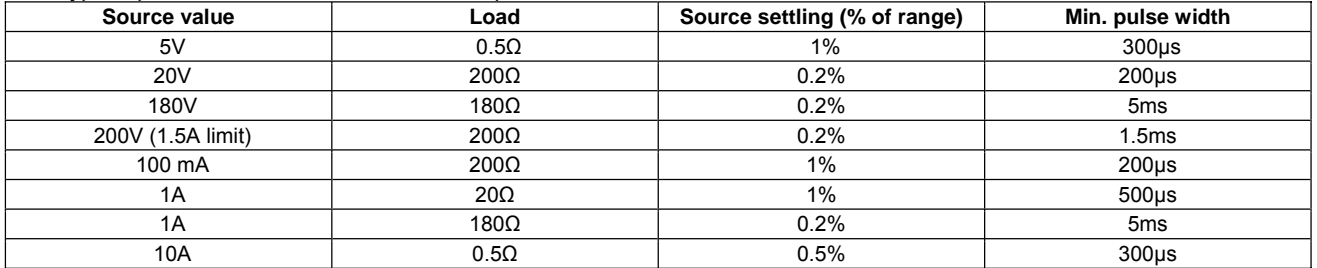

Typical tests were performed using remote operation, 4W sense, Keithley 2600 ban cables and best fixed measurement range. For more information on pulse scripts, see the Series 2600 Reference Manual.

System SourceMeter® Specifications

**Keithley Instruments, Inc.**  28775 Aurora Road Cleveland, Ohio 44139 1-888-KEITHLEY www.keithley.com

**Pulse width programming resolution:** 1μs. **Pulse width programming accuracy:<sup>7</sup>** ±25μs. **Typical pulse width jitter:** 50μs.

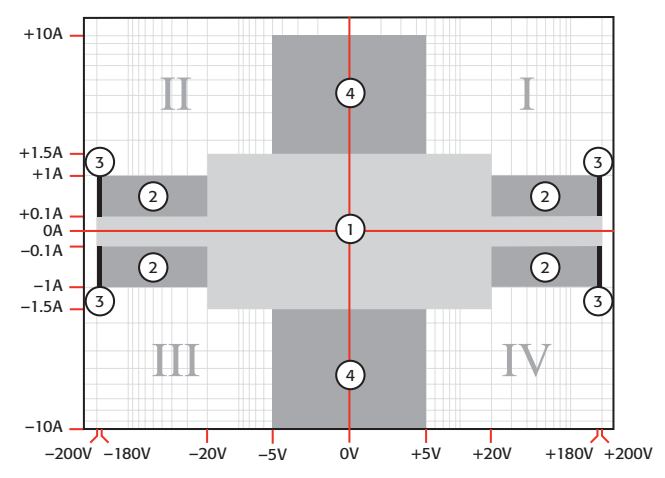

# **3. METER SPECIFICATIONS**

# **Voltage Measurement Accuracy<sup>11, 12</sup>**

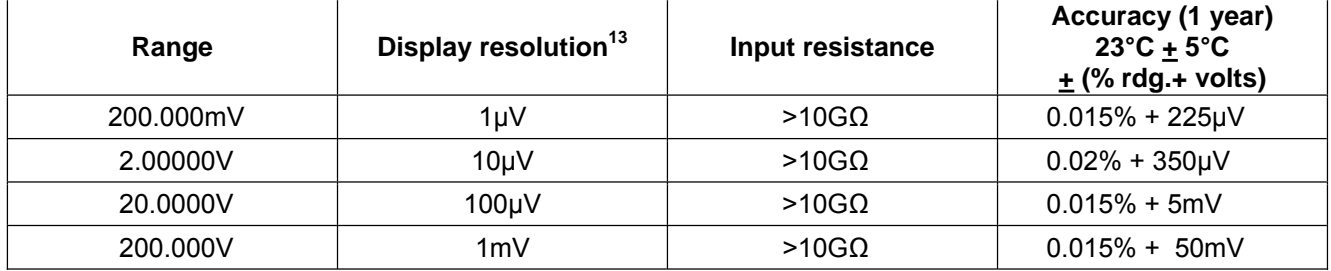

**Temperature coefficient (0°C–18°C and 28°C–50°C):** ±(0.15 × accuracy specification)/°C.

 $\overline{a}$ 11 Add 50μV to source accuracy specifications per volt of HI lead drop.

<sup>12</sup> De-rate accuracy specifications for NPLC setting <1 by increasing error term. Add appropriate % of range term using table below:

| <b>NPLC</b> | 200mV    | 2V-200V  | 100 <sub>n</sub> A | 1uA-100mA | $1A-1.5A$ |
|-------------|----------|----------|--------------------|-----------|-----------|
| setting     | range    | ranges   | range              | ranges    | ranges    |
| 0.1         | 0.01%    | 0.01%    | $0.01\%$           | $0.01\%$  | 0.01%     |
| 0.01        | $0.08\%$ | $0.07\%$ | $0.1 \%$           | 0.05%     | 0.05%     |
| 0.001       | $0.8 \%$ | 0.6 %    | $1\%$              | $0.5 \%$  | $1.1\%$   |
|             |          |          |                    |           |           |

13 Applies when in single channel display mode.
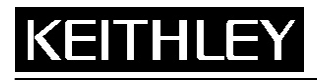

# **Models 2611/2612**

**Keithley Instruments, Inc.**  28775 Aurora Road Cleveland, Ohio 44139 1-888-KEITHLEY www.keithley.com

System SourceMeter® Specifications

#### **Current measurement accuracy<sup>14,12</sup>**

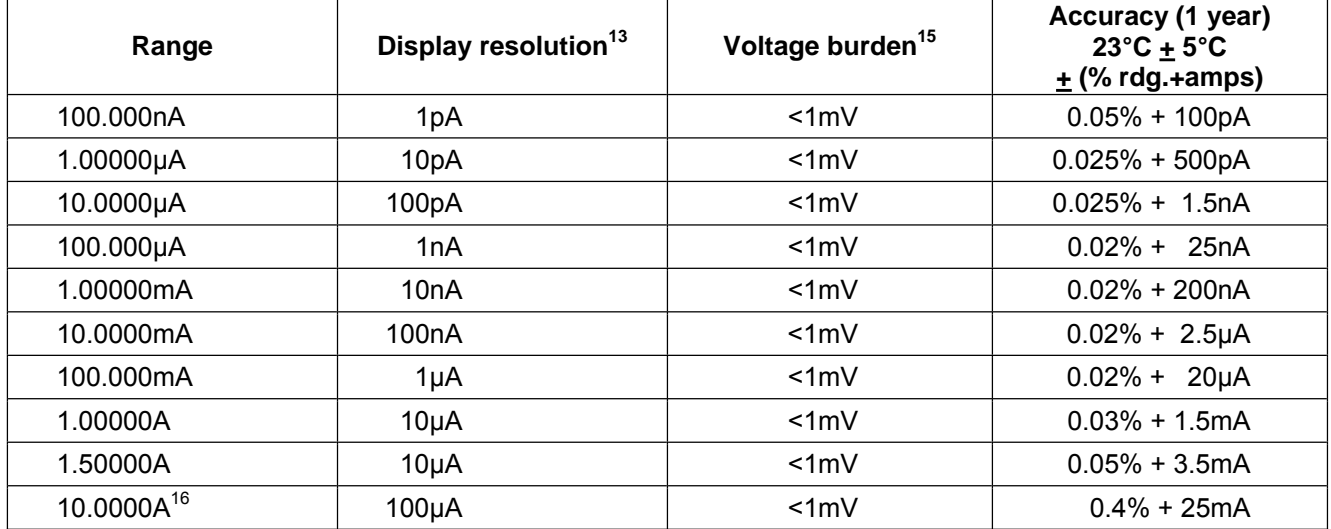

**Temperature Coefficient (0°C–18°C and 28°C–50°C):** ±(0.15 × accuracy specification)/°C.

#### **Contact Check<sup>17</sup>**

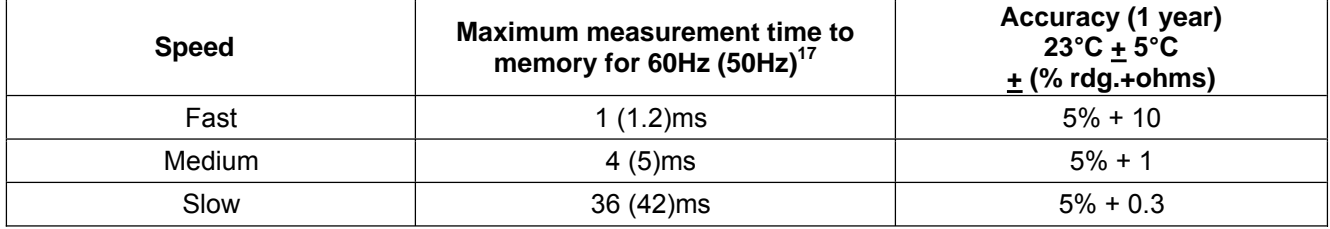

#### **Additional Meter Specifications**

**Load impedance:** Stable into 10,000pF typical. **Common mode voltage:** 250VDC. **Common mode isolation:** >1GΩ, <4500pF. **Over-range:** 101% of source range, 102% of measure range. **Maximum sense lead resistance:** 1kΩ for rated accuracy. **Sense input impedance:** >10GΩ.

Specifications are subject to change without notice.

 $\overline{a}$ 14 De-rate accuracy by Vout/2E11 per °C when operating between 18°C–28°C. Derate accuracy by Vout/2E11 + (0.15 \* Vout/2E11) per °C when operating <18°C and >28°C.

<sup>15</sup> Four-wire remote sense only.

<sup>16 10</sup>A range accessible only in pulse mode.

<sup>17</sup> Includes measurement of SENSE HI to HI and SENSE LO to LO contact resistances.

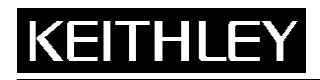

**Keithley Instruments, Inc.**  28775 Aurora Road Cleveland, Ohio 44139 1-888-KEITHLEY www.keithley.com

# System SourceMeter® Specifications

**4. GENERAL** 

**Host interfaces:** Computer control interfaces.

**IEEE-488:** IEEE-488.1 compliant. Supports IEEE-488.2 common commands and status model topology.

**RS-232:** Baud rates from 300 bps to 115200 bps. Programmable number of data bits, parity type, and flow control (RTS/CTS hardware or none). When not programmed as the active host interface, the SourceMeter can use the RS-232 interface to control other instrumentation.

**Expansion interface:** The TSP-Link expansion interface allows TSP-enabled instruments to trigger and communicate with each other.

**Cable type:** Category 5e or higher LAN crossover cable.

**Length:** 3 meters maximum between each TSP-enabled instrument.

**Digital I/O interface (see Models 2601 and 2602 GENERAL specifications for circuit diagram):** 

**Connector:** 25-pin female D.

**Input/output pins:** 14 open drain I/O bits.

**Absolute maximum input voltage:** 5.25V.

**Absolute minimum input voltage:** –0.25V.

**Maximum logic low input voltage:** 0.7V, +850μA max.

**Minimum logic high input voltage:** 2.1V, +570μA.

**Maximum source current (flowing out of digital I/O bit):** +960μA.

**Maximum sink current at maximum logic low voltage (0.7V):** –5.0mA.

**Absolute maximum sink current (flowing into digital I/O pin):** –11mA.

**5V Power supply pin:** Limited to 600mA, solid state fuse protected.

**Safety interlock pin:** Active high input. >3.4V at 24mA (absolute maximum of 6V) must be externally applied to this pin to ensure 200V operation. This signal is pulled down to chassis ground with a 10kΩ resistor. 200V operation will be blocked when the INTERLOCK signal is <0.4V (absolute minimum of –0.4V). See figure below:

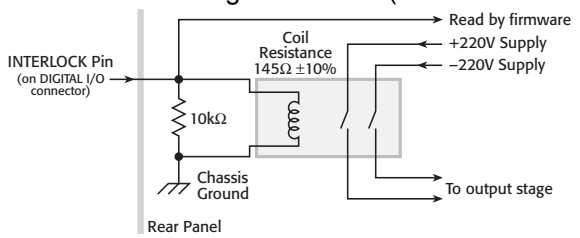

**Power supply:** 100V to 240VAC, 50–60Hz (manual setting), 240VA max.

**Cooling:** Forced air. Side intake and rear exhaust. One side must be unobstructed when rack-mounted. **Warranty:** One year.

**EMC:** Conforms to European Union Directive 89/336/EEC, EN 61326-1.

**Safety:** Conforms to European Union Directive 73/23/EEC, EN 61010-1, and UL 61010-1.

**Dimensions:** 89mm high × 213mm wide × 460mm deep (3 1⁄2 in × 8 3⁄8 in × 17 1⁄2 in). Bench configuration (with handle and feet): 104mm high  $\times$  238mm wide  $\times$  460mm deep (4 1⁄8 in  $\times$  9 3⁄8 in  $\times$  17 1⁄2 in).

**Weight: Model 2611:** 4.75kg (10.4 lbs). **Model 2612:** 5.50kg (12.0 lbs).

**Environment:** For indoor use only.

**Altitude:** Maximum 2000 meters above sea level.

**Operating:** 0°C–50°C, 70% R.H. up to 35°C. Derate 3% R.H./°C, 35°C–50°C. **Storage:** –25°C to 65°C.

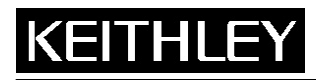

System SourceMeter® Specifications

**Keithley Instruments, Inc.**  28775 Aurora Road Cleveland, Ohio 44139 1-888-KEITHLEY www.keithley.com

# **1. SPECIFICATION CONDITIONS**

This document contains specifications and supplemental information for the Models 2635 and 2636 System SourceMeters<sup>®</sup>. Specifications are the standards against which the Models 2635 and 2636 are tested. Upon leaving the factory the 2635 and 2636 meet these specifications. Supplemental and typical values are nonwarranted, apply at 23°C, and are provided solely as useful information.

The source and measurement accuracies are specified at the SourceMeters® CHANNEL A (2635 and 2636) or SourceMeters<sup>®</sup> B (2636) terminals under the following conditions:

- 1. 23°C  $\pm$  5°C, < 70% relative humidity.
- 2. After two-hour warm-up.
- 3. Speed normal (1 NPLC).
- 4. A/D auto-zero enabled.
- 5. Remote sense operation or properly zeroed local operation.
- 6. Calibration period: one year.

## **2. SOURCE SPECIFICATIONS**

#### **VOLTAGE SOURCE SPECIFICATIONS**

| <b>Specifications Category</b>                         | <b>Specifications</b>                                                                                                    |                                                                                             |                                                                            |                                                     |
|--------------------------------------------------------|----------------------------------------------------------------------------------------------------|---------------------------------------------------------------------------------------------|----------------------------------------------------------------------------|-----------------------------------------------------|
| <b>Voltage Programming</b><br>Accuracy <sup>1</sup>    | <b>RANGE</b>                                                                                                    | <b>PROGRAMMING</b><br><b>RESOLUTION</b>                                                     | <b>ACCURACY (1 Year)</b><br>$23^{\circ}$ C ± 5°C<br>$\pm$ (% rdg. + volts) | <b>TYPICAL NOISE</b><br>(peak-peak)<br>0.1 Hz-10 Hz |
|                                                        | 200.000 mV                                                                                                    | $5 \mu V$                                                                                   | $0.02\% + 375 \mu V$                                                       | $20 \mu V$                                          |
|                                                        | 2.00000 V                                                                                                    | $50 \mu V$                                                                                  | $0.02\% + 600 \mu V$                                                       | 50 µV                                               |
|                                                        | 20.0000 V                                                                                                    | 500 µV                                                                                      | $0.02\% + 5$ mV                                                            | 300 µV                                              |
|                                                        | 200.000 V                                                                                                    | $5 \text{ mV}$                                                                              | $0.02\% + 50$ mV                                                           | 2 mV                                                |
| Temperature<br>Coefficient                             |                                                                                                    | $\pm$ (0.15 × accuracy specification)/°C                                                    | • For temperatures (0°–18°C & 28°–50°C)                                    |                                                     |
| Maximum Output<br>Power and Source/Sink<br>Limits $^2$ |                                                                                                    | 30.3 W per channel maximum.<br>$\cdot$ ± 20.2 V @ ± 1.5 A<br>$\cdot$ ± 202 V @ $\pm$ 100 mA | • Four-quadrant source or sink operation.                                  |                                                     |
| <b>Voltage Regulation</b>                              |                                                                                                    | Line: 0.01% of range<br>Load: $\pm$ (0.01% of range + 100 µV).                              |                                                                            |                                                     |
| <b>Noise</b><br>10 Hz - 20 MHz                         | < 20 mV peak-peak (typical), < 3 mV RMS (typical)<br>$\cdot$ 20 V range                                                       |                                                                                             |                                                                            |                                                     |
| Current<br>Limit/Compliance <sup>3</sup>               | Bipolar current limit (compliance) set with single value. Minimum<br>value is 100 pA. Accuracy is the same as current source. |                                                                                             |                                                                            |                                                     |

 $\mathbf{1}$ <sup>1</sup> Add 50  $\mu$ V to source accuracy specifications per volt of HI lead drop.

Specifications are subject to change without notice.

SPEC-2635 2636 Rev. A / September 2007 Page 1 of 8

Full power source operation regardless of load to 30°C ambient. Above 30°C and/or power sink operation, refer to Section 8 – "Operating Boundaries" in the Series 2600 Reference Manual for additional power derating information.

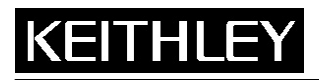

# **Model 2635/2636**

**Keithley Instruments, Inc.**  28775 Aurora Road Cleveland, Ohio 44139

1-888-KEITHLEY www.keithley.com System SourceMeter® Specifications

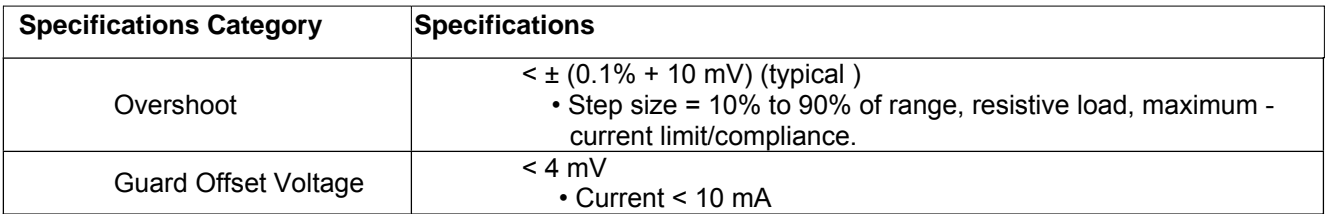

#### **CURRENT SOURCE SPECIFICATIONS**

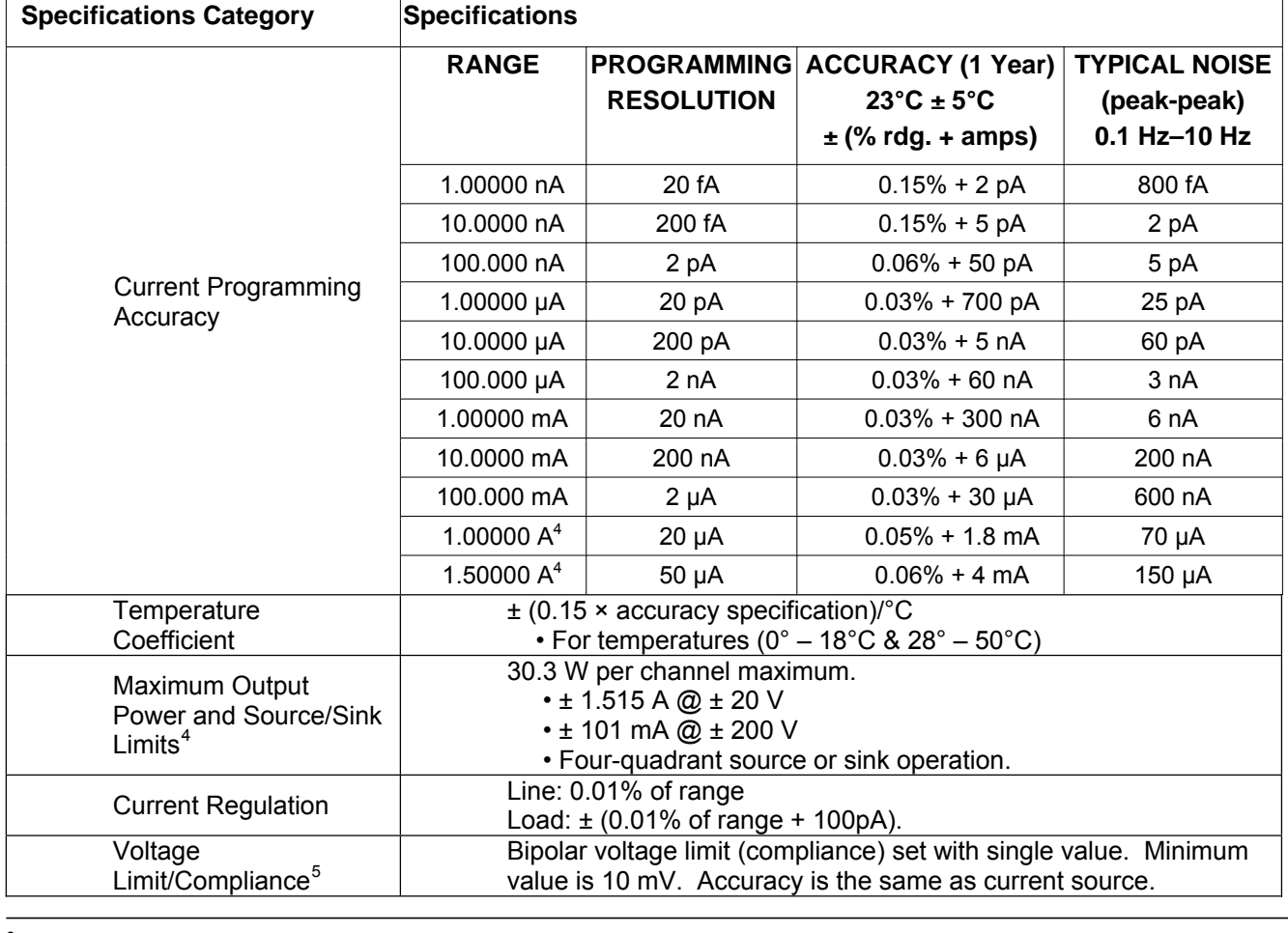

 $^3$  For sink mode operation (quadrants II and IV), add 12% of limit range and ±0.02% of limit setting to corresponding current limit accuracy

specifications. For 1A range add an additional 40mA of uncertainty.<br>4 Full power source operation regardless of load to 30°C ambient. Above 30°C and/or power sink operation, refer to Section 8 – "Operating<br>5 Boundaries" in

Bournames in the Senes 2000 receiving werehouse to assume parts accessed.<br><sup>5</sup> For sink mode operation (quadrants II and IV), add 10% of compliance range and ±0.02% of limit setting to corresponding voltage source specification. For 200mV range add an additional 120mV of uncertainty.

Specifications are subject to change without notice.

#### 14 I KEIT

# **Model 2635/2636**

System SourceMeter® Specifications

**Keithley Instruments, Inc.**  28775 Aurora Road Cleveland, Ohio 44139

1-888-KEITHLEY www.keithley.com

**Specifications Category Specifications Overshoot**  $\leq$  ± 0.1% (typical) • step size = 10% to 90% of range, resistive load, maximum current limit/compliance • See CURRENT SOURCE OUTPUT SETTLING TIME for additional test conditions

#### **ADDITIONAL SOURCE SPECIFICATIONS**

| <b>Specifications Category</b>                       | <b>Specifications</b>                                                                                   |                                                               |  |  |
|------------------------------------------------------|----------------------------------------------------------------------------------------------------|---------------------------------------------------------------|--|--|
| <b>Transient Response</b><br>Time                    | < 70 µs for the output to recover to 0.1% for a 10% to 90% step<br>change in load.                      |                                                               |  |  |
|                                                      | Time required to reach 0.1% of final value after source level<br>command is processed on a fixed range. |                                                               |  |  |
|                                                      | Range                                                                                                   | <b>Settling Time</b>                                          |  |  |
| <b>Voltage Source Output</b><br><b>Settling Time</b> | 200 mV                                                                                                  | $< 50 \mu s$ (typical)                                        |  |  |
|                                                      | 2V                                                                                                    | $<$ 50 µs (typical)                                           |  |  |
|                                                      | 20V                                                                                                    | $<$ 110 µs (typical)                                          |  |  |
|                                                      | 200V                                                                                                    | < 700 µs (typical)                                            |  |  |
|                                                      |                                                                                                    | Time required to reach 0.1% of final value after source level |  |  |
|                                                      | command is processed on a fixed range.                                                                  |                                                               |  |  |
|                                                      | • Values below for lout × Rload = 2 V unless noted                                                      |                                                               |  |  |
|                                                      | <b>Current Range</b>                                                                                    | <b>Settling Time</b>                                          |  |  |
|                                                      | $1.5A - 1A$                                                                                             | $<$ 120 µs (typical) (Rload > 6                               |  |  |
|                                                      | $100 \text{ mA} - 10 \text{ mA}$                                                                        | < 80 µs (typical)                                             |  |  |
| <b>Current Source Output</b><br><b>Settling Time</b> | 1 mA                                                                                                    | $<$ 100 µs (typical)                                          |  |  |
|                                                      | 100 µA                                                                                                  | $<$ 150 µs (typical)                                          |  |  |
|                                                      | $10 \mu A$                                                                                              | $\sqrt{500}$ µs (typical)                                     |  |  |
|                                                      | $1 \mu A$                                                                                               | < 2 ms (typical)                                              |  |  |
|                                                      | 100 nA                                                                                                  | < 20 ms (typical)                                             |  |  |
|                                                      | 10 nA                                                                                                   | < 40 ms (typical)                                             |  |  |
|                                                      | 1 nA                                                                                                    | < 150 ms (typical)                                            |  |  |
| DC Floating Voltage                                  | Output can be floated up to $\pm$ 250 VDC                                                               |                                                               |  |  |
| <b>Remote Sense</b>                                  | Maximum voltage between HI and SENSE HI = 3 V                                                           |                                                               |  |  |
| Operating Range <sup>6</sup>                         | Maximum voltage between LO and SENSE LO = 3V                                                            |                                                               |  |  |
| <b>Voltage Output</b><br>Headroom                    | 200 V Range                                                                                             |                                                               |  |  |
|                                                      | • Maximum output voltage = $202.3$ V – total voltage drop across                                        |                                                               |  |  |
|                                                      | source leads. (maximum 1<br>per source lead)                                                            |                                                               |  |  |
|                                                      | 20 V Range                                                                                              |                                                               |  |  |
|                                                      | • Maximum output voltage = 23.3 V - total voltage drop across                                           |                                                               |  |  |
|                                                      | source leads. (maximum 1                                                                                | per source lead)                                              |  |  |

 $^6$  Add 50 µV to source accuracy specifications per volt of HI lead drop.

Specifications are subject to change without notice.

SPEC-2636 2636 Rev. A / September 2007 Page 3 of 8

 $\overline{a}$ 

# 1 E II

# **Model 2635/2636**

**Keithley Instruments, Inc.**  28775 Aurora Road Cleveland, Ohio 44139

1-888-KEITHLEY www.keithley.com System SourceMeter® Specifications

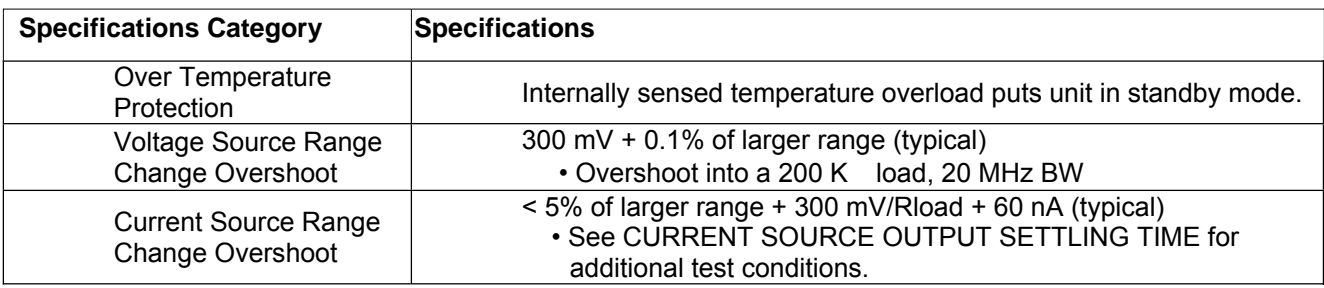

#### **PULSE SPECIFICATIONS**

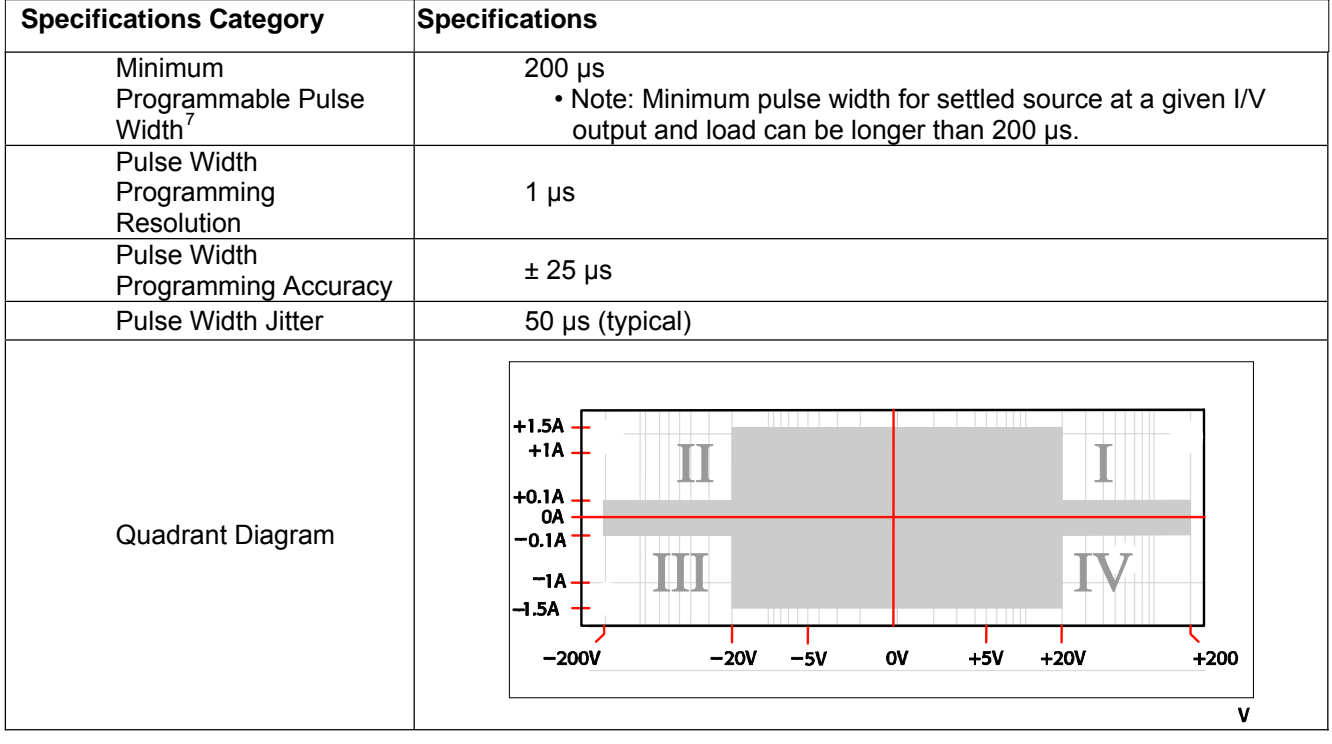

7 Times measured from the start of pulse to the start off-time; see figure below.

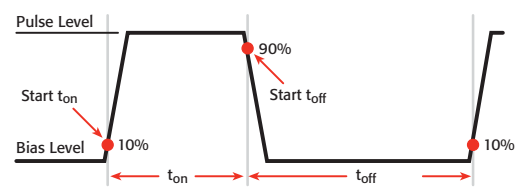

Specifications are subject to change without notice.

 $\overline{a}$ 

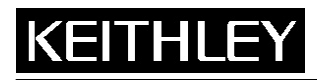

**Keithley Instruments, Inc.**  28775 Aurora Road Cleveland, Ohio 44139 1-888-KEITHLEY www.keithley.com

System SourceMeter® Specifications

## **3. METER SPECIFICATIONS**

#### **VOLTAGE MEASUREMENT SPECIFICATIONS**

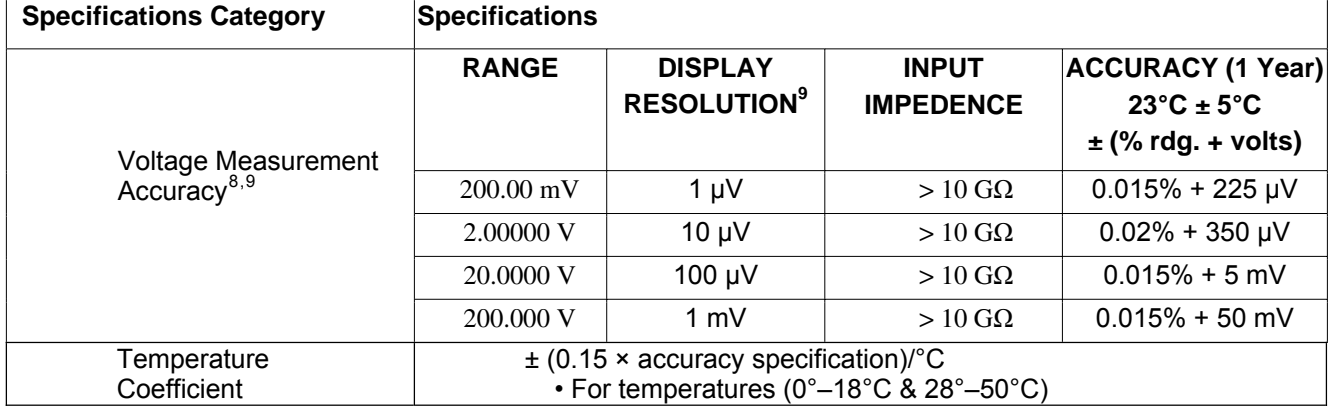

#### **CURRENT MEASUREMENT SPECIFICATIONS9**

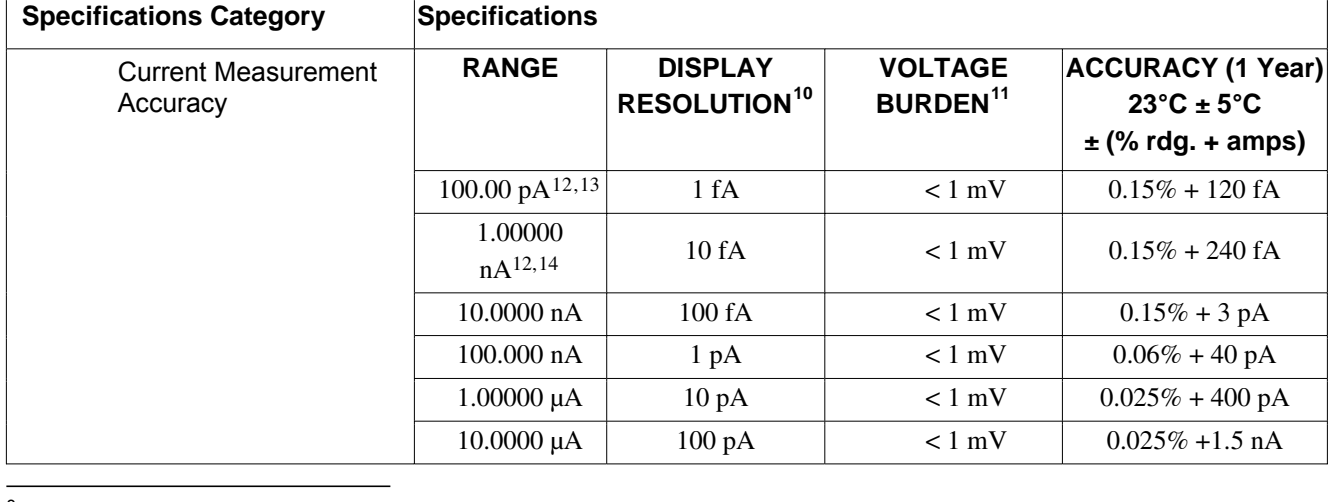

 $8$  Add 50µV to source accuracy specifications per volt of HI lead drop

 $^9$  De-rate accuracy specifications for NPLC setting < 1 by increasing error term. Add appropriate % of range term using table below

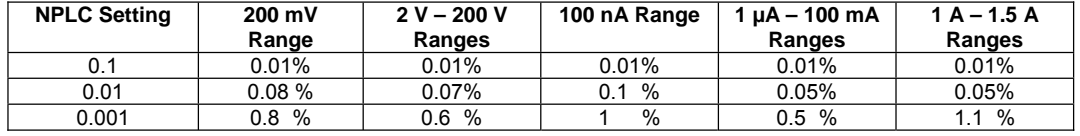

10 Applies when in single channel display mode.

11 Four-wire remote sense only.

<sup>12</sup> 10-NPLC, 11-Point Median Filter, < 200V range, measurements made within 1 hour after zeroing. 23°C ± 1°C

13 Under default specification conditions:  $\pm (0.15\% + 750 \text{ fA})$ .

<sup>14</sup> Under default specification conditions:  $\pm (0.15\% + 1 \text{ pA})$ .

Specifications are subject to change without notice.

SPEC-2636 2636 Rev. A / September 2007 **Page 5 of 8** 

# **KEITHL**

# **Model 2635/2636**

**Keithley Instruments, Inc.**  28775 Aurora Road Cleveland, Ohio 44139 1-888-KEITHLEY www.keithley.com

System SourceMeter® Specifications

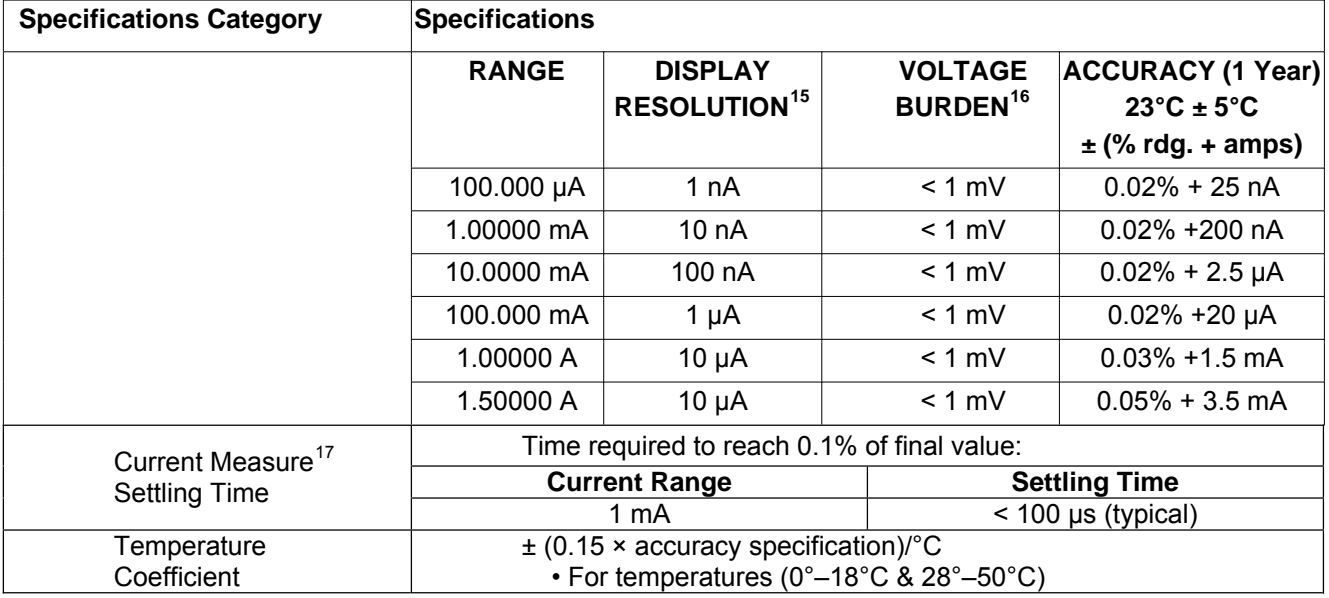

#### **ADDITIONAL METER SPECIFICATIONS**

| <b>Specifications Category</b>   | <b>Specifications</b>                         |
|----------------------------------|-----------------------------------------------|
| Load Impedance                   | Stable into 10,000 pF (typical)               |
| Common Mode Voltage              | 250 VDC                                       |
| Common Mode<br><b>Isolation</b>  | $> 1$ GQ<br>$< 4500$ pF                       |
| Overrange                        | 101% of source range<br>102% of measure range |
| Maximum Sense Lead<br>Resistance | 1 $K\Omega$ for rated accuracy                |
| Sense Input Impedance            | $>$ 10 GQ                                     |

 $15$  Applies when in single channel display mode.

 $\overline{a}$ 

<sup>&</sup>lt;sup>16</sup> Four-wire remote sense only.

<sup>&</sup>lt;sup>17</sup> See series 2600 SourceMeter Reference Manual Section 8 for more information.

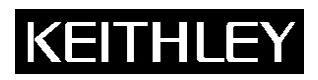

**Keithley Instruments, Inc.**  28775 Aurora Road Cleveland, Ohio 44139 1-888-KEITHLEY www.keithley.com

System SourceMeter® Specifications

## **4. GENERAL**

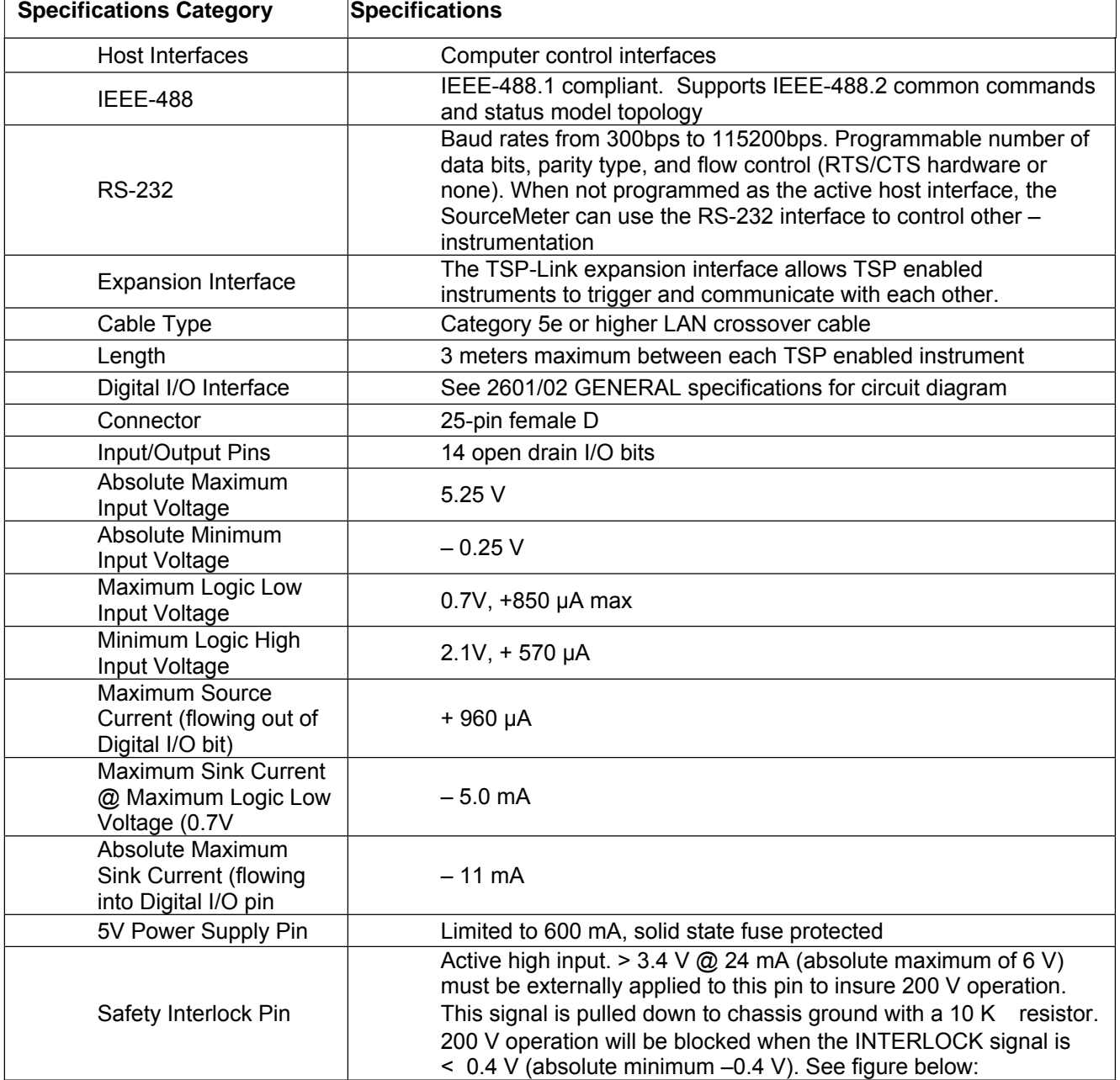

Specifications are subject to change without notice.

# **KEITHL**

# **Model 2635/2636**

**Keithley Instruments, Inc.**  28775 Aurora Road Cleveland, Ohio 44139

1-888-KEITHLEY www.keithley.com System SourceMeter® Specifications

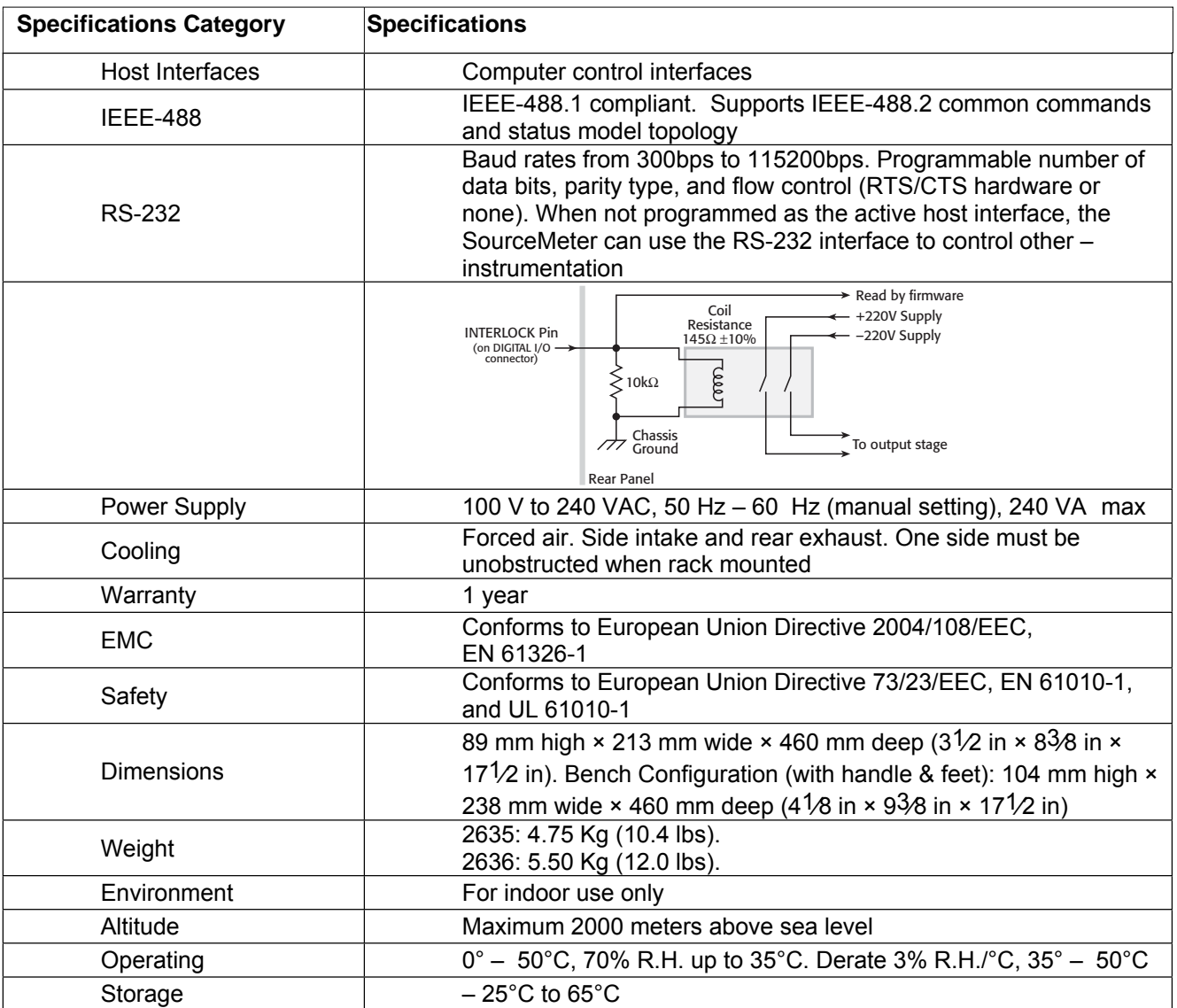

**Keithley Instruments, Inc.**  28775 Aurora Road Cleveland, Ohio 44139 1-888-KEITHLEY www.keithley.com

System SourceMeter® Specifications

# **1. SPEED SPECIFICATIONS1,2,3**

**Maximum Sweep Operation Rates (operations per second) for 60Hz (50Hz):**

![](_page_478_Picture_252.jpeg)

#### **Maximum Single Measurement Rates (operations per second) for 60Hz (50Hz):**

![](_page_478_Picture_253.jpeg)

**Maximum measurement range change rate:** >4500/second typical. When changing to or from a range ≥1A, maximum rate is >2000/second typical.

**Maximum source range change rate:** >400/second, typical.

**Maximum source function change rate:** >500/second, typical.

**External trigger input:** The digital I/O interface signals can be configured to operate as trigger inputs.

**Input latency (time from trigger input to start of measurement or source change):** <150μs, typical. **Input jitter:** <100μs, typical.

**Command processing time:** Maximum time required for the output to begin to change following the receipt of the smux.source.levelv or smux.source.leveli command. <1ms typical.

Specifications are subject to change without notice.

 $\overline{a}$ 1 See the Speed Specifications Test Conditions Appendix in the Series 2600 Reference Manual for more information regarding test conditions.<br> $2 \nvert$  Exclude current measurement ranges less than 1mA.

 $3$  2635/2636 with default measurement delays and filters disabled.

# **Series 2600**

![](_page_479_Picture_1.jpeg)

**Keithley Instruments, Inc.**  28775 Aurora Road Cleveland, Ohio 44139 1-888-KEITHLEY www.keithley.com

System SourceMeter® Specifications

# **2. SUPPLEMENTAL INFORMATION**

#### **Front Panel Interface:**

Two-line vacuum fluorescent display (VFD) with keypad and rotary knob.

#### **Display:**

- Show error messages and user-defined messages
- Display source and limit settings
- Show current and voltage measurements
- View measurements stored in non-volatile reading buffers

#### **Keypad operations:**

- Change host interface settings
- Save and restore instrument setups
- Load and run factory and user-defined test scripts (i.e., sequences) that prompt for input and send results to the display
- Store measurements into non-volatile reading buffers

#### **Programming:**

Embedded Test Script Processor (TSP) accessible from any host interface. Responds to individual instrument control commands. Responds to high-speed test scripts comprised of instrument control commands and Test Script Language (TSL) statements (e.g., branching, looping, math, etc.). Able to execute high-speed test scripts stored in memory without host intervention.

**Minimum memory available:** 3Mb (approximately 50,000 lines of TSL code).

**Test Script Builder:** Integrated development environment for building, running, and managing TSP scripts. Includes an instrument console for communicating with any TSP-enabled instrument in an interactive manner. Requires:

- VISA (NI-VISA included on CD)
- Microsoft .NET Framework (included on CD)
- Keithley I/O Layer (included on CD)
- Pentium III 800MHz or faster personal computer
- Microsoft® Windows® 98, NT, 2000, or XP

**Software Interface:** Direct GPIB/VISA, Read/Write with VB, VC/C++, LabVIEW, TestPoint, LabWindows/CVI, etc.

# Specifications are subject to change without notice.

## **Reading Buffers:**

Non-volatile storage area(s) reserved for measurement data. Reading buffers are arrays of measurement elements. Each element can hold the following items:

- 
- Measurement status  **Range information**
- Measurement Source setting (at the time the measurement was taken)

System SourceMeter® Specifications

• Timestamp

Two reading buffers are reserved for each SourceMeter channel. Reading buffers can be filled using the front panel STORE key, and retrieved using the RECALL key or host interface.

**Buffer Size, with timestamp and source setting:** >50,000 samples. **Buffer Size, without timestamp and source setting:** >100,000 samples. **Battery Backup:** Lithium-ion battery backup; 30 days of non-volatile storage. Typical battery life is 1 year.

#### **Factory TSP Scripts:**

See www.keithley.com for Keithley-supported application-specific scripts.

#### **System Expansion:**

The TSP-Link expansion interface allows TSP-enabled instruments to trigger and communicate with each other. See figure below:

![](_page_480_Picture_17.jpeg)

- Once SourceMeter instruments are interconnected via TSP-Link, a computer can access all of the resources of each SourceMeter via the host interface of any SourceMeter.
- A maximum of 16 TSP-Link nodes can be interconnected. Each SourceMeter consumes one TSP-Link node.

#### **TIMER:**

Free-running 47-bit counter with 1MHz clock input. Reset each time instrument powers up. Rolls over every 4 years.

**Timestamp:** TIMER value automatically saved when each measurement is triggered.

**Resolution:** 1μs.

**Accuracy:** 100ppm.

SPEC-2600S Rev. B / September 2007 **Page 3 of 3** 

![](_page_480_Picture_26.jpeg)

![](_page_480_Picture_29.jpeg)

**Keithley Instruments, Inc.**  28775 Aurora Road Cleveland, Ohio 44139 1-888-KEITHLEY www.keithley.com

# Appendix B **Error and Status Messages**

# <span id="page-481-0"></span>**In this appendix:**

![](_page_481_Picture_52.jpeg)

# <span id="page-482-0"></span>**Introduction**

This appendix includes information on Keithley Instruments Series 2600 System SourceMeter® error levels, how to read errors, and a complete listing of error messages.

# <span id="page-482-1"></span>**Error summary**

Error messages are listed in [Table B-2](#page-483-0). Error levels are listed below:

- NO\_SEVERITY: informational status message only
- INFORMATIONAL: informational status message only
	- RECOVERABLE: error not serious, can be recovered
- SERIOUS: error serious, but unit still operational by correcting error
- FATAL: unit non-operational

# <span id="page-482-2"></span>**Error effects on scripts**

Most errors will not abort a running script. The only time a script is aborted is when a Lua run-time error (error number -286) is detected. Run-time errors are caused by actions such as trying to index into a variable that is not a table. Syntax errors (error number -285) in a script/command will not technically abort the script, but it will prevent the script/command from being executed in the first place.

# <span id="page-482-3"></span>**Reading errors**

When errors occur, the error messages will be placed in the error queue (see ["Queues"](#page-516-0) in Appendix D). [Table B-1](#page-482-4) lists commands associated with the error queue (see [Section](#page-246-0) 12 for more information). For example, the following commands request the next complete error information from the error queue and return the message portion of the error:

```
errorcode, message, severity, node = errorqueue.next()
```
print(message)

<span id="page-482-4"></span>Table B-1 **Error queue commands**

| <b>Error queue command</b> | <b>Description</b>                           |
|----------------------------|----------------------------------------------|
| errorqueue.clear()         | Clear error queue of all errors.             |
| errorqueue.count           | Number of messages in the error/event queue. |
| errorqueue.next()          | Request error message.                       |

<span id="page-483-0"></span>

| <b>Error number</b> | <b>Error level</b> | <b>Error Message</b>                         |
|---------------------|--------------------|----------------------------------------------|
| $-430$              | <b>RECOVERABLE</b> | Query Deadlocked                             |
| $-420$              | <b>RECOVERABLE</b> | <b>Query Unterminated</b>                    |
| $-410$              | <b>RECOVERABLE</b> | Query Interrupted                            |
| $-363$              | <b>RECOVERABLE</b> | Input Buffer Over-run                        |
| -350                | <b>RECOVERABLE</b> | Queue Overflow                               |
| $-315$              | <b>RECOVERABLE</b> | <b>Configuration Memory Lost</b>             |
| -314                | <b>RECOVERABLE</b> | Save/ Recall Memory Lost                     |
| $-292$              | <b>RECOVERABLE</b> | Referenced name does not exist               |
| -286                | <b>RECOVERABLE</b> | <b>TSP Runtime error</b>                     |
| $-285$              | <b>RECOVERABLE</b> | Program Syntax                               |
| $-281$              | <b>RECOVERABLE</b> | Cannot Create Program                        |
| -225                | <b>RECOVERABLE</b> | Out of Memory or TSP Memory allocation error |
| $-224$              | <b>RECOVERABLE</b> | <b>Illegal Parameter Value</b>               |
| -223                | <b>RECOVERABLE</b> | Too Much Data                                |
| -222                | <b>RECOVERABLE</b> | Parameter Data Out of Range                  |
| $-221$              | <b>RECOVERABLE</b> | <b>Settings Conflict</b>                     |
| -220                | <b>RECOVERABLE</b> | Parameter                                    |
| $-203$              | <b>RECOVERABLE</b> | Command protected                            |
| $-154$              | <b>RECOVERABLE</b> | String Too Long                              |
| $-151$              | <b>RECOVERABLE</b> | Invalid String Data                          |
| $-144$              | <b>RECOVERABLE</b> | Character Data Too Long                      |
| $-141$              | <b>RECOVERABLE</b> | <b>Invalid Character Data</b>                |
| $-121$              | <b>RECOVERABLE</b> | Invalid Character In Number                  |
| $-120$              | <b>RECOVERABLE</b> | Numeric Data                                 |
| $-109$              | <b>RECOVERABLE</b> | <b>Missing Parameter</b>                     |
| $-108$              | <b>RECOVERABLE</b> | Parameter Not Allowed                        |
| $-105$              | <b>RECOVERABLE</b> | <b>Trigger Not Allowed</b>                   |
| $-104$              | <b>RECOVERABLE</b> | Data Type                                    |
| $-101$              | <b>RECOVERABLE</b> | <b>Invalid Character</b>                     |
| $\mathbf 0$         | NO SEVERITY        | Queue Is Empty                               |

Table B-2 **Error summary**

![](_page_484_Picture_376.jpeg)

#### Table B-2 (cont.) **Error summary**

B-4 Return to **[Section Topics](#page-481-0)** 2600S-901-01 Rev. C / January 2008

![](_page_485_Picture_363.jpeg)

![](_page_485_Picture_364.jpeg)

2600S-901-01 Rev. C / January 2008 Return to **[Section Topics](#page-481-0)** B-5

# Appendix C

# **Common Commands**

# <span id="page-486-1"></span><span id="page-486-0"></span>**In this appendix:**

![](_page_486_Picture_52.jpeg)

# <span id="page-487-1"></span><span id="page-487-0"></span>**Common commands**

# **Command summary**

Common commands supported by the Keithley Instruments Series 2600 System SourceMeter<sup>®</sup> are summarized in [Table C-1.](#page-487-3) Although commands are shown in upper-case, common commands are not case sensitive, and either upper or lower case can be used. Note that although these commands are essentially the same as those defined by the IEEE-488.2 standard, the Series 2600 does not strictly adhere to that standard.

<span id="page-487-3"></span>![](_page_487_Picture_253.jpeg)

![](_page_487_Picture_254.jpeg)

1. Status commands are covered in [Appendix](#page-490-0) D.

# <span id="page-487-2"></span>**Script command equivalents**

Script command equivalents for the common commands in [Table C-1](#page-487-3) are summarized in [Table C-2.](#page-487-4) See Section 12 for details on script commands.

<span id="page-487-4"></span>Table C-2 **Script command equivalents**

| <b>Common</b><br>command | <b>Script command equivalent</b>                                                                               |
|--------------------------|----------------------------------------------------------------------------------------------------|
| <i><b>*CLS</b></i>       | status.reset()                                                                                                 |
| *ESE?                    | print(tostring(status.standard.enable))                                                                        |
| *ESE <mask></mask>       | status.standard.enable = $\langle$ mask>                                                                       |
| *ESR?                    | print(tostring(status.standard.event))                                                                         |
| *IDN?                    | print([[Keithley Instruments Inc., Model]]localnode.model<br>[[, ]]localnode.serialno[[, ]]localnode.revision) |

#### Table C-2 **Script command equivalents**

![](_page_488_Picture_165.jpeg)

# <span id="page-488-0"></span>**Command reference**

Details on all common commands except those associated with the status model are covered below. See [Appendix](#page-490-0) D for information on using status commands.

#### **\*IDN? — identification query Reads ID information**

The identification string includes the manufacturer, model number, serial number, and firmware revision levels and is sent in the following format:

Keithley Instruments Inc., Model nnnn, xxxxxxx, yyyyy

Where:

nnnn is the model number (Model 2601/2602/2611/2612/2635/2636).

xxxxxxx is the serial number.

yyyyy is the firmware revision level.

### **\*OPC — operation complete**

Sets OPC bit

#### **\*OPC? — operation complete query**

Places a "1" in output queue

When \*OPC is sent, the OPC bit in the Standard Event Register (see [Appendix](#page-490-0) D) will set when all overlapped commands complete. An ASCII "1" is also placed in the Output Queue to be read by the \*OPC? query when overlapped commands complete.

#### **\*RST — reset**

#### **Return SourceMeter to defaults**

When the \*RST command is sent, the SourceMeter returns to the default conditions (see [Table](#page-40-0) 1-[1-5 on page](#page-40-0) 1-23).

### **\*TRG — trigger**

#### **Send remote trigger to SourceMeter**

Use the \*TRG command to issue a GPIB or RS-232 trigger to the SourceMeter. It has the same effect as a group execute trigger (GET).

#### **\*TST? — self-test query**

#### **Return 0**

This command always places a 0 in the Output Queue. It is included for common command compatibility, but the Series 2600 does not actually perform a self-test.

# **\*WAI — wait-to-continue**

#### **Wait until commands are completed**

Two types of device commands exist:

- Sequential command A command whose operations are allowed to finish before the next command is executed.
- Overlapped command A command that allows the execution of subsequent commands while device operations of the overlapped command are still in progress.

The \*WAI command is used to suspend the execution of subsequent commands until the device operations of all previous overlapped commands are finished. The \*WAI command is not needed for sequential commands.

# <span id="page-490-0"></span>Appendix D **Status Model**

# <span id="page-490-1"></span>**In this appendix:**

![](_page_490_Picture_211.jpeg)

# <span id="page-491-0"></span>**Overview**

The Keithley Instruments Series 2600 System SourceMeter<sup>®</sup> provides a number of status registers and queues, allowing the operator to monitor and manipulate the various instrument events. The status model is shown in [Figure D-1](#page-492-0) through [Figure D-5](#page-496-0). The heart of the status model is the Status Byte Register. This register can be read by the user's test program to determine if a service request (SRQ) has occurred, and what event caused it.

# <span id="page-491-1"></span>**Status byte and SRQ**

The Status Byte Register receives the summary bits of five status register sets and two queues. The register sets and queues monitor the various instrument events. When an enabled event occurs, it sets a summary bit in the Status Byte Register. When a summary bit of the Status Byte is set and its corresponding enable bit is set (as programmed by the user), the RQS/MSS bit will set to indicate that an SRQ has occurred, and the GPIB SRQ line will be asserted.

# <span id="page-491-2"></span>**Status register sets**

A typical status register set is made up of a condition register, an event register and an event enable register (many also have negative and positive transition registers). A condition register is a read-only register that constantly updates to reflect the present operating conditions of the instrument.

When an event occurs, the appropriate event register bit sets to 1. The bit remains latched to 1 until the register is reset. When an event register bit is set and its corresponding enable bit is set (as programmed by the user), the output (summary) of the register will set to 1. This in turn sets another bit in a lower-level register, and ultimately sets the summary bit of the Status Byte Register.

### <span id="page-491-3"></span>**Queues**

The SourceMeter uses an Output Queue and an Error Queue. The response messages, such as requested readings, are placed in the Output Queue. As various programming errors and status messages occur, they are placed in the Error Queue. When a queue contains data, it sets the appropriate summary bit of the Status Byte Register (EAV for the Error Queue; MAV for the Output Queue).

![](_page_492_Figure_2.jpeg)

#### <span id="page-492-0"></span>Figure D-1 **Status model overview**

![](_page_493_Figure_2.jpeg)

#### Figure D-2 **Status model (system summary and standard event registers)**

839145 010-62176775 www.hyxyyq.com

![](_page_494_Figure_2.jpeg)

#### Figure D-3 **Status model (operation event registers)**

![](_page_495_Figure_2.jpeg)

#### Figure D-4 **Status model (questionable event registers)**

![](_page_496_Figure_2.jpeg)

#### <span id="page-496-0"></span>Figure D-5 **Status model (measurement event registers)**

# <span id="page-497-0"></span>**Status function summary**

The following functions control and read the various registers [\(Table D-1](#page-497-2)). Additional information is included later in the section in command listings for the various register sets.

|                       | Function <sup>1</sup>                  |
|-----------------------|----------------------------------------|
| <b>Type</b>           |                                        |
| <b>System summary</b> | status.reset                           |
|                       | status.node enable                     |
|                       | status.request_enable                  |
|                       | status.node_event                      |
|                       | status.request_event                   |
|                       | status.condition                       |
| Measurement event     | status.measurement.*                   |
|                       | status.measurement.instrument.smuX.*   |
|                       | status.measurement.instrument.*        |
|                       | status.measurement.voltage_limit.*     |
|                       | status.measurement.current_limit.*     |
|                       | status.measurement.buffer_available.*  |
|                       | status.measurement.reading_overflow.*  |
| Operation event       | status.operation.*                     |
|                       | status.operation.instrument.smuX.*     |
|                       | status.operation.instrument.*          |
|                       | status.operation.calibrating.*         |
|                       | status.operation.measuring.*           |
|                       | status.operation.user.*                |
| Questionable event    | status.questionable.*                  |
|                       | status.questionable.instrument.smuX.*  |
|                       | status.questionable.instrument.*       |
|                       | status.questionable.calibration.*      |
|                       | status.questionable.over_temperature.* |
|                       | status.questionable.unstable_output.*  |
| Standard event        | status.standard.enable                 |
| <b>System events</b>  | status.system.enable                   |
|                       | status.system2.enable                  |
|                       | status.system3.enable                  |
|                       | status.system4.enable                  |
|                       | status.system5.enable                  |

<span id="page-497-2"></span>Table D-1 **Status functions and registers**

1.  $* =$  '.ntr', '.ptr' and '.enable'; smuX = smua or smub.

# <span id="page-497-1"></span>**Clearing registers and queues**

When the SourceMeter is turned on, various register status elements will be set as follows:

- The PON bit in the status.condition register will be set.
- Bits such as the output enable and over-temperature bits will be set appropriately.
- All enable registers will be set to 0.
- All NTR registers will be set to 0.
- All used PTR register bits will be set to 1.
- The two queues will be empty.

Commands to reset the status registers and the Error Queue are listed in [Table D-2](#page-498-2). In addition to these commands, any programmable register can be reset by sending the 0 parameter value with the individual command to program the register.

#### <span id="page-498-2"></span>Table D-2 **Commands to reset registers and clear queues**

![](_page_498_Picture_229.jpeg)

The instrument automatically clears the ouput queue when the instrument transitions from the local control state to the remote control state.

# <span id="page-498-1"></span><span id="page-498-0"></span>**Programming and reading registers**

# **Programming enable and transition registers**

The only registers that can be programmed by the user are the enable and paragraphs transition registers. All other registers in the status structure are read-only registers. The following explain how to determine the parameter values for the various commands used to program enable registers. The actual commands are summarized in [Appendix](#page-486-1) C and [Table D-1.](#page-497-2)

A command to program an event enable or transition register is sent with a parameter value that determines the desired state (0 or 1) of each bit in the appropriate register. The bit positions of the register [\(Figure D-6\)](#page-498-3) indicate the binary parameter value and decimal equivalent. To program one of the registers, send the decimal value for the bit(s) to be set. The registers are discussed further in ["Enable and transition registers"](#page-502-0) in this appendix, while specific command parameters to program these registers are outlined later in this appendix.

#### <span id="page-498-3"></span>Figure D-6 **16-bit status register**

![](_page_498_Picture_230.jpeg)

#### **A. Bits 0 through 7**

![](_page_498_Picture_231.jpeg)

#### **B.** Bits 8 through 15

When using a numeric parameter, registers are programmed by including the appropriate <mask> value, for example:

\*ese <mask>

status.standard.enable = <mask>

To convert from decimal to binary, use the information shown in [Figure D-6](#page-498-3). For example, to set bits B0, B4, B7, and B10, a decimal value of 1169 would be used for the mask parameter (1169 =  $1 + 16 + 128 + 1024$ .

# <span id="page-499-0"></span>**Reading registers**

Any register in the status structure can be read either by sending the common command query (where applicable), or by including the script command for that register in either the  $print()$  or print(tostring()) command. The print() command returns a numeric value, while the print(tostring()) command returns the string equivalent. For example, any of the following commands requests the Service Request Enable register value:

\*SRE?

```
print(tostring(status.request_enable))
```
print(status.request\_enable)

The response message will be a decimal value that indicates which bits in the register are set. That value can be converted to its binary equivalent using [Figure D-6.](#page-498-3) For example, for a decimal value of 37 (binary value of 100101), bits B5, B2, and B0 are set.

# <span id="page-499-1"></span>**Status byte and service request (SRQ)**

Service request is controlled by two 8-bit registers: the Status Byte Register and the Service Request Enable Register. [Figure D-7](#page-500-0) shows the structure of these registers.

## <span id="page-499-2"></span>**Status byte register**

The summary messages from the status registers and queues are used to set or clear the appropriate bits (B0, B1, B2, B3, B4, B5, and B7) of the Status Byte Register. These summary bits do not latch, and their states (0 or 1) are solely dependent on the summary messages (0 or 1). For example, if the Standard Event Register is read, its register will clear. As a result, its summary message will reset to 0, which in turn will reset the ESB bit in the Status Byte Register.

<span id="page-500-0"></span>![](_page_500_Figure_2.jpeg)

Figure D-7 **Status byte and service request (SRQ)**

The bits of the Status Byte Register are described as follows:

- **Bit B0, Measurement Summary Bit (MSB)** Set summary bit indicates that an enabled measurement event has occurred.
- **Bit B1, System Summary Bit (SSB)** Set summary bit indicates that an enabled system event has occurred.
- **Bit B2, Error Available (EAV)** Set bit indicates that an error or status message is present in the Error Queue.
- **Bit B3, Questionable Summary Bit (QSB)** Set summary bit indicates that an enabled questionable event has occurred.
- **Bit B4, Message Available (MAV)** Set bit indicates that a response message is present in the Output Queue.
- **Bit B5, Event Summary Bit (ESB)** Set summary bit indicates that an enabled standard event has occurred.
- **Bit B6, Request Service (RQS)/Master Summary Status (MSS)**  Set bit indicates that an enabled summary bit of the Status Byte Register is set. Depending on how it is used, Bit B6 of the Status Byte Register is either the Request for Service (RQS) bit or the Master Summary Status (MSS) bit:
	- When using the GPIB serial poll sequence of the SourceMeter to obtain the status byte (serial poll byte), B6 is the RQS bit. See "[Serial polling and SRQ"](#page-501-1) for details on using the serial poll sequence.
	- When using the \*STB? common command or status.condition [\(Table D-3\)](#page-502-2) to read the status byte, B6 is the MSS bit.
- **Bit B7, Operation Summary (OSB)** Set summary bit indicates that an enabled operation event has occurred.

# <span id="page-501-0"></span>**Service request enable register**

The generation of a service request is controlled by the Service Request Enable Register. This register is programmed by the user and is used to enable or disable the setting of bit B6 (RQS/ MSS) by the Status Summary Message bits (B0, B2, B3, B4, B5, and B7) of the Status Byte Register. As shown in [Figure D-7](#page-500-0), the summary bits are logically ANDed (&) with the corresponding enable bits of the Service Request Enable Register. When a set (1) summary bit is ANDed with an enabled (1) bit of the enable register, the logic "1" output is applied to the input of the OR gate and, therefore, sets the MSS/RQS bit in the Status Byte Register.

The individual bits of the Service Request Enable Register can be set or cleared by using the \*SRE common command or its script equivalent. To read the Service Request Enable Register, use the \*SRE? query or script equivalent. The Service Request Enable Register clears when power is cycled or a parameter value of 0 is sent with the \*SRE command (i.e. \*SRE 0). The commands to program and read the SRQ Enable Register are listed in [Table D-3.](#page-502-2)

# <span id="page-501-1"></span>**Serial polling and SRQ**

Any enabled event summary bit that goes from 0 to 1 will set bit B6 and generate an SRQ (service request). In your test program, you can periodically read the Status Byte to check if an SRQ has occurred and what caused it. If an SRQ occurs, the program can, for example, branch to an appropriate subroutine that will service the request.

SRQs can be managed by the serial poll sequence of the SourceMeter. If an SRQ does not occur, bit B6 (RQS) of the Status Byte Register will remain cleared, and the program will simply proceed normally after the serial poll is performed. If an SRQ does occur, bit B6 of the Status Byte Register will set, and the program can branch to a service subroutine when the SRQ is detected by the serial poll.

The serial poll automatically resets RQS of the Status Byte Register. This allows subsequent serial polls to monitor bit B6 for an SRQ occurrence generated by other event types.

For common and script commands, B6 is the MSS (Message Summary Status) bit. The serial poll does not clear MSS. The MSS bit stays set until all Status Byte summary bits are reset.

# <span id="page-501-2"></span>**SPE, SPD (serial polling)**

For the GPIB interface only, the SPE, SPD General Bus Command sequence is used to serial poll the SourceMeter (see ["General bus commands"](#page-240-0) in [Section](#page-235-0) 11). Serial polling obtains the serial poll byte (status byte). Typically, serial polling is used by the controller to determine which of several instruments has requested service with the SRQ line.

# <span id="page-501-3"></span>**Status byte and service request commands**

The commands to program and read the Status Byte Register and Service Request Enable Register are listed in [Table D-3.](#page-502-2) Note that the table includes both common commands and their script command equivalents. For details on programming and reading registers, see ["Programming enable and transition registers"](#page-498-1) and ["Reading registers"](#page-499-0) in this appendix.

To reset the bits of the Service Request Enable Register to 0, use 0 as the parameter value for the command (for example, \*SRE 0).

![](_page_502_Picture_137.jpeg)

<span id="page-502-2"></span>![](_page_502_Picture_138.jpeg)

# <span id="page-502-0"></span>**Enable and transition registers**

In general, there are three types of user-writable registers that are used to configure which bits feed the register summary and when it occurs. The registers are identified in the command table footnotes as follows:

- Enable register (identified as "enable" in the table footnotes): allows various associated events to be included in the summary bit for the register.
- Negative-transition register (NTR; identified as "ntr" in the table footnotes): a particular bit in the event register will be set when the corresponding bit in the NTR is set, and the corresponding bit in the condition register transitions from 1 to 0.
- Positive-transition register (PTR; identified as "ptr" in the table footnotes): a particular bit in the event register will be set when the corresponding bit in the PTR is set, and the corresponding bit in the condition register transitions from 0 to 1.

# <span id="page-502-1"></span>**Controlling node and SRQ enable registers**

Attributes to control system node and SRQ enable bits and read associated registers are summarized in [Table D-4.](#page-503-0) For example, either of the following will set the system node MSB enable bit:

status.node\_enable = status.MSB status.node\_enable = 1

<span id="page-503-0"></span>![](_page_503_Picture_321.jpeg)

![](_page_503_Picture_322.jpeg)
## <span id="page-504-2"></span>**Status register sets**

<span id="page-504-0"></span>As shown in [Figure D-1](#page-492-0) through [Figure D-5,](#page-496-0) there are five status register sets in the status structure of the SourceMeter; System Summary Event Status, Standard Event Status, Operation Event Status, Measurement Event Status, and Questionable Event Status.

## <span id="page-504-1"></span>**System Summary Event Registers**

As shown in [Figure D-1](#page-492-0) and [Figure D-2](#page-493-0), there are five register sets associated with System Event Status. These registers summarize system status for various nodes connected to the TSP-Link (see Section 9). Note that all nodes on the TSP-Link share a copy of the system summary registers once the TSP-Link has been initialized. This feature allows all nodes to access the status models of other nodes, including SRQ.

In a TSP-Link system, the status model can be configured such that a status event in any node in the system can set the RQS (Request for Service) bit of the Master Node Status Byte. See [""TSP-](#page-517-0)[Link system status""](#page-517-0) in this appendix for details on using the status model in a TSP-Link system.

Commands for the system summary registers are summarized in [Table D-5](#page-506-0).

For example, either of the following commands will set the EXT enable bit:

```
status.system.enable = status.system.EXT
```

```
status.system.enable = 1
```
When reading a register, a numeric value is returned. The binary equivalent of this value indicates which bits in the register are set. For details, see [""Reading registers""](#page-499-0) in this appendix. For example, the following command will read the system enable register:

print(status.system.enable)

The used bits of the system event registers are described as follows:

- **Bit B0, Extension Bit (EXT)** Set bit indicates that an extension bit from a another system status register is set.
- **Bits B1-B14,<sup>1</sup> NODEn** Indicates a bit on TSP-Link node n has been set ( $n = 1$  to 64).

<sup>1.</sup>status.system5 does not use bits B9 through B15.

## <span id="page-505-0"></span>**Standard Event Register**

The bits used in the Standard Event Register (shown in [Figure D-8\)](#page-506-1) are described as follows:

- **Bit B0, Operation Complete** (OPC) Set bit indicates that all pending selected device operations are completed and the SourceMeter is ready to accept new commands. The bit is set in response to an \*OPC command. The ICL function  $ope()$  can be used in place of the \*OPC command. See [Appendix](#page-486-0) C for details on \*OPC.
- **Bit B1** Not used.
- **Bit B2, Query Error (QYE)** Set bit indicates that you attempted to read data from an empty Output Queue.
- **Bit B3, Device-Dependent Error (DDE)** Set bit indicates that an instrument operation did not execute properly due to some internal condition.
- **Bit B4, Execution Error (EXE)** Set bit indicates that the SourceMeter detected an error while trying to execute a command.
- **Bit B5, Command Error (CME)** Set bit indicates that a command error has occurred. Command errors include:
	- IEEE-488.2 syntax error The SourceMeter received a message that does not follow the defined syntax of the IEEE-488.2 standard.
	- Semantic error SourceMeter received a command that was misspelled or received an optional IEEE-488.2 command that is not implemented.
	- The instrument received a Group Execute Trigger (GET) inside a program message.
- **Bit B6, User Request (URQ)** Set bit indicates that the LOCAL key on the SourceMeter front panel was pressed.
- **Bit B7, Power ON (PON)** Set bit indicates that the SourceMeter has been turned off and turned back on since the last time this register has been read.

Commands to program and read the register are summarized in [Table D-5,](#page-506-0) and bits are summarized in [Table D-6.](#page-507-0)

#### <span id="page-506-1"></span>Figure D-8 **Standard event register**

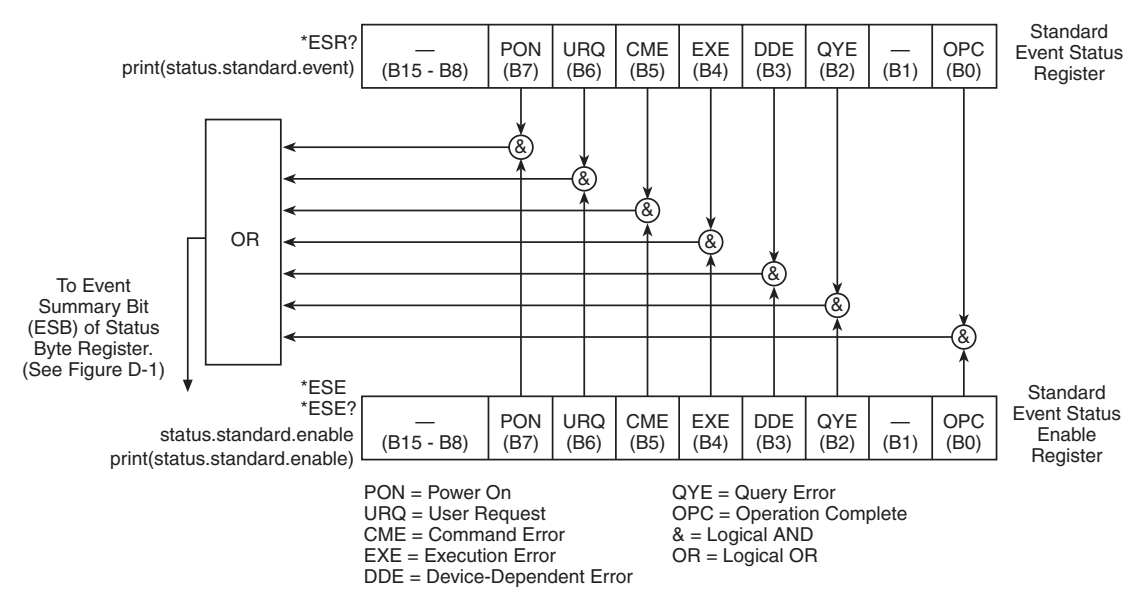

#### <span id="page-506-0"></span>Table D-5 **Standard event commands**

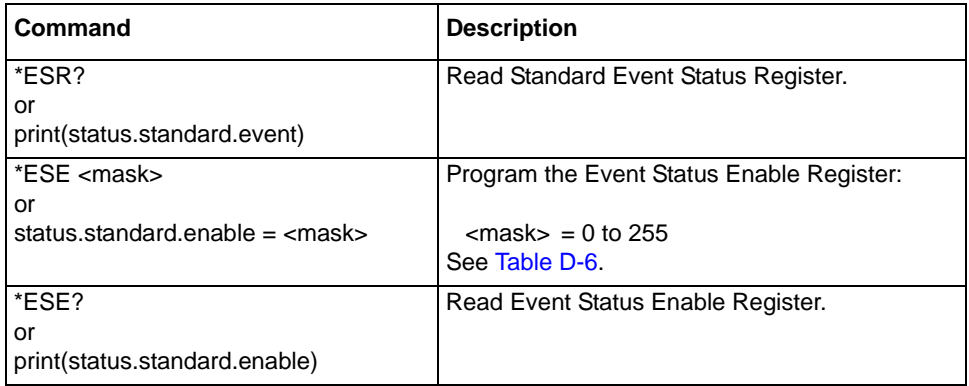

#### <span id="page-507-0"></span>Table D-6 **Status event status registers and bits**

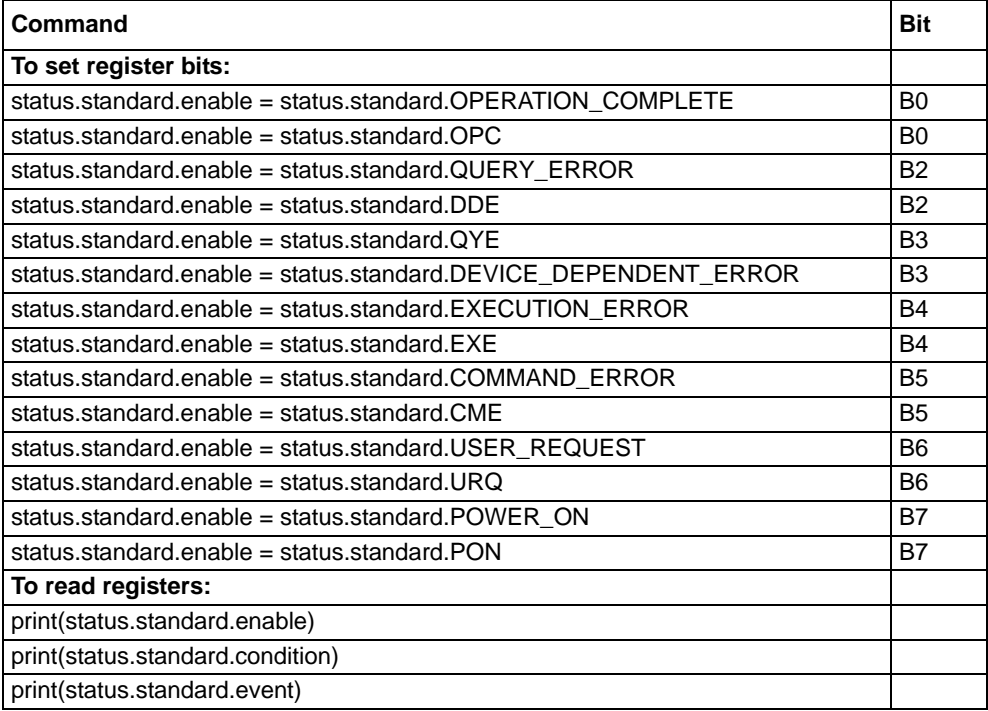

## <span id="page-507-2"></span>**Operation Event Registers**

As shown in [Figure D-3,](#page-494-0) there are seven register sets associated with Operation Event Status. Commands are summarized in [Table D-7.](#page-507-1) Keep in mind that bits can also be set by using numeric parameter values. For details, see "[Programming enable and transition registers"](#page-498-0) in this appendix.

#### <span id="page-507-1"></span>Table D-7 **Operation event commands**

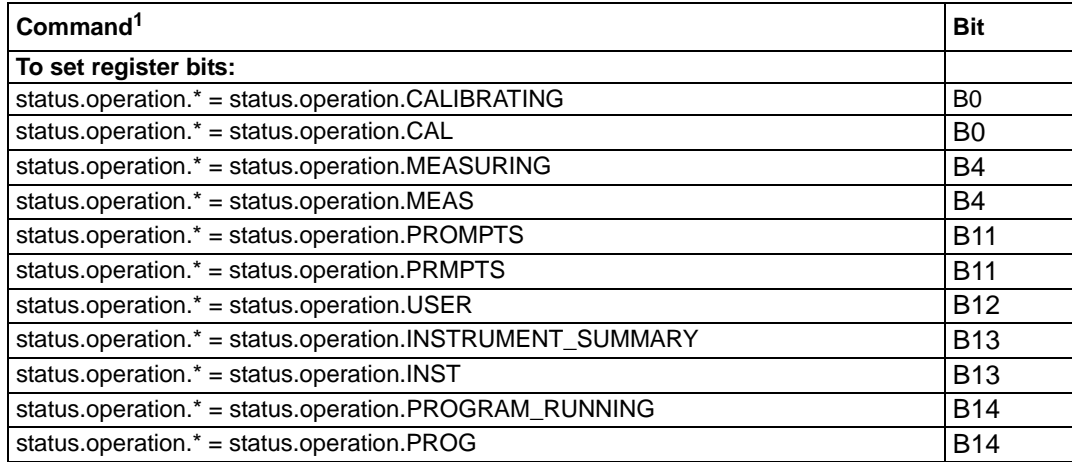

1.  $* =$  '.ntr', '.ptr' and '.enable'; smuX = smua or smub.

 $** = '..$ ntr', '.ptr', '.enable', and '.condition'; smu $X =$  smua or smub.

#### Table D-7 (continued) **Operation event commands**

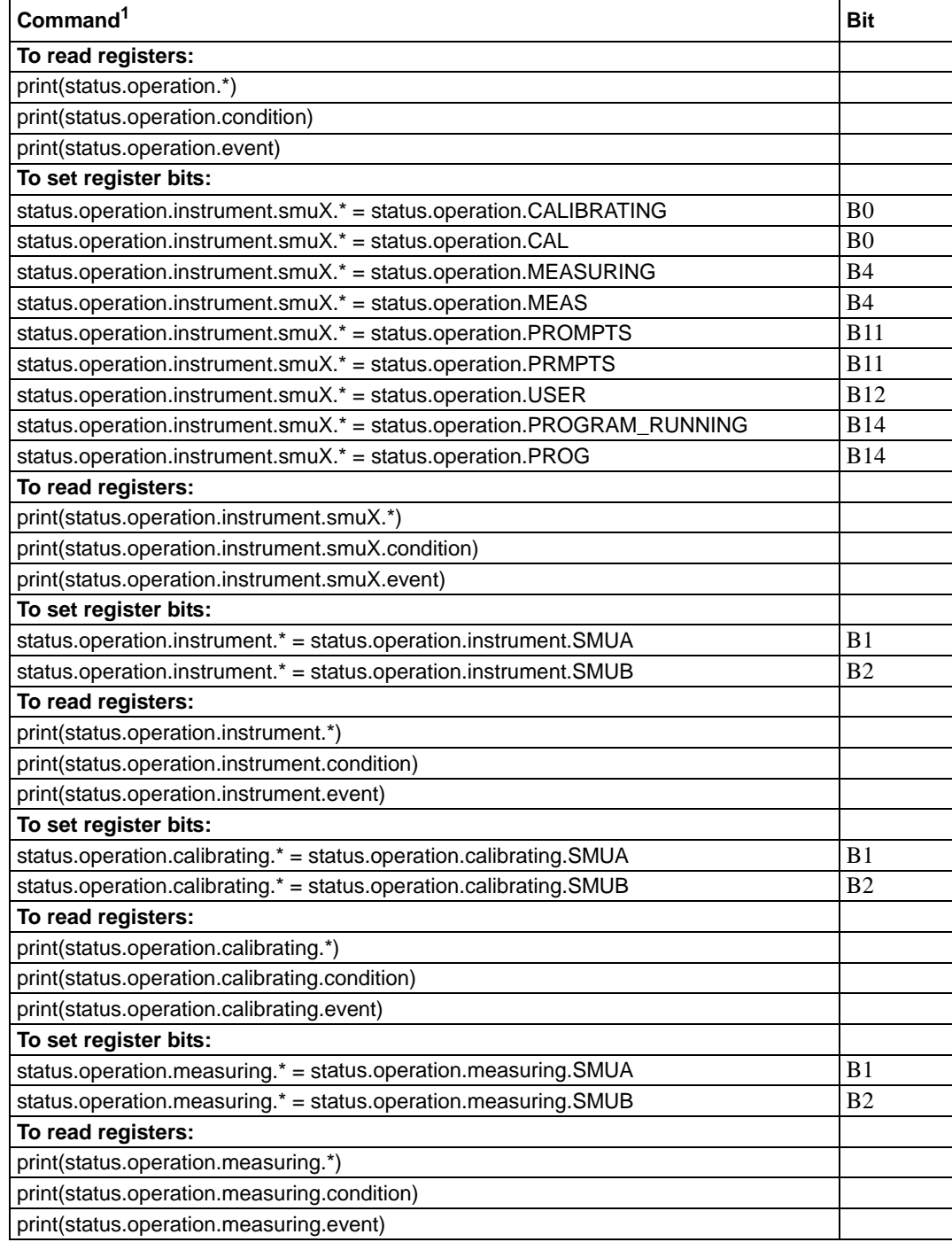

1.  $* =$  '.ntr', '.ptr' and '.enable'; smuX = smua or smub.

 $**$  = '.ntr', '.ptr', '.enable', and '.condition'; smuX = smua or smub.

#### Table D-7 (continued) **Operation event commands**

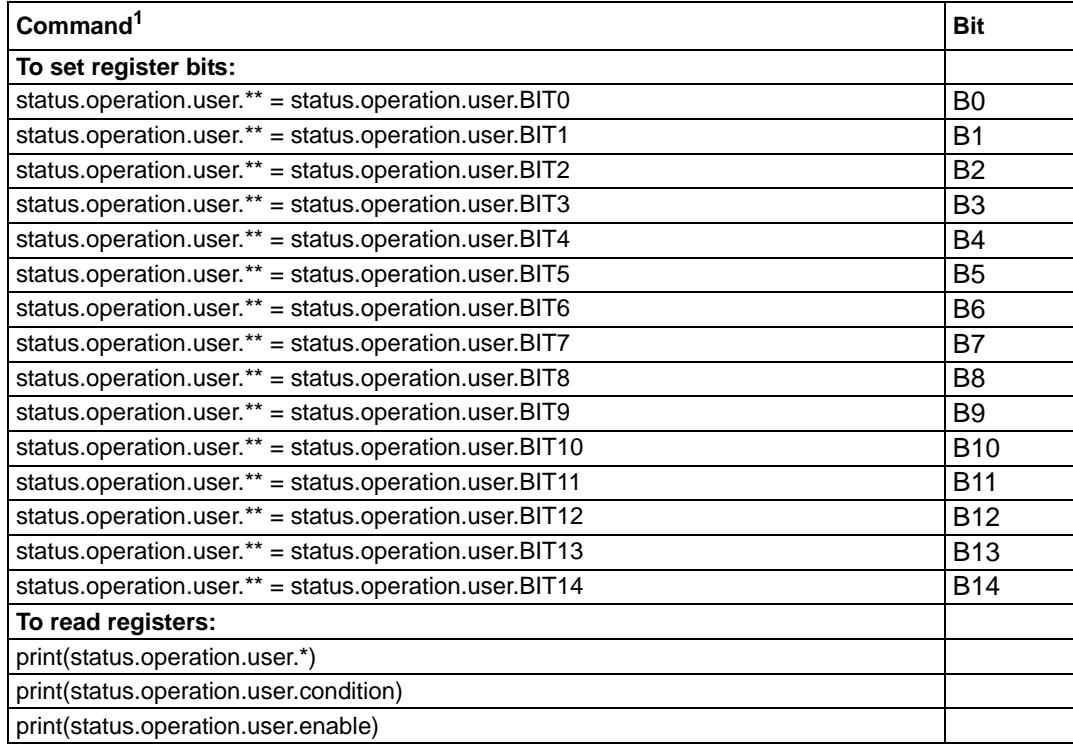

1.  $* =$  '.ntr', '.ptr' and '.enable'; smuX = smua or smub.

 $** = '$ .ntr', '.ptr', '.enable', and '.condition'; smuX = smua or smub.

For example, either of the following commands will set the CAL enable bit (B0):

```
status.operation.enable = status.operation.CAL
```
status.operation.enable = 1

When reading a register, a numeric value is returned. The binary equivalent of this value indicates which bits in the register are set. For details, see [""Reading registers""](#page-499-0) in this appendix. For example, the following command will read the operation enable register:

print(status.operation.enable)

#### **Operation Status Register**

This register set feeds to bit B7 (OSB) of the Status Byte. The bits used in the Operation Status Register set are described as follows:

- **Bit B0, Calibrating (CAL)** Set bit indicates that one or more channels are calibrating.
- **Bit B4, Measuring (MEAS)** Bit will be set when taking an overlapped measurement, but it will not set when taking a normal synchronous measurement.

- **Bit B11, Prompts Enabled (PRMPT)** Set bit indicates that command prompts are enabled.
- **Bit B12, User (USER)** Set bit indicates that an enabled bit in the operation status user register is set.
- **Bit B13, Instrument Summary (INST)** Set bit indicates that an enabled bit in the operation status instrument summary register is set.
- **Bit B14, Program Running (PROG)** Set bit indicates that a program is running.

#### **Operation Status Calibration Summary**

This calibration summary register set feeds to CAL bit B0 of the Operation Status Register. Used summary bits for this register include B1 (SMUA) and B2 (SMUB). A set bit indicates that a SMU (A or B) is calibrating.

#### **Operation Status Measurement Summary**

This measurement summary register set feeds to MEAS bit B4 of the Operation Status Register. Used summary bits for this register include B1 (SMUA) and B2 (SMUB). A set bit indicates that a SMU (A or B) is performing an overlapped measurement.

#### **Operation Status SMU A Summary Register**

This SMU summary register set feeds to bit B1 (SMUA) of the Operation Status Instrument Summary Register. Used summary bits for this register include B0 (CAL), B4 (MEAS), B11 (PRMPT), B12 (USER) and B14 (PROG). A set bit indicates that the corresponding operation event for SMU A has occurred.

#### **Operation Status SMU B Summary Register**

This SMU summary register set feeds to bit B1 (SMUB) of the Operation Status Instrument Summary Register. Used summary bits for this register include B0 (CAL), B4 (MEAS), B11 (PRMPT), B12 (USER) and B14 (PROG). A set bit indicates that the corresponding operation event for SMU B has occurred.

#### **Operation Status Instrument Summary Register**

This summary register is fed from the SMU summary registers and then feeds to bit B13 (INST) of the Operation Status Summary Register. Used summary bits for this register include B1 (SMUA) and B2 (SMUB). A set bit indicates that an operation event has occurred for SMU A and/or SMU B.

#### **Operation Status User Register**

This register set is controlled exclusively by the user. This register set feeds to bit B12 (USER) of the Operation Status Summary Register. Bits of the user event register are set by setting the corresponding bits of the user enable register and the user condition register. For example, the following code will set B1 (Bit 1) of the Operation Status User Register and B12 (USER) of the Operation Status Register:

```
status.operation.user.enable = 2
status.operation.user.condition = 2
```
## **Questionable Event Registers**

As shown in [Figure D-4,](#page-495-0) there are six register sets associated with Questionable Event Status. Commands are summarized in [Table D-8.](#page-512-0) Keep in mind that bits can also be set by using numeric parameter values. For details, see "["Programming enable and transition registers""](#page-498-0) in this appendix.

For example, either of the following commands will set the CAL enable bit (B8):

status.questionable.enable = status.questionable.CAL

status.questionable.enable = 256

When reading a register, a numeric value is returned. The binary equivalent of this value indicates which bits in the register are set. For details, see [""Reading registers""](#page-499-0) in this appendix. For example, the following command will read the questionable enable register:

```
print(status.questionable.enable)
```
#### **Questionable Status Register**

This register set feeds to bit B3 (QSB) of the Status Byte. The bits used in the Questionable Status Register set are described as follows:

- **Bit B8, Calibration (CAL)** Set bit indicates that calibration is questionable.
- **Bit B9, Unstable Output (UO**) -- Set bit indicates that an unstable output condition was detected.
- **Bit B12, Over Temperature (OTEMP)** Set bit indicates that an over temperature condition was detected.
- **Bit B13, Instrument Summary (INST)** Set bit indicates that a bit in the questionable instrument summary register is set.

#### **Questionable Status Calibration Summary**

This calibration summary register set feeds to CAL bit B8 of the Questionable Status Register. Used summary bits for this register include B1 (SMUA) and B2 (SMUB). A set bit indicates that calibration for a SMU (A or B) is questionable.

#### **Questionable Status Over Temperature Summary**

This over temperature summary register set feeds to OTEMP bit B12 of the Questionable Status Register. Used summary bits for this register include B1 (SMUA) and B2 (SMUB). A set bit indicates that an over temperature condition was detected for a SMU (A or B).

#### **Questionable Status SMU A Summary Register**

This SMU summary register set feeds to bit B1 (SMUA) of the Questionable Status Instrument Summary Register. Used summary bits for this register include B8 (CAL) and B12 (OTEMP). A set bit indicates that the corresponding questionable event for SMU A has occurred.

#### **Questionable Status SMU B Summary Register**

This SMU summary register set feeds to bit B2 (SMUB) of the Questionable Status Instrument Summary Register. Used summary bits for this register include B8 (CAL) and B12 (OTEMP). A set bit indicates that the corresponding questionable event for SMU B has occurred.

#### **Questionable Status Instrument Summary Register**

This summary register is fed from the SMU summary registers and then feeds to bit B13 (INST) of the Questionable Status Summary Register. Used summary bits for this register include B1

(SMUA) and B2 (SMUB). A set bit indicates that a questionable event has occurred for SMU A and/or SMU B.

#### <span id="page-512-0"></span>Table D-8 **Operation event commands**

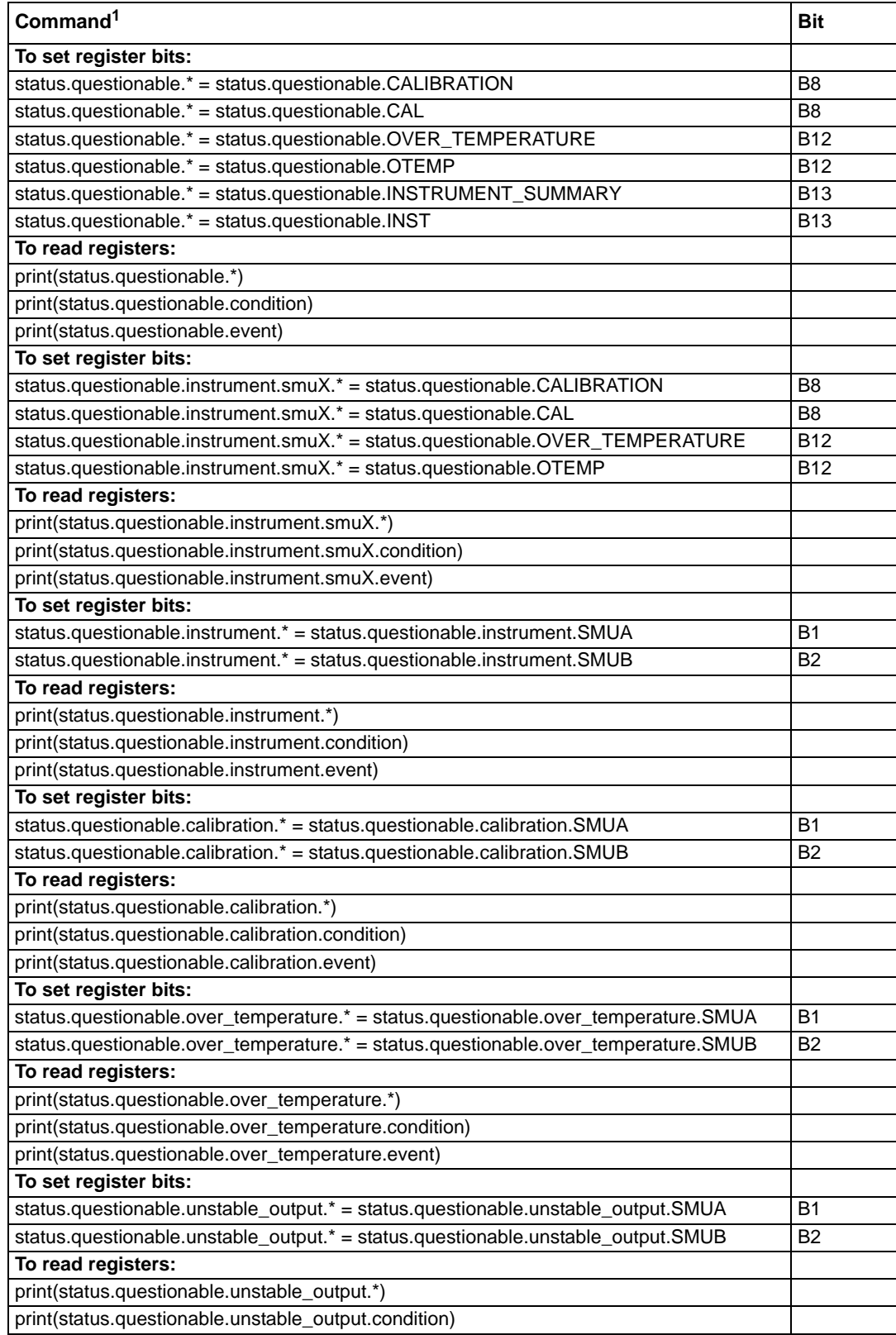

#### Table D-8 (continued) **Operation event commands**

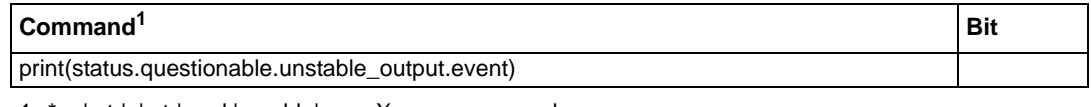

1.  $* =$  '.ntr', '.ptr' and '.enable'; smuX = smua or smub.

## <span id="page-513-0"></span>**Measurement Event Registers**

As shown in [Figure D-5,](#page-496-0) there are seven register sets associated with Measurement Event Status. Commands are summarized in [Table D-9.](#page-514-0) Keep in mind that bits can also be set by using numeric parameter values. For details, see "["Programming enable and transition registers""](#page-498-0) in this appendix.

For example, either of the following commands will set the VOLTAGE\_LIMIT enable bit:

status.measurement.enable = status.measurement.VOLTAGE\_LIMIT

status.measurement.enable = 1

When reading a register, a numeric value is returned. The binary equivalent of this value indicates which bits in the register are set. For details, see [""Reading registers""](#page-499-0) in this appendix. For example, the following command will read the measurement enable register:

print(status.measurement.enable)

The bits used in the Measurement Event Registers are described as follows:

- **Bit B0, Voltage Limit (VLMT)** Set bit indicates that the voltage limit was exceeded. This bit will be updated only when (1) a measurement is taken or (2) the smuX.source.compliance command is invoked.
- **Bit B1, Current Limit (ILMT)** Set bit indicates that the current limit was exceeded. This bit will be updated only when (1) a measurement is taken or (2) the smuX.source.compliance command is invoked.
- **Bit B7, Reading Overflow (ROF)** Set bit indicates that an overflow reading has been detected.
- **Bit B8, Buffer Available (BAV)** Set bit indicates that there is at least one reading stored in either or both of the non-volatile reading buffers.
- **Bit B11, Output Enable (OE)** Set bit indicates that output enable has been asserted.
- **Bit B13, Instrument Summary (INST)** Set bit indicates that a bit in the measurement instrument summary register is set.

#### **Measurement Event Current Limit Summary**

This summary register set feeds to ILMT bit B1 of the Measurement Event Register. Used summary bits for this register include B1 (SMUA) and B2 (SMUB). A set bit indicates that a SMU (A or B) is in current limit (compliance).

#### **Measurement Event Voltage Limit Summary**

This summary register set feeds to VLMT bit B0 of the Measurement Event Register. Used summary bits for this register include B1 (SMUA) and B2 (SMUB). A set bit indicates that a SMU (A or B) is in voltage limit (compliance).

## **Measurement Event Reading Overflow Summary**

This summary register set feeds to ROF bit B7 of the Measurement Event Register. Used summary bits for this register include B1 (SMUA) and B2 (SMUB). A set bit indicates that a reading overflow has occurred for a SMU (A or B).

#### **Measurement Event Buffer Available Summary**

This summary register set feeds to BAV bit B8 of the Measurement Event Register. Used summary bits for this register include B1 (SMUA) and B2 (SMUB). A set bit indicates that a buffer is available for a SMU (A or B).

#### **Measurement Event SMU A Summary Register**

This SMU summary register set feeds to bit B1 (SMUA) of the Measurement Status Instrument Summary Register. Used summary bits for this register include B0 (VLMT), B1 (ILMT), B7 (ROF) and B8 (BAV). A set bit indicates that the corresponding measurement event for SMU A has occurred.

#### **Measurement Event SMU B Summary Register**

This SMU summary register set feeds to bit B2 (SMUB) of the Measurement Status Instrument Summary Register. Used summary bits for this register include B0 (VLMT), B1 (ILMT), B7 (ROF) and B8 (BAV). A set bit indicates that the corresponding measurement event for SMU B has occurred.

#### **Measurement Event Instrument Summary Register**

This summary register is fed from the SMU summary registers and then feeds to bit B13 (INST) of the Measurement Event Summary Register. Used summary bits for this register include B1 (SMUA) and B2 (SMUB). A set bit indicates that an measurement event has occurred for SMU A and/or SMU B.

#### <span id="page-514-0"></span>Table D-9 **Operation event commands**

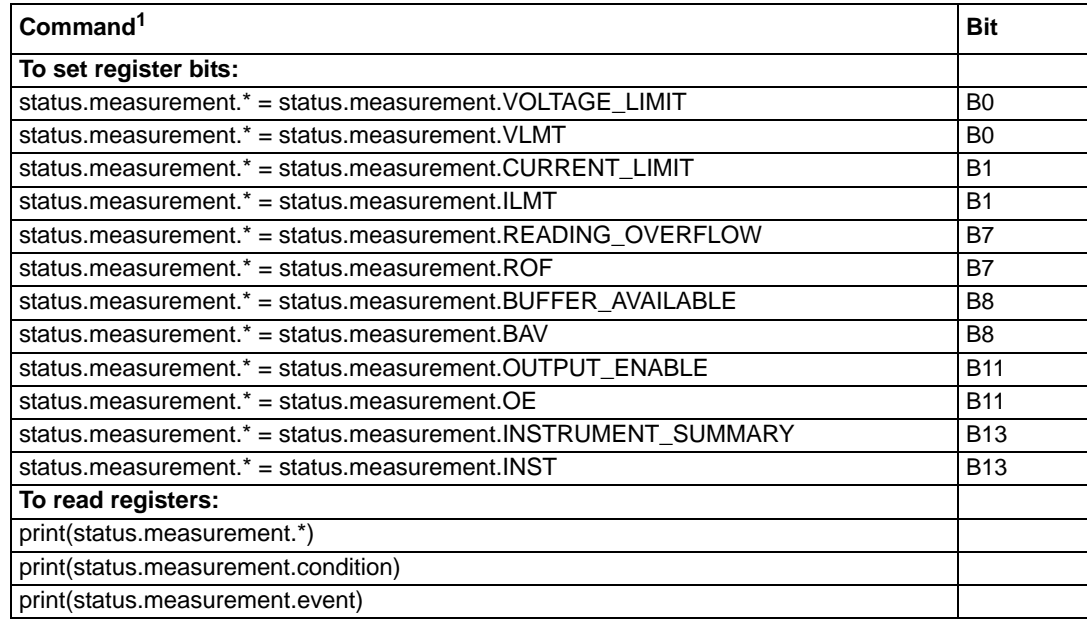

#### Table D-9 (continued) **Operation event commands**

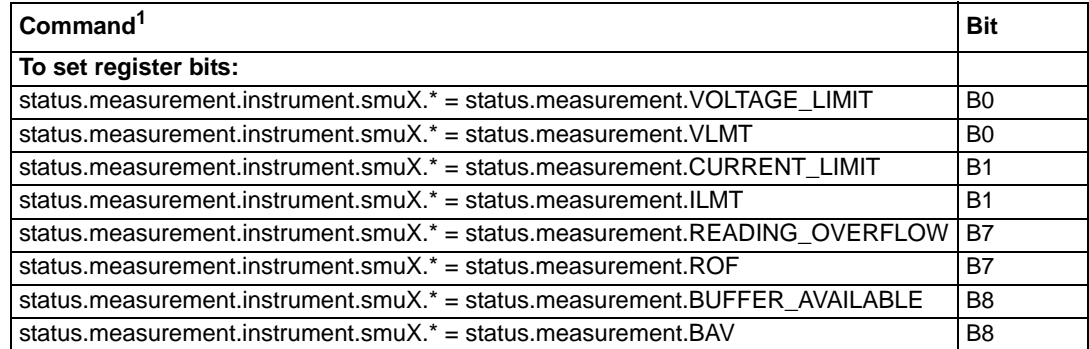

1.  $* =$  '.ntr', '.ptr' and '.enable'; smuX = smua or smub.

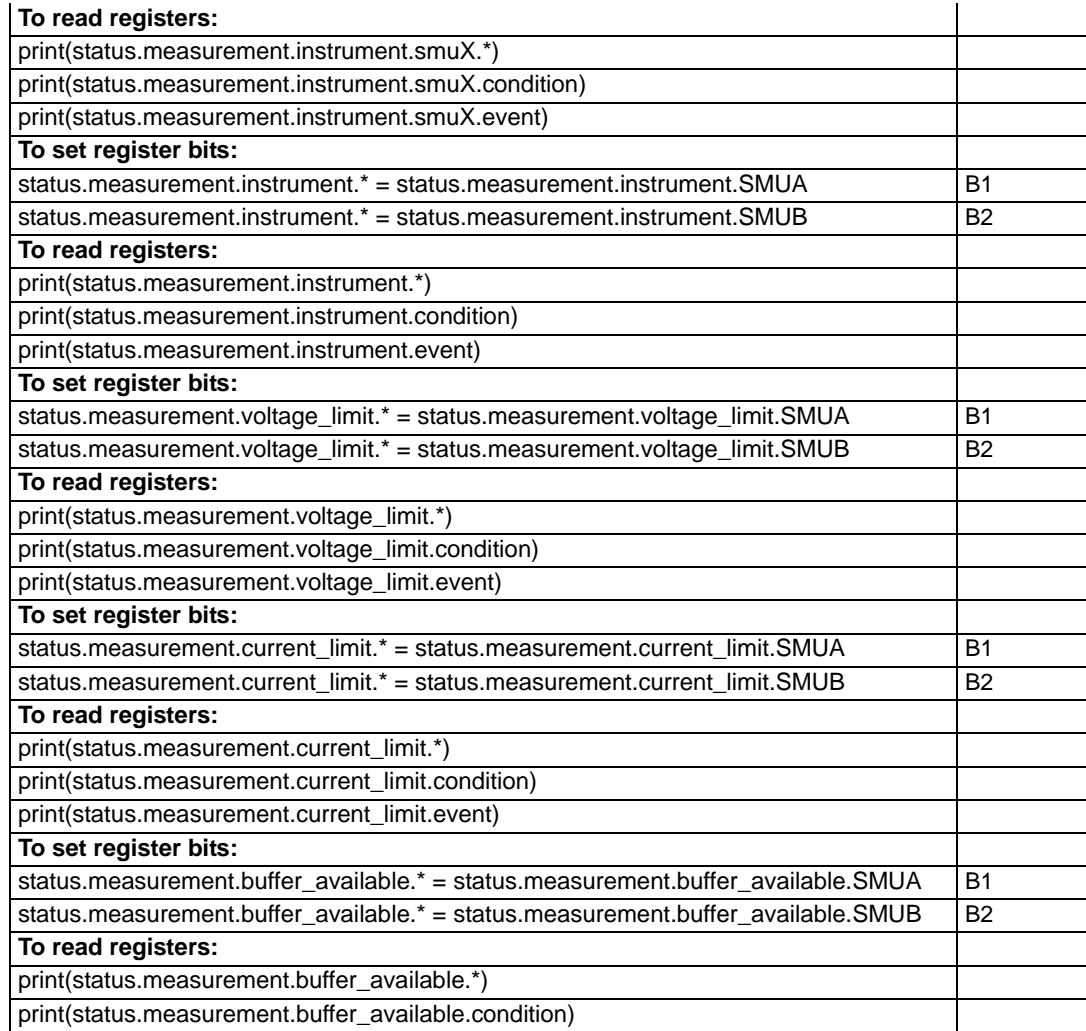

#### Table D-9 (continued) **Operation event commands**

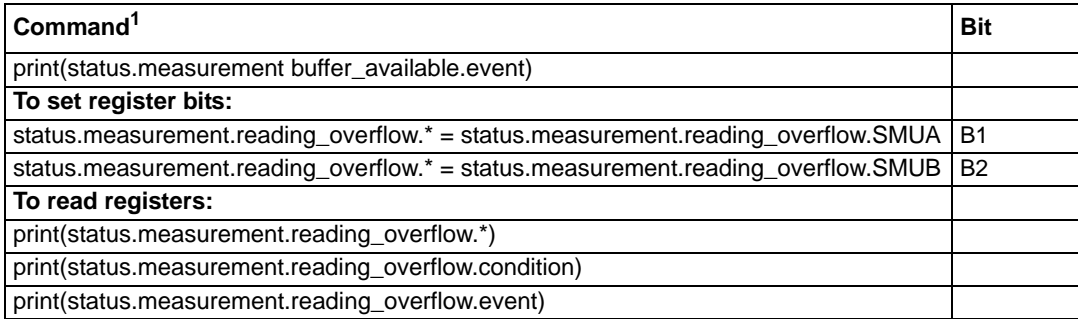

1.  $* =$  '.ntr', '.ptr' and '.enable'; smuX = smua or smub.

## <span id="page-516-2"></span>**Register programming example**

The command sequence below programs the instrument to generate an SRQ and set the system summary bit in all TSP-Link nodes when the current limit on Channel A is exceeded.

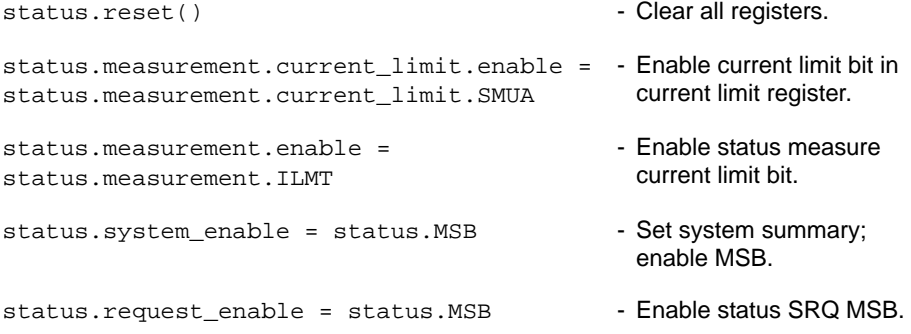

## <span id="page-516-0"></span>**Queues**

The SourceMeter uses two queues, which are first-in, first-out (FIFO) queues:

- Output Queue Used to hold response messages.
- Error Queue Used to hold error and status messages (see [Table B-2](#page-483-0) in Appendix B).

The SourceMeter status model ([Figure D-1\)](#page-492-0) shows how the two queues are structured with the other registers.

## <span id="page-516-1"></span>**Output queue**

The output queue holds data that pertains to the normal operation of the instrument. For example, when a print command is sent, the response message is placed in the Output Queue.

When data is placed in the Output Queue, the Message Available (MAV) bit in the Status Byte Register sets. A response message is cleared from the Output Queue when it is read. The Output Queue is considered cleared when it is empty. An empty Output Queue clears the MAV bit in the Status Byte Register.

A message is read from the Output Queue by addressing the SourceMeter to talk.

## <span id="page-517-2"></span>**Error queue**

The Error Queue holds error and status messages. When an error or status event occurs, a message that defines the error or status is placed in the Error Queue.

When a message is placed in the Error Queue, the Error Available (EAV) bit in the Status Byte Register is set. An error or status message is cleared from the Error Queue when it is read. The Error Queue is considered cleared when it is empty. An empty Error Queue clears the EAV bit in the Status Byte Register.

The commands to control the Error Queue are listed in [Table D-10](#page-517-1). When you read a single message in the Error Queue, the oldest message is read and then removed from the queue. On power-up, the Error Queue is initially empty. If there are problems detected during power-on, entries will be placed in the queue. When empty, the error number 0 and "No Error" is placed in the queue.

Messages in the Error Queue include a code number, message text, severity, and TSP-Link node number. The messages are listed in [Table B-2](#page-483-0).

<span id="page-517-1"></span>Table D-10 **Error queue commands**

| Error queue command                                         | <b>Description</b>                                                       |
|-------------------------------------------------------------|--------------------------------------------------------------------------|
| errorqueue.clear()                                          | Clear error queue of all errors.                                         |
| errorqueue.count                                            | Number of messages in the error/event queue.                             |
| errorcode, message, severity,<br>$node = errorqueue.next()$ | Request error code, text message, severity, and<br>TSP-Link node number. |

## <span id="page-517-3"></span><span id="page-517-0"></span>**TSP-Link system status**

The TSP-Link is an expansion interface that allows the instruments to communicate with each other. The test system can be expanded to include up to 64 TSP-Link-enabled instruments. In a TSP-Link system, one node (instrument) is the Master and the other nodes are the Slaves. The Master can control the other nodes (Slaves) in the system. See [Section](#page-199-0) 9 for details on the TSP-Link.

The system summary registers (shown in [Figure D-1](#page-492-0) and [Figure D-2\)](#page-493-0) are shared by all nodes in the TSP-Link system. A status event that occurs at a Slave node can generate an SRQ (service request) in the Master node. After detecting the service request, your program can then branch to an appropriate subroutine that will service the request. See ["Status byte and service request](#page-499-1)  [\(SRQ\)"](#page-499-1) in this appendix for details.

## **Status model configuration example**

[Figure D-9](#page-519-0) shows an example status model configuration for a TSP-Link system. In this example, a current limit (compliance) event in SMU A or SMU B of Node 15 will set the RQS bit of the Status Byte of the Master Node. The commands to configure the status model for this example are provided in "["Status configuration \(enable\) commands""](#page-518-0) in this appendix.

When a current limit (compliance) condition occurs in SMU A or SMU B of Node 15, the following sequence of events will occur:

- **Node 15** Bit B1 or B2 of the Measurement Event Current Limit Summary register sets when the current limit (compliance) event occurs.
- **Node 15** Bit B1 (ILMT) of the Measurement Event Register sets.
- **Node 15** Bit B0 (MSB) of the Status Byte sets.

• **System Summary Registers** – Bit B1 (Node 15) of the System2 Summary Register sets.

```
NOTE The System Summary Registers are shared by all nodes in the
           TSP-Link system. When a bit in a system register of Node 15 sets, the 
           same bit in the Master Node system register also sets.
```
- **System Summary Registers** Bit B0 (Extension) of the System Summary Register sets.
- **Master Node** Bit B0 (MSB) of the Status Byte sets.
- **Master Node** With service request enabled, bit B6 (RQS) of the Status Byte sets. When your program performs the next serial poll of the Master Node, it will detect the current limit event and can branch to a routine to service the request.

#### <span id="page-518-0"></span>**Status configuration (enable) commands**

The following commands (sent from the Master Node) enable the appropriate register bits for the above example:

**Node 15 status registers** – The following commands enable the current limit events for SMU A and SMU B of Node 15:

[node15].status.measurement.current\_limit.enable = 6

[node15].status.measurement.enable = 2

[node15].status.node\_enable = 1

The affected status registers for the above commands are indicated by labels A, B and C in [Figure](#page-519-0)  [D-9 on page D-30](#page-519-0).

**System registers** – The following commands enable the required system summary bits for Node 15:

```
status.system2.enable = 2
```
status.system.enable = 1

The affected system registers for the above commands are indicated by labels D and E in [Figure](#page-519-0)  [D-9 on page D-30](#page-519-0).

**Master Node service request** – The following command enables the service request for the measurement event:

status.request\_enable = 1

The affected status register for the above command is indicated by label E in [Figure D-9.](#page-519-0)

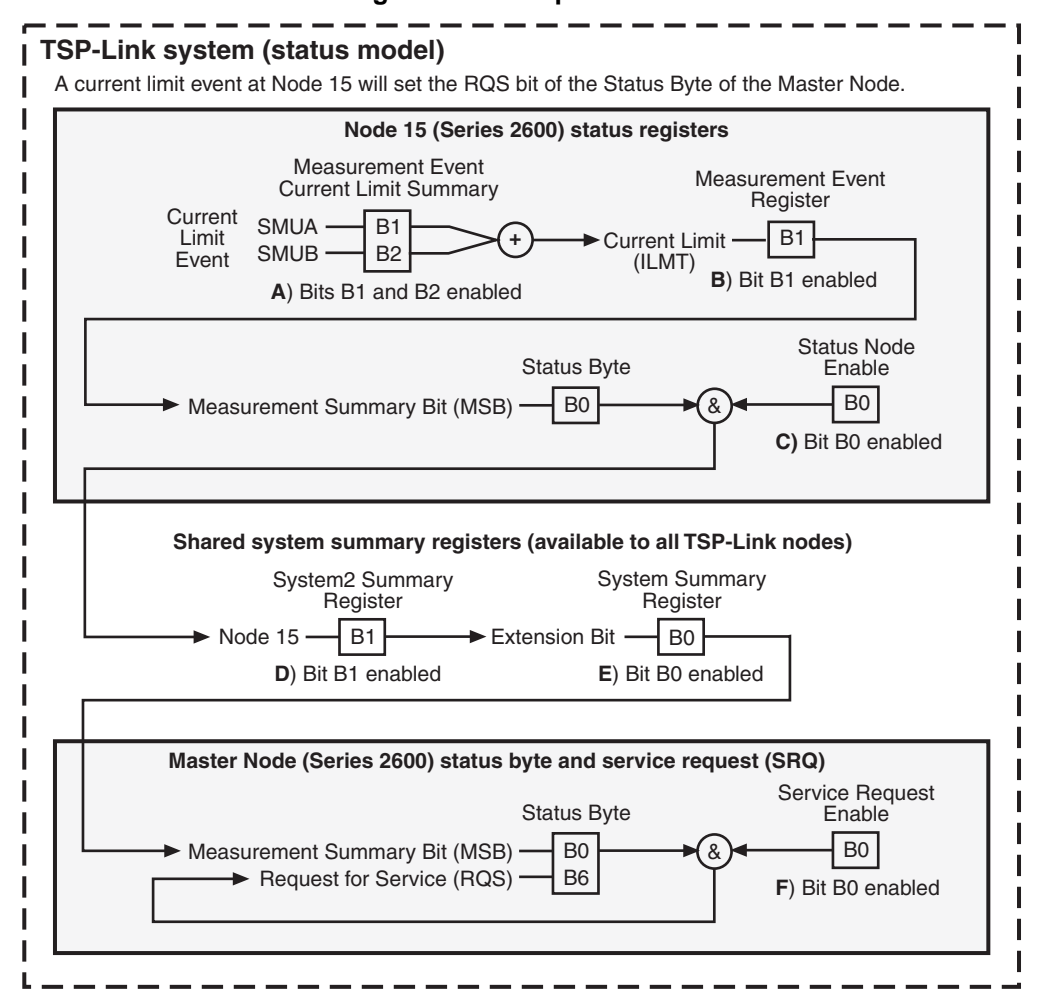

#### <span id="page-519-0"></span>Figure D-9 **TSP-Link status model configuration example**

839145 010-62176775 www.hyxyyq.com

# Appendix E<br>Speed Specification Test Conditions

## <span id="page-520-0"></span>In this appendix:

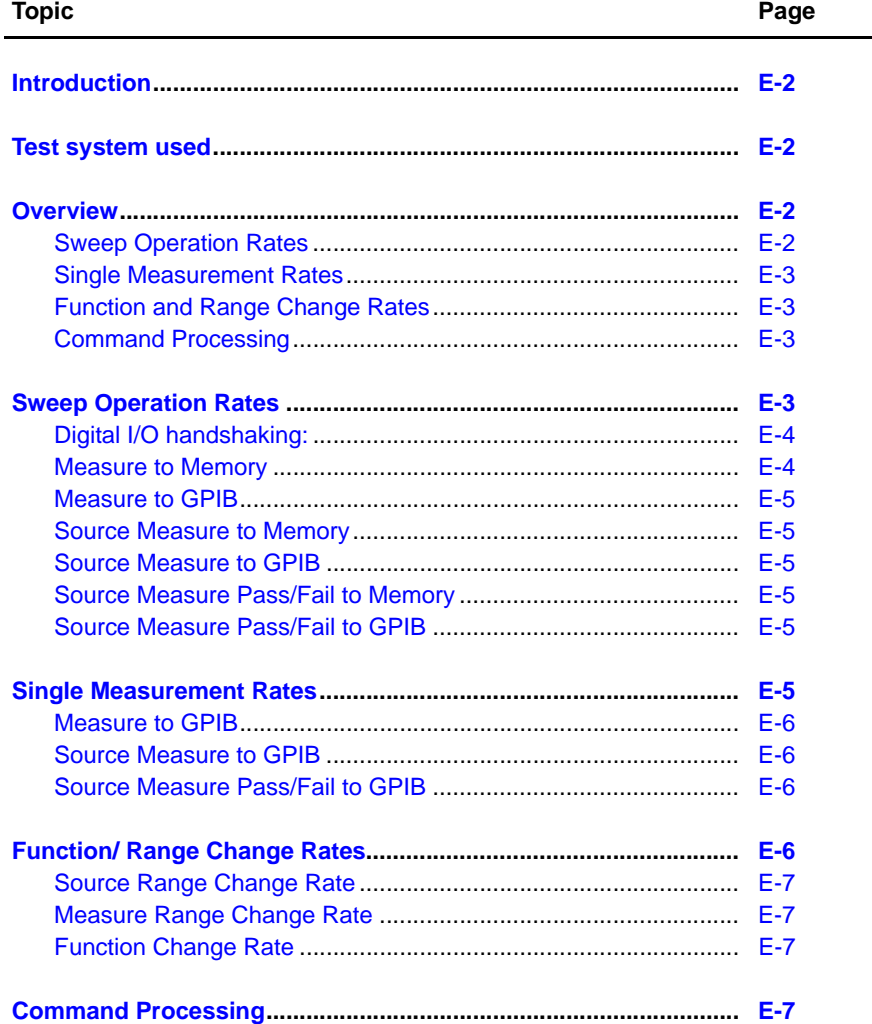

## <span id="page-521-0"></span>**Introduction**

The purpose of this Keithley Instruments appendix is to provide a general procedure for obtaining speed results similar to those listed in the Series 2600 System SourceMeter<sup>®</sup> Specifications in [Appendix](#page-456-0) A. Tests were performed using Visual Basic and VISA calls.

## <span id="page-521-1"></span>**Test system used**

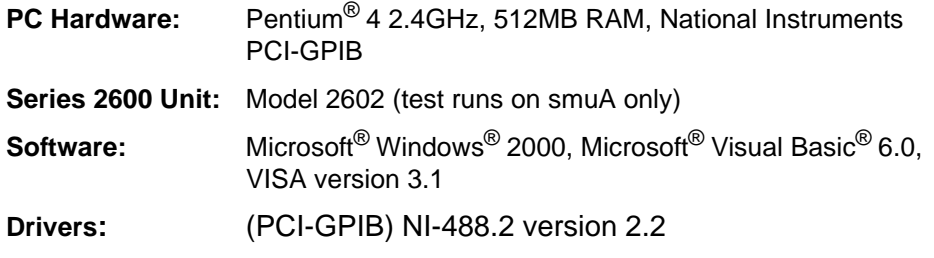

## <span id="page-521-2"></span>**Overview**

Speed tests are separated into four categories: Sweep Operation Rates, Single Operation Rates, Function/Range Change Rates, and Command Processing. More detail on the tests is provided in the following paragraphs.

Sweep Operation Rate tests use a script to set up the instrument to record a large number of measurements. The script sends a single print command at the end of the test to signal the test program when it is done. Single Operation Rate tests also use a script to send out measure commands. Samples are received one at a time from the test program instead of collected inside a script. Function/Range Change Rate tests measure the time it takes to change either a function or range. Command Processing tests measure the time it takes to receive and process a command.

## <span id="page-521-3"></span>**Sweep Operation Rates**

The procedure for the Sweep Operation Rates test is listed below:

- 1. Short pins 1 and 2 of the digital I/O connector and power on the unit. Tests involving the digital I/O include time to receive a trigger from pin 2 to pin 1.
- 2. A script puts the Series 2600 into a known test state, maximizing performance of the instrument. It is sent to the instrument but not yet executed. A large number of samples are taken once the script is run. This is necessary to minimize error due to resolution of the Timer() function in Visual Basic.
- 3. The unit is placed in sync with the test program to guarantee that the timing results will not include execution time from previous commands. A simple way to sync the unit is to issue a print command.

```
Private Sub Sync_Unit()
     ReceiveBuffer = ""
     TransmitBuffer = "print('done')" & CRLF
    VisaStatus = viWrite(VisaSession, TransmitBuffer, Len(TransmitBuffer), 
ReturnCount)
     VisaStatus = viRead(VisaSession, ReceiveBuffer, MAX_BUFFER, Return-
Count)
End Sub
```
4. A snapshot of the timer is taken, after which the script mentioned in step 2 is sent to the unit. The test program collects all data returned from the instrument. In the case of "X to memory" tests, a single result is sent to the test program notifying that the test is done. In the case of "X to gpib" speed tests, the program receives all measured data. Finally, another snapshot of the timer is taken. The difference between the start and end time is the speed result.

## <span id="page-522-0"></span>**Single Measurement Rates**

The procedure for a **Single Measurement Rate** test is listed below:

- 1. A script puts the Series 2600 into a known test state maximizing performance of the instrument. The script sets up the unit to return one measurement at a time.
- 2. The unit is placed in sync with the test program to guarantee that the timing will not include an execution time from a previous command.
- 3. A snapshot of the timer is taken after which the script is sent to the unit. A loop in the test program sends a series of measure commands and obtains results one at a time. When the loop is completed, another snapshot of the timer is taken. The difference between the start and end time is the speed result.

## <span id="page-522-1"></span>**Function and Range Change Rates**

The procedure for a **Function** and **Range Change Rate** test is listed below:

- 1. A script puts the Series 2600 into a known test state, maximizing performance of the instrument. It is sent to the instrument but not executed. It configures the unit to take a large number of samples that either make range or function changes.
- 2. The unit is placed in sync with the test program to guarantee that the timing will not include an execution time from previous commands.
- 3. A snapshot of the timer is taken after which the script is sent to the unit. The test program gets a signal from the unit notifying that the test is complete. Another snapshot of the timer is taken. The difference between the start and end time is the speed result.
- NOTE All range change rates are specified as typical. This means that the specification applies to single range steps between adjacent ranges (e.g. 10mA to 100mA). The current (amps) range change specifications exclude ranges < 100mA due to large settling times associated with these low current ranges.

## <span id="page-522-2"></span>**Command Processing**

The procedure for a **Command Processing** test is listed below:

- 1. Using an oscilloscope, connect a probe to the GPIB ATN line. Connect another probe to the output of smua. Set up the scope to display both inputs on the appropriate scales.
- 2. Again, a script is used to put the Series 2600 into a known test state. It is sent to the instrument but not executed. The script configures the unit to take a large number of samples.
- 3. The script is executed causing the output of the smu to change levels.
- 4. Time is recorded on the scope, measuring the period between the time the GPIB ATN line stops moving, and when the output of the smu begins to change.

## <span id="page-522-3"></span>**Sweep Operation Rates**

All tests in this section use a setup script with the following procedure if internal handshaking is involved. All tests use smua.

- 1. Set the source range to 1V, turning autorange off.
- 2. Measure range is set to 1V, turning autorange off.
- 3. Measurement filter is off.
- 4. Set the source function to volts.
- 5. The NPLC is set.
- 6. Turn output ON.
- 7. Autozero is set to smua.AUTOZERO\_ONCE.
- 8. A voltage measurement is taken to get a background reference reading.
- 9. Autozero is turned off.
- 10. A for-loop takes the desired number of samples.
- 11. Measurements are taken, data is saved to a buffer, and an array is created in Lua to store the samples. If the test is a "to GPIB" test, data is returned using the printnumber() function.
- 12. Turn output OFF.
- 13. A print command is issued to the test program when the test is complete if the test is "to MEMORY."

## <span id="page-523-0"></span>**Digital I/O handshaking:**

- 1. Set the source range to 1V, turning autorange off.
- 2. Measure range is set to 1V, turning autorange off.
- 3. Measurement filter is off.
- 4. Set the trigger mode of line 1 to FALLING, digio.trigger[1].mode = digio.TRIG\_FALLING.
- 5. Set the pulse width of line 2, digio.trigger[2].pulsewidth  $= 1E-6$ .
- 6. Sets the source function to volts.
- 7. The NPLC is set.
- 8. Turn output ON.
- 9. Autozero is set to smua.AUTOZERO\_ONCE.
- 10. A measurement is taken internally to get a background reference reading.
- 11. Autozero is turned off.
- 12. A for-loop takes the desired number of samples.
- 13. A loop generates a series of measurements. Before each measurement, digio.trigger[1].wait is issued. A voltage measurement is then stored to a buffer. If the test is a "to GPIB" test, data is returned with the printnumber() function. Finally, digio.trigger[2].wait is sent.
- 14. Turn output OFF.
- 15. A print command is issued to the test program when the test is complete if the test is "to MEMORY".

## <span id="page-523-1"></span>**Measure to Memory**

The script uses smua.measure.v(nvbuffer1) to take measurements. The measure count is set to a large number such as 1,000 instead of taking data in a for-loop. Results are saved to nvbuffer1 instead of an array created in Lua.

The following shows how the speed results are obtained in Visual Basic. TestScript() is the setup script.

```
 tstart = Timer --Starts timer
    TransmitBuffer = "TestScript()" & CRLF
    ReceiveBuffer = ""
    VisaStatus = viWrite(VisaSession, TransmitBuffer, Len(TransmitBuffer), ReturnCount)
    VisaStatus = viRead(VisaSession, ReceiveBuffer, MAX_BUFFER, ReturnCount) 
tstop = Timer --Stops timer
Result = NumPoints/ (tstop - start) --NumPoints is the number of samples taken
```
## <span id="page-524-0"></span>**Measure to GPIB**

This test is similar to **Measure to Memory**. Instead of storing data to a buffer, data is returned to the test program one at a time. It also sets the return data format to SREAL instead of ASCII. The command printnumber() returns the data.

The following shows how the results are obtained in Visual Basic. TestScript() is the setup script.

```
tstart = Timer
     TransmitBuffer = "TestScript()" & CRLF
     VisaStatus = viWrite(VisaSession, 
             TransmitBuffer, 
             Len(TransmitBuffer), ReturnCount)
     For i = 1 To NumPoints
         VisaStatus = viRead(VisaSession, 
            ReceiveBuffer, MAX_BUFFER, 
             ReturnCount)
     Next i
tstop = Timer
                                                  --Number of samples to take
```
Result = NumPoints/ (tstop - start) --NumPoints is the number of samples taken

## <span id="page-524-1"></span>**Source Measure to Memory**

The setup for this test is similar to the Measure to Memory test script.

The smua.measurevandstep(Levelv) function is used instead of smua.measure.v() (refer to command documentation in Section 12). Levelv increments throughout the test. Data is stored to an array created in Lua.

## <span id="page-524-2"></span>**Source Measure to GPIB**

The setup for this test is similar to Measure to GPIB test script except the smua.measurevandstep(Levelv) function is used instead of smua.measure.v(). Levelv increments throughout the test.

## <span id="page-524-3"></span>**Source Measure Pass/Fail to Memory**

This test is similar to **Measure to Memory** test, and it adds some addition logic. Each measurement is compared to a value, and a flag is set to 1 or 0 depending on whether the measurement is above a threshold or not.

## <span id="page-524-4"></span>**Source Measure Pass/Fail to GPIB**

The setup for this test is similar to **Source Measure to GPIB** and adds some addition logic. Each measurement is compared to a value and a flag is set to 1 or 0 depending on whether the measurement is above a threshold or not.

## <span id="page-524-5"></span>**Single Measurement Rates**

Each test in this section uses a setup script that performs the following:

- 1. Set the source range to 1V, turning autorange off.
- 2. Measure range is set to 1V, turning autorange off.
- 3. Measurement filter is off.
- 4. Set the source function to volts.
- 5. The NPLC is set.
- 6. Turn output ON.
- 7. Autozero is set to smua.AUTOZERO\_ONCE.
- 8. A measurement is taken internally to get a background reference reading.
- 9. Autozero is turned off.
- 10. The format.data command is set to format.SREAL.
- 11. A function is issued to take a single measurement.
- 12. Data is returned using printnumber().
- 13. Turn output OFF.

## <span id="page-525-0"></span>**Measure to GPIB**

Single voltage measurements are recorded using smua.measure.v().

The following shows how the results are obtained in Visual Basic. TestScript() is the setup script.

```
Result = NumPoints/ (tstop - start) --NumPoints is the number of samples taken
TransmitBuffer = 
"printnumber(smua.measure.v())" & CRLF
tlen = Len(TransmitBuffer)
tstart = Timer
  For i = 1 To NumPoints 
      VisaStatus = viWrite(VisaSession,
      TransmitBuffer, tlen, ReturnCount)
      VisaStatus = viRead(VisaSession,
     ReceiveBuffer, MAX_BUFFER, ReturnCount)
  Next i
tstop = Timer
                                                --NumPoints is the number of 
                                                 samples taken
```
## <span id="page-525-1"></span>**Source Measure to GPIB**

This test is similar to the Measure to GPIB test script. The smua.measurevandstep(Levelv) function is used instead of smua.measure.v(). Levelv increments are used throughout the test.

## <span id="page-525-2"></span>**Source Measure Pass/Fail to GPIB**

The setup for this test is similar to Source Measure to GPIB and adds some addition logic. Each measurement is compared to a value and a flag is set to 1 or 0 depending on whether the measurement is above the threshold or not.

## <span id="page-525-3"></span>**Function/ Range Change Rates**

The tests in this section have the following setup:

- 1. Set the source range to 1V, turning autorange off.
- 2. Measure range is set to 1V, turning autorange off.
- 3. Measurement filter is off.
- 4. Set the source function to volts.
- 5. The NPLC is set.
- 6. Turn output ON.
- 7. Range or function is altered.
- 8. Turn output OFF.

## <span id="page-526-0"></span>**Source Range Change Rate**

This test uses the previous setup to alternate between two source ranges.

The following shows how the results are obtained in Visual Basic. TestScript() is the setup script.

```
tstart = Timer
    TransmitBuffer = "TestScript()" & CRLF
    ReceiveBuffer = ""
    VisaStatus = viWrite(VisaSession, TransmitBuffer, Len(TransmitBuffer), ReturnCount)
    VisaStatus = viRead(VisaSession, ReceiveBuffer, MAX_ BUFFER, ReturnCount)
 tstop = Timer
```
<span id="page-526-1"></span>

Result = NumPoints/ (tstop - start) ' YumPoints is the number of samples taken

## **Measure Range Change Rate**

This test method is the same as the Source Range Change Rate test, but this test alternates between two measurement ranges.

## <span id="page-526-2"></span>**Function Change Rate**

This test method is the same as the Source Range Change Rate test, but this test alternates between voltages and current.

## <span id="page-526-3"></span>**Command Processing**

This test has the following setup:

- 1. Set the source range to 1V, turning autorange off.
- 2. Set the source function to volts.
- 3. Turn output ON.
- 4. A series of smua.source.levelv() commands are sent out to alternate the smu voltage level between 1V and 0V.
- 5. Time is recorded on the scope measuring the period between the time the GPIB ATN line stops moving and when the output of the smu begins to change.
- <span id="page-526-4"></span>6. Turn output OFF.

## Appendix F **Display Character Codes**

## <span id="page-527-0"></span>**In this appendix:**

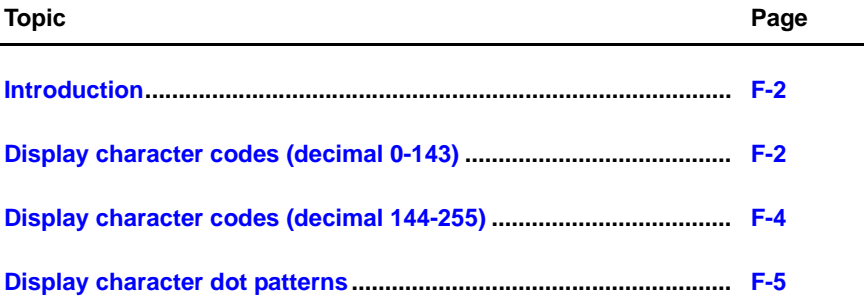

## <span id="page-528-0"></span>**Introduction**

This appendix provides a list of display character codes:.

#### <span id="page-528-1"></span>Table F-1 **Display character codes (decimal 0-143)**

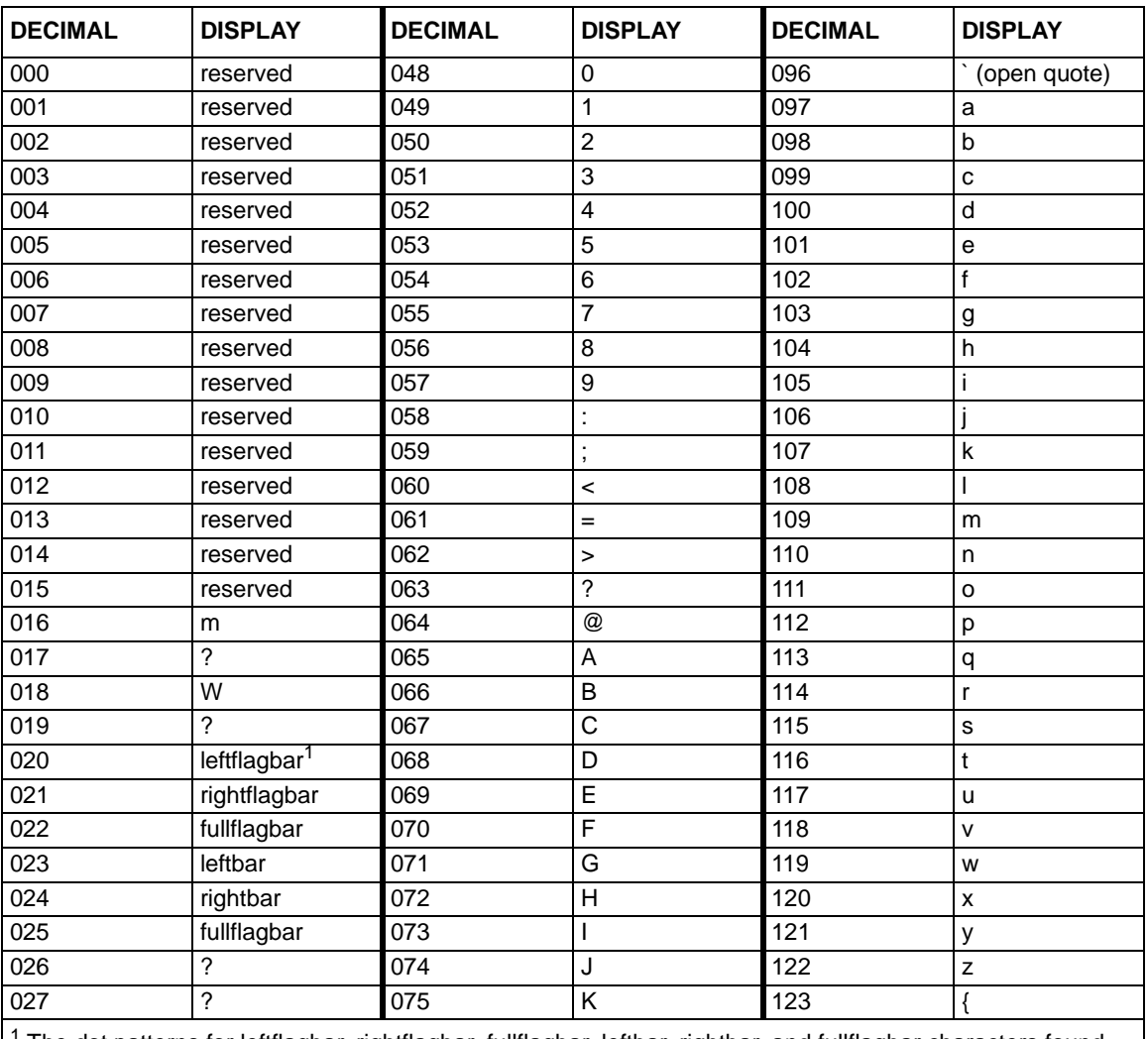

 $^1$  The dot patterns for leftflagbar, rightflagbar, fullflagbar, leftbar, rightbar, and fullflagbar characters found after [Table F-2.](#page-530-1)

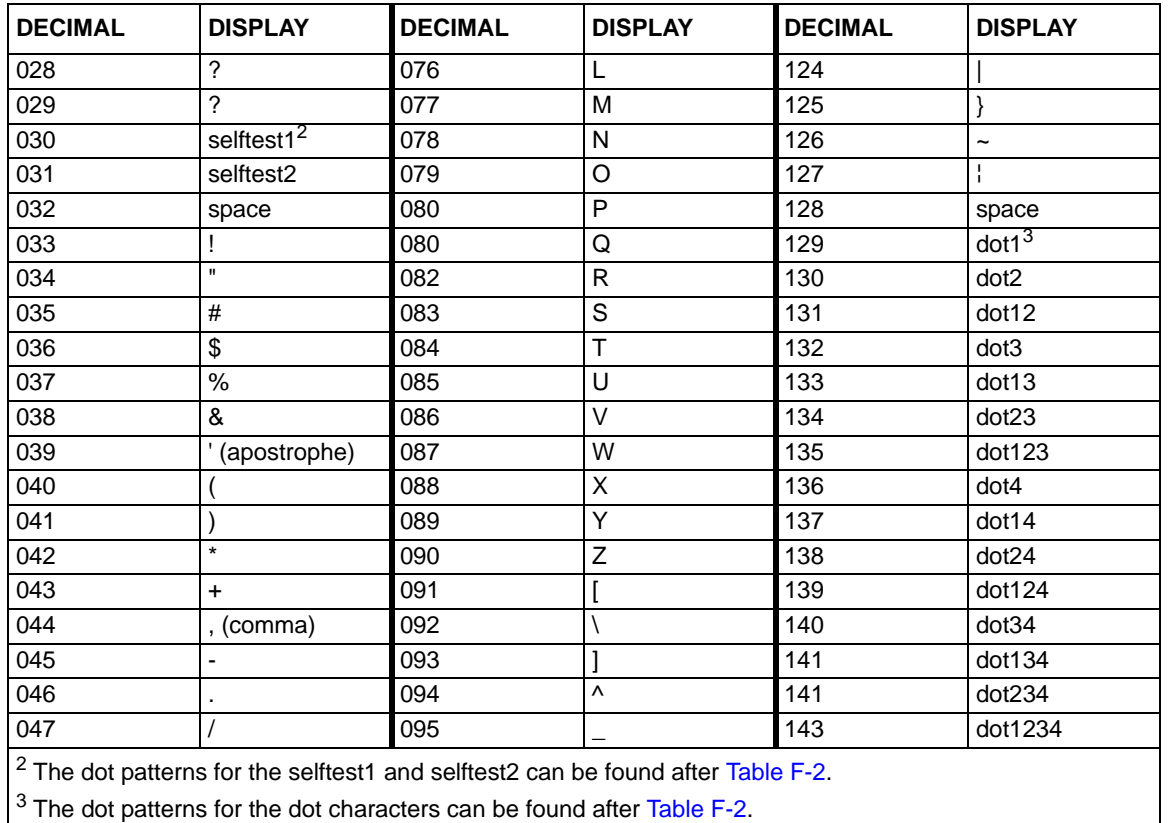

#### Table F-1 (continued) **Display character codes (decimal 0-143)**

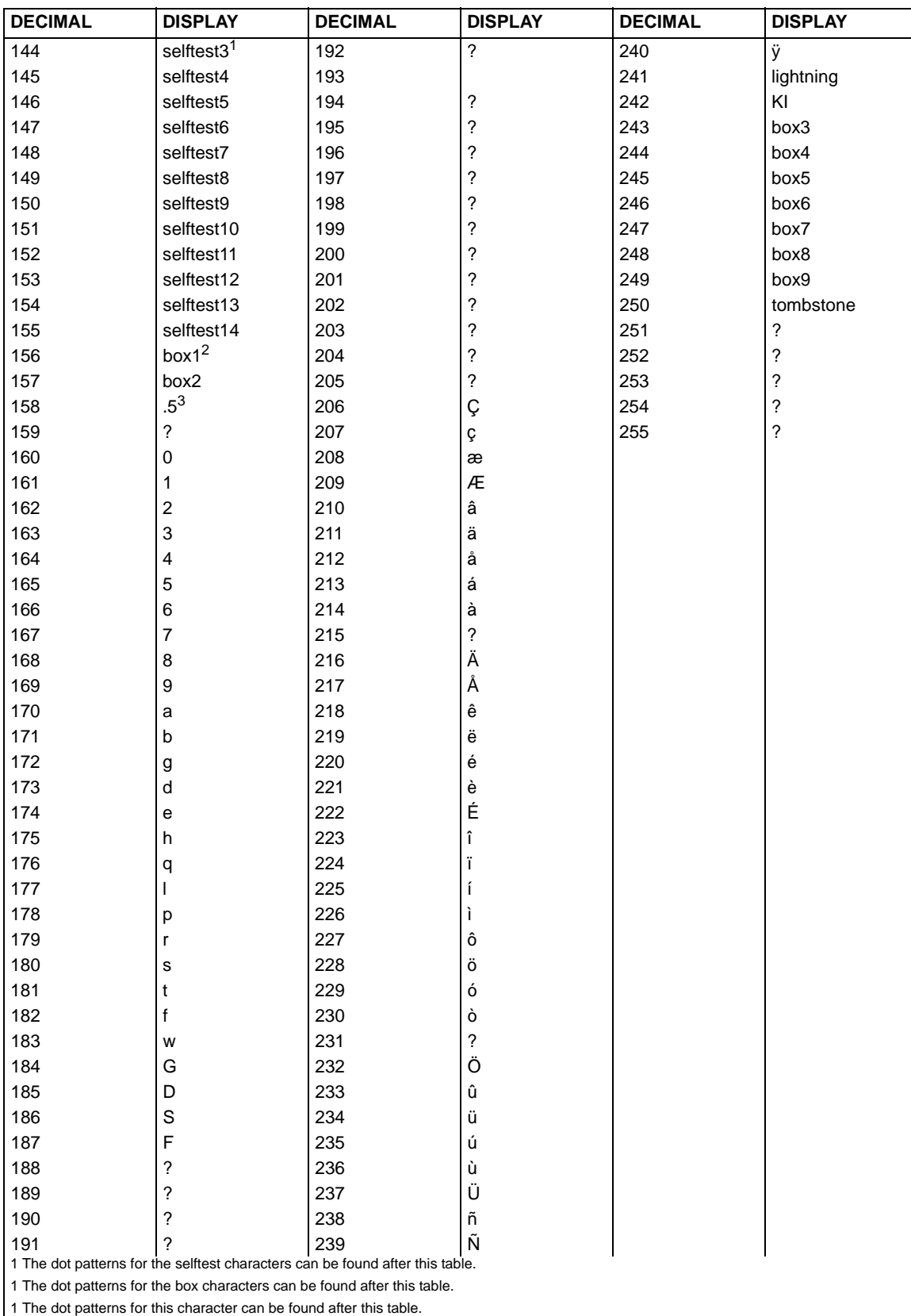

#### <span id="page-530-1"></span><span id="page-530-0"></span>Table F-2 **Display character codes (decimal 144-255)**

## <span id="page-531-0"></span>**Display character dot patterns**

selftest7 selftest9 dot34

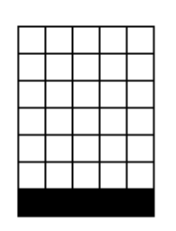

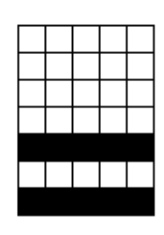

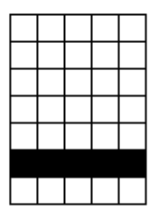

| selftest8 |  |  |  | selftest6 |  |  |  |  |  |  |  | dot134 |  |  |  |  |  |  |  |
|-----------|--|--|--|-----------|--|--|--|--|--|--|--|--------|--|--|--|--|--|--|--|
|           |  |  |  |           |  |  |  |  |  |  |  |        |  |  |  |  |  |  |  |
|           |  |  |  |           |  |  |  |  |  |  |  |        |  |  |  |  |  |  |  |
|           |  |  |  |           |  |  |  |  |  |  |  |        |  |  |  |  |  |  |  |
|           |  |  |  |           |  |  |  |  |  |  |  |        |  |  |  |  |  |  |  |
|           |  |  |  |           |  |  |  |  |  |  |  |        |  |  |  |  |  |  |  |

selftest4 selftest3 dot234

selftest5 dot124 dot13

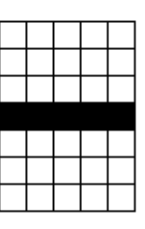

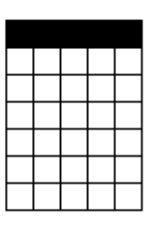

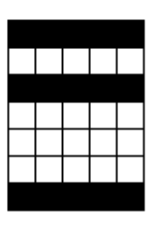

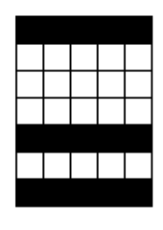

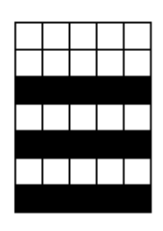

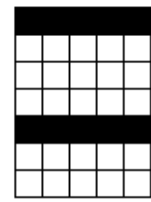

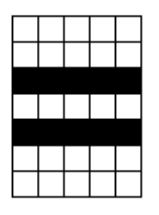

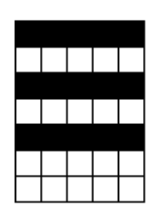

dot23 dot123 dot4

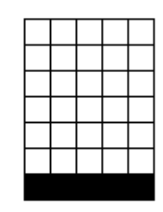

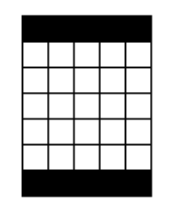

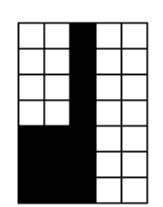

left flag bar right bar full flag bar

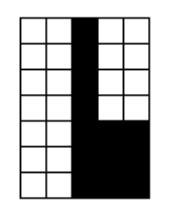

right flag bar dot1234 dot3

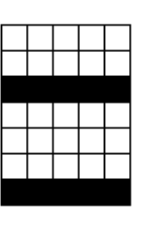

dot14 dot24 selftest2

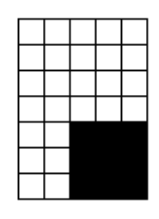

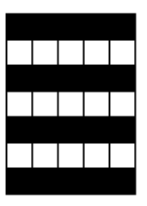

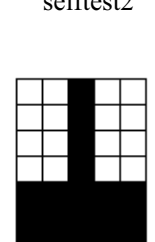

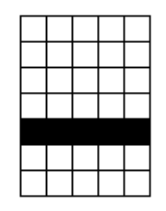

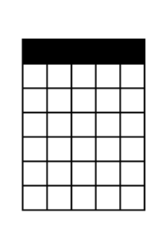

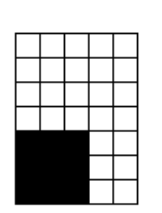

left bar fullbar dot2

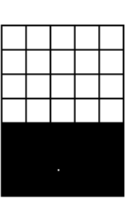

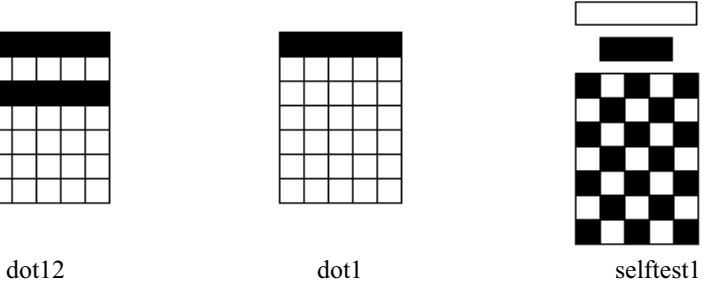

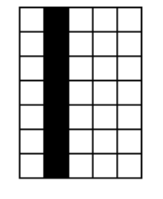

selftest11 selftest12 selftest13

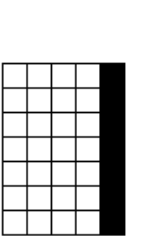

selftest14 selftest10 box1

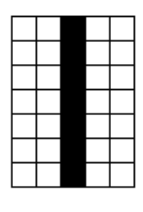

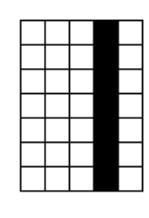

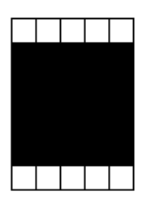

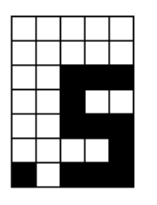

one-half lightning bolt Keithley Instruments

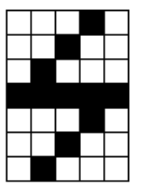

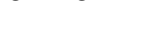

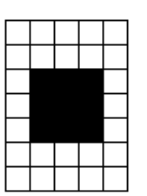

box3 box4 box2

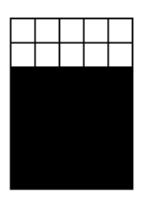

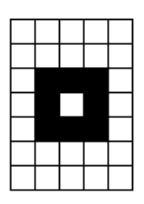

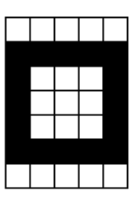

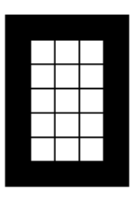

box5 box6 box7

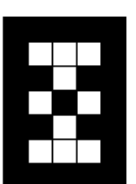

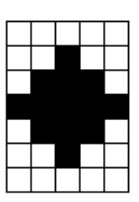

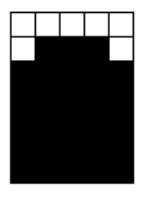

box8 box9 tombstone

# **Index**

## **A**

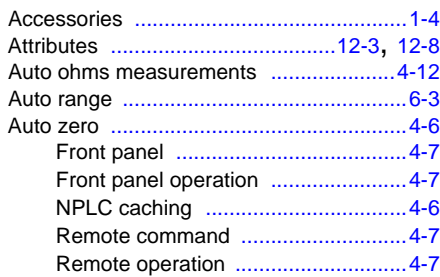

## **B**

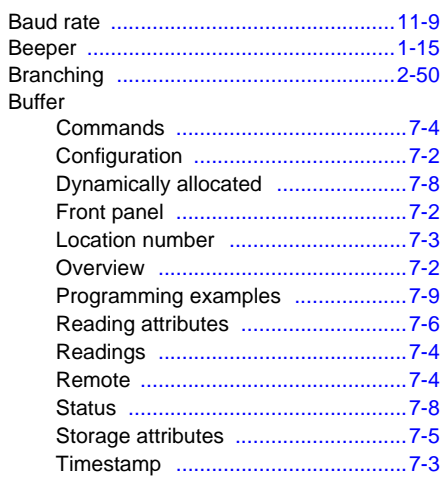

## **C**

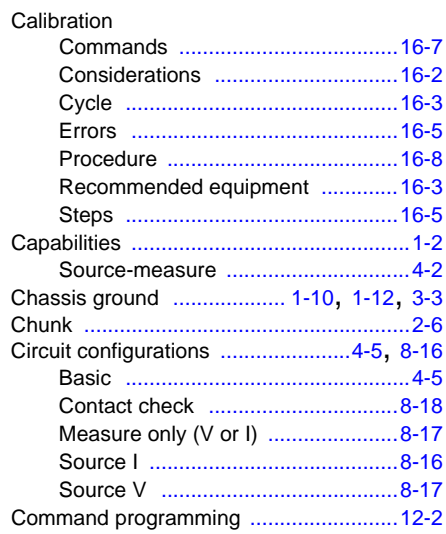

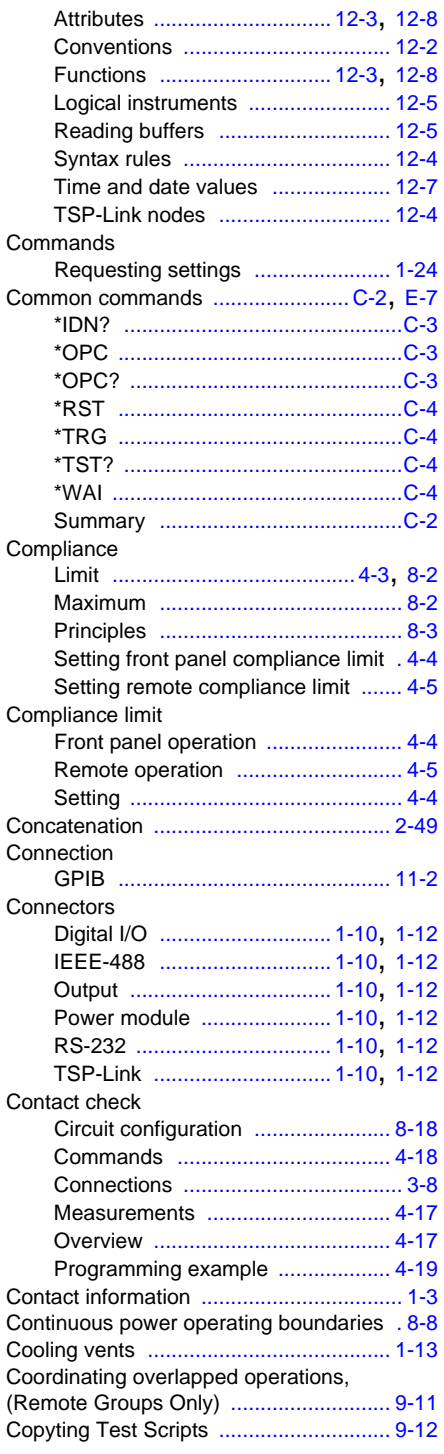

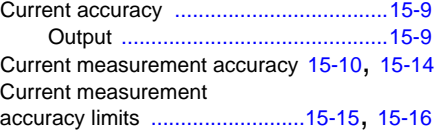

## **D**

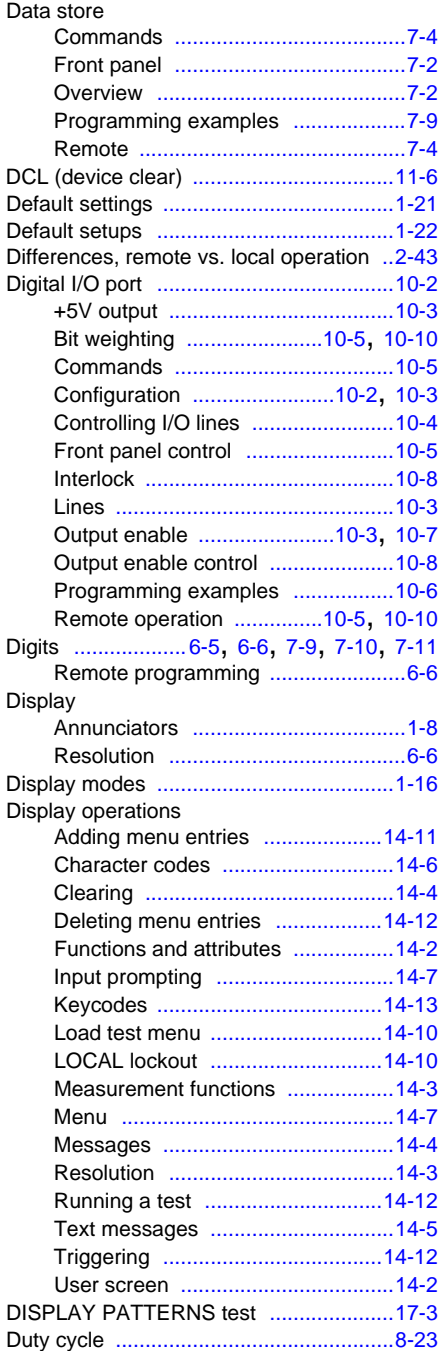

## **E**

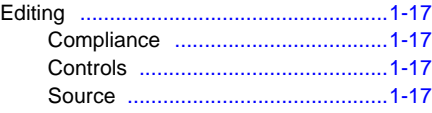

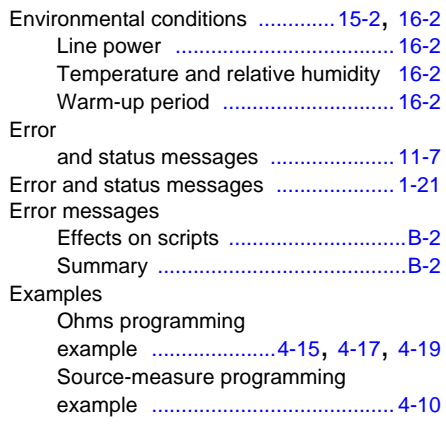

## **F**

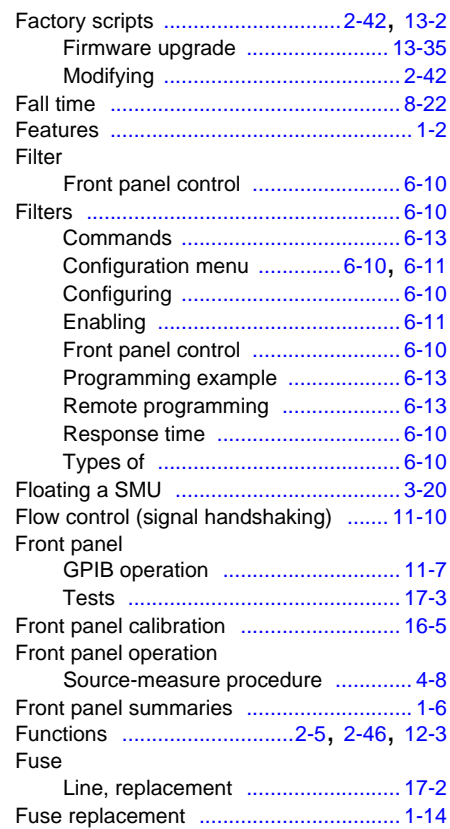

## **G**

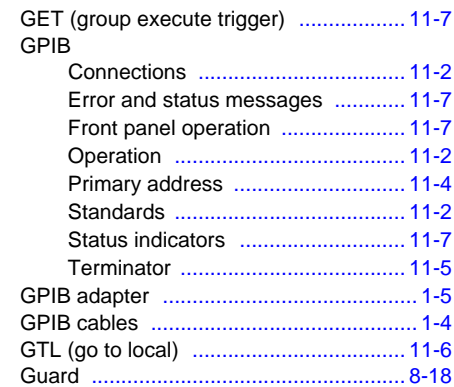

839145 010-62176775 www.hyxyyq.com

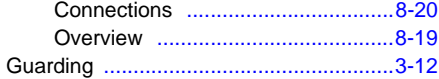

## **H**

Hardware trigger modes [.......................10-15](#page-226-0)

#### **I**

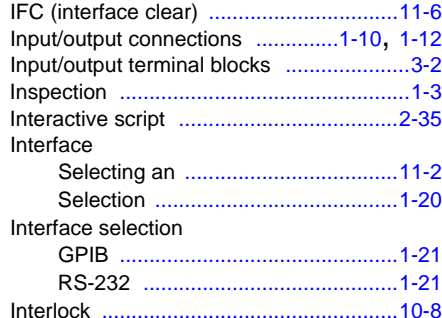

## **K**

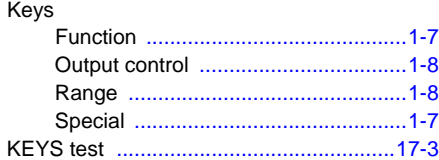

## **L**

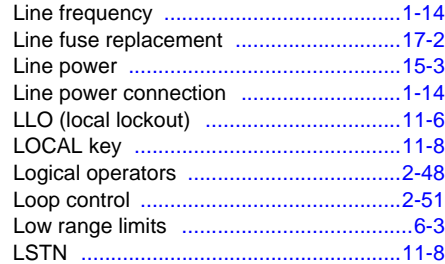

#### **M**

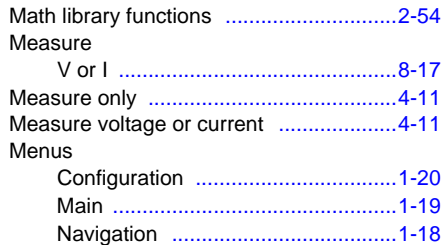

## **N**

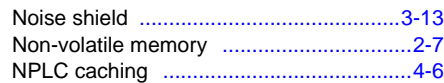

#### **O**

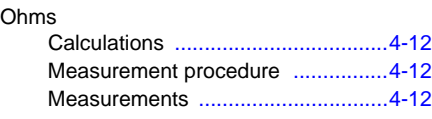

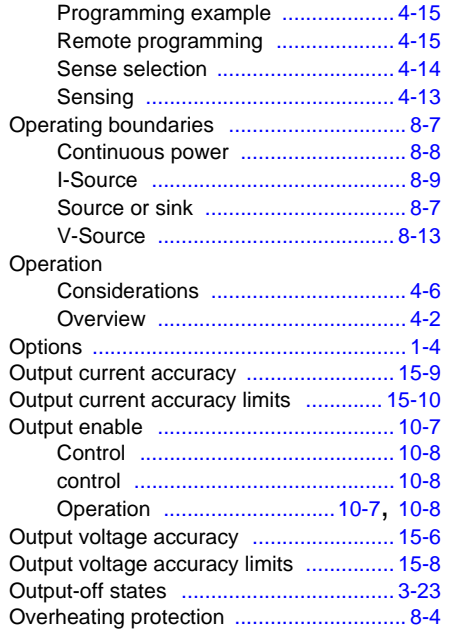

#### **P**

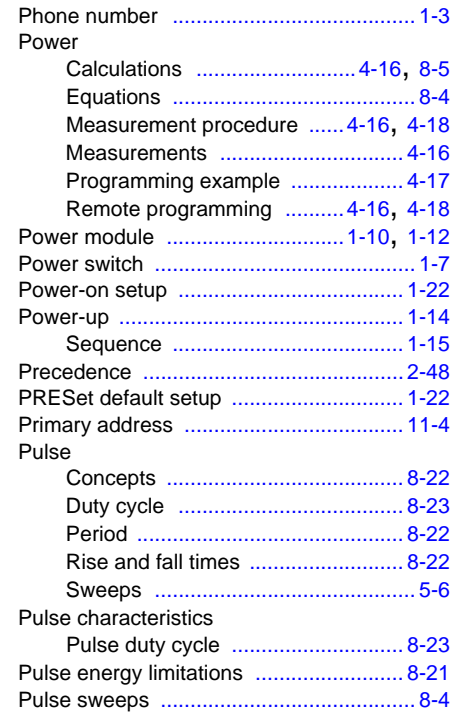

#### **Q**

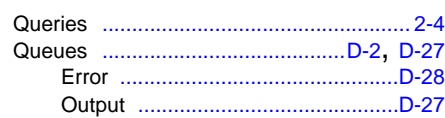

## **R**

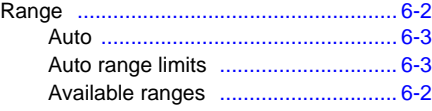

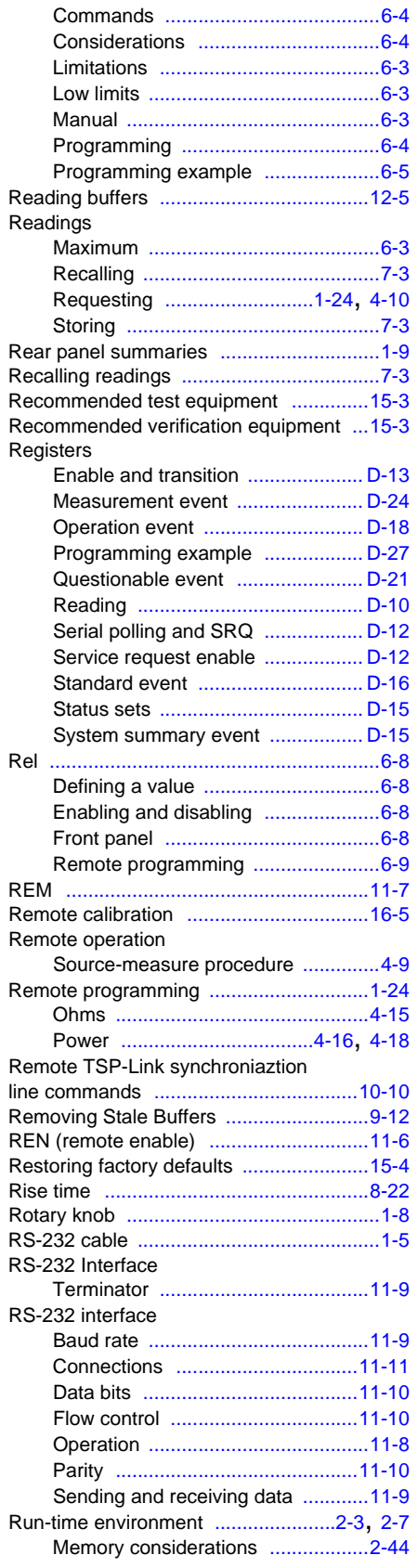

## **S**

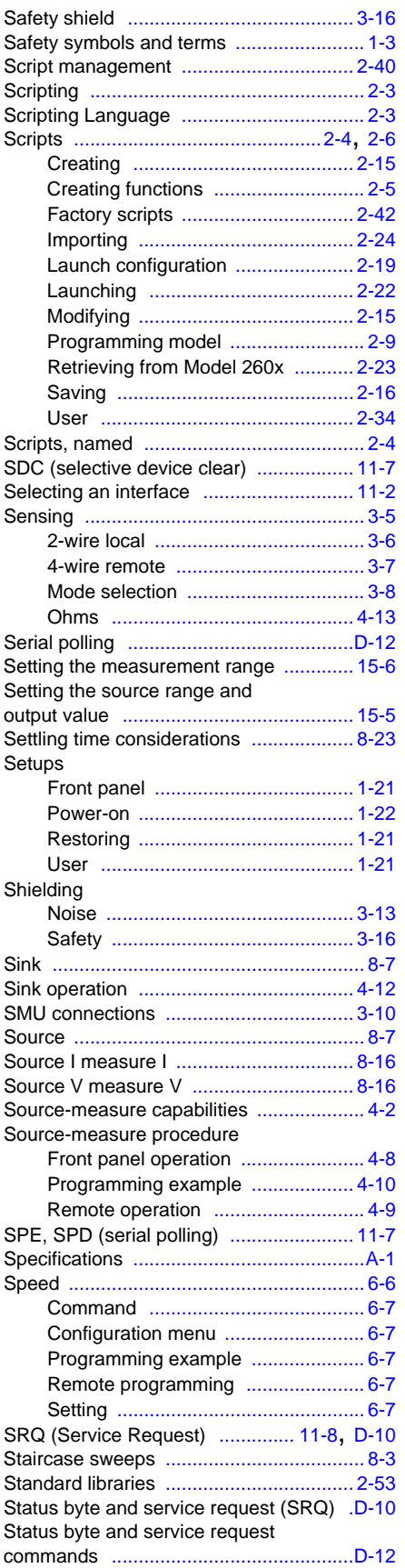

I-4 2600S-901-01 Rev. C / January 2008

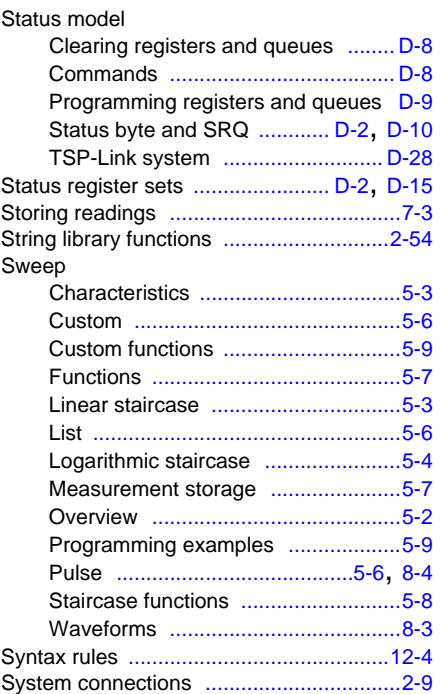

## **T**

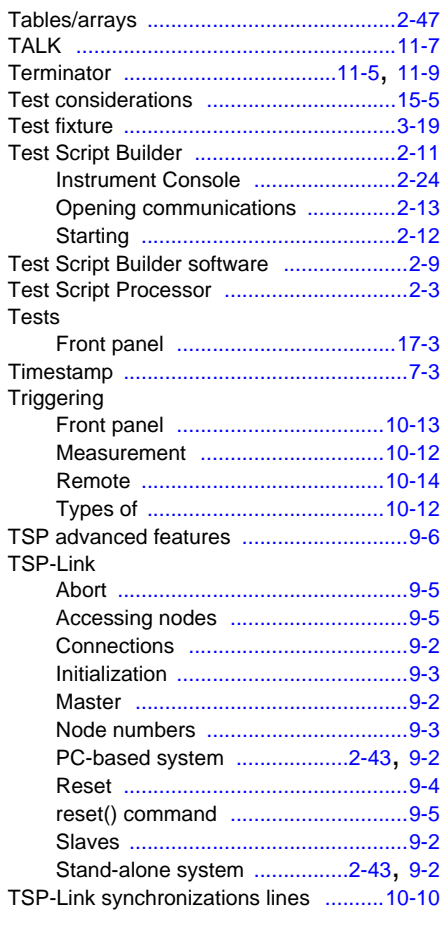

#### **U**

Unpacking [................................................1-3](#page-20-4)

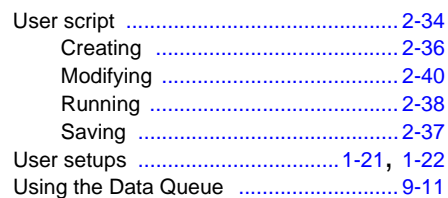

#### **V**

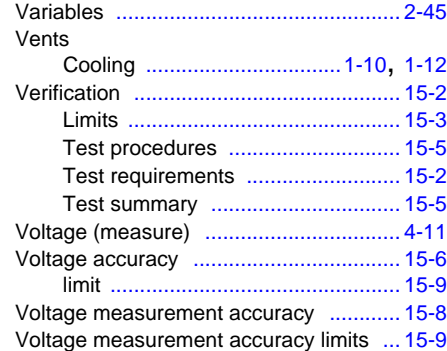

#### **W**

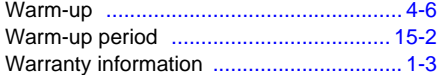